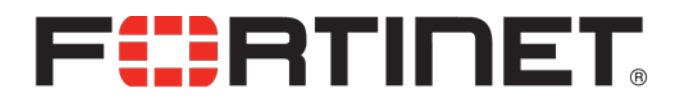

# FortiBalancer 8.5 User Guide

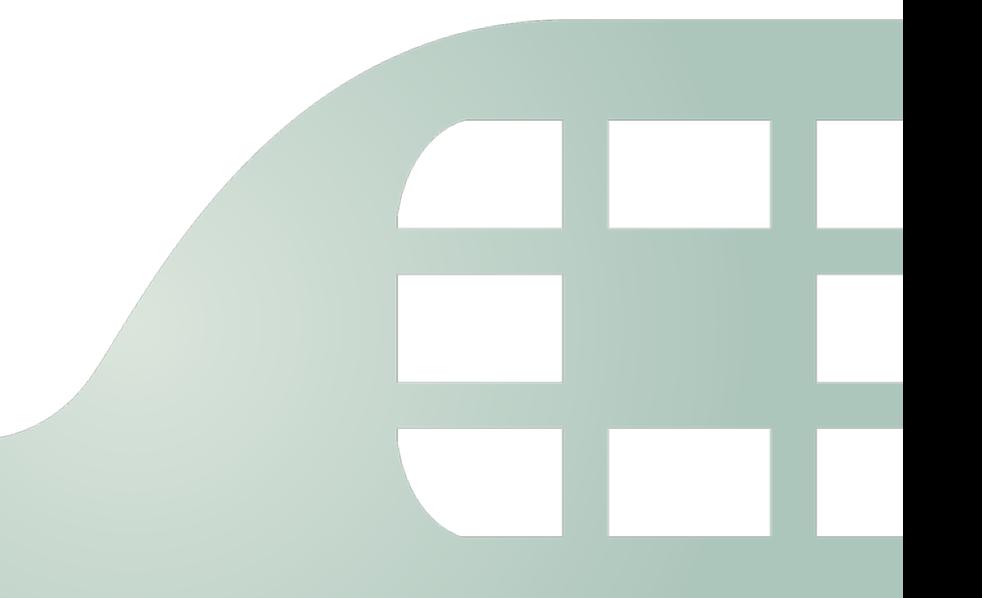

FortiBalancer 8.5 User Guide

#### 27 February 2015

1st Edition

Copyright© 2015 Fortinet, Inc. All rights reserved. Fortinet®, FortiGate®, and FortiGuard® are registered trademarks of Fortinet, Inc., and other Fortinet names herein may also be trademarks of Fortinet. All other product or company names may be trademarks of their respective owners. Performance metrics contained herein were attained in internal lab tests under ideal conditions, and performance may vary. Network variables, different network environments and other conditions may affect performance results. Nothing herein represents any binding commitment by Fortinet, and Fortinet disclaims all warranties, whether express or implied, except to the extent Fortinet enters a binding written contract, signed by Fortinet's General Counsel, with a purchaser that expressly warrants that the identified product will perform according to the performance metrics herein. For absolute clarity, any such warranty will be limited to performance in the same ideal conditions as in Fortinet's internal lab tests. Fortinet disclaims in full any guarantees. Fortinet reserves the right to change, modify, transfer, or otherwise revise this publication without notice, and the most current version of the publication shall be applicable.

- Technical Documentation Knowledge Base Forums Customer Service & Support Training Services FortiGuard Threat Research & Response Document Feedback
- <http://help.fortinet.com> <http://kb.fortinet.com> <https://support.fortinet.com/forum> <https://support.fortinet.com> <http://training.fortinet.com> [http://www.fortiguard.com](http://www.fortiguard.com/) Email: [techdocs@fortinet.com](mailto:techdocs@fortinet.com?Subject=Technical%20Documentation%20Feedback)

# <span id="page-2-0"></span>**Declaration of Conformity**

We, Fortinet, Inc. declare under our sole responsibility that the product(s) Fortinet complies with Part 15 of FCC Rules. Operation is subject to the following two conditions: (1) this device may not cause harmful interference, and (2) this device must accept any interference received, including interference that may cause undesired operation.

**Warning: This is a Class A digital device, pursuant to Part 15 of the FCC rules. These limits are designed to provide reasonable protection against harmful interference when the equipment is operated in a commercial environment. This equipment generates, uses, and can radiate radio frequency energy, and if not installed and used in accordance with the instruction manual, may cause harmful interference to radio communications. In a residential area, operation of this equipment is likely to cause harmful interference in which case the user may be required to take adequate measures or product. In a domestic environment this product may cause radio interference in which case the user may be required to take adequate measures.**

# <span id="page-3-0"></span>**About Fortinet**

Fortinet is a global leader in networking solutions for connecting users and applications while ensuring performance, availability and security. Using Fortinet, companies can provide access for any user, anywhere, on any device to applications, desktops and services running in either the cloud or the enterprise data center. From Web sites to e-commerce to enterprise applications to cloud services, Fortinet solutions deliver a premium end-user experience and demonstrable security while ensuring that revenue and productivity gains always outweigh CAPEX and OPEX.

Engineered for the modern data center, Fortinet application, desktop and cloud service delivery solutions support the scalability, price-performance, software agility and leading-edge feature innovation essential for successfully transforming today's challenges in mobile and cloud computing into opportunities for mobilizing and accelerating business.

# <span id="page-4-0"></span>**Contacting Fortinet**

**Please use the following information to contact us at Fortinet:**

**Website:**  [http://www.fortinet.com](http://www.fortinet.com/)

Support: <https://support.fortinet.com/>

**Address:**

Fortinet, Inc.

899 Kifer Road

Sunnyvale, California 94086, USA

# <span id="page-5-0"></span>**Revision History**

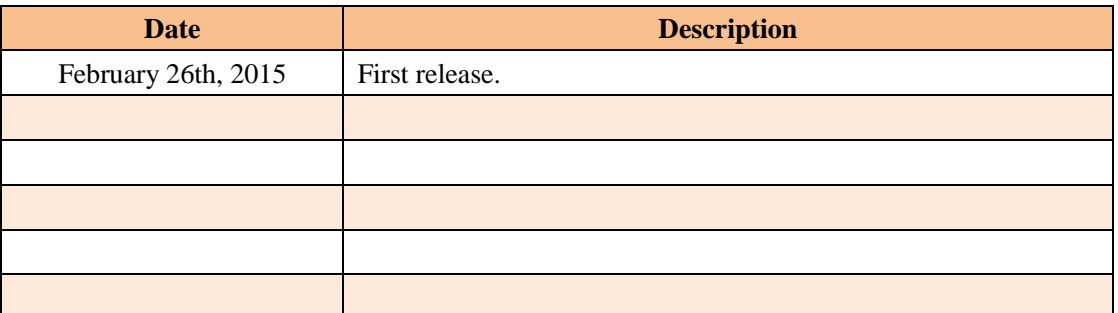

# FIBTINET.

# <span id="page-6-0"></span>**Table of Contents**

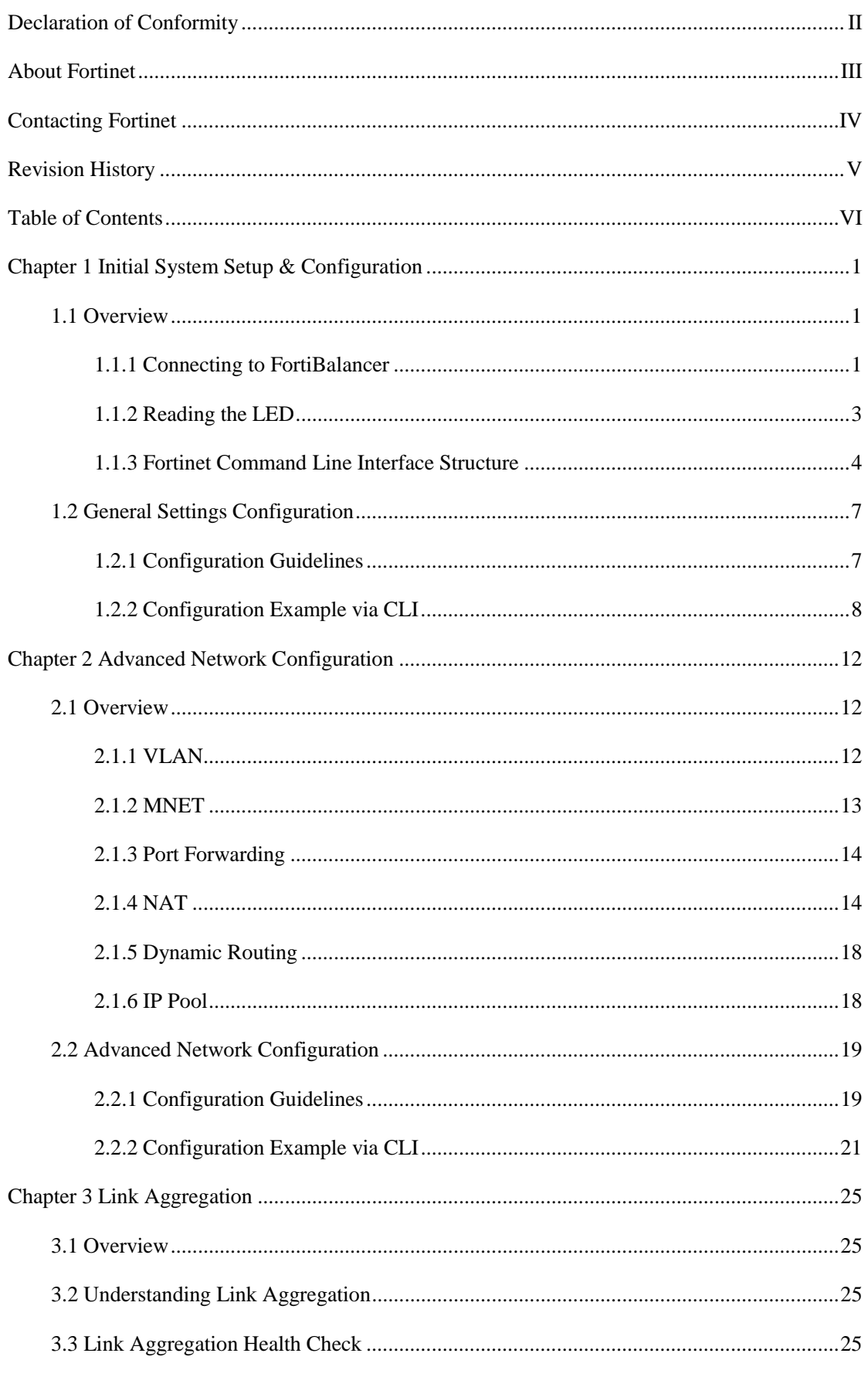

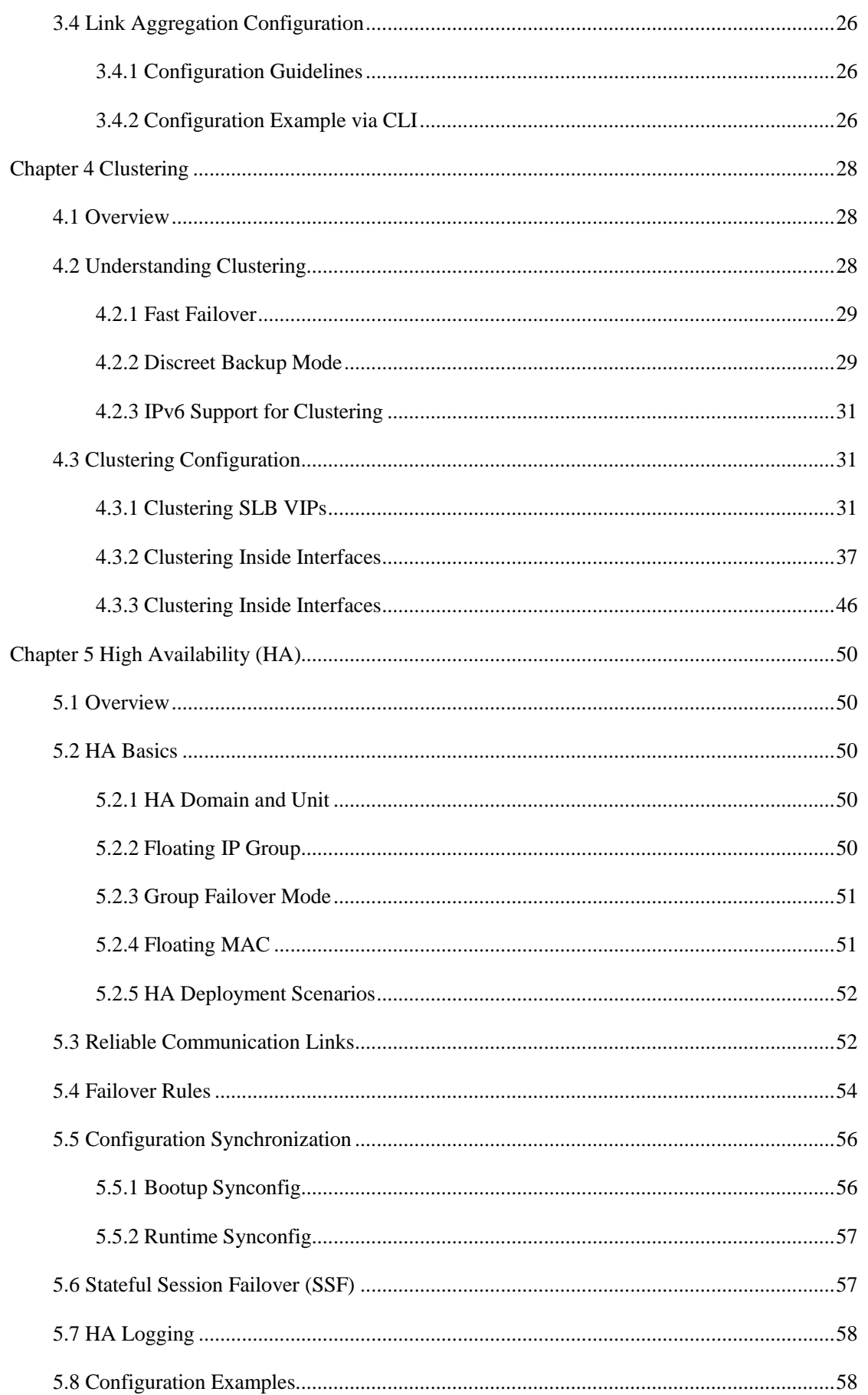

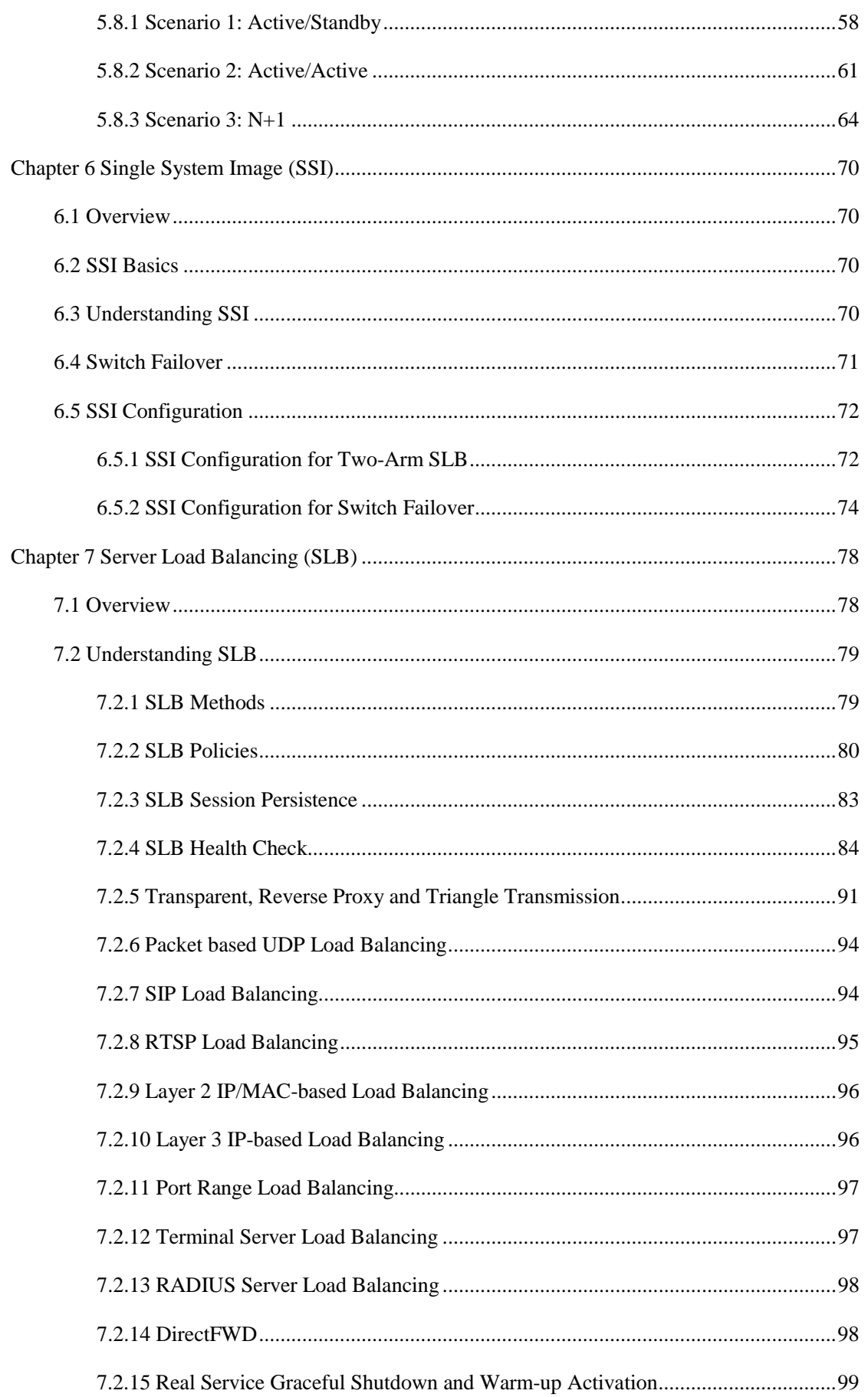

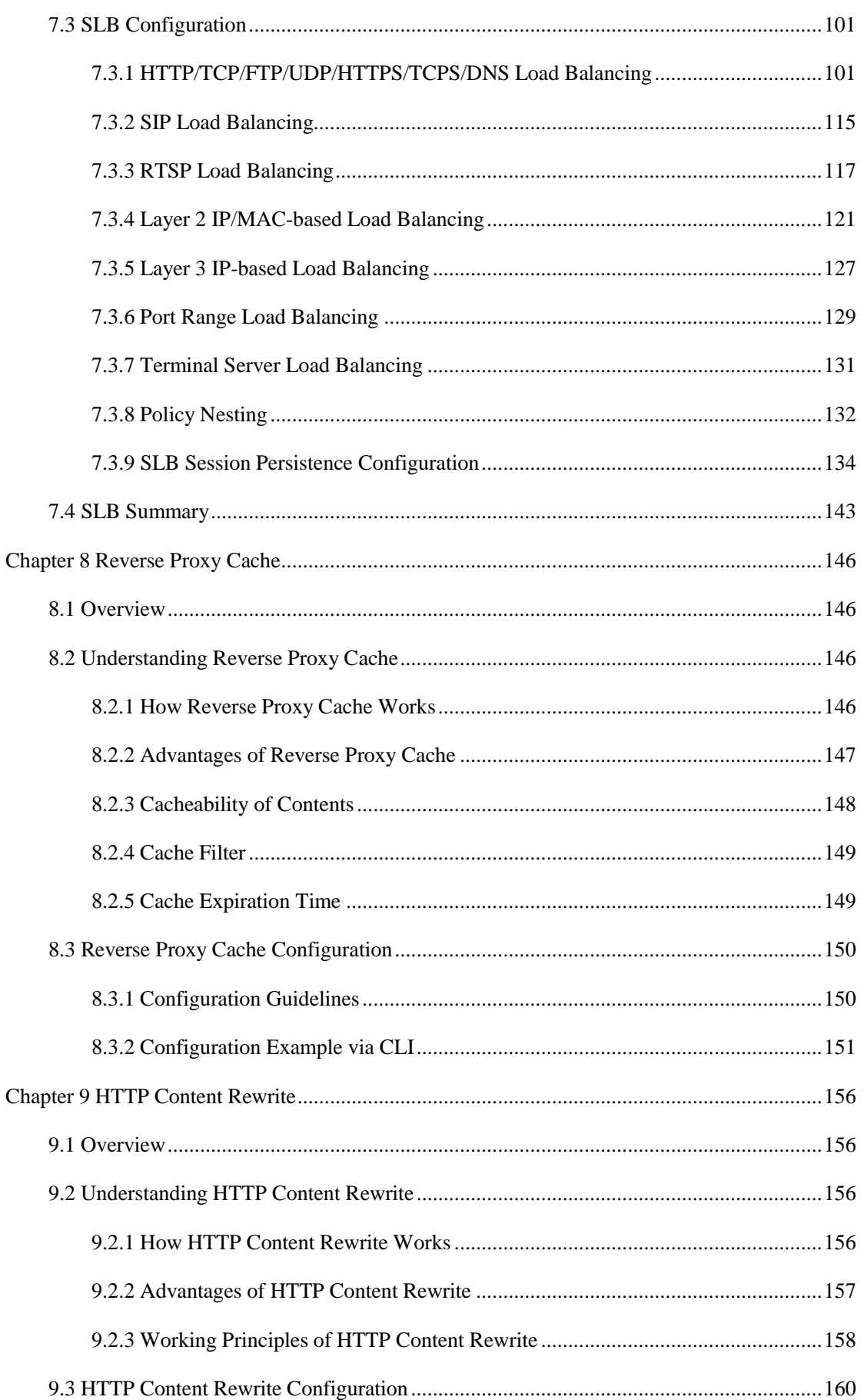

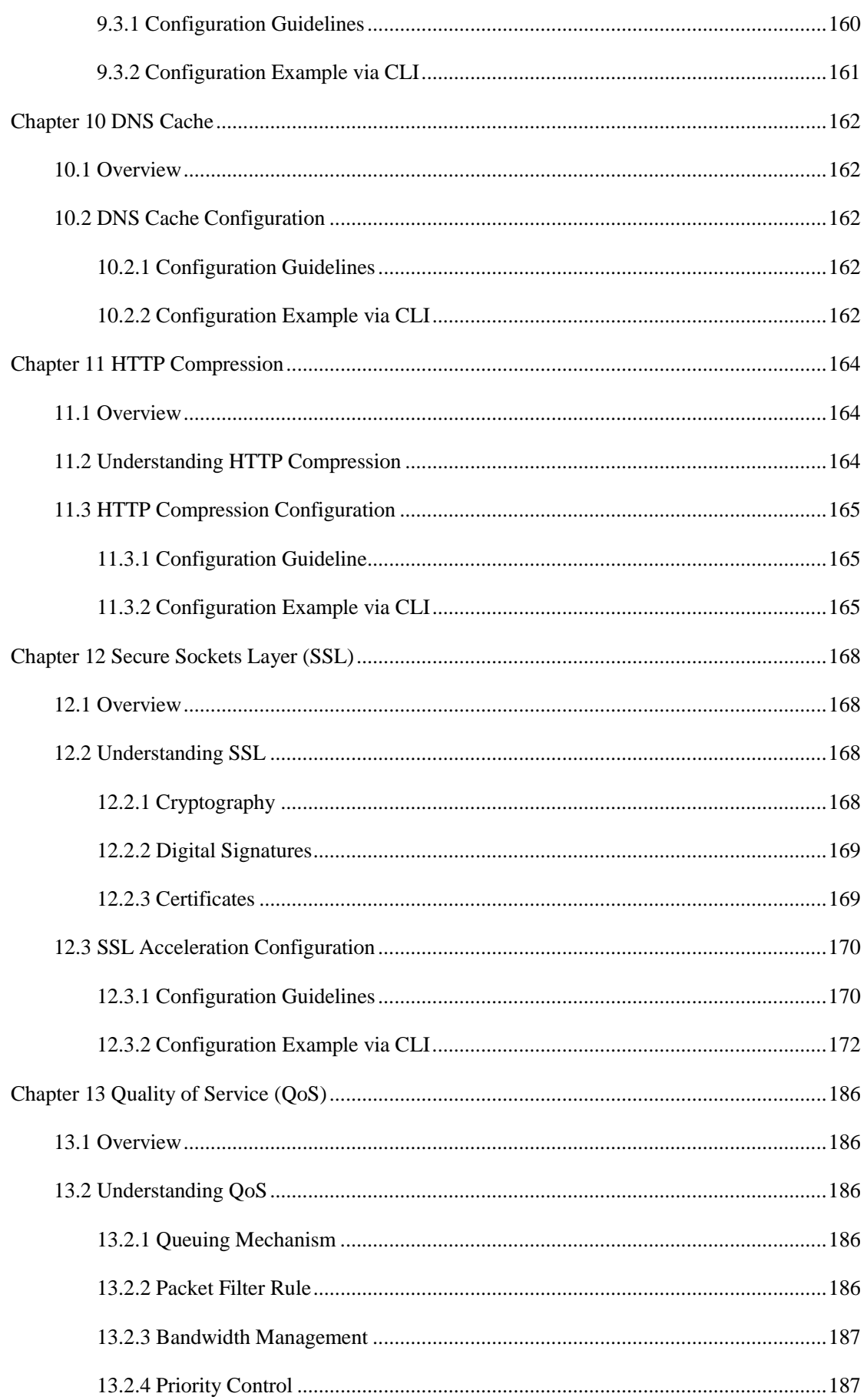

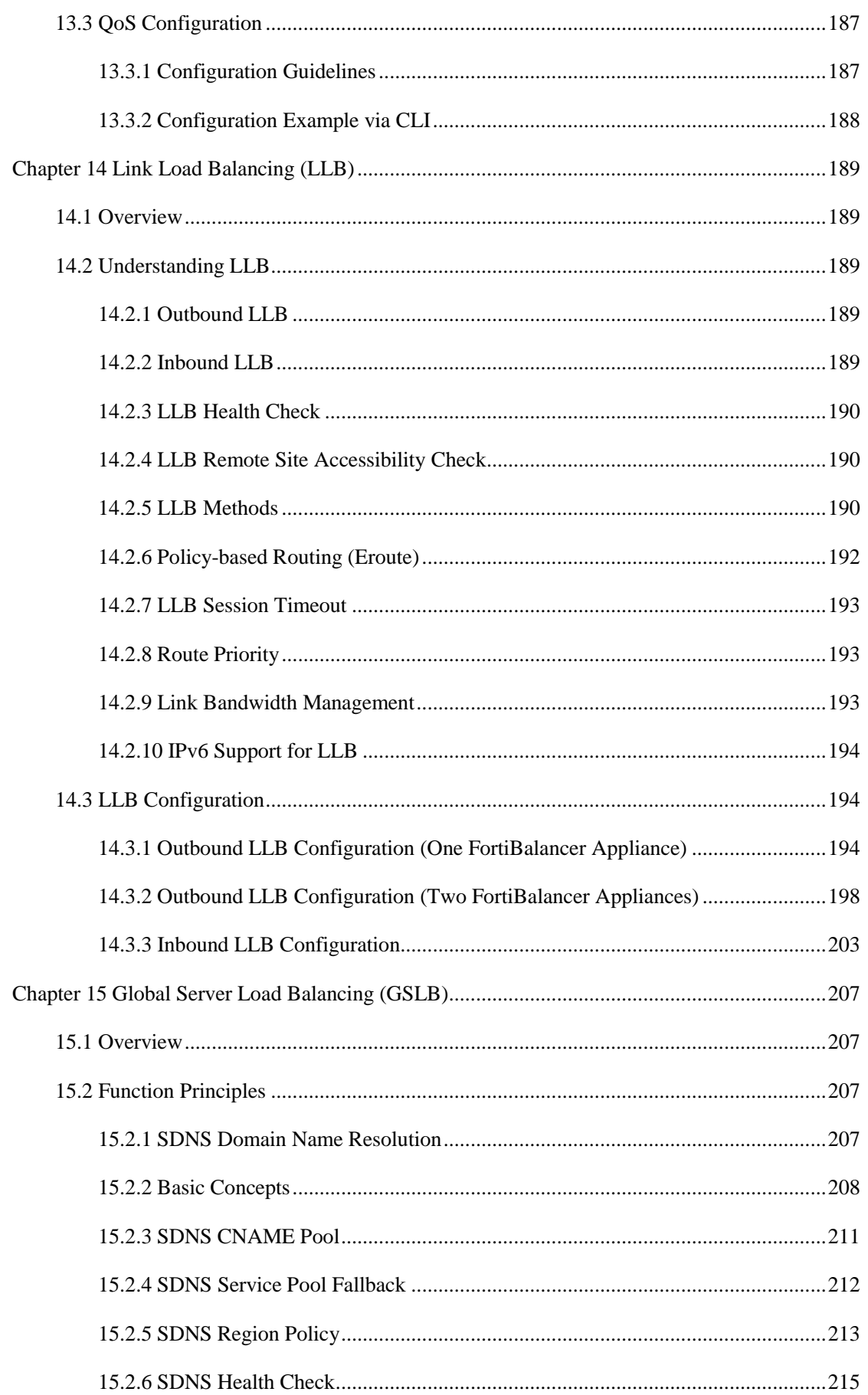

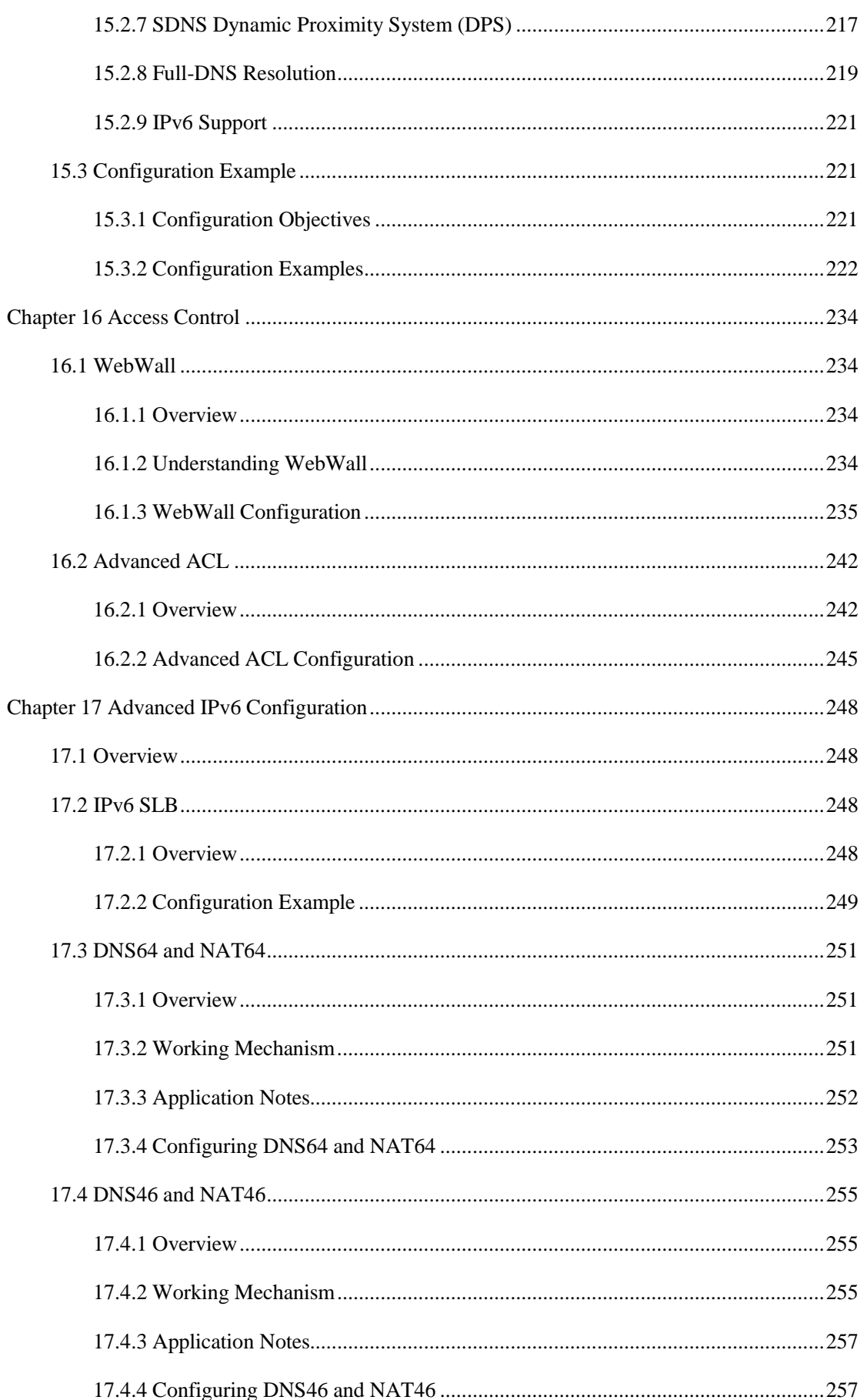

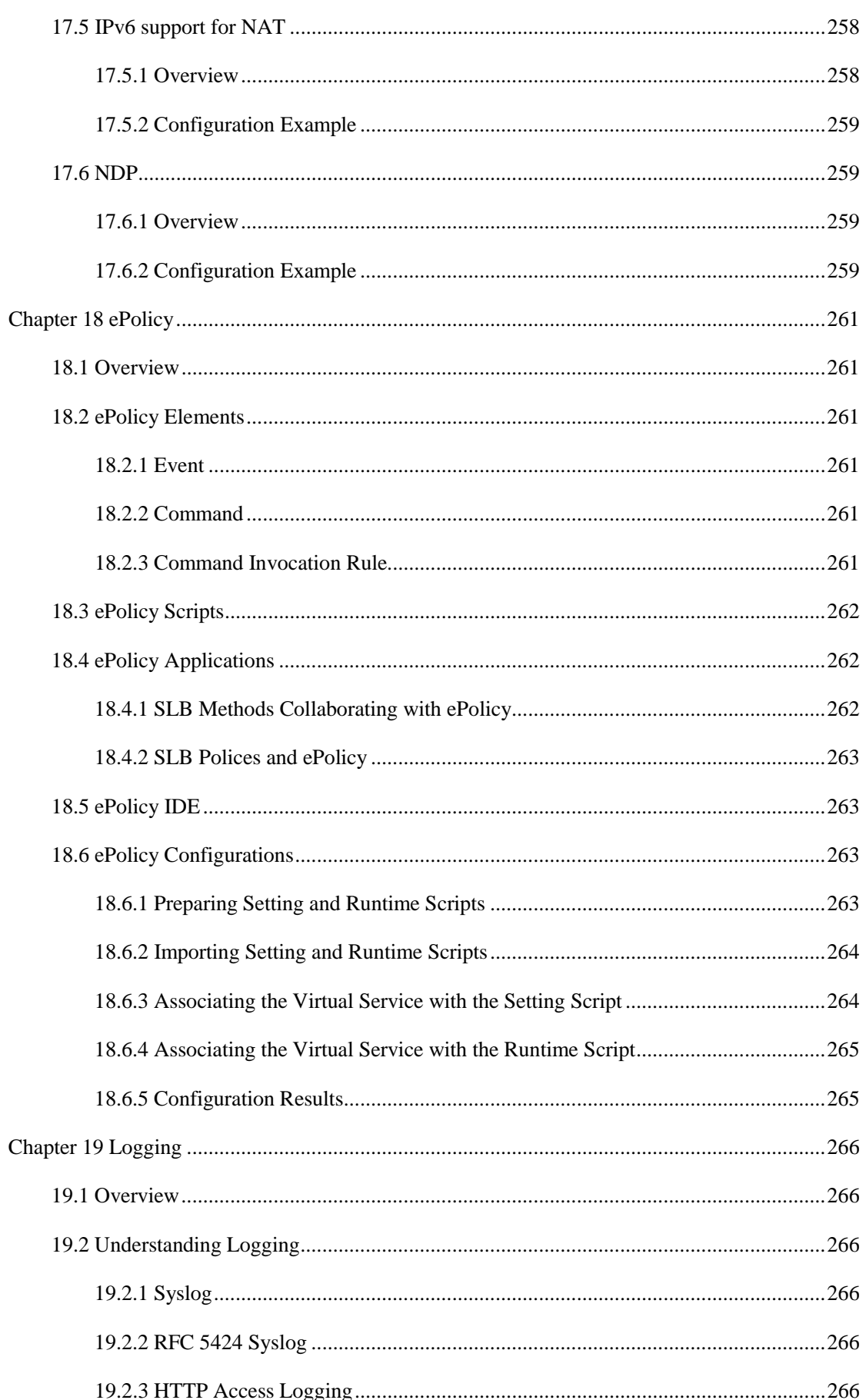

XIII

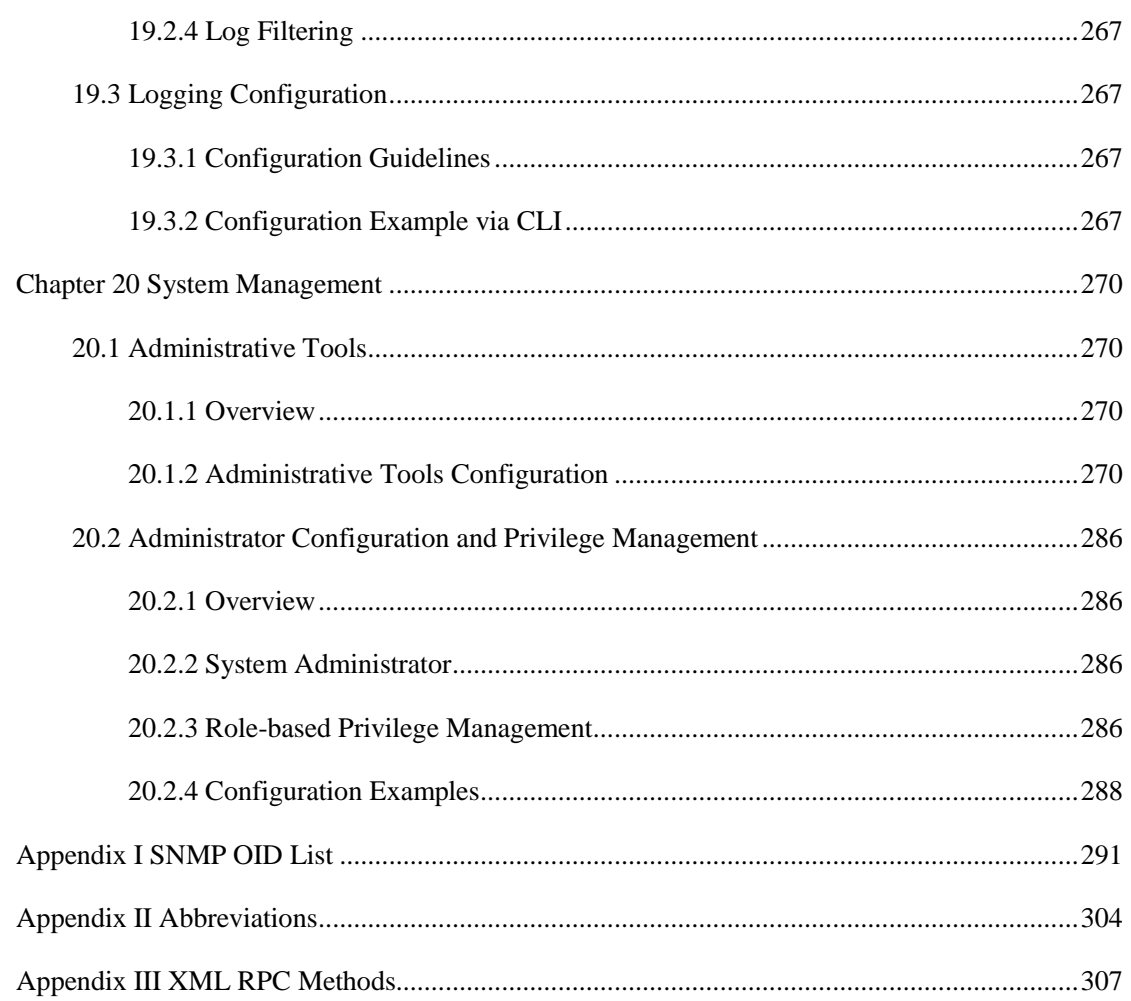

# <span id="page-15-0"></span>**Chapter 1 Initial System Setup & Configuration**

## <span id="page-15-1"></span>**1.1 Overview**

This section will outline the initial connection, basic setup and configuration of the FortiBalancer appliance. The easy to follow setup steps are introduced below.

## <span id="page-15-2"></span>**1.1.1 Connecting to FortiBalancer**

There are three ways to connect to the FortiBalancer appliance in order to begin the initial configuration:

- Console (recommended)
- SSH
- WebUI

### **1.1.1.1 Console Connection**

If you choose the console connection, first connect the console cable (supplied) to the System Console Port on the FortiBalancer appliance, and then set up your console as follows:

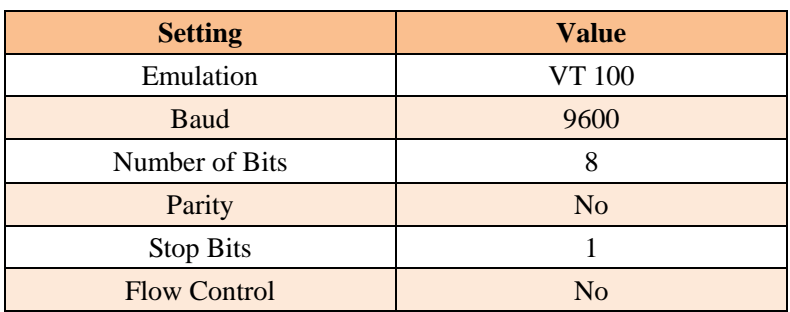

#### **Table 1-1 Console Setup**

Open a connection between the console and the FortiBalancer appliance. Once this connection is opened, users will see the FortiBalancer appliance prompt and may begin the configuration process.

## **1.1.1.2 SSH Connection**

Once the IP parameters are configured and the SSH service is activated, the FortiBalancer appliance is prepared for custom configuration. You may access the command line interface (CLI) using SSH connection. Below gives an example.

**Note: If you require SSH software for Windows, MacOS or UNIX, it is available on-line at [http://www.openssh.com.](http://www.openssh.com/) Freeware and links to other support sites can be found here.**

To establish an SSH connection:

## **FEERTINET**

 $\triangleright$  Step 1 Run the SSH program on your workstation

#### >> # **ssh fortinet@192.168.1.99**

192.1689.1.99 is the FortiBalancer appliance's IP address.

 $\triangleright$  Step 2 After you establish a connection, the FortiBalancer appliance will ask you for a privilege password.

>> # **ssh fortinet@192.168.1.99** >> # **fortinet@192.168.1.99's password:**

Upon the first startup, the user will be prompted for login username and password. The default username is "**fortinet**", and the default password is "**admin**".

**Note: You must have the IP information setup and basic network connectivity in order to access the box through SSH.**

### **1.1.1.3 WebUI Connection**

This section introduces the connection method via FortiBalancer WebUI (Web User Interface). The FortiBalancer WebUI can:

- Improve user experience with fast response time
- Maximize the functionality and performance of the FortiBalancer appliance
- Simplify system management

If administrators want to take full advantage of the WebUI access to the FortiBalancer appliance, please first assign a valid and unique IP address and a port number to the WebUI. For example:

### FortiBalancer(config)#**webui ip 10.10.0.2** FortiBalancer(config)#**webui port 8888**

On the FortiBalancer appliance, we use port1's IP address as the default WebUI IP address and the port 8888 as the default WebUI port.

Then, turn on the WebUI function:

FortiBalancer(config)#**webui on**

Now open your browser of choice and connect to the FortiBalancer appliance. To do this, simply type in the address bar as such:

#### **https://10.10.0.2:8888**

And now press "Enter". The welcome screen should appear in your browser's window, protected by the familiar prompt asking for user name and password. The default username and password is **fortinet** and **admin**, just as before. If this screen does not appear, verify the address and port designations for both the port1 interface and WebUI port.

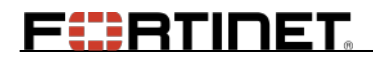

The FortiBalancer appliance WebUI supports the following browsers:

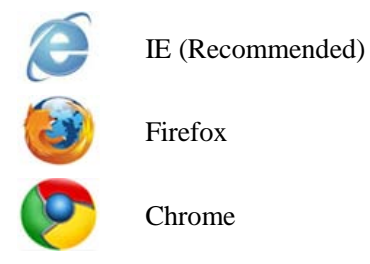

Browser resolution should be set to 1024×786 or higher.

## <span id="page-17-0"></span>**1.1.2 Reading the LED**

## **1.1.2.1 LEDs in the Front Panel**

The FortiBalancer appliance possesses three LEDs in the front panel: one yellow, one green and one blue. The following is the usage description of each LED in the front panel.

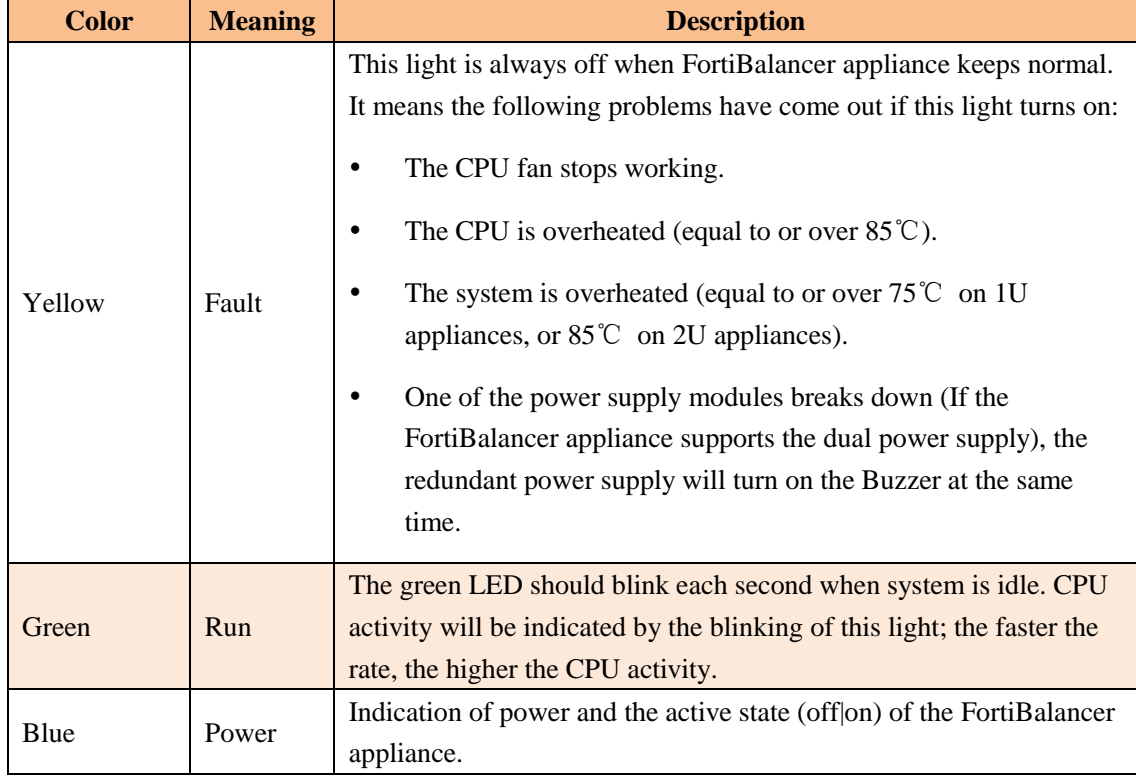

### **Table 1-2 LEDs in the Front Panel**

**Note: If the yellow LED is lighted, please contact Customer Support. You can view system logs to get more information about the problem.**

### **1.1.2.2 LEDs in the Rear Panel**

The FortiBalancer appliance provides two LEDs for every Ethernet port in the rear panel:

#### **FURTIDET Chapter 1 Initial System Setup & Configuration**

- Link LED: indicates the speed mode of the link, which can be 1 Gbps, 10 Mbps or 100 Mbps.
- Activity LED: indicates the activity status of the network port.

The following table describes the meaning of each LED on the onboard and add-on NICs of the FortiBalancer appliance.

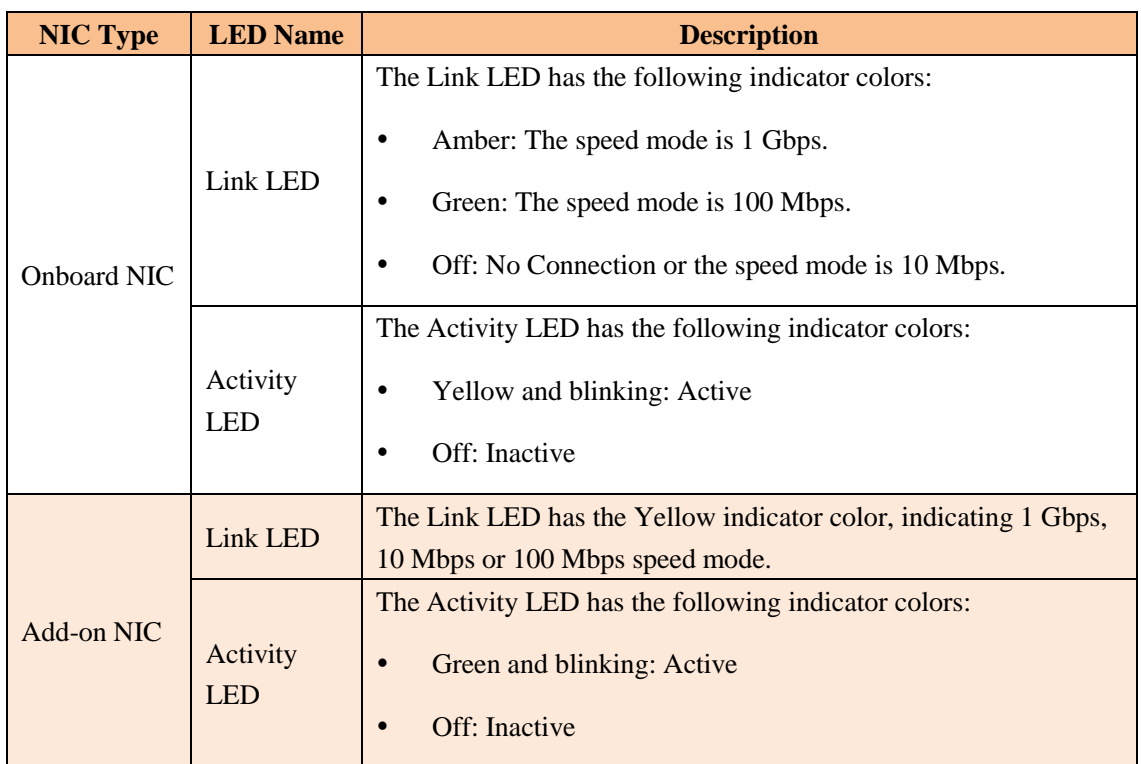

#### **Table 1-3 LED for Ethernet Ports in Rear Panel**

## <span id="page-18-0"></span>**1.1.3 Fortinet Command Line Interface Structure**

In this section, you will be provided an overview of the Command Line Interface (CLI) covering the following topics:

- Command Usage Breakdown
- Levels of Access Control

### **1.1.3.1 Command Usage Breakdown**

The CLI allows you to configure and control key functions of the FortiBalancer appliance to better manage the performance of your servers and the accessibility to the contents therein.

The FortiBalancer appliance software has been designed with specific enhancements to make interaction with the Appliance more user friendly, such as Shorthand. Shorthand is the intuitive method by which the Appliance completes CLI commands based on the first letters entered. Other user shortcuts are listed below:

### **Table 1-4 List of Shortcuts**

## **FIERTINET**

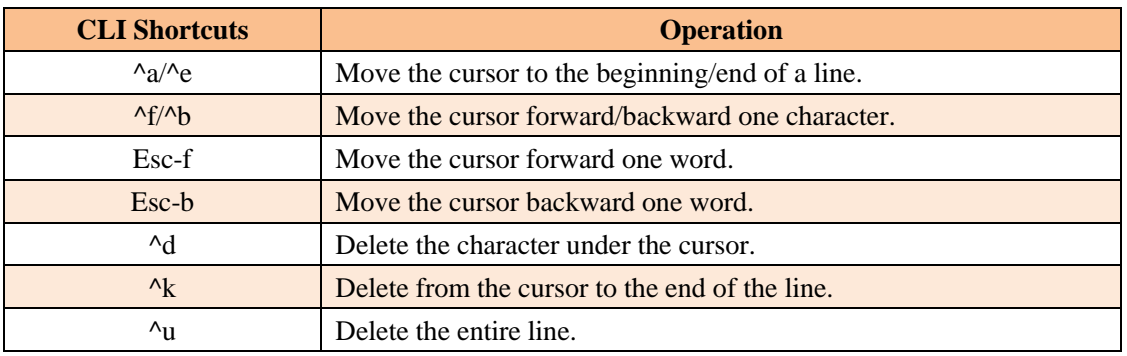

**Note: The symbol "^" indicates holding down the Control (Ctrl) Key while pressing the letter that appears after the symbol.**

The FortiBalancer CLI commands will generally adhere to the following style conventions:

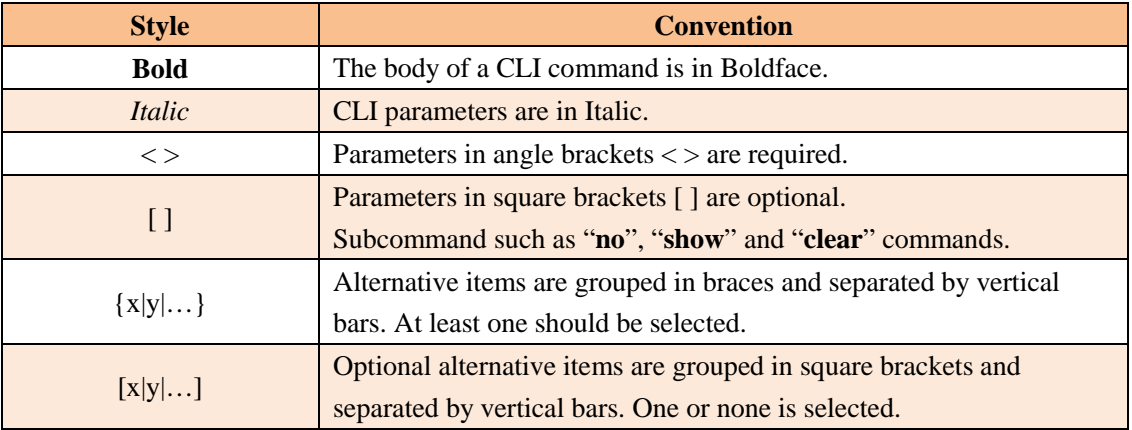

#### **Table 1-5 FortiBalancer CLI Style Conventions**

For example:

**ip address** *{system\_ifname|mnet\_ifname|vlan\_ifname|bond\_ifname} <ip\_address> {netmask|prefix}*

**Note: It is recommended to enclose the string-type paramter value by doube quotes to make sure that the appliance can execute the command correctly.**

### **1.1.3.2 Levels of Access Control**

The FortiBalancer appliance's Command Line Interface offers three levels of configuration and access to the FBLOS. The CLI prompt of each level consists of the host name of the FortiBalancer appliance followed by a unique cursor prompt, either ">", "#" or "(config)#".

The first level is for basic network troubleshooting and is called the User level. At this level, the user is only authorized to operate some very basic commands and non-critical functions such as ping and traceroute. Here is how the User level prompt appears in the CLI.

FortiBalancer>

# **FURTIDET**

The second level of administration is the Enable level. Users at this level have access to a majority of view only commands such as "**show version**". Users in the Enable level may execute commands from both the User and Enable levels. In order to gain access to this level of appliance management, the user must employ the command "**enable**". Once this command is entered, the FortiBalancer appliance prompts the user for the appropriate password. If correct password is entered, the CLI prompt will change from "FortiBalancer>" to "FortiBalancer#", which means the user is granted access to the Enable level. The default password for the Enable level is null, i.e. users simply need to press "Enter".

FortiBalancer>**enable** Enable password: FortiBalancer#

The final access level is the Config level. It is with this level of authority that the user can make changes to the configuration of the box. No two users can access the Config level at the same time. Once a user has gained access to this level, he or she can implement commands in all three levels. To gain access to the full configurable functions of the FortiBalancer appliance, the user must use the following command:

### FortiBalancer#**config terminal**

Once this command is entered, the CLI prompt will change to:

FortiBalancer(config)#

In the event that Config level is not available because another Config level session has been opened, the administrator can deploy the following command to gain access to the Config level:

FortiBalancer#**config terminal force** WARNING:

You are forcing other user to exit configuration mode. In case the other user is actively changing the system configuration, the result may be unpredictable.

Do you still want to force into Configuration Mode "YES" or "NO":

Type "YES" and press "Enter". You will enter the Config level successfully.

For each level the user can type "?" for available commands. For example, entering "FortiBalancer(config)#**slb real** ?" will prompt users with all the possible parameters or protocols the CLI will accept with the "**slb real**" command.

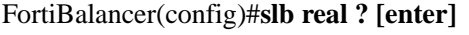

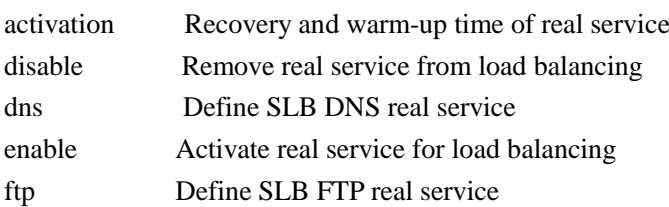

…

FIBTINET

## <span id="page-21-0"></span>**1.2 General Settings Configuration**

Now that you are in the configure mode, it is time to assign Port1, Port2 and Gateway IP addresses to truly bring the FortiBalancer appliance into the network infrastructure.

## <span id="page-21-1"></span>**1.2.1 Configuration Guidelines**

To better assist you with configuration strategies that maximize the power of the FortiBalancer appliance, please take a moment to familiarize yourself with the basic network architecture.

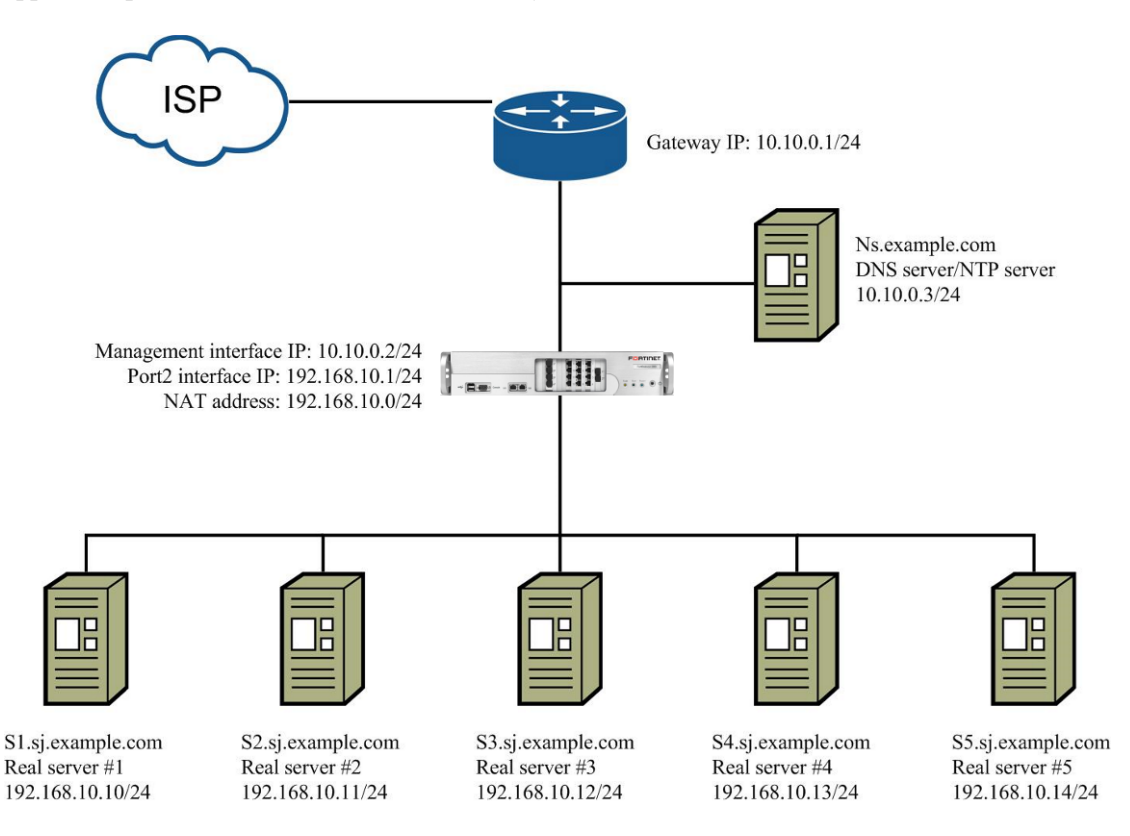

**Figure 1-1 Basic Network Architecture**

The table below shows the most critical pieces of configurations from the figure above:

**Table 1-6 Basic Network Configurations**

| <b>IP</b> Addess | <b>Description</b>           |
|------------------|------------------------------|
| 10.10.0.1/24     | Gateway IP Address           |
| 10.10.0.2/24     | <b>Management IP Address</b> |
| 192.168.10.1/24  | Port2 Interface IP Address   |
| 192.168.10.0/24  | <b>NAT</b>                   |
| 192.168.10.10    | Real Server #1               |
| 192.168.10.11    | Real Server #2               |
| 192.168.10.12    | Real Server #3               |

# **FEERTINET**

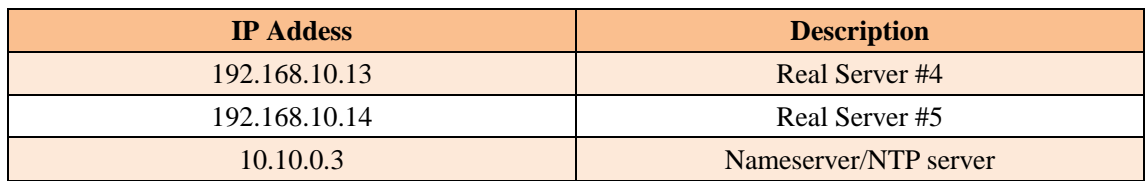

### **Table 1-7 General Settings of Basic Network Configuration**

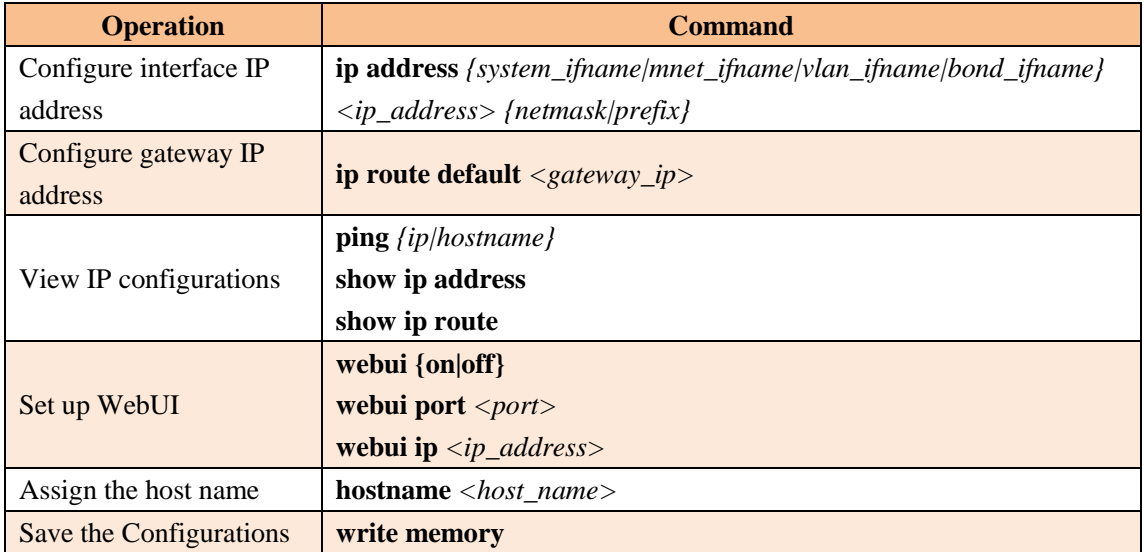

## <span id="page-22-0"></span>**1.2.2 Configuration Example via CLI**

## **1.2.2.1 Assigning the IP Address for Interfaces**

First, the Port1 Interface IP address needs to be assigned followed by the Port2 Interface, both with the appropriate netmask assignments. Now with our example network addresses and netmask designations, these commands should be executed as such:

FortiBalancer(config)#**ip address port1 10.10.0.2 255.255.255.0** FortiBalancer(config)#**ip address port2 3fff::bb 64**

The port1 interface and the port2 interface cannot be on the same IP network. The CLI will issue a warning message and will not allow you to configure the two interfaces for the same network.

FortiBalancer supports changing the MAC address of the system interfaces by using the command "**interface mac** *<interface\_name> <mac\_address>*".

FortiBalancer(config)#**interface mac port1 00:30:48:81:54:9c**

**Note: The administrator will need to provide the method necessary to allow end-users to direct outbound traffic to a preferred route based on the IP and protocol type.**

### **1.2.2.2 Assigning the IP Address for Gateway**

The final step in this initial introduction of the FortiBalancer appliance to the network infrastructure requires you to define the Gateway IP address.

To define the gateway IP address:

FortiBalancer(config)#**ip route default 10.10.0.1**

### **1.2.2.3 Viewing the IP Configuration**

To verify that FortiBalancer appliance is indeed actively deployed within this network infrastructure, you may ping both the gateway and backend server by using the "**ping**" command.

To ping the gateway:

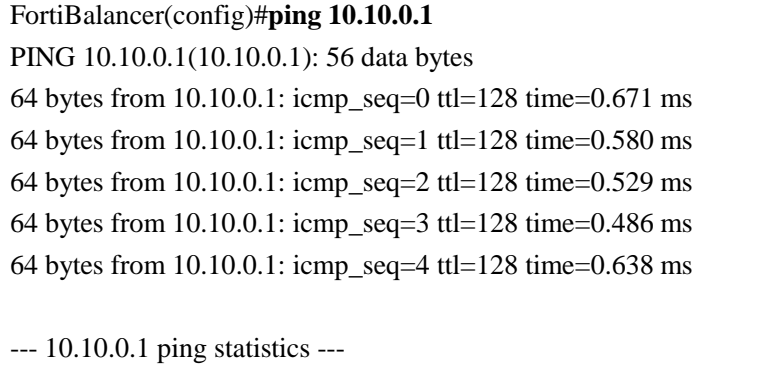

5 packets transmitted, 5 packets received, 0% packet loss round-trip min/avg/max/stddev =  $0.486/0.581/0.671/0.068$  ms

To ping the backend server:

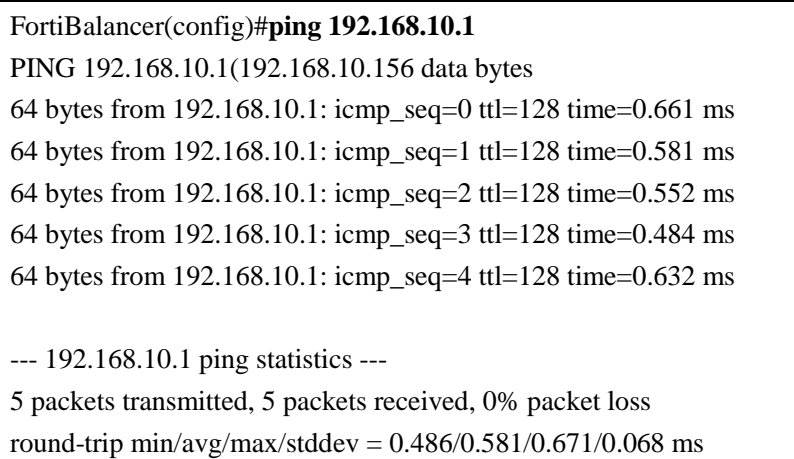

To verify or view the settings after configuring these critical IP addresses:

FortiBalancer(config)#**show ip address** ip address "port1" 10.10.0.2 255.255.255.0 ip address "port2" 192.168.10.1 255.255.255.0

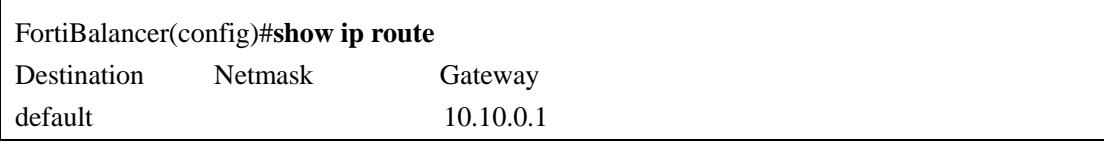

Should changes be required, in most cases, administrators should deploy the "no" version of the command relating to the configured information to remove any incorrect information before entering the desired corrections. For example, executing the command "**no ip address port1**", will remove the port1 IP address for you to then reenter the correct information.

## **1.2.2.4 Setting up the WebUI**

If administrators want to take full advantage of the WebUI access to the FortiBalancer appliance, at least one unique IP address is required.

In our example, we use the port1 interface IP address as the default WebUI IP address and the default port 8888 as the WebUI port. At last, turn on the WebUI function:

FortiBalancer(config)#**webui on**

It is time to open your browser of choice and point it to the FortiBalancer appliance. To do this, simply type in the address as such:

https://10.10.0.2:8888

**Note: The IP addresses and other parameters throughout these examples are meant for demonstration purposes. To actually access your FortiBalancer appliance, you can designate the WebUI IP address and port via the commands "webui ip" and "webui port".**

And now press "Enter". The welcome screen should appear in your browser's window, protected by the familiar prompt asking for user name and password. The response to this prompt is **fortinet** and **admin**, just as before. If this screen does not appear, verify the address and port designations for both the port1 interface and WebUI port.

The FortiBalancer appliance WebUI supports the following browsers:

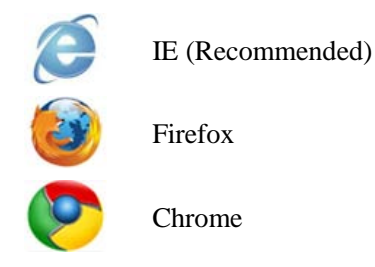

Browser resolution should be set to 1024×786 or higher.

## **1.2.2.5 Assigning the Host Name**

With Fortinet clustering technology, more than one FortiBalancer appliance may be used within a single network server farm. With this in mind, the FBLOS allows you to assign a "name" to each

## FURTINET

FortiBalancer appliance for monitoring each device's performance and configuration specifications. Once you've named your FortiBalancer appliance, the prompt will change from the default "FortiBalancer" to the newly assigned name:

FortiBalancer(config)#**hostname ADC1** SJ-Box1(config)#

## **1.2.2.6 Saving the Configuration**

To save your configuration, use the following commands:

### ADC1(config)#**write memory**

Now your configuration is saved into the startup file which the FortiBalancer appliance calls upon at reboot.

# <span id="page-26-0"></span>**Chapter 2 Advanced Network Configuration**

## <span id="page-26-1"></span>**2.1 Overview**

This section focuses on introducing the advanced network configurations, including VLAN, MNET, Port Forwarding, NAT, Dynamic Routing and IP Pool functionalities and configurations on the FortiBalancer appliance.

**Note: Basic network configurations such as IP address, the default route and advanced system configurations are usually associated with or used by other configurations. After these configurations are set up, please do not modify or change them, or it may lead to unpredicted errors. To modify network configurations, please execute the commands "write memory/file", "clear config all" and "config memory/file" in turn after modifying network configurations.**

## <span id="page-26-2"></span>**2.1.1 VLAN**

VLAN (Virtual Local Area Network) is used to logically segment a network into smaller networks by application, or function, without regard to the physical location of the users. Each VLAN is considered a separate logical network. There are two types of VLAN specifications for Ethernet network.

Port-based VLAN

Define VLAN based on port number of the switch. Port-based VLAN is easy to configure but often limited to one single switch.

• Tag-based VLAN

Tag-based VLAN allows a group of devices on different physical LAN segments to communicate with each other as if they were all on the same physical LAN segment. In tag-based VLAN, an identifying number, called a "VLAN ID" or a "tag", is written into the Ethernet frame itself, so that switches and routers can use this information to make switching decisions. A tagged frame is four bytes longer than an untagged frame and contains two bytes of Tag Protocol Identifier (TPID) and two bytes of Tag Control Information (TCI).

The FortiBalancer appliance supports Tag-based VLAN on all interfaces. Tag-based VLAN (also known as Trunking by some vendors) is where a tag is inserted into the Ethernet frame so that switches and routers can use this information to make switching decisions.

The FortiBalancer appliance's VLAN can work in both the IPv4 and IPv6 network environments. Administrator can view all the IPv4 and IPv6-based VLAN configurations by executing the command "**show interface**".

For example:

IPv4-based VLAN:

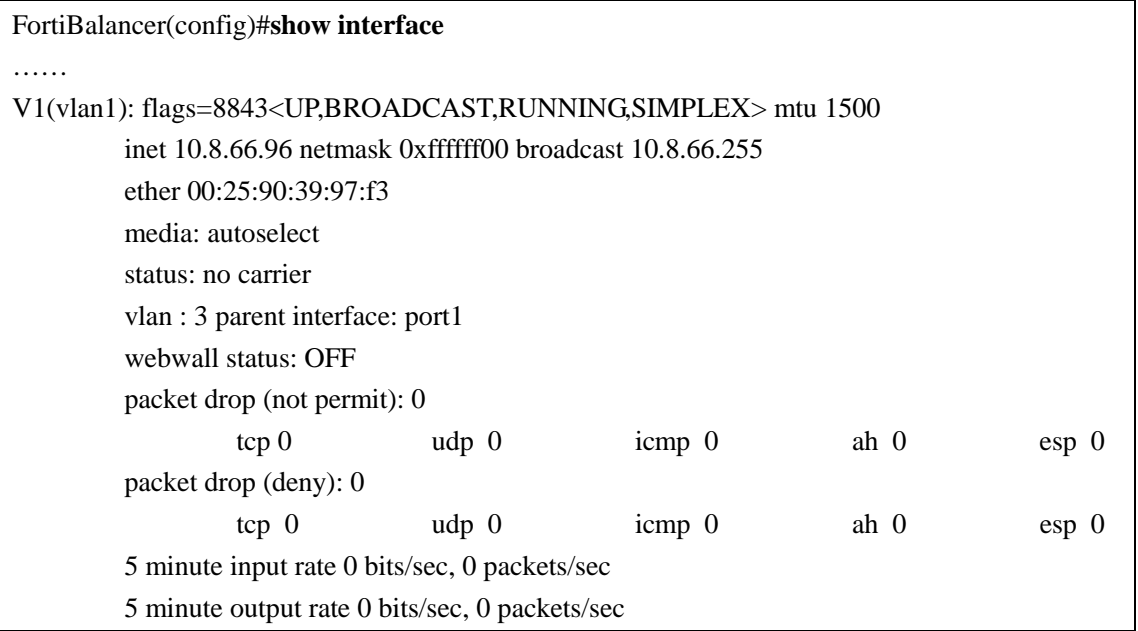

IPv6-based VLAN:

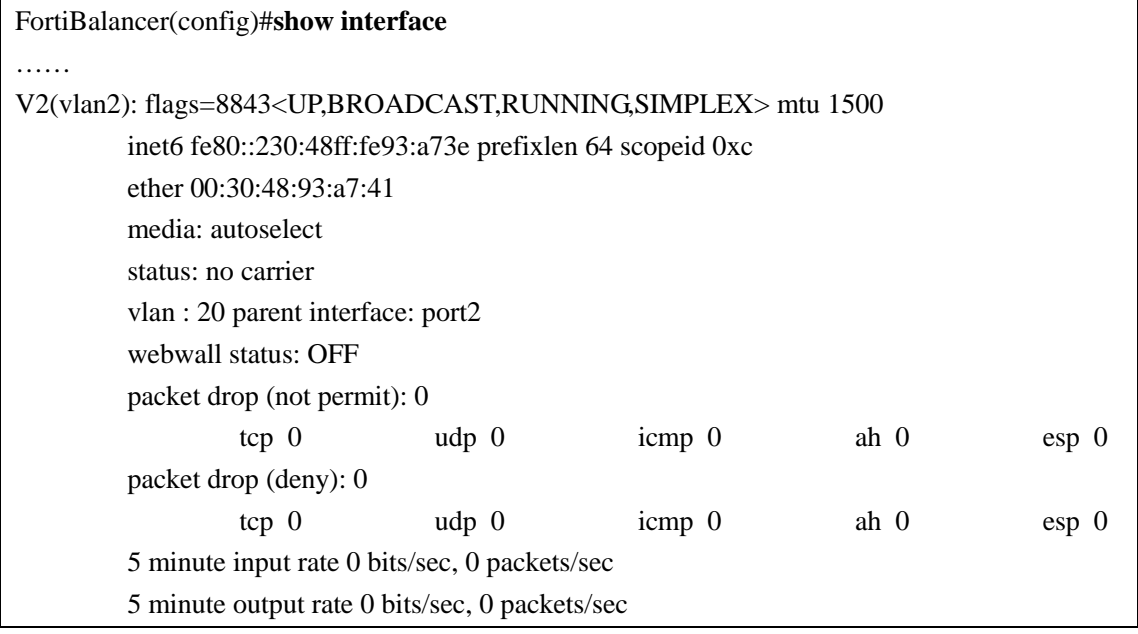

## <span id="page-27-0"></span>**2.1.2 MNET**

MNET (Multi-Netting) is used to assign more than one IP address on a physical interface. Here is an example for MNET:

A new Internet site is under development for a small corporation. The network administrator knows that the site will grow in the future but today there is no need for a complex network. A server is installed that will be used as Web server, FTP server, mail server, and the corporation's DNS server. Later, when the use of the network services grows, new servers will be used for each of the functions.

# FURTINET

When the time comes to address the current server, the administrator has a choice. A single IP address can be used on the server. Later when the new servers are needed, new IP addresses can be assigned to them.

Another way of assigning addresses can be used. The administrator can assign four IP addresses to the server. Each IP address will match the IP address to be used in the future on the new servers. The administrator now knows what addresses will be used and can create DNS entries for the new devices with the correct addresses. This process of providing more than one IP address on an interface is often called multi-netting.

The FortiBalancer appliance's MNET can work in both the IPv4 and IPv6 network environments.

## <span id="page-28-0"></span>**2.1.3 Port Forwarding**

Port forwarding allows you to forward any traffic that is destined to an IP/port pair on the FortiBalancer appliance, to an IP/port pair on the inside network. External clients can directly access the internal servers via an address on the outside subnet.

**Note: Port Forwarding feature cannot support FTP, users are recommended to use SLB feature instead.**

For example, say that you are running SSH on a real server on the port2 interface subnet, and you want to connect to the server from a client in the outside. To get this information from the outside world to the desired inside IP/port pair, we will have to add a port forward on the FortiBalancer appliance.

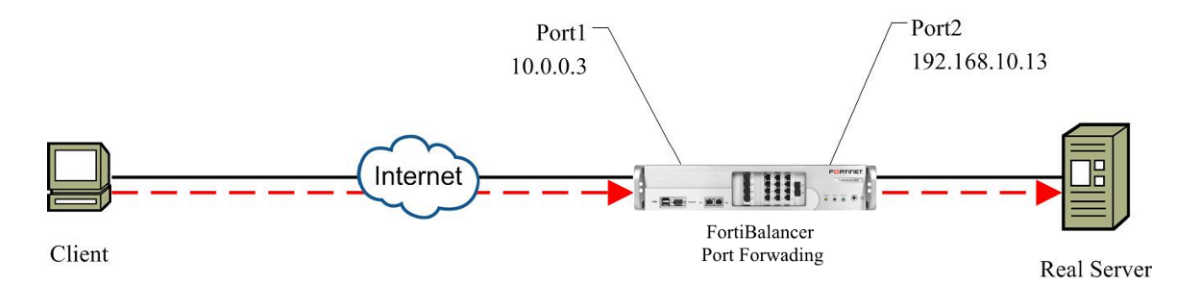

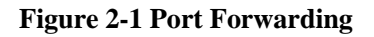

## <span id="page-28-1"></span>**2.1.4 NAT**

NAT (Network Address Translation) is the translation of an IP address used within one network to a different IP address known within another network. One network is designated the inside network and the other is the outside. NAT is used when you want your real servers on the inside network to access the outside network. Using NAT, all packets will appear as though they came from the FortiBalancer appliance.

## **2.1.4.1 How NAT Works**

When a client on the inside network contacts a machine on the outside network, it sends out IP packets destined for that machine. These packets contain all the addressing information necessary to get them to their destination.

When the packets pass through the NAT gateway, they will be modified so that they appear to be coming from the NAT gateway itself. The NAT gateway will record the changes it makes in its state table so that it can reverse the changes on return packets and ensure that return packets are passed through the firewall without being blocked.

### **NAT Traversal of PPTP**

The FortiBalancer appliance supports NAT traversal of PPTP (Point-to-Point Tunneling Protocol).

PPTP is a tunneling mechanism to transfer PPP (Point-to-Point Protocol) frames across intermediate networks. PPTP uses GRE (Generic Routing Encapsulation) encapsulation for PPP payload. However, typically GRE tunnels cannot traverse the NAT device (i.e. the FortiBalancer appliance). To resolve this problem, a PPTP NAT editor is used on the FortiBalancer appliance. This editor is an additional software component on the NAT device to perform translation for IP addresses, TCP ports, and call ID.

## **2.1.4.2 Supported NAT Types**

The FortiBalancer appliance supports four types of NAT:

### **Static NAT**

Mapping an IP address on one-to-one basis. By configuring static NAT, the FortiBalancer appliance maps an inside real IP address to a VIP address on the outside. For inbound traffic directed from an outside VIP, the traffic will be forwarded to a corresponding inside real IP without any change in the port number or protocol value. Thus, hosts on the inside network will be directly accessible via the VIP on the port1 interface. The outbound traffic coming from an inside host will use the corresponding outside VIP as the source IP for the outgoing traffic. The port number and protocol remain unchanged. TCP, UDP and ICMP are supported for static NAT.

In static NAT, the computer with the IP address (192.168.10.13) will be always translated into 212.0.0.3:

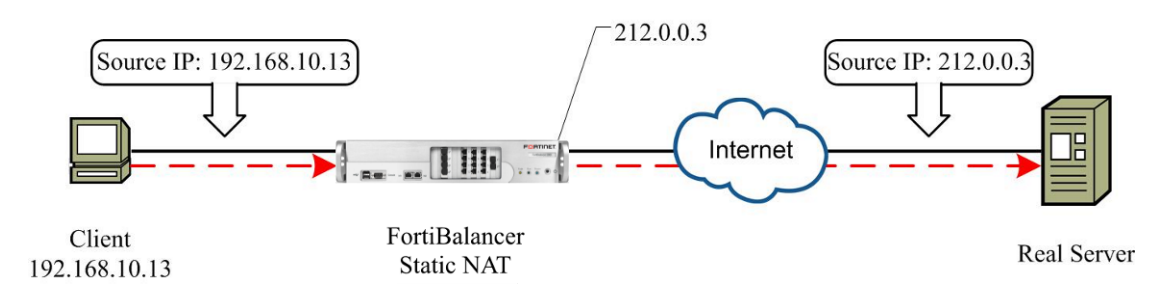

**Figure 2-2 Static NAT**

**FEERTINET** 

### **Port-level NAT**

Mapping multiple inside real IP addresses to a single VIP address with a different port number assignment on the port1 interface. By configuring port-level NAT, the group of hosts on the inside network will be directly accessible via the VIP on the port1 interface.

In port-level NAT, the computers with the IP address in the range from 192.168.10.11 to 192.168.10.13 will be translated into 212.0.0.3 with a different port on the outside network:

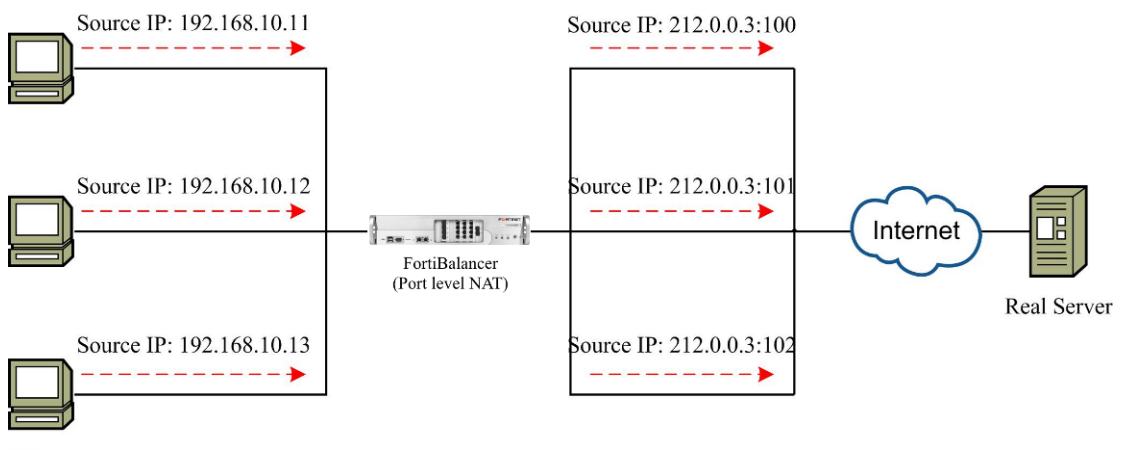

Clients

### **Figure 2-3 Port-level NAT**

If a port-level NAT is configured for an inside real IP address, static NAT should take precedence over the regular NAT policy. VIPs used by static NAT should not be used by regular NAT. Also, one static NAT VIP should not map to multiple real IP addresses.

#### **IP pool-based dynamic NAT**

Mapping one or multiple inside real IP addresses to an IP pool which contains multiple IP addresses. By configuring IP pool-based dynamic NAT, a group of hosts on the inside network will be translated into via the multiple IP addresses in IP pool.

As shown below, in IP pool-based dynamic NAT, the client IP addresses in the range from 192.168.10.11 to 192.168.10.13 will be translated into 212.0.0.1 to 212.0.0.3 and get connected to the Internet.

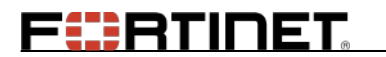

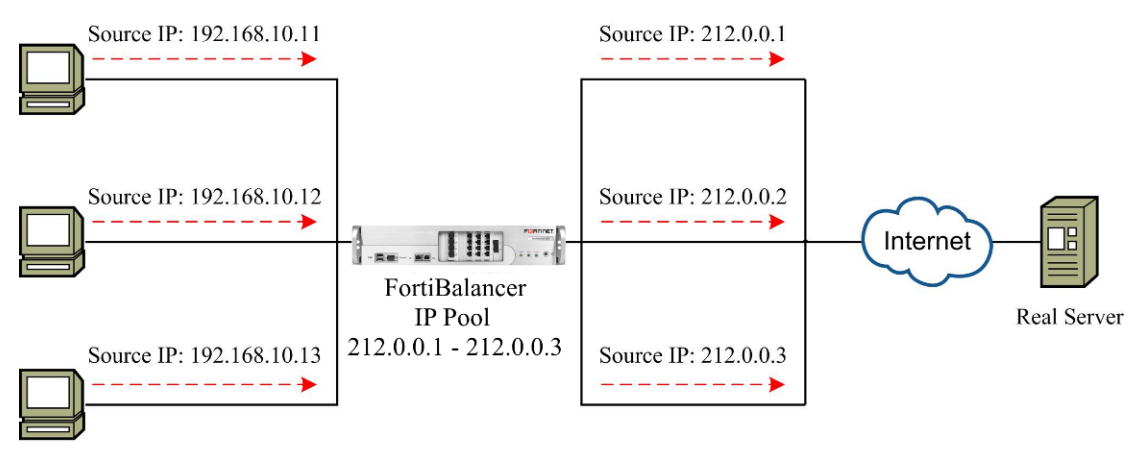

Clients

### **Figure 2-4 IP Pool-based Dynamic NAT**

### **Destination IP based NAT**

FortiBalancer supports NAT based on destination IP address. The destination IP based NAT can be performed only when the destination IP address is in the specified network segment and in the same network segment as the route gateway. If the gateway is set to the default value 0.0.0.0, the destination IP/IP pool for NAT and the route gateway should be within the same network segment.

**Note: For IPv6 address, only TCP and UDP packets can be NATTed and no gateway can be configured.**

#### **Configuration Example via CLI**

 $\triangleright$  Step 1 Configure IP pool

FortiBalancer(config)#**ip pool "pool1" 212.16.72.45 212.16.72.55** FortiBalancer(config)#**ip pool "pool3" 3ffd::45 3ffd::46**

 $\triangleright$  Step 2 Configure destination NAT

FortiBalancer(config)#**nat portdst "pool1" 212.16.72.0 255.255.255.0 500 212.16.72.101** FortiBalancer(config)#**nat portdst "pool3" 3ff1:: 65 50**

#### **Check NAT configurations and statistics**

The following two commands can be used to check the NAT configurations and statistics.

 $\triangleright$  Check NAT table

#### FortiBalancer(config)#**show nat table**

From 212.16.73.108(5208) through 212.16.72.53(50776) to 212.16.72.77(80) From 212.16.73.108(5200) through 212.16.72.53(50768) to 212.16.72.77(80) From 212.16.73.108(5880) through 212.16.72.53(51448) to 212.16.72.77(80) From 212.16.73.108(6008) through 212.16.72.53(51576) to 212.16.72.77(80) From 3ffd::108(42720) through 3ffd (45672) to 3ff1::77(80) From 3ffd::108(42728) through 3ffd (45680) to 3ff1::77(80)

## FEERTINET

From 3ffd::108(43336) through 3ffd (46288) to 3ff1::77(80) From 3ffd::108(43376) through 3ffd (46328) to 3ff1::77(80) From 3ffd::108(43464) through 3ffd (46416) to 3ff1::77(80) From 3ffd::108(43408) through 3ffd (46360) to 3ff1::77(80) From 3ffd::108(43840) through 3ffd (46792) to 3ff1::77(80) From 3ffd::108(43896) through 3ffd (46848) to 3ff1::77(80)

 $\triangleright$  Check NAT statistics

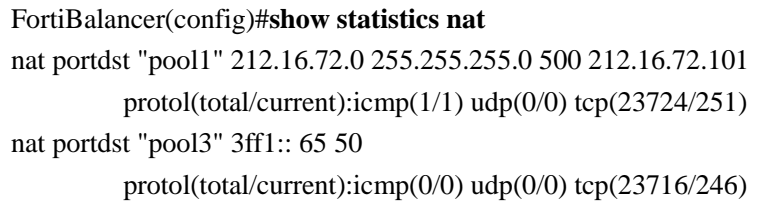

## <span id="page-32-0"></span>**2.1.5 Dynamic Routing**

Dynamic Routing is a process in which routers automatically adjust to changes in network topology or traffic. It is more robust than static routing. Now, there are several protocols used to support dynamic routing including RIPv1 (Routing Information Protocol version 1), RIPv2 (Routing Information Protocol version 2), OSPFv2 (Open Shortest Path First version 2) and OSPFv3 (Open Shortest Path First version 3), and BGP (Border Gateway Protocol, including multi-protocol extensions).

Dynamic Routing is especially suitable for today's large, constantly changed networks. It improves performance by allowing network routers to adjust to changes in the network topology. And it distributes routing information between routers and chooses the best path for the network, saving money and improving performance.

## <span id="page-32-1"></span>**2.1.6 IP Pool**

An IP pool contains multiple IP addresses from one IP segment. Administrators can use the pre-defined IP pools for NAT and SLB configurations.

For the NAT module, IP pool can be defined on the outside interface to realize translation of multiple outgoing IP addresses. This helps increase the concurrent capacity and fully utilize the IP resources. For the SLB module, IP pool can be defined for real server groups. Under the SLB reverse mode, when different real server groups are selected, FortiBalancer can select different IP addresses in IP pools to connect to real servers. This not only increases the concurrent connection capacity, but also provides a more flexible configuration method for administrators.

FortiBalancer appliance supports multiple IP pools, and at most 256 IP addresses can be added in one IP pool. The maximum number of IP pools allowed on the FortiBalancer appliance varies with different system memories. Please see the table below for details.

### **Table 2-1 Maximum IP Pool Entry**

# **FIERTINET**

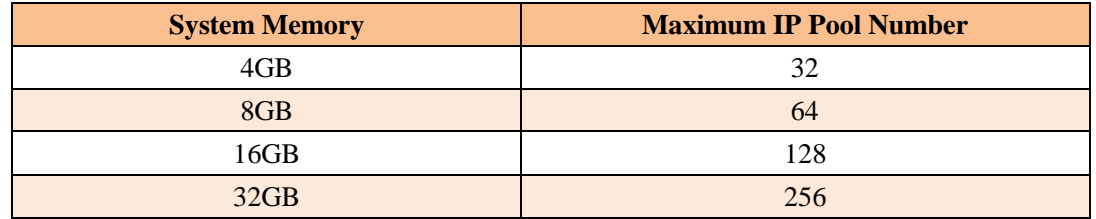

Both IPv4 and IPv6 addresses can be configured in the IP pool.

When configuring the IP pool, please note:

- $\triangleright$  Each IP pool should be assigned with a unique name in the system.
- $\triangleright$  The IP addresses in one IP pool must belong to the same subnet.
- $\triangleright$  The subnet can be the same between two or more pools.
- $\triangleright$  One IP address can belong to multiple IP pools.
- $\triangleright$  IP segment is composed of continuous IPs, and an IP pool can be composed of multiple IP segments.
- $\triangleright$  IP addresses in IP pool must be legal.
	- IP addresses which are not covered by any interface subnet are illegal.
	- Broadcast IP address is illegal.
	- IP with hostID 0 is illegal.

## <span id="page-33-0"></span>**2.2 Advanced Network Configuration**

## <span id="page-33-1"></span>**2.2.1 Configuration Guidelines**

To better assist you with configuration strategies that maximize the power of the FortiBalancer appliance, please take a moment to familiarize yourself with the network architecture for advanced network configuration.

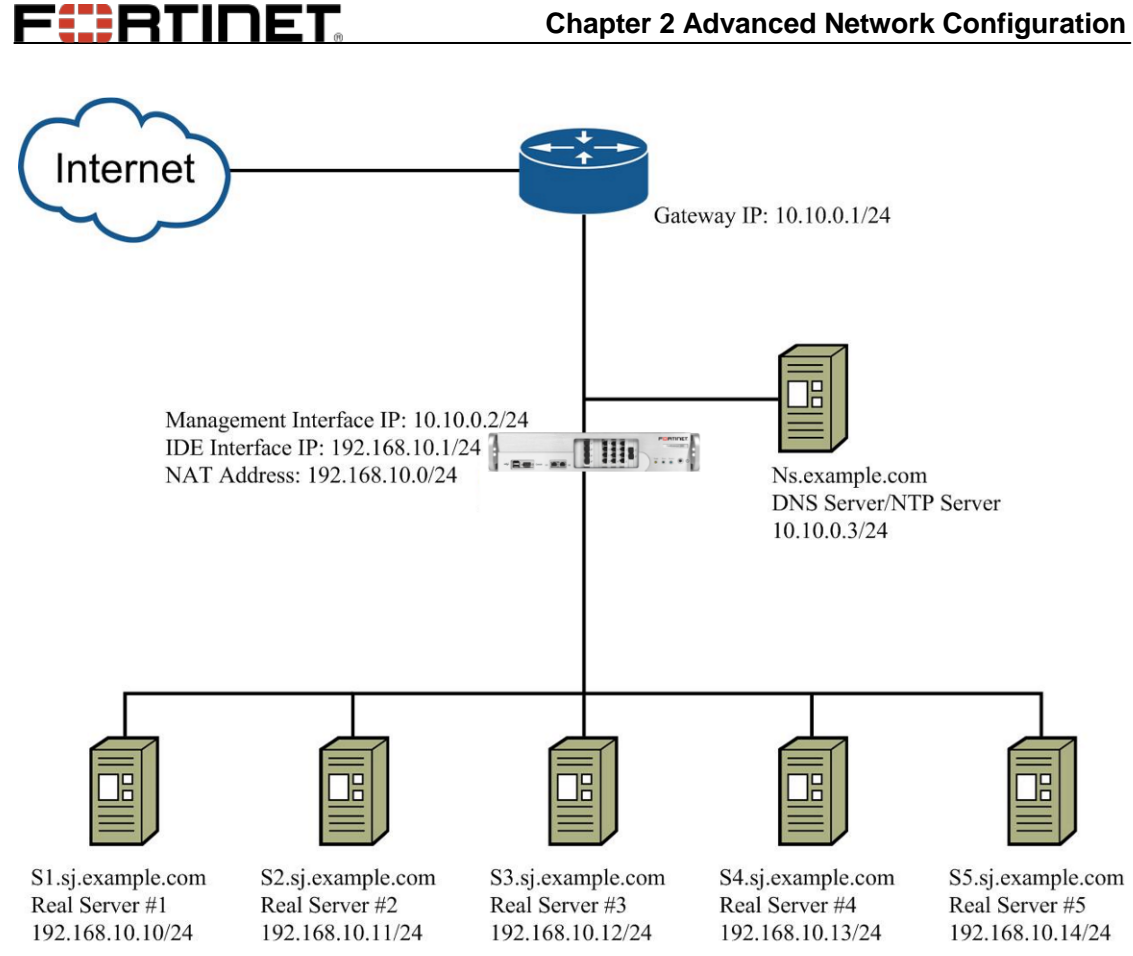

**Figure 2-5 Advanced Network Architecture**

The table below shows the most critical pieces of configurations from the figure above:

### **Table 2-2 Advanced Network Configurations**

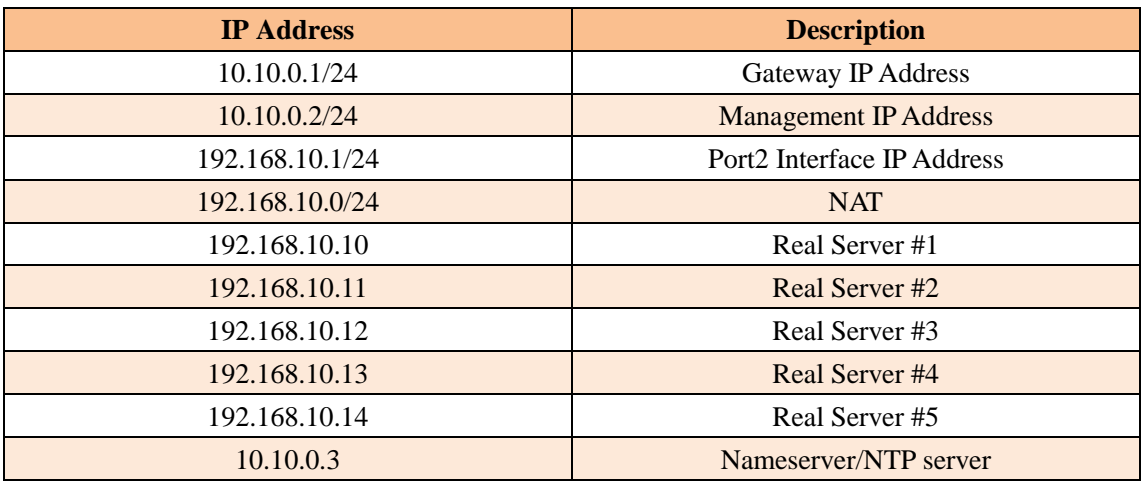

#### **Table 2-3 General Settings of Advanced Network Configuration**

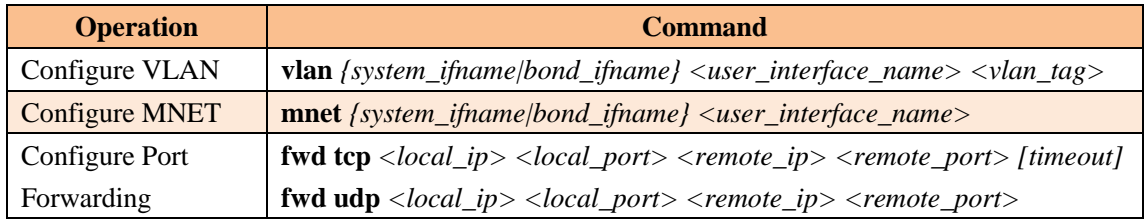

**FEERTINET** 

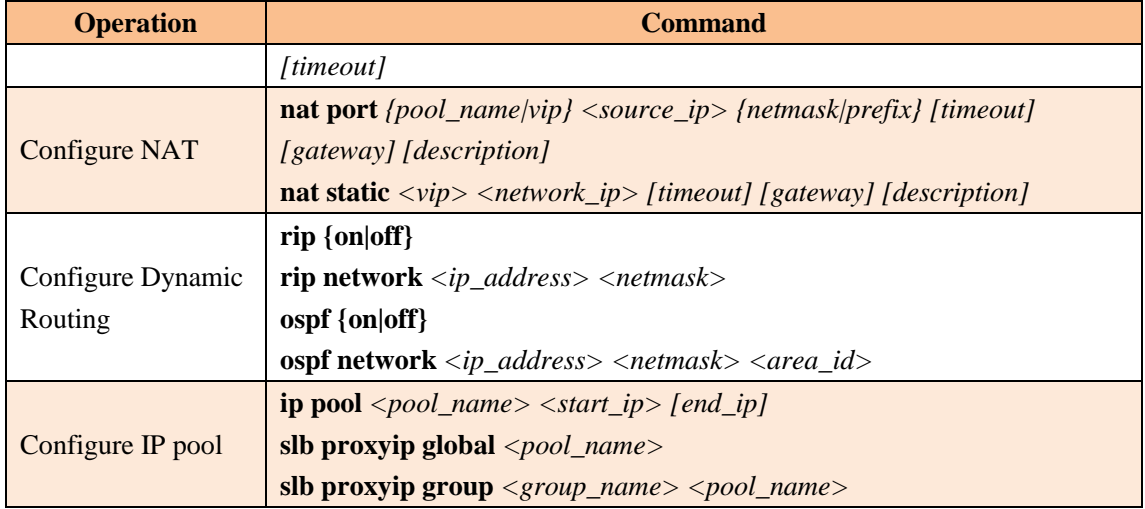

## <span id="page-35-0"></span>**2.2.2 Configuration Example via CLI**

## **2.2.2.1 VLAN Configuration**

In our example, we are going to create two VLANs, "inside-vlan1" and "inside-vlan2". The "inside-vlan1" has a tag of 500 and "inside-vlan2" has a tag of 3001. These tags are inserted into the Ethernet frame.

Step 1 Define a VLAN interface by using the "**vlan**" command

FortiBalancer(config)#**vlan port2 inside-vlan1 500** FortiBalancer(config)#**vlan port2 inside-vlan2 3001**

Step 2 Assign an IP address to each VLAN interface by using the "**ip address**" command

```
FortiBalancer(config)#ip address inside-vlan1 192.168.1.1 255.255.255.0
FortiBalancer(config)#ip address inside-vlan2 192.168.2.1 255.255.255.0
```
For the interface with VLAN configuration, it needs to be connected to a switch or router with Tag VLAN or Trunking turned on. See your switch vendors' documentation on how to setup Tag VLAN.

## **2.2.2.2 MNET Configuration**

Configuring MNET on the port2 interfaces is very similar to VLAN configuration. For our example network, we will run two networks over the port2 interface, 192.168.1.1/24 and 192.168.2.1/24.

Step 1 Define our mnet interfaces by using the "**mnet**" command

FortiBalancer(config)#**mnet port2 mnet1** FortiBalancer(config)#**mnet port2 mnet2**

Step 2 Assign an IP address to each MNET by using the "**ip address**" command
# FEERTINET

FortiBalancer(config)#**ip address mnet1 192.168.1.1 255.255.255.0** FortiBalancer(config)#**ip address mnet2 192.168.2.1 255.255.255.0**

Again you need to refer to your vendor's switch/router documentation on how to setup their interface for use with MNET.

### **2.2.2.3 Port Forwarding Configuration**

For our example configuration, we will be adopting the TCP port forwarding protocols as such:

#### FortiBalancer(config)#**fwd tcp 10.10.0.2 4000 192.168.10.10 22 300**

We picked an arbitrary high port to use. You should not use a port below 1024 on the FortiBalancer appliance since other services might be listening on those ports, i.e. 443 (for SSL) and 80 (for HTTP). We can choose a port below 1024 on the real server since that is the service that we want to connect to. To view or alter these forwarding instructions, employ the show, no or clear versions of the above commands.

### **2.2.2.4 NAT Configuration**

For our configuration example strategy, use the command as:

#### FortiBalancer(config)#**nat port 10.10.0.2 192.168.10.0 255.255.255.0 60 10.10.0.1**

This command will perform NAT on the 192.168.10.0/24 network. In our example, the VIP 10.10.0.2 and the route gateway 10.10.0.1 are within the same network segment. Therefore the parameter "gateway" in the command "**nat port**" can be set to the default value 0.0.0.0 or the route gateway. If the VIP and the route gateway are not in the same network segment, the parameter "gateway" in the command "**nat port**" must be set to the route gateway.

We can change the netmask to allow only certain blocks of your inside network to access the external network. For example, the following command will only allow the IP addresses ranging 192.168.10.0 through192.168.10.128, to access the external network:

#### FortiBalancer(config)#**nat port 10.10.0.2 192.168.10.0 255.255.255.128 60 0.0.0.0**

If we want to allow the top half of the IP address space range that is left over (192.168.10.129-192.168.10.254), to access the external network, we will do the following:

#### FortiBalancer(config)#**nat port 10.10.0.2 192.168.10.129 255.255.255.128 60 0.0.0.0**

If we want to allow one real IP address to access the external network, we will configure static NAT:

FortiBalancer(config)#**nat static 10.10.0.2 192.168.10.12**

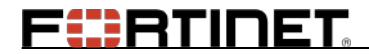

### **2.2.2.5 Dynamic Routing Configuration**

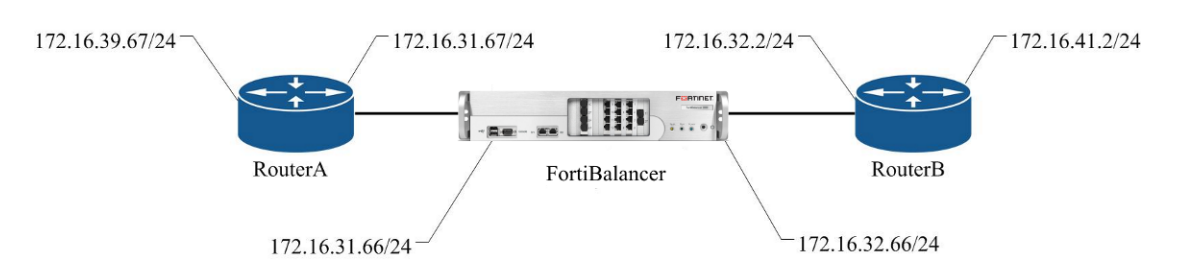

#### **Figure 2-6 Dynamic Routing Configuration**

 $\triangleright$  Step 1 RIP Configurations

FortiBalancer(config)#**rip on** FortiBalancer(config)#**rip version 2** FortiBalancer(config)#**rip network 172.16.31.0 255.255.255.0** FortiBalancer(config)#**rip network 172.16.32.0 255.255.255.0**

 $\triangleright$  Step 2 OSPF Configurations

FortiBalancer(config)#**ospf on** FortiBalancer(config)#**ospf network 172.16.32.0 255.255.255.0 0** FortiBalancer(config)#**ospf network 172.16.31.0 255.255.255.0 0**

After these configurations, you can view the dynamically generated routes by using the "**show ip route**" command.

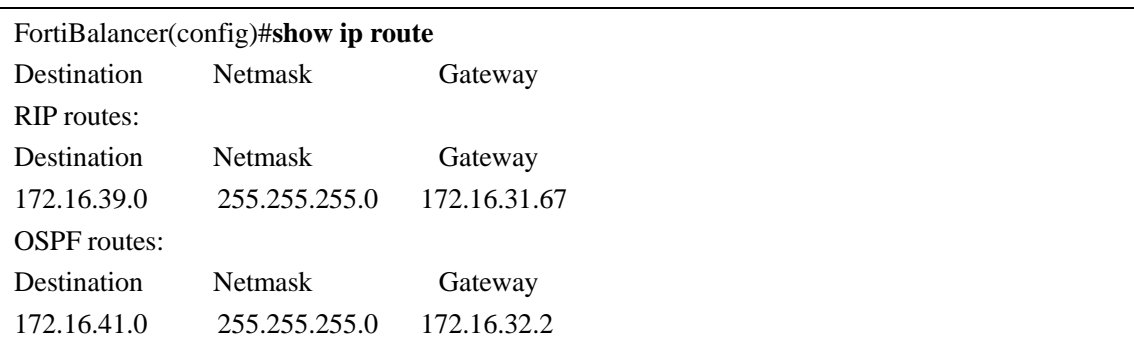

Now that the very basics of our example network configurations are implemented, it is time to move forward to configure the FortiBalancer appliance to operate seamlessly within the network architecture.

### **2.2.2.6 IP Pool Configuration**

#### **Configuration Example for NAT IP Pool via CLI**

In our example, we are going to configure IP pools for NAT.

Step 1 Define IP pools by using the "**ip pool**" command

FortiBalancer(config)#**ip pool "pool1" 124.0.0.22 124.0.0.22**

## FURTINET

FortiBalancer(config)#**ip pool "pool2" 124.0.1.22 124.0.1.22**

Step 2 Define the IP pool for NAT via the "**nat port**" command

FortiBalancer(config)#**nat port "pool1" 1.1.1.0 255.255.255.0 60 124.0.0.125** FortiBalancer(config)#**nat port "pool2" 1.1.1.0 255.255.255.0 60 124.0.1.125**

#### **Configuration Example for SLB IP Pool via CLI**

In our example, we are going to configure IP pools for SLB.

Step 1 Define IP pools by using the "**ip pool**" command

FortiBalancer(config)#**ip pool "pool1" 124.0.0.22 124.0.0.22** FortiBalancer(config)#**ip pool "pool2" 124.0.1.22 124.0.1.22**

 Step 2 Define the IP pool as the global proxy IP pool by using the "**slb proxyip global**" command

FortiBalancer(config)#**slb proxyip global "pool2"**

 $\triangleright$  Step 3 Assign the IP pools for SLB group

FortiBalancer(config)#**slb proxyip group "gpi" "pool1"**

**Note: The priority of group IP pools is higher than global IP pools.**

# **Chapter 3 Link Aggregation**

### **3.1 Overview**

This section describes link aggregation functionality of the network. Link Aggregation is also called trunking, which can greatly improve network performance and stability.

## **3.2 Understanding Link Aggregation**

Link Aggregation or trunking is a method of combining physical network links into a single logical link for increased bandwidth. With Link Aggregation, we are able to increase the capacity and availability of the communication channel between devices. Two or more Gigabit Ethernet connections are combined in order to increase the bandwidth capability and create resilient and redundant links.

The FortiBalancer appliance supports at most 6 bond interfaces, and at most 12 system interfaces can be added to a bond interface. The bond interface will check the status of the system interfaces. If a system interface becomes down, the traffic processed by this interface will be directed to other working system interfaces in the bond interface.

To add a system interface into a bond interface, the administrator can further set the interface as the primary or backup interface in the bond. Multiple primary or backup interfaces can be set in a bond. When all the primary interfaces in the bond fail, the backup interfaces will take the place of primary interfaces to work.

**Note: To bind a system interface with a bond interface, the system interface should be configured with no IP address information. If there is IP configuration on the system interface, the administrator needs to remove the IP configuration first. If otherwise, the system will refuse to add the system interface into the bond.**

In addition, the FortiBalancer appliance also supports configuring MNET or VLAN on bond interface. The bond interface configuration must be performed before configuring MNET or VLAN on it.

### **3.3 Link Aggregation Health Check**

The Link Aggregation Health Check is used to determine the health status ("up" or "down") of the bond interface. The Link Aggregation Health Check allows the FortiBalancer appliance to check every subinterface of the bond interface, and mark the subinterface as "up" or "down". With the Link Aggregation Health Check, the users can use the subinterface which is marked as "up" to transmit traffic.

## **3.4 Link Aggregation Configuration**

### **3.4.1 Configuration Guidelines**

Before you start to configure link aggregation, please take a moment to familiarize yourself with the network architecture for link aggregation configuration.

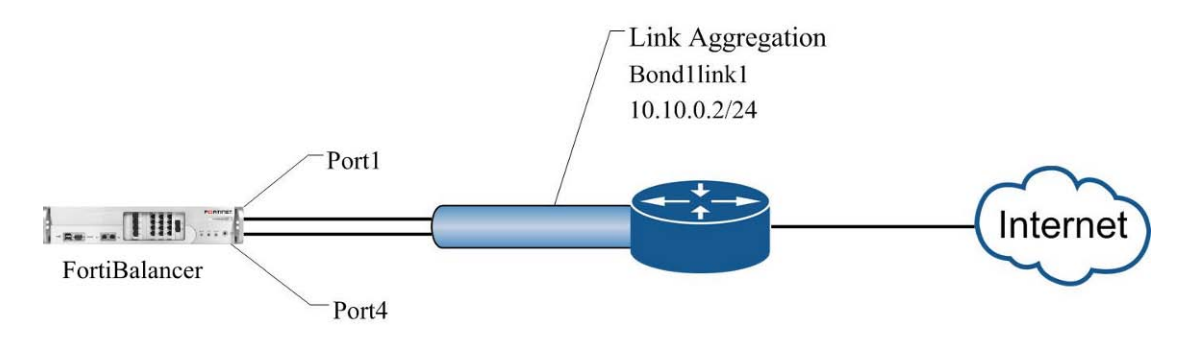

**Figure 3-1 Link Aggregation Configuration**

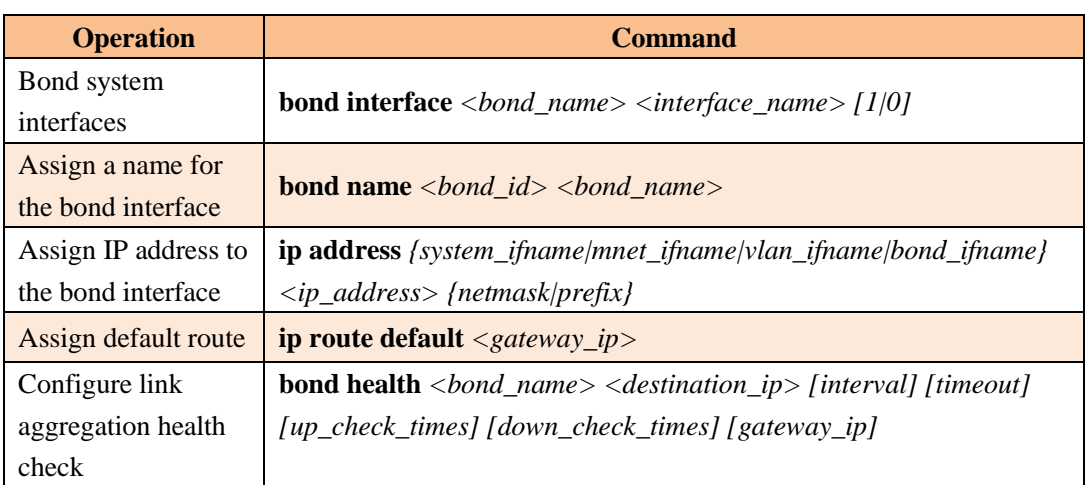

#### **Table 3-1 General Settings of Link Aggregation**

### **3.4.2 Configuration Example via CLI**

 $\triangleright$  Step 1 Bind system interfaces with bond interface

In our example, we bind the "port1" interface and the "port4" interface with the bond interface bond1, and further set the "port1" interface as the primary, and "port4" as the backup in the bond interface.

#### FortiBalancer(config)#**bond interface bond1 port1 1** FortiBalancer(config)#**bond interface bond1 port4 0**

 $\triangleright$  Step 2 Assign a name for the bond interface

We can set the bond name for the configured bond interface by using the "**bond name**" command.

# FURTINET

FortiBalancer(config)#**bond name bond1 link1**

 $\triangleright$  Step 3 Assign an IP address and netmask to the bond interface

FortiBalancer(config)#**ip address link1 10.10.0.2 255.255.255.0**

 $\triangleright$  Step 4 Set the gateway IP address

FortiBalancer(config)#**ip route default 10.10.0.1**

To verify that FortiBalancer appliance is indeed actively deployed within this network infrastructure, you may ping the gateway IP by using the "**ping**" command.

If these configurations are entered correctly, you will receive the following return messages.

FortiBalancer(config)#**ping 10.10.0.1** PING 10.10.0.1(10.10.0.1): 56 data bytes 64 bytes from 10.10.0.1: icmp\_seq=0 ttl=128 time=0.671 ms 64 bytes from 10.10.0.1: icmp\_seq=1 ttl=128 time=0.580 ms 64 bytes from 10.10.0.1: icmp\_seq=2 ttl=128 time=0.529 ms 64 bytes from 10.10.0.1: icmp\_seq=3 ttl=128 time=0.486 ms 64 bytes from 10.10.0.1: icmp\_seq=4 ttl=128 time=0.638 ms

--- 10.10.0.1 ping statistics --- 5 packets transmitted, 5 packets received, 0% packet loss round-trip min/avg/max/stddev = 0.486/0.581/0.671/0.068 ms

 $\triangleright$  Step 5 Configure and enable the Link Aggregation health check. (Optional)

FortiBalancer(config)#bond health link1 172.16.77.81 5 3 3 3 172.16.77.1

# <span id="page-42-0"></span>**Chapter 4 Clustering**

### **4.1 Overview**

The FortiBalancer Clustering function allows you to maintain high availability within a local site. With other options you can also distribute load across multiple boxes within a cluster.

## **4.2 Understanding Clustering**

The Clustering function allows two or more FortiBalancer appliances to be grouped together to form a logical device, which provides scalability and high availability within a local site. Please refer to the following figure.

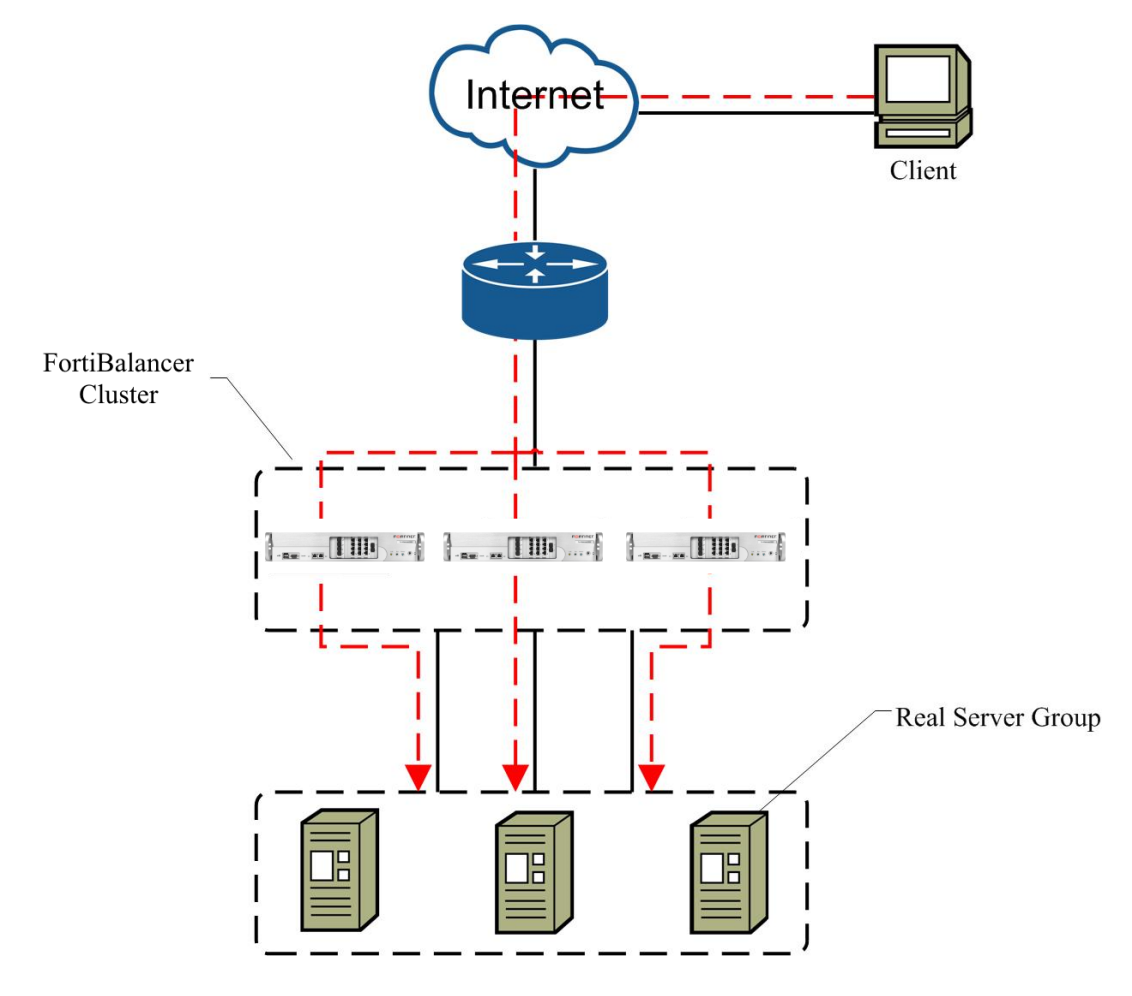

**Figure 4-1 FortiBalancer Clustering**

Clustering can be configured in Active-Standby (A/S) or Active-Active (A/A) mode:

**Active-Standby mode** – In Active-Standby mode, all VIPs on one FortiBalancer appliance in the cluster will be the master, and all VIPs on the other FortiBalancer appliances in the cluster are standby. In this mode, clustering supports fast failover.

# FIERTINET

**Active-Active mode** – In Active-Active mode, each FortiBalancer appliance in the cluster has a different master VIP or cluster ID.

### **4.2.1 Fast Failover**

The Fast Failover (FFO) mechanism uses a new additional serial port (fast failover port on the FortiBalancer appliance mother board) to detect each other's status transparently in a cluster (refer to the following figure). When one system powers off, panics, reboots or its interface losses carrier (link disconnection), all the traffic will be immediately switched to the other. The Clustering function with fast failover mechanism provides higher availability and much faster response time than the typical Clustering.

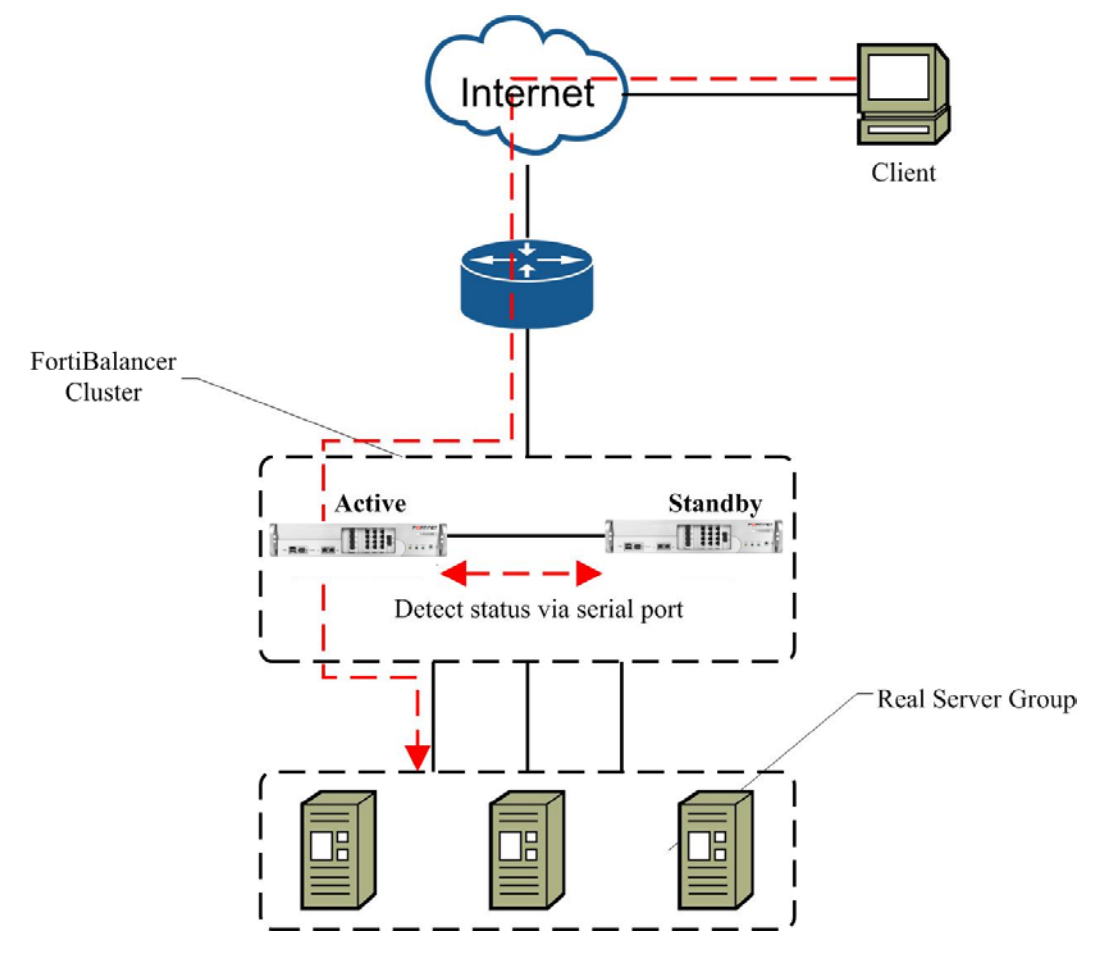

**Figure 4-2 Clustering FFO Mode**

### **4.2.2 Discreet Backup Mode**

For traditional clustering, a backup and a master communicate each other's state information through the network. If the backup does not receive the VRRP (Virtual Router Redundancy Protocol) multicast packets from the master within a specified time, it will mandatorily preempt the master. However, because of the network complexity, when something totally unexpected happens, this way may lead to a double-master state.

# FIBRTINET

Discreet Backup mode is designed to prevent a double-master state. In this mode, the system determines whether a state transition is needed for the devices based on their state information detected by a heartbeat cable. This mode makes the state transition more reliable, and any VRRP packet loss will not result in double-master state.

The following shows how the Discreet Backup mode works.

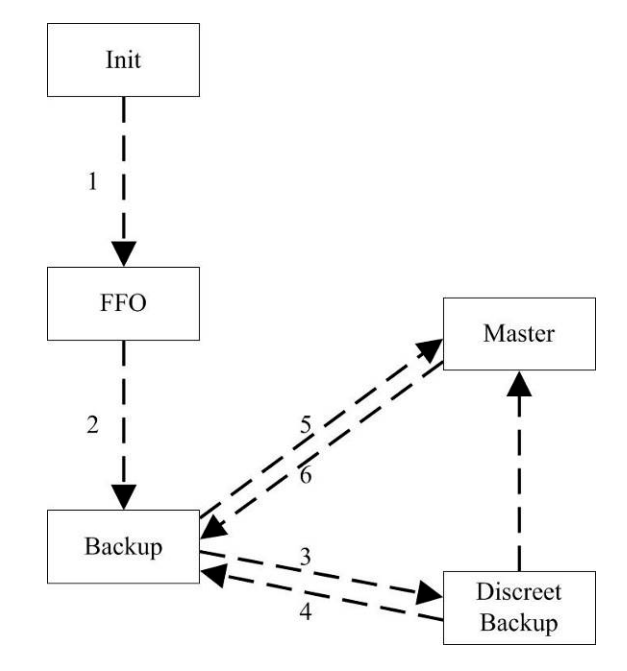

**Figure 4-3 Discreet Backup Mode Working Mechanism**

1. After turning on clustering, the device enters into Init state. Then, in order to check the health of the heartbeat cable, the Init device switches to FFO state.

2. The device collected the health information of the heartbeat cable. If the heartbeat cable is well connected, it will switch to Backup state.

**Note: Even though the heartbeat cable is disconnected, the device will still switch to Backup state, and clustering will work well. However, the discreet mode is invalid.**

- 3. If the backup receives a higher priority VRRP packet, it will switch to Discreet Backup state.
- 4. In the following events, the discreet backup will switch to Backup state:
- The device in Discreet Backup state receives a lower priority VRRP packet (after the successful state transition, the backup will go on to switch to Master state.).
- The device in Discreet Backup state will check the heartbeat cable health. If the heartbeat cable is disconnected, it will log out to Backup state.
- 5. In the following events, the backup will switch to Master state:
- The backup receives a lower priority VRRP packet (in Preemption mode).
- In three continuous broadcast intervals (the default interval is 5 seconds, three intervals are 15 seconds), the backup does not receive the VRRP packet from the master.

# FURTINET

6. If the master receives a higher priority VRRP packet, it will switch to Backup state.

7. If the heartbeat cable detected the master's NIC is down, the discreet backup will switch to Master state directly.

#### **Note: All cluster state transitions can be traced by the command "show cluster virtual transition".**

By default, discreet backup mode is turned off.

To configure the discreet backup mode, the following two commands MUST be configured first to turn on the discreet backup mode.

FortiBalancer(config)#**cluster virtual ffo on** FortiBalancer(config)#**cluster virtual discreet on**

### **4.2.3 IPv6 Support for Clustering**

The FortiBalancer Clustering function now supports IPv6 VIPs switchover. Both IPv4 and IPv6-based VRRP packets can be processed by the FortiBalancer appliance.

If the interface for Clustering is configured with both the IPv4 and IPv6 addresses or with only the IPv4 address, then the IPv4-based VRRP packets will be used for communication between the FortiBalancer appliances. If only the IPv6 address is configured on the interface for Clustering, then the IPv6-based VRRP packets will be used.

**Note: The VRRP packets are incompatible with each other among different FBLOS versions. So please use the same FBLOS version for the FortiBalancer appliances in a cluster.**

### **4.3 Clustering Configuration**

### **4.3.1 Clustering SLB VIPs**

When using the clustering capabilities of the FortiBalancer appliance, we will first define our SLB virtual IPs that we want to use in the cluster. Each of the following sections will define the virtual IPs that we will use.

For information about SLB, please refer to the chapter [Server Load Balancing](#page-92-0) (SLB).

### **4.3.1.1 Active-Standby: Two Nodes**

#### **Configuration Guidelines**

In Active-Standby mode, one node in the cluster will be the master of the VIP, and thus active. The other node in the cluster will be in standby mode. Upon failure of the active node, the standby node will take over the VIP and become master. If preemption has been enabled on the initial master node, it will reassume mastership when it returns to a working state. Otherwise, the VIP will stay with the new master node until the node fails.

## FIERTINET

Refer to the following figure for the typical layout of Active-Standby architecture, in which:

- FortiBalancer 1 is the current master, and handles SLB traffic for VIP.
- FortiBalancer 2 is the backup, and listens for advertisements from the master. It will resume master status if FortiBalancer 1 stops sending advertisements (i.e. FortiBalancer 1 fails).

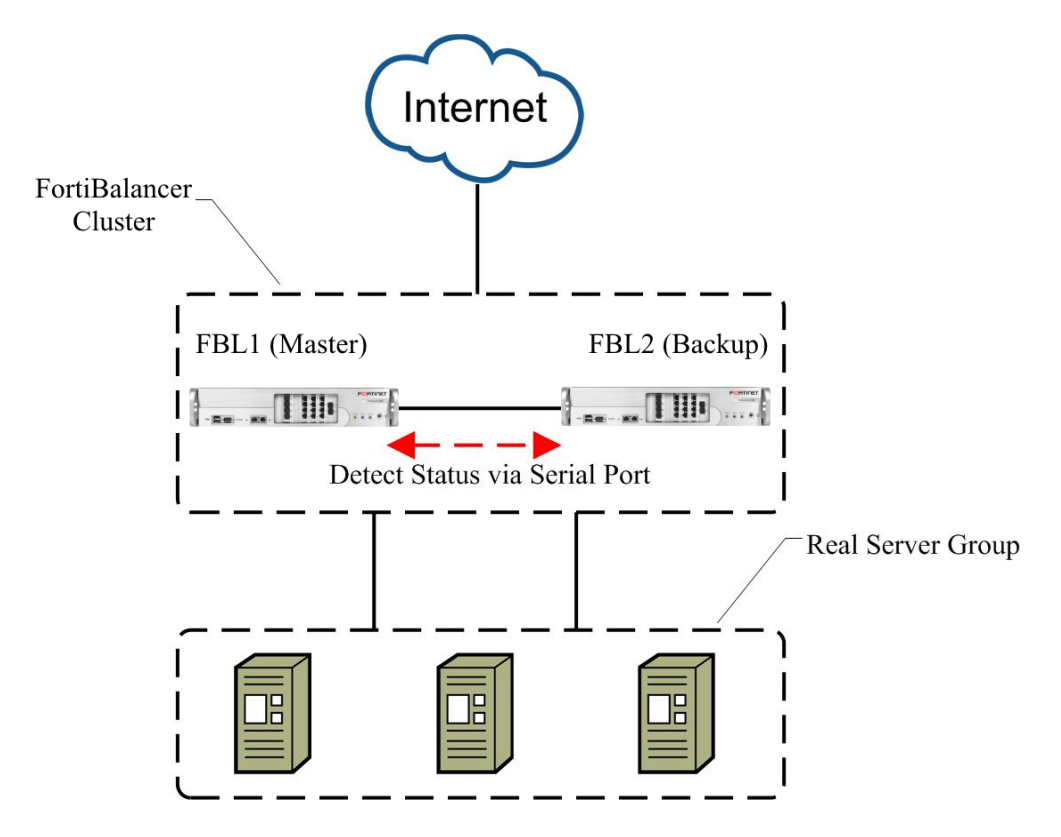

**Figure 4-4 Active-Standby Two-Node Architecture**

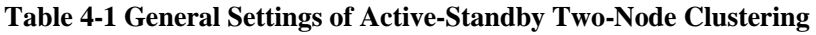

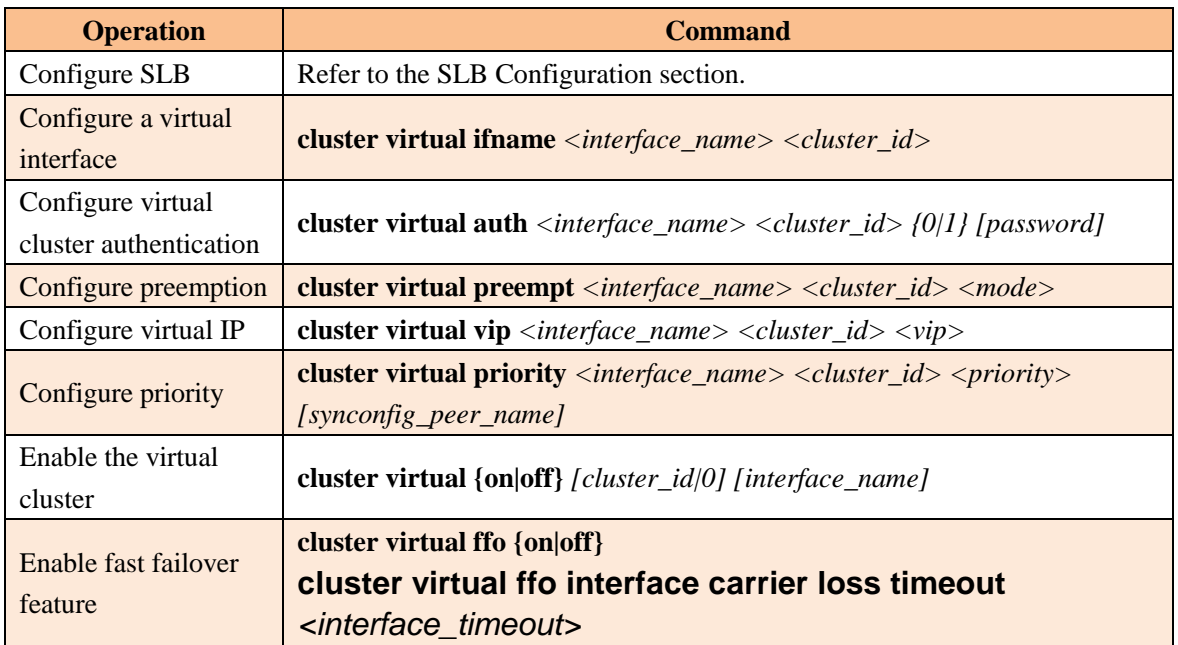

 $\bullet$ 

# FURTINET

#### **Configuration Example for Active-Standby SLB Clustering via CLI**

Now let's start to configure FortiBalancer 1 and FortiBalancer 2:

- $\triangleright$  Step 1 Configure SLB for both FortiBalancer 1 and FortiBalancer 2
- FortiBalancer 1(config)#**slb real http "server1" 192.168.1.50 80 1000 tcp 1 1** FortiBalancer 1(config)#**slb real http "server2" 192.168.1.51 80 1000 tcp 1 1** FortiBalancer 1(config)#**slb group method "group1" rr** FortiBalancer 1(config)#**slb group member "group1" "server1" 1** FortiBalancer 1(config)#**slb group member "group1" "server2" 1** FortiBalancer 1(config)#s**lb virtual http "vip1" 192.168.2.100 80** FortiBalancer 1(config)#**slb policy default "vip1" "group1"** FortiBalancer 2(config)#**slb real http "server1" 192.168.1.50 80 1000 tcp 1 1** FortiBalancer 2(config)#**slb real http "server2" 192.168.1.51 80 1000 tcp 1 1** FortiBalancer 2(config)#**slb group method "group1" rr** FortiBalancer 2(config)#**slb group member "group1" "server1" 1** FortiBalancer 2(config)#**slb group member "group1" "server2" 1** FortiBalancer 2(config)#**slb virtual http "vip1" 192.168.2.100 80** FortiBalancer 2(config)#**slb policy default "vip1" "group1"**
- $\triangleright$  Step 2 Configure a virtual interface name

FortiBalancer 1(config)#**cluster virtual ifname "port1" 100** FortiBalancer 2(config)#**cluster virtual ifname "port1" 100**

 $\triangleright$  Step 3 Configure virtual cluster authentication

It is recommended that you run clustering with an authentication string to avoid unauthorized participation in your cluster.

FortiBalancer 1(config)#**cluster virtual auth port1 100 0** FortiBalancer 2(config)#**cluster virtual auth port1 100 0**

 $\triangleright$  Step 4 Configure virtual cluster preemption

Now we configure FortiBalancer 1 to preempt the VIP when the initial master returns online. For FortiBalancer 2, it will not preempt the VIP from the master node, but will take over if the master ceases operations.

FortiBalancer 1(config)#**cluster virtual preempt port1 100 1** FortiBalancer 2(config)#**cluster virtual preempt port1 100 0**

Step 5 Define the VIP by the "**cluster virtual vip**" command

FortiBalancer 1(config)#**cluster virtual vip "port1" 100 192.168.2.100** FortiBalancer 2(config)#**cluster virtual vip "port1" 100 192.168.2.100**

Step 6 Define the priority

# FEERTINET

Cluster priority determines which node becomes the master. The node with highest priority becomes the master. Since we want FortiBalancer 1 to always be master of the VIP, we will set its priority to 255. For FortiBalancer 2, we will leave its priority at 100. In a two-node cluster, this is permissible. Though, when you include more nodes in your cluster, you will need to set a unique priority for each VIP to properly communicate and fail-over. To do this, use the following command:

FortiBalancer 1(config)#**cluster virtual priority port1 100 255** FortiBalancer 2(config)#**cluster virtual priority port1 100 100**

**Note: The state is the backup on FortiBalancer 2. This is expected since it is of lower priority than the master.**

 $\triangleright$  Step 7 Turn on the clustering

FortiBalancer 1(config)#**cluster virtual on** FortiBalancer 2(config)#**cluster virtual on**

 $\triangleright$  Step 8 Turn on fast failover

FortiBalancer 1(config)#**cluster virtual ffo on** FortiBalancer 1(config)#**cluster virtual ffo interface carrier loss timeout 1000** FortiBalancer 2(config)#**cluster virtual ffo on** FortiBalancer 2(config)#**cluster virtual ffo interface carrier loss timeout 1000**

### **4.3.1.2 Active-Active: Two Nodes**

#### **Configuration Guidelines**

In Active-Active mode, node 1 will be the master for VIP1, and the backup for VIP2. Node 2 will act as the master for VIP2, and serve as the backup for VIP1. This increases the performance of your site while maintaining high availability.

The next illustration shows a typical deployment. To achieve active-active status, we need to have two virtual cluster IDs (VCID), each containing at least one VIP.

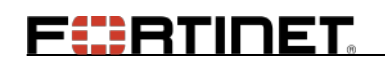

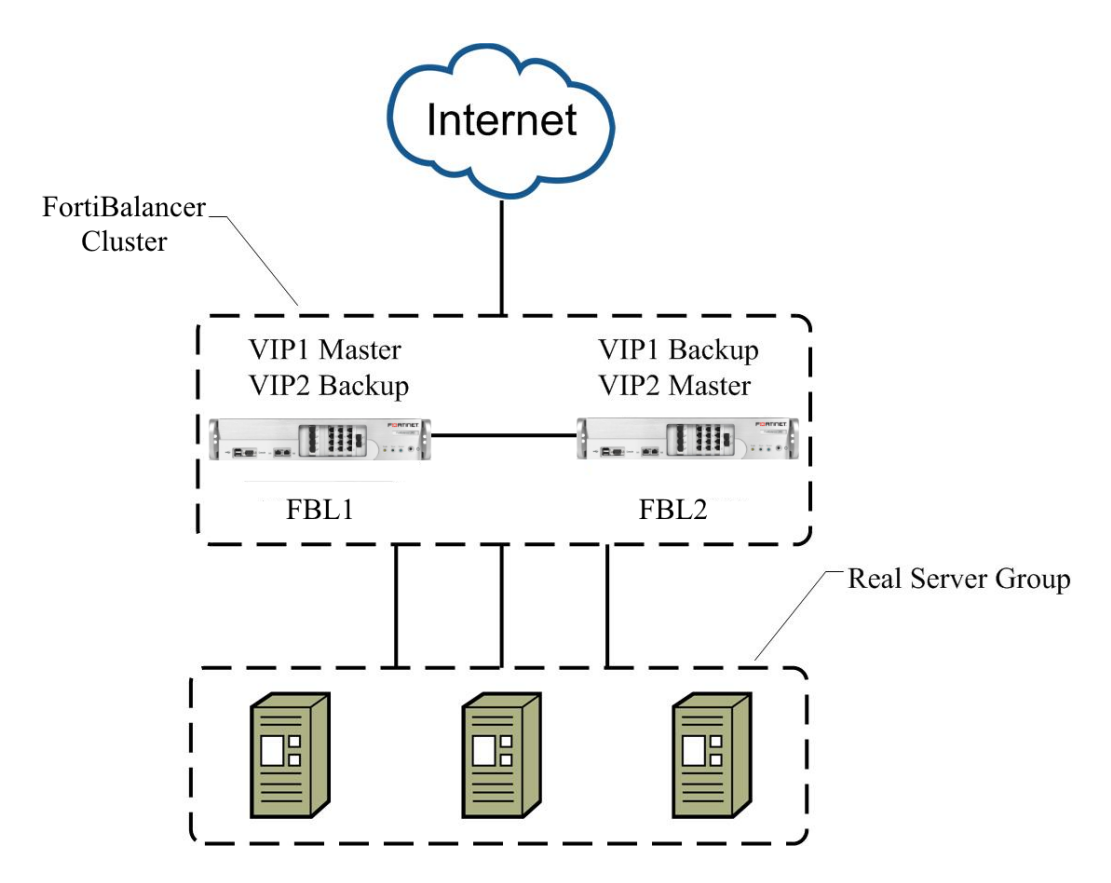

**Figure 4-5 Active-Active Two-Node Architecture**

In the above figure, FortiBalancer 1 is the master for VIP1 and the backup for VIP2 and FortiBalancer 2 is the master for VIP2 and the backup for VIP1.

VCID 1 will have VIP1 (192.168.2.100) and VCID 2 will have VIP2 (192.168.2.101).

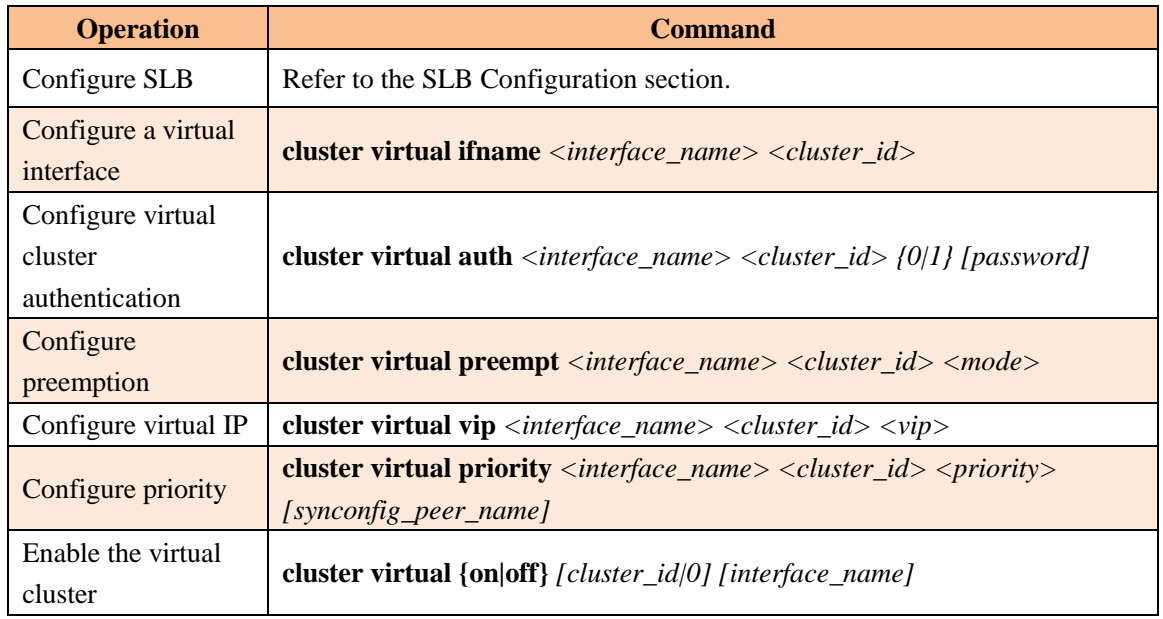

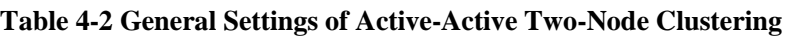

#### **Configuration Exampl**e **for Active-Active SLB Clustering via CLI**

We will setup node 1 as the master of VIP1 and the backup of VIP2. Node 2 will be the master of VIP2 and the backup for VIP1.

Step 1 Configure SLB for both FortiBalancer 1 and FortiBalancer 2

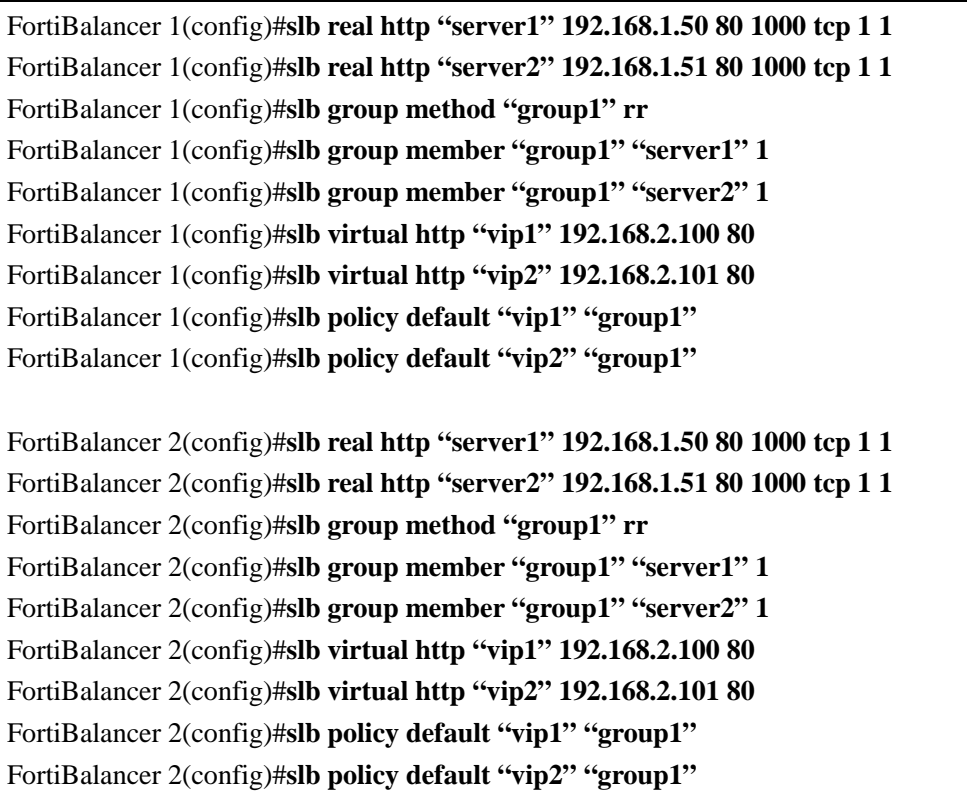

 $\triangleright$  Step 2 Configure a virtual interface name

FortiBalancer 1(config)#**cluster virtual ifname "port1" 100** FortiBalancer 1(config)#**cluster virtual ifname "port1" 101** FortiBalancer 2(config)#**cluster virtual ifname "port1" 100** FortiBalancer 2(config)#**cluster virtual ifname "port1" 101**

 $\triangleright$  Step 3 Configure virtual cluster authentication

It is recommended that you run clustering with an authentication string to avoid unauthorized participation in your cluster.

FortiBalancer 1(config)#**cluster virtual auth port1 100 0** FortiBalancer 1(config)#**cluster virtual auth port1 101 0** FortiBalancer 2(config)#**cluster virtual auth port1 100 0** FortiBalancer 2(config)#**cluster virtual auth port1 101 0**

 $\triangleright$  Step 4 Configure virtual cluster preemption

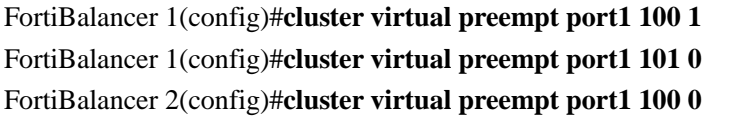

# **FIERTINET**

FortiBalancer 2(config)#**cluster virtual preempt port1 101 1**

Step 5 Define the VIP by the "**cluster virtual vip**" command

FortiBalancer 1(config)#**cluster virtual vip "port1" 100 192.168.2.100** FortiBalancer 1(config)#**cluster virtual vip "port1" 101 192.168.2.101** FortiBalancer 2(config)#**cluster virtual vip "port1" 100 192.168.2.100** FortiBalancer 2(config)#**cluster virtual vip "port1" 101 192.168.2.101**

 $\triangleright$  Step 6 Define the priority

Cluster priority determines which node becomes the master. The node with highest priority becomes the master.

FortiBalancer 1(config)#**cluster virtual priority port1 100 255** FortiBalancer 1(config)#**cluster virtual priority port1 101 100** FortiBalancer 2(config)#**cluster virtual priority port1 100 100** FortiBalancer 2(config)#**cluster virtual priority port1 101 255**

 $\triangleright$  Step 7 Turn on the clustering

FortiBalancer 1(config)#**cluster virtual on** FortiBalancer 2(config)#**cluster virtual on**

### **4.3.2 Clustering Inside Interfaces**

Clustering on the inside requires a little different train of thought than that of clustering the SLB VIPs.

**Note: NATing is highly recommended if the machines in your inside network need to communicate to other networks via the FortiBalancer appliance.**

There are two methods of setting up the inside interface. The first is to use one VIP that will belong to one of the appliances in the Virtual Cluster. If you want to or need to share the load between the nodes you will have to setup an Active-Active configuration for the inside interfaces. We will cover how to setup both scenarios in this section.

### **4.3.2.1 Active-Standby (One VIP)**

#### **Configuration Guidelines**

In Active-Standby mode, one box will serve as the gateway for the inside network. Upon unexpected failure of the master node, the standby node in the cluster will take over. For our purpose, we are going to pick an unused IP address on the inside network (192.168.1.3) and use it as the gateway for our inside network.

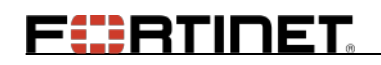

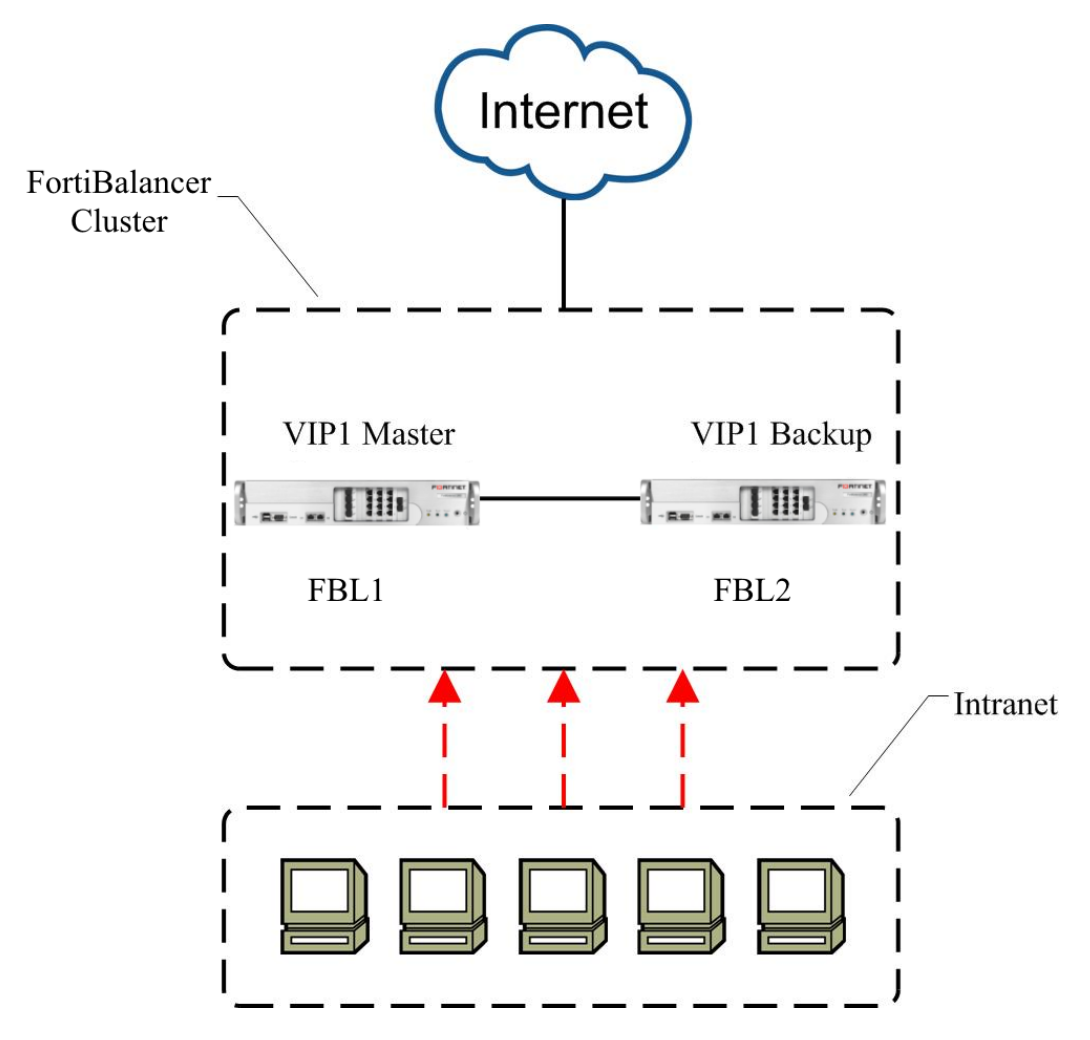

**Figure 4-6 Inside Interface Active-Standby Mode**

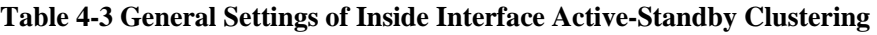

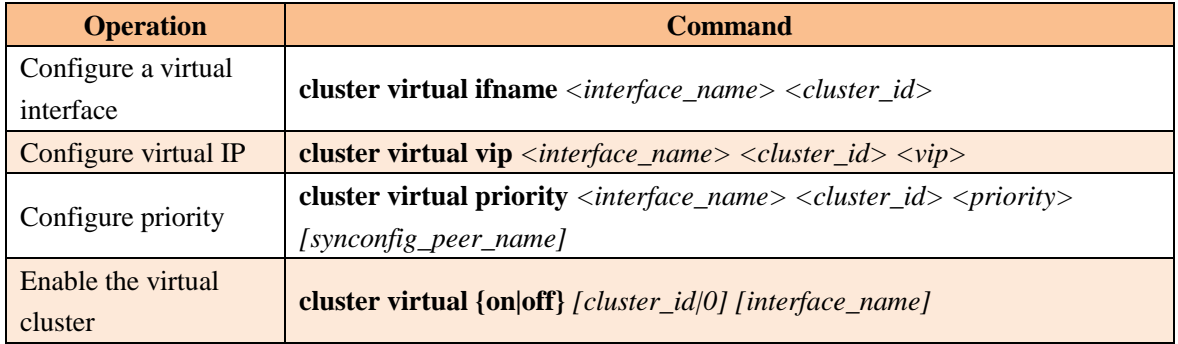

#### **Configuration Example for Active-Standby Clustering Inside Interface via CLI**

 $\triangleright$  Step 1 Configure a virtual interface and its cluster ID

FortiBalancer 1(config)#**cluster virtual ifname "port2" 100** FortiBalancer 2(config)#**cluster virtual ifname "port2" 100**

Step 2 Define the VIP by the "**cluster virtual vip**" command

FortiBalancer 1(config)#**cluster virtual vip "port2" 100 192.168.1.3**

# FIERTINET

FortiBalancer 2(config)#**cluster virtual vip "port2" 100 192.168.1.3**

 $\triangleright$  Step 3 Define the priority

Cluster priority determines which node becomes the master. The node with highest priority becomes the master.

FortiBalancer 1(config)#**cluster virtual priority port2 100 255** FortiBalancer 2(config)#**cluster virtual priority port2 100 100**

 $\triangleright$  Step 4 Turn on the clustering

FortiBalancer 1(config)#**cluster virtual on** FortiBalancer 2(config)#**cluster virtual on**

### **4.3.2.2 Active-Active (Two VIPs)**

#### **Configuration Guidelines**

In Active-Active configuration, we will create two VIPs to serve as gateways. Half of your servers' default routes will point to the first VIP and the other half will point to the second VIP, thus equally dividing the load between the FortiBalancer appliances.

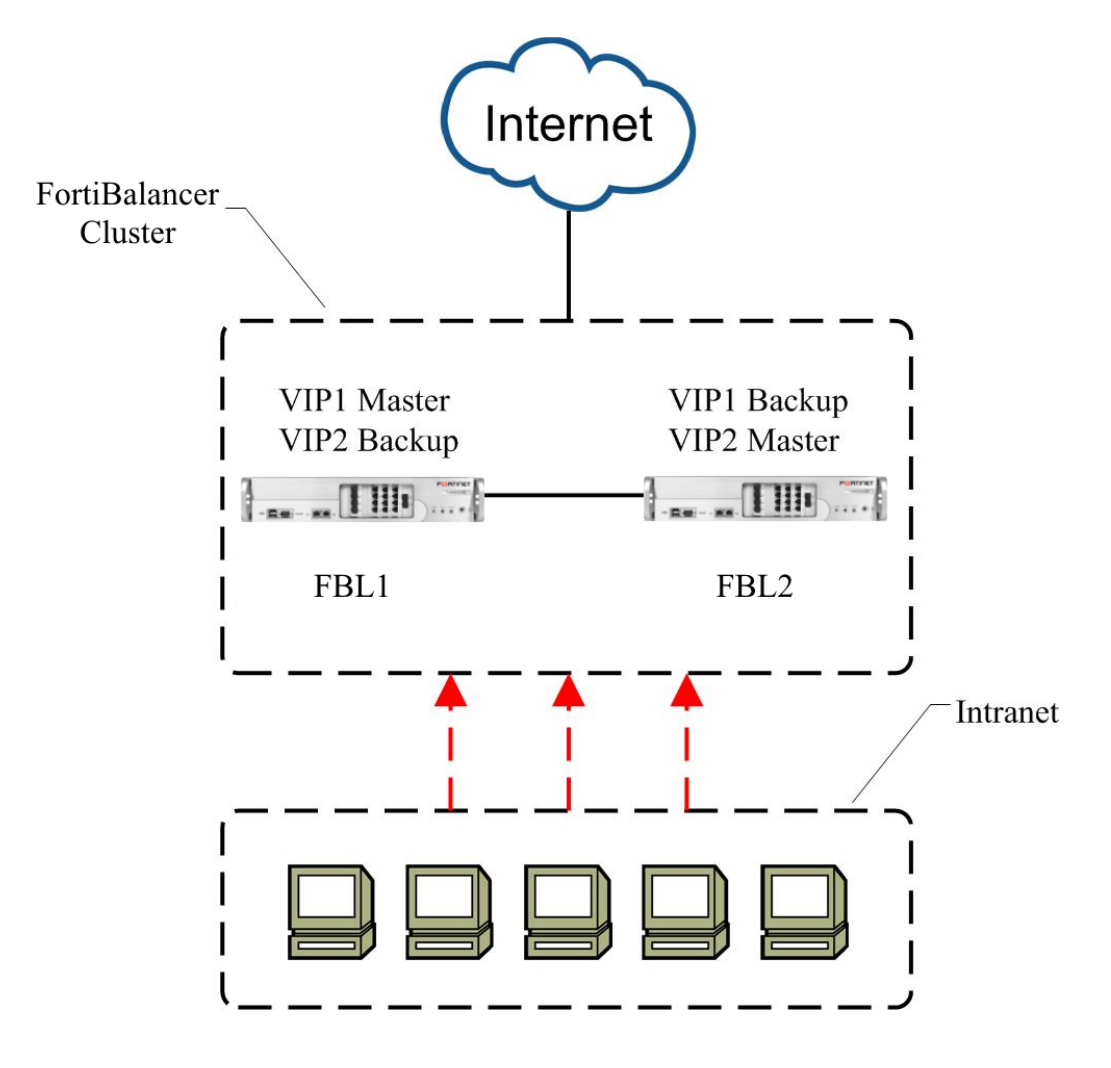

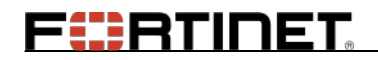

#### **Figure 4-7 Inside Interface Active- Active Mode**

#### **Table 4-4 General Settings of Inside Interface Active-Active Clustering**

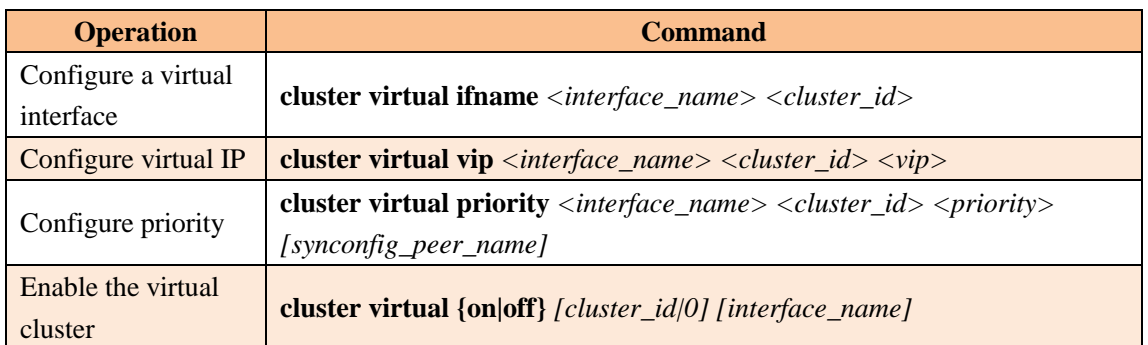

#### **Configuration Example for Active-Active Clustering Inside Interface via CLI**

We proceed along these lines by executing the following:

 $\triangleright$  Step 1 Configure a virtual interface and its cluster ID

FortiBalancer 1(config)#**cluster virtual ifname "port2" 100** FortiBalancer 1(config)#**cluster virtual ifname "port2" 101** FortiBalancer 2(config)#**cluster virtual ifname "port2" 100** FortiBalancer 2(config)#**cluster virtual ifname "port2" 101**

Step 2 Define the VIP by the "**cluster virtual vip**" command

FortiBalancer 1(config)#**cluster virtual vip "port2" 100 192.168.1.3** FortiBalancer 1(config)#**cluster virtual vip "port2" 101 192.168.1.4** FortiBalancer 2(config)#**cluster virtual vip "port2" 100 192.168.1.3** FortiBalancer 2(config)#**cluster virtual vip "port2" 101 192.168.1.4**

 $\triangleright$  Step 3 Define the priority

Cluster priority determines which node becomes the master. The node with highest priority becomes the master.

FortiBalancer 1(config)#**cluster virtual priority port2 100 255** FortiBalancer 1(config)#**cluster virtual priority port2 101 100** FortiBalancer 2(config)#**cluster virtual priority port2 100 100** FortiBalancer 2(config)#**cluster virtual priority port2 101 255**

 $\triangleright$  Step 4 Turn on the clustering

FortiBalancer 1(config)#**cluster virtual on** FortiBalancer 2(config)#**cluster virtual on**

### **4.3.2.3 Active-Standby: Two Nodes**

#### **Configuration Guidelines**

.

In Active-Standby mode, one node in the cluster will be the master of the VIP, and thus active. The other node in the cluster will be in standby mode. Upon failure of the active node, the standby node will take over the VIP and become master. If preemption has been enabled on the initial master node, it will reassume mastership when it returns to a working state. Otherwise, the VIP will stay with the new master node until the node fails.

Refer to the following figure for the typical layout of Active-Standby architecture, in which:

- FortiBalancer 1 is the current master, and handles SLB traffic for VIP.
- FortiBalancer 2 is the backup, and listens for advertisements from the master. It will resume master status if FortiBalancer 1 stops sending advertisements (i.e. FortiBalancer 1 fails).

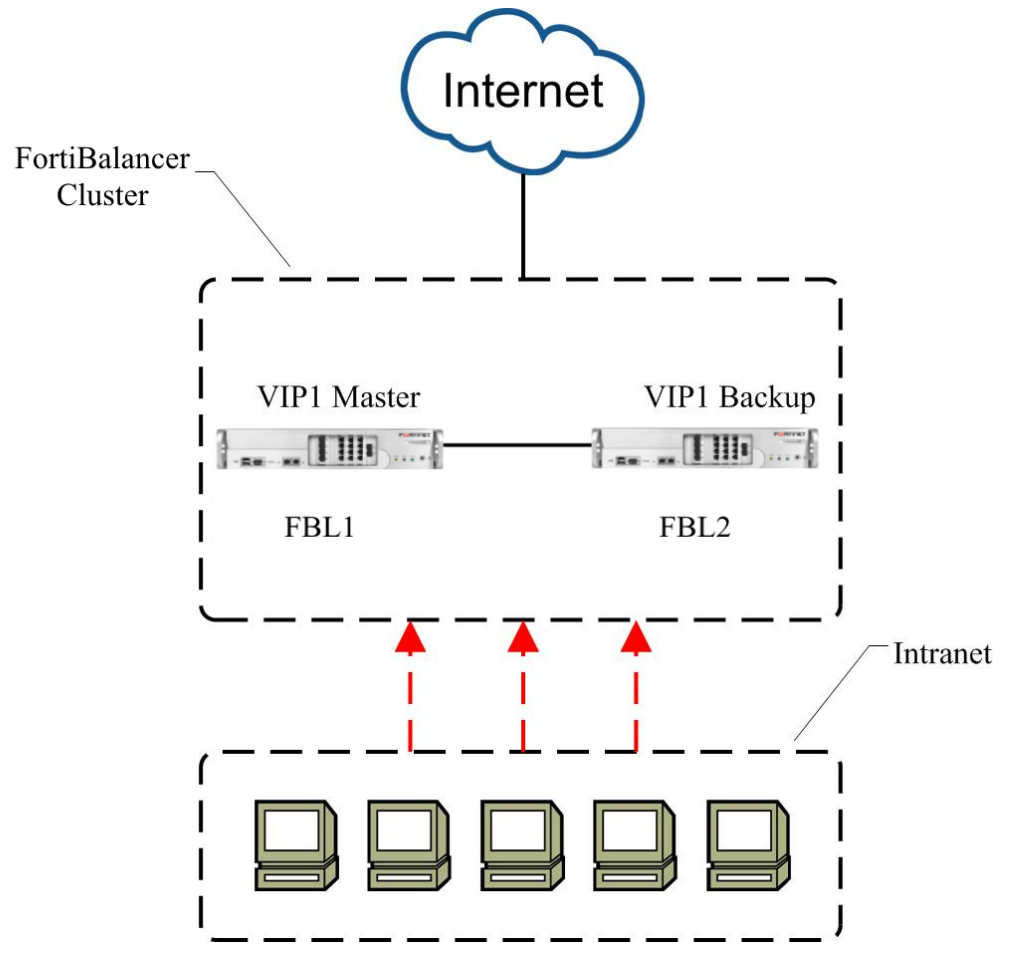

**Figure 4-8 Active-Standby Two-Node Architecture**

**Table 4-5 General Settings of Active-Standby Two-Node Clustering**

 $\bullet$ 

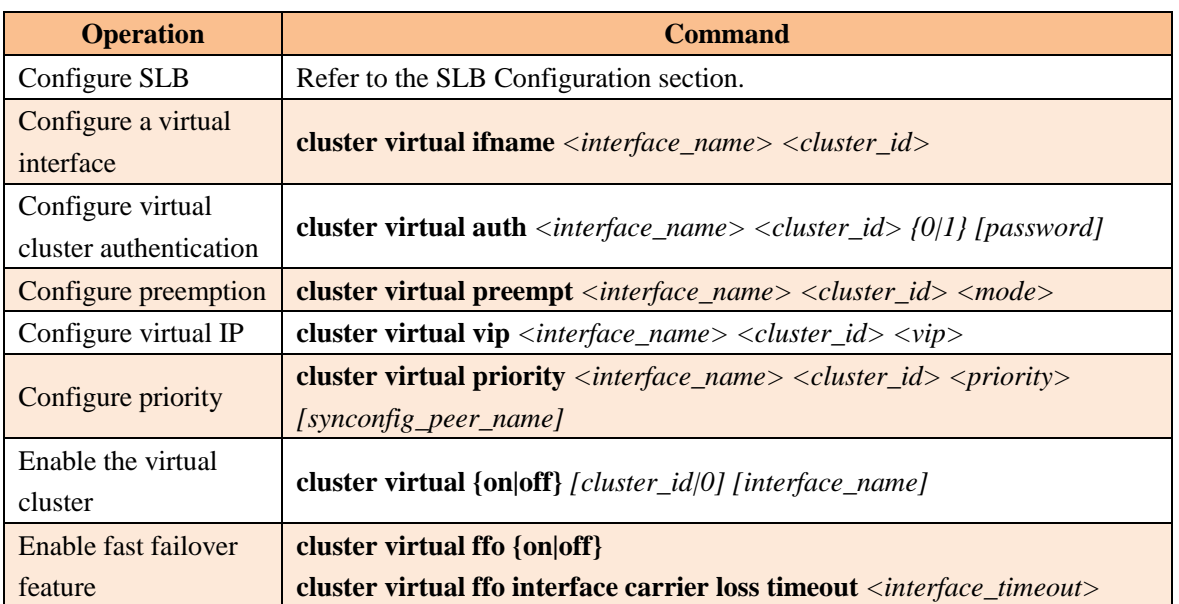

#### **Configuration Example for Active-Standby SLB Clustering via CLI**

Now let's start to configure FortiBalancer 1 and FortiBalancer 2:

Step 1 Configure SLB for both FortiBalancer 1 and FortiBalancer 2

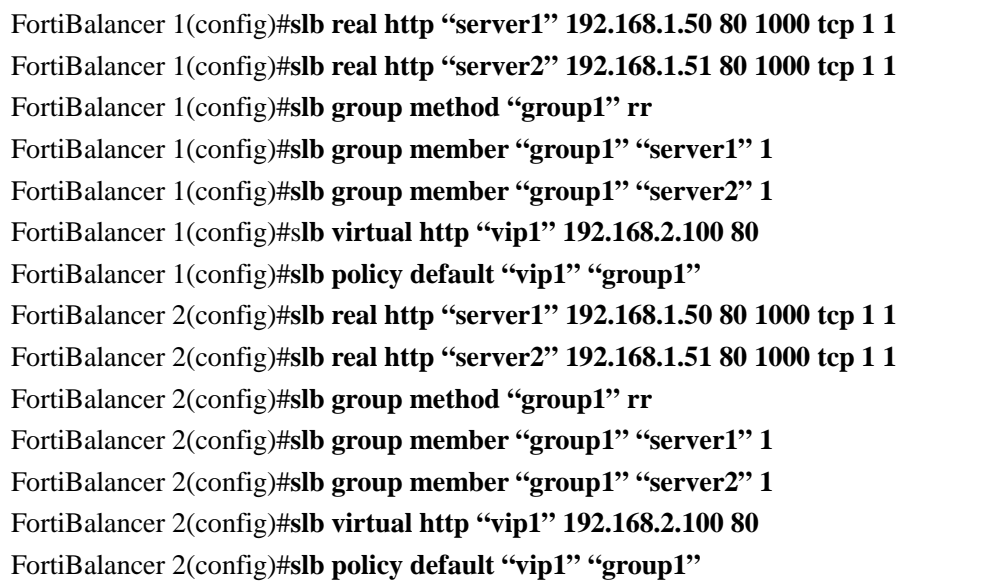

 $\triangleright$  Step 2 Configure a virtual interface name

FortiBalancer 1(config)#**cluster virtual ifname "port1" 100** FortiBalancer 2(config)#**cluster virtual ifname "port1" 100**

 $\triangleright$  Step 3 Configure virtual cluster authentication

It is recommended that you run clustering with an authentication string to avoid unauthorized participation in your cluster.

FortiBalancer 1(config)#**cluster virtual auth port1 100 0** FortiBalancer 2(config)#**cluster virtual auth port1 100 0**  $\triangleright$  Step 4 Configure virtual cluster preemption

Now we configure FortiBalancer 1 to preempt the VIP when the initial master returns online. For FortiBalancer 2, it will not preempt the VIP from the master node, but will take over if the master ceases operations.

FortiBalancer 1(config)#**cluster virtual preempt port1 100 1** FortiBalancer 2(config)#**cluster virtual preempt port1 100 0**

Step 5 Define the VIP by the "**cluster virtual vip**" command

FortiBalancer 1(config)#**cluster virtual vip "port1" 100 192.168.2.100** FortiBalancer 2(config)#**cluster virtual vip "port1" 100 192.168.2.100**

 $\triangleright$  Step 6 Define the priority

Cluster priority determines which node becomes the master. The node with highest priority becomes the master. Since we want FortiBalancer 1 to always be master of the VIP, we will set its priority to 255. For FortiBalancer 2, we will leave its priority at 100. In a two-node cluster, this is permissible. Though, when you include more nodes in your cluster, you will need to set a unique priority for each VIP to properly communicate and fail-over. To do this, use the following command:

FortiBalancer 1(config)#**cluster virtual priority port1 100 255** FortiBalancer 2(config)#**cluster virtual priority port1 100 100**

**Note: The state is the backup on FortiBalancer 2. This is expected since it is of lower priority than the master.**

 $\triangleright$  Step 7 Turn on the clustering

FortiBalancer 1(config)#**cluster virtual on** FortiBalancer 2(config)#**cluster virtual on**

 $\triangleright$  Step 8 Turn on fast failover

FortiBalancer 1(config)#**cluster virtual ffo on** FortiBalancer 1(config)#**cluster virtual ffo interface carrier loss timeout 1000** FortiBalancer 2(config)#**cluster virtual ffo on** FortiBalancer 2(config)#**cluster virtual ffo interface carrier loss timeout 1000**

### **4.3.2.4 Active-Active: Two Nodes**

#### **Configuration Guidelines**

In Active-Active mode, node 1 will be the master for VIP1, and the backup for VIP2. Node 2 will act as the master for VIP2, and serve as the backup for VIP1. This increases the performance of your site while maintaining high availability.

The next illustration shows a typical deployment. To achieve active-active status, we need to have two virtual cluster IDs (VCID), each containing at least one VIP.

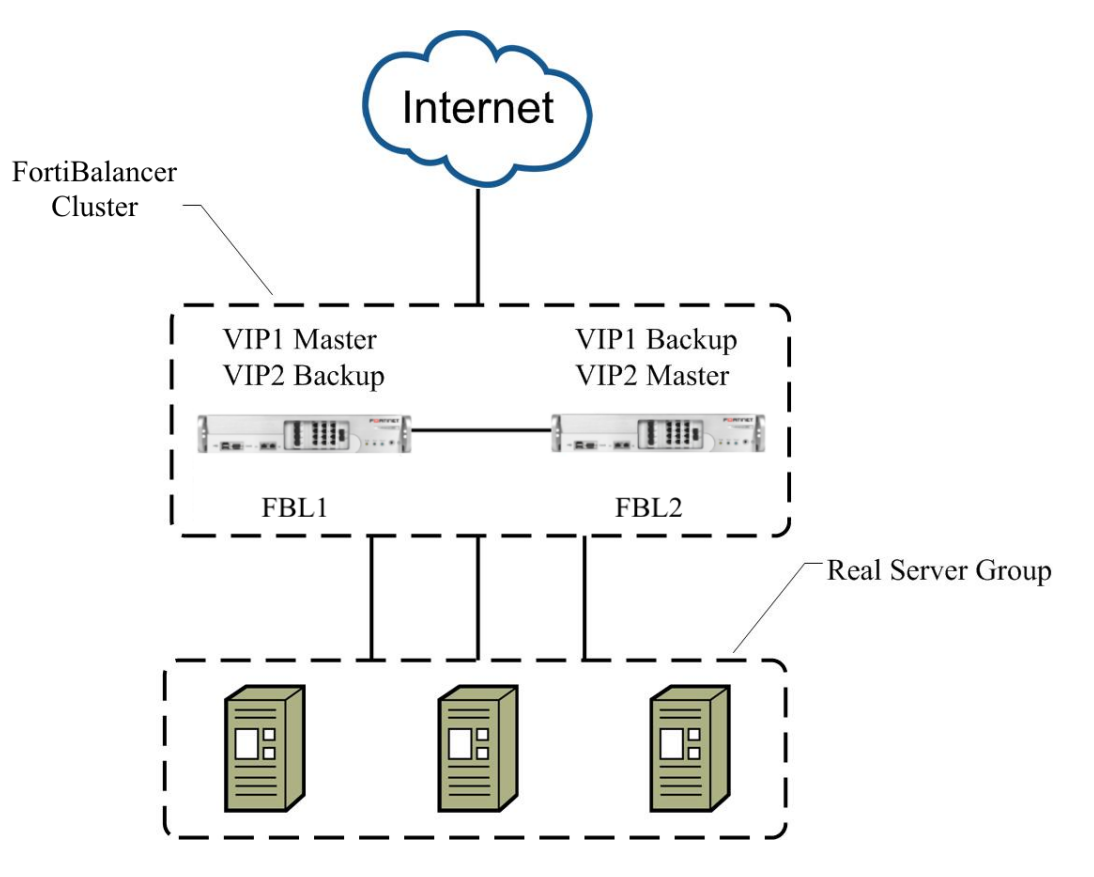

**Figure 4-9 Active-Active Two-Node Architecture**

In the above figure, FortiBalancer 1 is the master for VIP1 and the backup for VIP2 and FortiBalancer 2 is the master for VIP2 and the backup for VIP1.

VCID 1 will have VIP1 (192.168.2.100) and VCID 2 will have VIP2 (192.168.2.101).

| <b>Operation</b>                 | Command                                                                                                    |
|----------------------------------|----------------------------------------------------------------------------------------------------|
| Configure SLB                    | Refer to the SLB Configuration section.                                                                                 |
| Configure a virtual<br>interface | <b>cluster virtual ifname</b> < <i>interface_name&gt;</i> < <i>cluster_id&gt;</i>                                       |
| Configure virtual                |                                                                                                    |
| cluster                          | <b>cluster virtual auth</b> < <i>interface_name&gt;</i> < <i>cluster_id&gt;{0 1}}</i> [ <i>password</i> ]               |
| authentication                   |                                                                                                    |
| Configure                        | <b>cluster virtual preempt</b> < <i>interface_name&gt;</i> < <i>cluster_id&gt;</i> < <i>mode&gt;</i>                    |
| preemption                       |                                                                                                    |
| Configure virtual IP             | <b>cluster virtual vip</b> $\langle$ <i>interface_name&gt;</i> $\langle$ <i>cluster_id&gt;</i> $\langle$ <i>vip&gt;</i> |
| Configure priority               | <b>cluster virtual priority</b> < <i>interface_name&gt;</i> < <i>cluster_id&gt;</i> < <i>priority&gt;</i>               |
|                                  | [synconfig_peer_name]                                                                                                   |
| Enable the virtual               | <b>cluster virtual {on off}</b> [cluster_id 0] [interface_name]                                                         |
| cluster                          |                                                                                                    |

**Table 4-6 General Settings of Active-Active Two-Node Clustering**

#### **Configuration Exampl**e **for Active-Active SLB Clustering via CLI**

We will setup node 1 as the master of VIP1 and the backup of VIP2. Node 2 will be the master of VIP2 and the backup for VIP1.

Step 1 Configure SLB for both FortiBalancer 1 and FortiBalancer 2

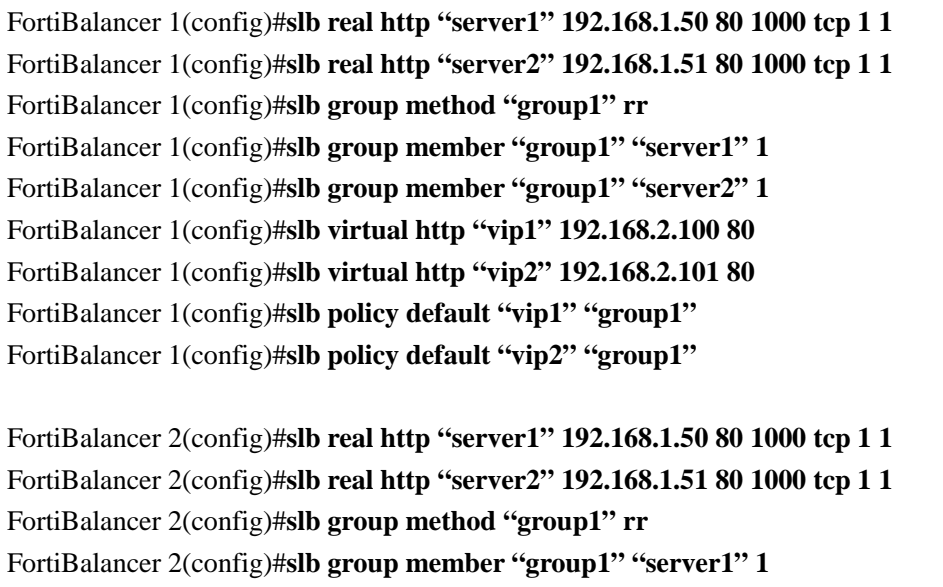

FortiBalancer 2(config)#**slb group member "group1" "server2" 1** FortiBalancer 2(config)#**slb virtual http "vip1" 192.168.2.100 80** FortiBalancer 2(config)#**slb virtual http "vip2" 192.168.2.101 80** FortiBalancer 2(config)#**slb policy default "vip1" "group1"** FortiBalancer 2(config)#**slb policy default "vip2" "group1"**

 $\triangleright$  Step 2 Configure a virtual interface name

FortiBalancer 1(config)#**cluster virtual ifname "port1" 100** FortiBalancer 1(config)#**cluster virtual ifname "port1" 101** FortiBalancer 2(config)#**cluster virtual ifname "port1" 100** FortiBalancer 2(config)#**cluster virtual ifname "port1" 101**

 $\triangleright$  Step 3 Configure virtual cluster authentication

It is recommended that you run clustering with an authentication string to avoid unauthorized participation in your cluster.

FortiBalancer 1(config)#**cluster virtual auth port1 100 0** FortiBalancer 1(config)#**cluster virtual auth port1 101 0** FortiBalancer 2(config)#**cluster virtual auth port1 100 0** FortiBalancer 2(config)#**cluster virtual auth port1 101 0**

 $\triangleright$  Step 4 Configure virtual cluster preemption

FortiBalancer 1(config)#**cluster virtual preempt port1 100 1**

FortiBalancer 1(config)#**cluster virtual preempt port1 101 0** FortiBalancer 2(config)#**cluster virtual preempt port1 100 0** FortiBalancer 2(config)#**cluster virtual preempt port1 101 1**

Step 5 Define the VIP by the "**cluster virtual vip**" command

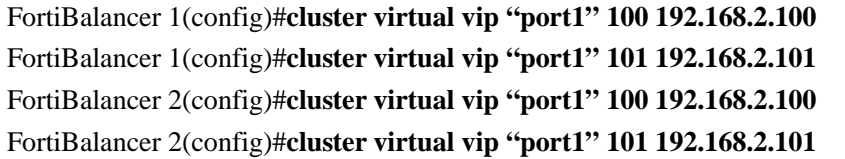

 $\triangleright$  Step 6 Define the priority

Cluster priority determines which node becomes the master. The node with highest priority becomes the master.

FortiBalancer 1(config)#**cluster virtual priority port1 100 255** FortiBalancer 1(config)#**cluster virtual priority port1 101 100** FortiBalancer 2(config)#**cluster virtual priority port1 100 100** FortiBalancer 2(config)#**cluster virtual priority port1 101 255**

 $\triangleright$  Step 7 Turn on the clustering

```
FortiBalancer 1(config)#cluster virtual on
FortiBalancer 2(config)#cluster virtual on
```
### **4.3.3 Clustering Inside Interfaces**

Clustering on the inside requires a little different train of thought than that of clustering the SLB VIPs.

**Note: NATing is highly recommended if the machines in your inside network need to communicate to other networks via the FortiBalancer appliance.**

There are two methods of setting up the inside interface. The first is to use one VIP that will belong to one of the appliances in the Virtual Cluster. If you want to or need to share the load between the nodes you will have to setup an Active-Active configuration for the inside interfaces. We will cover how to setup both scenarios in this section.

### **4.3.3.1 Active-Standby (One VIP)**

#### **Configuration Guidelines**

In Active-Standby mode, one box will serve as the gateway for the inside network. Upon unexpected failure of the master node, the standby node in the cluster will take over. For our purpose, we are going to pick an unused IP address on the inside network (192.168.1.3) and use it as the gateway for our inside network.

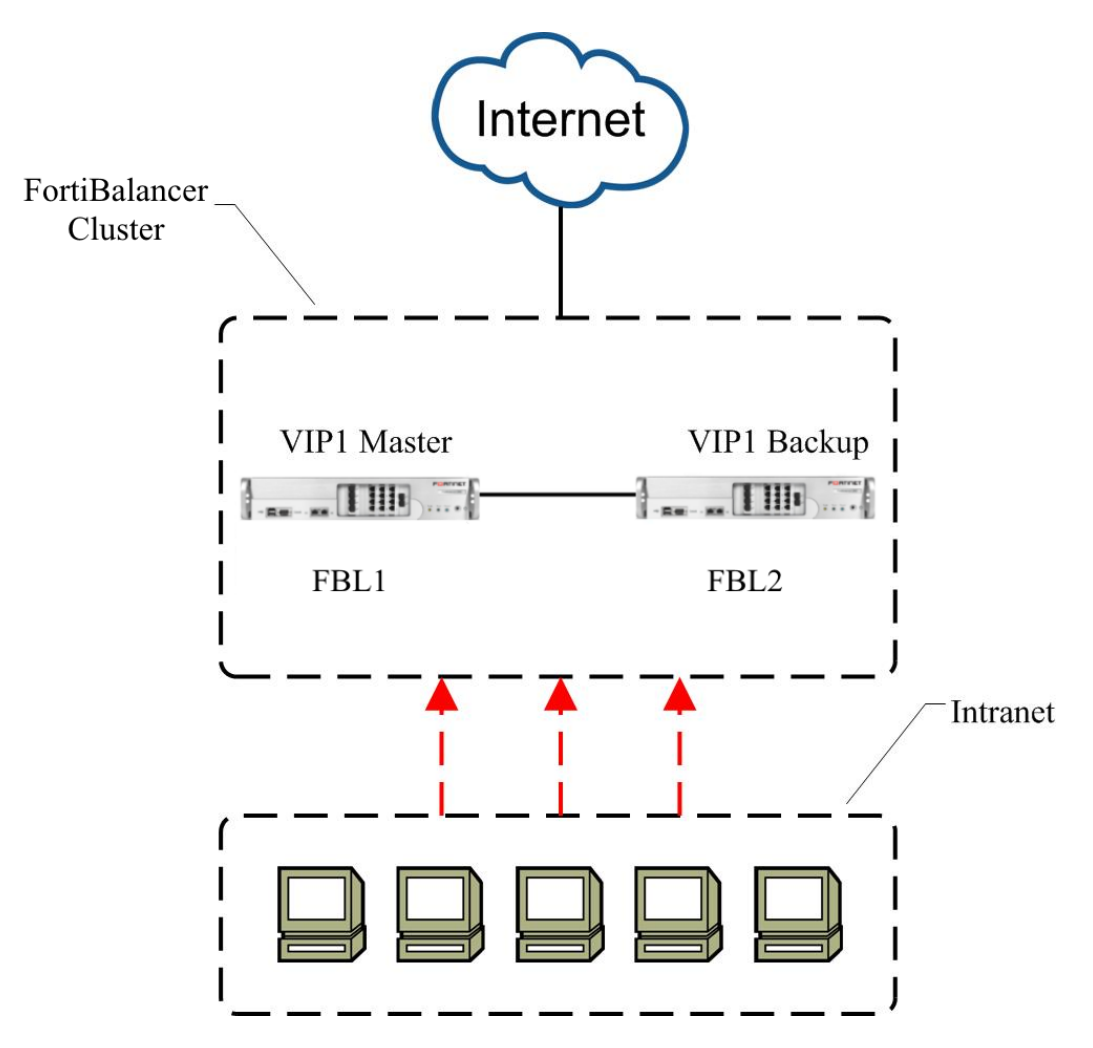

**Figure 4-10 Inside Interface Active-Standby Mode**

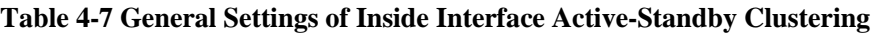

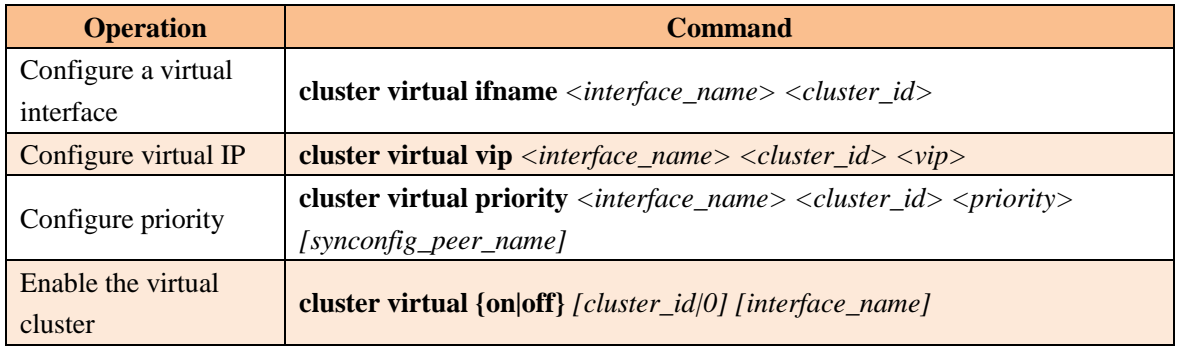

#### **Configuration Example for Active-Standby Clustering Inside Interface via CLI**

 $\triangleright$  Step 1 Configure a virtual interface and its cluster ID

FortiBalancer 1(config)#**cluster virtual ifname "port2" 100** FortiBalancer 2(config)#**cluster virtual ifname "port2" 100**

Step 2 Define the VIP by the "**cluster virtual vip**" command

FortiBalancer 1(config)#**cluster virtual vip "port2" 100 192.168.1.3**

FortiBalancer 2(config)#**cluster virtual vip "port2" 100 192.168.1.3**

 $\triangleright$  Step 3 Define the priority

Cluster priority determines which node becomes the master. The node with highest priority becomes the master.

FortiBalancer 1(config)#**cluster virtual priority port2 100 255** FortiBalancer 2(config)#**cluster virtual priority port2 100 100**

 $\triangleright$  Step 4 Turn on the clustering

FortiBalancer 1(config)#**cluster virtual on** FortiBalancer 2(config)#**cluster virtual on**

### **4.3.3.2 Active-Active (Two VIPs)**

#### **Configuration Guidelines**

In Active-Active configuration, we will create two VIPs to serve as gateways. Half of your servers' default routes will point to the first VIP and the other half will point to the second VIP, thus equally dividing the load between the FortiBalancer appliances.

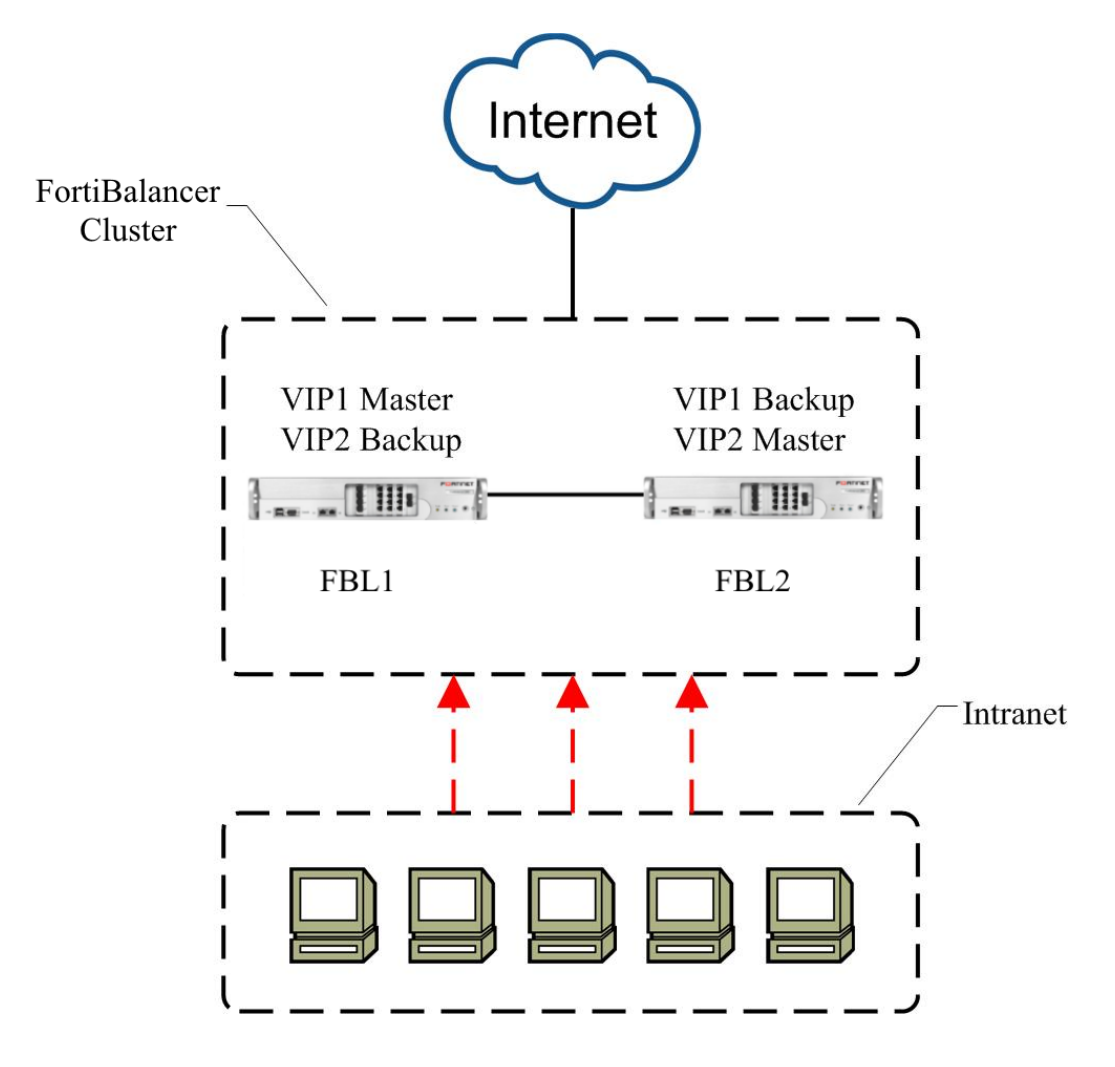

#### **Figure 4-11 Inside Interface Active- Active Mode**

#### **Table 4-8 General Settings of Inside Interface Active-Active Clustering**

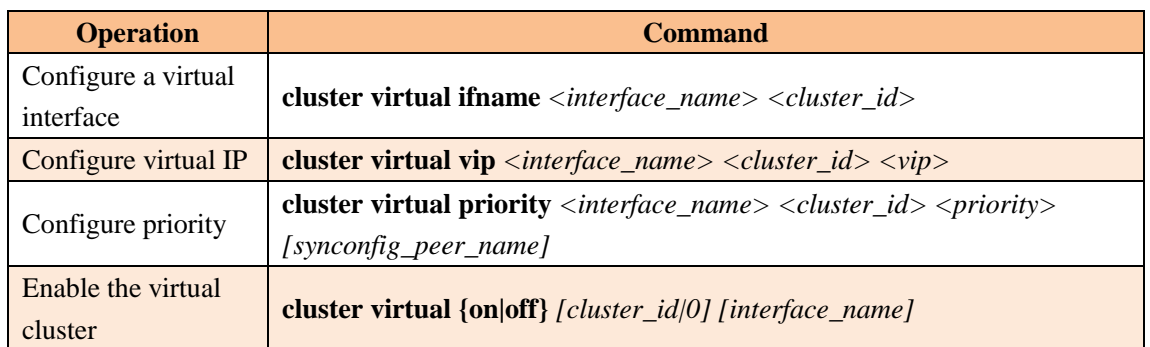

#### **Configuration Example for Active-Active Clustering Inside Interface via CLI**

We proceed along these lines by executing the following:

 $\triangleright$  Step 1 Configure a virtual interface and its cluster ID

FortiBalancer 1(config)#**cluster virtual ifname "port2" 100** FortiBalancer 1(config)#**cluster virtual ifname "port2" 101** FortiBalancer 2(config)#**cluster virtual ifname "port2" 100** FortiBalancer 2(config)#**cluster virtual ifname "port2" 101**

Step 2 Define the VIP by the "**cluster virtual vip**" command

```
FortiBalancer 1(config)#cluster virtual vip "port2" 100 192.168.1.3
FortiBalancer 1(config)#cluster virtual vip "port2" 101 192.168.1.4
FortiBalancer 2(config)#cluster virtual vip "port2" 100 192.168.1.3
FortiBalancer 2(config)#cluster virtual vip "port2" 101 192.168.1.4
```
#### $\triangleright$  Step 3 Define the priority

Cluster priority determines which node becomes the master. The node with highest priority becomes the master.

FortiBalancer 1(config)#**cluster virtual priority port2 100 255** FortiBalancer 1(config)#**cluster virtual priority port2 101 100** FortiBalancer 2(config)#**cluster virtual priority port2 100 100** FortiBalancer 2(config)#**cluster virtual priority port2 101 255**

 $\triangleright$  Step 4 Turn on the clustering

FortiBalancer 1(config)#**cluster virtual on** FortiBalancer 2(config)#**cluster virtual on**

# **Chapter 5 High Availability (HA)**

## **5.1 Overview**

As the network applications develop, customers have higher and higher requirements for the reliability of the network and network appliances. During network planning and design, to improve the reliability of the network, some critical network appliances must have redundancy protection mechanisms. The Clustering function mentioned in the ["Clustering"](#page-42-0) chapter uses the VRRP technology to solve the single-point failure. This chapter will introduce the High Availability (HA) function that newly provided by Fortinet FortiBalancer appliances. The HA function not only solves the single-point failure, but also provides more policies to ensure the network reliability.

The HA function allows two or more FortiBalancer appliances to continuously exchange the running status with each other, and keep their configurations synchronized. When an appliance becomes down, other available appliances will take over the application services on the faulty appliance, which ensures the high availability of application services.

Besides, the HA function provides the Stateful Session Failover (SSF) function. With the SSF function, when a service failover occurs, connections on the service will be switched to the new appliance. This avoids the interruption of connections and therefore improves user experience.

The HA function can be deployed flexibly. Besides the Active/Active and Active/Standby deployment scenarios, the HA function can be deployed among multiple appliances to achieve mutual-backup.

# **5.2 HA Basics**

## **5.2.1 HA Domain and Unit**

The HA domain comprises a group of appliances that provide the HA function. The appliances in the HA domain are called unit. Each HA domain can comprise a maximum of 32 units.

## **5.2.2 Floating IP Group**

Usually, the service Active/Standby failover on a unit is achieved by using the floating IP address. The same floating IP address can be defined on multiple units. However, the floating IP address on only one unit can be in the "Active" state at the same time.

To ensure the consistency and flexibility of service failover, the Fortinet HA technology groups the floating IP addresses and switches floating IP addresses by group. The floating IP addresses can be switched only after they are added to a floating IP group. At the same moment, the status of all floating IP addresses in the same floating IP group are the same. The status is also called the status of the floating IP group.

# FURTINET

The status of a floating IP group is determined by the group priority, failover mode, and results of the health checks related to the group. After the floating IP group is configured correctly, the HA module will the check the running environment of the group based on the configured health check conditions. Based the health check results, the group status can be one of the following two types:

- Active/Standby: The results of all health checks related to the group are "Up", indicating the group is ready to provide services. In this case, the group status is "Active" or "Standby". If the group status is "Active", this unit will obtain all the floating IP addresses of the group and provide services. If the group status is "Standby", this unit will provides backup for services and will take over services in case of service failover.
- Init: Initial group status. If the result of any health checks related to the group is "Down", the group status is "Init", which indicates that this unit is not qualified for provides services of the group. Even if service failover occurs on the group, this unit cannot take over services.

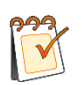

**Note:** When the group status is "Init", check the group configurations or the health check results to make the group status change to "Active" or "Standby" so that the unit will provide services or backup for services.

On one unit, multiple floating IP groups can be configured. The status of every groups are independent from each other. If all groups on a unit need to be switched over together, the "Unit Failover" mode (see the section ["Failover Rules"](#page-68-0)) is required.

The floating IP address are configured by using the "**ha group fip**" or "**ha group fiprange**" command. For details, please see the FBLOS FortiBalancer CLI Handbook.

### **5.2.3 Group Failover Mode**

The HA function supports two group failover modes: non-preempt and preempt modes.

When a floating IP group is enabled on multiple units:

- If the non-preempt mode is enabled, the group status on the local unit will not change until a failover occurs.
- In the preempt mode, if the group priority on the local unit is higher than those of all peer units, the group status on the local unit will be forcibly switched to "Active". If the group status on a peer unit was "Active" before this, its group status will be forcibly switched to "Standby".

### **5.2.4 Floating MAC**

The HA function supports the floating MAC function. With this function enabled, the floating MAC address (configured by using the command "**ha floatmac mac**") is switched to the interface of the new unit on which the group status is "Active". In this way, after group status switches, the clients will not be aware that the appliance that provides the application services has been changed,

# FEERTINET

because the MAC addresses of the appliances that provide application services before and after group status switch remain unchanged.

#### **Note:**

 $\triangleright$  By default, the floating MAC function is disabled. Before this function is enabled, the HA function must be first disabled by executing the command "**ha off**".

 The parameter "interface\_name" in the command "**ha floatmac mac**" determines that the floating MAC function takes effect on the floating IP group with which the interface is associated. The floating MAC addresses configured for different floating IP groups cannot be the same.

### **5.2.5 HA Deployment Scenarios**

The HA function can be deployed flexibly. Besides the Active/Active and Active/Standby deployment scenarios, the HA function can be deployed among multiple appliances to achieve mutual-backup.

- Active/Active deployment scenario: The HA domain comprises two units; on each unit, there are "Active" floating IP groups and "Standby" floating IP groups, the status of which are "Active" on the peer unit. The HA domain comprises two units. On each unit, there is "Active" floating IP groups, and the status of the "Active" group on the peer unit is "Standby".
- Active/Standby deployment scenario: The HA domain comprises two units; the status of all floating IP groups are "Active" on one unit and are "Standby" on the other unit.
- When the HA function is deployed among multiple appliances to achieve mutual-backup, the HA domain comprises multiple units to provide services or backup for services. Among these scenarios, the "N+1" deployment scenario is commonest one. In the "N+1" deployment scenario, the HA domain comprises N+1 units. Among these units, the group status on N units are all "Active" and all the group status on the remaining one are "Standby".

# **5.3 Reliable Communication Links**

The units in an HA domain can use the following three types of communication links to exchange their status messages to ensure the high reliability of the communication.

- Fast Failover (FFO) Link
- Primary Link
- Secondary Link

The FFO link is established by directly connecting two HA units' FFO ports through a dedicated FFO cable. Therefore, it can only be used for the Active/Active and Active/Standby deployment

# **FEERTINET**

scenarios with two units. By default, the FFO link is disabled. The main functions of the FFO link are as follows:

- Heartbeat packet transmission: When the HA function is running, the local unit can use the FFO link to send the heartbeat packets to detect the peer unit's status.
- Bootup Synconfig: When the FFO link and Bootup Synconfig are both enabled, the local unit can synchronize the HA unit and link configurations from the peer unit.
- Fast Failover: When the local unit is down, the peer unit can perform fast VIP failover (within 3 milliseconds) through the FFO link.

The primary and secondary links are also called network links, because both of them connect the two units through ordinary network cables. Only one primary link can be established between any two units, while at most 31 secondary links are allowed between any two units. By defaults, the network links are enabled.

After adding multiple units for an HA domain, the system will establish primary link connections between each two units automatically. The main functions of the primary link are as follows:

- Heartbeat packet transmission: The local unit can send the heartbeat packets to its peer units through the primary link to detect the peer units' status.
- Bootup Synconfig: With both Bootup Synconfig and the HA function enabled, the local unit can synchronize the configurations from the peer units.
- Runtime Synconfig: With Runtime Synconfig enabled, when the whitelist configurations of the local unit are modified, the local unit can synchronize the modifications to the peer units via the primary link. When the blacklist configurations of the local unit are modified, the local unit will not synchronize the modifications to the peer units. For details about the whitelist and blacklist, please excute the command "**show ha status**".

The secondary link is optional and just used for heartbeat packets transmission. The administrator has to manually set up the same secondary link configurations on the local unit and the peer units. Please be noted that to establish a secondary link between two units, you need to configure a secondary link with the same ID on the two units respectively.

For example, the IP address of two HA units "u1" and "u2" are 192.168.1.1 and 192.168.1.2 respectively. To establish a secondary link between the two units, the following two commands must be executed on both units:

FortiBalancer(config)#**ha link network secondary u1 1 192.168.1.1 65521** FortiBalancer(config)#**ha link network secondary u2 1 192.168.1.2 65521**

After the above configurations are finished on both units, a secondary link with ID "1" is established between "u1" and "u2".

The table below shows the differences and similarities among the three types of HA communication links.

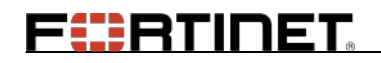

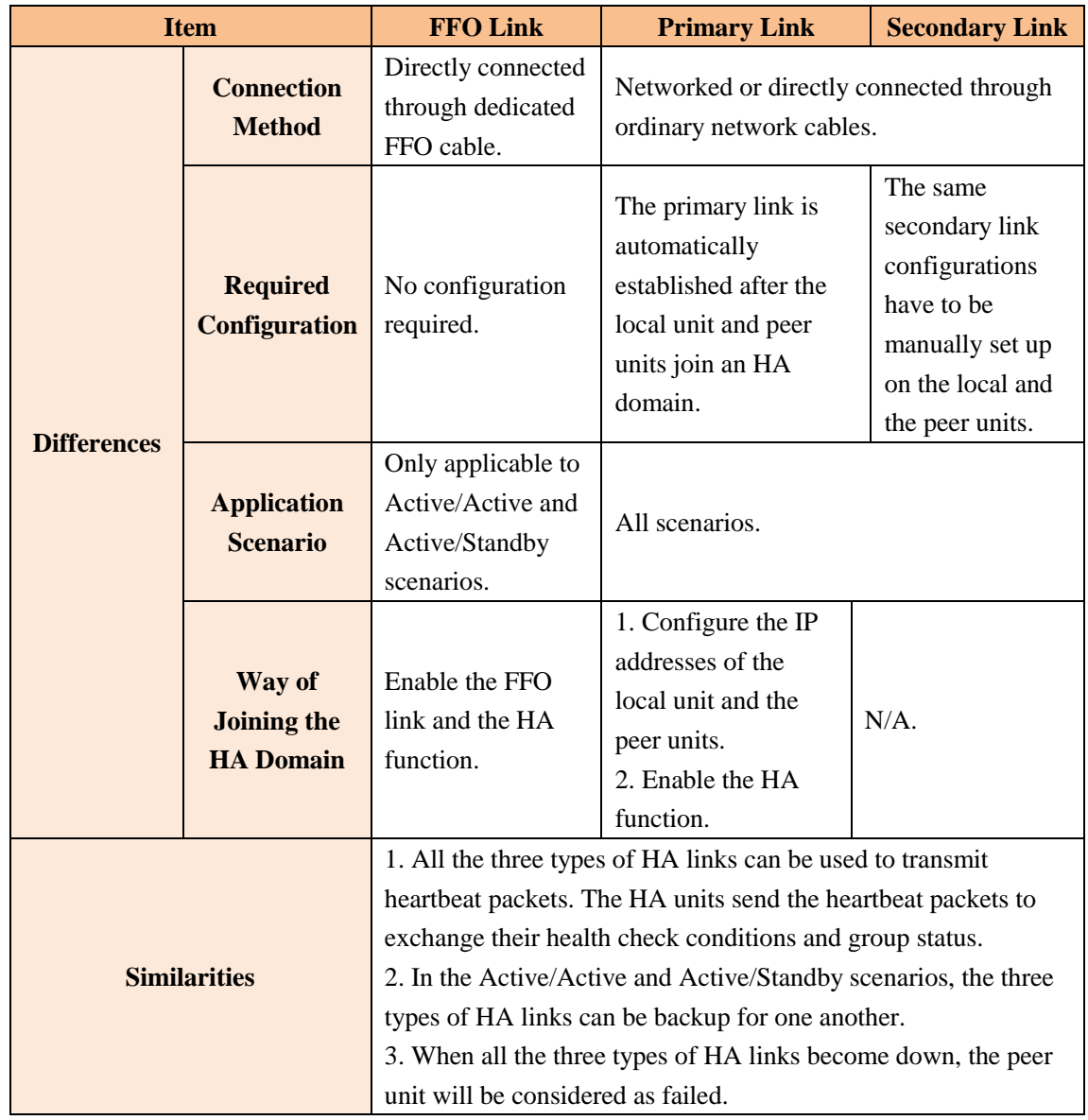

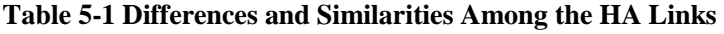

## <span id="page-68-0"></span>**5.4 Failover Rules**

The HA function is capable of performing health check on the system status and network condition in an HA domain. Once any failure is detected by health check and it matches one of the pre-configured failover conditions, the corresponding failover action will be taken. Usually, the system will select another unit which is with the highest priority among the available units and change the status of the floating IP group enabled on that unit to be "Active" forcibly. To do this, HA provides failover rules to control the switchover of group status.

Failover rules are defined by associating failover conditions with failover actions. Failover conditions indicate the monitoring status on system hardware or software, such as network interface status, CPU utilization and so on. Failover actions are the operations to be performed by the system when the associated failover conditions occur. HA provides three failover actions:

# FURTINET

- Group Failover: Switch over the status of the floating IP group. For this action, the system will select a new unit based on the health condition and group priority, and change the status of the floating IP group enabled on that unit to be "Active" to take over the services.
- Unit\_Failover: Switch over the status of all the floating IP groups enabled on a unit.
- Reboot: Switch over the status of all the floating IP groups enabled on a unit, and then restart the unit.

To facilitate use of administrators, HA also provides built-in network connectivity check to detect network exceptions, such as network interface failure and network interruption among units. Once any of these exceptions occur, the system will perform failover actions automatically.

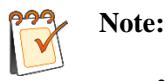

#### Only when the network connections of all interfaces in a bond interface become down, will the "Group\_Failover" action be taken for the floating IP group to which the IP addresses of the bond interface belong.

- For the units who provide failover support for the same floating IP group in the HA domain, the failover rules of the floating IP group configured on the units should be exactly the same, including the name of the health check condition in failover rules.
- For the units who provide failover support for "Unit\_Failover" in the HA domain, the failover rules of the "Unit\_Failover" configured on the units should be exactly the same, including the name of the health check condition in failover rules.

While providing built-in failover rules, the HA function also allows administrators to manually configure multiple failover rules. To do this, the following software or hardware health check conditions can be configured as failover conditions:

- > Hardware:
	- CPU overheat health check condition
	- SSL card health check condition
	- Port health check condition
- $\triangleright$  Software:
	- CPU utilization health check condition
	- ATCP zone memory utilization health check condition
	- System memory health check condition
	- Network packet memory health check condition

# FURTINET

- Process health check condition
- $\triangleright$  Network condition:
	- Gateway health check condition

In some complex application environments, more complicated failover rules are required. For example, theoretically, in the environment with a bond interface deployed, only when the network connections of all interfaces in the bond interface become down will failover action be taken. However, in practical application, it is required to take failover action as long as the network connection of one interface becomes down. To meet this kind of complicated applications, HA further introduces the concept of health check condition group (vcondition). A vcondition comprises multiple health check sub-conditions. A sub-condition can be a real health check condition or another vcondition, which further comprises sub-conditions. The logical relationship among multiple sub-conditions can be either "AND" or "OR". To apply vcondition to the above application, administrators can first define health check conditions for each of the network interfaces in a bond interface, and combine these conditions into a vcondition by setting the logical relationship to "OR". Then, associate the vcondition with some failover actions.

# **5.5 Configuration Synchronization**

The HA function provides configuration synchronization to simplify configurations on units and ensure the consistency of configurations on all units in an HA domain. HA supports two kinds of configuration synchronization: Bootup Synconfig and Runtime Synconfig. The two configuration synchronization functions can be both enabled.

## **5.5.1 Bootup Synconfig**

Bootup Synconfig is to synchronize the configurations of the peer unit to the local unit after the local unit logs into the HA domain. When the configuration synchronization secure mode is enabled using the command "**synconfig secure on**", before using the Bootup Synconfig function, the administrator needs to:

- Make sure the same Challenge Code is configured on both local unit and peer unit using the "**synconfig challenge**" command.
- Configure synchronization peers on both peer unit and local unit using the "**synconfig pee**r *<peer\_name> <peer\_ip>*" command. In addition, the value of the "peer\_name" parameter should be identical with the value of the "unit\_name" parameter specified in the "**ha unit** *<unit\_name> <ip\_address> [port]*" command.

The local unit can log into the HA domain in two methods:

- FFO Login: The unit logs into the HA domain through the FFO link.
- Network Login: The unit logs into the HA domain through the network link.

To use the FFO Login method, administrators need to perform the following operations on the local unit:

# FCRTINET

- 1. Execute the "**ha link ffo on**" command to enable the FFO link.
- 2. Execute the "**ha synconfig bootup on**" command to enable the Bootup Synconfig function of HA.

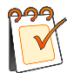

**Note:** After the FFO link and the Bootup Synconfig function are enabled, the local unit will start to synchronize configurations about HA units and links from the peer unit.

- 3. Execute the "**ha link network on**" command to enable the network links.
- 4. Execute the "**ha on**" command to enable the HA function.

To use the Network Login method, administrators need to perform the following operations on the local unit:

- 1. Execute the "**ha unit**" command to add the local unit and the peer unit.
- 2. Execute the "**ha synconfig bootup on**" command to enable the Bootup Synconfig function of HA.
- 3. Execute the "**ha link network on**" command to enable the network links.
- 4. Execute the "**ha on**" command to enable the HA function.

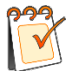

**Note:** In Bootup Synconfig, only the configurations saved by executing the command "write memory" can be synchronized.

### **5.5.2 Runtime Synconfig**

Runtime Synconfig is to synchronize the add/deletion/change of configurations on the local unit to other units in the same HA domain automatically while the HA is being running. This ensures that the configurations on all units in one HA domain are always the same.

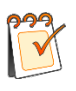

**Note:** To synchronize the configuration changes from the local unit to the peer units, please make sure that Runtime Synconfig is enabled on both the local unit and the peer units

## **5.6 Stateful Session Failover (SSF)**

The Stateful Session Failover (SSF) function can be applied to both the Active/Active and Active/Standby HA scenarios. With SSF enabled, the information about the TCP and UDP connections established on the "Active" floating IP group will be updated to all "Standby" floating IP groups in real time. Once any failover action is taken, all the existing TCP and UDP connections will not be interrupted because the connection information has been updated to the new "Active" unit by the SSF function. However, if the SSF function is disabled, the existing TCP and UDP connections will be interrupted.
The SSF function supports TCP, UDP, FTP and IP types of SLB applications as well as NAT applications. It can be enabled or disabled per virtual service.

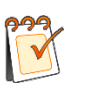

### **Note:**

- To ensure the SSF function works well, please make sure that the HA-related configurations on all the units in one HA domain are the same. It is recommended to use Runtime Synconfig while the SSF function is enabled.
- $\triangleright$  The SSF function uses a stable network link between two HA units to transmit SSF session information. If the network link used for SSF goes down, session information cannot be exchanged between two units. If a group failover occurs subsequently, the existing connections might be reset.

## **5.7 HA Logging**

The HA function provide logging function. By default, the HA logging function is disabled. If the HA function is enabled, the logging function will be enabled too. If the HA function is disabled, the logging function will be disabled too.

The HA logging function allows administrators to set the level of the HA logs that the system generates. Eight levels HA logs are supported: emerg, alert, crit, err, warning, notice, info, and debug. Once the level of HA logs is specified, the log messages lower than this level will be ignored, that is will not be recorded in the system. The default log level is info.

## **5.8 Configuration Examples**

The HA function can be deployed in the following typical scenarios:

- Scenario 1: Active/Standby
- Scenario 2: Active/Active
- Scenario 3: N+1

The following sections describe the configuration examples for all the three scenarios.

### **5.8.1 Scenario 1: Active/Standby**

### **5.8.1.1 Configuration Objectives**

The Active/Standby deployment scenario can be used to achieve the following configuration objectives:

- The HA domain contains two HA units, each of which is enabled with the same floating IP group.
- The Floating IP group contains the VIP addresses of two application services.

## FIERTINET

- Unit 1 provides application services, while unit 2 provides backup for such services.
- Fast failover is carried out through the FFO link.

The following figure shows the network topology for the preceding configuration objectives.

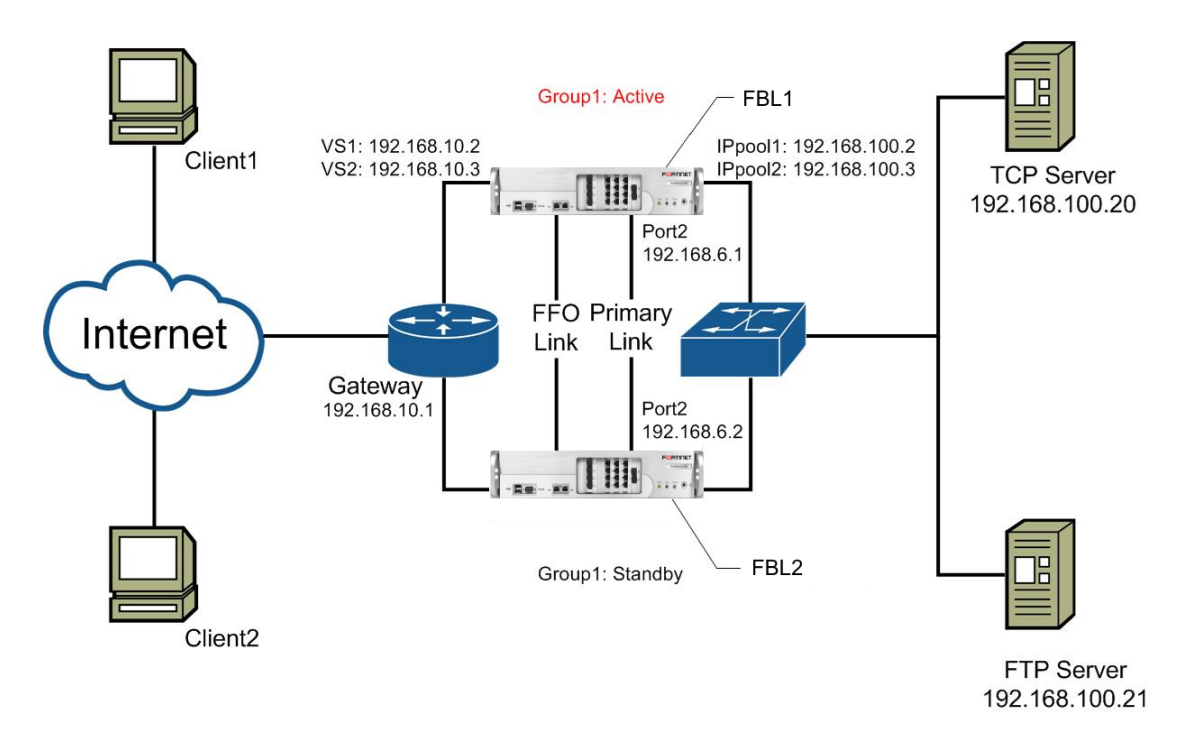

**Figure 5-1 Active/Standby Deployment Scenario**

### **5.8.1.2 Configuration Examples**

#### **FortiBalancer 1:**

1. Execute the following commands to complete SLB configurations:

FortiBalancer(config)#**slb real tcp "r1" 192.168.100.20 80 65535 tcp 3 3** FortiBalancer(config)#**slb real ftp "r2" 192.168.100.21 21 65535 tcp 3 3** FortiBalancer(config)#**slb group method "slb\_g1" rr** FortiBalancer(config)#**slb group method "slb\_g2" rr** FortiBalancer(config)#**slb group member "slb\_g1" "r1" 1 0** FortiBalancer(config)#**slb group member "slb\_g2" "r2" 1 0** FortiBalancer(config)#**slb virtual tcp "v1" 192.168.10.2 80 arp 0** FortiBalancer(config)#**slb virtual ftp "v2" 192.168.10.3 21 0** FortiBalancer(config)#**slb policy default "v1" "slb\_g1"** FortiBalancer(config)#**slb policy default "v2" "slb\_g2"** FortiBalancer(config)#**ip pool p1 192.168.100.2 192.168.100.2** FortiBalancer(config)#**ip pool p2 192.168.100.3 192.168.100.3** FortiBalancer(config)#**slb proxyip group slb\_g1 p1** FortiBalancer(config)#**slb proxyip group slb\_g2 p2**

2. Execute the following commands to configure HA units, synchronization peers and links:

FortiBalancer(config)#**ha unit "unit1" 192.168.6.1 65521** FortiBalancer(config)#**ha unit "unit2" 192.168.6.2 65521** FortiBalancer(config)#**synconfig peer "unit1" 192.168.6.1** FortiBalancer(config)#**synconfig peer "unit2" 192.168.6.2** FortiBalancer(config)#**ha link network on** FortiBalancer(config)#**ha link ffo on**

3. Execute the following commands to configure floating IP group:

FortiBalancer(config)#**ha group id 1** FortiBalancer(config)#**ha group fip 1 192.168.10.2 port1** FortiBalancer(config)#**ha group fip 1 192.168.10.3 port1** FortiBalancer(config)#**ha group fip 1 192.168.100.2 port3** FortiBalancer(config)#**ha group fip 1 192.168.100.3 port3** FortiBalancer(config)#**ha group priority unit1 1 10** FortiBalancer(config)#**ha group priority unit2 1 5** FortiBalancer(config)#**ha group preempt on 1** FortiBalancer(config)#**ha group enable 1**

4. (Optional) Execute the following commands to configure health check conditions, taking the health check for gateway and CPU utilization as examples.

FortiBalancer(config)#**ha hc gateway unit1 192.168.10.1 GATEWAY\_1 1000 3 3** FortiBalancer(config)#**ha hc gateway unit2 192.168.10.1 GATEWAY\_1 1000 3 3** FortiBalancer(config)#**ha hc cpu utilization 90 5000 3 3** FortiBalancer(config)#**ha hc vcondition name vcondition1 V\_1 AND** FortiBalancer(config)#**ha hc vcondition member vcondition1 GATEWAY\_1** FortiBalancer(config)#**ha hc vcondition member vcondition1 CPU\_UTIL**

5. (Optional) Execute the following command to add failover rules:

FortiBalancer(config)#**ha decision rule vcondition1 Group\_Failover 1**

6. (Optional) Execute the following commands to enable the SSF function:

FortiBalancer(config)#**ha ssf peer 192.168.6.2** FortiBalancer(config)#**ha ssf on**

7. (Optional) Execute the following commands to set the configuration synchronization mode:

FortiBalancer(config)#**ha synconfig bootup on** FortiBalancer(config)#**ha synconfig runtime on**

8. (Optional) Execute the following command to enable the HA logging function:

FortiBalancer(config)#**ha log on**

**FEERTINET** 

9. Execute the following commands to enable the HA function and save the HA configurations to the memory:

FortiBalancer(config)#**ha on** FortiBalancer(config)#**write memory**

#### **FortiBalancer 2**:

In the Active/Standby scenario, it is recommended to use the FFO link and primary link to synchronize configuration information from the peer unit.

1. Execute the following commands to configure synchronization peers:

FortiBalancer(config)#**synconfig peer "unit1" 192.168.6.1** FortiBalancer(config)#**synconfig peer "unit2" 192.168.6.2**

2. Execute the following commands to enable the FFO function and the Bootup Synconfig mode:

FortiBalancer(config)#**ha link ffo on** FortiBalancer(config)#**ha synconfig bootup on**

3. (Optional) Execute the following commands to enable the SSF function:

FortiBalancer(config)#**ha ssf peer 192.168.6.1** FortiBalancer(config)#**ha ssf on**

4. Execute the following command to enable the HA function:

FortiBalancer(config)#**ha on**

Once the HA function is enabled, unit2 (FortiBalancer 2) will join the HA domain. After unit2 joins the HA domain, it first synchronizes configuration information about HA units, FFO link and network links through the FFO link and then synchronizes other configurations through the primary link from unit1 (FortiBalancer 1).

### **5.8.2 Scenario 2: Active/Active**

### **5.8.2.1 Configuration Objectives**

The Active/Active deployment scenario can be used to achieve the following configuration objectives:

- The HA domain contains two HA units and provides two floating IP groups.
- Each floating IP group contains the VIP address of one application service.
- Unit1 provides the application service for group1, while unit2 provides the application service for group2. Unit1 and unit2 provide backup for each other.
- Fast failover is carried out through the FFO link.

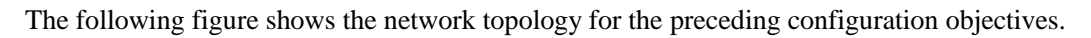

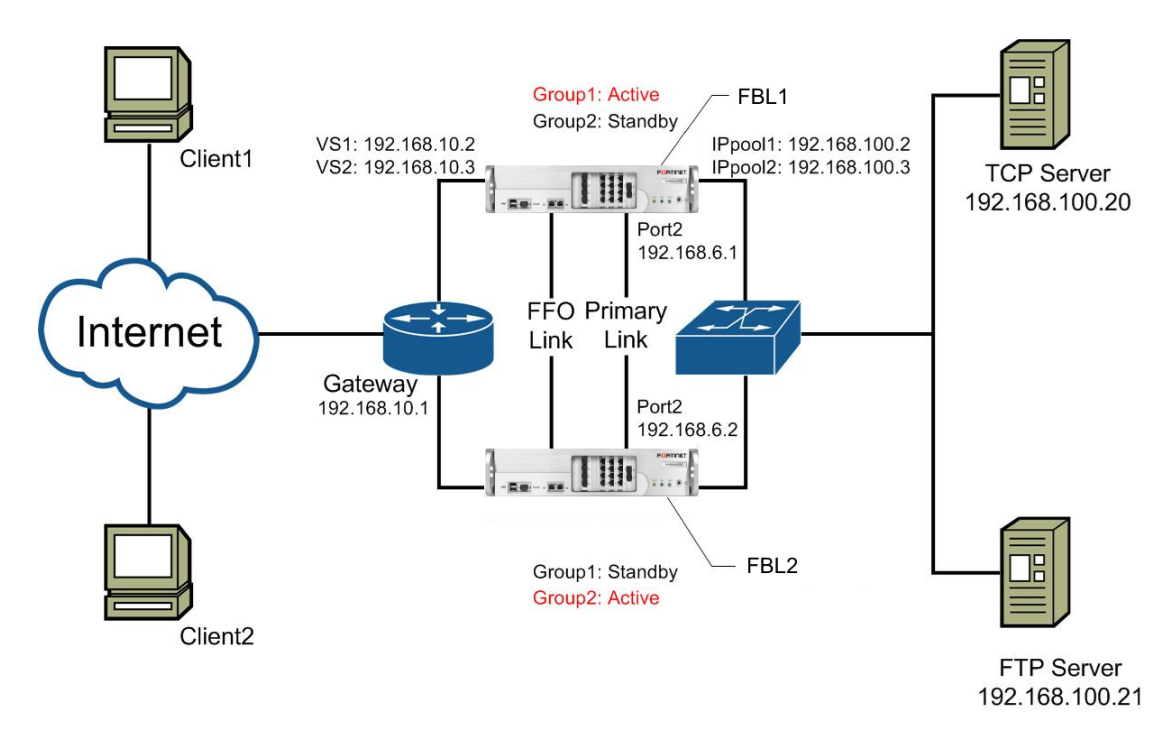

**Figure 5-2 Active/Active Deployment Scenario**

### **5.8.2.2 Configuration Examples**

#### **FortiBalancer 1:**

1. Execute the following commands to complete SLB configurations:

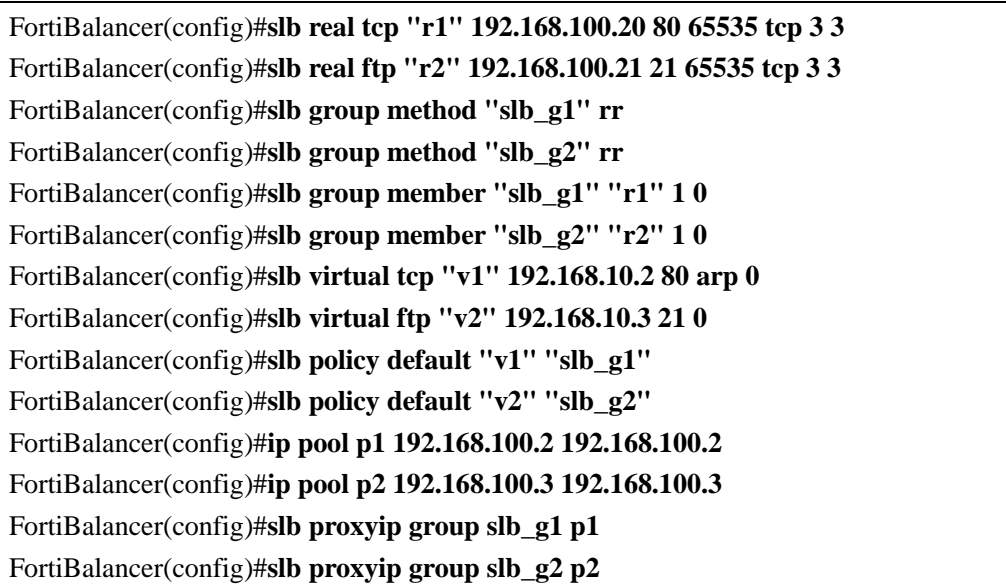

2. Execute the following commands to configure HA units, synchronization peers and links:

FortiBalancer(config)#**ha unit "unit1" 192.168.6.1 65521**

FortiBalancer(config)#**ha unit "unit2" 192.168.6.2 65521** FortiBalancer(config)#**synconfig peer "unit1" 192.168.6.1** FortiBalancer(config)#**synconfig peer "unit2" 192.168.6.2** FortiBalancer(config)#**ha link network on** FortiBalancer(config)#**ha link ffo on**

3. Execute the following commands to configure floating IP groups:

FortiBalancer(config)#**ha group id 1** FortiBalancer(config)#**ha group fip 1 192.168.10.2 port1** FortiBalancer(config)#**ha group fip 1 192.168.100.2 port3** FortiBalancer(config)#**ha group priority unit1 1 10** FortiBalancer(config)#**ha group priority unit2 1 5** FortiBalancer(config)#**ha group preempt on 1** FortiBalancer(config)#**ha group enable 1** FortiBalancer(config)#**ha group id 2** FortiBalancer(config)#**ha group fip 2 192.168.10.3 port1** FortiBalancer(config)#**ha group fip 2 192.168.100.3 port3** FortiBalancer(config)#**ha group priority unit1 2 5** FortiBalancer(config)#**ha group priority unit2 2 10** FortiBalancer(config)#**ha group preempt on 2** FortiBalancer(config)#**ha group enable 2**

4. (Optional) Execute the following command to configure health check conditions, taking the health check for gateway and CPU utilization as examples.

FortiBalancer(config)#**ha hc gateway unit1 192.168.10.1 GATEWAY\_1 1000 3 3** FortiBalancer(config)#**ha hc gateway unit2 192.168.10.1 GATEWAY\_1 1000 3 3**  FortiBalancer(config)#**ha hc cpu utilization 90 5000 3 3** FortiBalancer(config)#ha hc vcondition name vcondition1 V\_1 AND FortiBalancer(config)#**ha hc vcondition member vcondition1 GATEWAY\_1** FortiBalancer(config)#**ha hc vcondition member vcondition1 CPU\_UTIL**

5. (Optional) Execute the following command to add failover rules:

FortiBalancer(config)#**ha decision rule vcondition1 Unit\_Failover**

6. (Optional) Execute the following commands to enable the SSF function:

FortiBalancer(config)#**ha ssf peer 192.168.6.2** FortiBalancer(config)#**ha ssf on**

7. (Optional) Execute the following commands to set the configuration synchronization mode:

FortiBalancer(config)#**ha synconfig bootup on** FortiBalancer(config)#**ha synconfig runtime on**

FURTINET

8. (Optional) Execute the following command to enable the HA logging function:

FortiBalancer(config)#**ha log on**

9. Execute the following commands to enable the HA function and save the HA configurations to the memory:

FortiBalancer(config)#**ha on** FortiBalancer(config)#**write memory**

#### **FortiBalancer 2:**

In the Active/Active scenario, it is recommended to use the FFO link and primary link to synchronize configuration information from the peer unit.

1. Execute the following commands to configure synchronization peers:

FortiBalancer(config)#**synconfig peer "unit1" 192.168.6.1** FortiBalancer(config)#**synconfig peer "unit2" 192.168.6.2**

2. Execute the following commands to enable the FFO function and the Bootup Synconfig mode:

FortiBalancer(config)#**ha link ffo on** FortiBalancer(config)#**ha synconfig bootup on**

3. (Optional) Execute the following commands to enable the SSF function:

FortiBalancer(config)#**ha ssf peer 192.168.6.1** FortiBalancer(config)#**ha ssf on**

4. Execute the following command to enable the HA function:

FortiBalancer(config)#**ha on**

Once the HA function is enabled, unit2 (FortiBalancer 2) will join the HA domain. After unit2 joins the HA domain, it first synchronizes configuration information about HA units, FFO link and network links through the FFO link and then synchronizes other configurations through the primary link from unit1 (FortiBalancer 1).

### **5.8.3 Scenario 3: N+1**

In the N+1 deployment scenario, the HA domain contains N+1 units. On N units, the status of the floating IP groups are all "Active", while on the remaining one unit, the status of the floating IP groups are all "Standby". This section will introduce the configuration objectives and examples for the "3+1" deployment scenario.

### **5.8.3.1 Configuration Objectives**

The "3+1" deployment scenario can be used to achieve the following configuration objectives:

## FIERTINET

- The HA domain contains four HA units and provides three floating IP groups.
- Each floating IP group contains the VIP address of a virtual service.
- Unit1 to unit3 provide the virtual services of group1 to group3 respectively, while unit4 provides backup for unit1 to unit3.

The following figure shows the network topology for the preceding configuration objectives.

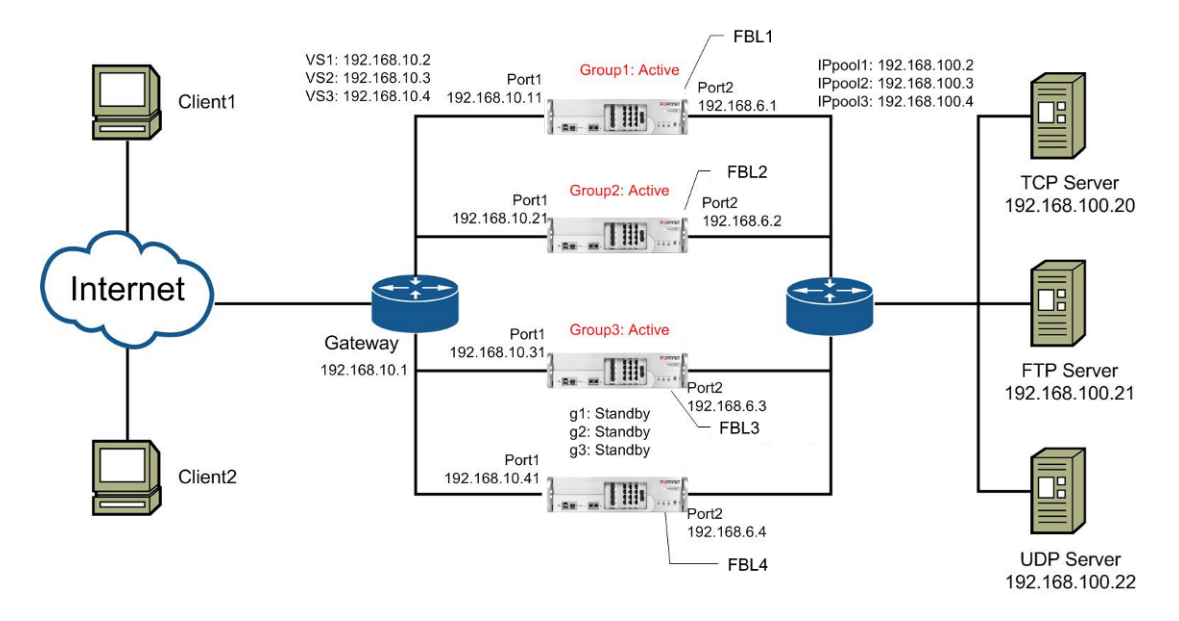

**Figure 5-3 N+1 Deployment Scenario**

### **5.8.3.2 Configuration Examples**

#### **FortiBalancer 1:**

1. Execute the following commands to complete SLB configurations:

FortiBalancer(config)#**slb real tcp "r1" 192.168.100.20 80 65535 tcp 3 3** FortiBalancer(config)#**slb real ftp "r2" 192.168.100.21 21 65535 tcp 3 3** FortiBalancer(config)#**slb real udp "r3" 192.168.100.22 53 65535 3 3 60 icmp** FortiBalancer(config)#**slb group method "slb\_g1" rr** FortiBalancer(config)#**slb group method "slb\_g2" rr** FortiBalancer(config)#**slb group method "slb\_g3" rr** FortiBalancer(config)#**slb group member "slb\_g1" "r1" 1 0** FortiBalancer(config)#**slb group member "slb\_g2" "r2" 1 0** FortiBalancer(config)#**slb group member "slb\_g3" "r3" 1 0** FortiBalancer(config)#**slb virtual tcp "v1" 192.168.10.2 80 arp 0** FortiBalancer(config)#**slb virtual ftp "v2" 192.168.10.3 21 0** FortiBalancer(config)#**slb virtual udp "v3" 192.168.10.4 53 arp 0** FortiBalancer(config)#**slb policy default "v1" "slb\_g1"** FortiBalancer(config)#**slb policy default "v2" "slb\_g2"** FortiBalancer(config)#**slb policy default "v3" "slb\_g3"** FortiBalancer(config)#**ip pool p1 192.168.100.2 192.168.100.2**

FortiBalancer(config)#**ip pool p2 192.168.100.3 192.168.100.3** FortiBalancer(config)#**ip pool p3 192.168.100.4 192.168.100.4** FortiBalancer(config)#**slb proxyip group slb\_g1 p1** FortiBalancer(config)#**slb proxyip group slb\_g2 p2** FortiBalancer(config)#**slb proxyip group slb\_g3 p3**

2. Execute the following commands to configure HA units, synchronization peers and links:

FortiBalancer(config)#**ha unit "unit1" 192.168.6.1 65521** FortiBalancer(config)#**ha unit "unit2" 192.168.6.2 65521** FortiBalancer(config)#**ha unit "unit3" 192.168.6.3 65521** FortiBalancer(config)#**ha unit "unit4" 192.168.6.4 65521** FortiBalancer(config)#**synconfig peer "unit1" 192.168.6.1** FortiBalancer(config)#**synconfig peer "unit2" 192.168.6.2** FortiBalancer(config)#**synconfig peer "unit3" 192.168.6.3** FortiBalancer(config)#**synconfig peer "unit4" 192.168.6.4** FortiBalancer(config)#**ha link network secondary unit1 1 192.168.10.11** FortiBalancer(config)#**ha link network secondary unit2 1 192.168.10.21** FortiBalancer(config)#**ha link network secondary unit3 1 192.168.10.31** FortiBalancer(config)#**ha link network secondary unit4 1 192.168.10.41** FortiBalancer(config)#**ha link network on**

3. Execute the following commands to configure floating IP groups:

FortiBalancer(config)#**ha group id 1** FortiBalancer(config)#**ha group fip 1 192.168.10.2 port1** FortiBalancer(config)#**ha group fip 1 192.168.100.2 port3** FortiBalancer(config)#**ha group priority unit1 1 200** FortiBalancer(config)#**ha group priority unit2 1 100** FortiBalancer(config)#**ha group priority unit3 1 50** FortiBalancer(config)#**ha group priority unit4 1 150** FortiBalancer(config)#**ha group preempt on 1** FortiBalancer(config)#**ha group enable 1** FortiBalancer(config)#**ha group id 2** FortiBalancer(config)#**ha group fip 2 192.168.10.3 port1** FortiBalancer(config)#**ha group fip 2 192.168.100.3 port3** FortiBalancer(config)#**ha group priority unit1 2 50** FortiBalancer(config)#**ha group priority unit2 2 200** FortiBalancer(config)#**ha group priority unit3 2 100** FortiBalancer(config)#**ha group priority unit4 2 150** FortiBalancer(config)#**ha group preempt on 2** FortiBalancer(config)#**ha group enable 2**

FortiBalancer(config)#**ha group id 3**

FortiBalancer(config)#**ha group fip 3 192.168.10.4 port1** FortiBalancer(config)#**ha group fip 3 192.168.100.4 port3** FortiBalancer(config)#**ha group priority unit1 3 100** FortiBalancer(config)#**ha group priority unit2 3 50** FortiBalancer(config)#**ha group priority unit3 3 200** FortiBalancer(config)#**ha group priority unit4 3 150** FortiBalancer(config)#**ha group preempt on 3** FortiBalancer(config)#**ha group enable 3**

4. (Optional) Execute the following command to configure health check conditions, taking the health check for gateway and CPU utilization as examples.

FortiBalancer(config)#**ha hc gateway unit1 192.168.10.1 GATEWAY\_1 1000 3 3** FortiBalancer(config)#**ha hc gateway unit2 192.168.10.1 GATEWAY\_1 1000 3 3** FortiBalancer(config)#**ha hc gateway unit3 192.168.10.1 GATEWAY\_1 1000 3 3** FortiBalancer(config)#**ha hc gateway unit4 192.168.10.1 GATEWAY\_1 1000 3 3** FortiBalancer(config)#**ha hc cpu utilization 90 5000 3 3** FortiBalancer(config)#ha hc vcondition name vcondition1 V\_1 AND FortiBalancer(config)#**ha hc vcondition member vcondition1 GATEWAY\_1** FortiBalancer(config)#**ha hc vcondition member vcondition1 CPU\_UTIL**

5. (Optional) Execute the following command to add failover rules:

FortiBalancer(config)#**ha decision rule vcondition1 Unit\_Failover**

6. (Optional) Execute the following commands to set the configuration synchronization mode:

FortiBalancer(config)#**ha synconfig bootup on** FortiBalancer(config)#**ha synconfig runtime on**

7. (Optional) Execute the following command to enable the HA logging function:

FortiBalancer(config)#**ha log on**

8. Execute the following commands to enable the HA function and save the HA-related configurations to the memory:

FortiBalancer(config)#**ha on** FortiBalancer(config)#**write memory**

#### **FortiBalancer 2:**

1. Execute the following commands to configure HA units, synchronization peers and links:

FortiBalancer(config)#**ha unit "unit1" 192.168.6.1 65521** FortiBalancer(config)#**ha unit "unit2" 192.168.6.2 65521** FortiBalancer(config)#**ha unit "unit3" 192.168.6.3 65521** FortiBalancer(config)#**ha unit "unit4" 192.168.6.4 65521** FortiBalancer(config)#**synconfig peer "unit1" 192.168.6.1** FortiBalancer(config)#**synconfig peer "unit2" 192.168.6.2** FortiBalancer(config)#**synconfig peer "unit3" 192.168.6.3** FortiBalancer(config)#**synconfig peer "unit4" 192.168.6.4** FortiBalancer(config)#**ha link network secondary unit1 1 192.168.10.11** FortiBalancer(config)#**ha link network secondary unit2 1 192.168.10.21** FortiBalancer(config)#**ha link network secondary unit3 1 192.168.10.31** FortiBalancer(config)#**ha link network secondary unit4 1 192.168.10.41** FortiBalancer(config)#**ha link network on**

2. Execute the following command to enable the Bootup Synconfig mode:

FortiBalancer(config)#**ha synconfig bootup on**

3. Execute the following command to enable the HA function:

FortiBalancer(config)#**ha on**

Once the HA function is enabled, unit2 (FortiBalancer 2) will join the HA domain and start to synchronize configuration information from unit1 (FortiBalancer 1).

#### **FortiBalancer 3:**

1. Execute the following commands to configure HA units, synchronization peers and links:

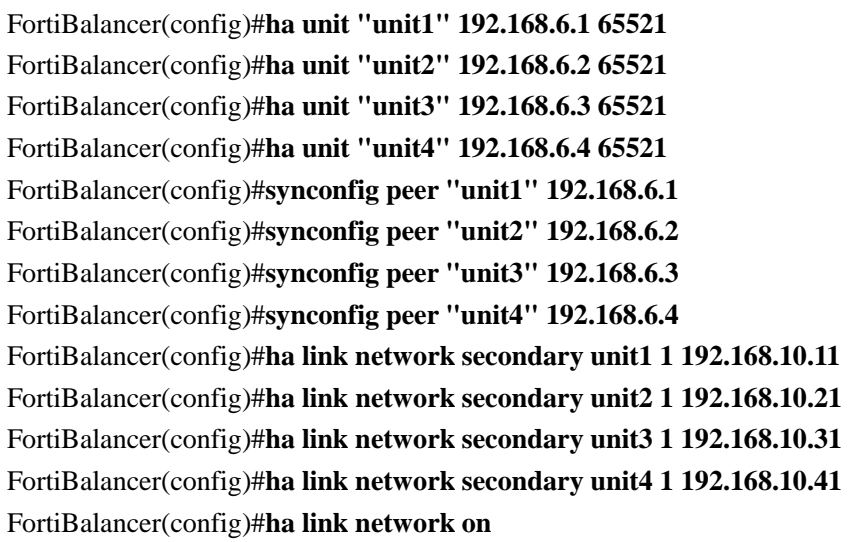

2. Execute the following command to enable the Bootup Synconfig mode:

FortiBalancer(config)#**ha synconfig bootup on**

3. Execute the following command to enable the HA function:

FortiBalancer(config)#**ha on**

Once the HA function is enabled, unit3 (FortiBalancer 3) will join the HA domain and start to synchronize configuration information from unit1 (FortiBalancer 1).

## **FEERTINET**

#### **FortiBalancer 4:**

1. Execute the following commands to configure HA units, synchronization peers and links:

FortiBalancer(config)#**ha unit "unit1" 192.168.6.1 65521** FortiBalancer(config)#**ha unit "unit2" 192.168.6.2 65521** FortiBalancer(config)#**ha unit "unit3" 192.168.6.3 65521** FortiBalancer(config)#**ha unit "unit4" 192.168.6.4 65521** FortiBalancer(config)#**synconfig peer "unit1" 192.168.6.1** FortiBalancer(config)#**synconfig peer "unit2" 192.168.6.2** FortiBalancer(config)#**synconfig peer "unit3" 192.168.6.3** FortiBalancer(config)#**synconfig peer "unit4" 192.168.6.4** FortiBalancer(config)#**ha link network secondary unit1 1 192.168.10.11** FortiBalancer(config)#**ha link network secondary unit2 1 192.168.10.21** FortiBalancer(config)#**ha link network secondary unit3 1 192.168.10.31** FortiBalancer(config)#**ha link network secondary unit4 1 192.168.10.41** FortiBalancer(config)#**ha link network on**

2. Execute the following command to enable the Bootup Synconfig mode:

FortiBalancer(config)#**ha synconfig bootup on**

3. Execute the following command to enable the HA function:

FortiBalancer(config)#**ha on**

Once the HA function is enabled, unit4 (FortiBalancer 4) will join the HA domain and start to synchronize configuration information from unit1 (FortiBalancer 1).

## **Chapter 6 Single System Image (SSI)**

## **6.1 Overview**

A single system image (SSI) domain is a group of FortiBalancer appliances that appears to be one single system. Logically, the multiple appliances in SSI deployment are regarded as one appliance.

The SSI feature allows the administrators to provide one virtual service by deploying multiple parallel FortiBalancer appliances, to meet higher performance demand.

## **6.2 SSI Basics**

SSI has the same architecture as HA, and therefore has the same basic concepts including domain, unit, floating IP group and communication link.

**Note: The SSI feature and HA feature cannot be deployed at the same time.**

### **6.3 Understanding SSI**

The deployment of SSI requires switches with high bandwidth and LACP support. SSI supports two-arm server load balance.

#### **Note: The SSI feature only supports SLB reverse proxy mode.**

As shown in Figure 6-1 SSI [Work Flow,](#page-85-0) the data flow in SSI deployment is:

- 1. The data packets sent by the client arrive at switch1;
- 2. The switch1 forwards the data packets to an FortiBalancer appliance (because the FortiBalancer appliances in the SSI domain have the same virtual service IP address and floating MAC configuration, the data packets will be sent to certain FortiBalancer appliance according to certain algorithm of the switch, hash based on the source IP and port, for example);
- 3. The FortiBalancer appliance forwards the data packets to the real servers through switch2;
- 4. The real server sends the response data packets to switch2;
- 5. The switch2 sends the data packets to the FortiBalancer appliance (the data packets can be returned to the FortiBalancer appliance originally performed the processing, because the FortiBalancer appliances have different IP pools for proxy IP);
- 6. The FortiBalancer appliance sends the data packets to the client.

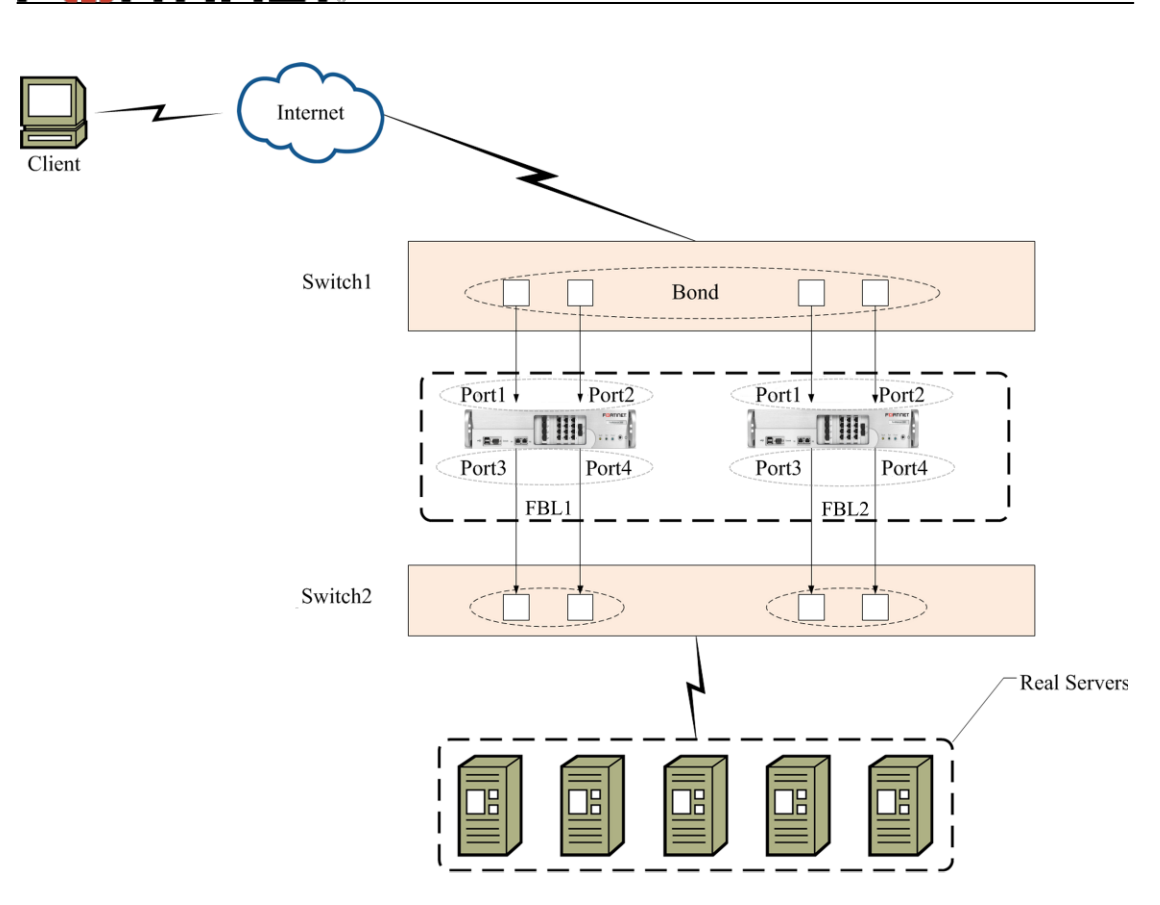

#### **Figure 6-1 SSI Work Flow**

<span id="page-85-0"></span>As shown in the above picture, the following configurations need particular attention:

- Add the switch1 ports connecting with the FortiBalancer inbound ports in a bond.
- Add the inbound ports on every FortiBalancer appliance into a bond.
- Add the switch2 (intranet switch) ports connecting with the FortiBalancer 1 outbound ports in a bond.
- Add the switch2 ports connecting with the FortiBalancer 2 outbound ports in a bond.
- Add the outbound ports of each FortiBalancer appliance in a bond.
- Assign different IP pools to each FortiBalancer as the proxy IP.

**Note: The SSI feature only supports SLB reverse proxy mode. The inbound ports of the SSI units can only serve as service port instead of management port, that is they cannot work for SSH link establishment, WebUI link establishment or system upgrade. If separate management for each unit is required, please assign unique management port to each unit.**

### **6.4 Switch Failover**

**FIERTINET** 

The SSI switch failover function provides standby switch for the switch between the client and the SSI domain, and the switch failover will happen when the current switch fail to provide service. When the connection between the FortiBalancer appliance and the switch is abnormal, or certain

## FIERTINET

condition defined by the administrator is met, switch failover will take place according to the defined rule.

The failover support for the switch between the client and the SSI domain provided by the switch failover function allows the virtual service can be switched by the SSI units to the standby switch, when the current switch undergoes electricity or connection interruption, thus guaranteeing the service continuance.

The configuration required by the SSI switch failover function is as follows:

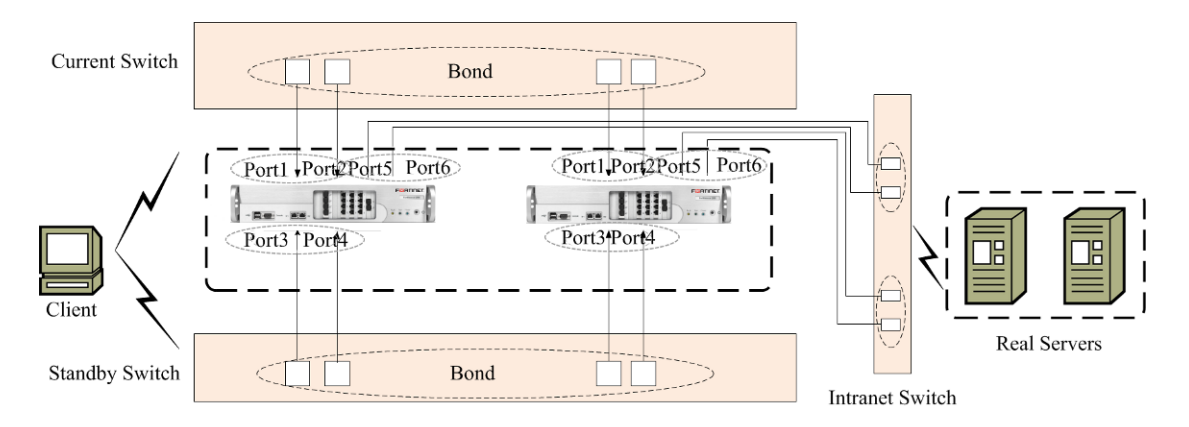

#### **Figure 6-2 Switch Failover Work Flow**

<span id="page-86-0"></span>The following configurations of switch failover need particular attention:

- The current switch and the standby unit have the same port configuration, including bond configuration, LACP protocol enabling and flow distribution setting.
- Add the FortiBalancer ports connecting with the switches into two floating IP groups, that is, add port1 and port2 of FortiBalancer 1 and FortiBalancer 2 into group1, and add port3 and port4 of FortiBalancer 1 and FortiBalancer 2 into group2.

## **6.5 SSI Configuration**

### **6.5.1 SSI Configuration for Two-Arm SLB**

To achieve the configuration effect in Figure 6-1 SSI [Work Flow,](#page-85-0) the following configuration steps are required:

- Switch configuration;
- Bond and interface IP configuration, and heartbeat interface configuration to include the FortiBalancer appliances into one broadcast domain;
- SLB configuration;
- SSI configuration.

**Note: The SSI function requires that configuration on each FortiBalancer appliance except proxy IP be identical.**

The detailed configuration is as follows:

#### **Switch configuration:**

- Connect port1 and port2 of FortiBalancer 1 to switch1, and port3 and port4 to switch2;
- Connect port1 and port2 of FortiBalancer 2 to switch1, and port3 and port4 to switch2;
- Add the switch1 ports connecting with port1 and port2 of FortiBalancer 1 and FortiBalancer 2 into a bond;
- Enable the LACP protocol on the bond of switch1;
- Configure flow distribution (for example, hash based on the source IP and port) on the bond of switch1;
- Add the switch2 ports connecting with por3 and port4 of FortiBalancer 1 into a bond;
- Add the switch2 ports connecting with por3 and port4 of FortiBalancer 2 into a bond.

#### **IP configuration of bond and interface on the FortiBalancer appliances:**

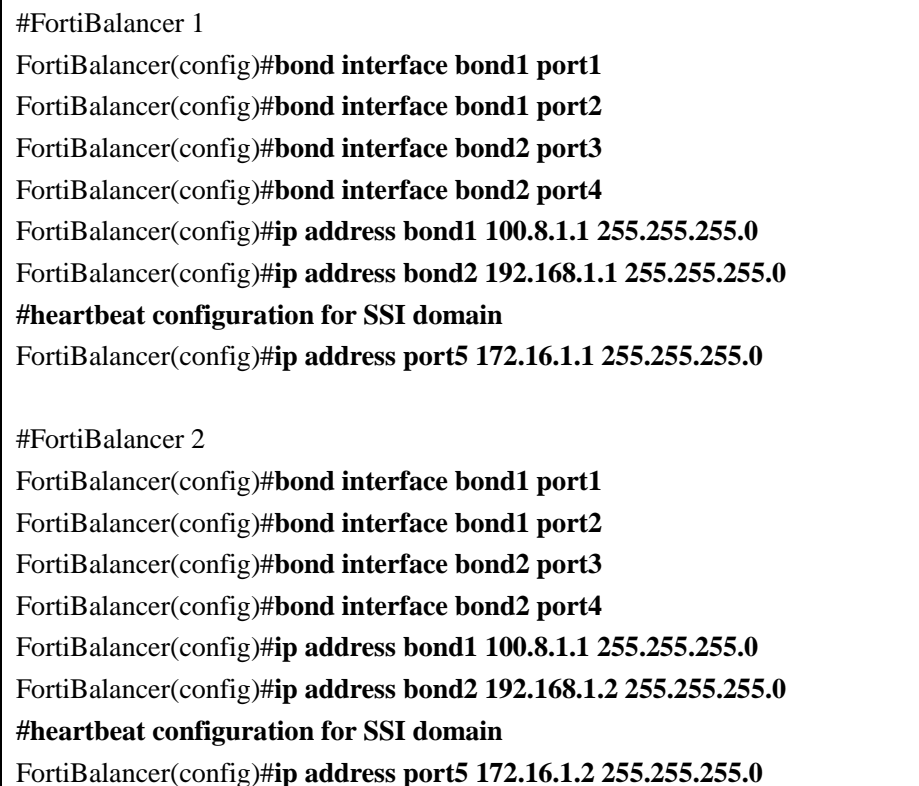

#### **SLB configuration on the FortiBalancer appliances:**

#FortiBalancer 1 FortiBalancer(config)#**slb real tcp "r1" 192.168.1.100 80 65535 tcp 3 3** FortiBalancer(config)#**slb real tcp "r2" 192.168.1.200 80 65535 tcp 3 3** FortiBalancer(config)#**slb group method "slb\_g1" rr** FortiBalancer(config)#**slb group member "slb\_g1" "r1" 1 0** FortiBalancer(config)#**slb group member "slb\_g1" "r2" 1 0**

FortiBalancer(config)#**slb virtual tcp "v1" 100.8.1.20 80 arp 0** FortiBalancer(config)#**slb policy default "v1" "slb\_g1"** FortiBalancer(config)#**ip pool p1 192.168.1.3 192.168.1.3** FortiBalancer(config)#**slb proxyip group slb\_g1 p1**

#FortiBalancer 2

FortiBalancer(config)#**slb real tcp "r1" 192.168.1.100 80 65535 tcp 3 3** FortiBalancer(config)#**slb real tcp "r2" 192.168.1.200 80 65535 tcp 3 3** FortiBalancer(config)#**slb group method "slb\_g1" rr** FortiBalancer(config)#**slb group member "slb\_g1" "r1" 1 0** FortiBalancer(config)#**slb group member "slb\_g1" "r2" 1 0** FortiBalancer(config)#**slb virtual tcp "v1" 100.8.1.20 80 arp 0** FortiBalancer(config)#**slb policy default "v1" "slb\_g1"** FortiBalancer(config)#**ip pool p1 192.168.1.4 192.168.1.4** FortiBalancer(config)#**slb proxyip group slb\_g1 p1**

**SSI configuration on the FortiBalancer appliances:**

#FortiBalancer 1 & FortiBalancer 2 FortiBalancer(config)#**ha ssi on** FortiBalancer(config)#**ha unit FortiBalancer\_1 172.16.1.1 65521** FortiBalancer(config)#**ha unit FortiBalancer\_2 172.16.1.2 65521** FortiBalancer(config)#**ha group id 1** FortiBalancer(config)#**ha group port 1 bond1 port1** FortiBalancer(config)#**ha group port 1 bond1 port2** #**configuring the priority of a specified floating IP group on all units in the SSI domain** FortiBalancer(config)#**ha group priority ssi 1 100** FortiBalancer(config)#**ha group enable 1** FortiBalancer(config)#**ha floatmac on** FortiBalancer(config)#**ha floatmac mac bond1 40:aa:bb:cc:dd:ee** FortiBalancer(config)#**ha hc gateway FortiBalancer\_1 192.168.1.30 GATEWAY\_1 1000 3 3** FortiBalancer(config)#**ha hc gateway FortiBalancer\_2 192.168.1.30 GATEWAY\_1 1000 3 3** FortiBalancer(config)#**ha decision rule "GATEWAY\_1" Group\_Failover 1** FortiBalancer(config)#**ha on**

### **6.5.2 SSI Configuration for Switch Failover**

To achieve the configuration effect in Figure 6-2 Switch [Failover Work Flow,](#page-86-0) the following configuration steps are required:

## FORTINET

- Switch configuration;
- Bond and interface IP configuration, and heartbeat interface configuration to include the FortiBalancer appliances into one broadcast domain;
- SLB configuration;
- SSI configuration.

The detailed configuration is as follows:

#### **Switch configuration:**

- Connect port1 and port2 of FortiBalancer 1 to the current switch, and port3 and port4 to the standby switch;
- Connect port1 and port2 of FortiBalancer 2 to the current switch, and port3 and port4 to the standby switch;
- Connect port5 and port6 of FortiBalancer 1 to the intranet switch;
- Connect port5 and port6 of FortiBalancer 2 to the intranet switch;
- Add the current switch ports connecting with port1 and port2 of FortiBalancer 1 and FortiBalancer 2 into a bond;
- Add the standby switch ports connecting with port3 and port4 of FortiBalancer 1 and FortiBalancer 2 into a bond;
- Enable the LACP protocol on the bond of the current and standby switches;
- Configure flow distribution (for example, hash based on the source IP and port) on the bond of the current and standby switches;
- Add the intranet switch ports connecting with port5 and port6 of FortiBalancer 1 into a bond;
- Add the intranet switch ports connecting with port5 and port6 of FortiBalancer 2 into a bond.

#### **IP configuration of bond and interface on the FortiBalancer appliances**

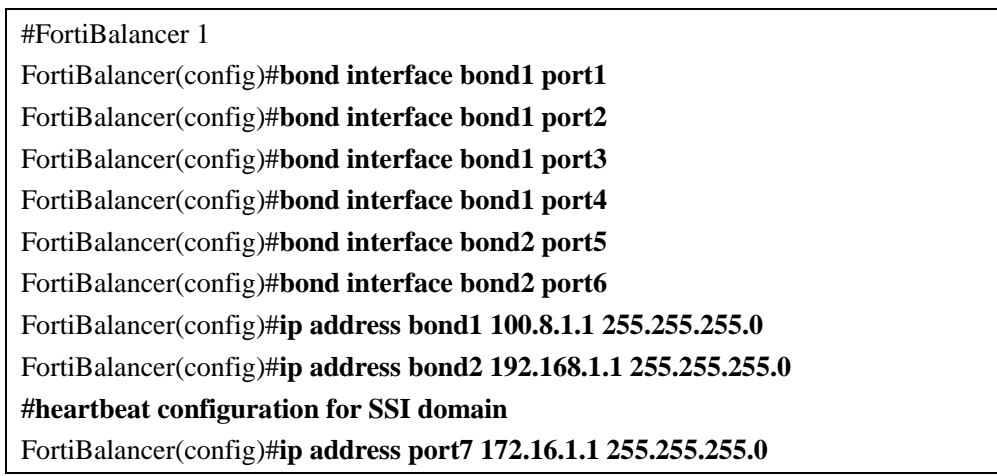

#FortiBalancer 2 FortiBalancer(config)#**bond interface bond1 port1** FortiBalancer(config)#**bond interface bond1 port2** FortiBalancer(config)#**bond interface bond1 port3** FortiBalancer(config)#**bond interface bond1 port4** FortiBalancer(config)#**bond interface bond2 port5** FortiBalancer(config)#**bond interface bond2 port6** FortiBalancer(config)#**ip address bond1 100.8.1.1 255.255.255.0** FortiBalancer(config)#**ip address bond2 192.168.1.2 255.255.255.0 #heartbeat configuration for SSI domain** FortiBalancer(config)#**ip address port7 172.16.1.2 255.255.255.0**

#### **SLB configuration on the FortiBalancer appliances:**

# FortiBalancer 1 FortiBalancer(config)#**slb real tcp "r1" 192.168.1.100 80 65535 tcp 3 3** FortiBalancer(config)#**slb real tcp "r2" 192.168.1.200 80 65535 tcp 3 3** FortiBalancer(config)#**slb group method "slb\_g1" rr** FortiBalancer(config)#**slb group member "slb\_g1" "r1" 1 0** FortiBalancer(config)#**slb group member "slb\_g1" "r2" 1 0** FortiBalancer(config)#**slb virtual tcp "v1" 100.8.1.20 80 arp 0** FortiBalancer(config)#**slb policy default "v1" "slb\_g1"** FortiBalancer(config)#**ip pool p1 192.168.1.3 192.168.1.3** FortiBalancer(config)#**slb proxyip group slb\_g1 p1** # FortiBalancer 2 FortiBalancer(config)#**slb real tcp "r1" 192.168.1.100 80 65535 tcp 3 3** FortiBalancer(config)#**slb real tcp "r2" 192.168.1.200 80 65535 tcp 3 3** FortiBalancer(config)#**slb group method "slb\_g1" rr** FortiBalancer(config)#**slb group member "slb\_g1" "r1" 1 0** FortiBalancer(config)#**slb group member "slb\_g1" "r2" 1 0** FortiBalancer(config)#**slb virtual tcp "v1" 100.8.1.20 80 arp 0** FortiBalancer(config)#**slb policy default "v1" "slb\_g1"** FortiBalancer(config)#**ip pool p1 192.168.1.4 192.168.1.4** FortiBalancer(config)#**slb proxyip group slb\_g1 p1**

#### **SSI configuration on the FortiBalancer appliances:**

# FortiBalancer 1 & FortiBalancer 2 FortiBalancer(config)#**ha ssi on** FortiBalancer(config)#**ha unit FortiBalancer\_1 172.16.1.1 65521** FortiBalancer(config)#**ha unit FortiBalancer\_2 172.16.1.2 65521**

FortiBalancer(config)#**ha group id 1** FortiBalancer(config)#**ha group port 1 bond1 port1**

FortiBalancer(config)#**ha group port 1 bond1 port2** FortiBalancer(config)#**ha group priority ssi 1 200** FortiBalancer(config)#**ha group enable 1** FortiBalancer(config)#**ha group id 2** FortiBalancer(config)#**ha group port 2 bond1 port3** FortiBalancer(config)#**ha group port 2 bond1 port4** FortiBalancer(config)#**ha group priority ssi 2 100** FortiBalancer(config)#**ha group enable 2** FortiBalancer(config)#**ha floatmac on** FortiBalancer(config)#**ha floatmac mac bond1 40:aa:bb:cc:dd:ee** FortiBalancer(config)#**ha hc gateway FortiBalancer\_1 192.168.1.30 GATEWAY\_1 1000 3 3** FortiBalancer(config)#**ha hc gateway FortiBalancer\_2 192.168.1.30 GATEWAY\_1 1000 3 3** FortiBalancer(config)#**ha decision rule "GATEWAY\_1" Group\_Failover 1** FortiBalancer(config)#**ha on**

## **Chapter 7 Server Load Balancing (SLB)**

## **7.1 Overview**

SLB (Server Load Balancing) allows you to distribute load and traffic to specific groups of servers or to a specific server. The FortiBalancer appliance supports server load balancing in Layers 2-7 of the OSI network model. Layer 2 SLB is based on network interfaces. Layer 3 SLB works on IP addresses. Layer 4 SLB is mostly concerned with port based load balancing. Layer 7 is used when you want to perform load balancing based on URLs, HTTP headers or Cookies. The basic steps for setting up SLB are:

- 1. Define the real servers.
- 2. Define a group load balancing method.
- 3. Add real servers to the group.
- 4. Define a Virtual IP to listen for requests.
- 5. Bind the group balancing method to the Virtual IP.

The real server, the VIP and the virtual service are the fundamental components of SLB deployment.

- The real server is an application server hosting varied applications or services. It processes the requests from the client side.
- The VIP in general is a public IP address that can be accessed from the external clients. As an entrance, it receives and forwards external requests, and sends the processed results from the real servers back to the client side.
- For the Layer 4 and Layer 7 SLB, the virtual service is commonly represented with a VIP/port pair and can be accessed by the external clients to get their target network resources. For example, if a client wants to access some Web resources by a predefined VIP or a Web site name (with DNS), all the requests from this client will go through the VIP and be sent out to different real servers by the FortiBalancer appliance hosting the VIP and real servers. With the virtual service, the internal network architecture and backend real servers are hidden from the external clients by only exposing the VIP address.

The remainder of this chapter will cover these steps and cover some examples of Layer 2, Layer 3, Layer 4 and Layer 7 load balancing strategies.

This following figure is a logical overview of load balancing using the FortiBalancer appliance.

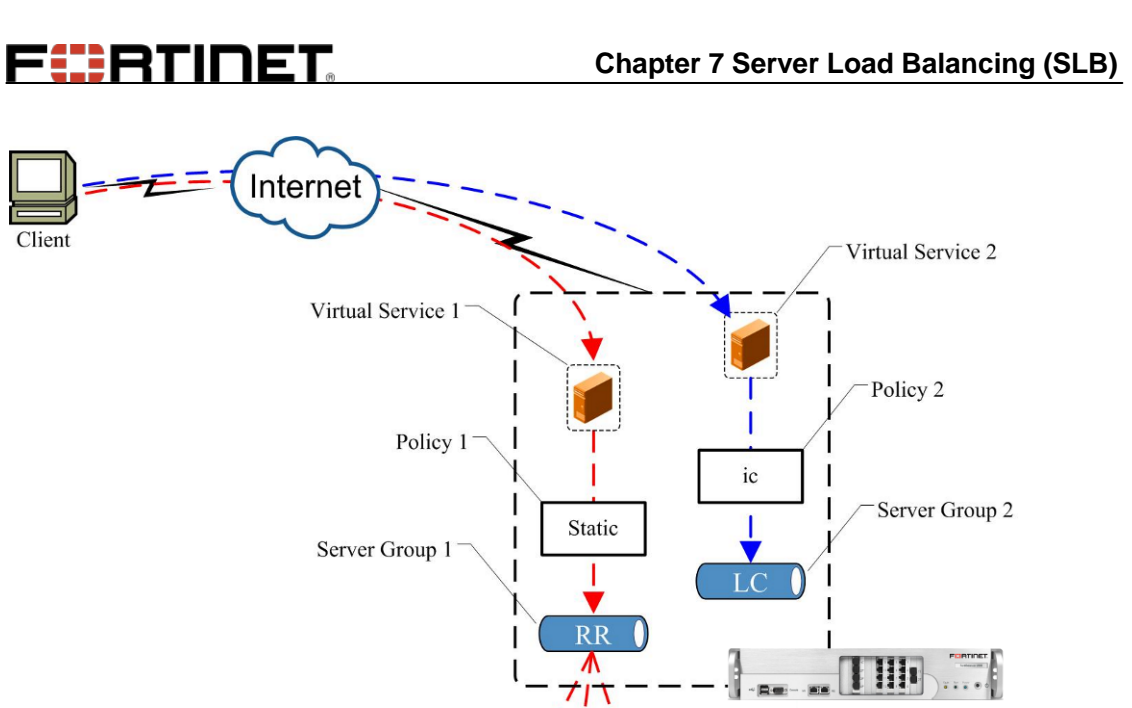

# FortiBalancer  $2nd$  $3r$ Real Servers

**Figure 7-1 SLB Architecture**

## **7.2 Understanding SLB**

### **7.2.1 SLB Methods**

The FortiBalancer appliance allows several methods of load balancing. We will briefly discuss certain methods below and situations where you would want to use them. Later in the chapter we will go over and setup each metric in detail.

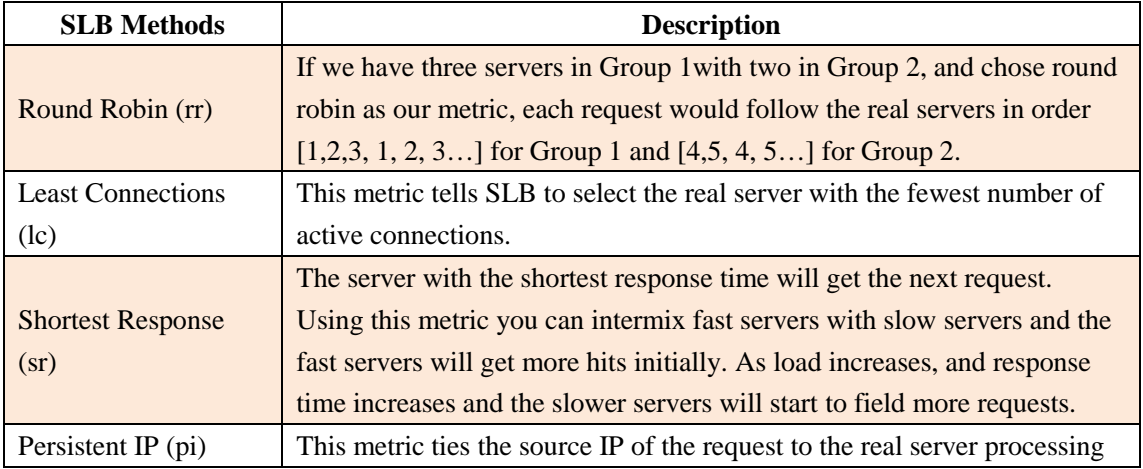

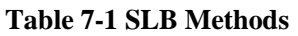

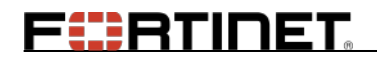

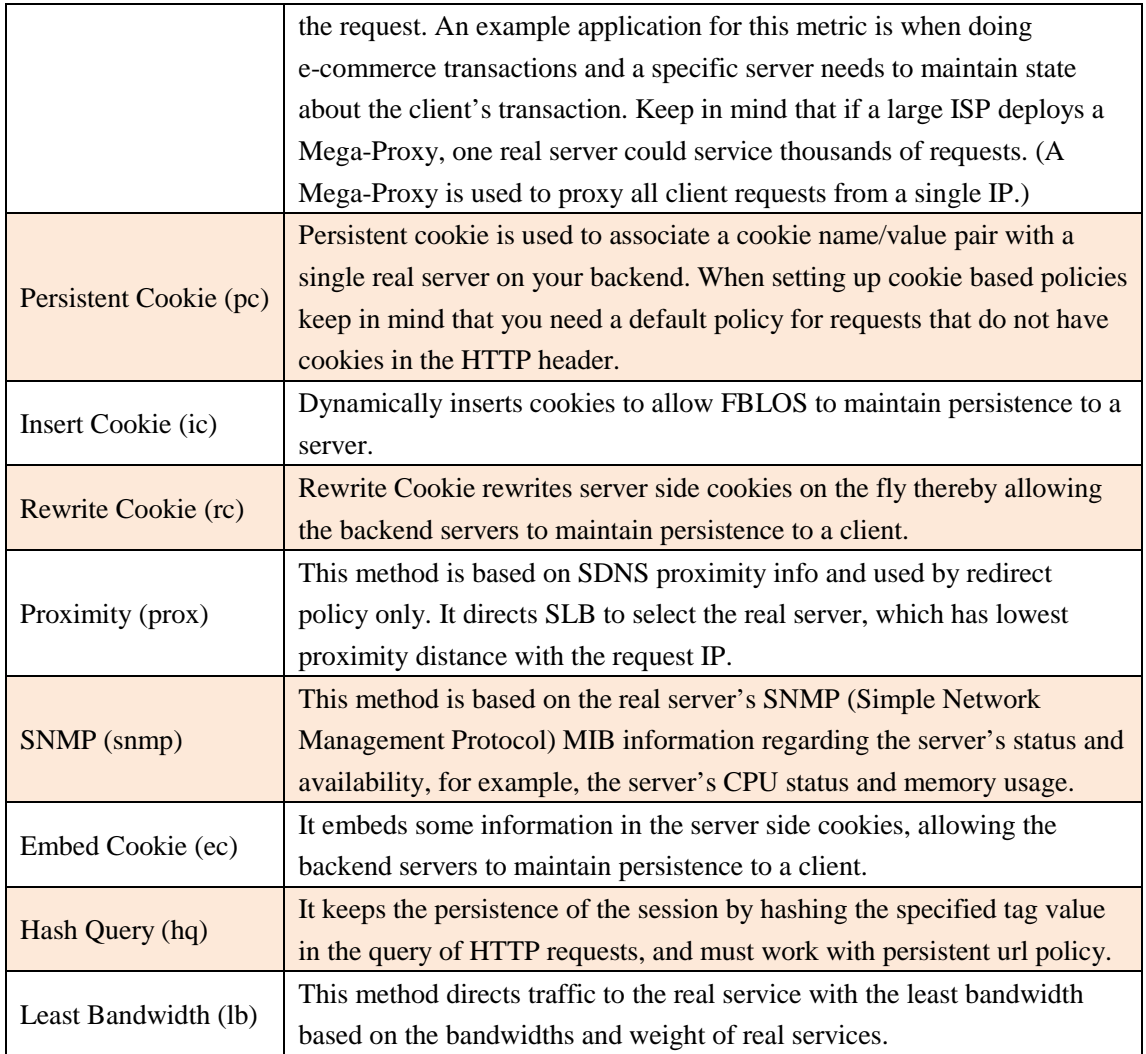

Additional Load Balancing methods include: Persistent URL (pu), Persistent Hostname (ph), Hash Cookie (hc), Hash Header (hh), SSL SID (sslsid), Hash IP (hi), Consistent Hash IP (chi), Consistent Hash RADIUS User Name (radchu), Consistent Hash RADIUS Session ID (radchs), and persistence (Individual Session Persistence).

For more information on these additional SLB methods, please consult the FortiBalancer CLI Handbook.

### **7.2.2 SLB Policies**

Policies are used to tie virtual services to groups. By using policies, administrators may control how load balancing decisions are made by different layer policies rules (Layer 2-7). A virtual service is bound with a group by a policy. A single group can be shared among different virtual services. In the following pages we will cover policies in depth.

SLB supports multiple policy types (see the table below):

#### **Table 7-2 SLB Policies**

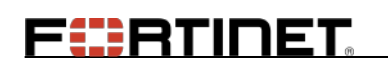

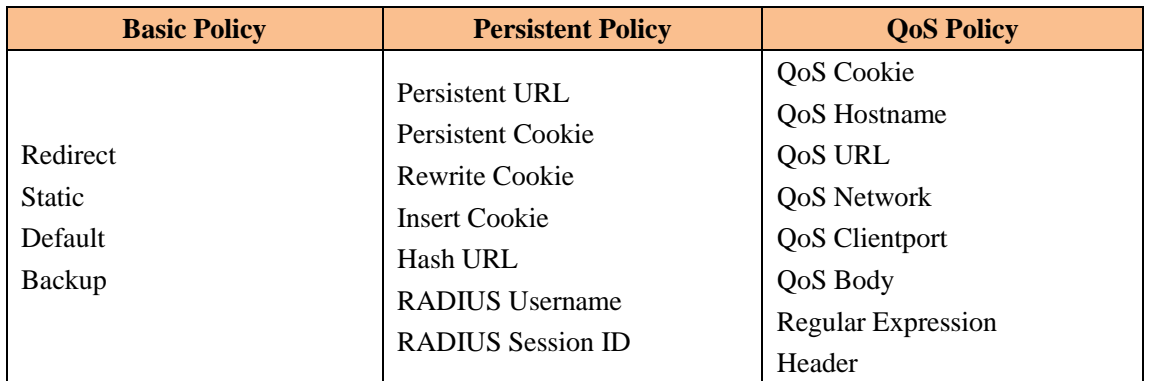

Different types of policies have different priorities. Currently, multiple FortiBalancer appliance SLB policies can be configured for one SLB virtual service and the FortiBalancer appliance will route requests based on the first matched policy with the highest priority. The following is the order of priority that FortiBalancer appliance SLB will follow:

**Table 7-3 SLB Policy Priority Priority Policy** a redirect b static static static static static static static static static static static static qos-clientport - qos client port qos-network - qos network

| <b>Priority</b> | <b>Policy</b>                    |
|-----------------|----------------------------------|
| a               | redirect                         |
| $\mathbf b$     | static                           |
| $\mathbf{C}$    | qos-clientport - qos client port |
|                 | qos-network - qos network        |
|                 | pu - persistent url              |
|                 | rc - rewrite cookie              |
|                 | ic - insert cookie               |
|                 | pc - persistent cookie           |
|                 | qos-cookie - qos cookie          |
|                 | qos-hostname - qos hostname      |
|                 | qos-url - qos url                |
|                 | qos-body-qos body                |
|                 | regex - regex url                |
|                 | header - header                  |
|                 | hu - hash url                    |
|                 | raduname - radius username       |
|                 | radsid - radius session id       |
| d               | default                          |
| e               | backup                           |

For Layer 4 SLB, only two SLB policies (qos network and qos clientport) can be used beside static, default and backup policy.

For backward compatibility, the default policy precedence is the same as before. To configure specific precedence and associate it with specific virtual service, the system administrator can use the following CLI commands:

**slb policy order** *<order\_template\_name> <policy\_type> <precedence>*

## FIERTINET

**slb virtual order** *<virtual\_service> <order\_template\_name>*

### **7.2.2.1 Policy Nesting**

SLB Policy Nesting is the mechanism for different policies to be nested to perform server load balancing.

In traditional SLB policy mechanisms, one policy is defined to bind a virtual service with a group. For example, in the command "**slb policy qos url policy1 vs1 group1 'news' 1**", the virtual service vs1 and group1 are associated by policy1. The requests that match the policy1 will be forwarded to group1.

In SLB Policy Nesting mechanism, a new object "vlink" is defined for policy nesting. A virtual service or a vlink can be associated with a group or another vlink via policies. The requests will be distributed to a group or a vlink according to the policies. For a request sent to a vlink, the system will distribute the request to a group or another vlink associated to the vlink according to the policies. Therefore, the requests will be distributed to a group associated to a vlink only when they match two or more nested policies.

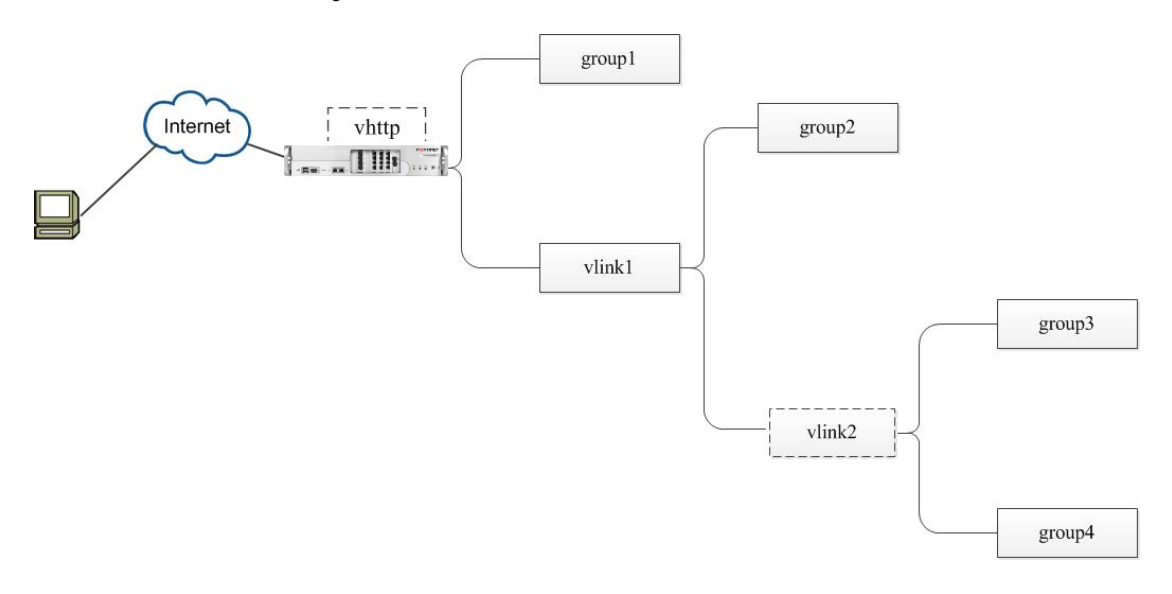

#### **Figure 7-2 Policy Nesting**

Limitations of SLB Policy Nesting:

- Some policies cannot be nested, such as static, redirect, filetype and external policies.
- The icookie, rcookie, persistent cookie and persistent URL policies can only associate a virtual service or a vlink with a group, but cannot be associated to a virtual service or a vlink with another vlink.
- To simplify the configuration, the policy nesting layer should be less than or equal to 3. If more than 3 layers are configured, the system will return a 503 error.
- Only HTTP and HTTPS protocols are supported.

### **7.2.3 SLB Session Persistence**

The SLB module of the FortiBalancer appliance introduces a new, generally applied, and session ID-based method for session persistence. This persistence method can either operate independently on Layer 4/7 SLB or work in collaboration with an existing Layer 7 SLB persistence policy. In the latter case, the existing policy extracts the session ID and the persistence method implements the session persistence.

The persistence method maintains a mapping table to keep track of each session ID and its associated real server. Furthermore, the persistence method dynamically processes the timeout information for each session ID to ensure independence of each session.

### **7.2.3.1 Session ID Types**

The persistence method supports the following types of session IDs:

- ip: This session ID type is the client IP address that the persistence method extracts from the client request.
- ip+port: This session ID type is the client IP address and port number that the persistence method extracts from the client request.
- string: This session ID type is a specified string that the persistence method either extracts from the client request (or real server response) itself or obtains through extraction by an existing SLB policy. You may also specify an offset and ID length for more granular control of this session ID type.

### **7.2.3.2 Obtaining the Session ID**

Direct extraction by the Persistence Method

When used independently, the persistence method can directly extract the following session ID types from the client request or real server response:

- Client IP address or IP address and port number from the client request.
- A specified string from the HTTP URL query, HTTP cookie, HTTP header, or HTTP body field in the client request.
- A specified string from the HTTP cookie, HTTP header, or HTTP body field in the server response. In this case, you also need to configure the FortiBalancer appliance to obtain the matching specified string from the HTTP URL query, HTTP cookie, HTTP header, or HTTP body field in the client request.

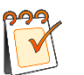

#### **Note:**

When multiple session IDs of the string type are configured, the FortiBalancer appliance will obtain the session ID in priority-descending order from the HTTP URL query, HTTP

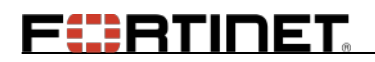

cookie, HTTP header, and HTTP body.

Indirect extraction through an existing SLB Persistence Policy

In collaboration mode, the persistence method can indirectly obtain the session ID through the following types of SLB persistence policies:

- Header
- Persistent cookie
- Persistent url
- Qos body

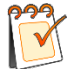

#### **Note:**

For details about the Session ID matching mechanism with the SLB persistence method and SLB persistence policy, please contact Fortinet Support for related documents.

For more information about the collaboration of the persistence method with existing SLB persistence policies, refer to example "Persistence Method Collaborating with an SLB Persistence Policy".

### **7.2.3.3 Session ID Timeout Management**

The persistence method can dynamically processes the timeout information of each session ID using one of the following modes:

- idle: If the FortiBalancer appliance receives no new client requests within the specified "idle" time period, the FortiBalancer appliance will terminate the client's session and clear its associated session ID.
- duration: If the specified "duration" of time has passed since a client's session was created, the FortiBalancer appliance will terminate the client's session and clear its associated session ID regardless of the arrival of any new requests.

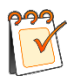

#### **Note:**

To dynamically manage the timeout information of session IDs, you need to specify the management mode to ensure that the FortiBalancer appliance clears outdated session IDs and records and new ones.

In addition, the persistence method can statically reserve a session ID. Requests matching a statically reserved session ID will be consistently sent to the same real server.

### **7.2.4 SLB Health Check**

The FortiBalancer appliance provides four types of health checks:

## FEERTINET

#### **Basic health check**

Basic health checks determine the application, service or server availability (Up/Down) status using a specified protocol format. FortiBalancer supports basic health check types that include ARP, ICMP (ping), TCP, TCPS, DNS, HTTP and HTTPS. The default health check is assigned with the individual real server (for example, representing any backend physical or virtual server in the server farm) configuration. FortiBalancer will perform basic health checks on the IP/port pair of the real server to decide the real service availability. This is also called main health check.

#### **Additional health check**

Many times application or service infrastructure components are spread across multiple server types that need to be run simultaneously. For example, an application might require Web servers, application servers, and database servers to be run simultaneously. In this case determining the health of one server is not sufficient, and health checks must be performed on the entire suit of servers for determining the health of entire application infrastructure. In addition to the basic health check, multiple diverse health checks can be configured for one real server. The AND or OR relationship for multiple additional health checks can be set. FortiBalancer supports configuring additional health check name, which helps administrators easily configure and identify the additional health check. See the "**health relation**" command.

#### **Script health check**

There are many applications and non-standard protocols (in addition to standard TCP/IP based protocols) that follow specific request/response sequence for communication purposes. To support custom application availability check, customers can make use of scripted health check. FortiBalancer offers a generic application aware health check that runs over a TCP or UDP connection. It determines an application's health by exchanging messages with the application in the specified format. Multiple application messages, request/response sequences can be scripted for emulating normal application communication between FortiBalancer and applications.

Two health check types are available, "script-tcp" and "script-udp" for building generic script health checks. Script health checks support the following advanced application health checks: FTP, SMTP, LDAP, RADIUS, POP3, DNS, and TELNET applications. Additional application health check can be built by importing application request and response into the FortiBalancer appliance.

#### **Group health check**

The group health check is used to determine the health status of each real service of the associated group. The group health check includes ICMP, TCP, TCPS, HTTP and HTTPS health check. In application, administrators can configure the group health check to obtain the status of each real service without configuring health check for each real service, which simplifies the configurations of the health check.

Besides, the group health check supports the Server Load Balancing in the open cloud environment. For more details about how to configure the group health check in the open cloud environment, contact Fortinet Support for related documents.

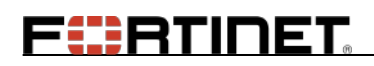

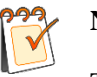

**Note:**

The relationship of the basic health check and the group health check is "AND".

### **7.2.4.1 Methods of Health Check**

Health Check allows the FortiBalancer appliance to perform diagnostic observations on the performance of Web servers and Web server farms associated with each FortiBalancer appliance. These observations on the performance health of the real server will allow the appliance to know how the servers are performing and which backend servers can best handle the incoming client requests.

#### **ICMP Health Check**

It is a limited health check method that simply sends an ICMP echo (ping) to the server. If the server responds with an ICMP reply then the server is marked as "up". The server is marked as "down" otherwise. This does NOT check for the running service or the quality of the service.

#### **TCP Health Check**

TCP health check simply opens a TCP connection to a specific port of the real server. If that connection fails, the server will be marked as "down". The server will be marked as "up" if the TCP connection succeeds. This health check does not indicate if the service is actually functioning. For checking if a particular service in question is functioning correctly, a specific health check must be used (for example, HTTP health check for Web applications).

For Layer 2 SLB, the TCP health check method needs to configure a health check reflector on another FortiBalancer appliance. The reflector will open a port and listen upon the port, and responds to health check requests. In this way, the health check process can go through the real server and check the entire link status. If the reflector is able to respond to the health check request, the real server will be marked as "UP", else marked as "DOWN".

#### **TCPS Health Check**

TCPS health check provides an SSL health check for SLB real servers. If the SSL handshake fails, the server will be marked as "down". If the SSL handshake succeeds, the server will be marked as "up". This health check function will check for the availability of the real service by opening an SSL connection to a specific port of the real server or defaults to 443.

#### **HTTP Health Check**

The basic built-in HTTP health check opens a TCP connection and sends an HTTP request with one of the HTTP methods (such as GET, POST, etc.) pre-defined in the health request table. The FortiBalancer appliance expects the health response as defined in the response table. The default index chosen to reference request/response table is 0. If the response is not satisfied with the conditions configured in the response table, the server will be marked as "down", otherwise it is marked as "up".

#### **HTTPS Health Check**

HTTPS Health Check provides an SSL health check for real servers. If the SSL handshake succeeds, the FortiBalancer will send a pre-defined HTTP request with proper method format to real servers. If the response from the real server is the same as the expected response, the real server will be marked as "up"; otherwise, it is marked as "down". When using HTTPS Health Check, users should pre-define HTTP requests/methods and corresponding expected responses for matching purposes. When using client certificates, the imported client certificate must be encoded by DER rules during client authentication.

#### **Script-TCP Health Check & Script-UDP Health Check**

Script-TCP and script-UDP are provided for the generic script health check. They run over TCP and UDP connection respectively. Only when the "hc\_type" is set to these two types, the health check list can work while doing health check.

#### **Script-TCPS Health Check**

Script-TCPS Health Check provides an SSL health check for HTTPS real servers. It works the same way as script-TCP Health Check once the SSL handshake succeeds.

#### **DNS Health Check**

DNS health check is one of the built-in application health checks for DNS service that uses scripted health check. DNS health check opens a UDP connection and sends a DNS request to a destination DNS server, and the FortiBalancer expects a special DNS response. The DNS request and response are not configurable because they are unchangeable. If the required conditions are satisfied, then server will be marked as "UP", otherwise, the server will be marked as "DOWN".

#### **Radius-Auth Health Check & Radius-Acct Health Check**

Radius-Auth health check and Radius-Acct health check are provided for checking the availability of the RADIUS servers.

#### **LDAP Health Check**

FortiBalancer supports health check on commonly used LDAP servers like Windows AD, OpenLDAP and SunOne Directory, to better meet the customers' needs for health check on LDAP binding and search operations.

The LDAP additional health check is only supported for TCP real servers.

#### **RTSP-TCP Health Check**

RTSP health check opens a TCP connection and sends an RTSP "OPTIONS" (Get available methods on the streaming server) request to a RTSP real server. If the real server responds with any of the RFC-defined RTSP status codes, then the server will be marked as "up", otherwise, it will be marked as "down".

#### **SIP-UDP & SIP-TCP Health Check**

SIP health check opens a UDP or TCP connection and sends a SIP "OPTIONS" request to a real server. This request is used to ask the SIP server for the list of SIP methods it supports. The response may contain a set of capabilities (i.e. audio/video codecs) of the responding SIP server. If

the real server responds with RFC-defined methods, the server will be marked as "up", otherwise, it will be marked as "down".

### **7.2.4.2 HC Checker and HC Checker List**

When the method of health check is set as script\_tcp or script\_udp, HC checker and HC checker list can work while the FortiBalancer appliance does health check. An HC checker is defined as one transaction of health check. It consists of sending one message and receiving one response. A list of HC checkers can compose an HC checker list, which is identified by the HC checker list name.

Below are the commands used to define the HC checker and HC checker list:

**health checker** *<checker\_name> <request\_index ><response\_index> [timeout] [flag]*

**health list** *<list\_name>*

**health member** *<list\_name> <checker\_name> [place\_index]*

**health app** *{real\_name|add\_hc\_name} <list\_name> [frequency] [hc\_localip] [hc\_localport]*

### **7.2.4.3 HTTP Requests and Responses**

By default FBLOS defines an HTTP health table of HTTP requests and HTTP responses to be used by the HTTP health check. The default index inside the health table for HTTP requests and responses is "0, 0". The "**show health request**" command shows the table of requests defined. Likewise "**show health response**" shows the responses.

For our example model:

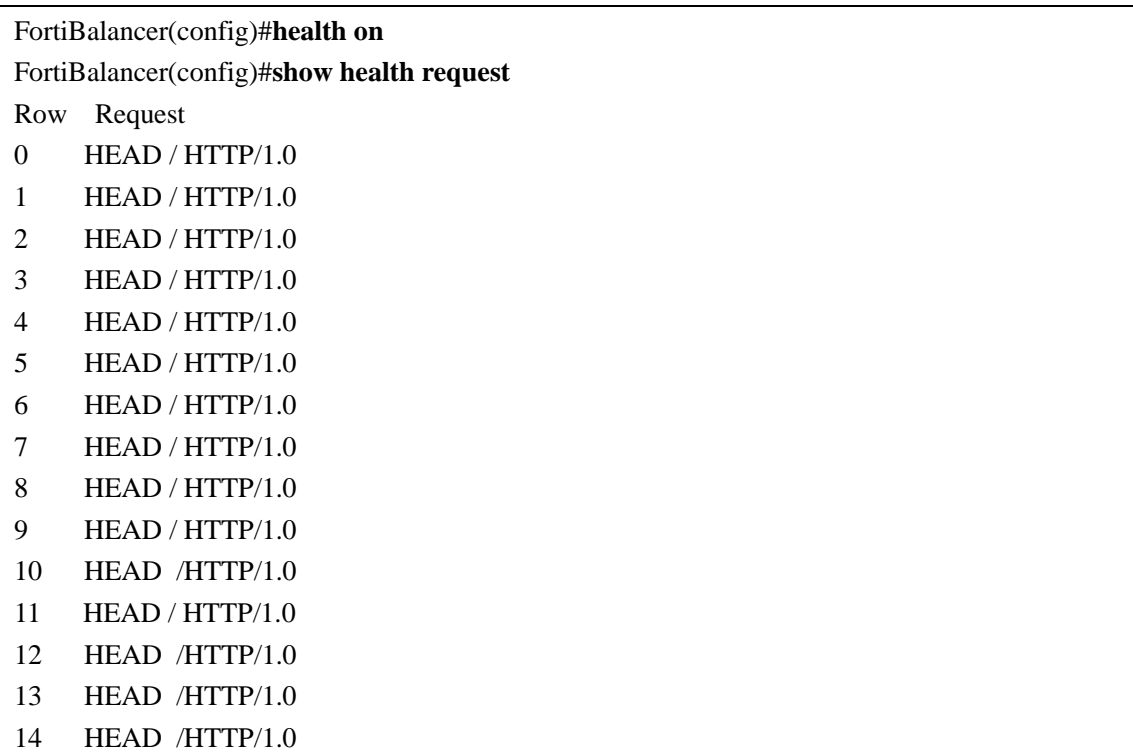

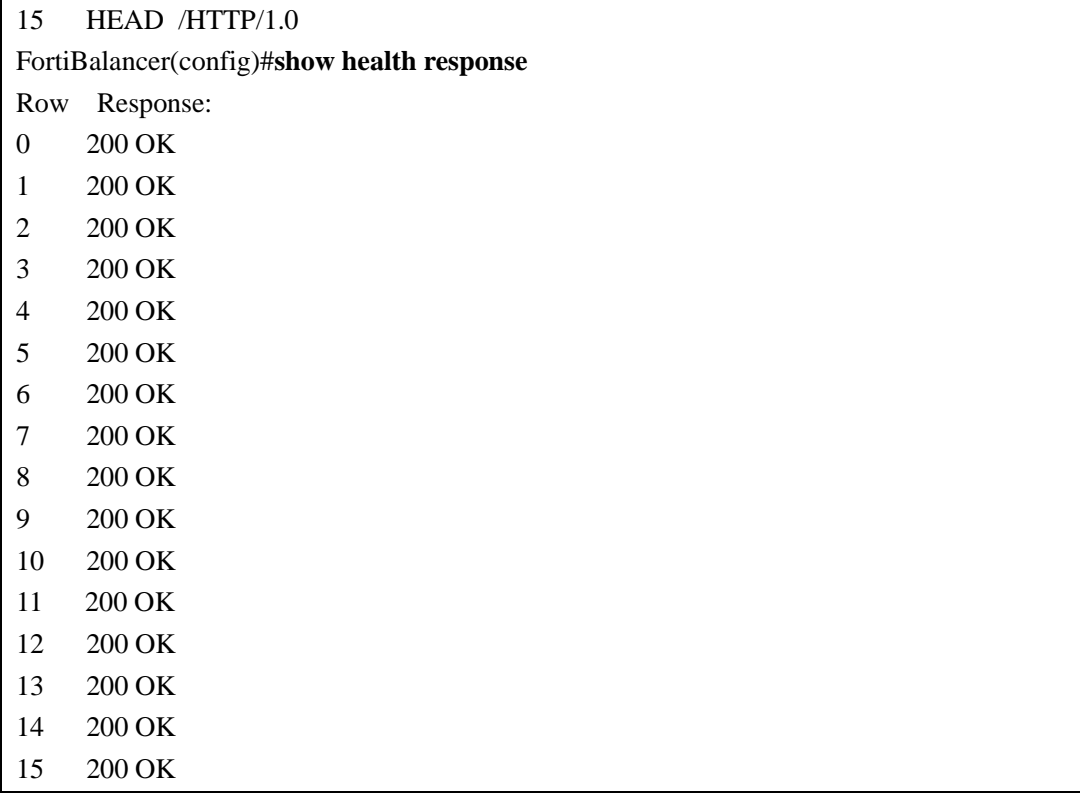

Index 0,0 in the health request table results with the following request being sent to the real server:

#### HEAD / HTTP/1.0

The response needed from the real server is:

#### 200 OK

You may change the response header to accommodate your network. Refer to your Web server's documentation on what valid HTTP responses you may use.

By default, we use a HEAD request as the health check. A HEAD request will only ask for the HEADER information for the object being requested. If we were to use the GET request, you will get the entire page back as a response. If you have a large site or content that is fairly large you should choose the HTTP response that will cause the least amount of overhead.

#### **Changing the HTTP Health Request/Response**

You can define your own HTTP requests and the responses to be used by the HTTP health check. For example, you may simply change the request to get a CGI script that returns an HTTP status 200 OK when the database server is up and a 404 NOT FOUND when the database server is "down". Below are the commands to use to perform this task as well as an example from our network model.

**health request** *<request\_index> <request\_string>*

**health response** *<response\_index> <response\_string>*

**health server** *{real\_name|add\_hc\_name} <req\_index> <res\_index>*

## FEERTINET

For our network example:

 $\triangleright$  Step 1 Define your own HTTP request

#### FortiBalancer(config)#**health request 1 "GET /cgi-bin/dbstatus.pl"**

 $\triangleright$  Step 2 Set the request to index 1, the response to index 0 for server2http

FortiBalancer(config)#**health server server2http 1 0**

#### **Note: Index 0 in health response means returning 200 OK.**

The health check provided by the FBLOS starts with simple TCP health checks and allows you to perform advanced health checks by utilizing different health requests and responses.

#### **Keyword Health Check for Web Page**

HTTP health check supports keyword matching for the specific real server response Web page. The HTTP health check daemon will check the real server's health by searching a keyword in the server's response content. If the keyword is found, this health check is successful. Otherwise, this health check fails.

Let's begin a configured example for this enhancement:

The real server is **10.3.16.188:88**

The Web page is **index.txt**

The key word is **fortinetadmin**

 $\triangleright$  Step 1 Add a real service with HTTP health check

FortiBalancer(config)#**slb real http rs 10.3.16.188 88 1000 http 3 3**

 $\triangleright$  Step 2 Configure HTTP health check

FortiBalancer(config)#health request 1 "GET /index.txt HTTP/1.0\r\n\r\n" FortiBalancer(config)#**health response 1 "fortinetadmin"**

 $\triangleright$  Step 3 Associate the configured HTTP health check with the real service

FortiBalancer(config)#**health server rs 1 1**

**Note: Keyword HTTP health check can only support ASCII string search in the Web page, but not support double-byte keyword (for example, simplified Chinese, traditional Chinese).**

### **7.2.4.4 TCP-based SLB Virtual Service Health Check**

The TCP-based SLB virtual service health check supports external devices to detect the availability of TCP-based virtual services defined in FortiBalancer appliances.

**How it works**

If all real services corresponding to TCP-based SLB virtual service go down, the status of the virtual service will be marked as "DOWN" and the TCP connection attempting from outside will NOT be responded to so that the other devices will know the unavailability of the detected virtual service.

**Note: If WebWall is turned on for the interface ("port2" for most cases) that SLB real services are using, you will need to add an access list rule to allow traffic between the FortiBalancer appliance and the real backend servers. If you also have health check turned on for SLB real services, you will need to add corresponding access list rules to allow the health check replies. For example, if the health check type is ICMP, it needs to add the corresponding access list rules to allow ICMP echo reply messages. Otherwise, the SLB real services will fail.**

### **7.2.4.5 Health Failover**

If all real servers configured in a FortiBalancer appliance are marked as DOWN by Health Check, other FortiBalancer appliances will take over the traffic. As long as at least one real server configured in a FortiBalancer appliance is marked as UP by Health Check, the FortiBalancer appliance will take over the traffic again if its mode is preemptive.

### **7.2.5 Transparent, Reverse Proxy and Triangle**

### **Transmission**

### **7.2.5.1 Transparent Transmission**

For transparent transmission, the FortiBalancer appliance will direct the connections toward specified real servers directly when forwarding requests from clients. That is, the server is aware of the client's IP address and therefore knows which client accesses the server.

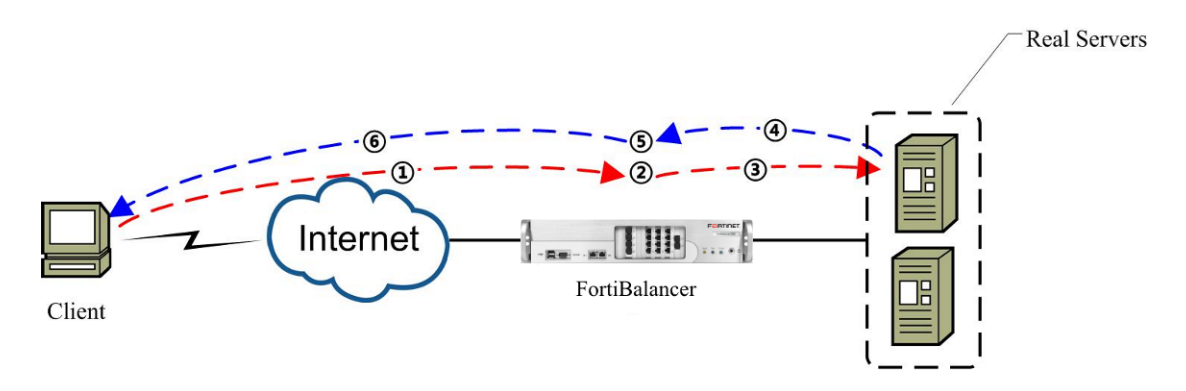

**Figure 7-3 Transparent Transmission**

The client sends a request to a virtual IP on the FortiBalancer appliance.

The FortiBalancer appliance switches the destination address of the request into real server IP.

## FCBRTINET

The FortiBalancer appliance locates the optimal server available based on the policy and health check conditions, and then forwards the request to the server.

After receiving the request, the server sends the response to the FortiBalancer appliance.

The FortiBalancer appliance switches the source address into virtual IP;

The FortiBalancer appliance sends the response to the client.

 $\triangleright$  Advantages of transparent transmission:

The server can record the IP addresses of the clients.

 $\triangleright$  Limitations of transparent transmission:

Structure/router design requires responses from source servers to pass through the FortiBalancer appliance;

In the one-armed structure, transparent transmission through FortiBalancer appliance is not applicable when the client is at the same network segment with the real server.

Because requests have different IPs, the system performance cannot be enhanced through the connection pool.

### **7.2.5.2 Reverse Proxy Transmission**

Reverse proxy transmission is used to forward requests to internal servers. The FortiBalancer appliance can distribute the requests evenly among internal servers to ensure server load balancing. As the name of reverse proxy mode indicates, the reverse proxy mode enables clients to access internal servers, whereas the normal proxy transmission enables clients to access external servers. The following figure shows how reverse proxy transmission works:

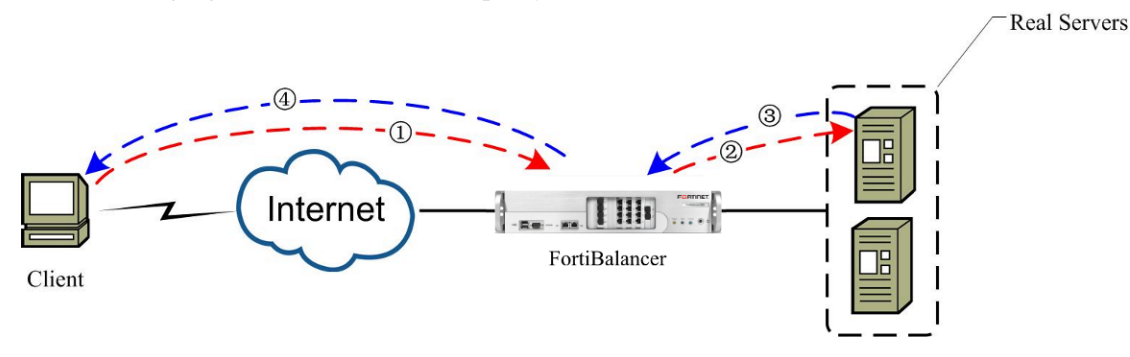

**Figure 7-4 Reverse Proxy Transmission**

- 1. The client sends a request to a virtual IP on the FortiBalancer appliance.
- 2. The FortiBalancer appliance locates the optimal server based on the policy and health check conditions, and then forwards the request to the server.
- 3. The server sends the response to the FortiBalancer appliance.
- 4. The FortiBalancer appliance sends the response to the client.
- Advantages of reverse proxy transmission:

One-armed deployment is applicable.

Connection pool technology can be used to enhance system performance.

 $\triangleright$  Limitations of reverse proxy transmission:

The IPs of the client that have accessed the server cannot be recorded.

 Solution: The FortiBalancer appliance can insert a field "X-Forwarded-For" into the header of the HTTP request of the client to trace the client IP.

### **7.2.5.3 Triangle Transmission**

Triangle Transmission is specially designed for low-inbound/high-outbound applications such as Video On Demand (VOD), and to accommodate requests in the quickest and most efficient manner. In addition to "reverse" and "transparent" modes, a new system mode "triangle" is added for this new feature.

For Triangle Transmisison, when selecting a proper real server from a group, administrators can use Round Robin (rr), Persistent IP (pi), Hash IP (hi), Consistent Hash IP (chi), Least connections (lc) and SNMP (snmp) group methods. In triangle mode, only TCP, UDP and IP virtual services are supported.

The following shows how the Triangle Transmisison works.

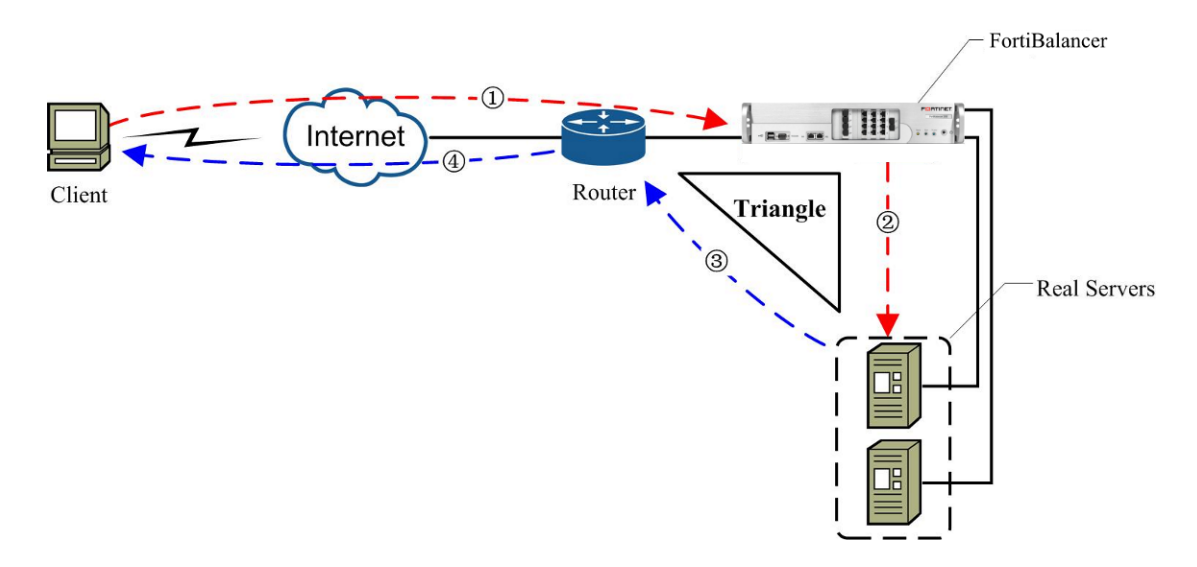

**Figure 7-5 Triangle Transmission**

1. Client sends a request to a virtual IP on the FortiBalancer appliance via the router.

2. The FortiBalancer appliance forwards the request to a real service.

3. The real service returns a response to the router directly. Since the default route IP on the real service is set to be port2 interface IP of the router, the response will be sent to the router directly.

4. The router forwards the response to the client.
# FURTINET

In this packet flow, the request will pass through the FortiBalancer appliance, but the response will be sent from the real server to the client directly without hitting the FortiBalancer appliance.

**Note: Triangle transmission SLB health check is based on the system IP addresses of the real servers, not the loopback IP addresses. This means when health check is up, the real service might not be available.**

## **7.2.6 Packet based UDP Load Balancing**

In FBLOS, UDP packets are distributed according to the four-tuple information. This means the UDP packets with the same source IP and port will be regarded as the same UDP flow and then be distributed to the same real server. However, under some circumstances (for example, RADIUS applications), this method might cause uneven load balancing. To solve this problem, packet based UDP SLB can be used to support single UDP packet based application and more evenly spread load to different real servers.

## **7.2.7 SIP Load Balancing**

### **What is SIP (Session Initiation Protocol) Load Balancing**

FortiBalancer SIP Load Balancing intelligently distributes and balances SIP traffic among multiple SIP servers and provides application persistence based on the unique SIP caller ID to ensure application and transaction integrity. Additionally, to ensure reliability and availability of SIP services, SIP load balancing is able to perform advanced health checks on SIP devices, routing SIP clients away from unstable or unreliable devices. SIP load balancing is critically important for successful, scalable VoIP telephony environments.

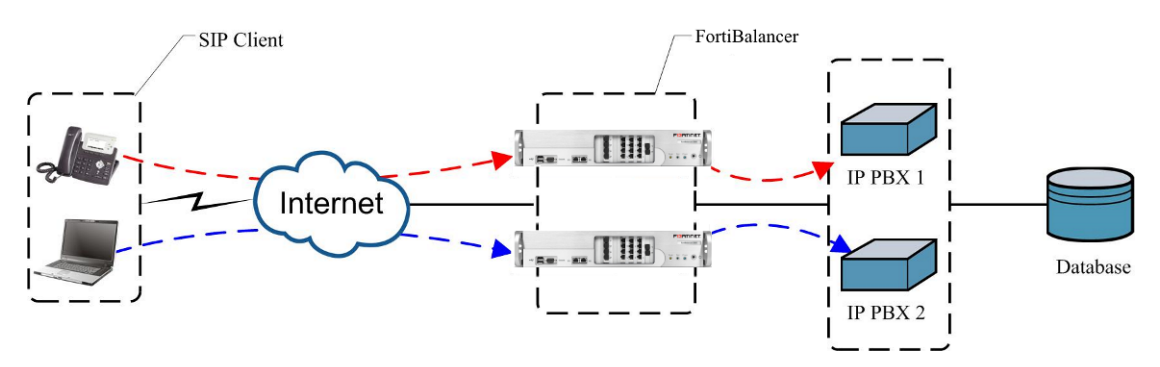

**Figure 7-6 SIP Load Balancing**

SIP Load Balancing performs stateful inspection of SIP messages to scan and hash calls based on a SIP Call-ID header destined for a SIP server. Stateful inspection means that a packet is inspected not only for its source and destination information found in the header, but also packet contents found at Layer 7 (the Application Layer). Once the FortiBalancer appliance has identified the Call-ID which identifies a specific SIP session, it sends future messages from the same Call-ID to the same SIP server.

A SIP proxy server is implemented to NAT the session packets originated from inside real servers. By SIP NAT, real servers can reside in a private network and do not have to own global IP addresses.

**Note: A SIP proxy server is the server controlling the management of connections and IP addresses in a SIP-enabled network.**

To synchronize SIP registration information, SIP SLB supports the broadcasting of SIP registration requests to all the SIP register servers in the same SLB group.

## **7.2.8 RTSP Load Balancing**

### **What is RTSP (Real Time Streaming Protocol)**

RTSP (Real Time Streaming Protocol) is an application layer protocol which is used for real-time media traffic. Normally, an RTSP session includes two channels: control channel for control signals and data channel for media stream. The control channel is a TCP connection while the data channel can be either TCP or UDP connection.

### **What is RTSP Load Balancing**

The use of streaming audio and video is growing among enterprises for applications such as eLearning and corporate communications. RTSP streaming delivers higher performance, and is more secure and easier to manage than HTTP streaming implementations. FortiBalancer appliance enables companies to optimize streaming media resources by intelligently and transparently switching requests to RTSP media servers or caches.

RTSP Load Balancing only supports filetype, default, backup and static policy. In filetype policy, the real service is selected based on the file extension names. For example, client request for "rtsp://mp3.xyz.com/test.mp3" will hit the RTSP SLB group corresponding to "mp3" filetype.

Particularly, RTSP Load Balancing supports two working modes: "REDIRECT" and "Dynamic NAT".

### **Redirect mode**

The media stream will not pass through FortiBalancer appliance. After FortiBalancer appliance retrieves Request-URL from the client request, it will select a real service according to the file type, and then send a "REDIRECT" response to inform the client to access the selected real service.

### **Dynamic NAT mode**

Media stream will pass through FortiBalancer appliance. After FortiBalancer appliance selects a real service according to the policy, it will retrieve the media transport information from the negotiation between the client and the real service. And then implement dynamic NAT for media streaming packets according to their requirement. All connections (TCP and UDP) of one RTSP session will be closed when the control connection tears down.

## **7.2.9 Layer 2 IP/MAC-based Load Balancing**

Layer 2 IP/MAC-based SLB allows you to balance network traffic without changing the network packet's source IP/MAC address and destination IP/MAC address. It is widely used in virus or mail scanner, content filter and triangle transmission.

Different from higher layer SLB (Layer 4 and Layer 7 SLB), the traffic to be balanced in Layer 2 does not need to access a particular IP address or "IP address + Port" pair defined in the interface (normally the port1 interface) on FortiBalancer appliance for balancing purpose. As long as the incoming traffic can be routed to FortiBalancer appliance's interface with defined Layer 2 virtual services (for example, virtual services are defined on FortiBalancer appliance's port1 interface and FortiBalancer appliance port1 interface's system IP address is set as the gateway of client machines), it will be balanced among a pool of Layer 2 real services according to configured load balance algorithms.

Layer 2 SLB feature has its own definitions for virtual service, real service, group method, health check and policy:

- Virtual service is defined by IP address. Internally, the associated input interface will be found;
- Real service can be defined by either IP or MAC address. Internally, the associated output interfaces will be discovered;
- Layer 2 SLB only supports default policy;
- Layer 2 SLB Health Check: Layer 2 SLB real services support all the health check methods available in Layer 4/Layer 7 SLB health check. Only the additional health check can be configured to the Layer 2 SLB real services.
- The supported groups methods are rr (Round Robin) and hi (Hash IP).

## **7.2.10 Layer 3 IP-based Load Balancing**

Layer 3 IP based SLB balances all the TCP and UDP traffic from one global virtual IP address to multiple real servers. Unlike Layer 4 SLB, both the virtual service and real service in Layer 3 SLB are defined by single IP address without port number. Layer 3 SLB real services only support ICMP health check. Without specifying port number, Layer 3 SLB works for a much wider range of administrators, especially in the following scenarios:

- Cross-port applications: some session protocols bind multiple connections together, one is the initial connection, others could be generated from dynamic ports
- Cross-protocol applications: most streaming protocols use UDP connection for data transferring and TCP connection to transfer control information between the same client and server.

## **7.2.11 Port Range Load Balancing**

Port range SLB allows us to define a virtual service with a range of ports so that FBLOS will listen for connections on all the ports in the range and distribute the requests to a group of real services that can be configured with either a port range or a static port.

Port range virtual service has lower priority than Layer 4 and Layer 7 virtual services. That means, if an input request hits both a Layer 4/Layer 7 virtual service and a port range virtual service, the Layer 4/Layer 7 virtual service will be matched first.

Port range real service and static port real service can not be configured in one group. Port range real service and port range group can only be associated with port range virtual service. However, port range virtual service can associate with static port real service. Port range SLB does not work for "FTP" type real services and virtual services.

The health check type of a port range real service can only be "none" or "ICMP" because its port is 0. If other health checks are needed, additional health checks can be used:

FortiBalancer(config)#**slb real http rs1 10.3.0.20 0 1000 none** FortiBalancer(config)#**slb real health a1 rs1 10.3.0.20 80 http**

## **7.2.12 Terminal Server Load Balancing**

FortiBalancer provides session persistency to balance RDP (Remote Desktop Protocol) traffic load among a terminal server farm by using Terminal Services Session Directory Service. This enables a user to disconnect a session with running applications, whether intentional or because of a network failure, and then reconnect at a later time to the same session, with the same running application.

Terminal Services Session Directory Service is a database that keeps track of sessions on terminal servers in a load-balanced farm. The database maintains a list of the user names that are associated with the session IDs that are connected to the servers in a load-balanced terminal server farm. It can either reside on a server that is separate from the terminal servers in the farm, or be hosted on a member of the terminal server farm.

When a client sends an authentication request to FortiBalancer appliance, FortiBalancer appliance will forward the request to one of the terminal servers in the farm, for example TS1. TS1 prompts the client with a login screen. After the client enters the user name and password, TS1 validates the user name and password, and queries Session Directory database with the user name. If a session with the same user name already exists on one of the terminal servers in the farm, for example TS2, Session Directory will send the information (including TS2's IP address and port number) to TS1, and TS1 will send a routing token with the TS2's IP address and port to the client and drop the connection with the client. After that, the client sends FortiBalancer appliance another authentication request with the routing token. FortiBalancer appliance will reconnect the client to TS2 according to the IP address and port in the routing token.

## **7.2.13 RADIUS Server Load Balancing**

In RADIUS (Remote Authentication Dial-In User Service) Load Balancing solution, when the RADIUS request packets go through the FortiBalancer appliance before they are forwarded to the backend RADIUS servers, the FortiBalancer appliance will first check the username or session ID field in the RADIUS request packets and employ relevant load balancing methods ("radchu" method for the "username" field and "radchs" method for the "session ID" field) to create a mapping between the RADIUS request packets and the hit RADIUS server. And then, FortiBalancer will check if a connection with the RADIUS servers exists. If the connection exists, the RADIUS packets will be sent to that backend RADIUS server; otherwise, the connection will be created and saved (the connection is time limited and will be removed as soon as it times out) and then the request will be sent to the RADIUS server via the connection. In this way, the FortiBalancer appliance can implement even load balancing among the multiple RADIUS servers.

## **7.2.14 DirectFWD**

DirectFWD is a new Layer 4 SLB function by utilizing a multi-thread and non-lock architecture based on a multi-core system. This new architecture has maximized the advantage of the multi-core system. Compared with the traditional Layer 4 SLB, DirectFWD provides remarkably better Layer 4 SLB performance. This function is controlled by the command "**slb direcfwd {on|off}**".

DirectFWD supports both the IPv4 and IPv6-based TCP packets.

Since only limited functions are implemented in the new architecture now, the DirectFWD function still has some limitations as follows:

1. It is only used for TCP SLB, and temporarily only supports static, default and backup policies. All the Layer 4 SLB methods, except Shortest Response Time, are supported. (Please refer to the policy-method supporting matrix to check the details about the Layer 4 SLB methods).

2. It cannot be used in different MTU environments. In other words, all the interfaces must have the same MTU; otherwise, the connection may fail to handle the big packets.

3. It cannot handle IP fragments.

### **Note:**

### **The more the interfaces used for DirectFWD, the better the performance.**

### **DirctFWD is not supported in Triangle Transmission SLB.**

#### **DirectFWD Syncache**

DirectFWD syncache effectively and efficiently protects the real servers from SYN flood DOS attacks. When DirectFWD syncache function is on, all the SYN packets from a client will not be forwarded to a real server directly. The FortiBalancer appliance will hold the useful information in those SYN packets firstly, and then send a SYN-ACK packet to the client. After that, the

FortiBalancer appliance will receive an ACK packet from the client and setup a TCP connection with the real sever.

**Note: When the DirectFWD syncache function is on, clients cannot negotiate MTU with real servers.**

## **7.2.15 Real Service Graceful Shutdown and Warm-up**

### **Activation**

### **7.2.15.1 Real Service Graceful Shutdown**

By default, when a real service is disabled or deleted, the FortiBalancer appliance SLB shall not send session requests to the real service that has been disabled. However, for the real services using cookie-based group method and load balancing polices, such as pc (Persistent Cookie), ic (Insert Cookie), rc (Rewrite Cookie), and the session ID-based and generally-applied persistence method, SLB will still send the existing session requests that match the cookie to the disabled real service to ensure service persistence. While the new session requests will be sent to other working real services. This function is called "Graceful Shutdown", as shown below.

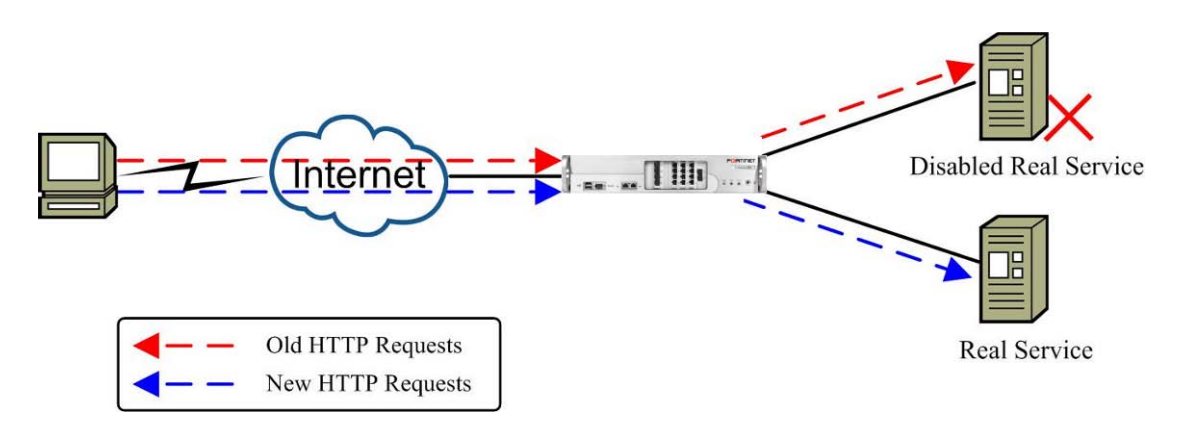

### **Figure 7-7 Graceful Shutdown of Real Services**

The following gives an example of Graceful Shutdown:

FortiBalancer(config)#**slb real disable service**

After disabling the real service named "service", users can check the status of the real service by using the command "**show statistics slb real**".

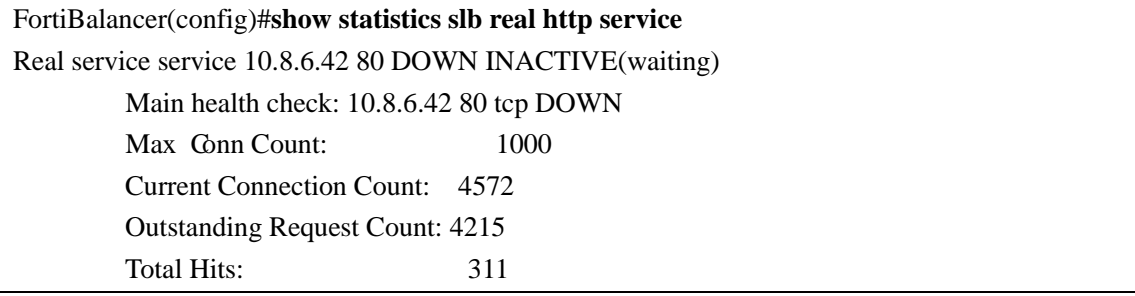

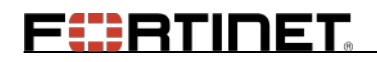

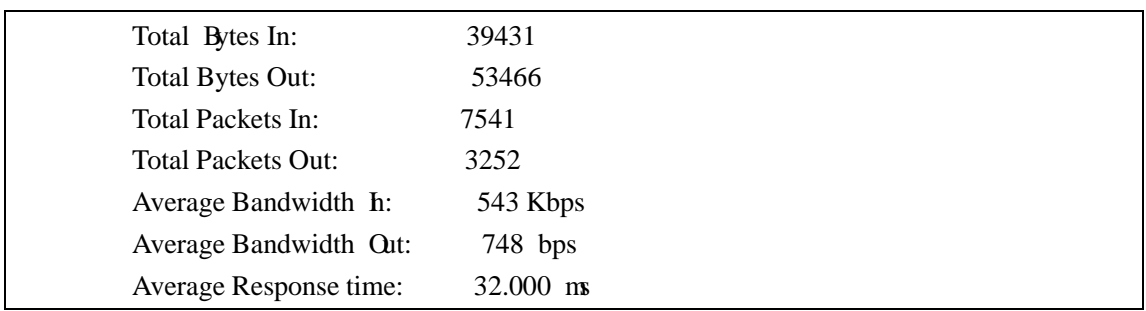

As shown in the above output information, the status of "service" is displayed as "INACTIVE(waiting)", which means the real service is still processing connection requests, i.e. it is in the process of "Gracefully Shutdown". During this process, the session requests that match the cookie will still be forwarded to this real service, while the connection requests from new clients will be forwarded to other working real services.

After a while, users can run the command "**show statistics slb real**" again to check the status of the real service.

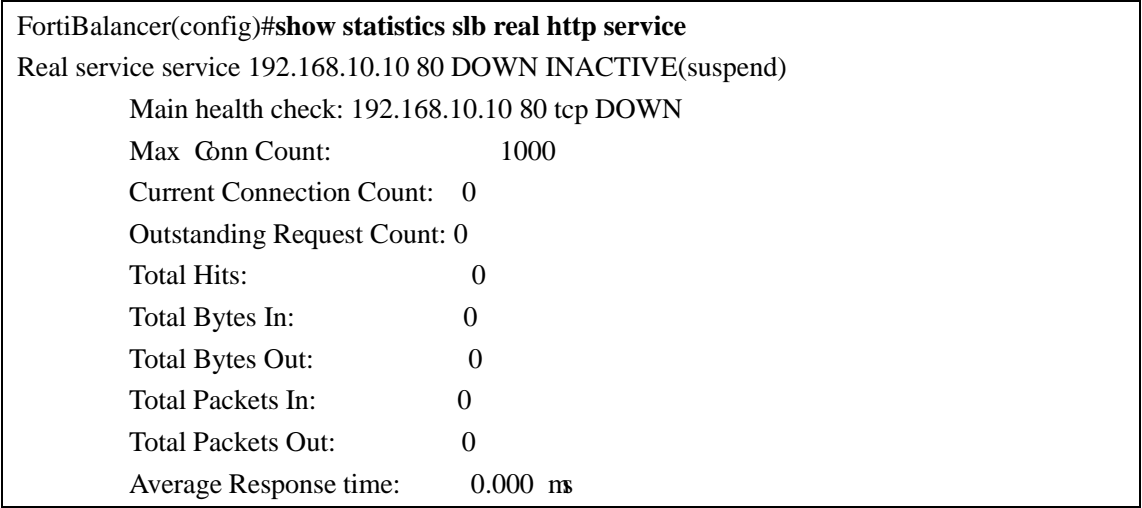

As shown in the above output information, the status of "service" now is displayed as "INACTIVE(suspend)", which means it is shut down completely.

### **7.2.15.2 Real Service Warm-up Activation**

After a real service is enabled, it might receive a large number of requests immediately before getting fully prepared to work. The sudden increase of traffic on the real service might lead to failure of the service. To solve this problem, the FortiBalancer appliance supports warm-up activation of real services. Administrators can set recovery time and warm-up time for real services.

Right after a real service is enabled, no connection requests will be sent to the real service for a period of time. This period is called "recovery time". When the recovery time ends, the real service enters the "warm-up time". In this period of time, firstly only a small amount of connection requests are forwarded to the real service for processing. The number of the requests

# **FIERTINET**

will be increased gradually. When it reaches the maximum number allowed for the real service, it means the real service works normally.

Administrators can use the command "**show statistics slb real**" to check the status of a real service. As shown in the following output information, the status of the real service in "recovery time" is displayed as "UP(softup)". No connection requests will be sent to a real service in "softup" status.

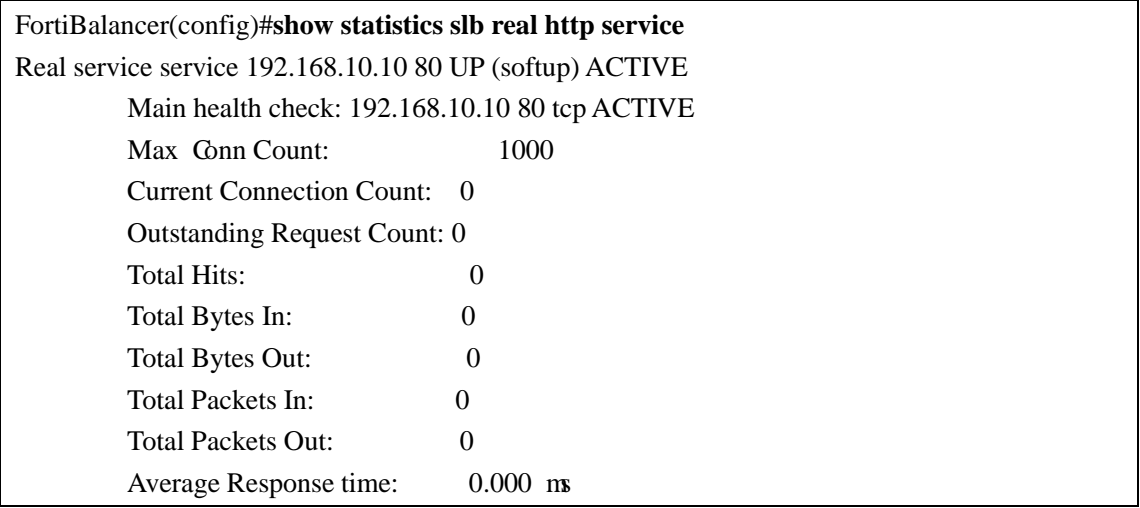

# **7.3 SLB Configuration**

# **7.3.1 HTTP/TCP/FTP/UDP/HTTPS/TCPS/DNS Load**

## **Balancing**

This section covers more than one SLB configuration example. At first, we will give an example with basic SLB configuration. Then more configuration examples are given based on the different policies. Herein we use HTTP protocol as an example. The configurations of other protocols are similar.

## **7.3.1.1 Configuration Guidelines**

Before you start to configure SLB, you need to get familiar with the following SLB network architecture.

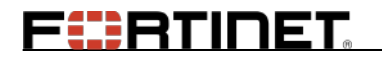

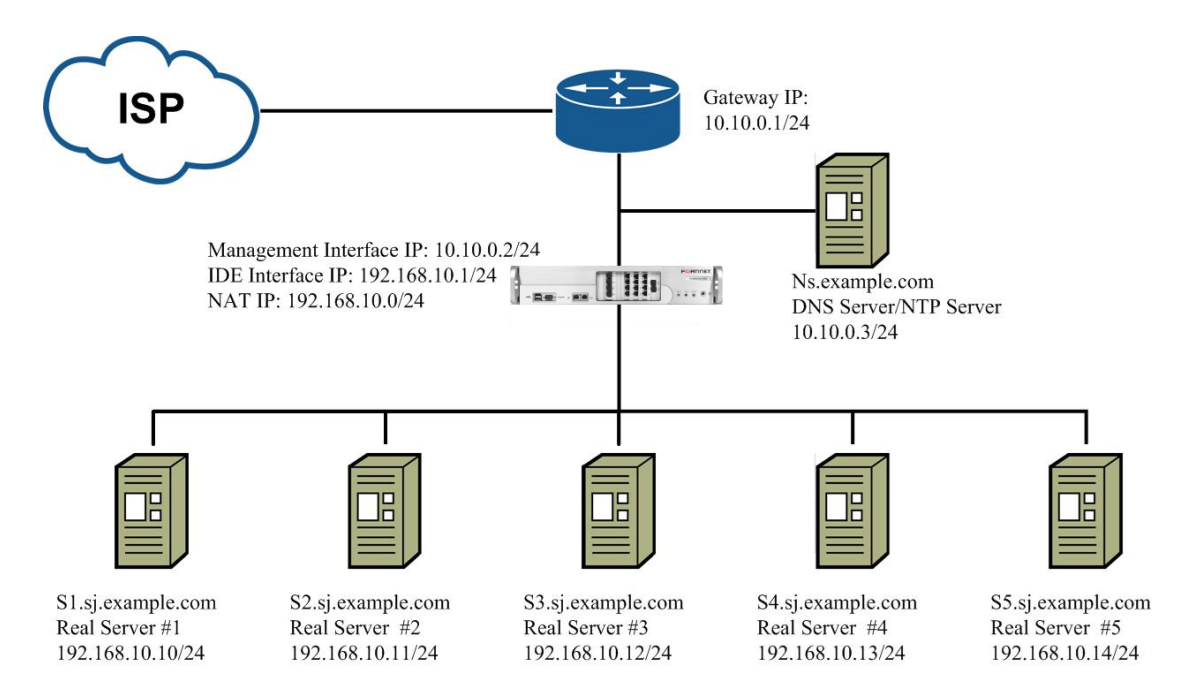

### **Figure 7-8 SLB Network Architetcure**

### **Table 7-4 General Settings of SLB**

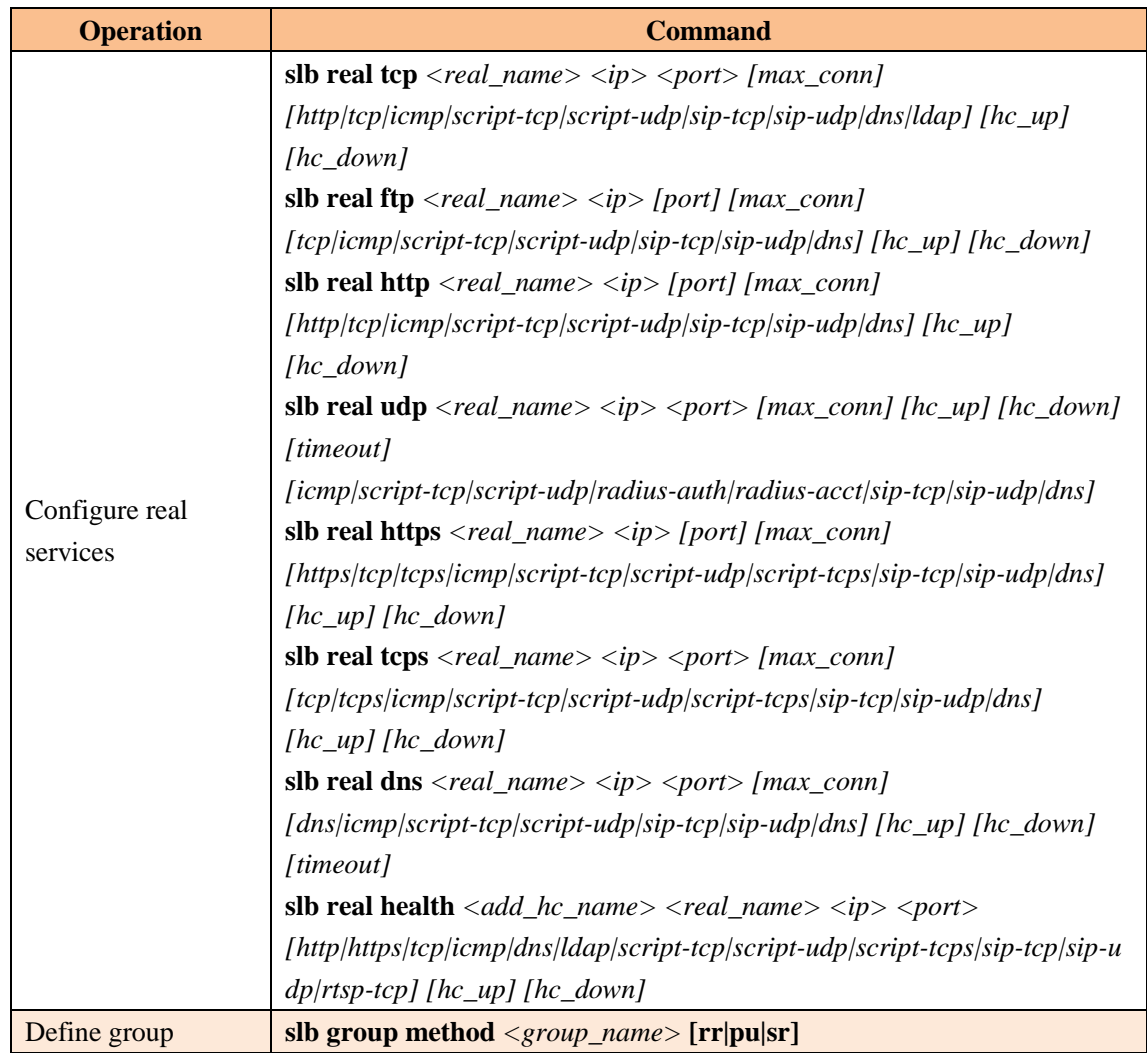

# FÜRTINET.

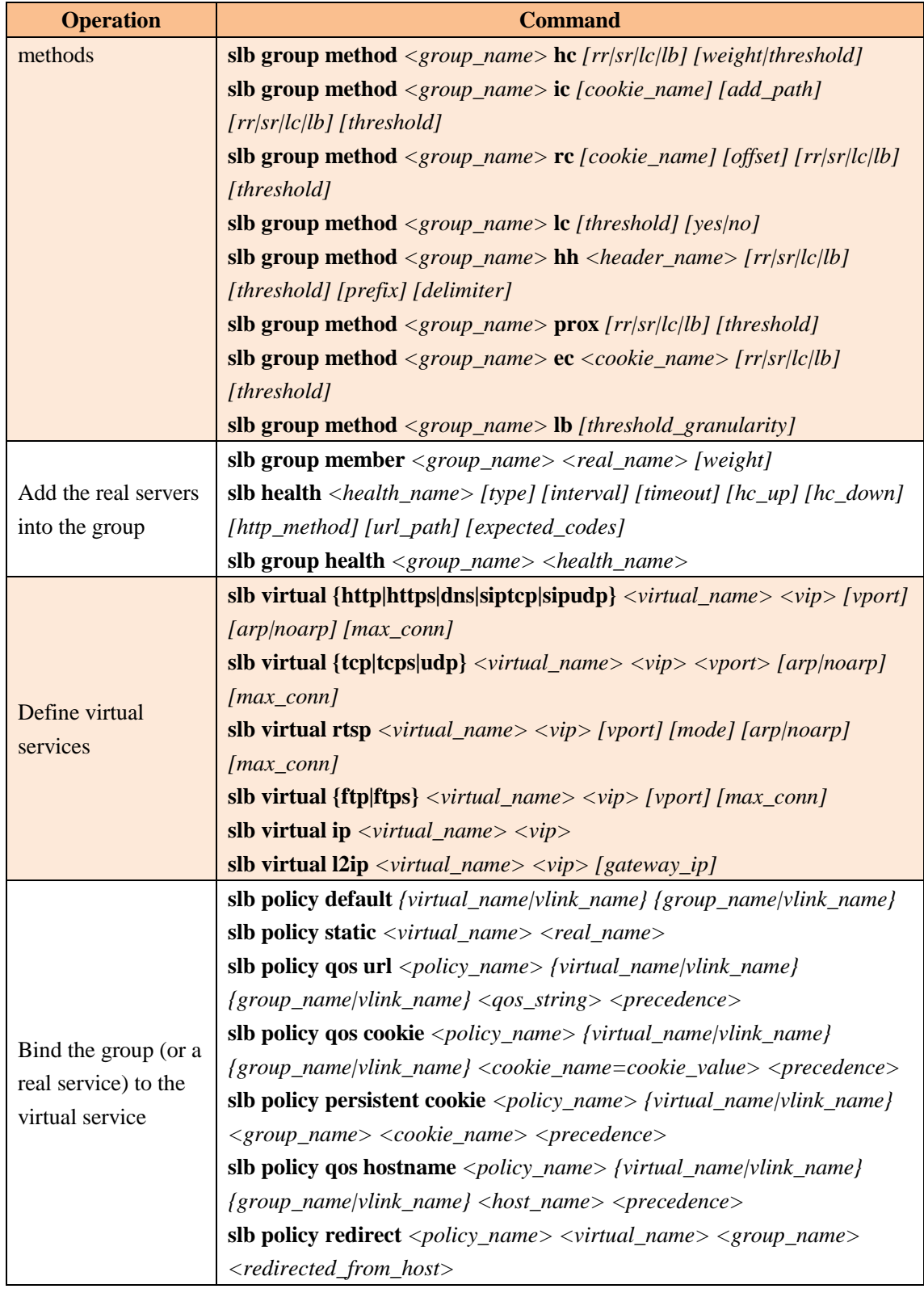

### **7.3.1.2 Configuration Example via CLI**

 $\triangleright$  Step 1 Define real services

The first step in setting up your network architecture with the FortiBalancer appliance performing SLB tasks is to create and configure your real services. To define real services for our model, use the following command:

For setting up the first real service:

#### FortiBalancer(config)#**slb real http service1http 192.168.10.10**

When you define an HTTP real service with just the real service name and the IP address, it will use the following default values:

- Port: 80
- Max Con: 1000
- Health Check: tcp
- Consecutive up health check results before server is marked up: 1
- Consecutive down health check results before server is marked down: 1

For service2 we will define what kind of health check to use, HTTP in this case.

FortiBalancer(config)#**slb real http service2http 192.168.10.11 80 1000 http 3 3**

For other services, we will rely on the defaults for now.

FortiBalancer(config)#**slb real http service3http 192.168.10.12** FortiBalancer(config)#**slb real http service4http 192.168.10.13** FortiBalancer(config)#**slb real http service5http 192.168.10.15**

Now all five real services are defined for the FortiBalancer appliance. To verify the configuration, you may use the "**show slb real http**" command. You may either specify a service by supplying the real name, or leave this field blank and view all of your configured real services.

### **Additional Health Check for Real Services**

For setting additional health check for the first real service:

FortiBalancer(config)#**slb real health a1service1http 192.168.10.10 80 http** FortiBalancer(config)#**slb real health a1service1http 192.168.10.10 8080 http**

So the real server "service1http" will be healthy only when the main health check (192.168.10.10, 80, tcp), and the two additional health check servers (192.168.10.10 80 http and 192.168.10.10 8080 http), are all reported as healthy.

#### **Maintaining the Real Services**

Sometimes it becomes necessary to disable a real service for maintenance or for temporary shifts in resource allocation. To disable a real service, use the "**slb real disable**" command:

FortiBalancer(config)#**slb real disable service1http**

Now verify our configuration change:

# FCBRTINET

#### FortiBalancer(config)#**show slb real all**

To re-enable the real server just use the "**slb enable**" command.

#### FortiBalancer(config)#**slb real enable service1http**

By default, when a real service is disabled or deleted, the FortiBalancer appliance SLB shall not send session requests to the real services that have been disabled. However, for cookie-based group method and load balancing polices: PC (Persistent Cookie), IC (Insert Cookie), RC (Rewrite Cookie), SLB supports the "graceful shutdown" of real services.

#### **Graceful Shutdown**

If a real service is disabled when it is already in a cookie-based group, SLB will still send the existing session requests which match the cookie to the disabled real service. The new requests will be sent to other working real services.

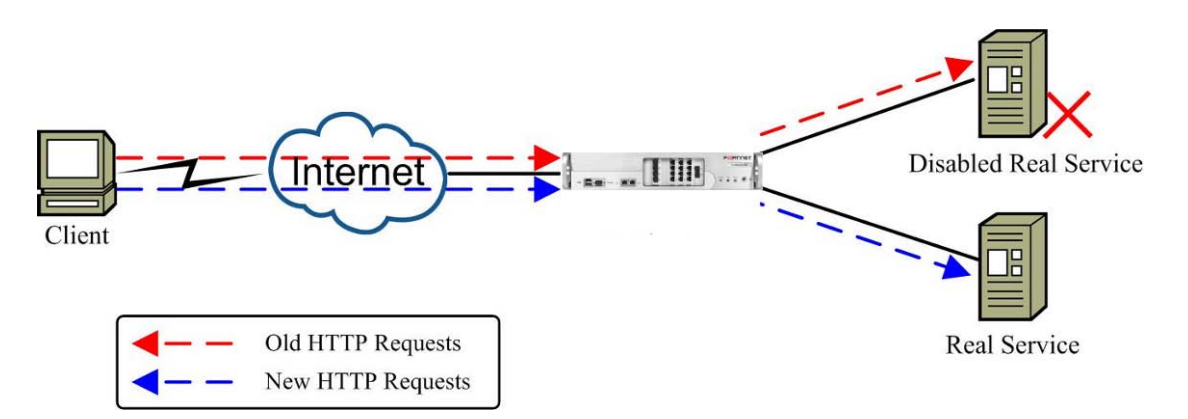

#### **Figure 7-9 Graceful Shutdown of Real Services**

For example, you can configure the graceful shutdown function as follows:

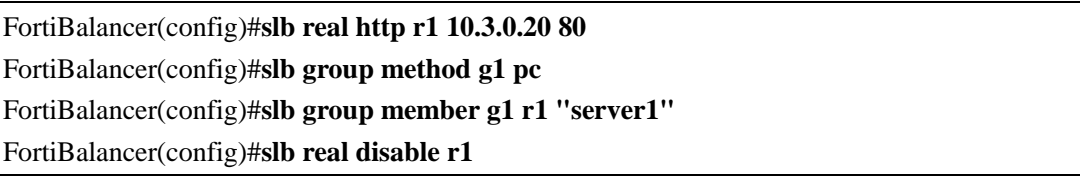

After the above configurations, the existing session requests will still be sent to r1.

#### $\triangleright$  Step 2 Define groups

Now that the real services have been defined, it is time to assign them to groups. A group is first defined by using the "**slb group method**" command. Below is an example from our model.

Once the group method is defined, the method changes from rr, sr and lc methods switching to rr, sr, lc, pi, hi, and chi methods by employing the "**slb group method**" command can work without removing the configured method. For other method changes, the old group method has to be removed firstly, and then a new one can be added.

So for our purposes here we will employ the following command:

#### FortiBalancer(config)#**slb group method rrgroup rr**

We have just defined a group with the name of "rrgroup" and a metric of Round Robin.

(Optional) Configure group health check:

Define a group health check condition.

FortiBalancer(config)#**slb health check1 http 30 3 3 3 GET / "200"**

Associate the group health check condition with the specified group.

#### FortiBalancer(config)#**slb group health rrgroup check1**

 $\triangleright$  Step 3 Add the real services into the defined group

Once we have defined a group we simply add the real service by using the "**slb group member**" command:

FortiBalancer(config)#**slb group member rrgroup service1http** FortiBalancer(config)#**slb group member rrgroup service2http** FortiBalancer(config)#**slb group member rrgroup service3http**  FortiBalancer(config)#**slb group member rrgroup service4http** FortiBalancer(config)#**slb group member rrgroup service5http**

 $\triangleright$  Step 4 Define virtual services

A virtual service is an access point that will service requests for the content which a group is designed for. For Layer 4 and Layer 7 SLB, a virtual service is just a (VIP, port) pair. A VIP (virtual IP) is mostly a public IP address which can be accessed from external clients. For example, if group1 is a set of image servers, then we could define a VIP of 10.10.0.10 that is tied to group1. Any requests made to this Virtual IP will be passed to either the Cache or SLB subsystem depending on your cache and SLB settings. In essence you are hiding your internal architecture by only exposing one IP and not many. Sometimes, the word "VIP" in this chapter is used for "virtual service".

#### **Notes:**

**1. The VIP address cannot be the same IP as any management IP address.**

**2. The VIP address configured must be within the same subnet with any system interface on the appliance (except the 0.0.0.0 and noarp cases). For the VIP address that does not match the subnet of any interface, the FortiBalancer appliance will not allow it to be configured.**

**3. If a VIP address is not tied to a policy the client will get a 503 Service Unavailable response from the FortiBalancer appliance. 503 will also be returned when all real servers are down in a group.**

To establish virtual services:

#### FortiBalancer(config)#**slb virtual http virtual1http 10.10.0.10 80**

We now have the IP address 10.10.0.10, listening for requests on port 80. Next we must define a policy so incoming requests will be directed to the proper group.

 $\triangleright$  Step 5 Define policies

The final step is to define a **default policy** to bind a virtual service to a Layer 4 "group".

### FortiBalancer(config)#**slb policy default virtual1http rrgroup**

This command sets the default policy for a request on virtual1http to be serviced from rrgroup. We now have Layer 4 load balancing using the round robin metric, live on the FortiBalancer appliance. You should be able to test the configuration by typing the HTTP URL: "http://10.10.0.10/" in a Web browser.

### **7.3.1.3 Policies-based SLB Configuration Example**

### **QoS URL**

Using QoS URL, we can setup policies that will look into the URL string and make a decision based upon the information housed within that string. For our next example, we will setup two groups. Group 1 will service all requests with '.jpg' in the URL while Group 2 will service all requests with 'english' in the URL.

Group 1: URL: .jpg

Members: S1.sj.example.com

S2.sj.example.com

Group 2: URL: 'english'

Members: S3.sj.example.com

S4.sj.example.com

We do not have to redefine the real servers and virtual service so we will leave them as they were originally defined in the basic SLB configuration example above.

 $\triangleright$  Step 1 Define the two groups and their members, much as before

FortiBalancer(config)#**slb group method group1 rr** FortiBalancer(config)#**slb group method group2 rr**

 $\triangleright$  Step 2 Add the real services into the groups (the real services are defined in the last example)

FortiBalancer(config)#**slb group member group1 service1http** FortiBalancer(config)#**slb group member group1 service2http** FortiBalancer(config)#**slb group member group2 service3http** FortiBalancer(config)#**slb group member group2 service4http**

 $\triangleright$  Step 3 Set the policies and the URL associated with each group (the virtual service is defined in the last example)

FortiBalancer(config)#**slb policy qos url url\_pol\_1 virtual1http group1 ".jpg "1** FortiBalancer(config)#**slb policy qos url url\_pol\_2 virtual1http group2 english 2**

 $\triangleright$  Step 4 Define a default policy

If we receive a request that has neither .jpg or 'english' in the URL, then the FortiBalancer appliance will returne a 503 Service Unavailable since it does not know how to handle the request. This is fine if it is guaranteed every URL will always contain one of the strings. If not, it is best to define the default policy. In our case we are just going to direct any request that does not contain one of the strings to go to the "english" servers belonging to group 2.

### FortiBalancer(config)#**slb policy default virtual1http group2**

### **QoS Cookie**

QoS cookie allows you to add policies to the Layer 7 rules to load balance requests to a group based on a cookie name and value pair. The following figure shows the QoS cookie in action. We are going to define our two groups, define our cookies, and then setup the policies to make cookie-based load balancing work within our model network.

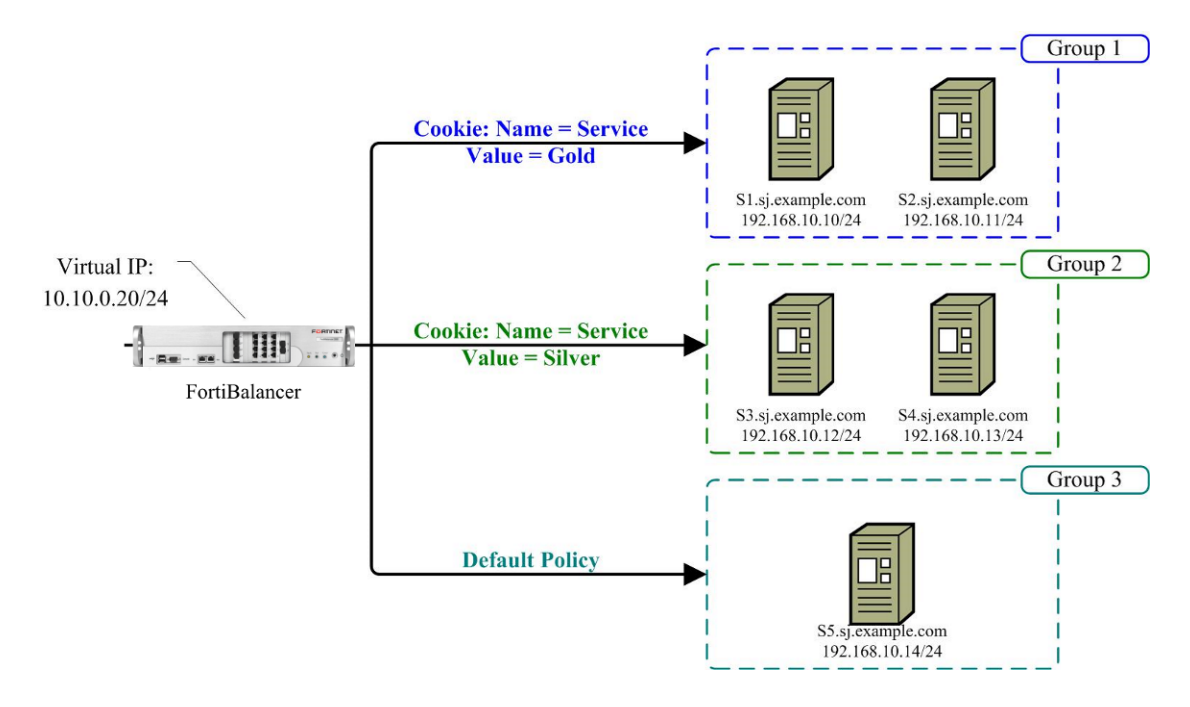

**Figure 7-10 QoS Cookie Policy**

Since we are using QoS cookie, which works on top of the existing groups, we define the groups as would with Layer 4 rules.

Group1: Round Robin

Members: S1.sj.example.com

S2.sj.example.com

Group2: Round Robin

# FURTINET

Members: S3.sj.example.com

S4.sj.example.com

Group3: Round Robin

Members: S5.sj.example.com

The path that a packet goes through in this policy is as follows:

1. If there is a Cookie sent with the request that has the name "Service" and value "Gold", then go to Group 1.

2. If there is a Cookie sent with the request that has a name "Service" and value "Silver", then go to Group 2.

3. If there are no cookies in the request, go to Group 3.

Group3 will be our cookie setters. If a client has never been to a site then the request will not contain a cookie since it is the server that sets the cookie for the first time. These types of requests will not match Group1 or Group2 and will be served through Group3, the default. After the client has been to the Web site through Group3 and the cookie has been set by the server, the next time the client accesses the Web site the browser will send the cookies in the HTTP request headers. These cookies will ensure we pick the appropriate service from Group1 or Group2.

**Note: If we do not have the default policy, the rule will "drop through" and the FortiBalancer appliance will return a 503 service unavailable.**

Now that we have defined what needs to happen, let's configure the appliance. We do not have to redefine the real services so we will leave them as they have been originally defined in the basic SLB configuration example.

 $\triangleright$  Step1 Define three groups

FortiBalancer(config)#**slb group method gold\_group rr** FortiBalancer(config)#**slb group method silver\_group rr** FortiBalancer(config)#**slb group method cookie\_set\_group rr**

 $\triangleright$  Step2 Add the real services into the groups

FortiBalancer(config)#**slb group member gold\_group service1http** FortiBalancer(config)#**slb group member gold\_group service2http**

FortiBalancer(config)#**slb group member silver\_group service3http** FortiBalancer(config)#**slb group member silver\_group service4http**

FortiBalancer(config)#**slb group member cookie\_set\_group service5http**

Step 3 Set the default policy for group "*cookie\_set\_group*", where cookies will be set

FortiBalancer(config)#**slb policy default virtual1http cookie\_set\_group**

Step 4 Set the QoS Cookie policy for group "*gold\_group*" and "*silver\_group*"

FortiBalancer(config)#**slb policy qos cookie gold\_policy virtual1http gold\_group "service=gold" 1** FortiBalancer(config)#**slb policy qos cookie silver\_policy virtual1http silver\_group "service=silver" 2**

#### **Persistent Cookie**

Using persistent cookies, you can set cookie names and values and tie them to specific real servers. This is different from QoS cookie in which the requests go directly to a server. And it so happens that the configuration of persistent cookie is completely different.

Group 1

Server1: Cookie Name: Service

Cookie Value: GOLD

Server2: Cookie Name: Service

Cookie Value: SILVER

Group 2

Server3: Default cookie setter

Definition of the real services has been already completed. Now let's proceed to setting up the cookies, groups and then the policies.

 $\triangleright$  Step 1 Define two groups

FortiBalancer(config)#**slb group method group1 pc** FortiBalancer(config)#**slb group method group2 rr**

**Note: Persistent Cookie must be used with either Hash Cookie or Persistent Cookie group balancing methods.**

 $\triangleright$  Step 2 Add the real services into the groups

FortiBalancer(config)#**slb group member group1 service1http gold** FortiBalancer(config)#**slb group member group1 service2http silver** FortiBalancer(config)#**slb group member group2 service3http**

 $\triangleright$  Step 3 Set the default policy for "group2", where cookies will be set

FortiBalancer(config)#**slb policy default virtual1http group2**

 $\triangleright$  Step 4 Set the persistent cookie policy for "group1"

FortiBalancer(config)#**slb policy persistent cookie perst\_pol virtual1http group1 Service 1**

**Note: All members of a PC group must have a cookie name association.**

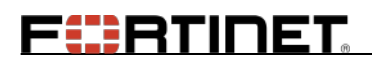

#### **QoS Hostname**

QoS hostname based load balancing makes decisions on the host name within the URL. This is also known as Virtual Hosting. This setup is similar to QoS cookie, but we are going to use **hostname** policies instead of **qos cookie** policies.

In the following figure we have three groups. In our example, c-one.example.com refers to "customer one" while c-two.example.com refers to "customer two". Any other host name that is used to access the VIP will go to the default policy.

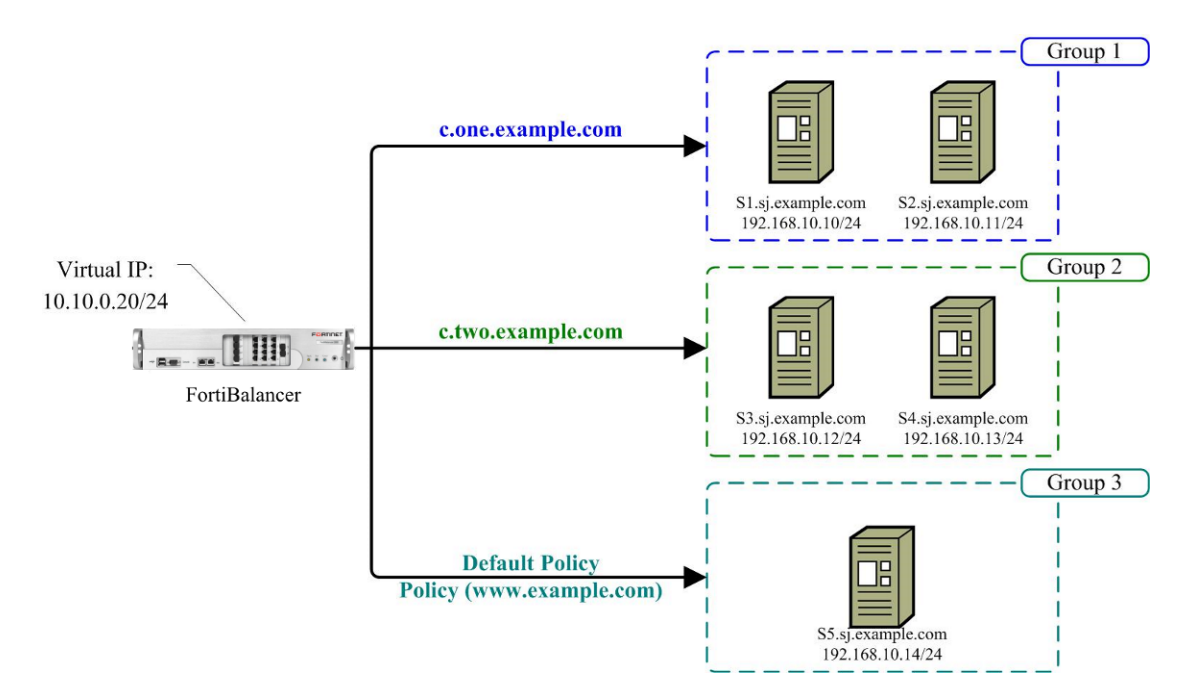

**Figure 7-11 QoS Hostname Policy**

Group 1: host name: c-one.example.com (Round Robin)

Members: S1.sj.example.com

S2.sj.example.com

Group 2: host name: c-two.example.com (Round Robin)

Members: S3.sj.example.com

S4.sj.example.com

Group 3: any other host name (Default Policy)

Members: S5.sj.example.com

 $\triangleright$  Step 1 Define the groups

FortiBalancer(config)#**slb group method c\_one\_group rr** FortiBalancer(config)#**slb group method c\_two\_group rr** FortiBalancer(config)#**slb group method www\_group rr**

**Note: QoS hostname policy can be used with any balancing method except Persistent Cookie and Persistent URL.**

 $\triangleright$  Step 2 Add the real services into the groups

FortiBalancer(config)#**slb group member c\_one\_group service1http** FortiBalancer(config)#**slb group member c\_one\_group service2http** FortiBalancer(config)#**slb group member c\_two\_group service3http** FortiBalancer(config)#**slb group member c\_two\_group service4http** FortiBalancer(config)#**slb group member www\_group service5http**

 $\triangleright$  Step 3 Define the policy for "www\_group"

By default, we want "www\_group" to service any requests that do not have "c-one.example.com" or "c-two.example.com" as their host names.

FortiBalancer(config)#**slb policy default virtual1http www\_group**

 $\triangleright$  Step 4 Define the QoS Hostname policy for "c\_one\_group" and "c\_two\_group"

FortiBalancer(config)#**slb policy QoS hostname c\_one\_pol virtual1http c\_one\_group c\_one.example.com 1**

FortiBalancer(config)#**slb policy QoS hostname c\_two\_pol virtual1http c\_two\_group c\_two.example.com 2**

### **Persistent URL**

Persistent URL works by looking for a string which has the format: tag=value. This is typically used within a URL when the browser is submitting a form to the server. This way you can set persistence to the backend server by the value of a parameter being passed to the CGI script. For example a URL of the form:

http://www.example.com/find\_user.pl?username=bob

This will match our Layer 7 policy and direct the request to server1. The following configuration example shows you how to set up a persistent URL policy.

 $\triangleright$  Step 1 Create the group for Persistent URL policy

FortiBalancer(config)#**slb group method pu\_group pu** FortiBalancer(config)#**slb group method regular\_group rr**

**Note: Persistent URL policy must be used with a persistent URL (pu) and hash query (hq) group.**

 $\triangleright$  Step 2 Add the real services into the group

FortiBalancer(config)#**slb group member pu\_group service1http bob** FortiBalancer(config)#**slb group member pu\_group service2http janet** FortiBalancer(config)#**slb group member pu\_group service3http steve**

FortiBalancer(config)#**slb group member regular\_group service4http** FortiBalancer(config)#**slb group member regular\_group service5http**

 $\triangleright$  Step 3 Setup the policies

FortiBalancer(config)#**slb policy default virtual1http regular\_group** FortiBalancer(config)#**slb policy persistent url pol1 virtual1http pu\_group username 1**

### **Insert Cookie**

Insert Cookie (ic) is a method that allows users to insert a cookie into the server response in order to maintain the persistency between the clients and servers.

 $\triangleright$  Step 1 Create an SLB group and configure Insert Cookie algorithm for it

FortiBalancer(config)#**slb group method ic\_group ic**

**Note: Insert Cookie policy must be used with an Insert Cookie (ic) group.**

 $\triangleright$  Step 2 Define the Insert Cookie properties for the group

FortiBalancer(config)#**slb group option ic ic\_group "expires=300 secure=yes"**

 $\triangleright$  Step 3 Add real services into the Insert Cookie group

FortiBalancer(config)#**slb group member ic\_group service1http** FortiBalancer(config)#**slb group member ic\_group service2http** FortiBalancer(config)#**slb group member ic\_group service3http** FortiBalancer(config)#**slb group member ic\_group service4http** FortiBalancer(config)#**slb group member ic\_group service5http**

 $\triangleright$  Step 4 Set up the SLB policies to associate the group with virtual services

FortiBalancer(config)#**slb policy icookie pol1 virtual1http ic\_group 1** FortiBalancer(config)#**slb policy default virtual1http ic\_group**

By default you do not need to define a cookie name. The system will generate a random cookie name and save it in the configuration file. You can view the cookie name by running the "**show slb group method**" command, as follows:

FortiBalancer(config)#**show slb group method**

slb group method ic\_group "yqv" 1 rr

If you want to set the name of the cookie, just add the name by using the command "**slb group method** *<group\_name>* **ic** *[cookie\_name] [add\_path] [rr|sr|lc] [threshold]*". For example:

FortiBalancer(config)#**slb group method ic\_group ic CookieExampleName**

Now the cookie "CookieExampleName" will be inserted into the responses from the real services. The value will be used by the FortiBalancer appliance to determine which real service to keep persistent to. For example:

CookieExampleName=server1http

#### **Rewrite Cookie**

Rewrite cookie allows us to rewrite a section of a cookie value to make sure that the cookie gets sent back to the same server. We will not strip out the modifications that the FBLOS has made. So the backend server will see the modified cookie.

**Note: For insert cookie, we will not strip out the modifications that the FBLOS has made too. So the backend server will see the inserted cookie now.**

 $\triangleright$  Step 1 Create the group for Rewrite Cookie policy

FortiBalancer(config)#**slb group method rc\_group rc CookieExampleName 4**

**Note: Rewrite Cookie policy must be used with Rewrite Cookie group method and Embed Cookie group method.**

 $\triangleright$  Step 2 Add the real services into the group

FortiBalancer(config)#**slb group member rc\_group service1http** FortiBalancer(config)#**slb group member rc\_group service2http** FortiBalancer(config)#**slb group member rc\_group service3http** FortiBalancer(config)#**slb group member rc\_group service4http** FortiBalancer(config)#**slb group member rc\_group service5http**

 $\triangleright$  Step 3 Setup the policies

Then we use the rcookie policy to bind the virtual service to the group:

FortiBalancer(config)#**slb policy rcookie pol1 virtual1http rc\_group 1** FortiBalancer(config)#**slb policy default virtual1http rc\_group**

Now the cookie, CookieExampleName, will be rewritten with the service name. For example the name will look like the following if the response comes from service1http:

CookieExaampleName=valueabcdefghijk

New cookie will be:

CookieExampleName= service1http!?ijk

**Note: The length of cookie value has to be not less than the length of real service name +2. Otherwise the rewrite operation will not be performed.**

#### **Redirect**

A Redirect policy is applied to the URL host in incoming HTTP requests. Redirect policy allows users to redirect the client's HTTP request from one host to another host. By doing this, all the HTTP requests are balanced to different real services and the persistency is kept by the new host name at the same time.

# FURTINET

In our example, the requests for the homepage "http://www.abc.com/index.htm" from the client will be redirected to be "http://www1.abc.com/index.htm", "http://www2.abc.com/index.htm" or "http://www3.abc.com/index.htm" depending on the configured group method (rr).

 $\triangleright$  Step 1 Define the real services that HTTP requests will be redirected to

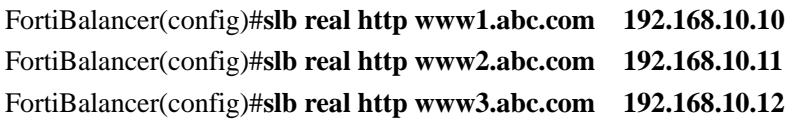

 $\triangleright$  Step 2 Create a group

FortiBalancer(config)#**slb group method group1 rr**

 $\triangleright$  Step 3 Add the real services into the group

FortiBalancer(config)#**slb group member group1 www1.abc.com** FortiBalancer(config)#**slb group member group1 www2.abc.com** FortiBalancer(config)#**slb group member group1 www3.abc.com**

 Step 4 Use the "**slb policy redirect**" command to associate an existing virtual service with the group

FortiBalancer(config)#**slb policy redirect pol1 virtual1http group1 www.abc.com**

Currently, the Redirect policy supports rr (Round Robin), lc (Least Connection), sr (Shortest Response Time) and prox (Proximity) load balancing methods.

## **7.3.2 SIP Load Balancing**

This section gives a configuration example on basic SIP load balancing.

### **7.3.2.1 Configuration Guidelines**

In this section, the example is a one-arm case. The default Gateway of two servers is FortiBalancer appliance (i.e. 172.16.30.170). The server subnet (VLAN 30) and client subnet (VLAN 10) are connected by router 172.16.30.1.

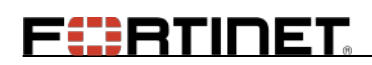

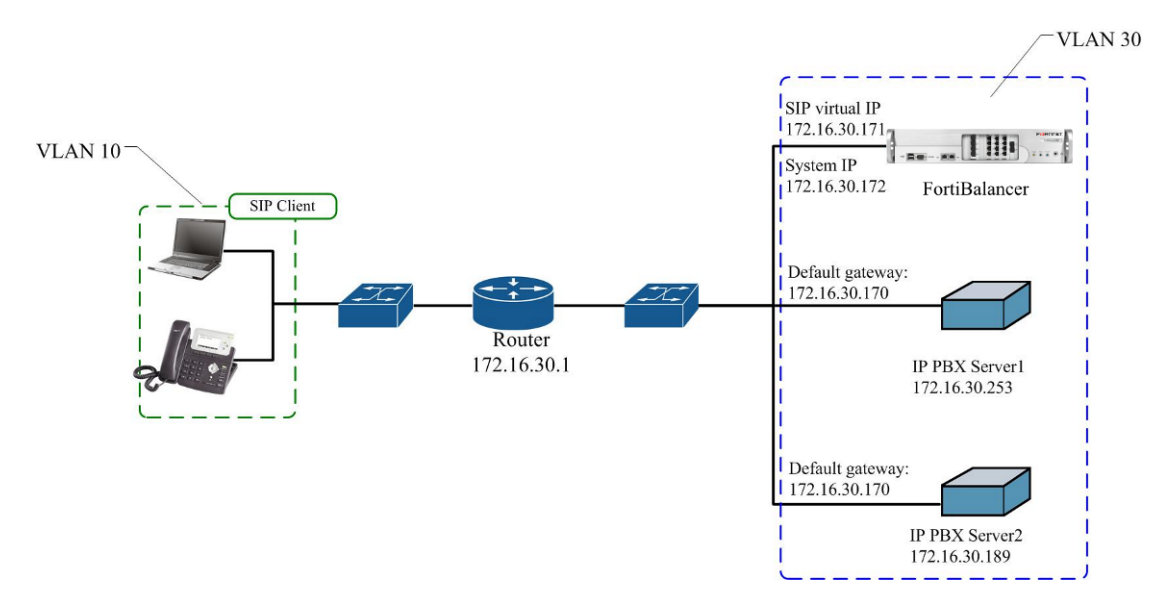

**Figure 7-12 SIP Load Balancing**

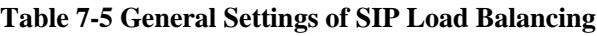

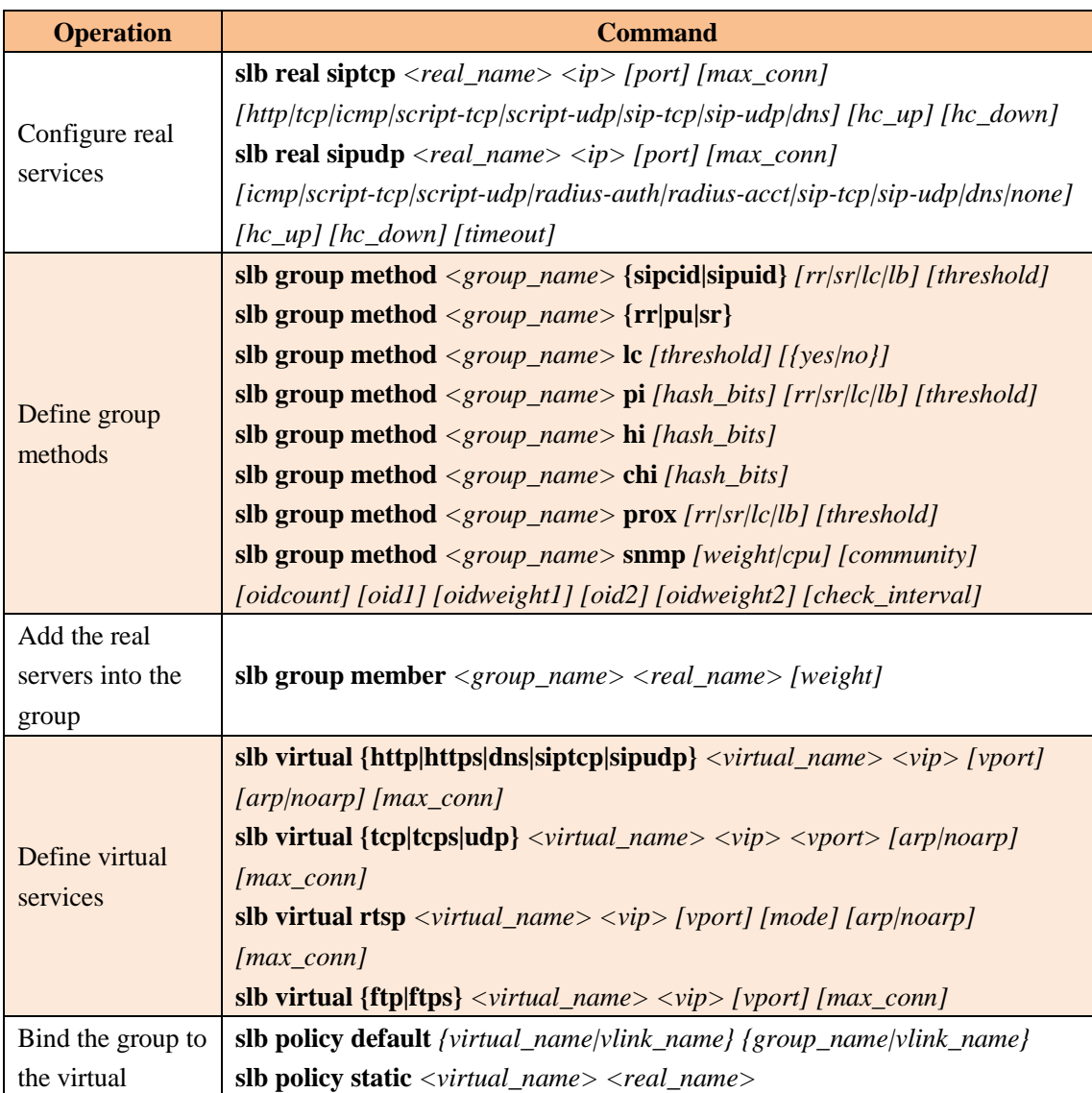

# **FIERTINET**

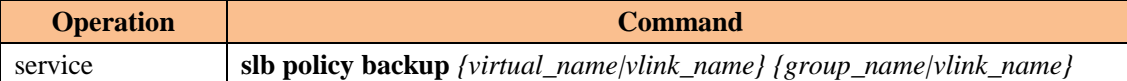

### **7.3.2.2 Configuration Example via CLI**

 $\triangleright$  Step 1 Define SIPUDP real services

FortiBalancer(config)#**slb real sipudp "r1" 172.16.32.253 5060 1000 sip-udp 3 3 60** FortiBalancer(config)#**slb real sipudp "r2" 172.16.32.189 5060 1000 sip-udp 3 3 60**

Step 2 Create a group for SIP load balancing by using the "**slb group method**" command

FortiBalancer(config)#**slb group method "g1" sipuid rr**

 $\triangleright$  Step 3 Add SIPUDP real services into the group

FortiBalancer(config)#**slb group member "g1" "r1" 1** FortiBalancer(config)#**slb group member "g1" "r2" 1**

 $\triangleright$  Step 4 Create virtual services

Then you can define the SIPUDP virtual services by using the "**slb virtual siptcp**" or "**slb virtual sipudp**" command.

FortiBalancer(config)#**slb virtual sipudp "v1" 172.16.30.171 5060**

 $\triangleright$  Step 5 Associate the group to the virtual service for SIP SLB

FortiBalancer(config)#**slb policy default "v1" "g1"**

 $\triangleright$  Step 6 Configure SIP Multi-register

If the backend servers do not share database, turn on the multi-register function.

FortiBalancer(config)#**sip multireg on**

 $\triangleright$  Step 7 Configure SIP NAT

To handle network traffic originated from real servers, you need to set the SIP NAT rules for the defined SIP real services.

FortiBalancer(config)#**sip nat 172.16.30.171 5060 172.16.32.253 5060 udp 60 callid** FortiBalancer(config)#**sip nat 172.16.30.171 5060 172.16.32.189 5060 udp 60 callid**

## **7.3.3 RTSP Load Balancing**

### **7.3.3.1 Configuration in Redirect mode**

### **Configuration Guidelines**

# FURTINET

In our example, the client sends a request "rtsp://10.5.1.80/test.mp3" to virtual service "vs\_rtsp1" (10.5.1.80). FortiBalancer appliance chooses a real service according to some policy and method. In redirect mode, FortiBalancer appliance responds the client with the chosen real server's URL "rtsp://audio2.fortinet.com:554/test.mp3". The FortiBalancer appliance and the client get disconnected, and the client begins to communicate with the real server "audio2.fortinet.com:554" In this mode, all the real servers should have public IP addresses which can be accessible from Internet clients.

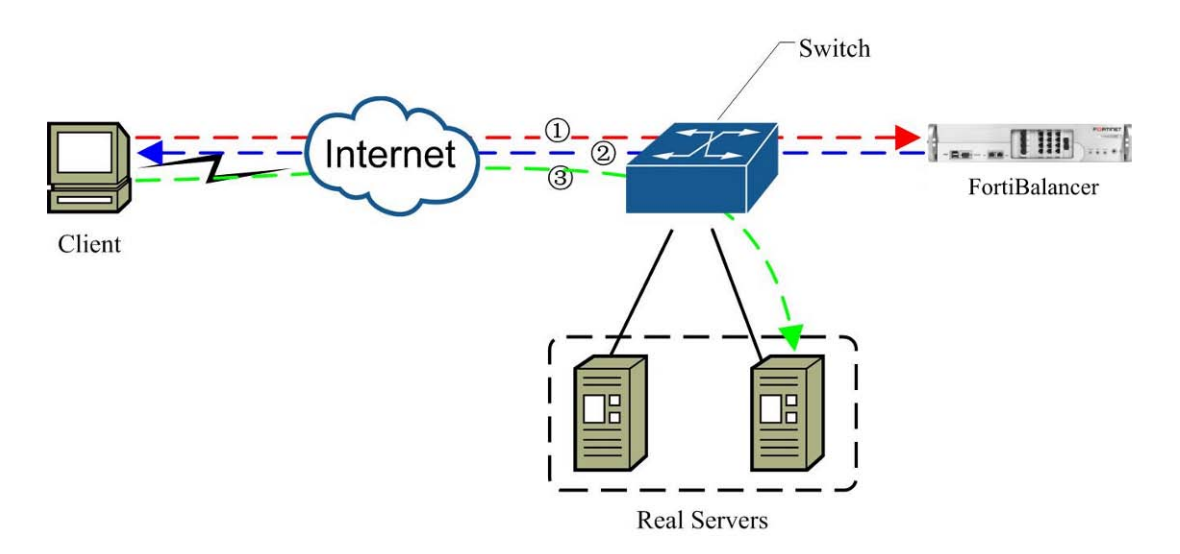

### **Figure 7-13 RTSP Load Balancing - Redirect Mode**

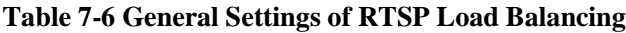

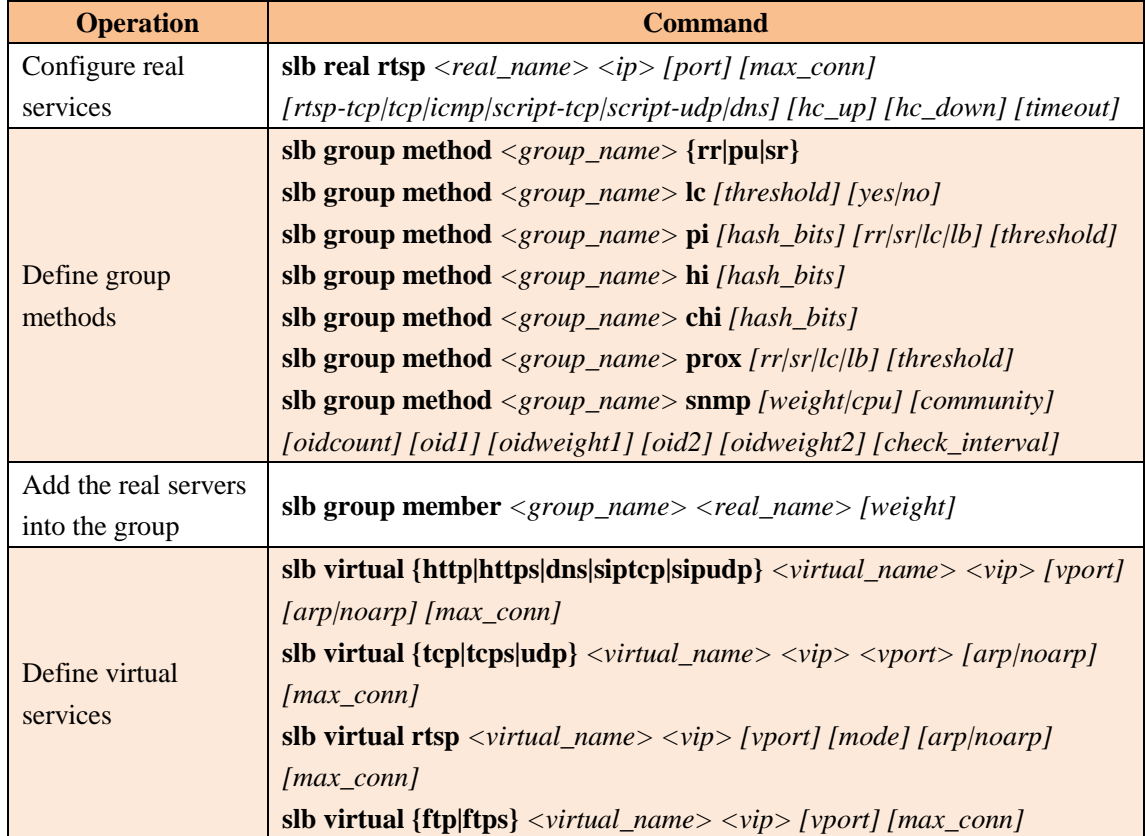

# FIERTINET

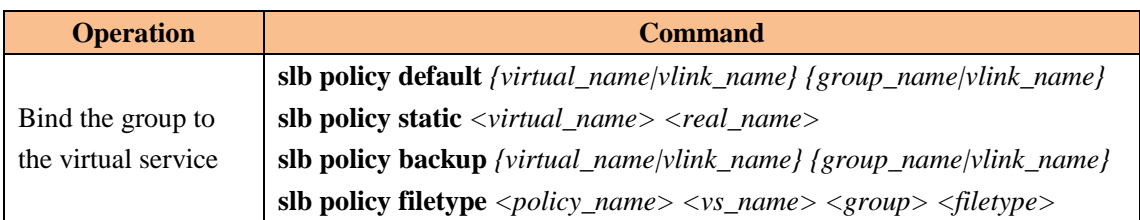

### **Configuration Example for Redirect Mode via CLI**

Step 1 Define RTSP real services by using the command "**slb real rtsp**"

When the virtual service mode is "Redirect", the real service name should be "real IP[:port]" or "domainname[:port]".

FortiBalancer(config)#**slb real rtsp "10.5.1.90" 10.5.1.90 554 1000 rtsp-tcp 3 3** FortiBalancer(config)#**slb real rtsp "10.5.1.91:554" 10.5.1.91 554** FortiBalancer(config)#**slb real rtsp "audio1.fortinet.com" 10.5.1.92 554** FortiBalancer(config)#**slb real rtsp "audio2.fortinet.com:554" 10.5.1.93 554**

 $\triangleright$  Step 2 Define RTSP real service groups

We can use rr (Round Robin), pi (Persistent IP), hi (Hash IP), chi (Consistent Hash IP), snmp method to choose RTSP real service in one group.

FortiBalancer(config)#**slb group method "mp3\_group" rr** FortiBalancer(config)#**slb group member "mp3\_group" "10.5.1.90"** FortiBalancer(config)#**slb group member "mp3\_group" "10.5.1.91:554"**

FortiBalancer(config)#**slb group method "song" rr** FortiBalancer(config)#**slb group member "song" "audio1.fortinet.com"** FortiBalancer(config)#**slb group member "song" "audio2.fortinet.com:554"**

 $\triangleright$  Step 3 Add the real services into the groups

FortiBalancer(config)#**slb group member "mp3\_group" "10.5.1.90"** FortiBalancer(config)#**slb group member "mp3\_group" "10.5.1.91:554"**

FortiBalancer(config)#**slb group member "song" "audio1.fortinet.com"** FortiBalancer(config)#**slb group member "song" "audio2.fortinet.com:554"**

 $\triangleright$  Step 4 Define an RTSP virtual service

The default mode of the RTSP virtual service is "Redirect", and the port is 554.

FortiBalancer(config)#**slb virtual rtsp "vs\_rtsp1" 10.5.1.80** FortiBalancer(config)#**slb virtual rtsp "vs\_rtsp2" 10.5.1.81 554 "redirect"**

 $\triangleright$  Step 5 Define a filetype policy to choose a group by file extension

If you add default policy, you will choose that group when you can not find available real services by filetype policy.

# FIERTINET

FortiBalancer(config)#**slb policy filetype "p1" "vs\_rtsp1" "mp3\_group" "mp3"** FortiBalancer(config)#**slb policy default "vs\_rtsp1" "song"**

### **7.3.3.2 Configuration in Dynamic NAT Mode**

### **Configuration Guidelines**

In NAT mode, all the RTSP control messages will be balanced to multiple backend media servers across the FortiBalancer appliance. Packets originated from backend media servers (normally the media data) will be NATTed to outside clients. Different from redirect mode, the real servers do not have to use public IP addresses. The internal private IP addresses will be translated into global IP address on FortiBalancer appliance.

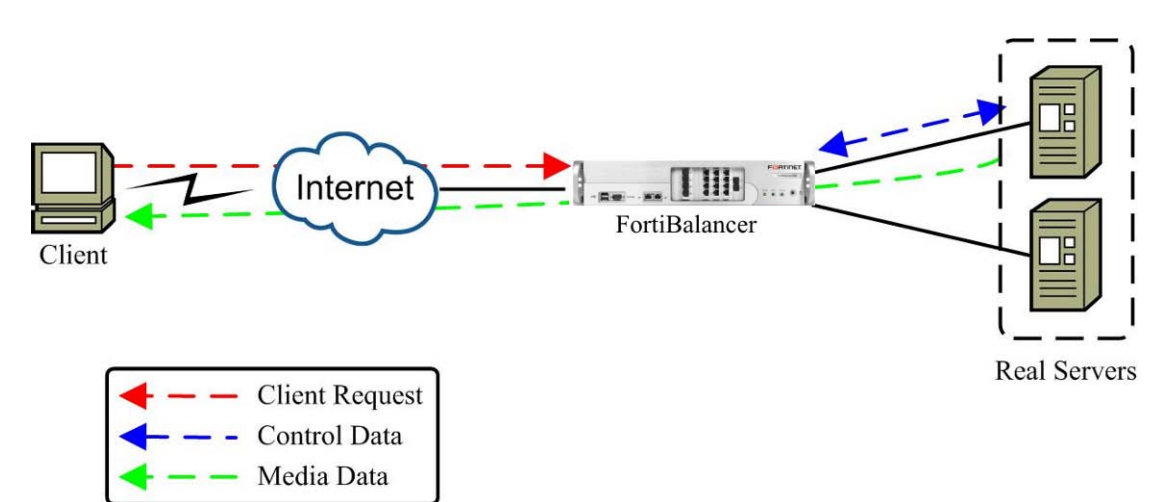

### **Figure 7-14 RTSP Load Balancing - Dynamic NAT Mode**

### **Table 7-7 General Settings of RTSP Load Balancing**

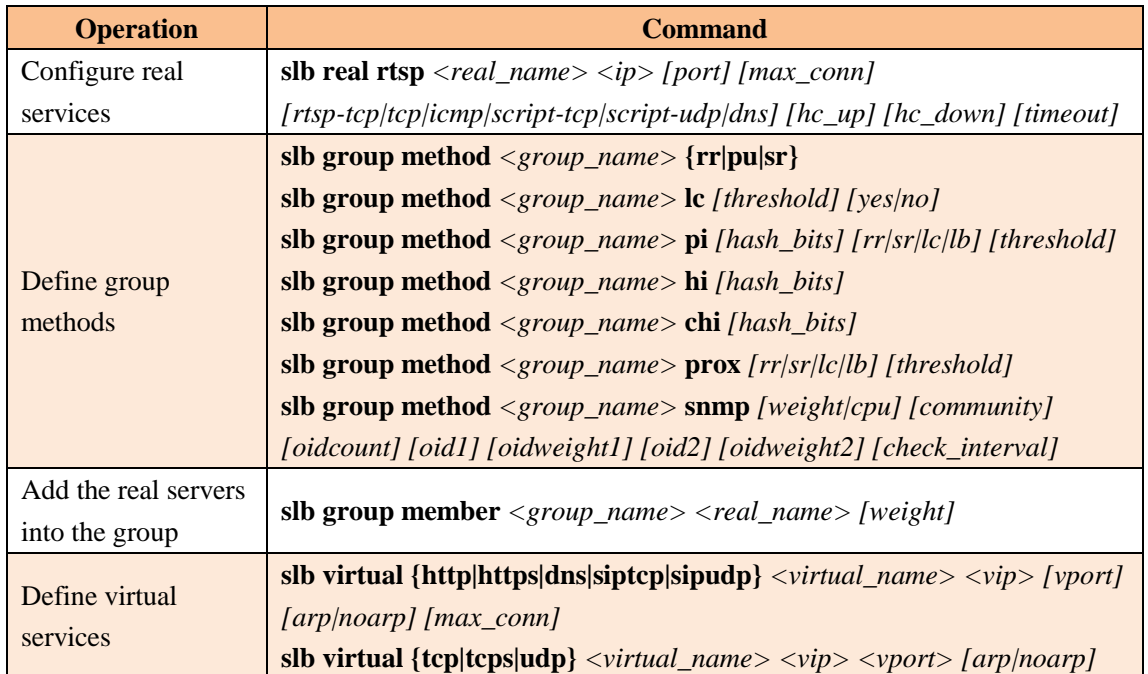

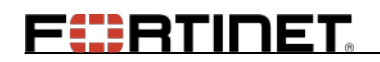

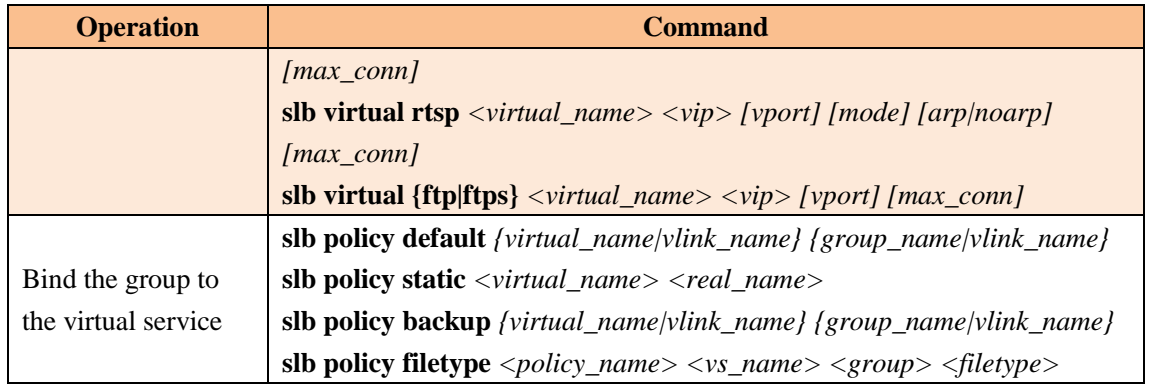

#### **Configuration Example via CLI**

Step 1 Define RTSP real services by using the command "**slb real rtsp**"

FortiBalancer(config)#**slb real rtsp "rs\_rtsp1" 10.5.14.90 554 1000 rtsp-tcp 3 3 60** FortiBalancer(config)#**slb real rtsp "rs\_rtsp2" 10.5.14.91 554 1000 rtsp-tcp 3 3 60**

 $\triangleright$  Step 2 Define RTSP real service groups

We can use rr (Round Robin), pi (Persistent IP), hi (Hash IP), chi (Consistent Hash IP), and snmp method to choose RTSP real service in one group.

FortiBalancer(config)#**slb group method "grt1" rr** FortiBalancer(config)#**slb group member "grt1" "rs\_rtsp1" 1** FortiBalancer(config)#**slb group member "grt1" "rs\_rtsp2" 1**

 $\triangleright$  Step 3 Add the real services into the group

FortiBalancer(config)#**slb group member "grt1" "rs\_rtsp1" 1** FortiBalancer(config)#**slb group member "grt1" "rs\_rtsp2" 1**

### $\triangleright$  Step 4 Define RTSP virtual services

FortiBalancer(config)#**slb virtual rtsp "vs\_rtsp1" 10.3.14.90 554 nat** FortiBalancer(config)#**slb virtual rtsp "vs\_rtsp2" 10.3.14.91 7070 nat**

 $\triangleright$  Step 5 Set the policy

Static policy has higher priority than the default policy.

```
FortiBalancer(config)#slb policy default "vs_rtsp1" "grt1"
FortiBalancer(config)#slb policy static "vs_rtsp2" "rs_rtsp1"
```
## **7.3.4 Layer 2 IP/MAC-based Load Balancing**

### **7.3.4.1 Two-arm Network Topology**

#### **Configuration Guidelines**

Before we show how to set this up, we should describe the relative concepts in our system.

Let's begin to setup the environment for firewall load balance. We will describe several different cases.

To make Layer 2 SLB work, the clients, servers and firewalls should have the default gateway or some static route gateway configured as one of the FortiBalancer appliance's IP addresses so that the traffic can be forwarded to the FortiBalancer appliance.

For example, the following routes can be added for the clients, servers and firewalls respectively:

Client route:

**route add –net 172.16.167.0 172.16.162.70 -netmask 255.255.255.0**

Server route:

**route add –net 172.16.162.0 172.16.167.73 -netmask 255.255.255.0**

Firewall1 routes:

**route add -net 172.16.167.0 172.16.165.73 -netmask 255.255.255.0 route add -net 172.16.162.0 172.16.163.70 -netmask 255.255.255.0**

Firewall2 routes:

```
route add -net 172.16.167.0 172.16.166.73 -netmask 255.255.255.0
route add -net 172.16.162.0 172.16.164.70 -netmask 255.255.255.0
```
**Note: We assume all the systems are Unix-alike. For Windows, different versions of route commands may need to be applied.**

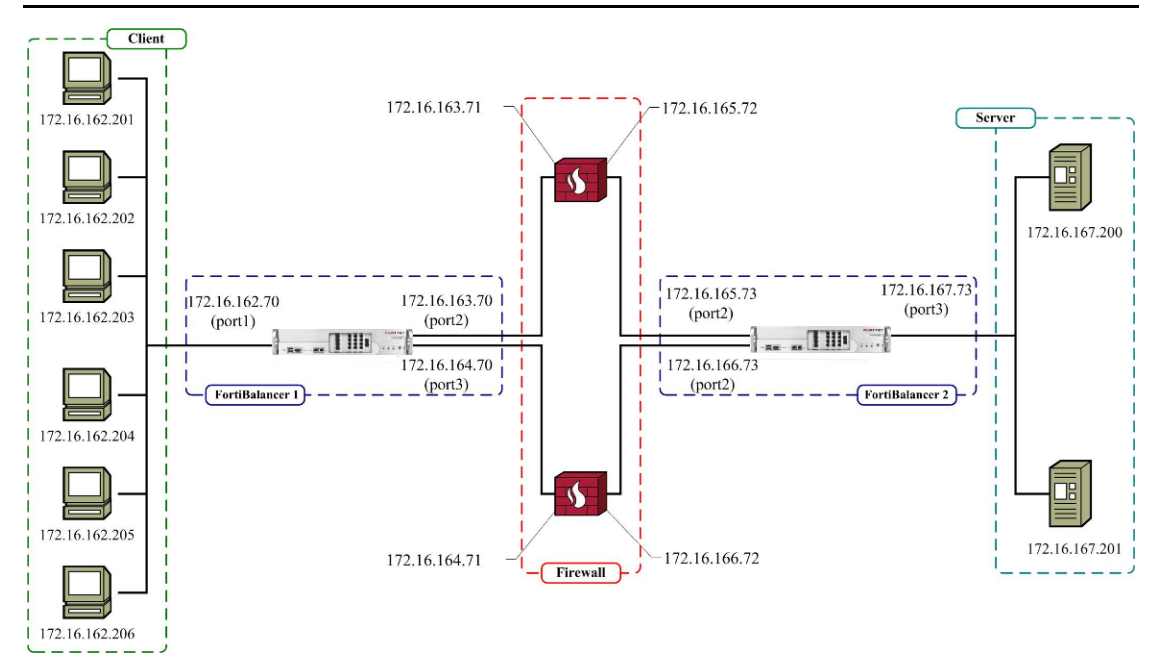

**Figure 7-15 Layer 2 IP/MAC-based Load Balancing - Two-arm Network**

**Note: One real service can only be included by one real service group. Layer 3 real service and Layer 2 real service can not be on the same interface.**

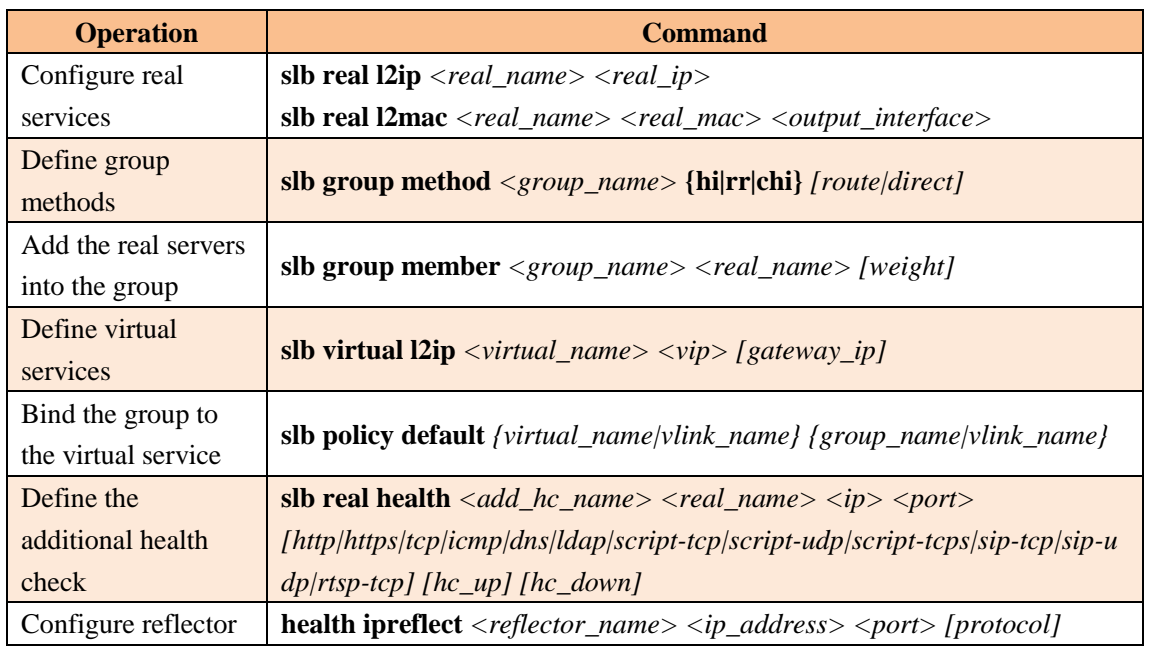

#### **Table 7-8 General Settings of Layer 2 IP/MAC-based Load Balancing**

### **Configuration Example via CLI**

Then we begin to configure the left box FortiBalancer 1 according to the above figure.

 $\triangleright$  Step 1 Assign IP address to relative interfaces:

FortiBalancer(config)#**ip address port1 172.16.162.70 255.255.255.0** FortiBalancer(config)#**ip address port2 172.16.163.70 255.255.255.0** FortiBalancer(config)#**ip address port3 172.16.164.70 255.255.255.0**

 $\triangleright$  Step 2 Define Layer 2 real services

We can use IP address to define a real service.

FortiBalancer(config)#**slb real l2ip rs1 172.16.163.71** FortiBalancer(config)#**slb real l2ip rs2 172.16.164.71**

On the other hand, we can use MAC address to define a real service as well.

FortiBalancer(config)#**slb real l2mac rs1 00:e0:81:03:36:e4 port2** FortiBalancer(config)#**slb real l2mac rs2 00:30:48:81:54:9c port3**

**Note: To get the MAC address, please use relative IP address command for your specific system. For example, if you use Linux, then you can use the command "ifconfig -u" to get the MAC address of NIC.**

 $\triangleright$  Step 3 Define the group for the real service and add its members to the group

FortiBalancer(config)#**slb group method g1 rr direct**

#### **Note: Layer 2 SLB supports three methods for the group: rr, hi and chi.**

When the "**slb group method**" command is used to define a Layer 2 SLB group, a new parameter is introduced as the last argument: "route mode". This parameter is used to route a data packet coming from a Layer 2 real service. Possible values for route mode are: direct and route. "direct" the data packet from a Layer 2 real service will be sent out from the related Layer 2 virtual service's interface directly without bothering any route settings. On the contrary, if the route mode is valued "route", route settings will be used to send the data packet.

 $\triangleright$  Step 4 Add the real services to the group

FortiBalancer(config)#**slb group member g1 rs1 1** FortiBalancer(config)#**slb group member g1 rs2 1** Or FortiBalancer(config)#**slb group member g1 rs1** FortiBalancer(config)#**slb group member g1 rs2**

 $\triangleright$  Step 5 Define Layer 2 virtual service

FortiBalancer(config)#**slb virtual l2ip vs1 172.16.162.70**

 $\triangleright$  Step 6 Define the SLB policy

FortiBalancer(config)#**slb policy default vs1 g1**

### **Note: Layer 2 SLB only supports default policy.**

 $\triangleright$  Step 7 Add the additional health check on the backend server

FortiBalancer(config)#**slb real health a1 rs1 172.16.165.73 80 tcp** FortiBalancer(config)#**slb real health a1 rs2 172.16.166.73 80 tcp**

Here, we have finished the configuration on FortiBalancer 1 for the Layer 2 IP/MAC based SLB. Now we will begin to configure FortiBalancer 2:

 $\triangleright$  Step 1 Assign IP address to relative interfaces

FortiBalancer(config)#**ip address port1 172.16.165.73 255.255.255.0** FortiBalancer(config)#**ip address port2 172.16.166.73 255.255.255.0** FortiBalancer(config)#**ip address port3 172.16.164.73 255.255.255.0**

 $\triangleright$  Step 2 Define Layer 2 real services

FortiBalancer(config)#**slb real l2ip rs1 172.16.165.72** FortiBalancer(config)#**slb real l2ip rs2 172.16.166.72** Or FortiBalancer(config)#**slb real l2mac rs1 00:e0:81:03:36:e5 port1** FortiBalancer(config)#**slb real l2mac rs2 00:30:48:81:54:9d port2**

 $\triangleright$  Step 3 Define the group for the real service

FortiBalancer(config)#**slb group method g1 rr direct** FortiBalancer(config)#**slb group member g1 rs1 1**

FortiBalancer(config)#**slb group member g1 rs2 1** Or FortiBalancer(config)#**slb group method g1 hi direct**

FortiBalancer(config)#**slb group member g1 rs1**

FortiBalancer(config)#**slb group member g1 rs2**

 $\triangleright$  Step 4 Add its members to the group

FortiBalancer(config)#**slb group member g1 rs1 1** FortiBalancer(config)#**slb group member g1 rs2 1** Or FortiBalancer(config)#**slb group member g1 rs1**

- FortiBalancer(config)#**slb group member g1 rs2**
- $\triangleright$  Step 5 Define Layer 2 virtual service

FortiBalancer(config)#**slb virtual l2ip vs1 172.16.167.73**

 $\triangleright$  Step 6 Define the SLB policy

FortiBalancer(config)#**slb policy default vs1 g1**

 $\triangleright$  Step 7 Add the additional health check on the backend server

FortiBalancer(config)#**slb real health a1 rs1 172.16.163.70 80 tcp** FortiBalancer(config)#**slb real health a1 rs2 172.16.164.70 80 tcp**

 $\triangleright$  Step 8 Configure reflector for Layer 2 SLB TCP health check

FortiBalancer(config)#**health ipreflect aa 0.0.0.0 80 tcp**

## **7.3.4.2 Single-arm Network Topology**

### **Configuration Guidelines**

Same as two-arm scenario, new routes need to be configured in the client, server and firewalls for packet forwarding:

Client route:

### **route add -net 172.16.167.0 172.16.162.70 -netmask 255.255.255.0**

Server routes:

**route ADD 172.16.162.0 MASK 255.255.255.0 172.16.167.73 route ADD 172.16.163.0 MASK 255.255.255.0 172.16.167.73 route ADD 172.16.164.0 MASK 255.255.255.0 172.16.167.73**

Firewall1 route:

**route add default 172.16.163.70**

Firewall2 route:

**route add default 172.16.164.70**

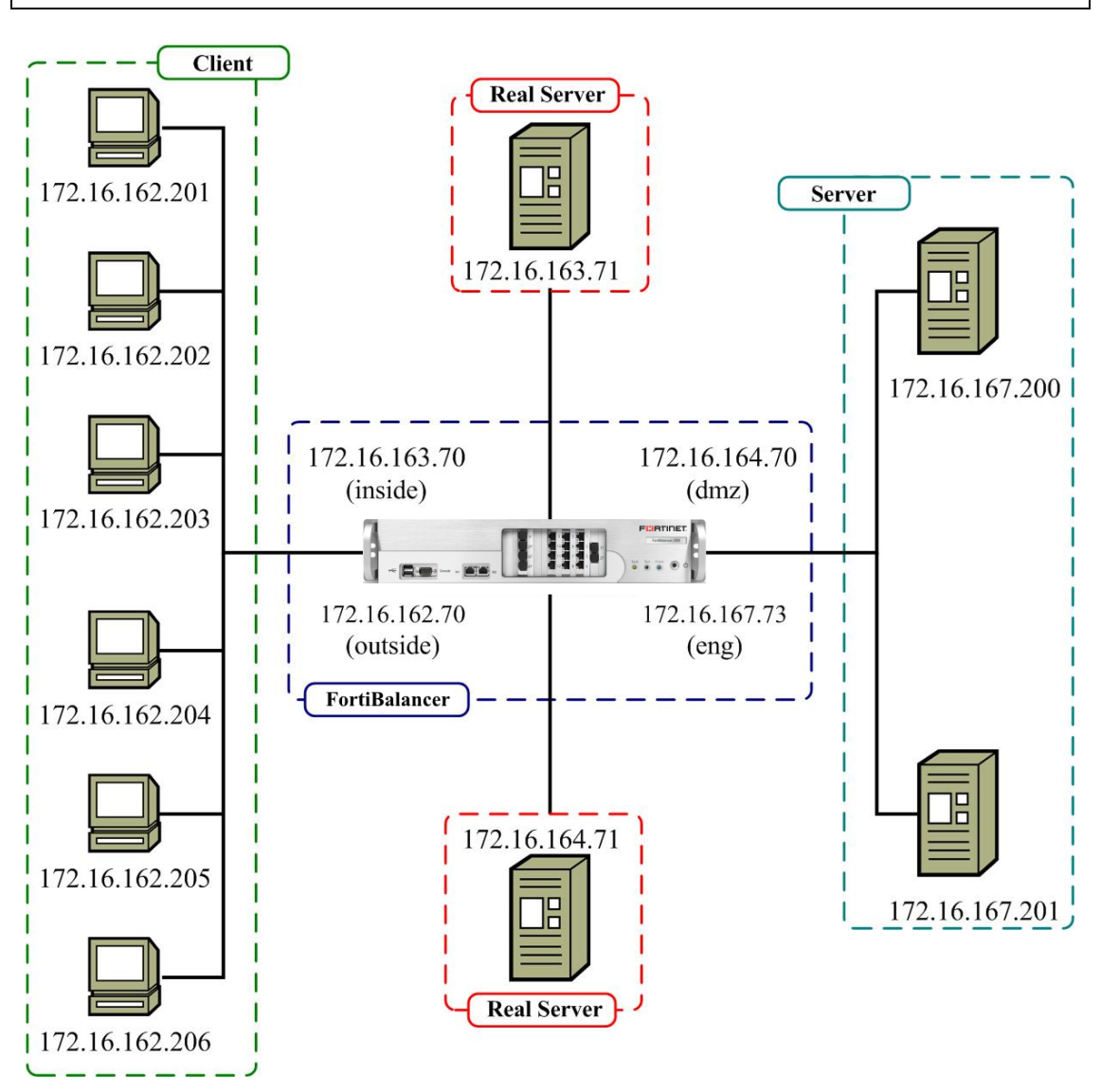

**Figure 7-16 IP/MAC-based Load Balancing - Single-arm Network**

The general settings for single-arm network are the same as the settings for two-arm network.

### **Configuration Example via CLI**

Then we begin to configure FortiBalancer according to the above figure.

 $\triangleright$  Step 1 Assign IP address to relative interfaces

```
FortiBalancer(config)#ip address "port1" 172.16.162.70 255.255.255.0
FortiBalancer(config)#ip address "port2" 172.16.163.70 255.255.255.0
FortiBalancer(config)#ip address "port3" 172.16.164.70 255.255.255.0
FortiBalancer(config)#ip address "port4" 172.16.167.73 255.255.255.0
```
 $\triangleright$  Step 2 Define Layer 2 real services

FortiBalancer(config)#**slb real l2ip "r1" 172.16.163.71** FortiBalancer(config)#**slb real l2ip "r2" 172.16.164.71** or

FortiBalancer(config)#**slb real l2mac r1 00:e0:81:03:36:e4 port2** FortiBalancer(config)#**slb real l2mac r2 00:30:48:81:54:9c port3**

 $\triangleright$  Step 3 Define the group for the real service

FortiBalancer(config)#**slb group method "g1" "rr" "route"**

 $\triangleright$  Step 4 Add the real services into the group

FortiBalancer(config)#**slb group member "g1" "r1" 1** FortiBalancer(config)#**slb group member "g1" "r2" 1** or FortiBalancer(config)#**slb group member "g1" "r1"**

- FortiBalancer(config)#**slb group member "g1" "r2"**
- $\triangleright$  Step 5 Define Layer 2 virtual service

FortiBalancer(config)#**slb virtual l2ip "v1" 172.16.162.70** FortiBalancer(config)#**slb virtual l2ip "v2" 172.16.167.73**

 $\triangleright$  Step 6 Define the SLB policy

FortiBalancer(config)#**slb policy default "v1" "g1"** FortiBalancer(config)#**slb policy default "v2" "g1"**

 $\triangleright$  Step 7 Add the additional health check on the backend server

FortiBalancer(config)#**slb real health a1 r1 172.16.163.71 0 icmp** FortiBalancer(config)#**slb real health a1 r2 172.16.164.71 0 icmp** or

FortiBalancer(config)#**slb real health a1 r1 172.16.163.70 0 icmp** FortiBalancer(config)#**slb real health a1 r2 172.16.164.70 0 icmp**

## **7.3.5 Layer 3 IP-based Load Balancing**

### **7.3.5.1 Configuration Guidelines**

The commands used to configure Layer 3 SLB are summarized in the following table:

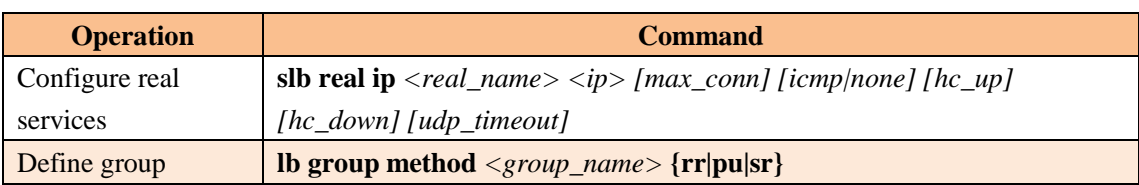

### **Table 7-9 General Settings of Layer 3 IP-based Load Balancing**

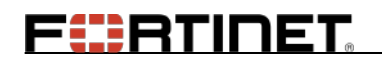

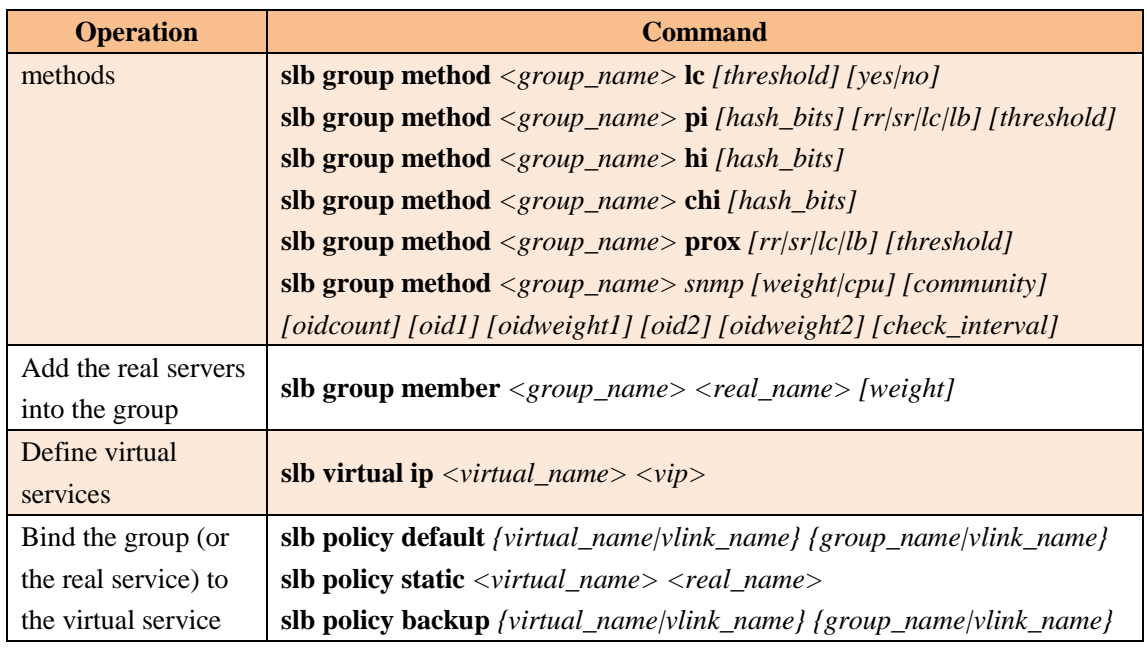

### **7.3.5.2 Configuration Example via CLI**

 $\triangleright$  Step 1 Create real services

### FortiBalancer(config)#**slb real ip rip0 10.3.14.10**  FortiBalancer(config)#**slb real ip rip1 10.3.14.20 1000 none**

The health check of rip0 defaults to "icmp".

 Step 2 Define a group for Layer 3 load balancing by using the "**slb group method**" command

FortiBalancer(config)#**slb group method gip0**

 $\triangleright$  Step 3 Add the real services into the group

FortiBalancer(config)#**slb group member "gip0" "rip0" 1** FortiBalancer(config)#**slb group member "gip0" "rip1" 1**

 $\triangleright$  Step 4 Create a virtual service

FortiBalancer(config)#**slb virtual ip vip0 10.3.14.56**

 $\triangleright$  Step 5 Associate a group with a virtual service

You may associate the group or the real service to the virtual service of Layer 3 load balancing by using the command "**slb policy default**" or associate the real service to the virtual service by the command "**slb policy static**".

FortiBalancer(config)#**slb policy default vip0 gip0** Or

FortiBalancer(config)#**slb policy static vip0 rip0**

## **7.3.6 Port Range Load Balancing**

### **7.3.6.1 Configuration Guidelines**

The commands used to configure Port Range SLB are summarized in the following table:

**Table 7-10 General Settings of Port Range Load Balancing**

| <b>Operation</b>           | <b>Command</b>                                                                                                   |
|----------------------------|----------------------------------------------------------------------------------------------------|
| Configure real<br>services | slb real tcp <real_name> <ip> <port> <math>[max\_conn]</math></port></ip></real_name>                            |
|                            | [http/tcp/icmp/script-tcp/script-udp/sip-tcp/sip-udp/dns/ldap] [hc_up]                                           |
|                            | $[hc\_down]$                                                                                                    |
|                            | slb real http $\langle real\_name \rangle \langle ip \rangle$ [port] [max_conn]                                  |
|                            | $[http tcp icmp script-top script-udp sip-tep sip-udp dns]$ $[hc\_up]$ $[hc\_down]$                              |
|                            | <b>slb real udp</b> <real_name> <ip> <port> <math>\{max\_conn\}</math> [hc_up] [hc_down]</port></ip></real_name> |
|                            | [timeout]                                                                                                    |
|                            | [icmp/script-tcp/script-udp/radius-auth/radius-acct/sip-tcp/sip-udp/dns]                                         |
|                            | slb real https $\langle real\_name \rangle \langle ip \rangle$ [port] [max_conn]                                 |
|                            | $[https tcp tcps icmp script-tcp script-udp script-tcps sip-tcp sip-udp dns]$                                    |
|                            | $[hc\_up]$ $[hc\_down]$                                                                                          |
|                            | slb real tcps <real_name> <ip> <port> <math>[max\_conn]</math></port></ip></real_name>                           |
|                            | $[top/tcps/icmp/script-tcp/script-udp/script-tcps/sip-tcp/sip-udp/dns]$ [hc_up]                                  |
|                            | $[hc\_down]$                                                                                                    |
|                            | slb real dns <real_name> <ip> <port> <math>[max\_conn]</math></port></ip></real_name>                            |
|                            | $[dnsj/cmp/script-top/script-udp/sip-top/sip-udp/dns]$ $[hc\_up]$ $[hc\_down]$                                   |
|                            | [timeout]                                                                                                    |
| Define group               | slb group method $\langle \textit{group\_name} \rangle$ [algorithm]                                              |
| methods                    |                                                                                                    |
| Add the real               |                                                                                                    |
| servers into the           | slb group member $\langle \textit{group\_name} \rangle$ $\langle \textit{real\_name} \rangle$ [weight]           |
| group                      |                                                                                                    |
| Define virtual<br>services | slb virtual {http https dns siptcp sipudp} <virtual_name> <vip> [vport]</vip></virtual_name>                     |
|                            | $[arp noarp]$ $[max\_conn]$                                                                                      |
|                            | <b>slb virtual {tcp tcps udp}</b> <virtual_name> <vip> <vport> [arp noarp]</vport></vip></virtual_name>          |
|                            | $[max\_conn]$                                                                                                    |
|                            | slb virtual rtsp <virtual_name> <vip> [vport] [mode] [arp noarp]</vip></virtual_name>                            |
|                            | $[max\_conn]$                                                                                                    |
|                            | slb virtual ${ftp ftps} \langle virtual_name \rangle \langle vip \rangle$ [vport] [max_conn]                     |
| Define the port            | slb virtual portrange <virtual_name> <min_port> <max_port> [protocol]</max_port></min_port></virtual_name>       |
| range of a virtual         | [dst src]                                                                                                    |
| service                    |                                                                                                    |
| Bind the group             | slb policy default /virtual_name/vlink_name} {group_name/vlink_name}                                             |
| (or the real               | slb policy static <virtual_name> <real_name></real_name></virtual_name>                                          |
| service) to the            | slb policy backup {virtual_name vlink_name} {group_name vlink_name}                                              |
**Operation Command** virtual service

**7.3.6.2 Configuration Example via CLI**

Herein we use HTTP protocol as an example. The configurations of other protocols are similar.

 $\triangleright$  Step 1 Define static or port range real services

When the real services are static:

FortiBalancer(config)#**slb real http rhttp0 10.3.14.10**

The port of HTTP type real service defaults to 80.

FortiBalancer(config)#**slb real http rhttp1 10.3.14.11 90**

The port of "rhttp1" is specified to 90.

When the real services are port range services, the health check can only be "icmp" or "none".

FortiBalancer(config)#**slb real http rhttp0 10.3.14.10 0 1000 icmp** FortiBalancer(config)#**slb real http rhttp1 10.3.14.11 0 1000 none**

 $\triangleright$  Step 2 Define a group

FortiBalancer(config)#**slb group method ghttp1**

 $\triangleright$  Step 3 Add the real services into the group

FortiBalancer(config)#**slb group member ghttp1 rhttp0** FortiBalancer(config)#**slb group member ghttp1 rhttp1**

 $\triangleright$  Step 4 Create a virtual service

FortiBalancer(config)#**slb virtual http vhttp0 10.3.14.50 0**

 $\triangleright$  Step 5 Define the port range for the virtual service

At most three port ranges can be defined for an SLB virtual service.

FortiBalancer(config)#**slb virtual portrange vhttp0 80 90** FortiBalancer(config)#**slb virtual portrange vhttp0 8000 9000**

In the above example, all data packets with destination IP address to be "10.3.14.50" and port falling into the range 80-90 or 8000-9000 will be handled by the port range virtual service "vhttp0".

**Note: Port range real services and static real services can not be added into one group.**

 $\triangleright$  Step 6 Associate a group or a real service with a virtual service

```
FURTINET
```
Or

Associate the group to the port-range virtual service with the command "**slb policy default**" and associate the real service to the port-range virtual service with the command "**slb policy static**".

FortiBalancer(config)#**slb policy default vhttp0 ghttp1**

FortiBalancer(config)#**slb policy static vhttp0 rhttp1**

# **7.3.7 Terminal Server Load Balancing**

## **7.3.7.1 Configuration Guidelines**

The commands used to configure Terminal Server Load Balancing are summarized in the following table:

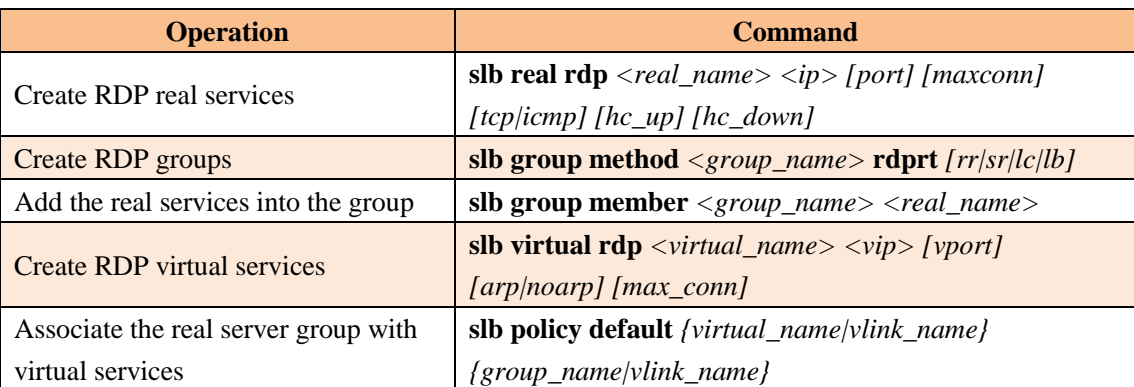

### **Table 7-11 General Settings of Terminal Server Load Balancing**

## **7.3.7.2 Configuration Example via CLI**

 $\triangleright$  Step 1 Create RDP real services

The default port number for RDP real services is 3389.

FortiBalancer(config)#**slb real rdp rs1 172.16.69.191 3389 1000 icmp 3 3** FortiBalancer(config)#**slb real rdp rs2 172.16.69.192 3389 1000 icmp 3 3**

**Note: For the RDP real services, only the "icmp" and "tcp" types of health check can be used.**

 $\triangleright$  Step 2 Create RDP groups

FortiBalancer(config)#**slb group method g1 rdprt rr**

 $\triangleright$  Step 3 Add the real service into the group

FortiBalancer(config)#**slb group member g1 rs1** FortiBalancer(config)#**slb group member g1 rs2**

 $\triangleright$  Step 4 Create RDP virtual services

FURTINET

The default port number for RDP virtual services is 3389.

### FortiBalancer(config)#**slb virtual rdp vs1 172.16.69.171 3389 arp 0**

 $\triangleright$  Step 5 Associate the RDP group with the virtual services

FortiBalancer(config)#**slb policy default vs1 g1**

**Note: RDP only supports the Default group policy.**

## **7.3.8 Policy Nesting**

## **7.3.8.1 Configuration Guidelines**

The commands used to configure Policy Nesting are summarized in the following table:

#### **Table 7-12 General Settings of Policy Nesting**

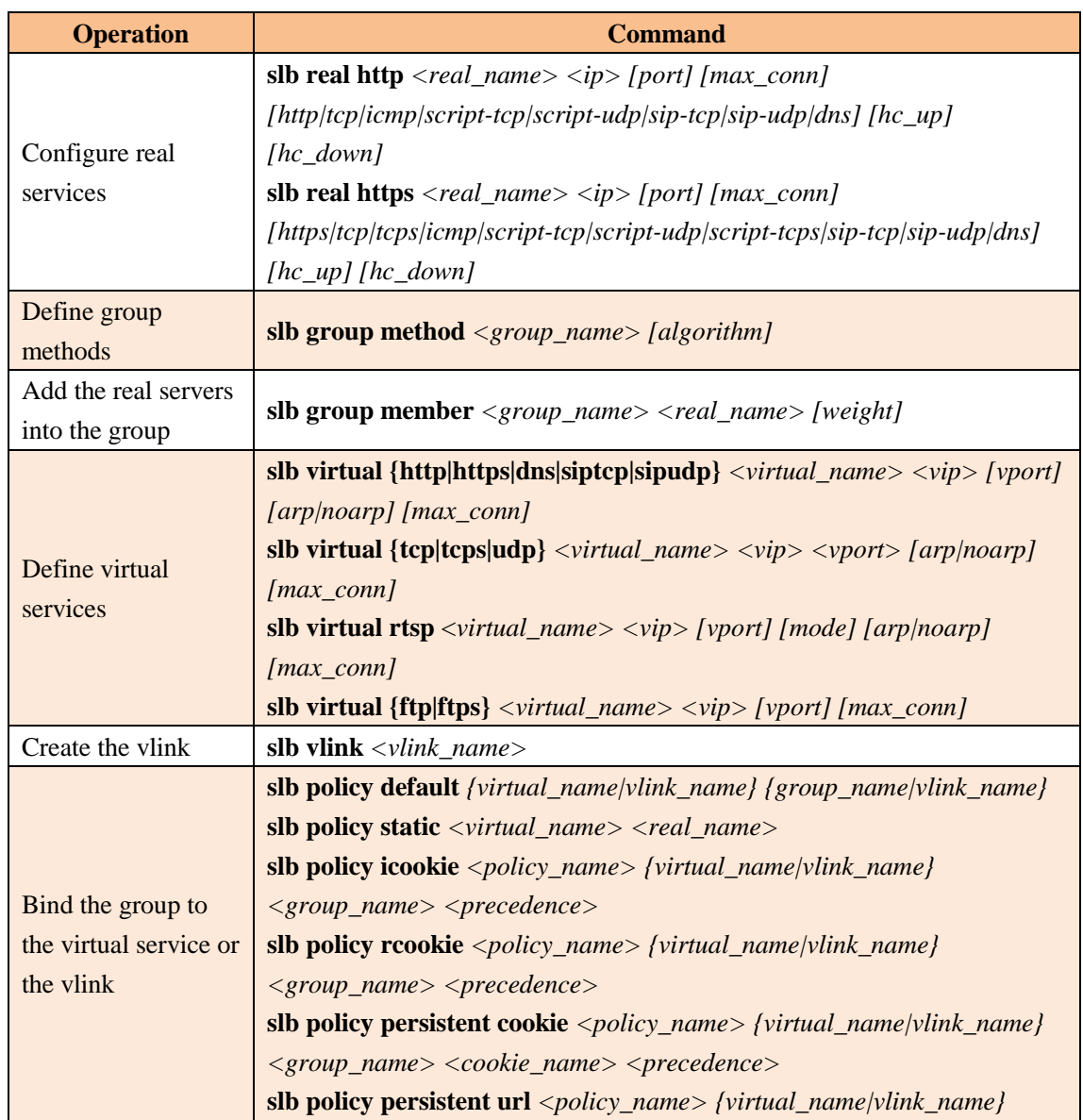

# FURTINET

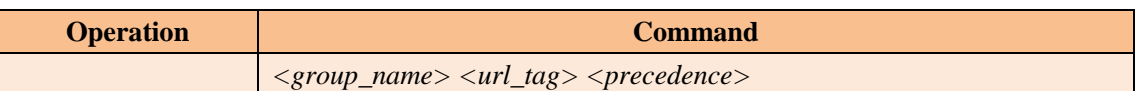

## **7.3.8.2 Configuration Example via CLI**

To help you better understand the example, the following graphic shows the logical relationship among VIPs, vlinks and groups.

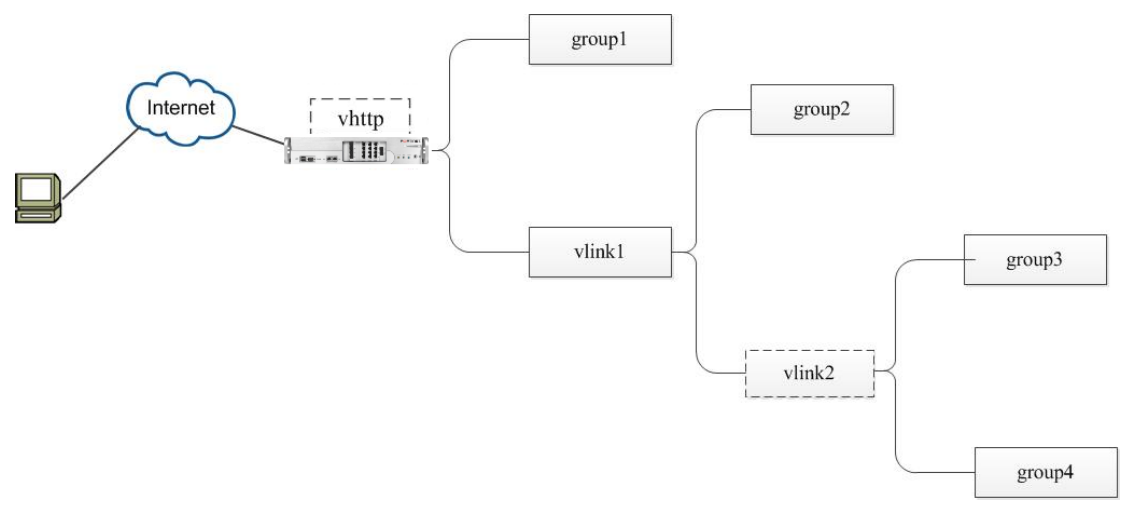

### **Figure 7-17 Policy Nesting**

 $\triangleright$  Step 1 Define the real services

Six HTTP real services are configured in this example:

```
FortiBalancer(config)#slb real http "rhttp1" 172.16.85.109 80 1000 http 3 3
FortiBalancer(config)#slb real http "rhttp2" 172.16.85.110 8081 1000 http 3 3
FortiBalancer(config)#slb real http "rhttp3" 172.16.85.111 8080 1000 http 3 3
FortiBalancer(config)#slb real http "rhttp4" 172.16.85.112 112 1000 tcp 3 3
FortiBalancer(config)#slb real http "rhttp5" 172.16.85.113 113 1000 tcp 3 3
FortiBalancer(config)#slb real http "rhttp6" 172.16.85.114 114 1000 tcp 3 3
```
 $\triangleright$  Step 2 Create the groups

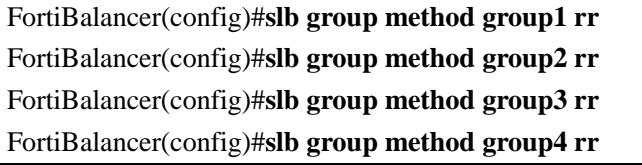

 $\triangleright$  Step 3 Add the real services into the groups

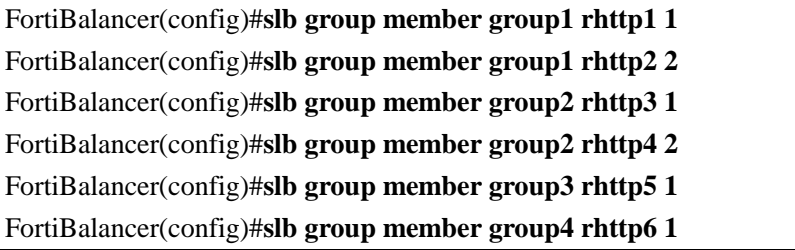

 $\triangleright$  Step 4 Create a virtual service

FortiBalancer(config)#**slb virtual http vhttp 172.16.63.109 80 arp 0**

 $\triangleright$  Step 5 Create the vlinks

FortiBalancer(config)#**slb vlink vlink1** FortiBalancer(config)#**slb vlink vlink2**

 $\triangleright$  Step 6 Associate a group to a virtual service or a vlink

FortiBalancer(config)#**slb policy qos network policy1 vhttp vlink1 192.168.2.3 255.255.255.255 1**

FortiBalancer(config)#**slb policy default vhttp group1** FortiBalancer(config)#**slb policy qos url policy2 vlink1 vlink2 "news" 1** FortiBalancer(config)#**slb policy default vlink1 group2** FortiBalancer(config)#**slb policy qos url policy3 vlink2 group3 "sport" 1** FortiBalancer(config)#**slb policy default vlink2 group4**

In this example:

- If the source IP address of a request is within the sub network, it will match policy1 and go to vlink1. Otherwise, the request will be distributed to group1.
- If the request goes to vlink1 and there is "news" in the URL, it will match policy2 and go to vlink2. Otherwise, the request will be forwarded to group2.
- If the request goes to vlink2 and there is "sports" in the URL, it will match policy3 and go to group3. Otherwise, the request will be sent to group 4.

## **7.3.9 SLB Session Persistence Configuration**

## **7.3.9.1 Independently Applying the Persistence Method for Session**

## **Persistence (ip)**

### **Configuration purpose:**

To implement session persistence by independently using the persistence method with the client IP address as the session ID. Once configured, the FortiBalancer appliance will:

- Send the first access request from a client to the real server selected by the first choice method (rr in this example).
- Obtain and record the client IP address as the unique session ID.
- Send subsequent requests from the client to the same real server. If the client remains idle (for example, no new client requests are detected) for 5 minutes, the FortiBalancer appliance will terminate the client's session and clear the session ID.

# FCRTINET

The detailed configuration procedure is as follows:

#### **Prerequisites:**

- Layer 4 or 7 real services r1 and r2 are already defined. In this example, real services are of the HTTP type.
- A Layer 4 or 7 virtual service v1 is already defined. In this example, the virtual service is of the HTTP type.

#### **WebUI:**

1. Select **Server Load Balance > Groups > Groups**. In the **Add Group** area, select "Persistence" from the **Group Method** drop-down list and "ip" from the **Session Type** drop-down list. Specify other parameters as required. Click the **Add** action link.

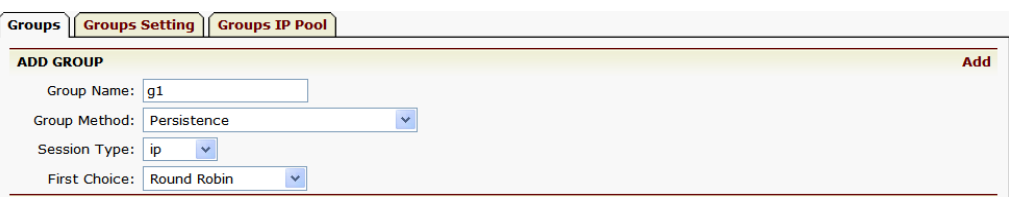

2. In the **Group List** area, double-click the group. In the **Group Members** area of the displayed page, click the **Add** action link. In the **Add Group Member** area of the displayed page, specify the required parameters and click the **Save** action link to save the configuration.

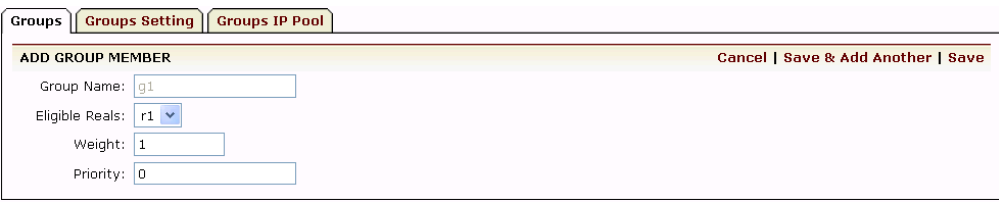

3. Select **Server Load Balance > Virtual Services > Virtual Services**. In the **Virtual Service List** area, double-click the virtual service. In the **Associate Groups** area of the displayed page, specify the required parameters and click the **Add** action link.

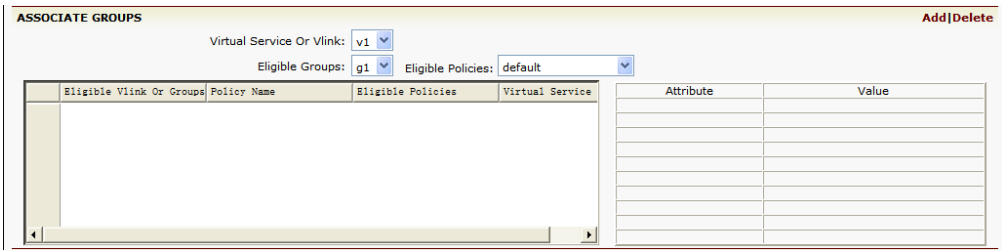

4. Select **Server Load Balance > Groups > Groups**. In the **Group List** area, double-click the group. In the **Group Settings** area of the displayed page, specify the **Persistence Timeout** and **Persistence Timeout Mode** parameters. Click the **Set** action link.

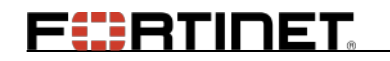

Set | Clear

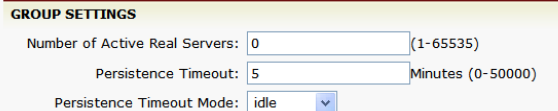

### **CLI**:

1. Execute the following command to configure the service group and persistence method:

**slb group method** *<group\_name>* **persistence** *<session\_id\_type> [rr|sr|lc] [threshold]*

For example:

FortiBalancer(config)#**slb group method g1 persistence ip rr**

2. Execute the following command to add real services to the service group:

**slb group member** *<group\_name> <real\_name> [weight]*

For example:

FortiBalancer(config)#**slb group member g1 r1 1 0** FortiBalancer(config)#**slb group member g1 r2 1 0**

3. Execute the following command to bind the service group and virtual service with the default policy:

**slb policy default** *{virtual\_name|vlink\_name} {group\_name|vlink\_name}*

For example:

FortiBalancer(config)#**slb policy default v1 g1**

4. Execute the following command to configure the time out mode:

**slb persistence timeout** *<timeout \_ minutes> [group\_name] [idle|timeout]*

For example:

FortiBalancer(config)#**slb persistence timeout 5 g1 idle**

## **7.3.9.2 Independently Applying the Persistence Method for Session**

### **Persistence (string)**

#### **Configuration purpose:**

To implement session persistence by independently using the persistence method with a specified string (obtained from the HTTP response cookie) as the session ID. Once configured, the FortiBalancer appliance will:

- Send the first access request from a client to the real server selected by the first choice method (rr in this example).
- Obtain the "mycookie" value from the real server response and record it as the session ID.
- When receiving subsequent requests from the client, check whether the value of "telnum" in the request URL Query matches with the session ID. If yes, send the request to the same real server. If the client remains idle (for example, no new client requests are detected) for 5 minutes, the FortiBalancer appliance will terminate the client's session and clear the session ID.

The detailed configuration procedure is as follows:

### **Prerequisites:**

- Layer 4 or 7 real services r1 and r2 are already defined. In this example, the virtual service is of the HTTP type.
- A Layer 4 or 7 virtual service v1 is already defined. In this example, the virtual service is of the HTTP type.

### **WebUI:**

1. Select **Server Load Balance > Groups > Groups**. In the Add Group area, select "Persistence" from the **Group Method** drop-down list and "string" from the **Session Type** drop-down list. Specify other parameters as required. Click the **Add** action link.

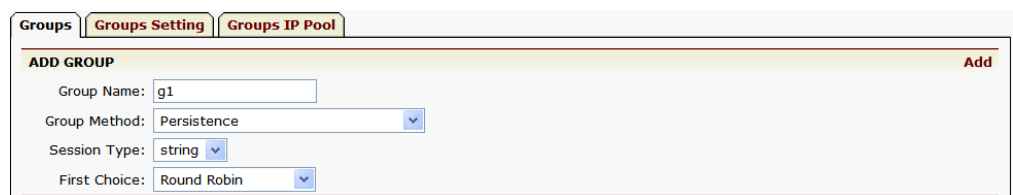

2. In the **Group List** area, double-click the group. In the **Group Members** area of the displayed page, click the **Add** action link. In the **Add Group Member** area of the displayed page, specify the required parameters and click **Save** to save the configuration.

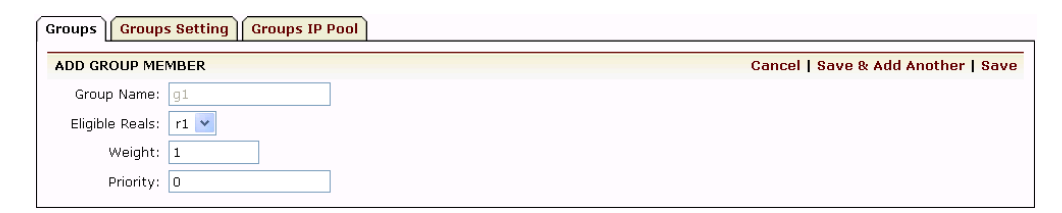

3. In the **Persistence List** area, click the **Add** action link. In the **Add Persistence Entry** area of the displayed page, specify the response cookie-related parameters and click **Save** to save the configuration.

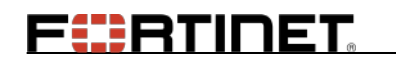

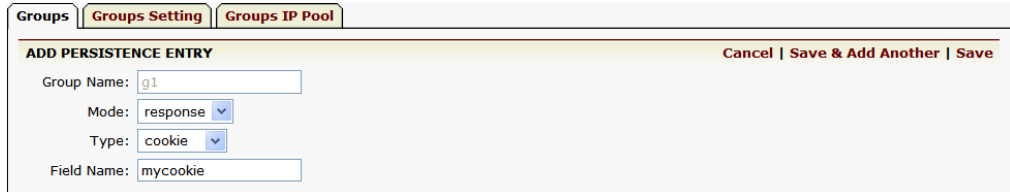

4. In the **Persistence List** area, click the **Add** action link. In the **Add Persistence Entry** area of the displayed page, specify the request-related parameters and click **Save** to save the configuration.

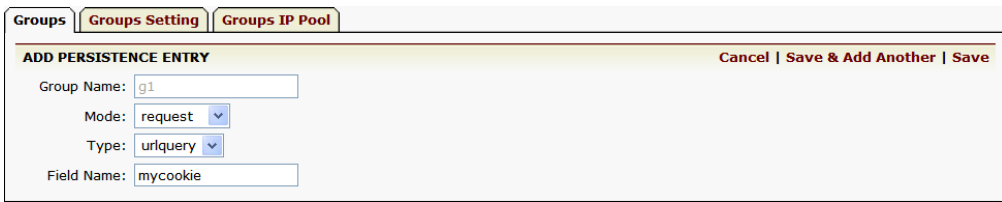

5. Select **Server Load Balance > Virtual Services > Virtual Services**. In the **Virtual Service List** area, double-click the virtual service. In the **Associate Groups** area of the displayed page, specify the required parameters and click the **Add** action link.

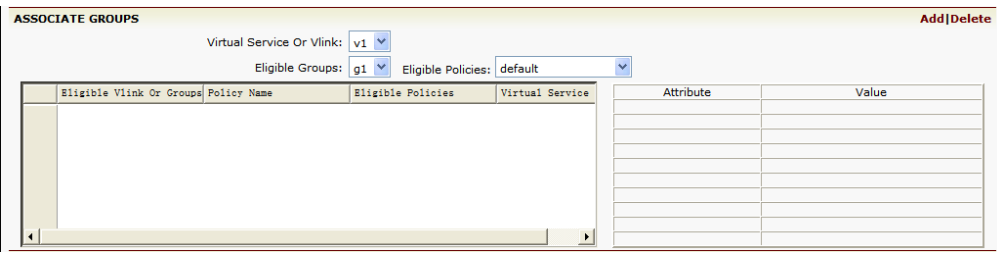

6. Select **Server Load Balance > Groups > Groups**. In the **Group List** area, double-click the group. In the **Group Settings** area of the displayed page, specify the **Persistence Timeout** and **Persistence Timeout Mode** parameters. Click the **Set** action link.

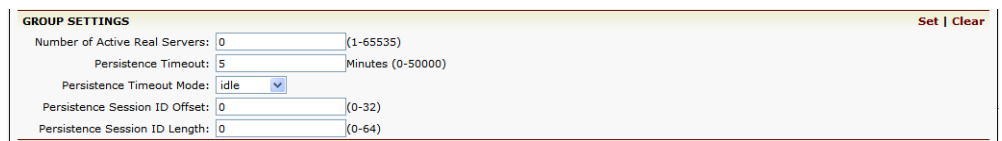

### **CLI:**

1. Execute the following command to configure the service group and persistence method:

```
slb group method <group_name> persistence <session_id_type> [rr|sr|lc] 
[threshold]
```
For example:

FortiBalancer(config)#**slb group method g1 persistence string rr**

2. Execute the following command to add real services to the service group:

**slb group member** *<group\_name> <real\_name> [weight]*

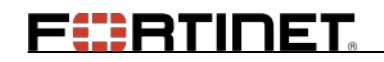

For example:

FortiBalancer(config)#**slb group member g1 r1 1 0** FortiBalancer(config)#**slb group member g1 r2 1 0**

3. Execute the following commands to obtain the value of "mycookie" in the response from the real server as the session ID:

**slb group persistence request urlquery** *<group\_name> <query\_name>* **slb group persistence response cookie** *<group\_name> <cookie\_name>*

For example:

FortiBalancer(config)#**slb group persistence request urlquery g1 telnum** FortiBalancer(config)#**slb group persistence response cookie g1 mycookie**

4. Execute the following command to bind the service group and virtual service with the default policy:

**slb policy default** *{virtual\_name|vlink\_name} {group\_name|vlink\_name}*

For example:

FortiBalancer(config)#**slb policy default v1 g1**

5. Execute the following command to configure the time out mode:

**slb persistence timeout** *<timeout\_minutes> [group\_name] [idle|timeout]*

For example:

FortiBalancer(config)#**slb persistence timeout 5 g1 idle**

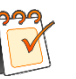

### **Note:**

Before configuring the FortiBalancer to implement session persistence based on the HTTP cookie, you need to specify the cookie in the real service configurations to ensure that the HTTP response can carry the corresponding cookie.

## **7.3.9.3 Persistence Method Collaborating with an SLB Persistence**

### **Policy**

### **Configuration purpose:**

To implement session persistence by applying both the persistence method and a Layer 7 SLB persistence policy. In this case, the session ID is obtained through the policy.

The following table describes the configuration for the method and policy:

### **Table 7-13 Configurations of the Method and Policy**

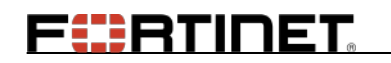

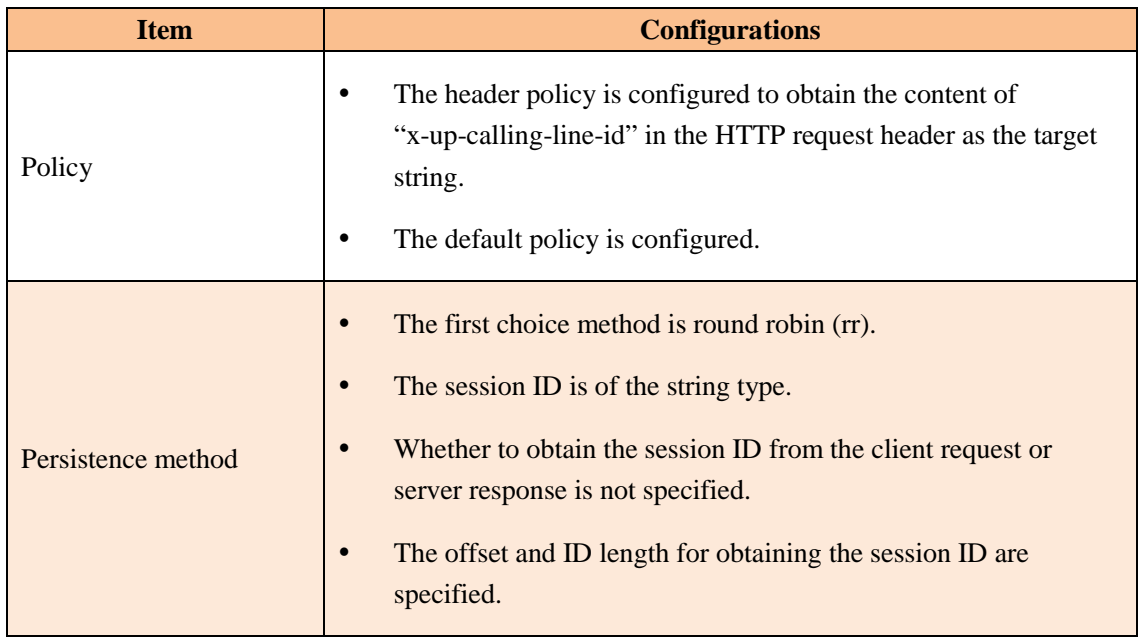

Once configured, the FortiBalancer appliance will:

- If the request from the client matches with the header policy, the FortiBalancer appliance will obtain the session ID based on the offset and ID length from the content of "x-up-calling-line-id".
- If the request from the client matches with the default policy, the FortiBalancer appliance will use the first choice method to direct the request to a real server and not implement session persistence.

### **Prerequisites:**

- Layer 4 or 7 real services r1 and r2 are already defined. In this example, the real services are of the HTTP type.
- A Layer 4 or 7 virtual service v1 is already defined. In this example, the virtual service is of the HTTP type.

### **WebUI:**

1. Select **Server Load Balance > Groups > Groups**. In the **Add Group** area, select "Persistence" from the **Group Method** drop-down list and "string" from the **Session Type** drop-down list. Specify other parameters as required. Click the **Add** action link.

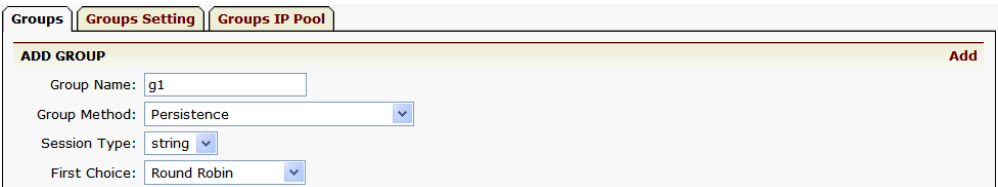

2. In the **Group List** area, double-click the group. In the **Group Members** area of the displayed page, click the **Add** action link. In the **Add Group Member** area of the

displayed page, specify the required parameters and click **Save** to save the configuration.

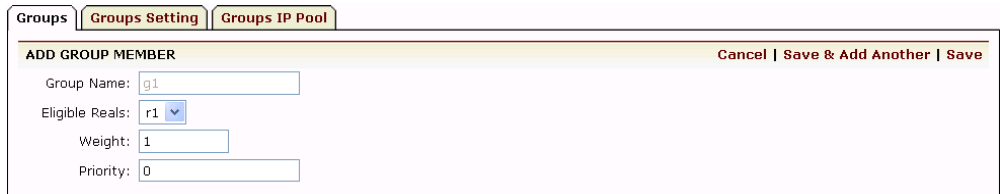

3. Select **Server Load Balance > Virtual Services > Virtual Services**. In the **Virtual Service List** area, double-click the virtual service. In the **Associate Groups** area of the displayed page, specify the required parameters and click the **Add** action link.

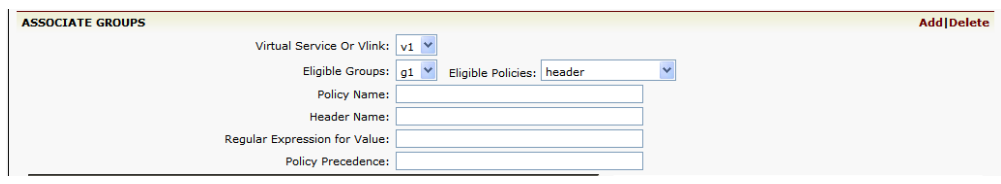

4. Select **Server Load Balance > Groups > Groups**. In the **Group List** area, double-click the group. In the **Group Settings** area of the displayed page, specify the **Persistence Timeout**, **Persistence Timeout Mode**, **Persistence Session ID Offset,** and **Persistence Session ID Length** parameters. Click the **Set** action link.

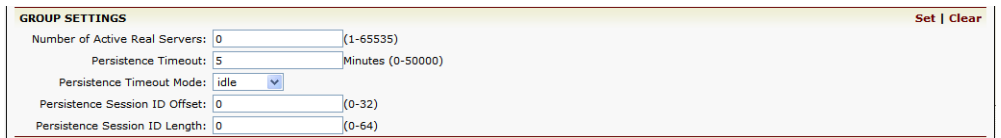

### **CLI:**

1. Execute the following command to configure the service group and persistence method:

**slb group method** *<group\_name>* **persistence** *<session\_id\_type> [rr|sr|lc] [threshold]*

For example:

FortiBalancer(config)#**slb group method g1 persistence string rr**

2. Execute the following command to add real services to the service group:

**slb group member** *<group\_name> <real\_name> [weight]*

For example:

FortiBalancer(config)#**slb group member g1 r1 1 0** FortiBalancer(config)#**slb group member g1 r2 1 0**

3. Execute the following command to bind the service group and virtual service with the header and default policies:

# FURTINET

**slb policy header** *<policy\_name> {virtual\_name|vlink\_name} {group\_name|vlink\_name} <header\_name> <header\_pattern> <precedence>* **slb policy default** *{virtual\_name|vlink\_name} {group\_name|vlink\_name}*

For example:

FortiBalancer(config)#**slb policy header p1 v1 g1 "x-up-calling-line-id" "^1" 1** FortiBalancer(config)#**slb policy default v1 g1**

4. Execute the following command to configure the offset and length for the session ID.

**slb group persistence value** *<group\_name> <offset> [session\_id\_length]*

For example:

FortiBalancer(config)#**slb group persistence request header g1 abc user y 0** FortiBalancer(config)#**slb group persistence value g1 4 3**

5. Execute the following command to configure the time out mode:

**slb persistence timeout** *<timeout\_minutes> [group\_name] [idle|timeout]*

For example:

FortiBalancer(config)#**slb persistence timeout 5 g1 idle**

# **7.4 SLB Summary**

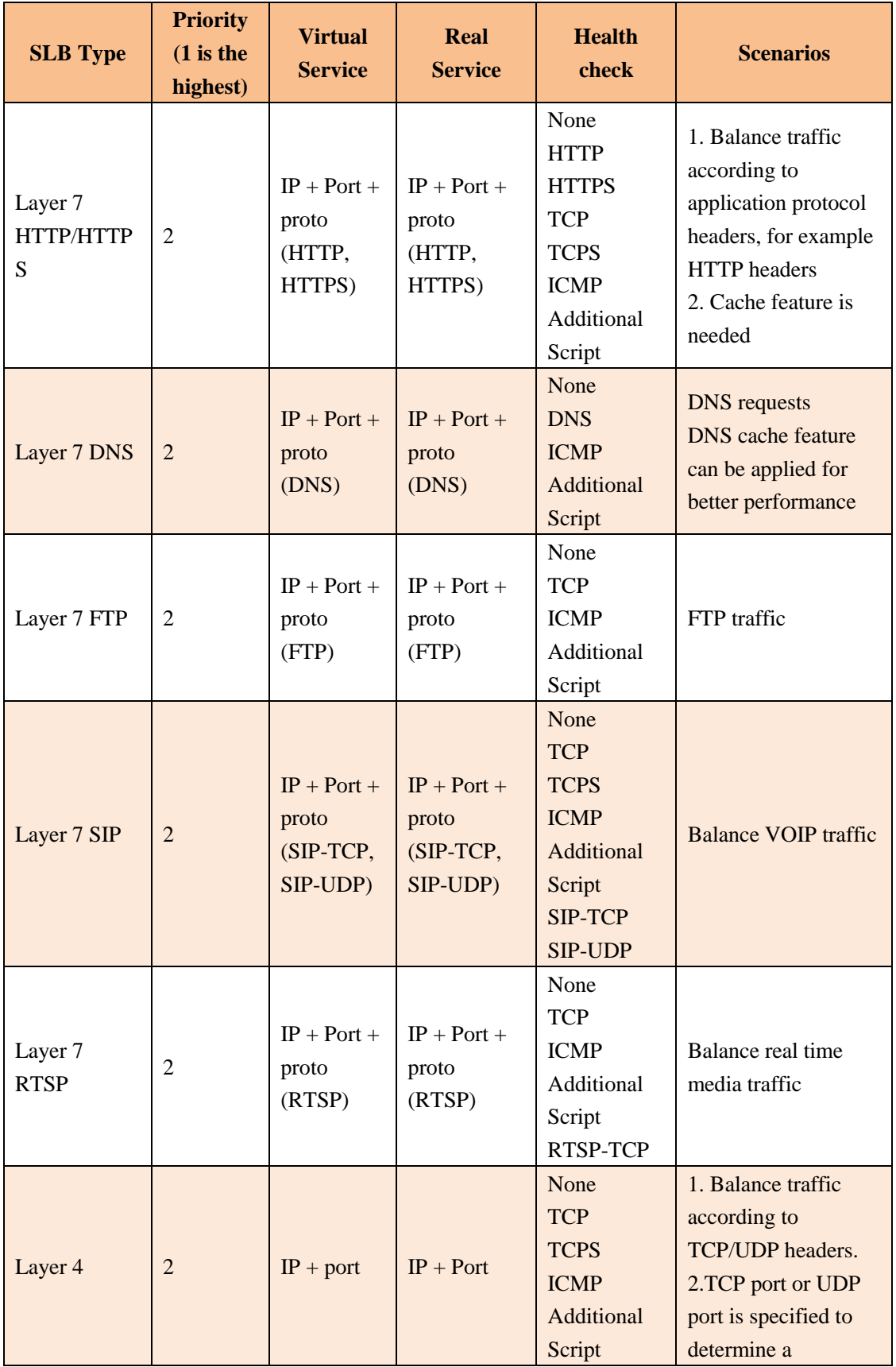

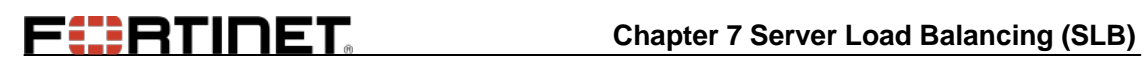

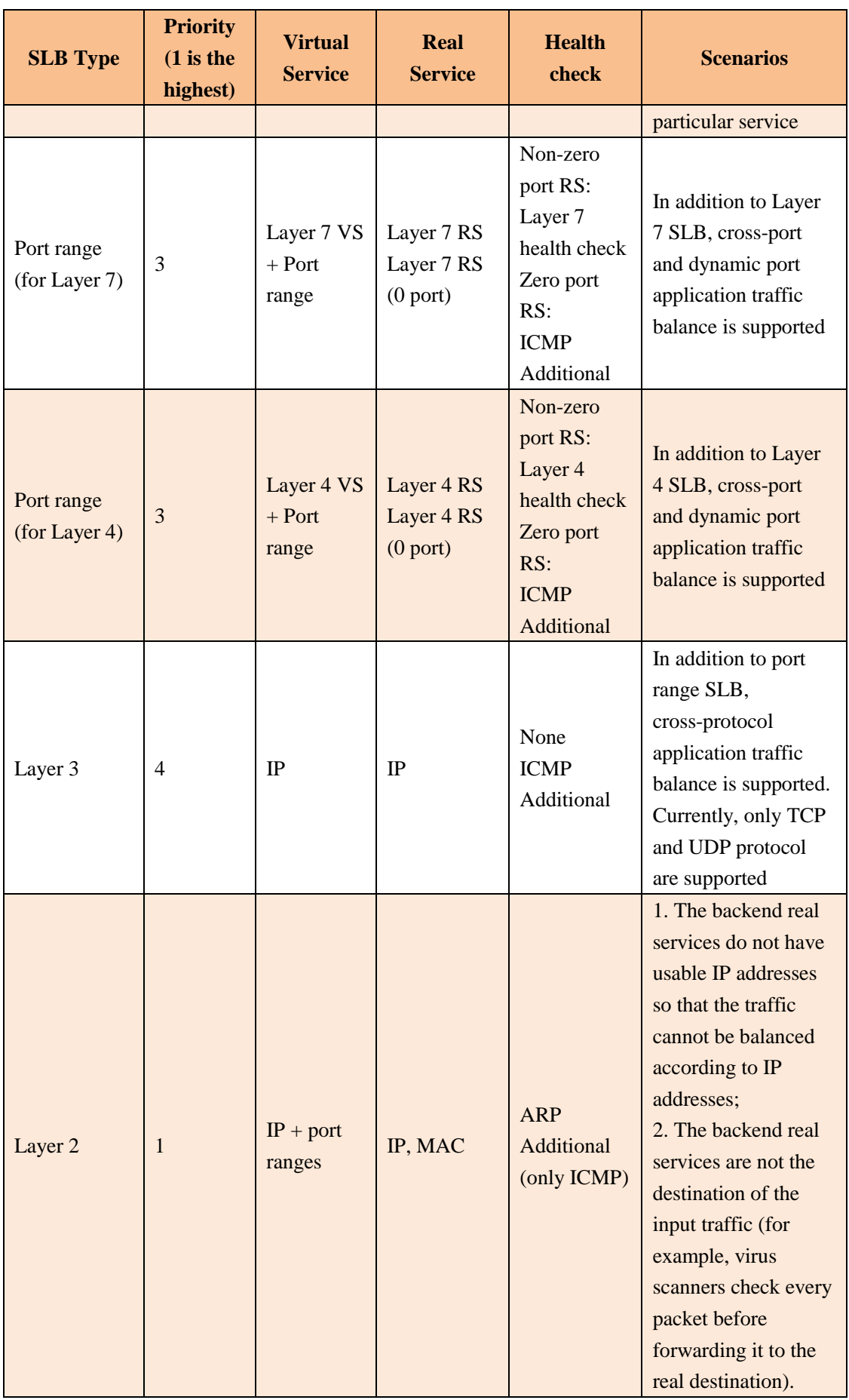

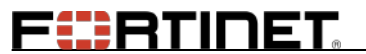

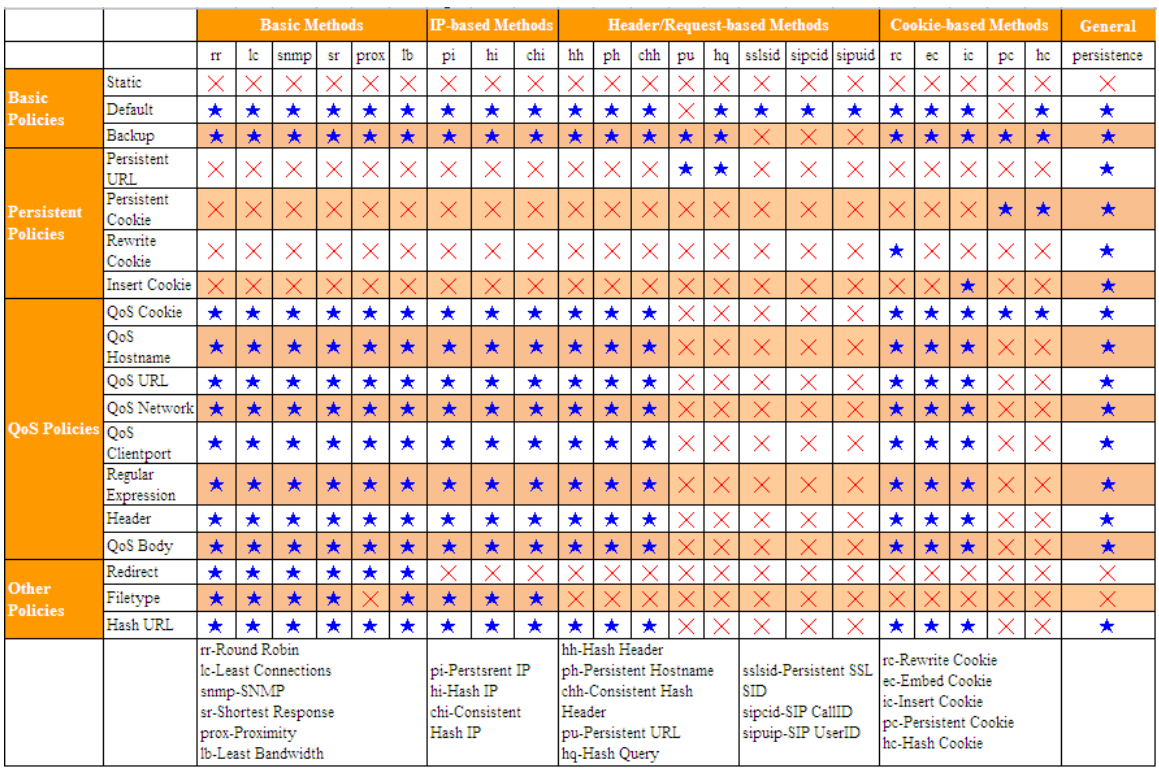

 $\star$  The policy can collaborate with the group method.

 $\times$  The policy cannot collaborate with the group method.

**Note: DirectFWD does not support Shortest Response (sr).**

# **Chapter 8 Reverse Proxy Cache**

## **8.1 Overview**

This chapter will cover the concepts and strategies of using the Reverse Proxy Cache to better enhance the overall speed and performance of your Web servers. Using the cache function will improve website performance and throughput, and will also reduce server load by caching heavily requested data in the temporary memory of the FortiBalancer appliance.

# **8.2 Understanding Reverse Proxy Cache**

# **8.2.1 How Reverse Proxy Cache Works**

The Reverse Proxy Cache is located right in front of Web servers. It receives the requests from clients all over the Internet and responds to these requests by working with the Web servers.

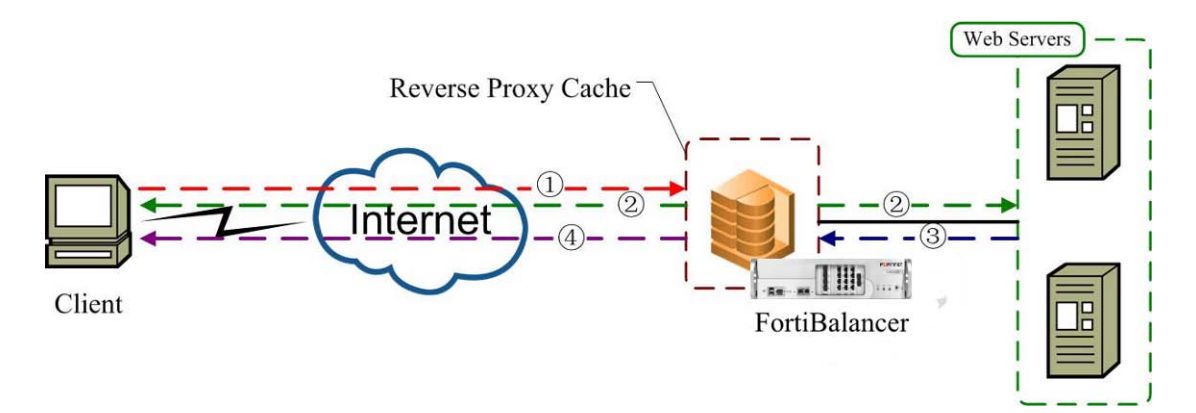

### **Figure 8-1 Reverse Proxy Cache Working Mechanism**

1. The client sends a request to the FortiBalancer appliance, requesting for a file on the Web server. The FortiBalancer appliance will forward the request to the cache module for processing.

2. If the requested content has been cached on the FortiBalancer appliance and the cache does not expire (cache hit), the FortiBalancer appliance will send the file copy to the client directly without forwarding the request to the Web server. If the requested content does not exist in cache (cache miss), the request will be forwarded to the Web server for processing.

3. The Web server responds to the FortiBalancer appliance with the requested content.

4. The FortiBalancer appliance responds to the client with the requested content, and caches the content. Future requests for the same content will be responded directly from the FortiBalancer appliance cache module.

The default behavior of the cache is to send the cached object to the client while the cache is being filled with new objects.

The maximum size of the cache objects depends on different system memories of the FortiBalancer appliances. See the table below:

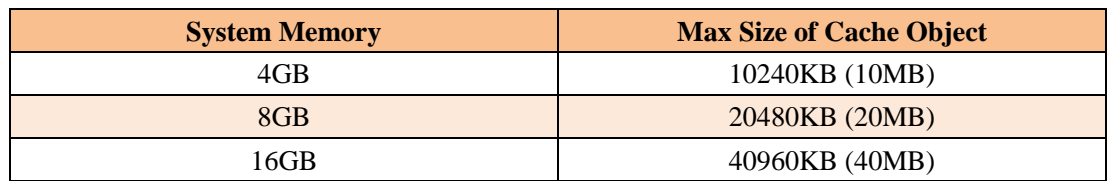

#### **Table 8-1 Max Size of Cache Object**

## **8.2.2 Advantages of Reverse Proxy Cache**

Compared with traditional cache functions, the Reverse Proxy Cache, without making any compromise on the overall stability and performance, provides a smarter, high-efficient and personalized configuration platform for administrators to more flexibly adjust the FortiBalancer appliances to addressing the demands of different websites. This helps administrators improves the response ability of the websites, reduces the load of Web servers and delivers perfect user experience of visiting the websites.

The Reverse Proxy Cache function is mainly featured with the following advantages:

### **Improved performance**

- The cache function is an independent module in the FBLOS. Turning it off will not impact the functionality of other modules in the system.
- The cache module strictly controls its memory consumption under 25% of the total system memory.
- The ability to cache both the compressed and uncompressed contents allows the FortiBalancer to send compressed contents to appropriate clients without having to involve the compression engine. This greatly enhances compression throughput.

### **Outstanding stability**

- If any error occurs to the cache module, administrators can turn off the module immediately, which will not affect the running of other system functions.
- All cache tuning parameters now use the "**cache filter**" mechanism, and the global control parameters are reduced. This new approach gives administrators more flexibility and control and minimizes confusion during configuration.

### **Intelligent monitoring**

 The FortiBalancer process monitor also monitors the cache (in addition to the reverse proxy). If it detects any issues (or if the cache process crashes), it will restart the cache after appropriate cleanup.

### **Flexible configuration**

- Since the cache is a separate process, it can be updated in place using the "**component update**" mechanism.
- The statistics from "**show statistics cache**" are more detailed and are designed to allow administrators to get data that would help them understand how the FortiBalancer is making caching decisions. This should help the customer tune the FortiBalancer or their website to optimize performance.
- The "**cache filter**" mechanism reduces global control parameters, which increases the precision and flexibility of command control by administrators.
- The cache can now be switched on/off on a per-virtual site basis.

## **8.2.3 Cacheability of Contents**

The HTTP traffic falls into two categories: cacheable contents and non-cacheable contents. The cacheability of contents depends on the information within the HTTP headers. The reverse-proxy cache will check the request and response HTTP headers to make cache decisions. If the response for a request is cached, the subsequent request for the same object will be served from the cache instead of from a backend server.

By default, if there are no HTTP headers that restrict caching for an object, the reverse-proxy cache will cache the content. The following are the more popular cache-control headers that will control if the content will be cached and if so, for how long.

#### **Cache-Control: public**

The public keyword indicates that any available and configured cache may store the content.

#### **Cache-Control: private**

This directive is intended for a single user and will not be cached by the reverse-proxy cache.

#### **Cache-Control: no-cache**

This directive lets the reverse-proxy cache know that it can cache the content and can only use the cached content if the appliance first re-validates the content with the origin server.

#### **Expires: Tue, 30 Oct 2010 14:00:00 GMT**

This header tells the cache when the content will expire and when to re-fetch it from an origin server when the request for that object is made. In this example it tells the cache to make the content expire on Tuesday, 30 Oct 2010 14:00:00 GMT.

### **8.2.3.1 Cacheable Contents**

Any content with Cache-Control directives which allow caching of the content will always be cached. If the content does not contain a Cache-Control directive, then it will always be cached and will not be re-validated until it is manually flushed from the cache. If the content does not

contain an "Expires" header, after it expires, the FortiBalancer appliance will re-validate the content with the origin server and update the content when it is requested next time.

## **8.2.3.2 Non-Cacheable Contents**

Content that has Cache-Control headers which restrict caching of the content will not be cached. Responses to requests with cookies are not served from cache, unless configured by the user to do so.

## **8.2.4 Cache Filter**

The Cache Filter mechanism helps administrators realize more precise control over the cache module with simple cache configurations, such as whether to cache the contents requested by a specific host or not and how long the cached content will live. The priority of the control parameters in cache filter is higher than the peer parameters defined in the Cache-Control header.

The following gives several application examples of cache filter. For detailed configuration examples, refer to the section [Reverse Proxy Cache Configuration](#page-164-0) and the FortiBalancer CLI Handbook.

- Cache all "\*.jpg" files from the host "www.xyz.com", and the TTL of cache contents is 200,000 seconds.
- Only cache the image files in common formats, such as JPG, GIF or BMP.
- For the cache objects from the same host, some can be cached by following the cache filter rules, and others can be cached by following the definitions in the cache control header, such as the TTL of the cache.
- Ignore the specific type of query strings in the request URL when looking up for an object in cache.

## **8.2.5 Cache Expiration Time**

Three types of cache expiration time are involved during the cache process:

- The expiration time defined by the "Expires" field in the HTTP header;
- The global cache expiration time configured via the command **"cache settings expire** *{hh:mm:ss|seconds}*";
- The TTL time specified by the "ttl" parameter in the command "**cache filter rule** *<host\_name> <url> {cache|urlquery|ttl}*".

The priorities of the three expiration times are as follows:

1. The expiration time configured in "cache filter rule" will be used first.

2. If the "ttl" parameter is not specified, the global expiration time specified by "cache settings expire" command will apply.

3. For the cache content that does not match any cache filter rule, the expiration time defined in the HTTP header will be applied.

4. If no "Expires" field is available in the HTTP header to define the expiration time, just follow the configuration of "cache settings expire".

# <span id="page-164-0"></span>**8.3 Reverse Proxy Cache Configuration**

The Cache configuration commands are designed for the administrators to set vital parameters as to what cacheable elements will be housed in the temporary memory of the FortiBalancer appliance. By caching certain elements, the appliance will be able to deliver commonly requested information more expediently without requesting the server frequently, thus reducing the total-download time and server load, and improving overall network performance.

## **8.3.1 Configuration Guidelines**

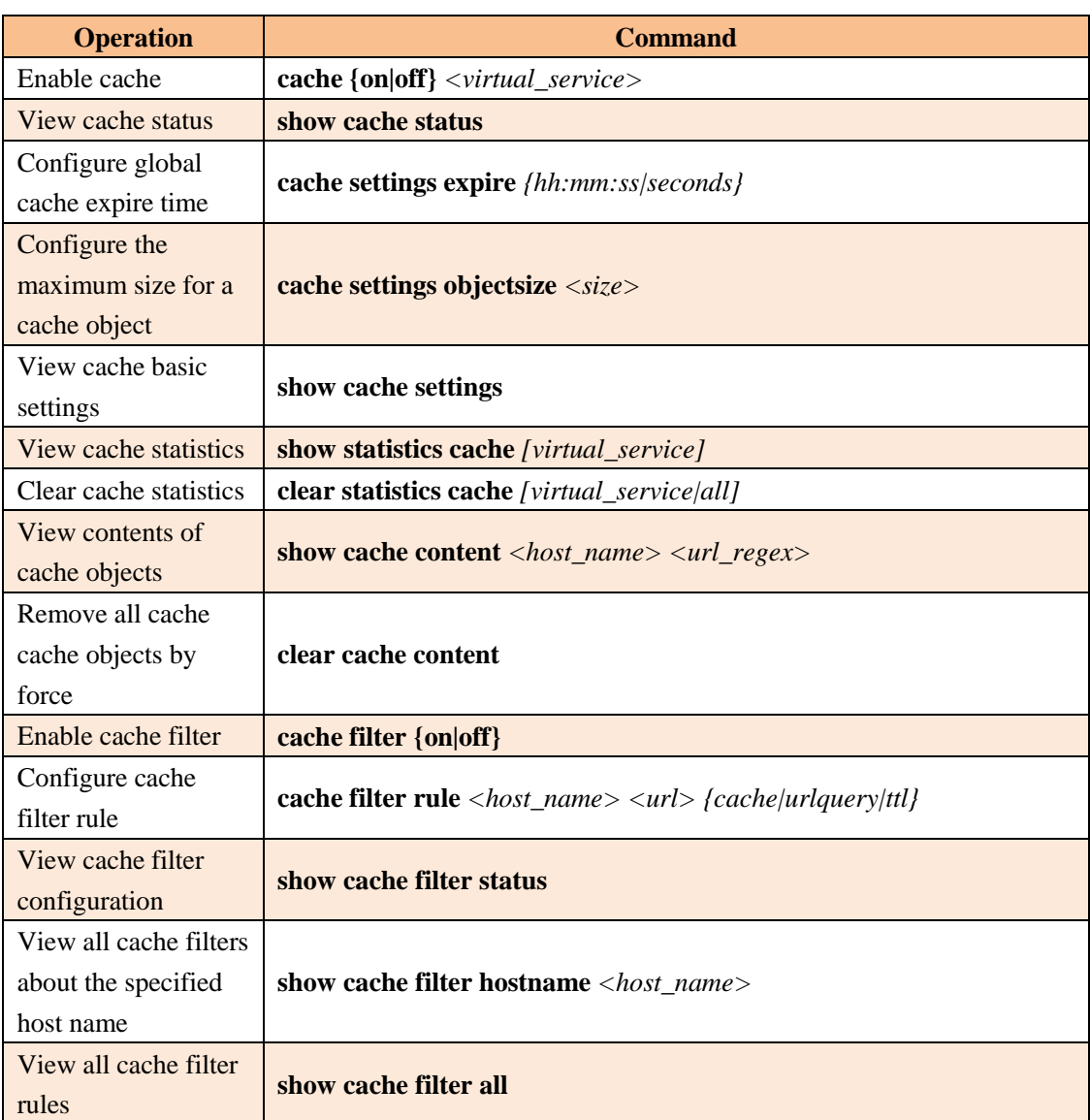

#### **Table 8-2 General Settings of Reverse Proxy Cache**

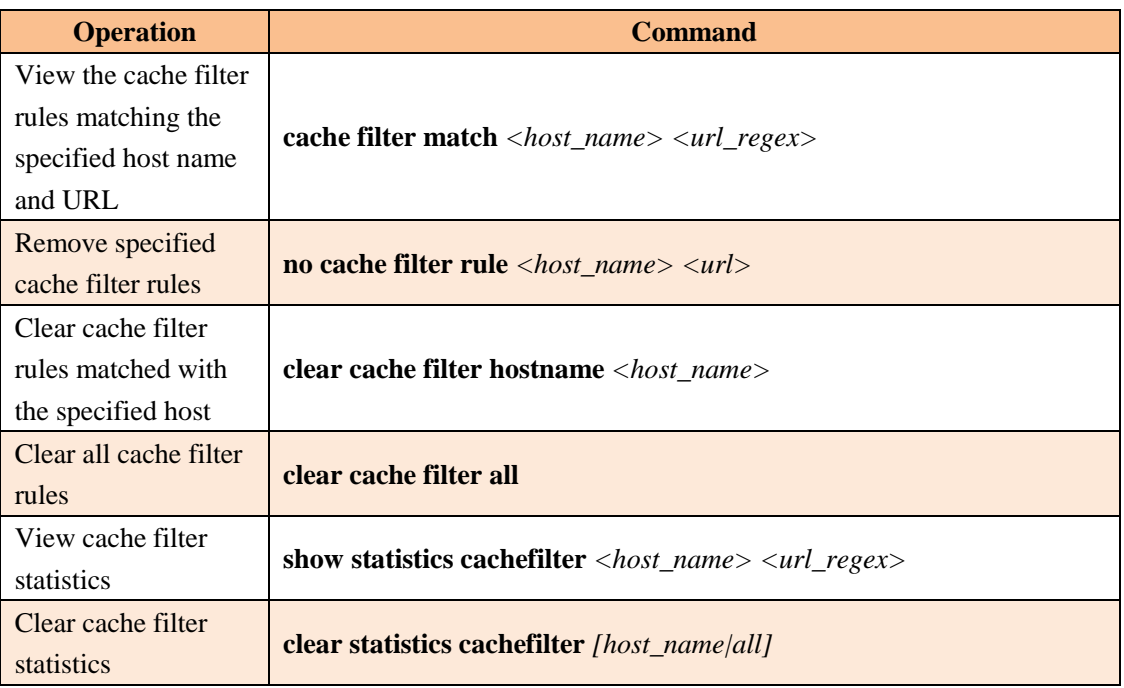

## **8.3.2 Configuration Example via CLI**

The Cache function for each virtual service works independently. By default, the Cache function is turned off. When Cache is turned off, no objects are stored in cache and all requests will go to the backend servers through the server load balancing mechanism.

 $\triangleright$  Step 1 Enable the cache function

To use cache, we need to first enable the Cache function for the specified virtual service.

In this example, we enable the Cache function for the virtual service "virtual\_MOSS".

FortiBalancer(config)#**cache on virtual\_MOSS**

The current status of cache can be viewed by using the "**show cache status**" command.

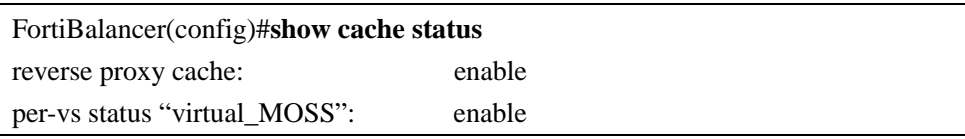

 $\triangleright$  Step 2 Configure basic cache settings

We start to define basic cache rules for FortiBalancer appliance to follow. The settings that can be configured include:

- The expiration time of the objects in Cache,
- The maximum size of an object in Cache

The current Cache settings can be viewed by using the "**show cache settings**" command.

FortiBalancer#**show cache settings** Cache Configuration:

# **FIERTINET**

 Cache Default Expiration: 82800 seconds Maximum Cacheable Object Size: 5120 KB

The above cache settings are the default values, which are the optimal values. If your application has some special requirements, you can make the above cache settings as your needs determine.

To set the global cache expiration time, we can use the "**cache settings expire**" command. The default value is 82800 seconds (23 hours). The global default expiration time will be used as the expiration time for an object in cache only if it is impossible to calculate the expiration time using the Expiration Model specified in Section 13.2 of RFC 2616.

FortiBalancer(config)#**cache settings expire "43200"**

To set the maximum size of an object in cache, the "**cache settings objectsize**" command should be used. The command takes the size in kilobytes. The default value is 5120 KB. If the size of an object being sent to the client is greater than the configured maximum object size, the object will not be cached even if it is otherwise cacheable.

FortiBalancer(config)#**cache settings objectsize 1000**

Now we use using the "**show cache settings**" command to view current cache settings:

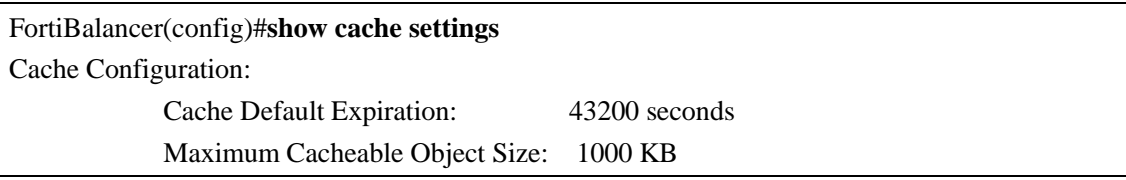

 $\triangleright$  Step 3 Configure cache filter

First, enable the cache filter function by using the command "**cache filter {on|off}**  *<virtual\_service>*". By default, the cache filter function is disabled.

FortiBalancer(config)#**cache filter on**

Then, define cache filter rules by using the command "**cache filter rule**  $\langle host\_name \rangle \langle url \rangle$ *{cache|urlquery|ttl}*". Cache filter rules conveniently controls whether to cache an object and how long to cache it.

In our example, cache all ".jpg" objects from the host "www.xyz.com" and set the TTL to be 200,000 seconds:

FortiBalancer(config)#**cache filter rule www.xyz.com ".\*\.jpg" "cache=yes" "urlquery=yes" ttl=200000**

To view all cache filter rules we have configured.We can execute the command "**show cache filter all**".

### FortiBalancer(config)#**show cache filter all**

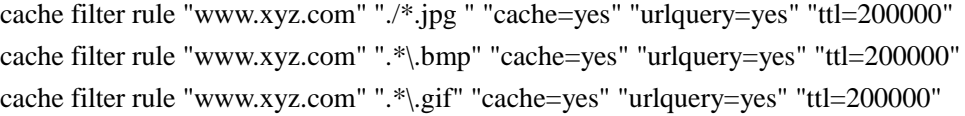

# **FIERTINET**

cache filter rule "www.test.com" "example" "cache=yes" "urlquery=yes" "ttl=150000" cache filter rule "www.test.com" ".\*\.jpg" "cache=yes" "urlquery=yes" "ttl=200000"

 $\triangleright$  Step4 Show cache statistics

Once you've configured your cache functions, the FBLOS will allow you to view the running status of the appliance as it pertains to the caching requirements you've configured.

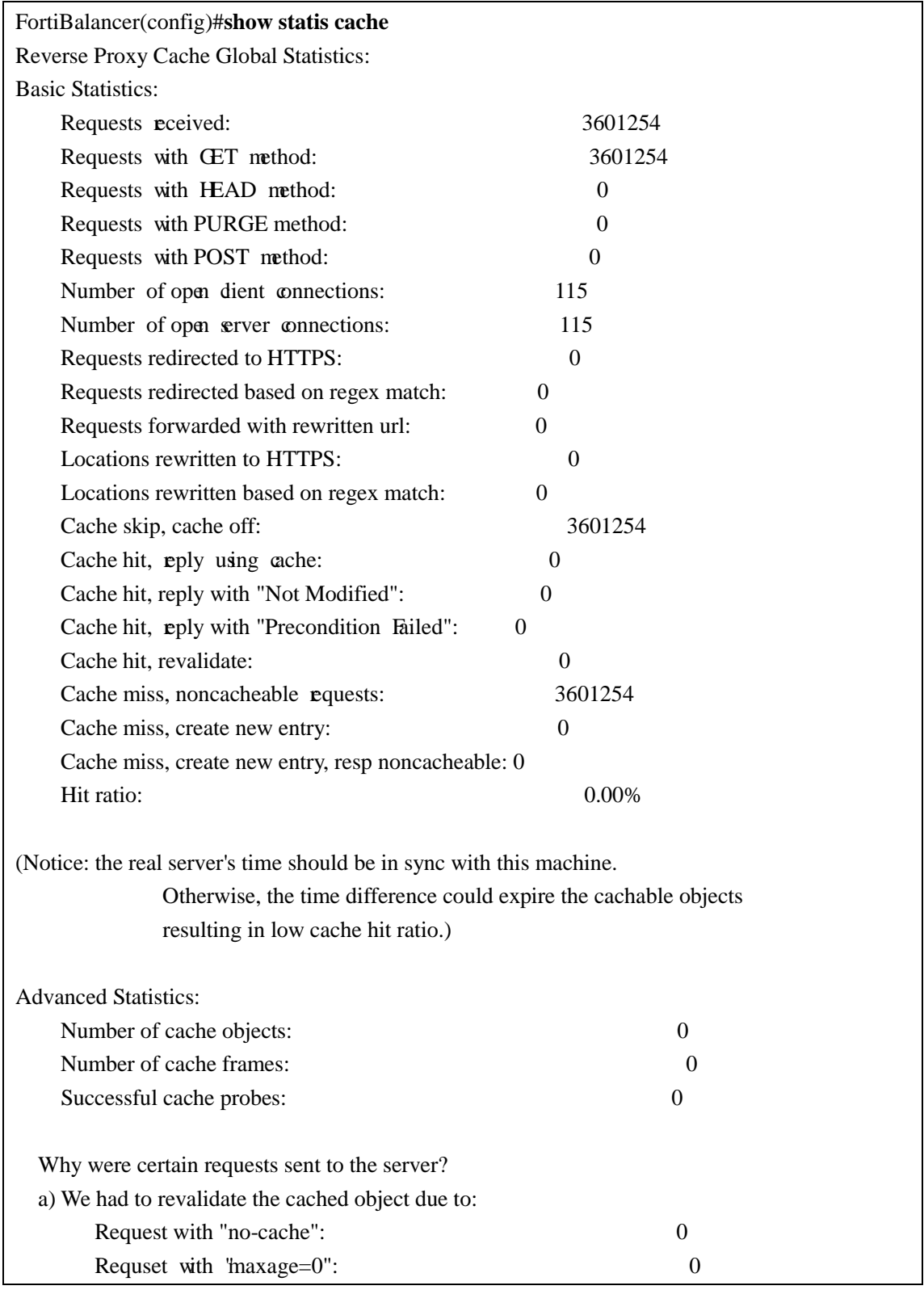

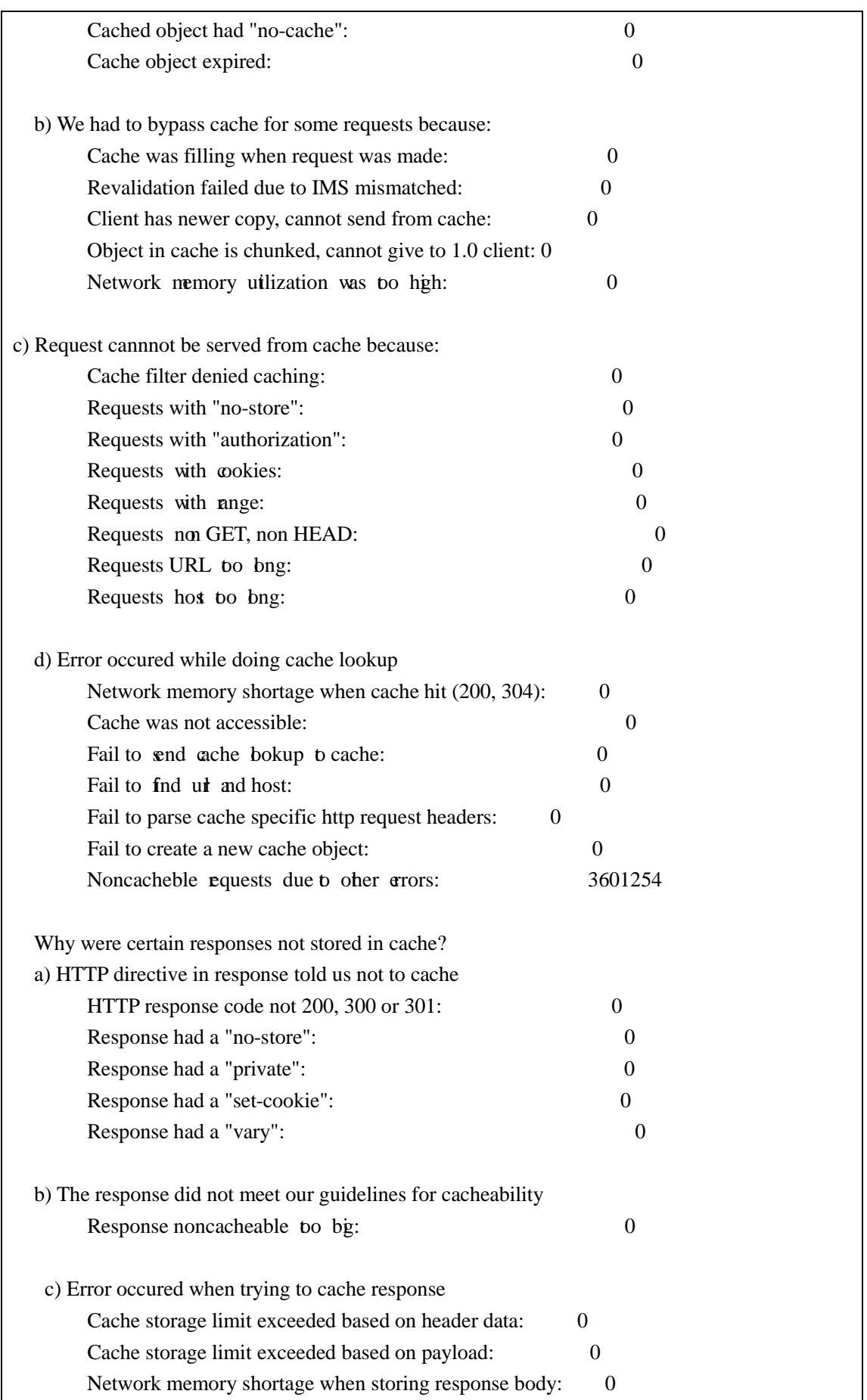

# FIERTINET

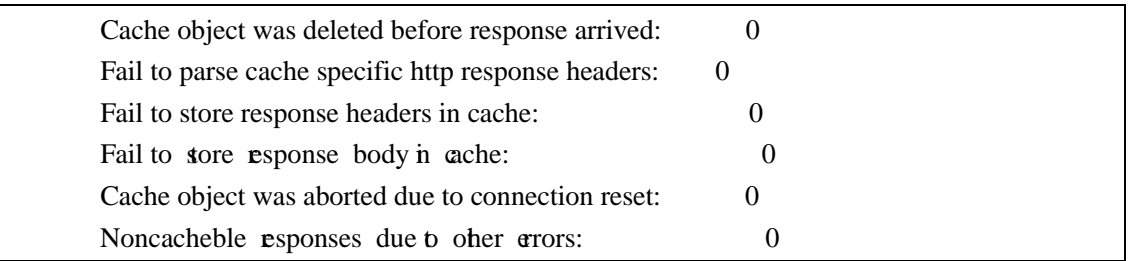

# **Chapter 9 HTTP Content Rewrite**

## **9.1 Overview**

The HTTP Content Rewrite feature allows end users to visit the HTTP contents on the Web servers behind the FortiBalancer appliance. This feature aims to reduce network latency and improve user experience.

This chapter will cover the theories and configurations of the HTTP Content Rewrite feature.

# **9.2 Understanding HTTP Content Rewrite**

## **9.2.1 How HTTP Content Rewrite Works**

When a company places the FortiBalancer appliance in front of the application servers, users can access the applications through FortiBalancer. However, the Web pages that the applications generate contain links with private IP addresses or internal domain names. So if the user fetches the pages with those internal links through FortiBalancer, the browser will not be able to retrieve the images and other objects on the HTML page since the HTML links pointing to them do not point back to the FortiBalancer appliance.

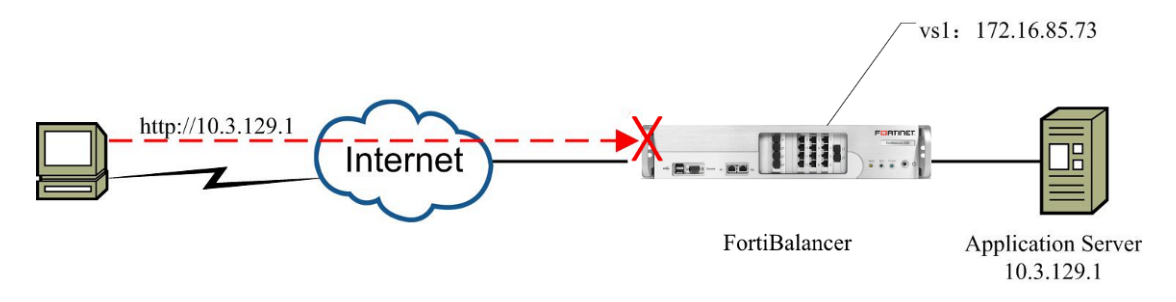

**Figure 9-1 Users Failed to Access Internal Web Pages**

The solution to the above problems is to rewrite contents of the HTML pages before it is sent to the client. To be more precise, the contents of every HTML page will be processed and all the HTML links will be found and rewritten so that the end user can access the pages via a browser. In addition, the rewritten pages can be cached by the FortiBalancer appliance so that FortiBalancer does not need to rewrite the same pages over and over again.

Upon receiving the responses from the real server, the FortiBalancer appliance will communicate with the uproxy module to read the response data that needs to be rewritten, and send these data to the rewrite module for rewriting. The IP addresses and domain names in the files that need rewriting according to configured rules will be rewritten. Finally the FortiBalancer appliance responds the rewritten data to the end user, and further caches the rewritten data.

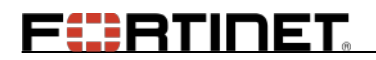

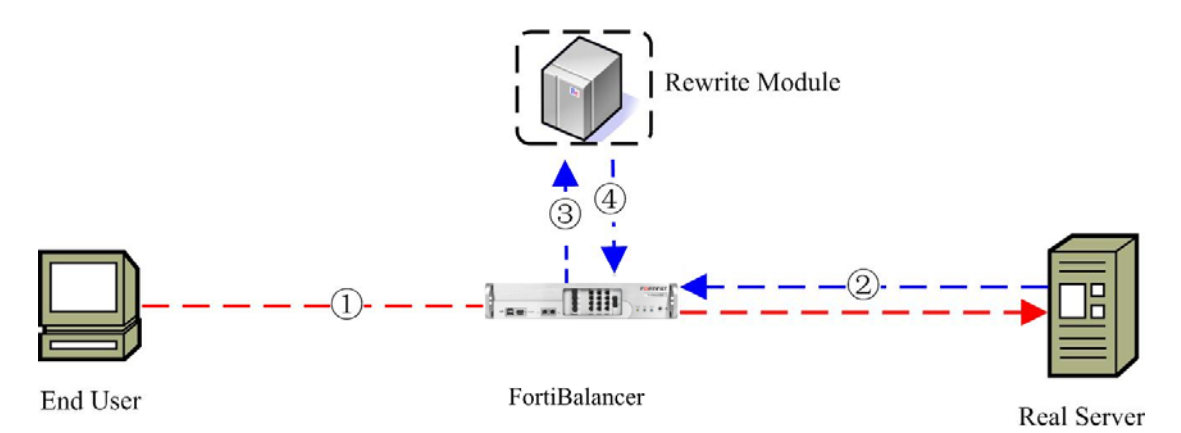

#### **Figure 9-2 HTTP Content Rewrite Working Mechanism**

- 1. The end user sends an HTTP request to the real server via the FortiBalancer appliance.
- 2. The response data coming from the real server reaches the FortiBalancer appliance.
- 3. The FortiBalancer sends the data to the rewrite module.
- 4. The rewrite module reads the data that needs rewriting, and rewrites the data.
- 5. The FortiBalancer appliance sends the rewritten data to the end user, and caches the data.

## **9.2.2 Advantages of HTTP Content Rewrite**

#### **Improve the user experience**

The HTTP Content Rewrite help external end users from visiting the internal real server hidden behind the FortiBalancer appliance. It rewrites the Web page file into the valid format to end users. The FortiBalancer appliance also supports to rewrite the multi-byte character files such as Chinese and Japanese.

#### **Reduce the effect to the performance**

Comparing with the URL rewrite method, the HTTP Content Rewrite feature causes less communication with the real server to reduce the effect to the performance.

#### **Decrease the response time**

In addition, the rewritten pages can be cached by the FortiBalancer appliance so that FortiBalancer does not need to rewrite the same pages over and over again. When the client requests the real server for the same Web page, the FortiBalancer appliance will respond the client with the cached data to decrease the response time.

#### **Easy to maintain**

The HTTP Content Rewrite feature helps enterprise decrease the cost of the human resource. The administrator needs less monitoring because the HTTP Content Rewrite feature rewrites the Web page file by the rewrite driver and the rewrite module automatically.

## **9.2.3 Working Principles of HTTP Content Rewrite**

The following introduces the working principles of HTTP Content Rewrite:

#### **Global or per virtual service content rewrite**

The administrator can enable/disable the HTTP content rewrite globally or per virtual service.

**Note:**

**1. By default, the HTTP content rewrite function is disabled globally, while enabled per virtual service.**

**2. Only with the global HTTP content rewrite enabled, will the per virtual service HTTP content rewrite enabling and configurations take effect.**

#### **Define the global content rewrite rule**

The HTTP content rewrite function allows administrators to define global rewrite rules to rewrite the IP addresses, domain names or other strings in the Web page files into new strings as pre-defined.

Two kinds of rewrite rules are supported:

#### 1. ProxyHTMLURLMap

Only rewrite the URLs inside the HTML tags. The other strings will not be rewritten. This kind of rewrite rules can only be applied to rewriting of HTML and XHTML files.

For example:

The source Web page file:

```
<p><a href="10.3.129.1">10.3.129.1<a><p>
\langle p \rangle \langle a \ln\left(\frac{1}{2} \right) | 10.3.129.1 \rangle >http://10.3.129.1\langle a \rangle\langle p \rangle \langle a \rangle href="https://10.3.129.1/">https://10.3.129.1\langle a \rangle \langle p \rangle
```
The rewritten Web page file:

```
<p><a href="172.16.85.74">10.3.129.1<a><p>
p > a href="http://172.16.85.74/">http://10.3.129.1</a></p>
\langle p \rangle \langle a \rangle href="https://172.16.85.74/">https://10.3.129.1\langle a \rangle \langle p \rangle
```
The IP address "10.3.129.1" in the URLs inside the HTML tags has been rewritten into "172.16.85.74", while others remain unchanged.

2. Substitute

Rewrite URLs inside and outside the HTML tags.

For example:

The source Web page file:

 $p > a$  href="10.3.129.1">10.3.129.1</a> $\langle p \rangle$ 

 $\langle p \rangle \langle a \rangle$  href="http://10.3.129.1/">http://10.3.129.1 $\langle a \rangle \langle p \rangle$ 

 $\langle p \rangle \langle a \rangle$  href="https://10.3.129.1/">https://10.3.129.1 $\langle a \rangle$ 

The rewritten Web page file:

 $<$ p> $<$ a href="172.16.85.74">172.16.85.74 $<$ a> $<$ p>  $\langle p \rangle \langle a \rangle$  href="http://172.16.85.74/">http://172.16.85.74 $\langle a \rangle \langle p \rangle$  $\langle p \rangle \langle a \text{ href}$ ="https://172.16.85.74/">https://172.16.85.74 $\langle a \rangle \langle p \rangle$ 

All the "10.3.129.1" strings have been rewritten into "172.16.85.74".

#### **Note:**

**1. The configuration strings of the parameter "rule" must be framed in double quotes.**

**2. The configuration strings of "ProxyHTMLURLMap" and "Substitute" are strictly case-sensitive.**

**3. When both "ProxyHTMLURLMap" and "Substitute" rules are configured, the "ProxyHTMLURLMap" rules will be applied first, and then the "Substitute" rules. If the "ProxyHTMLURLMap" and "Substitute" rules have been configured to map to the same regex, the "Substitute" rules will overwrite the "ProxyHTMLURLMap" rules.**

**4. To change the rewrite rules, the currently running rewrite operations will fail, and FortiBalancer will reset the related connections. Therefore, it is suggested not change the rewrite rules while the FortiBalancer appliance is processing network traffic.**

**5. If the HTTP content rewrite function is enabled and content rewrite rules are configured, the length of each line in responses cannot be greater than 1MB; otherwise, the FortiBalancer appliance will send a RST packet to the client to abort the TCP connection.**

#### **Specify the type of the files to be rewritten**

The HTTP Content Rewrite function allows administrators to specify the type of the files to be rewritten. The following are the supported file types:

- text/html
- text/plain
- $\bullet$  text/richtext
- text/xml
- application/xml
- application/xhtml+xml
- text/css
- text/javascript
- application/javascript

# FURTINET

By default, only the files in "text/html" type are allowed to be rewritten.

### **Define the URL regex for per virtual service HTTP content rewrite**

The administrator can define the URL regex to permit or deny rewriting of the files that match the URL regex per virtual service.

To specify the URL regex, the administrator should first define a URL list, and then add URL regexes into the URL list. The URL regex can be defined as the extension name, the file content or a part of the file name. Then the administrator need to associate the URL list with a virtual service through a permit/deny rule. After all these are done, the files that match any URL regex in the URL list will be rewritten according to the associated permit/deny rules.

Multiple URL regexes can be added into a URL list, in "OR" relationship. That is to say, the permit/deny rule will work as long as any of the extension name, file name or file contents matches the URL regex.

### **Define the HTTP response status code**

The HTTP Content Rewrite function also supports rewriting the Web page files that contain specific HTTP response status code. The "200" HTTP response status code is supported by default. That is to say, the FortiBalancer appliance will only rewrite the Web page files with the "200" HTTP response status code by default.

# **9.3 HTTP Content Rewrite Configuration**

## **9.3.1 Configuration Guidelines**

Before you start to configure HTTP Content Rewrite, please take a moment to familiarize yourself with the network architecture for HTTP Content Rewrite configuration.

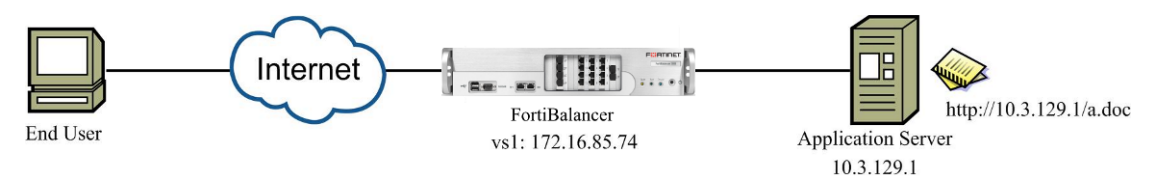

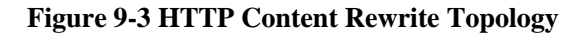

As shown above, the real server is hidden behind the FortiBalancer appliance, and the end user can only access the IP address "172.16.85.74" of the virtual service "vs1". If the end user wants to visit the Web resource "a.doc" on the real server "10.3.129.1", the source URL address "http://10.3.129.1/a.doc" should be rewritten into "http://172.16.85.74/a.doc".

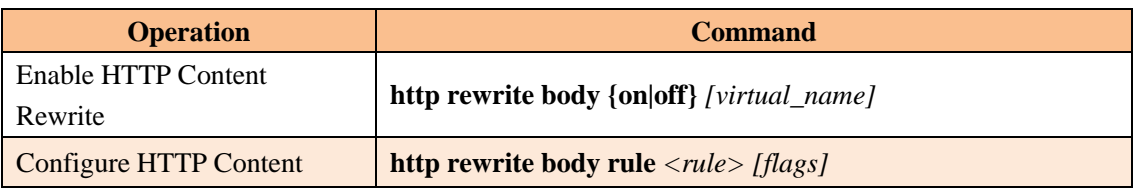

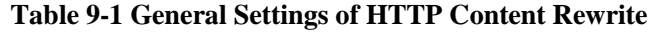

# **FURTIDET**

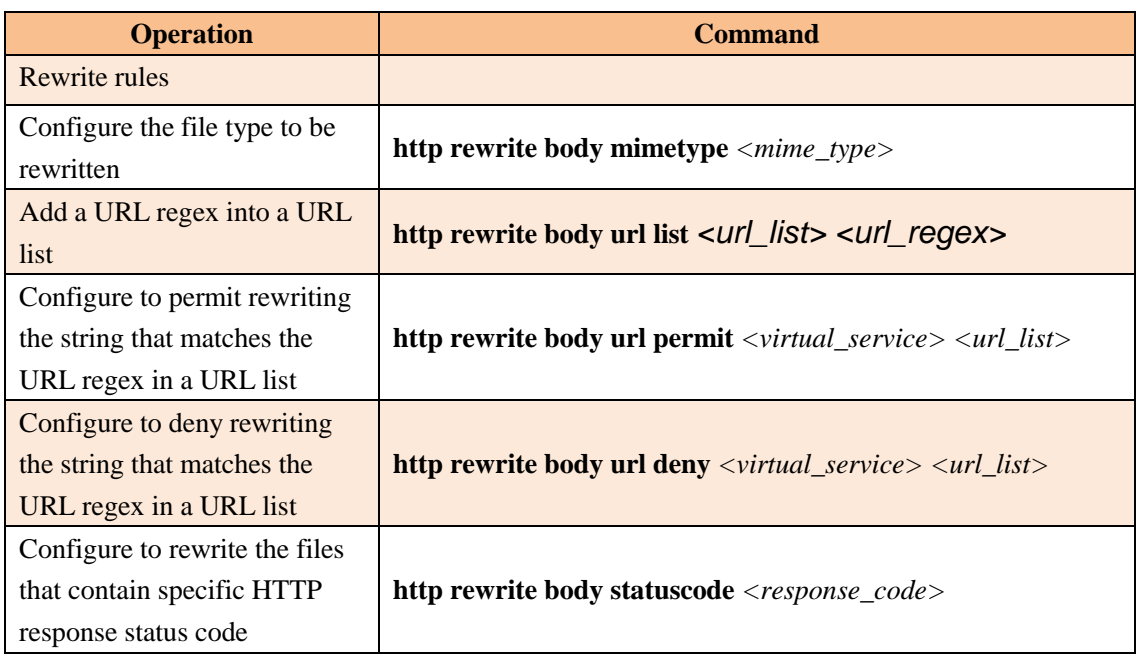

# **9.3.2 Configuration Example via CLI**

 $\triangleright$  Step 1 Configure the virtual service

### FortiBalancer(config)#**slb virtual http "vs1" 172.16.85.74 80 arp 0**

 $\triangleright$  Step 2 Enable the HTTP Content Rewrite function

FortiBalancer(config)#**http rewrite body on**

 $\triangleright$  Step 3 View the status (enable/disable) of HTTP Content Rewrite

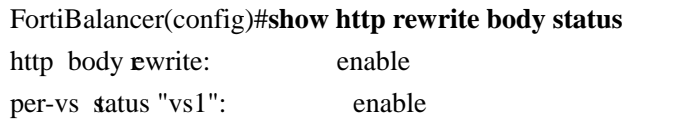

 Step 4 Configure an HTTP Content Rewrite rule to rewrite the IP address "10.3.129.1" into "172.16.85.74"

FortiBalancer(config)#**http rewrite body rule "ProxyHTMLURLMap 10.3.129.1 172.16.85.74" -R**

 $\triangleright$  Step 5 View the defined HTTP Content Rewrite rules

## FortiBalancer(config)#**show http rewrite body rule**

http rewrite body rule "ProxyHTMLURLMap 10.3.129.1 172.16.85.74" "-R"

 $\triangleright$  Step 6 Configure the type of files to be rewritten

FortiBalancer(config)#**http rewrite body mimetype xml**

# **Chapter 10 DNS Cache**

## **10.1 Overview**

The DNS SLB mechanism used by FortiBalancer appliance supports DNS cache feature. Upon receiving any type "A" or "AAAA" DNS responses, which are mapping of host names to IP addresses, FortiBalancer will save them in SLB DNS cache. Then, when the FortiBalancer appliance receives any DNS requests for the cached "A" or "AAAA" records from clients, the appliance will directly send back the "A" or "AAAA" responses to the clients. If there is no records in cache that hit the requests, the FortiBalancer appliance will communicate with the remote DNS server(s) directly, and then save the server responses in cache for responding to the coming requests.

# **10.2 DNS Cache Configuration**

# **10.2.1 Configuration Guidelines**

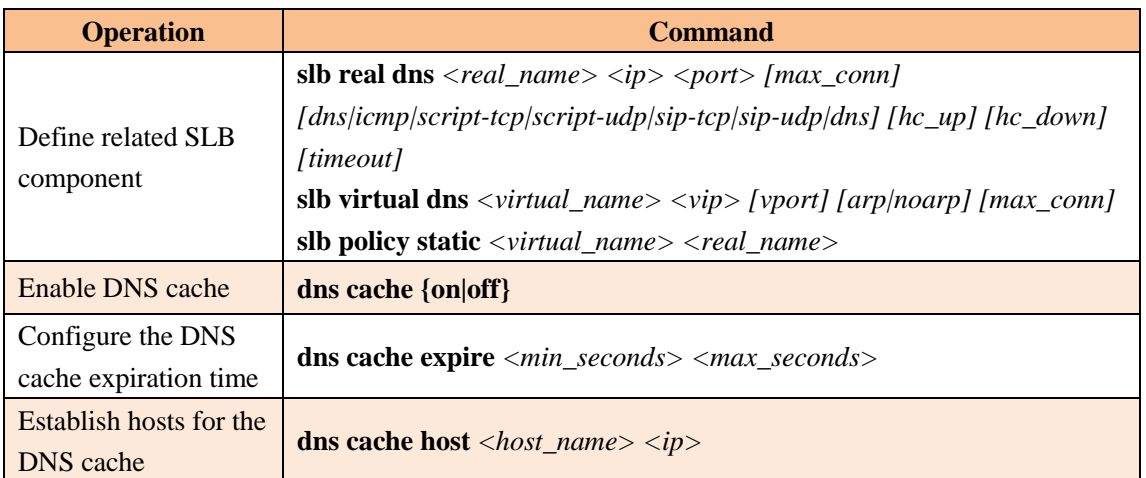

### **Table 10-1 General Settings of DNS Cache**

## **10.2.2 Configuration Example via CLI**

Step 1 Configure necessary SLB component

Since DNS cache is interdependent with SLB configuration strategies, please refer to the chapte[rServer Load Balancing](#page-92-0) (SLB). Below is a configuration example for DNS cache deployment. First, the SLB component needs to be established.

FortiBalancer(config)#**slb real dns "RS\_DNS\_1" 10.1.1.10 53 1000 icmp 1 1 20** FortiBalancer(config)#**slb virtual dns "VS\_DNS\_1" 10.1.61.100 53** FortiBalancer(config)#**slb policy static "VS\_DNS\_1" "RS\_DNS\_1"**

# FIBTINET

The commands above set up an SLB configuration where the real service is named and bound to a real IP address/port pair. This real service is then, in turn, bound to the configured virtual service via the static policy. These commands are covered in depth in the CLI Handbook.

 $\triangleright$  Step 2 Enable DNS cache

To enable DNS cache, the "**dns cache {on|off}**" command should be used. The DNS cache is disabled by default.

FortiBalancer(config)#**dns cache on**

 $\triangleright$  Step 3 Configure the DNS cache expiration time

FortiBalancer(config)#**dns cache expire 1 36000**

 $\triangleright$  Step 4 Establish hosts for the DNS cache

FortiBalancer(config)#**dns cache host "sting" 10.1.61.200** FortiBalancer(config)#**dns cache host "gunrose" 10.1.61.100** FortiBalancer(config)#**dns cache host "roxxette" 10.1.61.2** FortiBalancer(config)#**dns cache host "queens" 10.1.61.47**

# **Chapter 11 HTTP Compression**

# **11.1 Overview**

The FortiBalancer appliance supports in-line compression of HTTP objects. By employing this licensed feature, administrators may maximize throughput to the desired site while end-users will experience quicker download speeds. This chapter describes the configuration of HTTP Compression capabilities which are part of FBLOS platform. Configuration of HTTP Compression functionality can be divided into two main parts. The first part is the basic configuration and the second part is dedicated to advanced configuration.

# **11.2 Understanding HTTP Compression**

HTTP compression, otherwise known as content encoding, is a publicly defined way to compress textual contents transferred from Web servers to browsers. HTTP compression uses public domain compression algorithms to compress XHTML, JavaScript, CSS, and other text files at the server.

By default, the following MIME types can be compressed by the FortiBalancer appliance for all the browsers:

- Text (text/plain)
- HTML (text/HTML)
- XML (text/XML)

The following MIME types are able to be compressed by the FortiBalancer appliance for certain browsers via "**http compression policy useragen**t" command:

- Java Scripts (application/x-javascript)
- Cascade Style Sheets (text/css, application/x-pointplus)
- PDF documents (application/pdf)
- PPT documents (application/powerpoint)
- XLS documents (application/MSExcel)
- DOC (application/MSWord)

Now, if Administrators do not want to compress some textual contents from Web servers to browsers, they are able to configure a url-exclude HTTP compression rule for the client request via the the "**http compression policy urlexclude**" command. If the URL of the client request matches the rule, the textual content from the Web servers to the browsers will not be compressed even if HTTP compression is on.

Not all files are suitable for compression. For obvious reasons, files that are already compressed, such as JPEGs, GIFs, PNGs, movies, and bundled contents (for example, Zip, Gzip, and bzip2 files) are not going to be compressed appreciably further with a simple HTTP compression filter.

Therefore, you are not going to get much benefit from compressing these files or a site that relies heavily on them.

**Note: For the data files in very small size, the size of the compressed data may be larger than the original data size.**

# **11.3 HTTP Compression Configuration**

This section covers enabling HTTP Data Compression functionality with default settings and configuring the advanced HTTP compression.

# **11.3.1 Configuration Guideline**

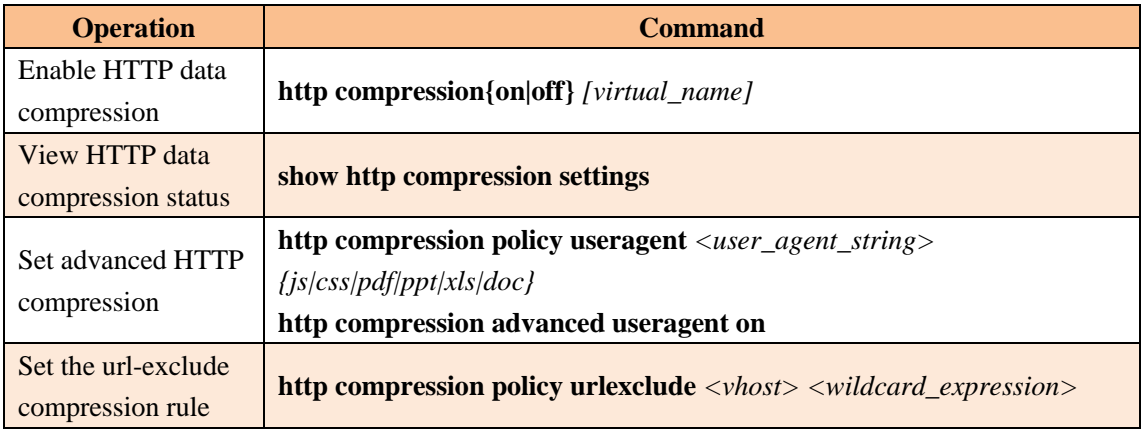

### **Table 11-1 General Settings of HTTP Compression**

# **11.3.2 Configuration Example via CLI**

 $\triangleright$  Step 1 Enable HTTP Compression

### FortiBalancer(config)#**http compression on**

This command enables the HTTP Compression functionality with default settings. By default, the FortiBalancer appliance compresses the following MIME types for all the browsers:

- Text (text/plain)
- HTML (text/HTML)
- XML (text/XML)
- $\triangleright$  Step 2 Check the status of HTTP Compression

### FortiBalancer(config)#**show http compression settings**

 $\triangleright$  Step 3 Configure advanced HTTP Compression

If you want to enable the compression of Java Script for Microsoft IE 5.5, you can enable it by specifying the following parameters:
#### FortiBalancer(config)#**http compression policy useragent "MSIE 5.5" JS**

There are other types of Web contents that are compressible such as:

- Java Scripts (application/x-javascript)
- Cascade Style Sheets (text/css, application/x-pointplus)
- PDF documents (application/pdf)
- PPT documents (application/powerpoint)
- XLS documents (application/MSExcel)
- DOC (application/MSWord)

Not all browsers are able to process the compressed forms of these MIME types. Support for the above MIME types requires detection of appropriate user agents that can deal with the compressed forms of these types, and then apply the compression functionality to only those user agents. To process variations in the handling of these MIME types by browsers, the FortiBalancer appliance provides the administrator with the capability to turn ON compression based on specific user agent and MIME types.

### **Note: TEXT, XML and HTML of HTTP compression are default values, so they do not need to be configured by the command "http compression policy useragent".**

Fortinet provides a tested list of browsers that can handle the compressed form of additional MIME types. The FortiBalancer appliance provides administrators with a way to enable the compression of additional MIME types for a best-known-working-set of browsers by using the following command:

FortiBalancer(config)#**http compression advanced useragent on**

It activates the compression of Java Script and CSS types for IE 6, IE 7, IE 8 and Mozilla 5.0 browsers.

 $\triangleright$  Step 4 Configure url-exclude HTTP Compression rule

FortiBalancer(config)#**http compression policy urlexclude "v1" "/abc"**

If the URL of a client request to the virtual service "v1" matches the string "/abc", the textual contents in the response will not be compressed even if HTTP compression is turned on.

FortiBalancer(config)#**http compression policy urlexclude "v1" "^/def"**

If the URL of a client request to the virtual service "v1" starts from the string "/def", the textual contents in the response will not be compressed even if HTTP compression is turned on.

FortiBalancer(config)#**http compression policy urlexclude "v1" "ghi.txt\$"**

If the URL of a client request to the virtual service "v1" ends with the string "ghi.txt", the textual contents in the response will not be compressed even if HTTP compression is turned on.

# FIBTINET

### FortiBalancer(config)#**http compression policy urlexclude "v1" "abc\*def"**

If the URL of a client request to the virtual service "v1" matches the string "abc\*def", the textual contents in the response will not be compressed even if HTTP compression is turned on.

# **Chapter 12 Secure Sockets Layer (SSL)**

### **12.1 Overview**

Now that the basic SLB and Caching are setup on the FortiBalancer appliance, we can set up the SSL (Secure Sockets Layer) acceleration functionality to provide secure transactions with your clients. The SSL Accelerator works by decrypting the secure traffic and passing the unencrypted traffic to the original server. In an alternative mode the SSL accelerator can be used to decrypt the secure traffic, apply traffic management (SLB, caching, etc.) processing on decrypted traffic and then encrypt it back before passing it to SSL enabled origin server.

## **12.2 Understanding SSL**

The main role of SSL is to provide security for Web traffic. Security includes confidentiality, message integrity, and authentication. SSL achieves these elements of security through the use of cryptography, digital signatures, and certificates.

## **12.2.1 Cryptography**

SSL protects confidential information through the use of cryptography. Sensitive data is encrypted across public networks to achieve a level of confidentiality. There are two types of data encryption: secret key cryptography and public key cryptography.

**Secret key cryptography** – known as symmetric cryptography. It uses the same key for encryption and decryption. An example of symmetric cryptography is a decoder ring. Alice has a ring and Bob has the same ring. Alice can encode messages to Bob using her ring as the cipher. Bob can then decode the sent message using his ring. In cryptography, the "decoder ring" is considered a preshared key. The key is agreed upon by both sides and can remain static. Both sides must know each other already and have agreed upon what key to use for the encryption and decryption of messages.

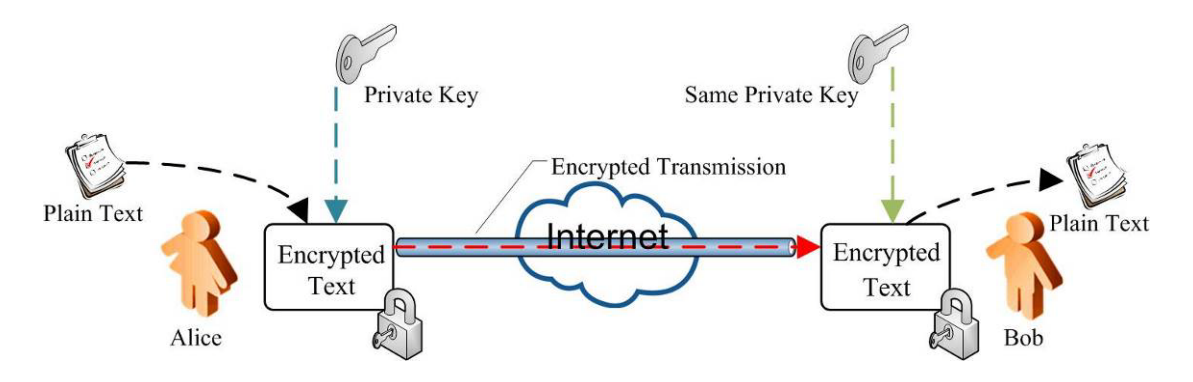

**Figure 12-1 Secret Key Encryption/Decryption**

**Public key cryptography** – It uses one key for encryption of data, and then a separate key for decryption. It is more favorable than secret key cryptography because even if the encryption key is

# FURTINET

learned in one direction, the third party still needs to know the other key in order to decrypt the message in the other direction.

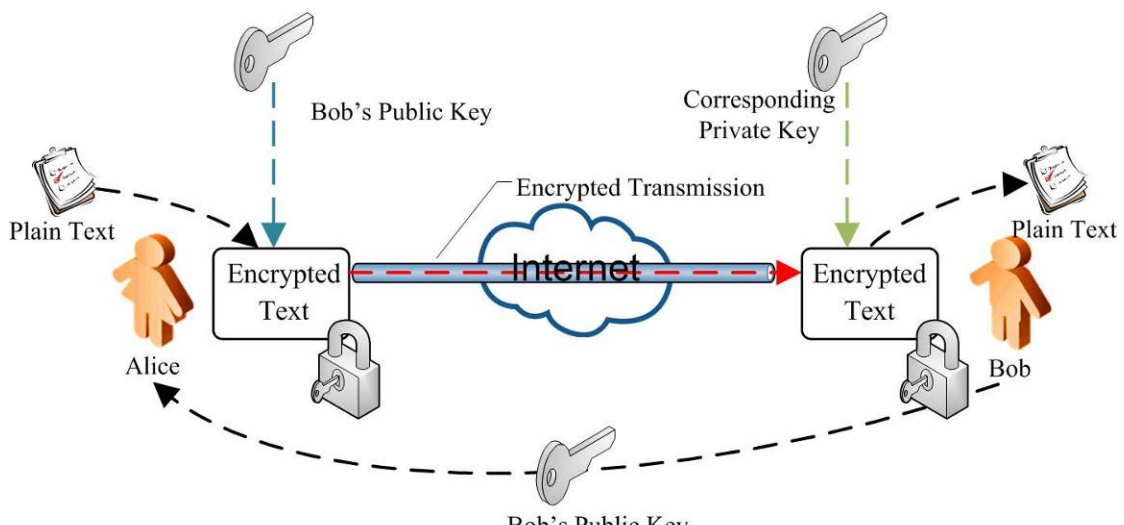

Bob's Public Key

**Figure 12-2 Public Key Encryption/Decryption**

### **12.2.2 Digital Signatures**

To ensure the integrity of messages transmitted via the Internet, each message exchanged via SSL has a digital signature attached to it. A digital signature is a hashed message digest which is encrypted by hash algorithm and contains public key information. The message digest is generated based on the checksum results on the message. The message digest cannot be reversed by algorithm. Thus, both parties will compute the message digest separately and then compare the hashed results. If their computing results match, it means the message has not been altered during transission on Internet, which minimizes the chances of information leakage.

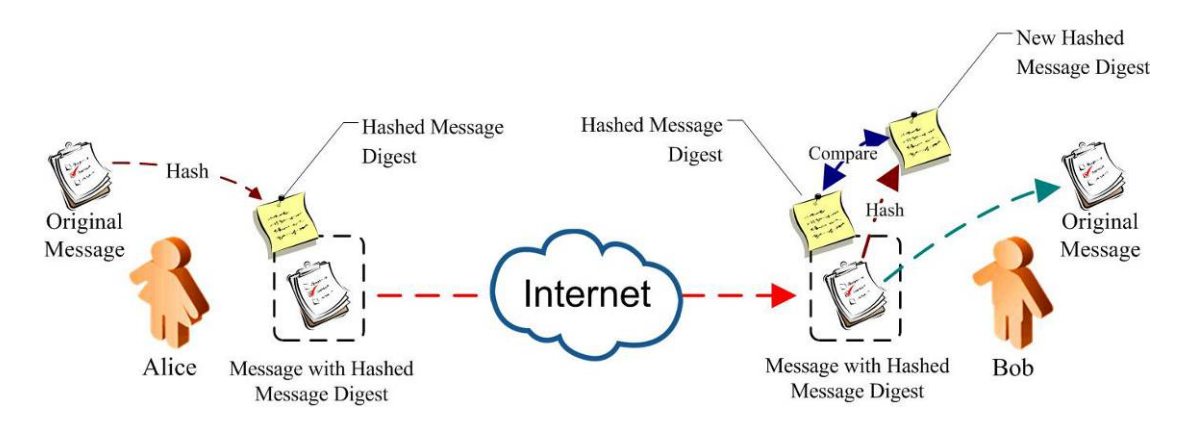

**Figure 12-3 Digital Signatures**

### **12.2.3 Certificates**

Certificates contain information identifying the user/device. They are digital documents that will attest to the binding of a public key to an individual or other entity. They allow verification of the

claim that a specific public key does, in fact, belong to the specified entity. Certificates help prevent someone from impersonating the server with a false key. SSL uses X.509 standard certificates to validate identities. X.509 standard certificates contain information about the entity, including public key and name. A certificate authority then validates this certificate.

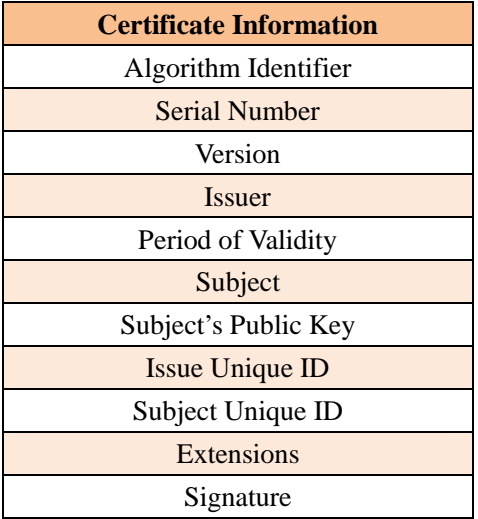

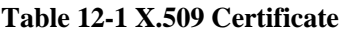

### **12.2.3.1 Client Certificate Parse**

A backend real service needs information of a client certificate before processing the client requests. But the backend server itself cannot recognize and analyze a complete SSL certificate. FortiBalancer appliance will parse the client certificate into many fields and then transfer them to the backend server through HTTP URL request parameters or HTTP headers.

The FortiBalancer appliance supports using the Fortinet certificate parser (Fortinet patent) to verify the client certificate in a fast way.

## **12.3 SSL Acceleration Configuration**

### **12.3.1 Configuration Guidelines**

Before we get started, let's explain the terminologies used extensively throughout this chapter.

**Virtual Host:** An SSL host associated with an SLB virtual. An SSL virtual host acts as an SSL server and is used to communicate by using SSL between browser and FortiBalancer appliance.

**Real Host:** An SSL host associated with an SLB real. An SSL real host acts as an SSL client and is used to communicate by using SSL between FortiBalancer appliance and backend origin server.

**Origin Server:** A backend server that will accept clear-text or encrypted requests.

**Clear-text:** Any traffic that is not encrypted.

**Virtual Host Port:** The port that SSL virtual host will listen on. Typically port 443 is used.

**Key (private):** A private key that is stored on the FortiBalancer appliance for PKI (Public Key Infrastructure) authentication purposes. FortiBalancer appliance supports keys up-to 2048 bits in size.

**Certificate:** This is used for authentication purpose and to help set up secure communications between the appliance and the browser.

**Certificate Authority (CA):** A certificate authority is an entity that will create a certificate from a CSR (Certificate Signing Request).

**Trusted Certificate Authority:** Current Web Browsers have a list of known CA's public keys that are used to verify certificates authenticity. If the browser cannot identify the CA it will inform the user as such. In a similar manner the FortiBalancer appliance also maintains a list of Trusted Certificate Authorities to verify certificates.

For our example environment, we have a domain name of "www.example.com". For our SSL purposes we will be using "www.example.com" as our SSL virtual host. This SSL virtual host is associated with an SLB virtual host using IP 10.10.0.10 and port 443.

SSL virtual Host: www.example.com

SLB virtual Host IP: 10.10.0.10

SLB virtual Host Port: 443

There are two methods for setting up SSL acceleration. The first method applies if you have never set up SSL, and you will need to walk through the whole process of setting up the SSL virtual host and generation of a CSR to send to the CA of your choice. The CA will send you a signed certificate that you will then import. The second method applies if you already have a key and certificate, and you can skip the CSR step and import your key and certificate. Let's go ahead and setup SSL as though we have never set it up.

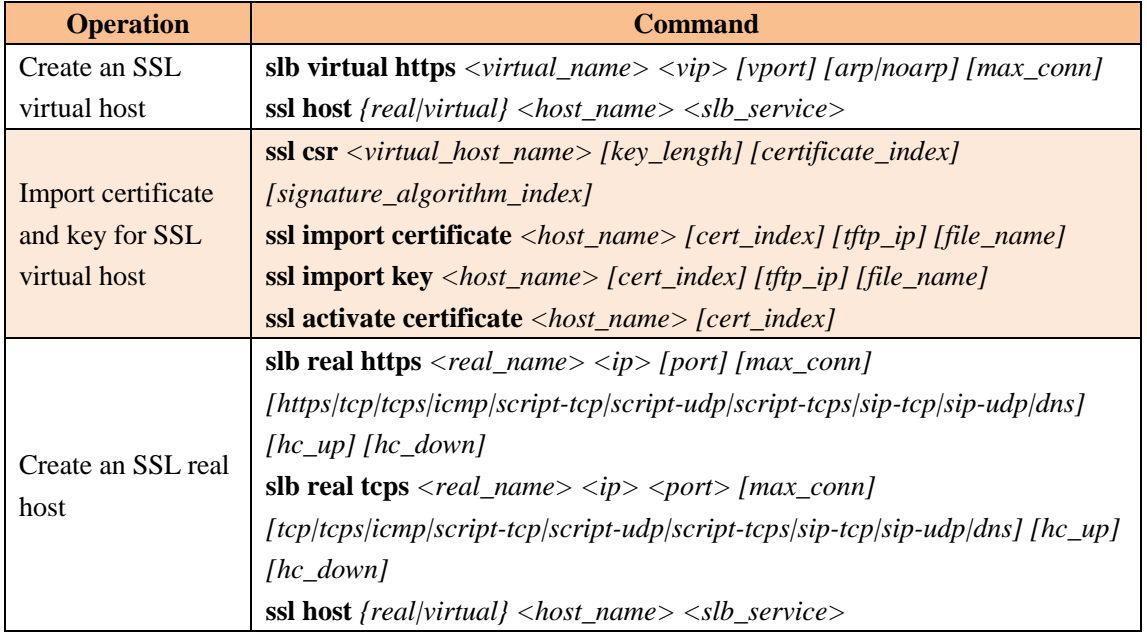

### **Table 12-2 General Settings of SSL**

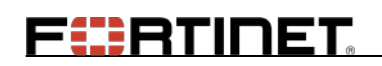

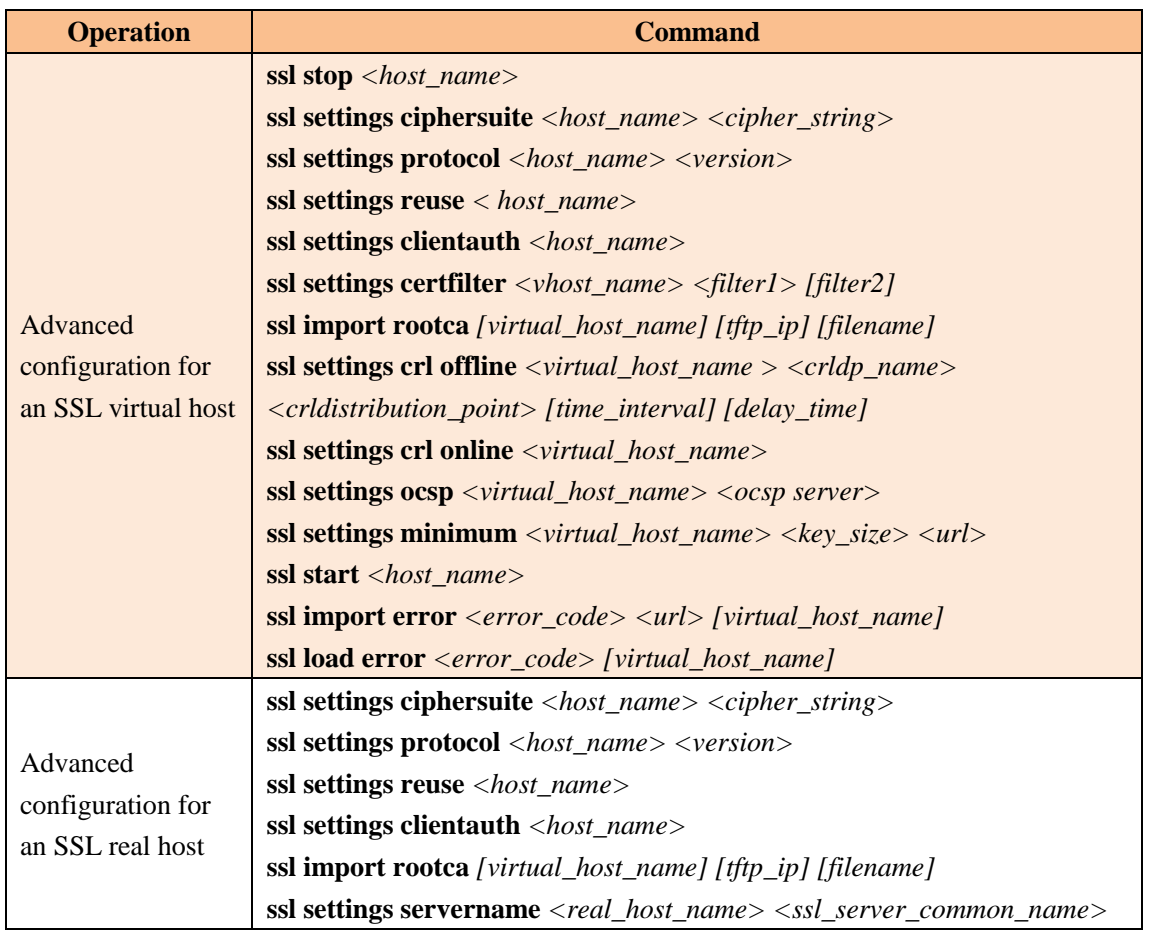

## **12.3.2 Configuration Example via CLI**

### **12.3.2.1 Creating an SSL Virtual Host**

To do this, first we will employ an SLB related command. This command will create the SLB virtual service. The second step is to use the "**ssl host virtual** *<host\_name> <slb\_service>*" command to define our SSL virtual host.

FortiBalancer(config)#**slb virtual https virtual1https 10.10.0.10 443** FortiBalancer(config)#**ssl host virtual www.example.com virtual1https**

In the above example, please note that "virtual1https" is our newly created SLB virtual service. Now you may move on to importing your certificate.

### **12.3.2.2 Importing Certificate and Key for the Newly Created SSL**

### **Virtual Host**

If you do not have a certificate and key pair, FortiBalancer appliance provides with you the facility to create a key pair and CSR for your newly configured SSL virtual host. The FortiBalancer appliance also creates a test certificate that can be used for either testing or evaluation purposes.

 $\triangleright$  Step 1 Use FortiBalancer appliance to create a CSR for the newly created SSL virtual host

The first step is to use the "**ssl csr** *<virtual\_host\_name> [key\_length] [certificate\_index] [signature\_algorithm\_index]*

" command to generate a CSR to send to your CA. After this command is employed, the appliance will prompt you for additional information. (The information in **bold** typeface represents answer examples.)

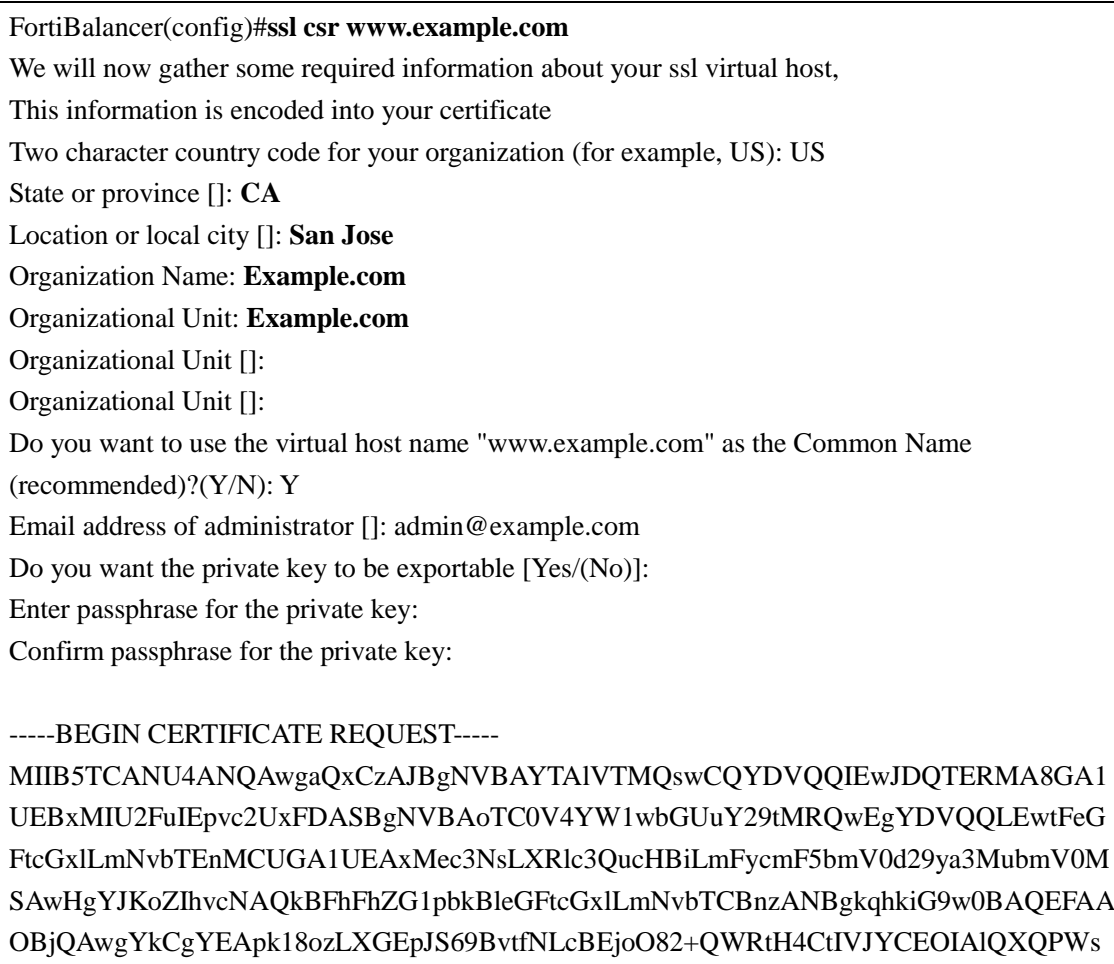

NNN2A74AOW2wkm3f7leSEf2fPI/U6ScHYm8dz2OT523XdDZ/yqmQNwRwTz3NC0sNtXKR g9WD9fPMgr6grdBCEH2eVcRdDK8EIXIFrlhXmz+UTxA9y92gMANwEAAaAAMA0GCSqG SIb3DQEBBAUAA4GBAJCZiGnJ3AHcpuapkjbr31Qr9+1eHl/V6TOesQS/gOlxbOug00T7HndIo 32dZ9vnyGZqNd4CVg9rfFfQWuk09XfDSXdvEFU9ZzedNEr1d5ujbQv8pCsrNIlkHDPDF4Hs2r e1ZJeSDpnEEj1EFAFaEyW452C8v4uGjCe2nrgrksgN

-----END CERTIFICATE REQUEST-----

This command creates a CSR for the SSL virtual, which will be sent to a CA for signing. This CSR uses the public key from the public-private key pair of the SSL virtual host, which was generated at the time of creating this SSL virtual host.

**Note: This command also creates a test certificate for the SSL virtual host. The test certificate generated by the "ssl csr" command should not be used for production systems, rather only for testing purposes. FBLOS will check the certificate chain for the SSL virtual host when starting the virtual host. A warning message, stating that the certificate chain is incomplete, will be printed on console for the test certificate.**

If you would like to use the test certificate for testing/demonstration purposes, this is the point where you may start the SSL subsystem:

#### FortiBalancer(config)#**ssl start www.example.com**

The FortiBalancer appliance is configured to take full advantage of the SSL functionality within the FBLOS. Administrators should be able to connect securely to the site by using a Web browser.

 $\triangleright$  Step 2 Forward CSR to a CA

To perform this task, simple cut from "-----BEGIN CERTIFICATE REQUEST----" line down to the "----END CERTIFICATE REQUEST-----". Your CA needs these lines in order to expedite your request for a certificate. This process can take up to two days depending on verification. You will typically get an email back that looks like:

### -----BEGIN CERTIFICATE-----

MIICnjCANgcANgEUMA0GCSqGSIb3DQEBBAUAMIG5MQswCQYDVQQGEwJVUzETMB EGA1UECBMKQ2FsaWZvcm5pYTERMA8GA1UEBxMIU2FuIEpvc2UxHDAaBgNVBAoTE0 NsaWNrQXJyYXkgTmV0d29ya3MxFDASBgNVBAsTC0RldmVsb3BtZW50MSMwIQYDVQ QDExpkZXZlbG9wbWVudC5jbGlja2FycmF5LmNvbTEpMCcGCSqGSIb3DQEJARYaZGV2Z WxvcG1lbnRAY2xpY2thcnJheS5jb20wHhcNMDIwMjEzMTgwMTI5WhcNMDMwMjA4MTgw MTI5WjB0MQswCQYDVQQGEwJVUzEMMAoGA1UECBMDRE9EMQwwCgYDVQQHEw NET08xCzAJBgNVBAoTAkRPMQswCQYDVQQLEwJETzETMBEGA1UEAxMKMTAuMTIu MC4xNDEaMBgGCSqGSIb3DQEJARYLbWhAZGtkay5jb20wgZ8wDQYJKoZIhvcNAQEBBQ ADgY0AMIGJAoGBAMx4r+ae4kTZggtyU047OsKUyqCt+V1MHgTPTpVxdtxYhSTSOZwYIX gRqBEdJvs2/ua1XZRzLOCTa58VI/8I3derAPqz79WpBRsxD25rCT1rzmalfkTea3V8jHJYP6Yin DTWKFKztxeUclkzukzPUZO6M0fI5ToXNuLEe+IwvOkfAgMBAAEwDQYJKoZIhvcNAQEEB QADgYEAodV5O0LKUr/O0BbxOnwmyP/DkLj4bpe9XxQO6B4psDey/+xBHs6tgGKuy8spbcJ4 pQc+5KLydK1ZYcTkbxJq41K4RHM11OClXVjm3xRhqKQnjzNboExIvkZsKIBbfLkBrM1eBnE aiYWXmsYGfxPkwdhKlQCLQgN+G3IKu2cRQLU= -----END CERTIFICATE-----

Warning: It is imperative that you do not delete the SSL virtual host before you import the certificate you received from your CA. If you clear your SSL information you will have to send another CSR to your CA to get another certificate. Fortunately most CAs give you a 30day trial period to get another certificate if something goes wrong. If it is past the 30day mark you might have to pay for another certificate. Be very careful when manipulating any SSL configurations on the Fortinet appliance.

Once you have received the certificate you can import it into the SSL subsystem. To perform this task, simple cut from "-----BEGIN CERTIFICATE ----" line down to the "----END

CERTIFICATE-----". It is important to follow the instructions as supplied by the appliance to terminate the import.

FortiBalancer(config)#**ssl import certificate www.example.com 1**

You may overwrite an existing certificate file, type "YES" without quotes to continue: YES Enter the certificate file in PEM format, use "..." on a single line, without quotes to terminate import

-----BEGIN CERTIFICATE-----

MIICnjCANgcANgEUMA0GCSqGSIb3DQEBBAUAMIG5MQswCQYDVQQGEwJVUzETMB EGA1UECBMKQ2FsaWZvcm5pYTERMA8GA1UEBxMIU2FuIEpvc2UxHDAaBgNVBAoTE0 NsaWNrQXJyYXkgTmV0d29ya3MxFDASBgNVBAsTC0RldmVsb3BtZW50MSMwIQYDVQ QDExpkZXZlbG9wbWVudC5jbGlja2FycmF5LmNvbTEpMCcGCSqGSIb3DQEJARYaZGV2Z WxvcG1lbnRAY2xpY2thcnJheS5jb20wHhcNMDIwMjEzMTgwMTI5WhcNMDMwMjA4MTgw MTI5WjB0MQswCQYDVQQGEwJVUzEMMAoGA1UECBMDRE9EMQwwCgYDVQQHEw NET08xCzAJBgNVBAoTAkRPMQswCQYDVQQLEwJETzETMBEGA1UEAxMKMTAuMTIu MC4xNDEaMBgGCSqGSIb3DQEJARYLbWhAZGtkay5jb20wgZ8wDQYJKoZIhvcNAQEBBQ ADgY0AMIGJAoGBAMx4r+ae4kTZggtyU047OsKUyqCt+V1MHgTPTpVxdtxYhSTSOZwYIX gRqBEdJvs2/ua1XZRzLOCTa58VI/8I3derAPqz79WpBRsxD25rCT1rzmalfkTea3V8jHJYP6Yin DTWKFKztxeUclkzukzPUZO6M0fI5ToXNuLEe+IwvOkfAgMBAAEwDQYJKoZIhvcNAQEEB QADgYEAodV5O0LKUr/O0BbxOnwmyP/DkLj4bpe9XxQO6B4psDey/+xBHs6tgGKuy8spbcJ4 pQc+5KLydK1ZYcTkbxJq41K4RHM11OClXVjm3xRhqKQnjzNboExIvkZsKIBbfLkBrM1eBnE aiYWXmsYGfxPkwdhKlQCLQgN+G3IKu2cRQLU=

-----END CERTIFICATE-----

Also you can import a certificate file from a remote machine running the TFTP service. The file name defaults to <Host name>.crt. In our case, the file name is "www.example.com.crt".

FortiBalancer(config)#**ssl import certificate www.example.com 1 10.10.13.82**

www.example.com.crt

You may overwrite an existing certificate file, type "YES" without quotes to continue: YES

After importing the certificate successfully, you will get a response from the CLI prompt. Then you can activate the certificate via the following command "**ssl activate certificate** *<host\_name> [cert\_index]*". For example:

SJ-Box1(config)#**ssl activate certificate www.example.com 1**

And then you can start up the SSL:

FortiBalancer(config)#**ssl start www.example.com**

Now we have a functioning SSL accelerated site. If this example is a real site configuration, you will be able to connect securely to the site by using your Web browser.

**Note: FBLOS will check the certificate chain for the SSL virtual host when enabling the virtual host. A warning message, stating that the certificate chain is incomplete, will be printed on console for the certificate if any of the certificates for its root CA and intermediate CAs cannot be found in the host's intermediate CA file or the global trusted CA file. These certificates can be imported by using the "ssl import rootca" and "ssl import interca <vhostname>" commands.**

If you already have a key and certificate pair from a trusted certificate authority, you can easily import them into the FortiBalancer appliance. This can be done by using the "**ssl import key**" and "**ssl import certificate**" commands.

 $\triangleright$  Step 1 Use existing certificate and key for newly created SSL virtual host

FortiBalancer(config)#**ssl import key www.example.com 1** You may overwrite an existing key file. This may require you to purchase a new certificate type "YES" without quotes to continue: YES

After you execute this command the appliance will ask you to cut and paste your existing key directly into the CLI. Make absolutely certain to follow the instructions as put forth by the appliance.

Also you can import a key file from a remote machine running the TFTP service. The file name defaults to <Host name>.key. In our case, the file name is "www.example.com.key".

FortiBalancer(config)#**ssl import key www.example.com 1 10.10.13.82 www.example.com.key** You may overwrite an existing key file. This may require you to purchase a new certificate type "YES" without quotes to continue: YES

Then we will proceed with importing the certificate:

FortiBalancer(config)#**ssl import certificate www.example.com 1 www.example.com.crt** You may overwrite an existing certificate file, type "YES" without quotes to continue: YES Enter the certificate file in PEM format, use "..." on a single line, without quotes to terminate import.

### -----BEGIN CERTIFICATE-----

MIICnjCANgcANgEUMA0GCSqGSIb3DQEBBAUAMIG5MQswCQYDVQQGEwJVUzETMB EGA1UECBMKQ2FsaWZvcm5pYTERMA8GA1UEBxMIU2FuIEpvc2UxHDAaBgNVBAoTE0 NsaWNrQXJyYXkgTmV0d29ya3MxFDASBgNVBAsTC0RldmVsb3BtZW50MSMwIQYDVQ QDExpkZXZlbG9wbWVudC5jbGlja2FycmF5LmNvbTEpMCcGCSqGSIb3DQEJARYaZGV2Z WxvcG1lbnRAY2xpY2thcnJheS5jb20wHhcNMDIwMjEzMTgwMTI5WhcNMDMwMjA4MTgw MTI5WjB0MQswCQYDVQQGEwJVUzEMMAoGA1UECBMDRE9EMQwwCgYDVQQHEw NET08xCzAJBgNVBAoTAkRPMQswCQYDVQQLEwJETzETMBEGA1UEAxMKMTAuMTIu MC4xNDEaMBgGCSqGSIb3DQEJARYLbWhAZGtkay5jb20wgZ8wDQYJKoZIhvcNAQEBBQ ADgY0AMIGJAoGBAMx4r+ae4kTZggtyU047OsKUyqCt+V1MHgTPTpVxdtxYhSTSOZwYIX gRqBEdJvs2/ua1XZRzLOCTa58VI/8I3derAPqz79WpBRsxD25rCT1rzmalfkTea3V8jHJYP6Yin DTWKFKztxeUclkzukzPUZO6M0fI5ToXNuLEe+IwvOkfAgMBAAEwDQYJKoZIhvcNAQEEB QADgYEAodV5O0LKUr/O0BbxOnwmyP/DkLj4bpe9XxQO6B4psDey/+xBHs6tgGKuy8spbcJ4

pQc+5KLydK1ZYcTkbxJq41K4RHM11OClXVjm3xRhqKQnjzNboExIvkZsKIBbfLkBrM1eBnE aiYWXmsYGfxPkwdhKlQCLQgN+G3IKu2cRQLU=

-----END CERTIFICATE-----

### **Note: You must import the key and then import the certificate. The FortiBalancer appliance supposes that the key is imported first.**

After importing the certificate successfully, you will get a response from the CLI prompt. Then you can activate the certificate via the command "**ssl activate certificate** *<host\_name> [cert\_index]*". For example:

#### SJ-Box1(config)#**ssl activate certificate www.example.com 1**

Then we can start the SSL subsystem:

#### FortiBalancer(config)#**ssl start www.example.com**

Now the FortiBalancer appliance is configured to take full advantage of the SSL functionality within the FBLOS. At this point, administrators should be able to connect securely to the site by using a Web browser.

The FortiBalancer appliance allows you to import PEM (Privacy Enhanced Mail) formatted certificate and key through a cut and paste method via the CLI or WebUI. If you have a "Non-PEM" formatted certificate and key pair, you will need to import the certificate and key via TFTP. This is explained in the following section.

### **Import Certificate and Key from IIS and NS iPlanet Web Servers**

### **IIS**

If you are using the Microsoft IIS server, the FortiBalancer appliance will allow you to import the certificate from IIS versions 4 and 5 through TFTP mechanism. IIS stores the SSL key and certificate in the same file. This file is in .PFX format. You need to put this file onto a TFTP server in its TFTP root directory and rename it as <host name>.crt. This file then can be imported into FortiBalancer appliance through the "**ssl import certificate**" command. This command takes TFTP server IP as an extra argument.

#### FortiBalancer(config)#**ssl import certificate www.example.com 1 10.10.0.3**

This command will download a file that is named <host\_name>.crt. In our case it is "www.example.com.crt" from the TFTP server (10.10.0.3).

After importing the certificate successfully, you will get a response from the CLI prompt. Then you can activate the certificate via the command "**ssl activate certificate** *<host\_name> [cert\_index]*". For example:

#### SJ-Box1(config)#**ssl activate certificate www.example.com 1**

Once the certificate and key import is successful through TFTP server, you need to start the SSL service with the "**ssl start**" command.

#### FortiBalancer(config)#**ssl start www.example.com**

#### **Netscape/iPlanet**

If you are using the Netscape or iPlanet servers, the FortiBalancer appliance will also allow you to import the certificate and key. The iPlanet server stores the key/cert pair in the directory /<serverroot>/alias/ where <serverroot> is the directory where the server is installed. In that directory there will be two files of the form <serverid-hostname>-key3.db and <serverid-hostname>-cert7.db. You will need to copy the first file to your TFTP server's root directory and name it the same as your virtual host with a .key extension. The cert will be the same, but with a .crt extension. These have to be exact, or the SSL subsystem will not load them correctly.

Now we can import the certificate and key.

FortiBalancer(config)#**ssl import key www.example.com 1 10.10.0.3 www.example.com.key**

This command imports the key from 10.10.0.3 with the file name "www.example.com.key".

**Note: You must first import the certificate and then import the key when importing an SSL cert/key pair from iPlanet.**

FortiBalancer(config)#**ssl import certificate www.example.com 1 10.10.0.3 www.example.com.crt**

This command imports the certificate from 10.10.0.3 with the filename "www.example.com.crt".

Once the key is imported, the FBLOS will ask you for a password. This password is the one you use for the database password on the iPlanet server.

After importing the certificate successfully, you will get a response from the CLI prompt. Then you can activate the specific certificate via the command "**ssl activate certificate** *<host\_name> [cert\_index]*". For example:

SJ-Box1(config)#**ssl activate certificate www.example.com 1**

Then we can start the SSL subsystem:

FortiBalancer(config)#**ssl start www.example.com**

Now the FortiBalancer appliance is configured to take full advantage of the SSL functionality within the FBLOS.

**IMPORTANT: In this section we have created an SLB virtual service and configured SSL for it. This SLB virtual service is now ready to be used, and need to be linked with one or more SLB real services so that the SLB module can complete the SSL requests coming to this SLB virtual. To get information on "How to associate an SLB virtual with an SLB real", please refer to the SLB configuration section.**

### **12.3.2.3 Creating an SSL Real Host**

The FortiBalancer appliance allows you to use the SSL subsystem to talk to SSL enabled real servers. This allows an encrypted transaction between the FBLOS and the backend servers.

Configuration of SSL real host is very simple and can be explained as follows:

The first step in this procedure is to define the SLB real service. To do this first we will employ an SLB related command. This command will create the SLB real service. The second step is to use the "**ssl host**" command to define the SSL real host.

For the definition and meaning of each parameter supplied in this command, please refer to the SLB CLI section of CLI Handbook.

FortiBalancer(config)#**slb real https real1https 192.168.1.20 443 tcps** FortiBalancer(config)#**ssl host real www.myreal.com real1https**

In the above example, please note that "real1https" is our newly created SLB real service, which represents a backend server running on IP 192.168.1.20 and port 443 and is capable of handling SSL requests. As a final step, we can start the SSL subsystem:

FortiBalancer(config)#**ssl start www.myreal.com**

Now the FortiBalancer appliance is configured to take full advantage of the SSL functionality while communicating with the backend server.

**IMPORTANT: In this section we have created an SLB real service and configured SSL for it. This SLB real service is now ready to be used, and need to be linked with an SLB virtual service so that the SLB module can direct the traffic to this SSL enabled SLB real service. To get information on "How to associate an SLB real with an SLB virtual" please refer to the SLB configuration section.**

### **12.3.2.4 Advanced SSL Configuration for SSL Virtual Host**

You can configure different SSL settings for your SSL virtual host.

 $\triangleright$  Step 1 Stop SSL virtual host

FortiBalancer(config)#**ssl stop www.example.com**

This will stop SSL virtual host and will allow you to change SSL settings for this virtual host.

 $\triangleright$  Step 2 Configure ciphersuites for the SSL virtual host

#### FortiBalancer(config)#**ssl settings ciphersuite "www.example.com" "DES-CBC3-SHA"**

The cipher suite settings allow you to define ciphers for this SSL virtual host. The following lists the cipher suites allowed for an SSL virtual host:

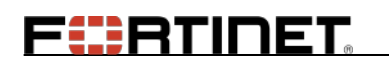

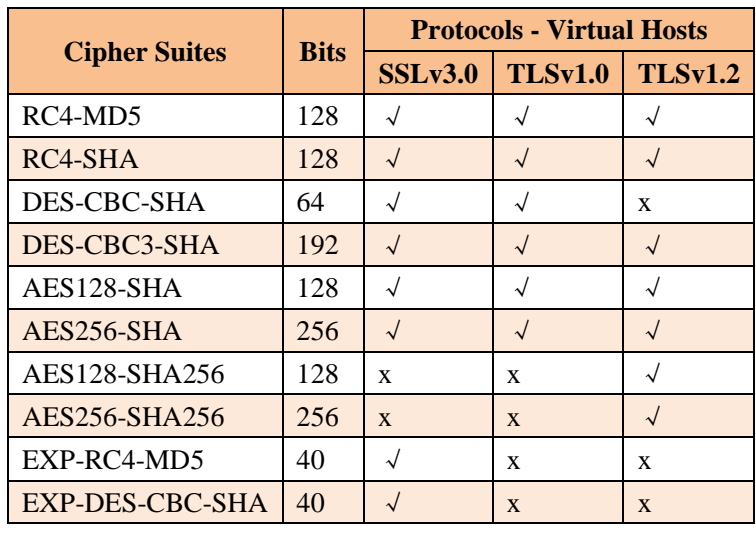

**Note: In the preceding table, "√" indicates that the cipher suite is supported; "x" indicates that the cipher suite is not supported. The "TLSv1.2" columns apply only to certain series.**

To enable multiple ciphers for a single SSL virtual host, you will need to specify the ciphers in the form of a colon (:) separated list. The following command enables all the ciphers for an SSL virtual host:

### FortiBalancer(config)#**ssl settings ciphersuite "www.example.com" "RC4-MD5:RC4-SHA:DES-CBC3-SHA:DES-CBC-SHA:AES128-SHA:AES256-SHA:AES1 28-SHA256:AES256-SHA256:EXP-RC4-MD5:EXP-DES-CBC-SHA"**

 $\triangleright$  Step 3 Configure protocol version for SSL virtual host

#### FortiBalancer(config)#**ssl settings protocol "www.example.com" "SSLv3:TLSv1:TLSv12"**

The FortiBalancer appliance supports the protocols Secure Sockets Layer version 3 (SSLv3), Transport Layer Security Protocol version 1.0 (TLSv1), and Transport Layer Security Protocol version 1.2 (TLSv1.2). You can use one, two or all of these protocols for the SSL virtual host settings.

#### **Note: Parameter value "TLSv12" stands for the TLSv1.2 protocol.**

 $\triangleright$  Step 4 Configure session reuse for SSL virtual host

FortiBalancer(config)#**ssl settings reuse "www.example.com"**

This allows you to enable SSL session reuse for an SSL virtual host. This feature is enabled by default.

 $\triangleright$  Step 5 Configure client authentication for SSL virtual host

The FortiBalancer appliance supports the SSL based client authentication. You can enable client authentication for an SSL virtual host. If enabled, the FortiBalancer appliance will require each client to present an SSL certificate for authorization, before the client can access the SSL virtual host.

FortiBalancer(config)#**ssl settings clientauth "www.example.com"**

**IMPORTANT: If you enable SSL client authentication for an SSL virtual host, you must provide a trusted CA certificate. This will be used by the FortiBalancer appliance to verify client certificates.**

FortiBalancer(config)#**ssl import rootca "www.example.com"**

This command will prompt you to cut and paste the trusted authority certificate in PEM format. You may configure multiple trusted authorities for one SSL virtual host.

Furthermore, the SSL virtual host will check the client certificate based on the configured certificate filters (by using the command "**ssl settings certfilter**"). If the client certificate fails the certificate verification, the SSL host will reject the client's access. At most three pieces of "certfilter" configuration (by using the "ssl settings certfilter" command) can be configured for an SSL virtual host. The logical relationship among the three pieces of "certfilter" configuration is "OR". If the client certificate does not match any piece of "certfilter" configuration, the SSL virtual host will reject the client's access.

The filters can be configured with any of the supported RDNs on the FortiBalancer appliances.

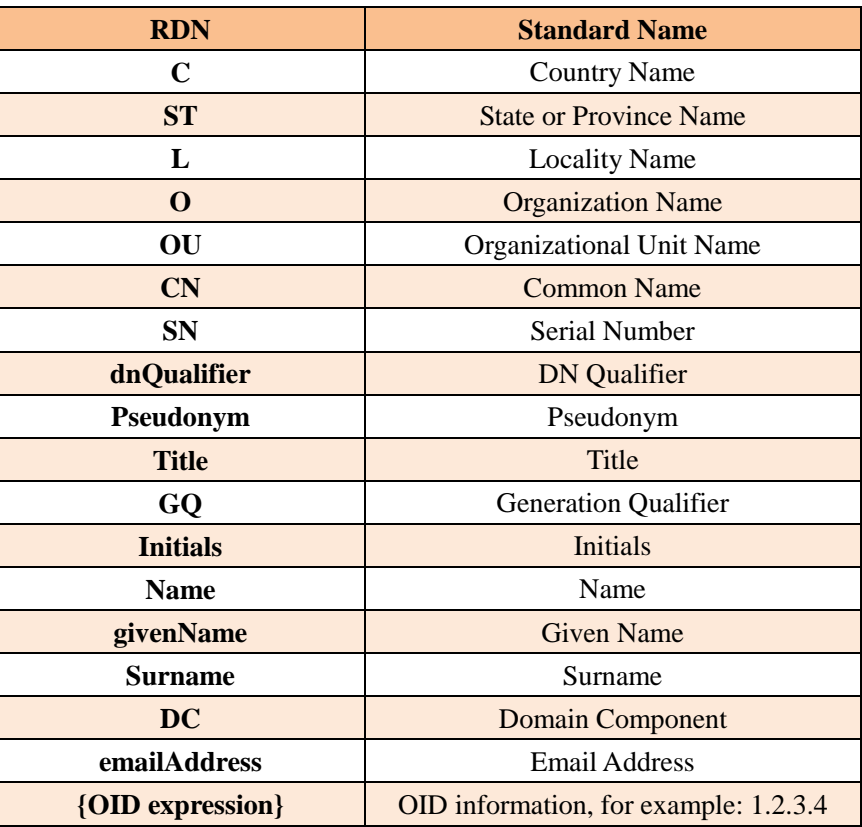

#### **Table 12-3 Supported RDN on FortiBalancer**

For example:

FortiBalancer(config)#**ssl settings certfilter vhost "subject:/C=US/O=Fortinet/OU=QA/emailAddress=admin@fortinet.com" "issuer:/C=US/"**

In this example, client certificates can pass the certificate verification only when the following conditions are both met:

- In the "subject" field, "C" is "US", "O" is "Fortinet", "OU" is "QA" and "emailAddress" is "admin@fortinet.com".
- In the "issuer" field, "C" is "US".

Otherwise, the client will fail the authentication.

Two kinds of client authentication modes are supported: mandatory and non-mandatory. Client authentication mode defaults to mandatory. In non-mandatory client authentication mode, when the server sends a certificate request to the client, if the client has no matched certificate or cancels the authentication by clicking the Cancel button, the server will permit the client to access limited network resources instead of dropping the SSL connection. However, all the networks resources which can be published to non-authenticated clients need to be defined by using the "**http acl url**" command.

 $\triangleright$  Step 6 Configure client certificate parsing for SSL virtual host

You also can define the certificate parse method for the SSL virtual host.

FortiBalancer(config)#**ssl settings cerparse www.example.com** FortiBalancer(config)#**ssl settings verifymethod www.example.com fast**

 $\triangleright$  Step 7 Configure CRL for SSL virtual host

FortiBalancer supports the CRL (Certificate Revocation List) functionality. You can configure the FortiBalancer appliance to fetch the CRL file periodically from a CRL Distribution Point (CDP) by using HTTP or FTP.

For our example, let's consider a case when you have put your CRL file (Fortinet.crl) on an HTTP Web server (www.crldp.com) and you want to fetch it every one minute.

You can configure the FortiBalancer appliance as follows:

FortiBalancer(config)#**ssl settings crl offline www.example.com "http://www.crldp.com/Fortinet.crl" 1**

This will cause the FortiBalancer appliance to fetch the CRL file at the regular interval of one minute from the "www.crldp.com" site by utilizing HTTP.

You can also specify an FTP URL to download the CRL file.

FortiBalancer(config)#**ssl settings crl offline www.example.com "ftp://ftp.crldp.com/Fortinet.crl" 1**

You may also specify an LDAP URL to download the CRL file.

FortiBalancer(config)#**ssl settings crl offline www.example.com "ldap://ldap.crldp.com/cn=fortinet,dc=fortinet,dc=com" 1**

Step 8 Configure OCSP for SSL virtual host to check the certificate validation online

## **FIERTINET**

The FortiBalancer appliance supports the OCSP (Online Certificate Status Protocol) protocol. You may configure the FortiBalancer appliance to validate the certificate on an OCSP server online.

For our example, configure an OCSP server (ocsp.crldp.com:8888) and to validate the certificate online, you may configure the FortiBalancer appliance as follows:

FortiBalancer(config)#**ssl settings ocsp www.example.com "http:// ocsp.crldp.com:8888"**

**Note: The OCSP has top priority. When configured, the OCSP will validate the certification by only checking the OCSP server.**

 $\triangleright$  Step 9 Configure redirect for clients without strong encryption support

The FortiBalancer appliance provides you with a facility to redirect the weak clients (clients who are not using strong ciphers) to another URL. You can specify the minimum strength of the cipher as acceptance criteria. Any client that uses a cipher weaker than this will be redirected to the configured URL.

For example, consider a scenario where you want to redirect all clients that does not support cipher suites with at least 168 bits key length to a different site "www.example2.com".

This can be configured by using the following command:

FortiBalancer(config)#**ssl settings minimum www.example.com 168 "http://www.example2.com"**

 $\triangleright$  Step 10 Apply modified SSL settings

You will need to activate the SSL virtual host to take advantage of all the configuration steps taken to this point.

FortiBalancer(config)#**ssl start www.example.com**

### **12.3.2.5 Advanced SSL Configuration for SSL Real Host**

You can configure different SSL settings for your SSL real host.

 $\triangleright$  Step 1 Stop SSL real host

FortiBalancer(config)#**ssl stop www.myreal.com**

This will stop SSL real host and will allow you to change SSL settings for this host.

 $\triangleright$  Step 2 Configure ciphersuites for the SSL real host

#### FortiBalancer(config)#**ssl settings ciphersuite "www.myreal.com" "DES-CBC3-SHA"**

The cipher suite settings allow you to define ciphers for this SSL real host. Only a limited set of ciphers are allowed for real hosts.

- DES-CBC3-SHA
- RC4-SHA

- RC4-MD5
- AES128-SHA
- AES256-SHA
- $\triangleright$  Step 3 Configure protocol version for SSL real host

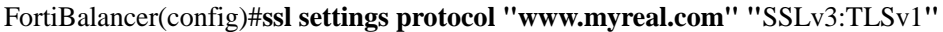

The FortiBalancer appliance supports the protocols SSLv3 and TLSv1. You may use one or both of the two protocols.

 $\triangleright$  Step 4 Configure session reuse for SSL real host

This allows you to enable SSL session reuses between the FortiBalancer appliance and backend servers. This feature is enabled by default.

FortiBalancer(config)#**ssl settings reuse www.myreal.com**

 $\triangleright$  Step 5 Configure client authentication for SSL real host

The FortiBalancer appliance can use SSL client authentication while communicating with the backend server. If this setting is enabled, the FortiBalancer appliance will submit the client certificate to the backend sever for authentication during SSL handshake.

FortiBalancer(config)#**ssl settings clientauth www.myreal.com**

**IMPORTANT: If you want to enable client authentication for an SSL real host, you will need to import a certificate and key pair for the SSL real host. The SSL real host will present this certificate to the backend server for authentication. This may be accomplished by using the "ssl import certificate" and "ssl import key" commands for an SSL real host. These two commands work exactly the same for an SSL virtual host and an SSL real host. For detailed instruction on using these commands, please refer to the SSL virtual host configuration described earlier.**

 $\triangleright$  Step 6 Configure checking common name of real server certificate

If you want to verify the certificate of the real backend server, you will need to turn on global settings for verifying the server certificate. In addition, make certain the common name of the server certificate matches a specific name by running the command "**ssl settings servername**".

For example, if the certificate common name of the real server associated with the real host "www.myreal.com" is "Myreal Inc.", you can use the following command:

FortiBalancer(config)#**ssl settings servername www.myreal.com "Myreal Inc."**

 $\triangleright$  Step 7 Import trusted CA certificate for SSL real host

Since the SSL subsystem acts like a client to the real server, it has several root CA certificates just like a common Web browser. If you are using a self-signed certificate, or a certificate issued by

# FURTINET

your own local CA on your origin servers, then you need to use the "**ssl import rootca**" command to import the self-signed certificate that is on the real server or the local CA certificate.

The certificate must be in PEM format and is imported the same way you import a PEM certificate. The FortiBalancer appliance will prompt you to cut and paste the text to the terminal and enter "..." to accept the certificate.

#### FortiBalancer(config)#**ssl import rootca**

 $\triangleright$  Step 8 Apply modified SSL settings

You will need to activate the SSL real host to take advantage of all the configuration steps taken to this point.

FortiBalancer(config)#**ssl start www.myreal.com**

# **Chapter 13 Quality of Service (QoS)**

## **13.1 Overview**

This chapter introduces how to setup the QoS (Quality of Service) function on the FortiBalancer appliance. We setup the QoS functionality to provide administrators with the control over network bandwidth and allow them to manage the network from the business perspective, rather than the technical perspective.

# **13.2 Understanding QoS**

QoS for networks is an industry-wide set of standards and mechanisms for ensuring high-quality performance for critical applications. By using QoS mechanisms, network administrators can use existing resources efficiently and ensure the required service level without reactively expanding or over-provisioning their networks.

QoS provides network administrators with the capacity of TCP, UDP and ICMP flow management by using queuing mechanism and packet filtering policies. By using queuing mechanism and filter rules, QoS supports both bandwidth management and priority control.

## **13.2.1 Queuing Mechanism**

The FortiBalancer appliance has developed a queue-based QoS. Queue means a queue of network packet buffers. After the packet at the beginning of the queue has been processed, a new packet to be processed will be put at the end of the queue.

Each queue is bound with a particular network interface and controls either incoming or outgoing network traffic of that interface. QoS queues are organized in tree-like structures. On the top of a tree, a root queue is defined for either incoming or outgoing traffic of a network interface. Under the root queue, there can be multiple sub-queues. Sub-queues can also have their sub-queues. For each interface, at most two queue trees can be configured: one for the incoming traffic, and the other for the outgoing data.

Each queue is configured with bandwidth limit and priority for packet processing.

## **13.2.2 Packet Filter Rule**

A QoS filter is a rule which associates particular network traffic with a QoS queue.

In filter rule, the network traffic is specified by five parameters: source IP subnet, source port, destination IP subnet, destination port and protocol. By this association, administrators can deploy either application-oriented or link-oriented QoS control. Normally, application-oriented filter rules have TCP or UDP ports defined while link-oriented filter rules focus on source or destination IP addresses.

### **13.2.3 Bandwidth Management**

FURTINET

Bandwidth management is realized by a set of QoS filter rules which bind particular network traffic to pre-defined QoS queues with limited bandwidth settings. The QoS filter rules help FortiBalancer appliance servers to allocate appropriate bandwidth to satisfy the needs from various applications and links.

For more flexible bandwidth control, "BORROW/UNBORROW" strategy is applied to QoS queues in a tree-like structure. When a queue's "BORROW" flag is turned on, its bandwidth can be expanded by borrowing from its parent queue. If the parent queue does not have extra bandwidth to share, it can also fall back on its parent, until the parent queue is the root queue.

## **13.2.4 Priority Control**

Priority Control is accomplished by QoS queues in different priorities. All packets from different applications or links are firstly classified by QoS filter rules and then distributed to predefined queues enjoying the pre-configured priorities.

This priority mechanism works well especially when the network become crowded. If the traffic reaches a peak, packet loss will arise when the number of packets waiting for processing exceeds the maximum queuing buffers. Under such circumstance, the packets belonging to the queues with the highest priority will be processed in the first place, while other packets with lower priorities may be dropped. In this way, the mission-critical applications will be assigned with the highest priority, therefore the functionality of the most important transactions is guaranteed.

# **13.3 QoS Configuration**

## **13.3.1 Configuration Guidelines**

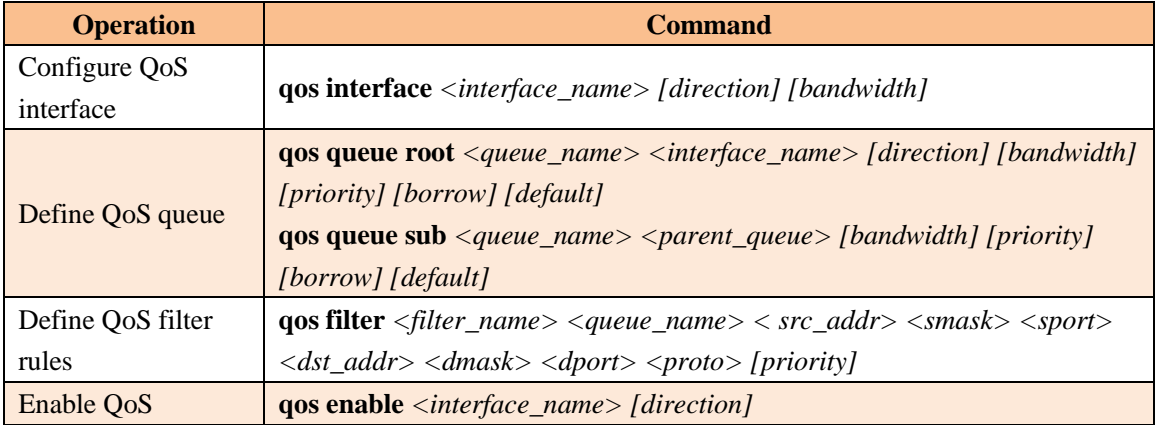

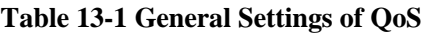

## **13.3.2 Configuration Example via CLI**

 $\triangleright$  Step 1 Define QoS interfaces

FortiBalancer(config)#**qos interface port1 OUT 5Mb** FortiBalancer(config)#**qos interface port1 IN 5Mb**

 $\triangleright$  Step 2 Define outgoing QoS queues

FortiBalancer(config)#**qos queue root qr\_oall port1 OUT 5Mb 3** FortiBalancer(config)#**qos queue sub qs\_ossh qr\_oall 2Mb 3 UNBORROW NONDEFAULT** FortiBalancer(config)#**qos queue sub qs\_oftp qr\_oall 512kb 2 UNBORROW NONDEFAULT** FortiBalancer(config)#**qos queue sub qs\_odeflt qr\_oall 8kb 3 UNBORROW DEFAULT**

Default queue is for all the other packets which cannot hit any defined queues.

 $\triangleright$  Step 3 Define incoming QoS queues

FortiBalancer(config)#**qos queue root qr\_iall port1 IN 5Mb 3** FortiBalancer(config)#**qos queue sub qs\_issh qr\_iall 2Mb 3 BORROW NONDEFAULT** FortiBalancer(config)#**qos queue sub qs\_iftp qr\_iall 2Mb 2 BORROW NONDEFAULT** FortiBalancer(config)#**qos queue sub qs\_ideflt qr\_iall 8kb 3 BORROW DEFAULT**

 $\triangleright$  Step 4 Define QoS filter rules

FortiBalancer(config)#**qos filter fltr\_ftp\_o qs\_oftp 0.0.0.0 0.0.0.0 0 10.3.54.40 255.255.255.255 0 tcp 2**

FortiBalancer(config)#**qos filter fltr\_ftp\_i qs\_iftp 10.3.54.40 255.255.255.255 0 0.0.0.0 0.0.0.0 0 tcp 2**

FortiBalancer(config)#**qos filter fltr\_ssh\_o qs\_ossh 0.0.0.0 0.0.0.0 22 0.0.0.0 0.0.0.0 0 tcp 3** FortiBalancer(config)#**qos filter fltr\_ssh\_i qs\_issh 0.0.0.0 0.0.0.0 0 0.0.0.0 0.0.0.0 22 tcp 3**

 $\triangleright$  Step 5 Enable QoS

FortiBalancer(config)#**qos enable port1 OUT** FortiBalancer(config)#**qos enable port1 IN**

# **Chapter 14 Link Load Balancing (LLB)**

## **14.1 Overview**

This chapter details the configuration of the following Inbound and Outbound Link Load Balancing implementations:

- Single FortiBalancer appliance and two ISPs
- Dual FortiBalancer appliances and two ISPs

# **14.2 Understanding LLB**

LLB (Link Load Balancing) allows TCP/IP network traffic to be load balanced through up to 128 upstream Internet Service Providers (ISPs). Load balancing can be performed on egress to the Internet (outbound LLB) or on ingress from the Internet (inbound LLB). LLB methods include rr (Round Robin), wrr (Weighted Round Robin), sr (Shortest Response), dd (Dynamic Detecting) and hi (Hash IP). LLB also includes ISP/link failure detection through default gateway and link health checking.

The FortiBalancer appliance identifies links based on the logical port and peer MAC address. The statistics of LLB links are also collected based on the logical port and peer MAC address.

## **14.2.1 Outbound LLB**

Outbound LLB provides optimized outbound link utilization for environments that have more than one default gateway. In essence, it allows outbound traffic to be distributed among multiple upstream/ISP routers.

For example, let's say you have Internet connectivity provided by two ISPs: ISP1 and ISP2. ISP1 assigns address range 100.1.1.0/24 so that you may use them on your network devices. ISP2 assigns address range 200.1.1.0/24 so that you may use them on your network devices. Outbound LLB allows you to load balance outbound connections traffic through ISP1 and ISP2. Connections forwarded through ISP1 are NATTed to an address from the range assigned by ISP1. Connections forwarded through ISP2 are NATTed to an address from the range assigned by ISP2. Thus, inbound responses for those connections will return through the ISP that they were originally sent through. If Internet connectivity through one of the ISP links is lost or interrupted, the outbound traffic will no longer be sent through that ISP. All traffic will be distributed to the functional ISP.

FortiBalancer outbound LLB methods can work well on the data traffic based on TCP and UDP protocols, as well as the packets based on IP, IPsec or GRE protocols.

## **14.2.2 Inbound LLB**

Inbound LLB provides service resiliency for inbound clients. Hosted services are visible to external clients via a separate IP address on the address space assigned by each ISP.

To illustrate, let's use the same example ISPs as mentioned previously. All external clients trying to connect to the addresses assigned by ISP1 will be routed through ISP1's backbone. All external clients trying to connect to addresses assigned by ISP2 will be routed through ISP2's backbone. Inbound LLB allows you to advertise a device or Virtual IP (VIP) using two IP addresses: one from ISP1 and the other from ISP2. A DNS server on the FortiBalancer appliance will respond to queries for configured domain names. The responses will contain an IP address from ISP1 or ISP2, both representing the same device or VIP. If Internet connectivity through one of the ISP links is lost, the DNS server will not respond with the address from the failed ISP. Clients will receive only the address from the functional ISP.

### **14.2.3 LLB Health Check**

LLB Health Check is used to check whether the link between the FortiBalancer interface and the upstream device is available. This can be accomplished by broadcasting ARP requests at regular intervals and pinging a user-defined upstream IP address. Besides, TCP-based and DNS-based health checks are also supported.

Broadcasting ARP requests at regular intervals can check the availability of the link between FortiBalancer interface and the upstream ISP router. Pinging a user-defined upstream IP address not only can verify if the link between FortiBalancer interface and the upstream ISP router is available, but also verify the link between upstream ISP router and user-defined upstream IP address. Multiple upstream IP addresses can be defined for reliable checking. If any of check point is pingable, the related link is usable. This ensures that the WAN link is up before forwarding traffic across that link.

## **14.2.4 LLB Remote Site Accessibility Check**

Apart from the LLB health check on the LLB links, the LLB Remote Site Accessibility Check function is designed to check whether a remote site is accessible to the FortiBalancer appliance. A remote site stands for a remote network, and the administrator can specify a destination IP address in the remote network to be checked for the accessibility of the remote site.

ICMP- and TCP-based remote site accessibility checks are supported by this function.

This function works only for outbound traffic with the "rr" or "wrr" as outbound LLB method.

### **14.2.5 LLB Methods**

Outbound LLB supports the following load balancing methods:

- rr (Round Robin)
- wrr (Weighted Round Robin)
- sr (Shortest Response Time)
- dd (Dynamic Detecting)

hi (Hash IP)

Inbound LLB supports three load balancing methods:

- rr (Round Robin)
- wrr (Weighted Round Robin)
- proximity

**Round Robin** distributes each new session to gateways in an alternating (round robin) way. This is the default load balancing method.

**Weighted Round Robin** is similar to Round Robin except that a bias (or weight) may be assigned to each gateway so that some gateways may receive more sessions than others. This allows more traffic to be directed through an ISP with higher bandwidth capacity.

**Shortest Response Time:** The link with the shortest response time will get the next request. Calculation of shortest response time of a link is based on the initiation process of each TCP connection (both inbound and outbound connections). For the most accurate result, there should be enough TCP traffic instead of a few long existing TCP connections or only UDP traffic.

#### **Note:**

**If neither SLB traffic nor NAT traffic goes through the system, the LLB SR method cannot work properly.**

**The "sr" method cannot be used to load balance IP fragments, non-TCP/UDP packets, and reassembled UDP packets.**

**Dynamic Detecting** performs proximity calculations through all available ISP links to the destinations. By using parallel probe arithmetic, a request from the client will be sent to a destination by different ISP links at the same time. When the first response returns, the optimal ISP with the shortest response time will be selected for this request and other ISP connections will be failed. For future outbound traffic to the same destination, FortiBalancer appliance will choose the best ISP connection, according to the results derived from these proximity calculations.

**Hash IP** distributes the outbound traffic among links in the way that the link with higher weight is routed with higher probability, by performing Hash operation on the source IP. When the chosen link is down, the system will carry another Hash operation on the links available. When HI is deployed as the LLB method, the IPflow function can be disabled.

**Proximity:** The IP address of the nearest DNS server will be sent to the client as the response. When a DNS request arrives, FortiBalancer will first search in the Eroute table reversely to find a proximity route matching the source address of the DNS request, and then give response to the client with the corresponding DNS server's IP address (A record) according to the Eroute gateway.

### **14.2.6 Policy-based Routing (Eroute)**

LLB policies provide the methods necessary to allow administrators to direct outbound traffic to a preferred route based on the IP address (source and destination) and service type (mail, FTP, Web, etc.).Policy based routing, unlike regular routing, allows the inclusion of the source IP, source port and destination port as well as the protocol into the route selection. For example, using routing policy can ensure that all the traffic generated by AOL instant messenger always uses the same link. If instant messenger client uses different destination IP addresses in its requests and these requests are sent through the different routes, this might confuse the server and cause login failure. Configuring routing policy will prevent this problem. The CLI command for that would be:

FortiBalancer(config)#**ip eroute aol\_route 1500 0.0.0.0 0.0.0.0 0 0.0.0.0 0.0.0.0 5190 tcp gateway\_ip 1**

The FortiBalancer appliance supports at most 5000 eroutes.

#### **IP region**

Eroute supports IP region. Administrators are allowed to import pre-defined IP region table via HTTP, FTP or Local File method, and then execute the command "**ipregion route**" to apply the imported IP region table. This will generate a large number of Eroute configurations, without making complex configurations. Administrators are also allowed to export the IP region table via FTP URL or Local File method.

FortiBalancer appliance will check the contents of the file instead of the file type when an IP region file is imported. To ensure that the IP region file can be imported successfully, please pre-define the file contents strictly with the following items included in each entry:

- IP subnet (in CIDR format)
- Country name (optional, up to 7 bytes)
- Brief description (optional, up to 63 bytes)

These items must be separated with a "Tab". For example:

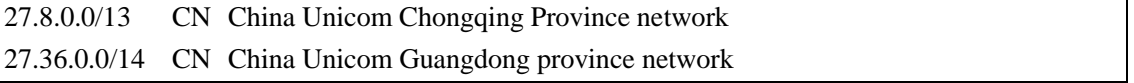

**Note:** 

**1. By default, there are three predefined IP region tables including "predefined\_cernet", "predefined\_cnc" and "predefined\_ct". It is recommended not to use the same name with the default predefined IP region tables.** 

**2. The routes and proximity rules configured for IP region exist as a whole in the system. Administrators cannot change or remove a single route or a rule.**

## **14.2.7 LLB Session Timeout**

After an ISP link has been selected for an IP flow (source IP and destination IP) pair, all traffic with the same source IP and destination IP will be sent to the same ISP. After an IP flow has been idle for a period of time, the session will be removed. Subsequent IP flows will once again be distributed based on the load-balancing algorithm.

## **14.2.8 Route Priority**

The administrator will need to provide the method necessary to allow end-users to direct outbound traffic to a preferred route based on the IP address and protocol type. FortiBalancer appliance supports variant types of routing rules in which eroute priority is higher than priority of the default and static routes. Default routes will have priority 1 and static routes 101-132 depending on the netmask; i.e. the static route with 24-bit netmask will have priority 124 and with 32-bit netmask will have priority 132. The routes that correspond to the interfaces will have priority 2000. The routes created based on the traffic that come from the local subnet are called droutes (Direct Route) and will have priority 2000.

The following table shows the priority of different types of routes:

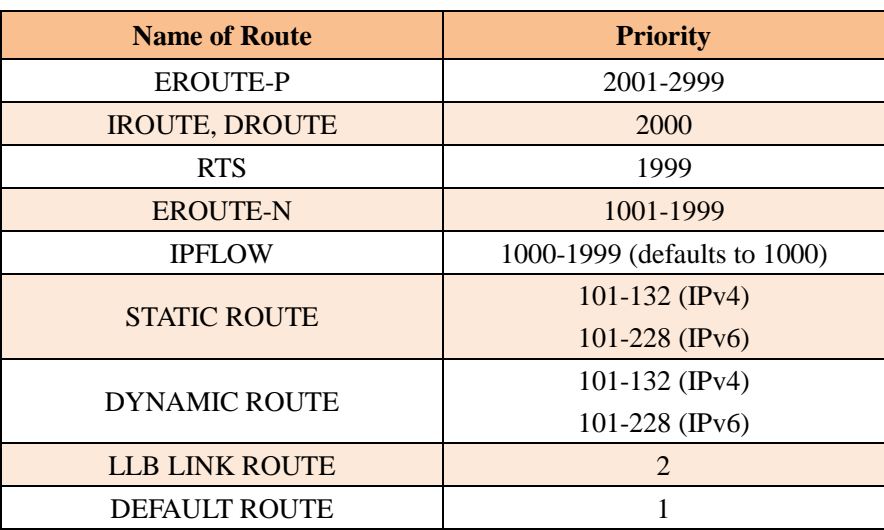

### **Table 14-1 Route Priority**

## **14.2.9 Link Bandwidth Management**

For better link bandwidth management, the FortiBalancer appliance allows administrators to set a threshold value for the LLB link bandwidth.

When performing link selection for the outbound traffic, the system considers not only the routing policies configured for links but also the load status of each link. That is, when the current link has reached the configured bandwidth threshold, the FortiBalancer appliance will search for available links from matched routes according to the descending sequence of priorities. The FortiBalancer appliance first searches for available links from routes with the same priority as the current link. If

all available links reach their bandwidth thresholds, the FortiBalancer appliance will search for available links from routes with lower priorities. If the gateways of all matched routes are down or reach the configured bandwidth thresholds, the FortiBalancer appliance will still choose the current link to transmit traffic.

In addition, the FortiBalancer appliance allows administrators to configure a priority for the LLB link bandwidth. If the priority of a matched route is higher than the LLB link bandwidth priority, the traffic will be directly forwarded through this route.

With the LLB bandwidth management function, you do not need to configure Eroutes with the same priorities for multiple links. This improves the efficiency and flexibility of link bandwidth configuration and management.

#### **Note:**

**1. If the traffic hits an RTS or IPflow route, the traffic will be directly forwarded through the relevant LLB link no matter whether the LLB link reaches the bandwidth threshold.**

**2. If an Eroute has been configured with the source IP address, source mask, source port number, destination IP address, destination mask, and destination port number and these IP addresses and masks are set to 0.0.0.0 and port numbers are set to 0, the FortiBalancer appliance will not search for available links from the matched routes whose priorities are lower than 1000.**

### **14.2.10 IPv6 Support for LLB**

The FortiBalancer appliance provides broad IPv6 support for the LLB module, of which the Eroute, inbound and outbound LLB, link health check and IP region can all work in the IPv6 network environment. For the Eroute, the source IP, destination IP, gateway IP and IP region can all be configured with the IPv6 addresses. However, please note that only IPv4 or only IPv6 addresses can be configured in one IP region table. For outbound LLB, only route-based LLB supports IPv6 configurations, while NAT-based LLB does not.

# **14.3 LLB Configuration**

## **14.3.1 Outbound LLB Configuration (One FortiBalancer**

### **Appliance)**

In this implementation example, one FortiBalancer appliance will be configured to load balance outbound traffic through two ISPs.

If the single FortiBalancer appliance stopped working, the network connectivity would be interrupted. Therefore, we recommend the implementation example with two FortiBalancer appliances in section [14.3.2](#page-212-0) [Outbound LLB Configuration \(Two FortiBalancer Appliances\).](#page-212-0)

### **14.3.1.1 Configuration Guidelines**

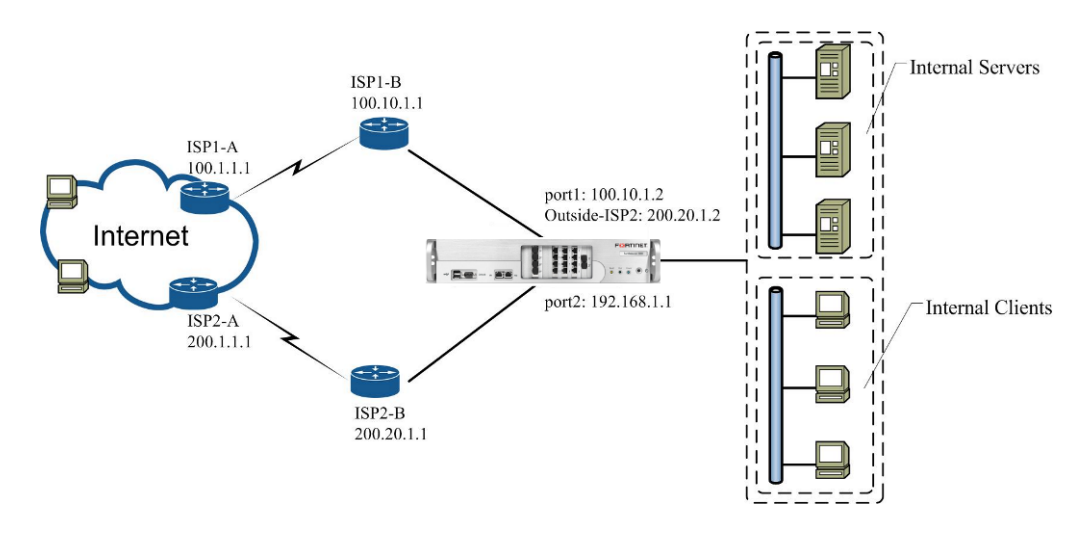

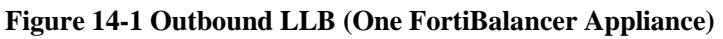

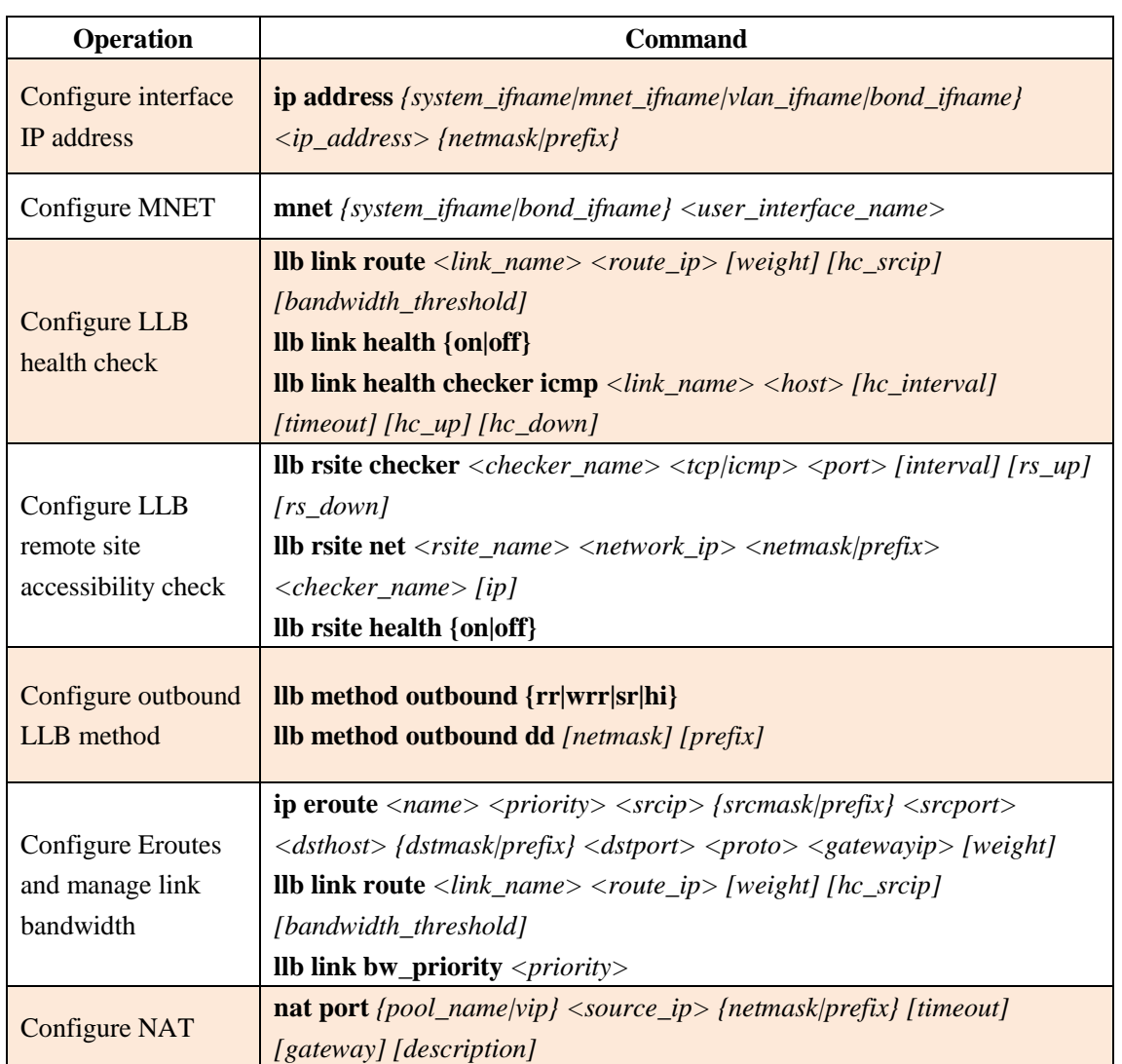

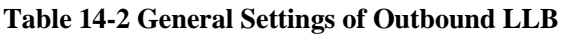

# **FIERTINET**

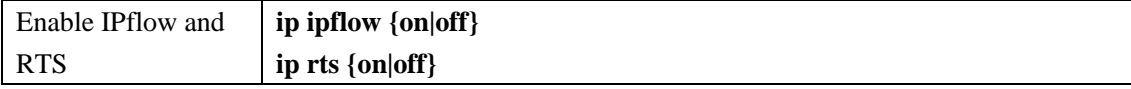

### **14.3.1.2 Configuration Example via the CLI**

 $\triangleright$  Step 1 Configure interface IP addresses

The Port1 interface IP will have an address from ISP1's address range. In order to assign an additional IP address on the Port1 interface, you must define and configure a multi-netted virtual interface (MNET). You will create an MNET named "outside\_isp2" and assign it an IP address from ISP2's address range.

FortiBalancer(config)#**ip address port1 100.10.1.2 255.255.255.0** FortiBalancer(config)#**mnet port1 outside\_isp2** FortiBalancer(config)#**ip address outside\_isp2 200.20.1.2 255.255.255.0**

Then, configure the IP address of the Port2 interface.

FortiBalancer(config)#**ip address port2 192.168.1.1 255.255.255.0**

 $\triangleright$  Step 2 Configure link.

Configure link ISP1:

FortiBalancer(config)#**llb link route ISP1 100.10.1.1**

Configure link ISP2:

FortiBalancer(config)#**llb link route ISP2 200.20.1.1**

 $\triangleright$  Step 3 Configure LLB health check (optional)

ISP link health checks are performed to ensure that the link between the local router (FortiBalancer appliance) and the remote ISP router is up.

Configure link health check of ISP1.

FortiBalancer(config)#**llb link health checker icmp ISP1 100.10.1.1 10 5 3 3**

Multiple health checks can be configured for the same link. Here, 100.1.1.2, 100.1.1.3 and 100.1.1.4 are another three remote routers of ISP1.

FortiBalancer(config)#**llb link health checker icmp ISP1 100.1.1.2 10 5 3 3** FortiBalancer(config)#**llb link health checker icmp ISP1 100.1.1.3 10 5 3 3** FortiBalancer(config)#**llb link health checker icmp ISP1 100.1.1.4 10 5 3 3**

Only when all the health checks for ISP1 have failed, will the link ISP1 be deemed as down.

If a link is unstable, administrators can manually disable the link via the command "**llb link**  disable  $\langle$ *link\_name>*". For example, if the link ISP1 is found unstable, executing the command "**llb link disable ISP1**" will disable the link, and no outbound traffic will go through this link anymore. To enable a link, use the command "**llb link enable** *<link\_name>*".

Configure link health check of ISP2.

#### FortiBalancer(config)#**llb link health checker icmp ISP2 200.20.1.1 10 5 3 3**

Enter the following command to enable link health check:

#### FortiBalancer(config)#**llb link health on**

 $\triangleright$  Step 4 Configure LLB remote site accessibility check (optional)

LLB remote site accessibility checks are performed to ensure that the remote site is accessible to the FortiBalancer appliance.

Configure LLB remote site accessibility check.

#### FortiBalancer(config)#**llb rsite checker TCP1 tcp 80 15 3 3**

The configured LLB remote site accessibility check can be associated with a remote site.

#### FortiBalancer(config)#**llb rsite net Beijing 10.10.1.0 255.255.255.0 TCP1 10.10.1.8**

Enter the following command to enable LLB remote site accessibility check.

FortiBalancer(config)#**llb rsite health on**

 $\triangleright$  Step 5 Configure outbound LLB method (optional)

The outbound LLB supports the following methods:

- Round Robin (rr)
- Weighted Round Robin (wrr)
- Shortest Response (sr)
- Dynamic Detecting (dd)
- Hash IP (hi)

The default method is "rr".

In this example, we use the "wrr" method.

#### FortiBalancer(config)#**llb method outbound wrr**

 $\triangleright$  Step 6 Configure Eroutes and manage link bandwidth

To make different traffic go through different links, configure the Eroutes for two LLB links.

### FortiBalancer(config)#**ip eroute "er1" 1600 192.168.1.0 255.255.255.0 0 0.0.0.0 0.0.0.0 0 any 100.10.1.1 1**

FortiBalancer(config)#**ip eroute "er2" 1400 192.168.1.0 255.255.255.0 0 0.0.0.0 0.0.0.0 0 any 200.20.1.1 1**

To make traffic that does not match the preceding Eroute configurations go through ISP1, configure the following Eroute:

FortiBalancer(config)#**ip eroute "er3" 1001 0.0.0.0 0.0.0.0 0 0.0.0.0 0.0.0.0 0 any 100.10.1.1 1**

If necessary, update the LLB link bandwidth thresholds.

FortiBalancer(config)#**llb link route ISP1 100.10.1.1 1 100.10.1.2 500Mbps** FortiBalancer(config)#**llb link route ISP2 200.20.1.1 2 200.20.1.2 300Mbps**

You can set a priority for the link bandwidth threshold to determine whether the configured link bandwidth threshold takes effect for the relevant LLB link.

FortiBalancer(config)#**llb link bw\_priority 1500**

Because the priority of Eroute "er1" is higher than the bandwidth priority, the gateway specified by the Eroute is not affected by the bandwidth threshold of ISP1. By comparison, the gateway specified by Eroute "er2" is affected by the bandwidth threshold of ISP2.

Step 7 Configure NAT rules for outbound LLB

For an ISP that is selected for a session based on specific LLB method, the NAT rules for the ISP VIP must be pre-configured. These rules will be applied to the outbound traffic.

NAT for ISP1:

FortiBalancer(config)#**nat port 100.10.1.10 192.168.1.0 255.255.255.0**

NAT for ISP2:

FortiBalancer(config)#**nat port 200.20.1.10 192.168.1.0 255.255.255.0**

 $\triangleright$  Step 8 Other required configuration

Execute the following command to ensure that packets from the same connection will be directed to the same link by using the same NAT rule. By default, the IPflow function is disabled.

FortiBalancer(config)#**ip ipflow on**

RTS (Return to Sender) should be turned on by executing the following command to ensure that a response packet (for example, ICMP response) will be directed to the link from which its corresponding request packet (for example, ICMP request) is sent. By default, the RTS function is disabled.

<span id="page-212-0"></span>FortiBalancer(config)#**ip rts on**

### **14.3.2 Outbound LLB Configuration (Two FortiBalancer**

### **Appliances)**

In this implementation example, two FortiBalancer appliances will be configured to load balance outbound traffic through two ISPs. This is the preferred implementation approach because the secondary FortiBalancer appliance provides physical fault tolerance. If either FortiBalancer appliance should fail, network connectivity will not be interrupted.

### **14.3.2.1 Configuration Guidelines**

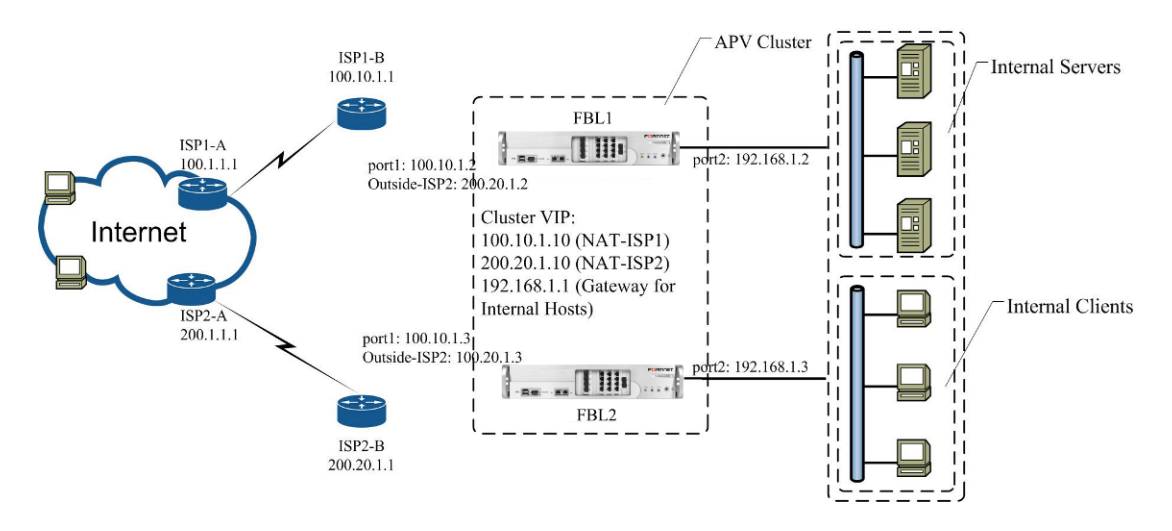

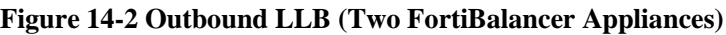

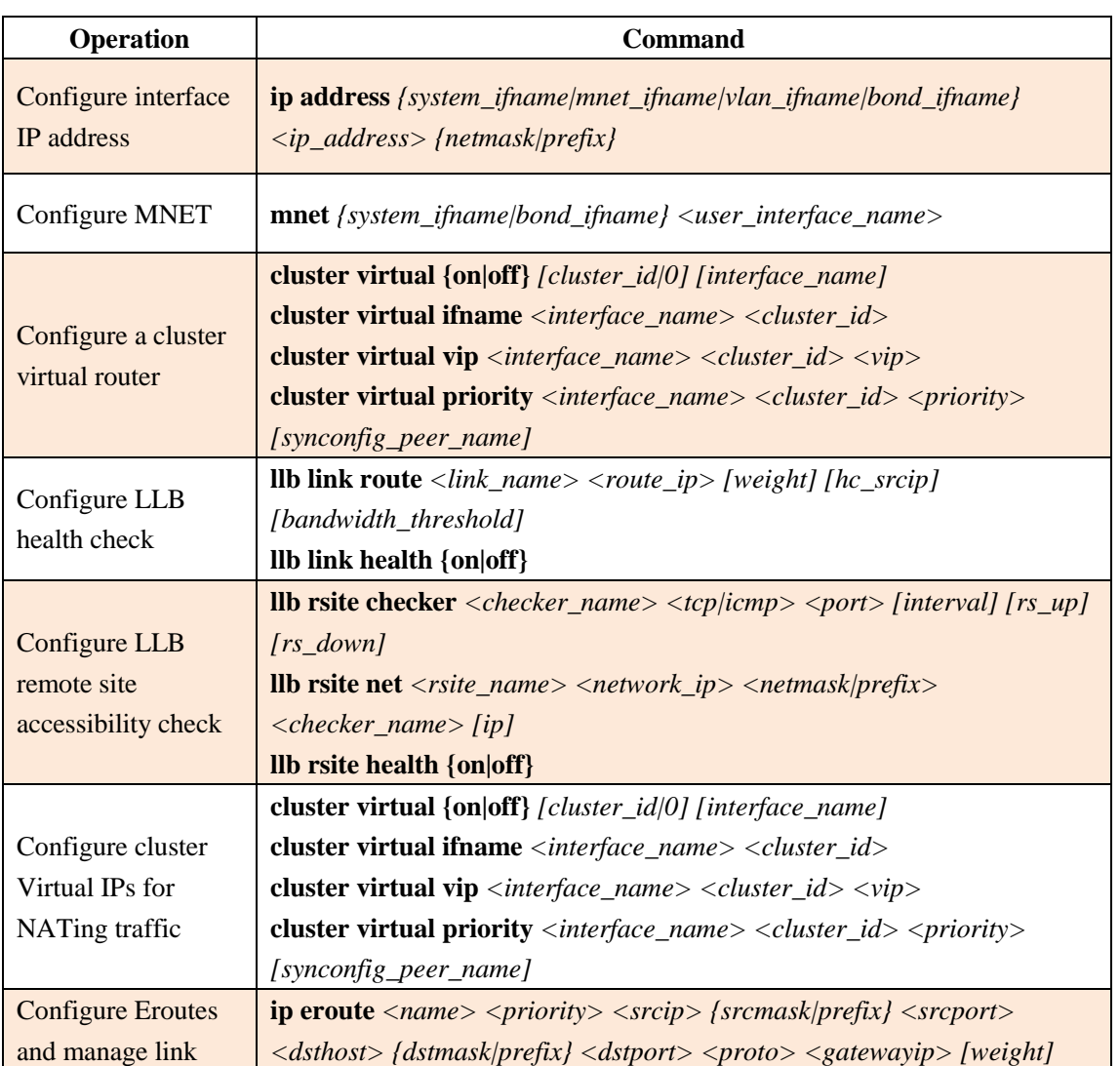

### **Table 14-3 General Settings of Outbound LLB**

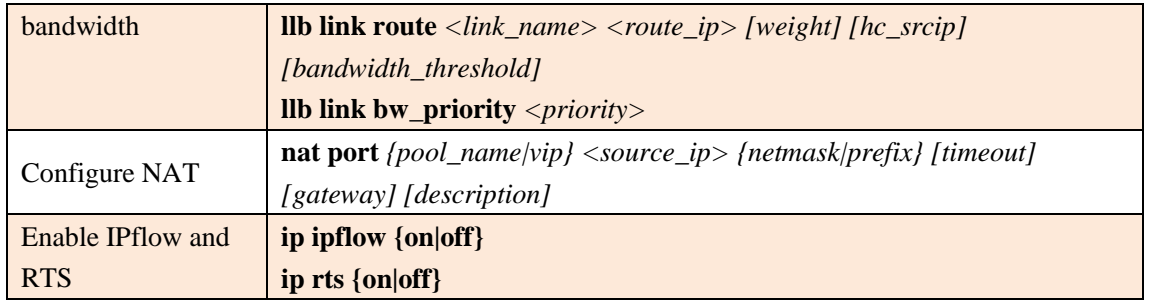

### **14.3.2.2 Configuration Example via the CLI**

Follow these steps to configure Outbound Link Load Balancing with clustered FortiBalancer FortiBalancer appliances. Due to the additional configuration required for a secondary FortiBalancer appliance and to eliminate redundancy, this example assumes an understanding of the basic configuration that was illustrated in the previous section. Also, optional configuration settings will be left at their default values, and as a result, will not be illustrated in this example.

 $\triangleright$  Step 1 Configure interface IP addresses

You will need to define IP addresses on both FortiBalancer appliances. The same MNET names may be used on both FortiBalancer appliances.

(FortiBalancer 1) Port1 and Port2 IP address configuration:

FortiBalancer 1(config)#**ip address port1 100.10.1.2 255.255.255.0** FortiBalancer 1(config)#**mnet port1 outside\_isp2** FortiBalancer 1(config)#**ip address outside\_isp2 200.20.1.2 255.255.255.0** FortiBalancer 1(config)#**ip address port2 192.168.1.2 255.255.255.0**

(FortiBalancer 2) Port1 and Port2 IP address configuration:

FortiBalancer 2(config)#**ip address port1 100.10.1.3 255.255.255.0** FortiBalancer 2(config)#**mnet port1 outside\_isp2** FortiBalancer 2(config)#**ip address outside\_isp2 200.20.1.3 255.255.255.0** FortiBalancer 2(config)#**ip address port2 192.168.1.3 255.255.255.0**

 $\triangleright$  Step 2 Configure a cluster virtual router for outbound traffic

Outbound traffic (from behind the FortiBalancer appliances) must be forwarded to an IP address on the FortiBalancer appliances. To provide a fault tolerant gateway for inside devices, a virtual cluster VIP must be configured.

(FortiBalancer 1) Configure the first FortiBalancer appliance as the master virtual router for all interfaces so it will process outbound traffic. Assign it a higher priority than the secondary FortiBalancer appliance.

FortiBalancer 1(config)#**cluster virtual ifname port2 1** FortiBalancer 1(config)#**cluster virtual vip port2 1 192.168.1.1** FortiBalancer 1(config)#**cluster virtual priority port2 1 200** FortiBalancer 1(config)#**cluster virtual on 1 port2**

(FortiBalancer 2) Configure the secondary FortiBalancer appliance as a backup virtual router for all interfaces so it will not process outbound traffic unless the primary FortiBalancer appliance fails. Assign it a lower priority than the primary FortiBalancer appliance.

FortiBalancer 2(config)#**cluster virtual ifname port2 1** FortiBalancer 2(config)#**cluster virtual vip port2 1 192.168.1.1** FortiBalancer 2(config)#**cluster virtual priority port2 1 100** FortiBalancer 2(config)#**cluster virtual on 1 port2**

 $\triangleright$  Step 3 Configure link.

Same settings should be configured in both FortiBalancers.

FortiBalancer 1(config)#**llb link route ISP1 100.10.1.1** FortiBalancer 1(config)#**llb link route ISP2 200.20.1.1**

FortiBalancer 2(config)#**llb link route ISP1 100.10.1.1 1** FortiBalancer 2(config)#**llb link route ISP2 200.20.1.1 2**

Health check can be configured to monitor the status of network, and turn on health check.

FortiBalancer 1(config)#**llb link health checker icmp ISP1 100.10.1.1 10 5 3 3** FortiBalancer 1(config)#**llb link health checker icmp ISP2 200.20.1.1 10 5 3 3** FortiBalancer 1(config)#**llb link health on**

FortiBalancer 2(config)#**llb link health checker icmp ISP1 100.10.1.1 10 5 3 3** FortiBalancer 2(config)#**llb link health checker icmp ISP2 200.20.1.1 10 5 3 3** FortiBalancer 2(config)#**llb link health on**

Remote site accessibility check can be configured to monitor the accessibility of remote sites.

FortiBalancer 1(config)#**llb rsite checker TCP1 tcp 80 15 3 3** FortiBalancer 1(config)#**llb rsite net Beijing 10.10.1.0 255.255.255.0 TCP1 10.10.1.8** FortiBalancer 1(config)#**llb rsite health on**

FortiBalancer 2(config)#**llb rsite checker TCP1 tcp 80 15 3 3** FortiBalancer 2(config)#**llb rsite net Beijing 10.10.1.0 255.255.255.0 TCP1 10.10.1.8** FortiBalancer 2(config)#**llb rsite health on**

 $\triangleright$  Step 4 Configure Eroutes and manage link bandwidth

To make different traffic go through different links, configure the Eroutes for two LLB links.

FortiBalancer(FortiBalancer 1)#**ip eroute "er1" 1600 192.168.1.0 255.255.255.0 0 0.0.0.0 0.0.0.0 0 any 100.10.1.1 1** FortiBalancer(FortiBalancer 1)#**ip eroute "er2" 1400 192.168.1.0 255.255.255.0 0 0.0.0.0 0.0.0.0 0 any 200.20.1.1 1** FortiBalancer(FortiBalancer 2)#**ip eroute "er1" 1600 192.168.1.0 255.255.255.0 0 0.0.0.0 0.0.0.0 0 any 100.10.1.1 1**
FortiBalancer(FortiBalancer 2)#**ip eroute "er2" 1400 192.168.1.0 255.255.255.0 0 0.0.0.0 0.0.0.0 0 any 200.20.1.1 1**

To make traffic that does not match the preceding Eroute configurations go through ISP1, configure the following Eroute:

FortiBalancer(FortiBalancer 1)#**ip eroute "er3" 1001 0.0.0.0 0.0.0.0 0 0.0.0.0 0.0.0.0 0 any 100.10.1.1 1**

FortiBalancer(FortiBalancer 2)#**ip eroute "er3" 1001 0.0.0.0 0.0.0.0 0 0.0.0.0 0.0.0.0 0 any 100.10.1.1 1**

If necessary, update the LLB link bandwidth thresholds.

FortiBalancer(FortiBalancer 1)#**llb link route ISP1 100.10.1.1 1 100.10.1.2 500Mbps** FortiBalancer(FortiBalancer 1)#**llb link route ISP2 200.20.1.1 2 200.20.1.2 300Mbps** FortiBalancer(FortiBalancer 2)#**llb link route ISP1 100.10.1.1 1 100.10.1.2 500Mbps** FortiBalancer(FortiBalancer 2)#**llb link route ISP2 200.20.1.1 2 200.20.1.2 300Mbps**

You can set a priority for the link bandwidth threshold to determine whether the configured link bandwidth threshold takes effect for the relevant LLB link.

FortiBalancer(FortiBalancer 1)#**llb link bw\_priority 1500** FortiBalancer(FortiBalancer 2)#**llb link bw\_priority 1500**

Because the priority of Eroute "er1" is higher than the bandwidth priority, the gateway specified by the Eroute is not affected by the bandwidth threshold of ISP1. By comparison, the gateway specified by Eroute "er2" is affected by the bandwidth threshold of ISP2.

 $\triangleright$  Step 5 Configure cluster Virtual IPs for NATing traffic

(FortiBalancer 1) Cluster VIPs for NAT on each ISP. Assign a higher priority than the secondary FortiBalancer appliance.

FortiBalancer 1(config)#**cluster virtual ifname port1 1** FortiBalancer 1(config)#**cluster virtual vip port1 1 100.10.1.10** FortiBalancer 1(config)#**cluster virtual prio port1 1 200** FortiBalancer 1(config)#**cluster virtual on 1 port1** FortiBalancer 1(config)#**cluster virtual ifname outside-isp2 1** FortiBalancer 1(config)#**cluster virtual vip outside-isp2 1 200.20.1.10** FortiBalancer 1(config)#**cluster virtual prio outside-isp2 1 200** FortiBalancer 1(config)#**cluster virtual on 1 outside-isp2**

(FortiBalancer 2) Cluster VIPs for NAT on each ISP. Assign them a lower priority than the primary FortiBalancer appliance.

FortiBalancer 2(config)#**cluster virtual ifname port1 1** FortiBalancer 2(config)#**cluster virtual vip port1 1 100.10.1.10** FortiBalancer 2(config)#**cluster virtual prio port1 1 100** FortiBalancer 2(config)#**cluster virtual on 1 port1**

FortiBalancer 2(config)#**cluster virtual ifname outside-isp2 1** FortiBalancer 2(config)#**cluster virtual vip outside-isp2 1 200.20.1.10** FortiBalancer 2(config)#**cluster virtual prio outside-isp2 1 100** FortiBalancer 2(config)#**cluster virtual on 1 outside-isp2**

 $\triangleright$  Step 6 Configure NAT for outbound LLB sessions

(Both FortiBalancers) NAT rules for ISP1 and ISP2:

FortiBalancer 1(config)#**nat port 100.10.1.10 192.168.1.0 255.255.255.0** FortiBalancer 1(config)#**nat port 200.20.1.10 192.168.1.0 255.255.255.0** FortiBalancer 2(config)#**nat port 100.10.1.10 192.168.1.0 255.255.255.0** FortiBalancer 2(config)#**nat port 200.20.1.10 192.168.1.0 255.255.255.0**

 $\triangleright$  Step 7 Other required configuration

Execute the following command to ensure that packets from the same connection will be directed to the same link by using the same NAT rule. By default, the IPflow function is disabled.

FortiBalancer(config)#**ip ipflow on**

RTS (Return to Sender) should be turned on by executing the following command to ensure that a response packet (for example, ICMP response) will be directed to the link from which its corresponding request packet (for example, ICMP request) is sent. By default, the RTS function is disabled.

FortiBalancer(config)#**ip rts on**

### **14.3.3 Inbound LLB Configuration**

In this implementation example, a single FortiBalancer appliance will be configured to load balance inbound traffic.

### **14.3.3.1 Configuration Guidelines**

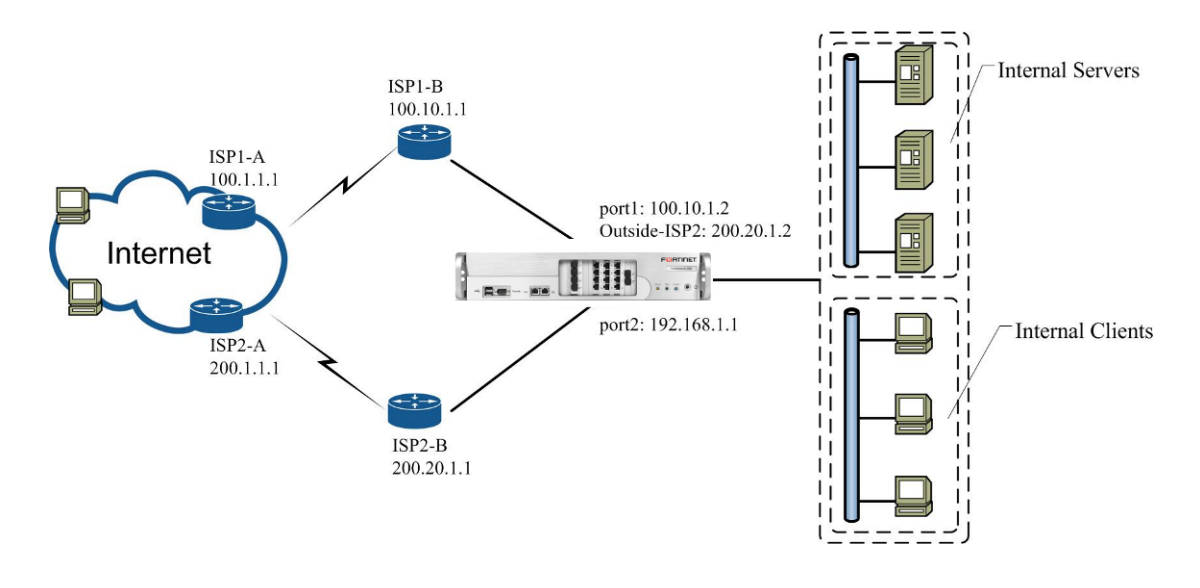

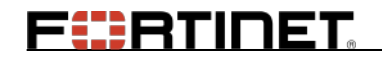

### **Figure 14-3 Inbound LLB**

### **Table 14-4 General Settings of Inbound LLB**

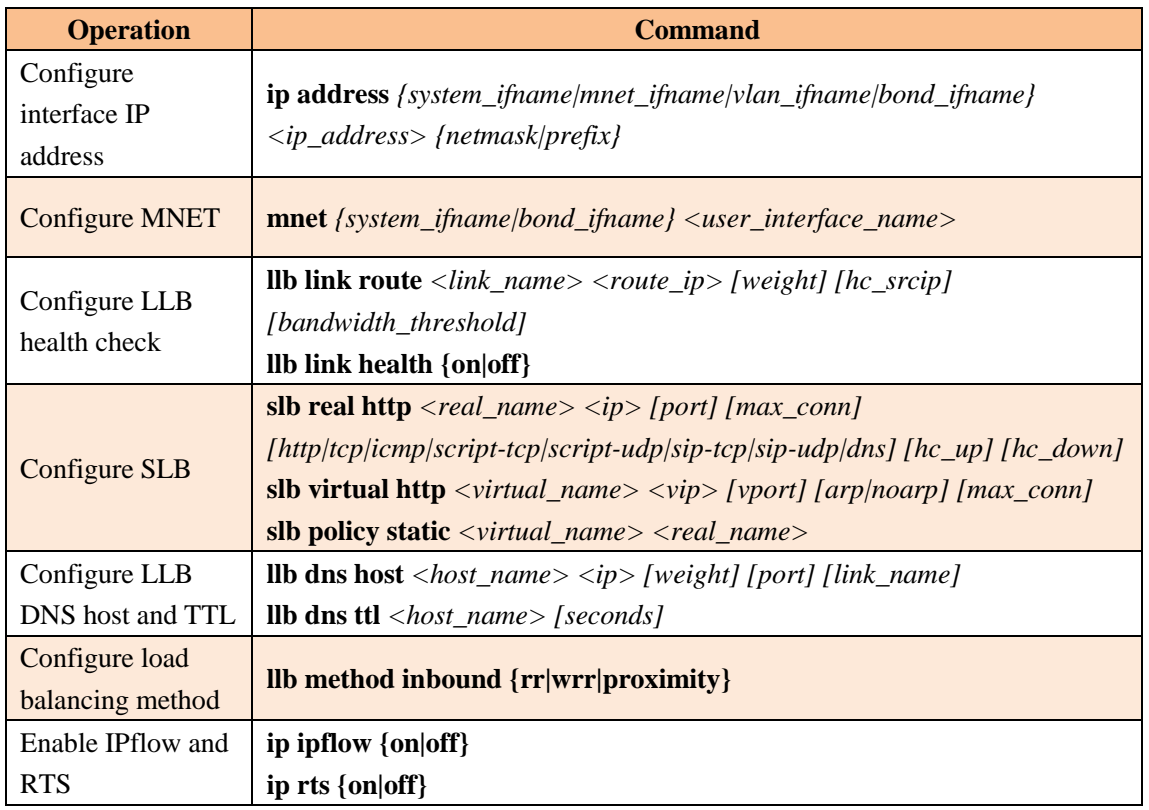

### **14.3.3.2 Configuration Example via the CLI**

Follow these steps to configure Inbound Link Load Balancing with a single FortiBalancer appliance.

 $\triangleright$  Step 1 Configure interface IP addresses

The Port1 interface IP will have an address from ISP1's address range. In order to assign an additional IP address on the Port1 interface, you must define and configure a multi-netted virtual interface (MNET). You will create an MNET named "outside\_isp2" and assign it an IP address from ISP2's address range.

FortiBalancer(config)#**ip address port1 100.10.1.2 255.255.255.0** FortiBalancer(config)#**mnet port1 outside\_isp2** FortiBalancer(config)#**ip address outside\_isp2 200.20.1.2 255.255.255.0**

Then, configure the IP address of the Port2 interface.

FortiBalancer(config)#**ip address port2 192.168.1.1 255.255.255.0**

 $\triangleright$  Step 2 Configure link.

Configure link ISP1:

FortiBalancer(config)#**llb link route ISP1 100.10.1.1**

# FURTINET

Configure link ISP2:

FortiBalancer(config)#**llb link route ISP2 200.20.1.1**

Health check can also be configured to monitor the status of network. ISP link health checks are performed to ensure that the link between the local router (FortiBalancer appliance) and the remote ISP router is up.

Configure the health check of link ISP1.

FortiBalancer(config)#**llb link health checker icmp ISP1 100.10.1.1 10 5 3 3**

Configure the health check of link ISP2.

FortiBalancer(config)#**llb link health checker icmp ISP2 200.20.1.1 10 5 3 3**

Enter the following command to enable link health check:

FortiBalancer(config)#**llb link health on**

 $\triangleright$  Step 3 Configure Server Load Balance

FortiBalancer(config)#**slb virtual http vip1 100.10.1.10** FortiBalancer(config)#**slb virtual http vip2 200.20.1.10** FortiBalancer(config)#**slb real http server1192.168.1.100** FortiBalancer(config)#**slb policy static vip1 server1** FortiBalancer(config)#**slb policy static vip2 server1**

 $\triangleright$  Step 4 Configure LLB DNS host and TTL for inbound

FortiBalancer(config)#**llb dns host llb.fortinet.com 100.10.1.10 2** FortiBalancer(config)#**llb dns host llb.fortinet.com 200.20.1.10 1** FortiBalancer(config)#**llb dns ttl llb.fortinet.com 60**

 $\triangleright$  Step 5 Configure inbound load balancing method

FortiBalancer(config)#**llb method inbound wrr**

**Note: To use the "proximity" method for inbound load balancing, please first make configurations about "ip eroute".**

 $\triangleright$  Step 6 Other required configuration

Execute the following command to ensure that packets from the same connection will be directed to the same link by using the same NAT rule. By default, the IPflow function is disabled.

FortiBalancer(config)#**ip ipflow on**

RTS should be turned on by executing the following command to ensure that a response packet (for example, ICMP response) will be directed to the link from which its corresponding request packet (for example, ICMP request) is sent. By default, the RTS function is disabled.

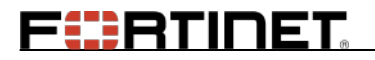

FortiBalancer(config)#**ip rts on**

# **Chapter 15 Global Server Load Balancing (GSLB)**

## **15.1 Overview**

FURTINET

Global Server Load Balancing (GSLB) distributes network traffic among servers providing the same service and deployed in different locations by returning different DNS resolution results. The FortiBalancer appliance adopts the Smart DNS (SDNS) technology to implement GSLB. SDNS makes smart decisions at DNS resolution to achieve the following goals:

- High access efficiency: Based on the geographical location and network proximity of the user's local DNS, SDNS returns the IP address of the server that is "logically" nearest to the user or has the shortest response time, which improves the user's service access efficiency.
- Disaster tolerance: When detecting that a server is faulty, SDNS will pick up the IP addresses of other available servers to respond to DNS queries. This ensures that users can still access the service normally when a server is faulty and therefore enhances the service continuity and availability. When the faulty server restores, SDNS can also switch the traffic back to it.
- Load balancing: SDNS can distribute traffic among multiple available servers.

The following sections will describe the function principles and configuration examples of SDNS.

# **15.2 Function Principles**

### **15.2.1 SDNS Domain Name Resolution**

SDNS provides smart and authoritative resolution for domain names. [Figure 15-1](#page-222-0) shows the process of domain name resolution provided by SDNS.

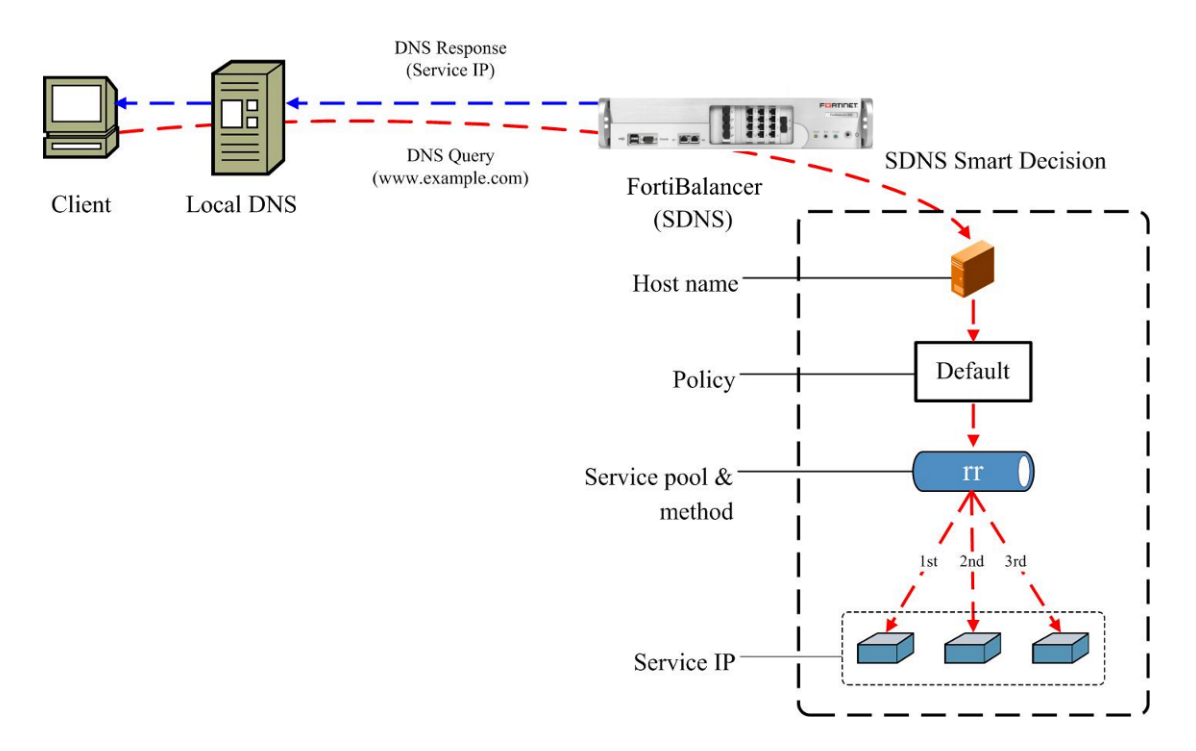

#### **Figure 15-1 SDNS Domain Name Resolution**

<span id="page-222-0"></span>The process of domain name resolution provided by SDNS is detailed as follows:

- 1. The client sends the DNS query to the local DNS to resolve the domain name "www.example.com".
- 2. After a few rounds of lookups, the local DNS finds that SDNS is the authoritative DNS for the domain name and forwards the DNS query to SDNS.
- 3. SDNS makes smart decision to pick up healthy service IPs and return them to the local DNS.
- 4. The local DNS returns the service IPs to the client.

The process of SDNS smart decision is detailed as follows:

- 1. Based on the domain name in the DNS query, SDNS finds the hit SDNS policy.
- 2. Based on the SDNS policy, SDNS finds the hit SDNS service pool.
- 3. Based on the method of the hit SDNS service pool, SDNS picks up service IPs.
- 4. SDNS returns the picked service IPs to the local DNS.

### **15.2.2 Basic Concepts**

FIBRTINET

### **15.2.2.1 SDNS Host Name**

The SDNS host name is the basic unit of the domain name resolution provided by SDNS. In SDNS, the domain names that can be resolved are defined as SDNS host names.

For example:

# FURTINET

FortiBalancer(config)#**sdns host name "www.xyz.com" 60** FortiBalancer(config)#**sdns host name "www.abc.com" 60**

### **15.2.2.2 SDNS Service IP and Service Pool**

In SDNS, one SDNS host name can be resolved into multiple IP addresses. SDNS allows the administrator to add these resolved IP addresses in to a pool, which is called a "service pool". The IP address included in the service pool is called a "service IP".

The service IP can be an IPv4 or IPv6 address and the service IPs in a service pool can be either all IPv4 addresses or IPv6 addresses. Note that a service pool cannot contain both IPv4 and IPv6 addresses.

For example:

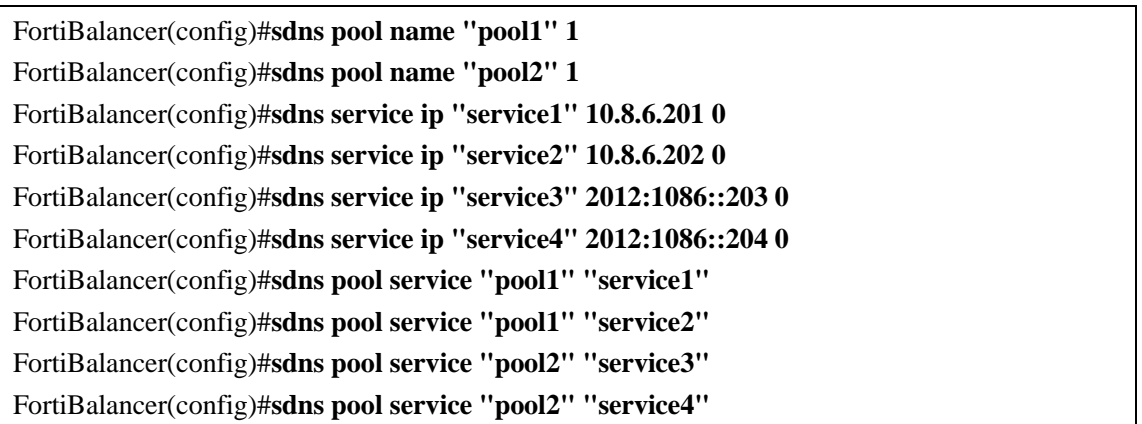

### **15.2.2.2.1 SDNS Service Pool Method**

The SDNS service pool method determines which service IPs will be picked up from the service pool to return to the local DNS. Service IPs picked up from the same service pool vary with service pool methods. SDNS supports the following service pool methods:

- Round Robin (rr)
- Weighted Round Robin (wrr)
- IP Overflow (ipo)
- $\bullet$  Hash IP (hi)
- drop

<span id="page-223-0"></span>[Table 15-1](#page-223-0) describes the meanings of SDNS service pool methods.

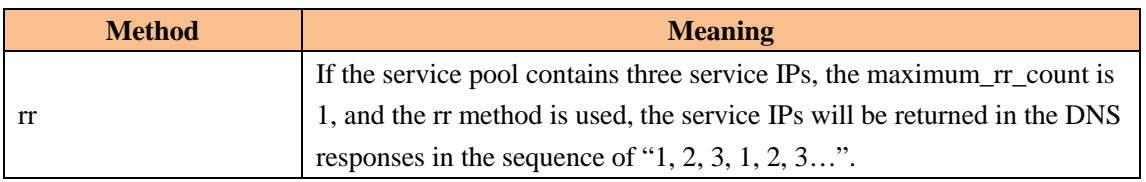

### **Table 15-1 SDNS Service Pool Method**

**FEERTINET** 

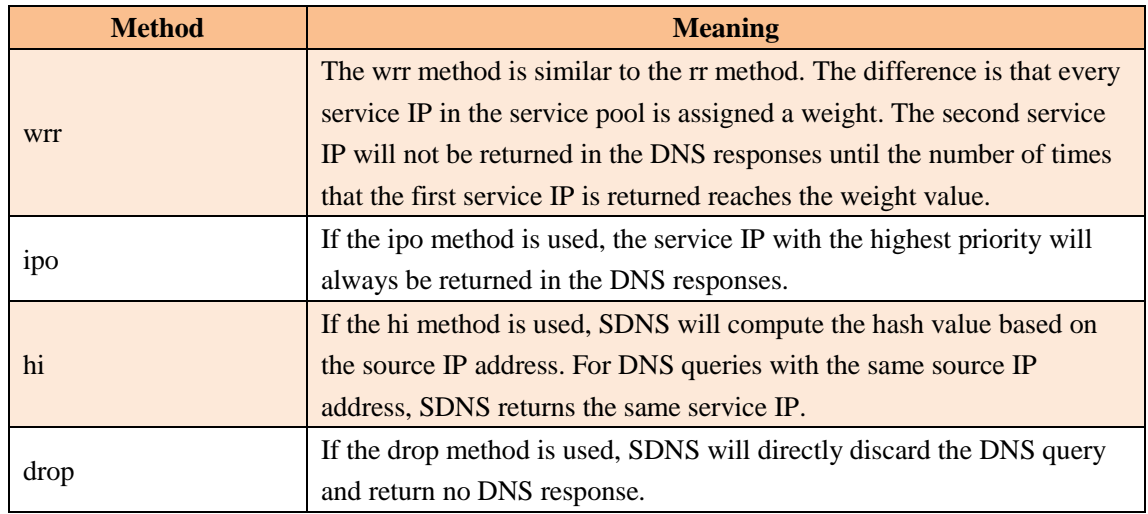

Besides, SDNS supports configuring two levels of service pool methods: primary and secondary. When failing to use the primary method to pick up any available service IP from the service pool, SDNS will use the secondary method. Therefore, the administrator must configure the primary method and can choose to configure the secondary method.

For example:

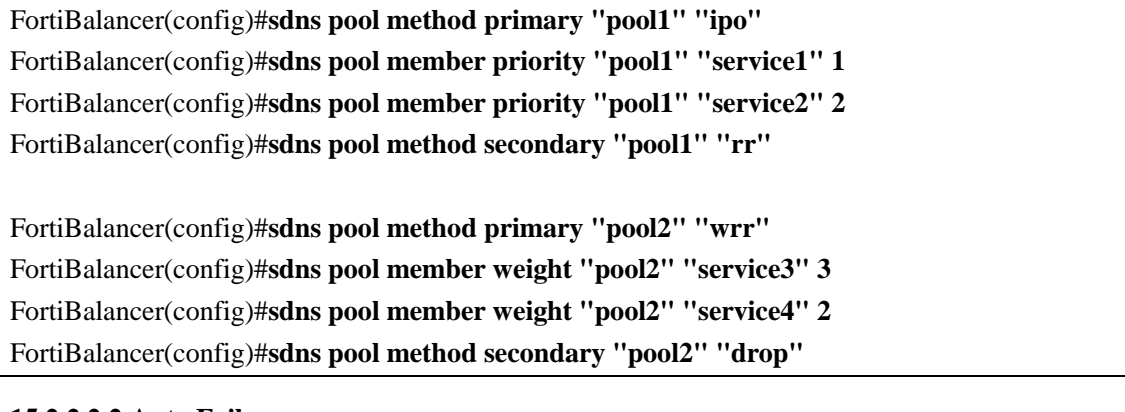

### **15.2.2.2.2 Auto Failover**

SDNS provides the Auto Failover function for the SDNS service pool using the ipo method. When the service IP(s) with the highest priority become(s) unavailable, the Auto Failover function will automatically switch the currently selected service  $IP(s)$  to the service  $IP(s)$  with the second highest priority in the same SDNS service pool. By default, this function is enabled.

For example:

### FortiBalancer(config)#**sdns pool failover "pool1" on**

### **15.2.2.2.3 Preemption**

SDNS provides the Preemption function for the SDNS service pool using the ipo method. When the service IP(s) with the highest priority become(s) available again, the Preemption function will automatically switch the currently selected service IP(s) in the same SDNS service pool to the service IP(s) with the highest priority. By default, this function is enabled.

For example:

# **FURTIDET**

### FortiBalancer(config)#**sdns pool preempt "pool1" on**

#### **15.2.2.2.4 Manual Switchover**

SDNS provides the Manual Switchover function for the SDNS service pool using the ipo method. This function allows the administrator to manually switch the currently selected service  $IP(s)$  to the service IP(s) with the specified priority in the same SDNS service pool.

For example:

FortiBalancer(config)#**sdns pool ipo reset "pool1" 2**

**Note:**

**If both the Auto Failover and Preemption functions are enabled, the manual switchover operation will not work.**

**The manual switchover operation cannot be saved into memory. Therefore, the manual switchover operation will stop working after system reboot.**

**When all the service IPs with the specified priority become down, DNS resolution will fail.**

### **15.2.2.3 SDNS Policy**

The SDNS policy determines the SDNS service pool for the host name. SDNS supports two types of policies:

Region policy: determines the SDNS service pool based on the SDNS host name and the SDNS region into which the DNS query is divided.

Default policy: determines the SDNS service pool based on the SDNS host name. SDNS will use the default policy only when failing to pick up any available service IP from the service pool by using the hit region policy.

SDNS allows configuring multiple region policies and one default policy for the same host name. When the domain name in the DNS query matches multiple region policies, SDNS will first pick up available service  $IP(s)$  from the service pool associated with the region policy with the highest priority. If failing to pick up any available service IP from this service pool, SDNS will pick up available service IP(s) from the service pool associated with the default policy. If still failing to pick up any available service IP, SDNS will return the empty DNS response to the local DNS. For details on SDNS region policy, please refer to section [15.2.5](#page-227-0) [SDNS Region Policy.](#page-227-0)

### **15.2.3 SDNS CNAME Pool**

In SDNS, the host name can also resolved into the Canonical Name (CNAME) record. An SDNS CNAME pool contains only one CNAME record. When SDNS receives a DNS CNAME query and the CNAME pool is hit, SDNS will return the CNAME record to the local DNS. When SDNS receives a DNS A/AAAA query and the CNAME pool is hit, SDNS first finds the CNAME record,

## **FURTIDET**

then performs resolution on the CNAME, and finally returns the resolved IP addresses to the local DNS.

For example:

FortiBalancer(config)#**sdns service ip "web1" 10.8.6.10** FortiBalancer(config)#**sdns service ip "web2" 10.8.6.20** FortiBalancer(config)#**sdns pool name "pool\_web" 1** FortiBalancer(config)#**sdns pool method primary "pool\_web" rr** FortiBalancer(config)#**sdns pool service "pool\_web" "web1"** FortiBalancer(config)#**sdns pool service "pool\_web" "web2"** FortiBalancer(config)#**sdns pool cname "pool\_cname" "www.web.example.com"** FortiBalancer(config)#**sdns host name "www.example.com" 60** FortiBalancer(config)#**sdns host name "www.web.example.com" 60** FortiBalancer(config)#**sdns policy default "www.example.com" "pool\_cname"** FortiBalancer(config)#**sdns policy default "www.web.example.com" "pool\_web"**

After the preceding configurations are completed:

- When receiving the DNS CNAME query for the domain name "www.example.com", SDNS returns the CNAME "www.web.example.com" to the local DNS.
- When receiving the DNS A/AAAA query for the domain name "www.example.com", SDNS first finds the CNAME record of "www.example.com", then performs resolution on the CNAME "www.web.example.com", and finally returns the service IP "web1" or "web2" to the local DNS.

## **15.2.4 SDNS Service Pool Fallback**

If no available service IP can be picked up from an SDNS service pool based on the pool method, SDNS can switch the DNS queries of this service pool to another SDNS pool, which provides a failover mechanism for the SDNS service pool. The second SDNS pool is called a fallback pool.

One SDNS service pool has only one fallback pool but can be the fallback pools of multiple other service pools. Multiple SDNS service pools can form a tree structure of fallback, as shown in [Figure 15-2.](#page-227-1)

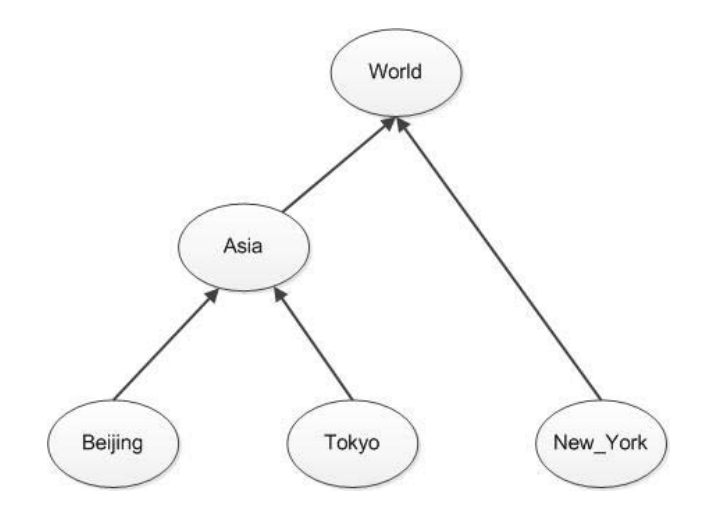

**Figure 15-2 Service Pool Fallback (Tree Structure)**

### <span id="page-227-1"></span>For example:

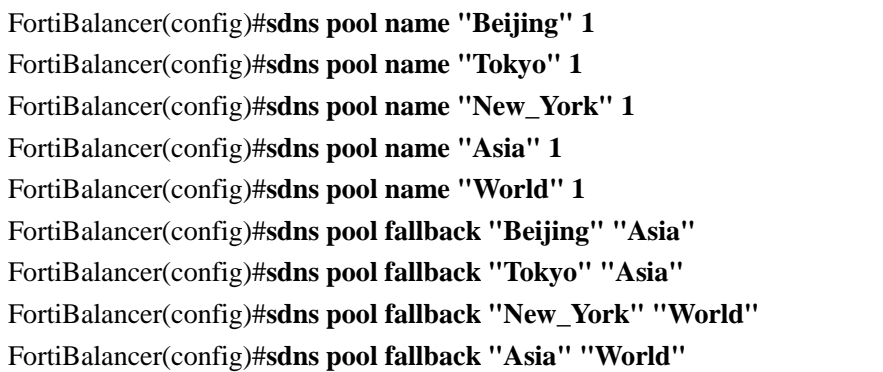

After the preceding configurations are completed:

- The service pools "Beijing" and "Tokyo" can fall back to the service pool "Asia" when they are unavailable.
- The service pool "New\_York" can fall back to the service pool "World" when the service pool "New\_York" is unavailable.
- The service pool "Asia" can fall back to the service pool "World" when the service pool "Asia" is unavailable.

### **Note:**

**SDNS disallows multiple SDNS service pools to form a loop structure of fallback.**

**An SDNS service pool can fall back to an SDNS CNAME pool, but an SDNS CNAME pool cannot fall back to an SDNS service pool.**

## <span id="page-227-0"></span>**15.2.5 SDNS Region Policy**

SDNS logically divides DNS queries coming from various locations into different regions, which are called SDNS regions. The administrator can divide SDNS regions based on geographical

### **Chapter 15 Global Server Load Balancing (GSLB)**

localities, such as Unites States, Japan and China. The administrator can also divide SDNS regions based on actual requirements, such as based on the Network Service Provider (ISP).

For an SDNS host name, the administrator can configure only one default policy and multiple region policies. These region policies associate DNS queries of different SDNS regions with different SDNS service pools.

The region policy determines the SDNS service pool based on the SDNS host name and the SDNS region into which the DNS query is divided. In multiple region policies configured for the same SDNS host name, the SDNS service pools vary with the SDNS regions. SDNS uses the SDNS proximity rules to determine the SDNS regions into which DNS queries coming from a specified subnet are divided. When receiving DNS queries, SDNS uses the longest prefix matching rule to find the hit proximity rules and therefore determines the SDNS regions into which the DNS queries are divided. When a DNS query matched multiple region policies, SDNS determines the hit region policy based on the priority. The DNS query is processed by the SDNS service pool associated with the region policy with the highest priority.

SDNS allows the administrator to configure static proximity rules to associate specified subnets with SDNS regions, and to associate the ipregion table with the SDNS region to generate proximity rules in batch. The proximity rules generated using the ipregion table are also called ipregion proximity rules.

In addition, SDNS supports using the Dynamic Proximity System (DPS) to generate dynamic proximity rules. For details on DPS, please refer to section [15.2.7](#page-231-0) [SDNS Dynamic Proximity](#page-231-0)  [System \(DPS\).](#page-231-0)

For example:

FURTINET

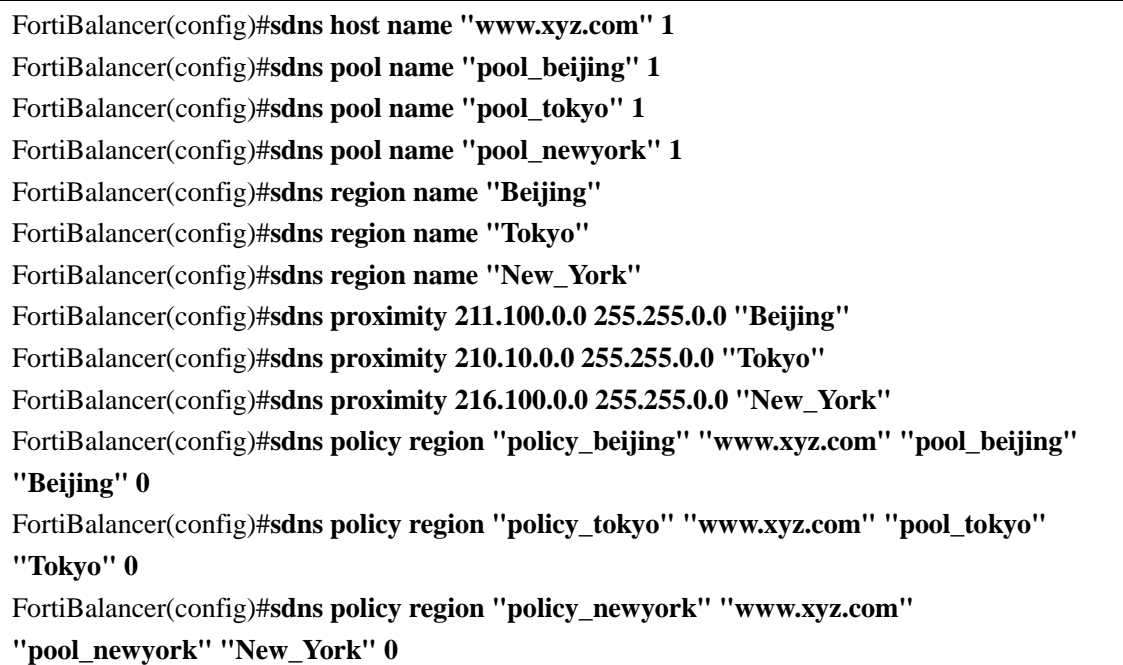

After the preceding configurations are completed:

- The DNS queries for the host name "www.xyz.com" coming from the subnet 211.100.0.0/16 will hit the region policy "policy beijing".
- The DNS queries for the host name "www.xyz.com" coming from the subnet 210.10.0.0/16 will hit the region policy "policy\_tokyo".
- The DNS queries for the host name "www.xyz.com" coming from the subnet 216.100.0.0/16 will hit the region policy "policy newyork".

## **15.2.6 SDNS Health Check**

SDNS provides the Health Check function to check the health status of the service IPs in the SDNS service pool. When a service IP becomes unavailable, SDNS will pick up other available service IPs to respond to DNS queries. This ensures that service IPs returned to the local DNS is healthy and available and therefore enhances the service continuity and availability.

### **15.2.6.1 Health Check Type**

SDNS supports two types of health checks:

### **ICMP-type health check**

The ICMP-type health check determines the availability of a service IP by sending the ICMP Echo Request (ping) to the service IP. If receiving the ICMP Echo Response from the service IP, SDNS regards this service IP as available (Up); otherwise, SDNS regards this this service IP as unavailable (Down).

### **TCP-type health check**

The TCP-type health check determines the availability of a service IP by establishing the TCP connection with the service IP. If the TCP connection is established successfully, SDNS regards this service IP as available (Up); otherwise, SDNS regards this this service IP as unavailable (Down).

### **15.2.6.2 Health Check Template and Instance**

To use the SDNS Health Check function, the administrator needs to first define health check templates and then apply health check templates to service IPs or service pools to generate health check instances.

The health check template is comprised of the following elements:

- **Health check type:** can be ICMP or TCP.
- **Health check interval:** specifies the interval of sending health check packets.
- **Health check timeout:** specifies the timeout value of the health check packet. The value of the health check timeout should not be greater than that of the health check interval.

#### **FEERTINET Chapter 15 Global Server Load Balancing (GSLB)**

- **Maximum retry times:** specifies the maximum times of health checks to determine the health status of the destination IP address. For example, if it is set to 3, the health status of the destination IP address will be regarded as Up when the health check result is Up for three consecutive times; the health status of the destination IP address will be regarded as Down when the health check result is Down for three consecutive times.
- **Destination IP address:** specifies the IP address of the health check object. Usually this parameter is left empty. When the health check is applied to the service IP or service pool, the destination IP address will be replaced by the corresponding service IP in the generated health check instances.
- **Destination port:** specifies the port of the health check object. This parameter is available only for the TCP-type health check template. Usually, this parameter is set to 0. When the health check template is applied to the service IP or service pool, the destination IP port will be replaced by the health check port of the corresponding service IP in the generated health check instances. Note that the destination port of the TCP-type health check template and the health check port of the associated service IP cannot be both 0s.
- **Source IP address:** specifies the source IP address of the health check packets.
- **Gateway IP address:** specifies the IP address of the gateway forwarding health check packets in a multi-link network environment.

After the health check template is applied to the specified service IP, SDNS will generate the health check instance where the destination IP address is replaced by the service IP, and send the health check packet to the service IP. If the health check template is applied to the specified service pool, SDNS will generate the health check instance for each member (service IP) of the service pool. The administrator can choose to apply the health check templates to the service IP or service pool based on actual requirements.

If multiple health check templates are applied to a service IP, the service IP has multiple health check instances; if multiple health check templates are applied to a service pool, these health check templates will be applied to each service IP in the service pool. Therefore, each service IP in the service pool has multiple health check instances. SDNS allows the administrator to specify the relationship among health check instances of a service IP as an individual service IP or as a member of a service pool.

- "AND": When the results of all health check instances of the service IP are Up, the status of the service IP is set as Up.
- "OR": When the result of any health check instance for the service IP is Up, the status of the service IP is set as Up.

The default relationship among health check instances of a service IP is "AND".

For example:

FortiBalancer(config)#**sdns monitor icmp "hc\_icmp" 5 5 3 0.0.0.0 0.0.0.0 0.0.0.0** FortiBalancer(config)#**sdns monitor tcp "hc\_tcp" 5 5 3 0.0.0.0 1000 0.0.0.0 0.0.0.0** FortiBalancer(config)#**sdns service ip "sv1" 10.8.6.201 0**

FURTINET

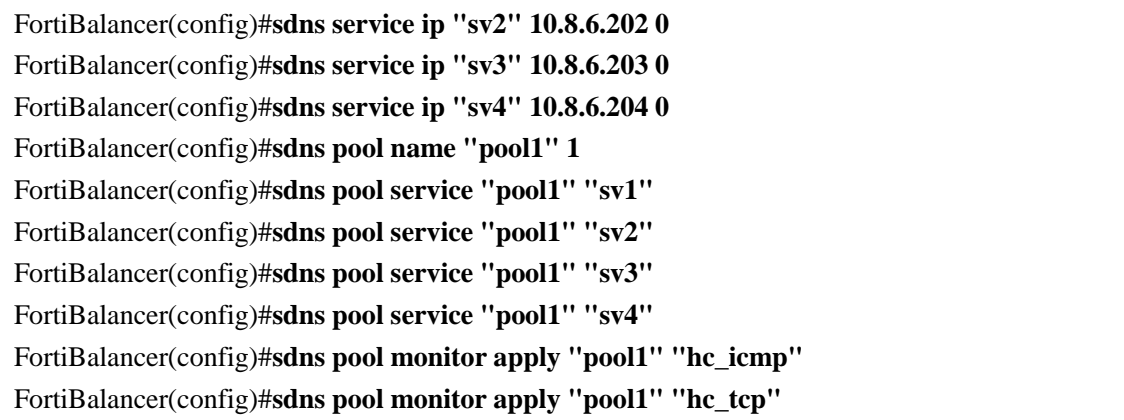

## <span id="page-231-0"></span>**15.2.7 SDNS Dynamic Proximity System (DPS)**

SDNS supports using the Dynamic Proximity System (DPS) to generate dynamic proximity rules.

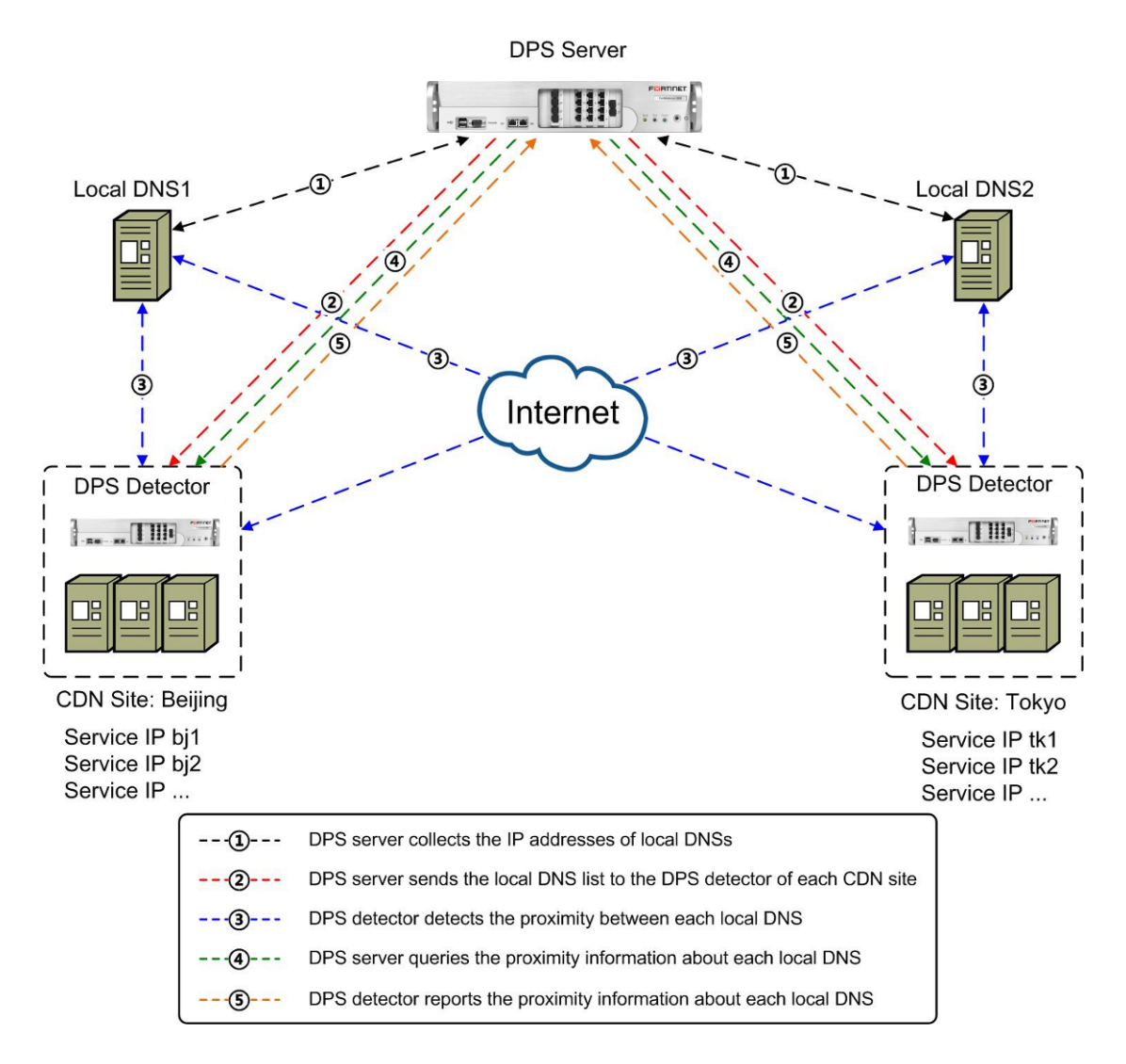

**Figure 15-3 SDNS DPS**

DPS is comprised of DPS servers and DPS detectors.

### **Chapter 15 Global Server Load Balancing (GSLB)**

#### **DPS Server**

**FIERTINET** 

The DPS master (the FortiBalancer appliance) mainly provides the following function:

- Collects the IP addresses of local DNSs and sends the address list to DPS detectors for detection.
- Queries the proximity detection results from DPS detectors.
- Generates dynamic proximity rules based on the proximity detection results.

#### **DPS Detector**

The DPS detector mainly provides the following functions:

- Receives the IP address list of local DNSs from DPS servers.
- Sends detection packets to local DNSs to obtain three types of proximity information: Round Trip Time (RTT), Packet Loss Rate (PLR) and hops.
- Reports the proximity detection results to the DPS servers.

### **Note: The DPS detector can be deployed on the FortiBalancer appliance or on other servers running the Linux or FreeBSD operating system.**

### **How to Generate Dynamic Proximity Rules?**

When receiving the proximity detection results from the specified SDNS region's DPS detector, the DPS server will calculate the metrics of the paths between the DPS detector (region) and all local DNSs. The DPS server will then generate a dynamic proximity rule between the local DNS and SDNS region whose path has the smallest metric.

SDNS supports four DPS methods:

- rtt: Metric = RTT
- $\bullet$  plr: Metric = PLR
- $\bullet$  hops: Metric = hops
- $\bullet$  mix: Metric = RTT x Weight + PLR x Weight + Hops x Weight

When the mix DPS method is used, the administrator needs to specify the weights for RTT, PLR and hops.

#### **Working Mechanism of DPS**

- The local DNS sends DNS queries to the DPS server.
- After a while, the DPS server collects a list of local DNSs and their IP addresses.
- The DPS server sends the IP addresses of the collected local DNSs to the DPS detector of each region (CDN site) for detection.
- The DPS detector starts to detect the proximity between its region and all local DNSs.

- When the DPS server queries the proximity detection results, the DPS detector reports proximity detection results to the DPS server.
- The DPS server generates the dynamic proximity rule based on received proximity detection results.

For example:

FortiBalancer(config)#**sdns region name "Beijing"** FortiBalancer(config)#**sdns region name "Tokyo"** FortiBalancer(config)#**sdns on** FortiBalancer(config)#**sdns dps interval query 1200** FortiBalancer(config)#**sdns dps method rtt** FortiBalancer(config)#**sdns dps expire 300** FortiBalancer(config)#**sdns dps interval send 120** FortiBalancer(config)#**sdns dps detector "Beijing" 211.100.1.100 44544 900 172800** FortiBalancer(config)#**sdns dps detector "Tokyo" 210.10.1.100 44544 900 172800** FortiBalancer(config)#**sdns dps on**

## **15.2.8 Full-DNS Resolution**

In the FortiBalancer appliance, SDNS processes DNS queries of the A, AAAA and CNAME types, and the Full-DNS function processes DNS queries of all the other types, such as MX and PTR.

When receiving DNS queries of the A, AAAA and CNAME types, the FortiBalancer appliance dispatches them to SDNS for processing. When receiving DNS queries of other types, the FortiBalancer appliance dispatches them to Full-DNS for processing. If the domain names in the DNS queries of the A, AAAA and CNAME types are not configured on SDNS, the FortiBalancer appliance will return empty DNS responses. When Full-DNS fails to process DNS queries of other types, the FortiBalancer appliance will also return empty DNS responses.

When the Recursive Query function is enabled:

- The FortiBalancer appliances will forward the DNS queries of the A, AAAA and CNAME types to Full-DNS for processing if the domain names in the DNS queries have not been configured on SDNS.
- The FortiBalancer appliances will forward the DNS queries to other external DNSs to perform recursive query if Full-DNS cannot process them and finally returns the resolution results to the local DNS.

By default, the Recursive Query function is disabled.

### **Note: Full-DNS can be configured only via WebUI.**

Assume that only resource records of the A, AAAA, or CNAME type are available on SDNS for the domain name "image.example.com". To ensure that the DNS queries of the other record types can be correctly processed, you are advised to configure a TXT record in the following format for the domain name "example.com" in the Full-DNS zone file:

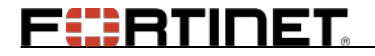

image IN TXT "A text string"

#### **Note: The "text string" can be any description about this domain name.**

For example:

#### **Enable the Recursive Query Function**

Select **Global Load Balance > Advanced Settings > Full DNS**, click the **on** radio button in the **Recursion** area, and click the **Save Changes** button, as shown in [Figure 15-4.](#page-234-0)

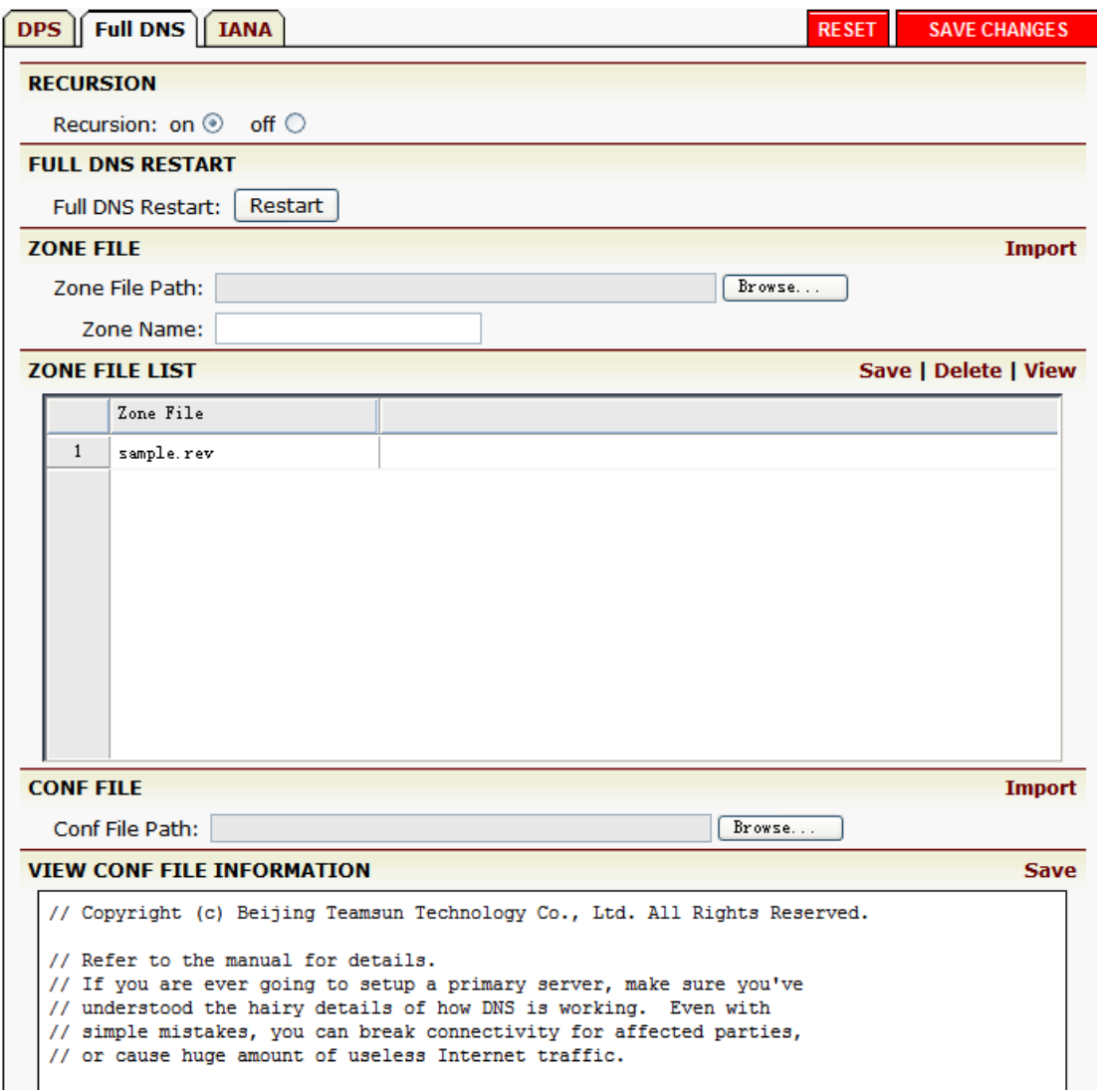

### **Figure 15-4 Full-DNS**

### <span id="page-234-0"></span>**Restart Full-DNS**

By default, the Full-DNS function is enabled. If the Full-DNS function works abnormally, please perform the following operation to restart the Full-DNS function:

Select **Global Load Balance > Advanced Settings > Full DNS** and click the **Restart** button in the **Full DNS Restart** area, as shown i[n Figure 15-4.](#page-234-0)

**FEERTINET** 

### **15.2.9 IPv6 Support**

SDNS provides comprehensive IPv6 support.

- AAAA DNS resolution: SDNS can process the DNS query of the AAAA type.
- SDNS service IP: The service IP can be an IPv4 or IPv6 addresses.
- SDNS service pool: The service IPs in a service pool can be either all IPv4 addresses or IPv6 addresses. Note that a service pool cannot contain both IPv4 and IPv6 addresses.
- SDNS proximity rule: Proximity rules support IPv6.
- SDNS DPS: SDNS supports IPv6 DPS detectors and supporting detecting IPv6 local DNSs.
- SDNS health check: SDNS supports performing health checks on IPv4 and IPv6 service IPs.

# **15.3 Configuration Example**

## **15.3.1 Configuration Objectives**

Assume that "Beijing", "Tokyo" and "New\_York" sites in the CDN network provides the same service identified by the domain name "www.xyz.com" and each CDN site has two servers to provide the service simultaneously, as shown in [Figure 15-5.](#page-236-0)

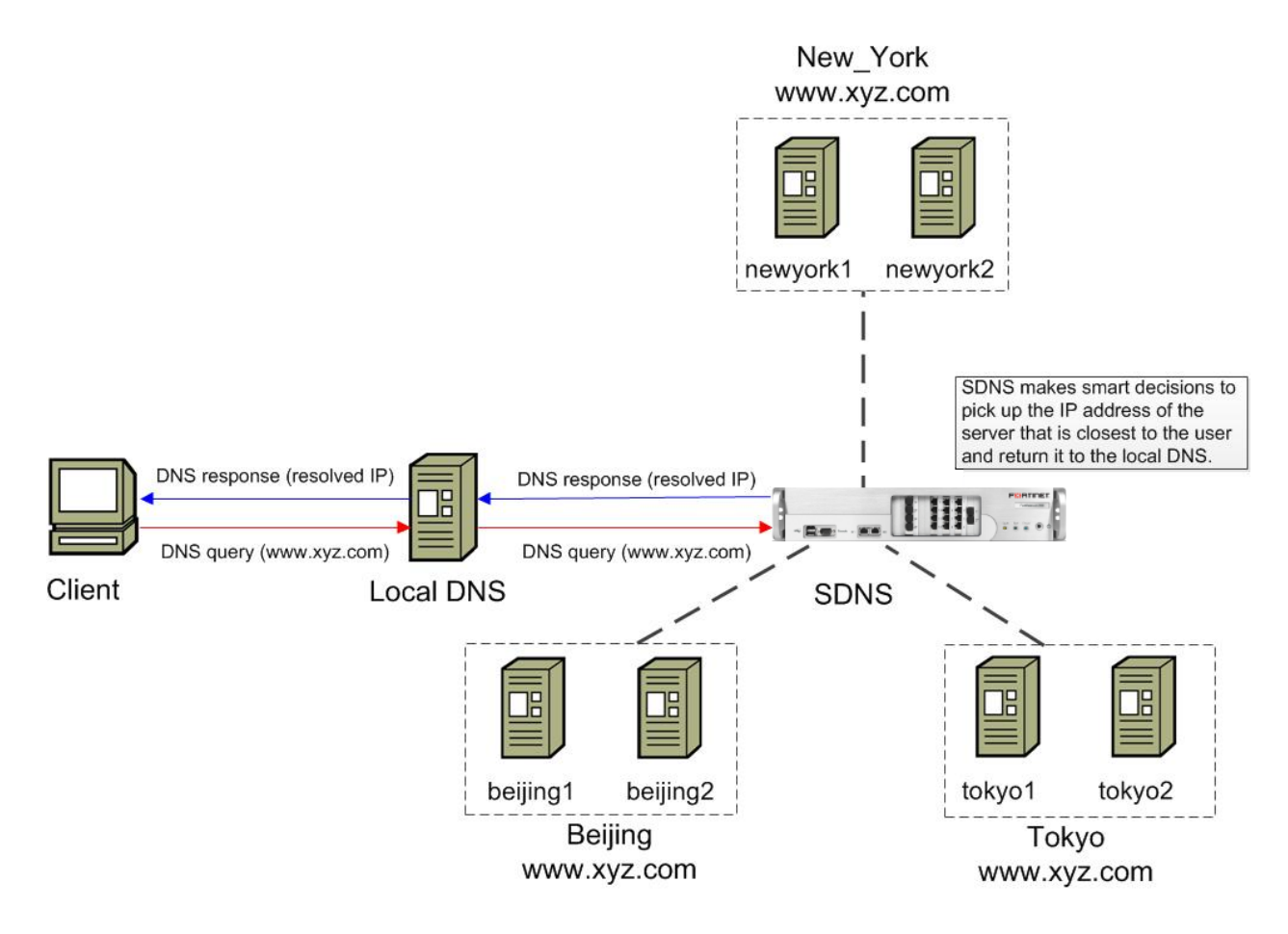

### **Figure 15-5 Application Example of SDNS Region Policies**

<span id="page-236-0"></span>The configuration objectives are as follows:

- For the DNS query sent from the local DNSs near to the "Beijing" site, SDNS will return the IP address of either server on the "Beijing" site. When both servers on the "Beijing" site become unavailable, SDNS will return the address of either server on the "Tokyo" site. When both servers on the "Tokyo" site also become unavailable, SDNS will return the address of either server on the "New\_York" site.
- For the DNS query sent from the local DNSs near to the "Tokyo" site, SDNS will return the IP address of either server on the "Tokyo" site. When both servers on the "Tokyo" site become unavailable, SDNS will return the address of either server on the "Beijing" site. When both servers on the "Beijing" site also become unavailable, SDNS will return the address of either server on the "New\_York" site.
- For the DNS query sent from the local DNSs near to the "New\_York" site, SDNS will return the IP address of either server on the "New\_York" site. When both servers on the "New\_York" site become unavailable, SDNS will return the address of any server on the "Beijing" or "Tokyo" site.

To achieve the preceding objectives, the administrator can:

- Define three CDN sites as regions "Beijing", "Tokyo", and "New\_York" respectively.
- Define region policies to associate DNS queries coming from the regions "Beijing", "Tokyo", and "New\_York" with the service pools "pool\_beijing", "pool\_tokyo" and "pool\_newyork" respectively. The service pool "pool\_beijing" includes the service IPs "beijing1" and "beijing2"; the service pool "pool\_newyork" includes the service IPs "tokyo1" and "tokyo2"; the service pool "pool\_newyork" includes the service IPs "newyork1" and "newyork2".
- Configure fallback pools for the service pools "pool\_beijing", "pool\_tokyo" and "pool\_newyork". The service pools "pool\_beijing" and "pool\_tokyo" can fall back to the service pool "pool asia" that includes all service IPs of the service pools "pool beijing" and "pool\_tokyo". The service pools "pool\_newyork" and "pool\_asia" can fall back to the service pool "pool world" that includes all service IPs of the service pools "pool beijing", "pool\_tokyo", and "pool\_newyork".

## **15.3.2 Configuration Examples**

### **15.3.2.1 Configuration Example via WebUI**

### **15.3.2.1.1 Add the SDNS Host Name**

Select **Global Load Balance > DNS Host > DNS Host,** specify the parameter **Host Name** and **TTL(s)**, and click the **Add** action link in the **SDNS Host Name** area, as shown in [Figure 15-6.](#page-237-0)

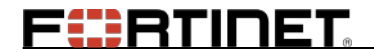

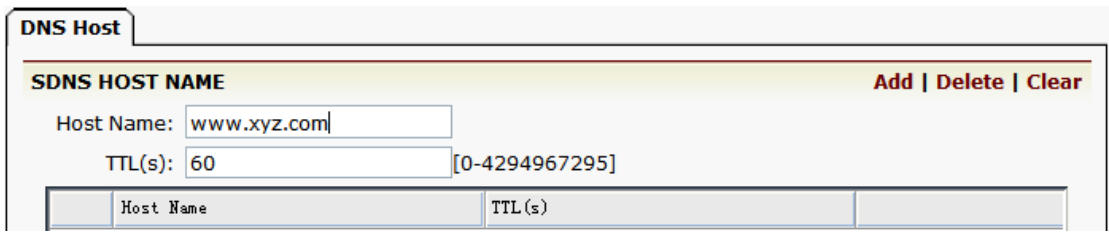

**Figure 15-6 Add the SDNS Host Name**

Select **Global Load Balance > Service IP > Service IP**, specify the parameter **Service Name**, **Network IP** and **Port**, and click the **Add** action link in the **SDNS Service IP** area, as shown in [Figure 15-7.](#page-237-1)

### <span id="page-237-0"></span>**15.3.2.1.2 Add SDNS Service IPs**

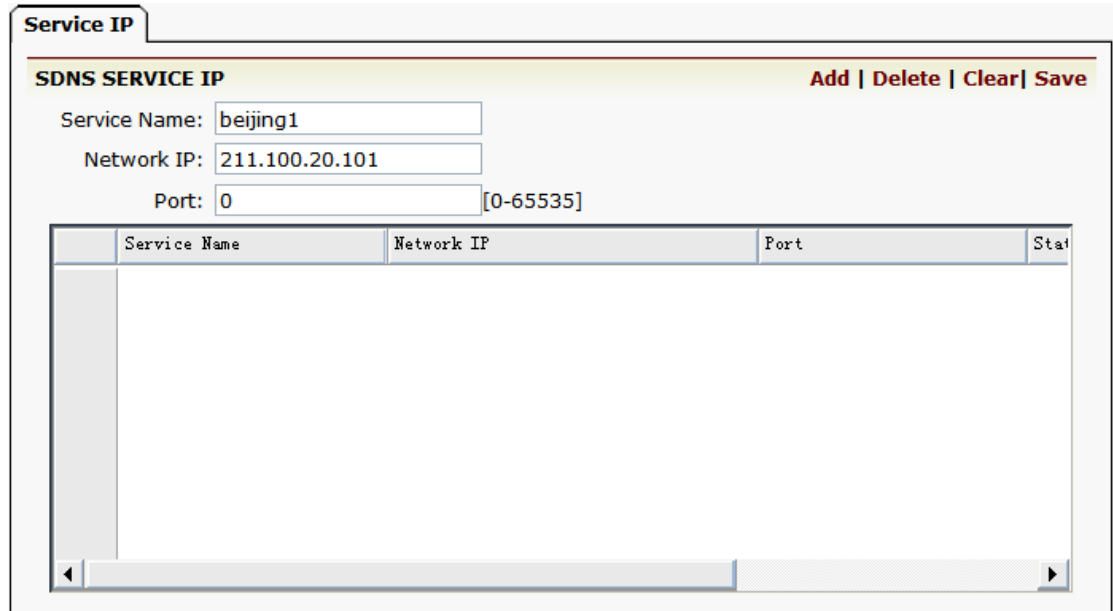

### **Figure 15-7 Add the SDNS Service IP**

<span id="page-237-1"></span>Repeat the preceding step several times to add the IP addresses of the servers on all sites as the service IPs "beijing1", "beijing2", "tokyo1", "tokyo2", "newyork1" and "newyork2".

## FURTINET

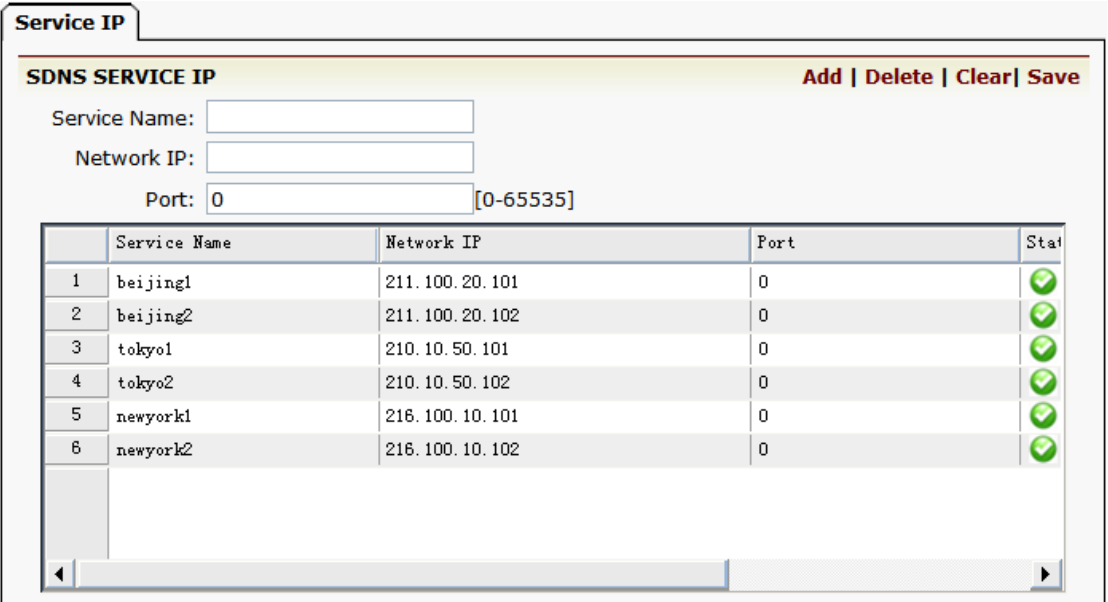

#### **Figure 15-8 Added SDNS Service IPs**

#### <span id="page-238-1"></span>**15.3.2.1.3 Configure SDNS Service Pools and Pool Methods**

Select **Global Load Balance > Pool > Service Pool** and click the **Add** action link in the **SDNS Pool List** area, as shown in [Figure 15-9.](#page-238-0)

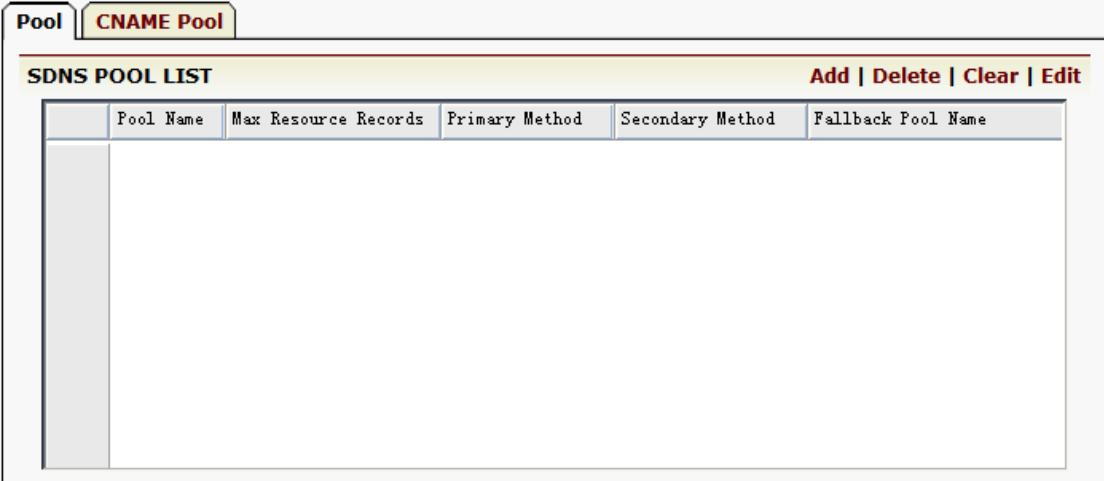

### **Figure 15-9 SDNS Service Pool List**

<span id="page-238-0"></span>In the **Add Service Pool** area, specify the parameter **Pool Name** and **Max Resource Records**, and click the **Save** action link, as shown in [Figure 15-10.](#page-239-0)

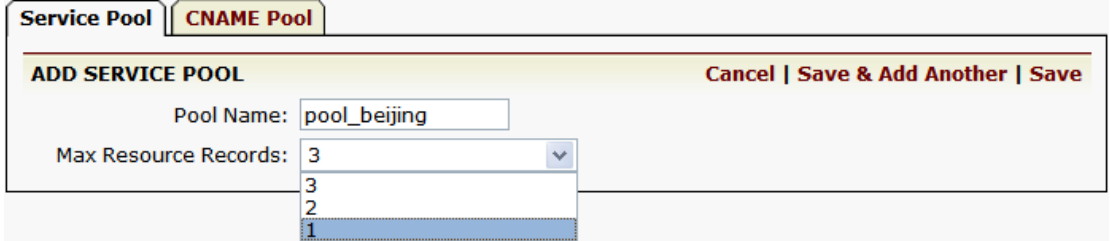

### **Figure 15-10 Add the SDNS Service Pool**

### <span id="page-239-0"></span>**Set the Primary Method for the SDNS Service Pool**

In the **SDNS Service Pool List** table, select the newly added SDNS service pool entry and click the **Edit** action link, as shown in [Figure 15-11.](#page-239-1)

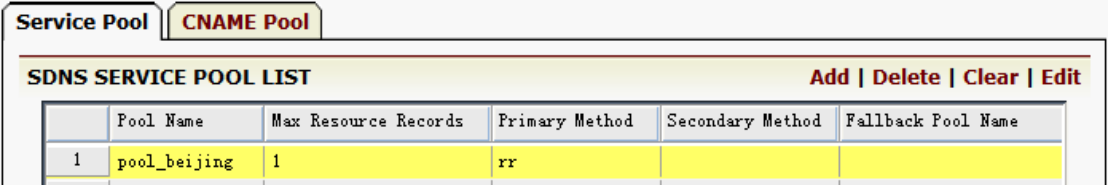

**Figure 15-11 Edit the SDNS Service Pool**

<span id="page-239-1"></span>In the **SDNS Service Pool Settings** area, set the **Method Level** parameter to "primary", specify the **Pool Method** parameter as required, and click the **Save** action link, as shown i[n Figure 15-12.](#page-239-2)

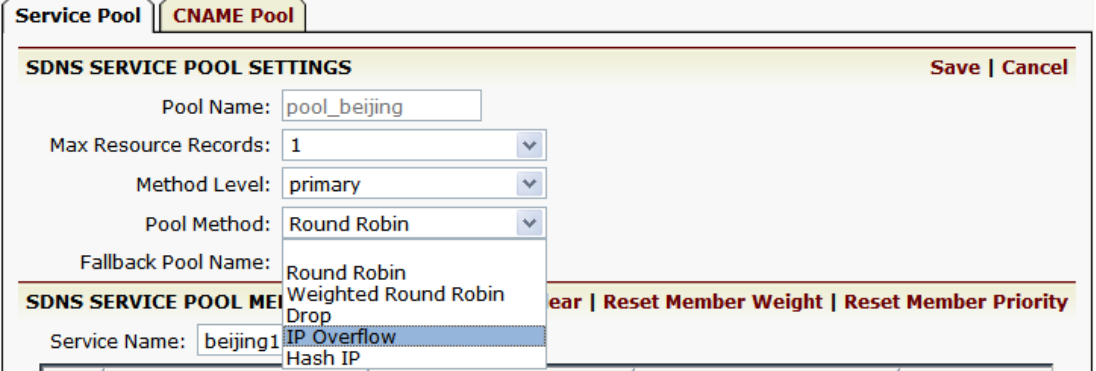

**Figure 15-12 Set the Primary Method for the SDNS Service Pool**

### <span id="page-239-2"></span>**(Optional) Set the Secondary Method for the SDNS Service Pool**

In the **SDNS Service Pool Settings** area, set the **Method Level** parameter to "secondary", specify the **Pool Method** parameter as required, and click the **Save** action link, as shown i[n Figure 15-13.](#page-239-3)

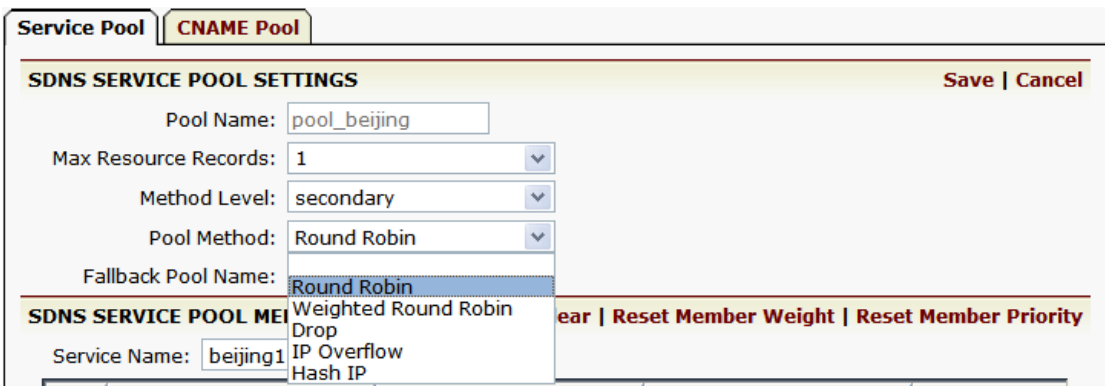

### **Figure 15-13 Set the Secondary Method for the SDNS Service Pool**

<span id="page-239-3"></span>**Add SDNS Service Pool Members**

#### FURTINET **Chapter 15 Global Server Load Balancing (GSLB)**

In the **SDNS Service Pool Member** area, select the service IP from the **Service Name** drop-down list, specify the **Member Priority** parameter, select the **Auto Failover** and **Preempt** check boxes as required, and click the **Add** action link, as shown in [Figure 15-14.](#page-240-0)

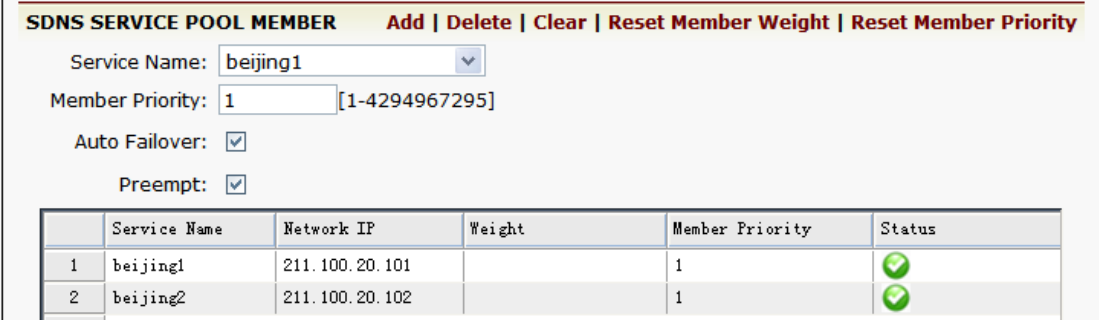

### **Figure 15-14 Add SDNS Service Pool Member and Set the Member Priority**

<span id="page-240-0"></span>Repeat the preceding steps several times to add the service pools "pool\_beijing", "pool\_tokyo" and "pool\_newyork", add the service IPs "beijing1" and "beijing2" to the service pool "pool\_beijing", add the service IPs "tokyo1" and "tokyo2" to the service pool "pool\_tokyo", and add the service IPs "newyork1" and "newyork1" to the service pool "pool\_newyork".

### **15.3.2.1.4 Add SDNS Region Policies**

### **Add SDNS Regions**

Select **Global Load Balance > Policy > Region Policy > Region**, specify the **Region Name** parameter, and click the **Add** action link in the **Region** area, as shown in [Figure 15-15.](#page-240-1)

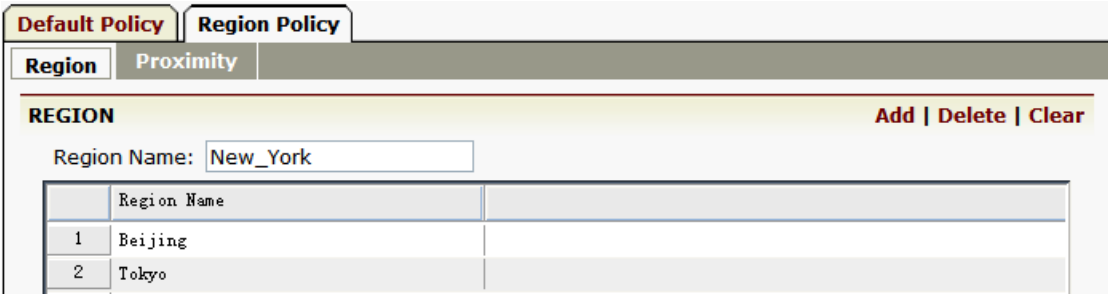

### **Figure 15-15 Add the SDNS Region**

### <span id="page-240-1"></span>**Add SDNS Region Policies**

Select **Global Load Balance > Policy > Region Policy > Region**, specify the parameters **Policy Name**, **Host Name**, **Pool Name**, **Region Name** and **Priority**, and click the **Add** action link in the **SDNS Region Policy** area, as shown i[n Figure 15-16.](#page-241-0)

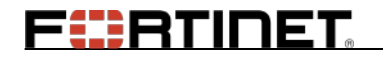

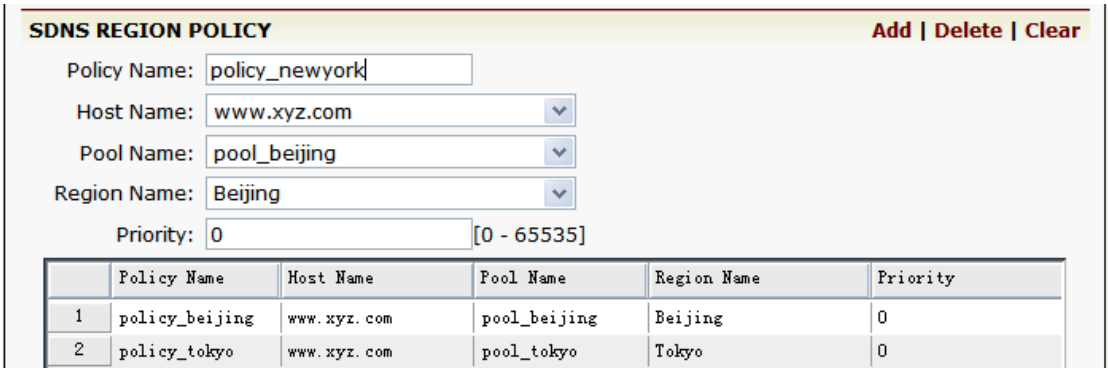

#### **Figure 15-16 Add the SDNS Region Policy**

#### <span id="page-241-0"></span>**Add Proximity Rules**

Select **Global Load Balance > Policy > Region Policy > Proximity**, click the **Add** action link in the **Proximity Rule** area, as shown in [Figure 15-17.](#page-241-1)

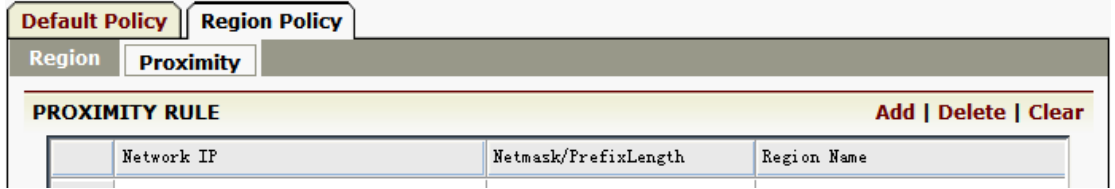

#### **Figure 15-17 Proximity Rule**

<span id="page-241-1"></span>In the **Add Proximity Rule** area, specify the parameters **Network IP**, **Netmask/PrefixLength** and **Region**, and click the **Save** action link, as shown i[n Figure 15-18.](#page-241-2)

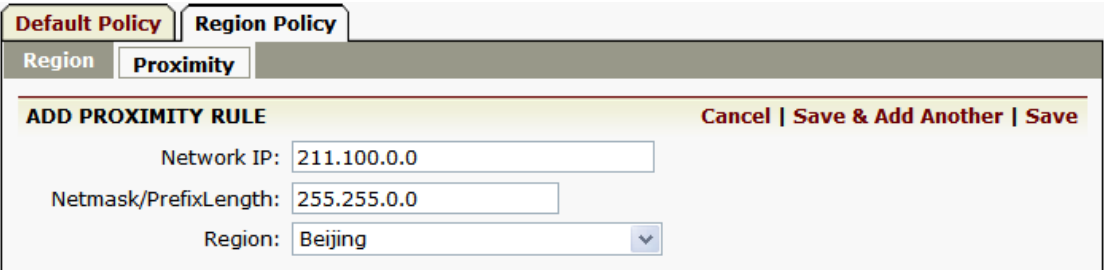

### **Figure 15-18 Add the Proximity Rule**

<span id="page-241-2"></span>Repeat the preceding steps for several times to add the regions "Beijing", "Tokyo", and "New\_York", configure proximity rules for every region, and add region policies "policy\_beijing", "policy\_tokyo", and "policy\_newyork".

### **15.3.2.1.5 Configure SDNS Health Check**

### **Define the ICMP-type Health Check Template**

Select **Global Load Balance > Health Check > Template**, set the **Template Type** parameter to "icmp", specify the parameters **Template Name**, **Interval(s)**, **Timeout(s)**, **Max Retries**, **Destination IP**, **Source IP**, and **Gateway** as required, and click the **Add** action link in the **SDNS Health Template** area, as shown in [Figure 15-19.](#page-242-0)

## **FEERTINET**

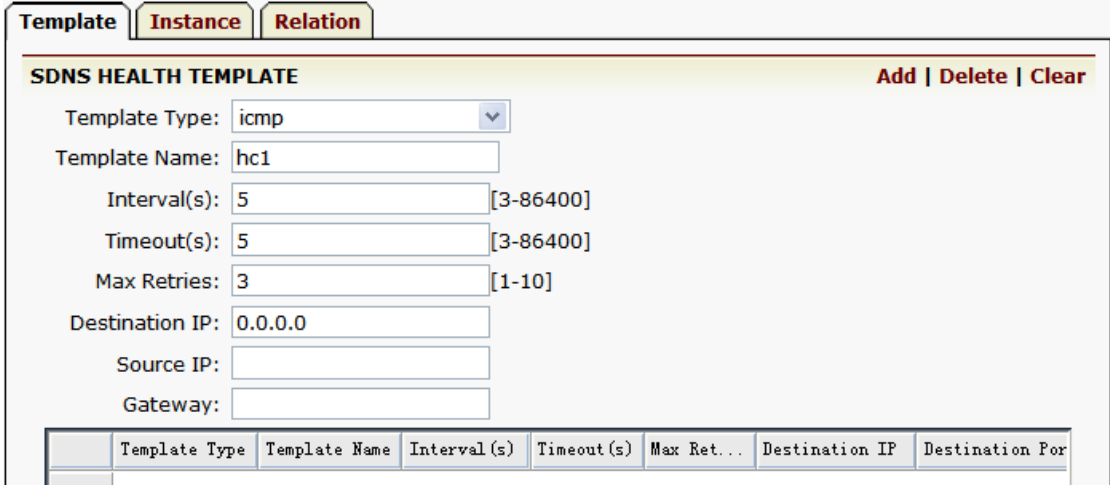

**Figure 15-19 Define the ICMP-type Health Check Template**

### <span id="page-242-0"></span>**Define the TCP-type Health Check Template**

Select **Global Load Balance > Health Check > Template**, set the **Template Type** parameter to "tcp", specify the parameters **Template Name**, **Interval(s), Timeout(s)**, **Max Retries**, **Destination IP**, **Destination Port**, **Source IP**, and **Gateway** as required, and click the **Add** action link in the **SDNS Health Template** area, as shown in [Figure 15-20.](#page-242-1)

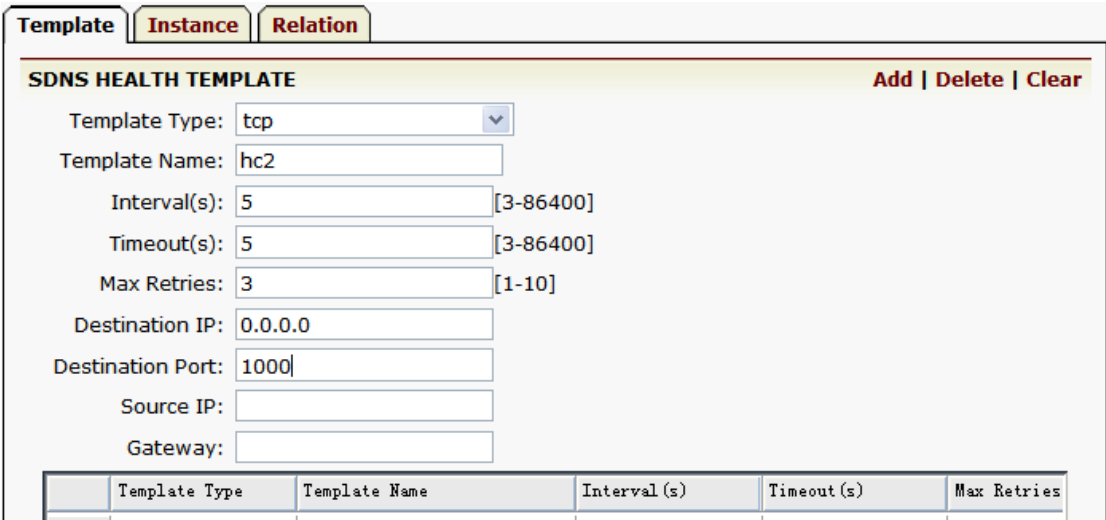

**Figure 15-20 Define the TCP-type Health Check Template**

### <span id="page-242-1"></span>**Apply Health Check Templates to Service IPs**

Click the **Instance** tab, specify the parameters **Service Name** and **Template Name**, and click the **Apply** action link in the **Associate Template with Service** area, as shown in [Figure 15-21.](#page-243-0)

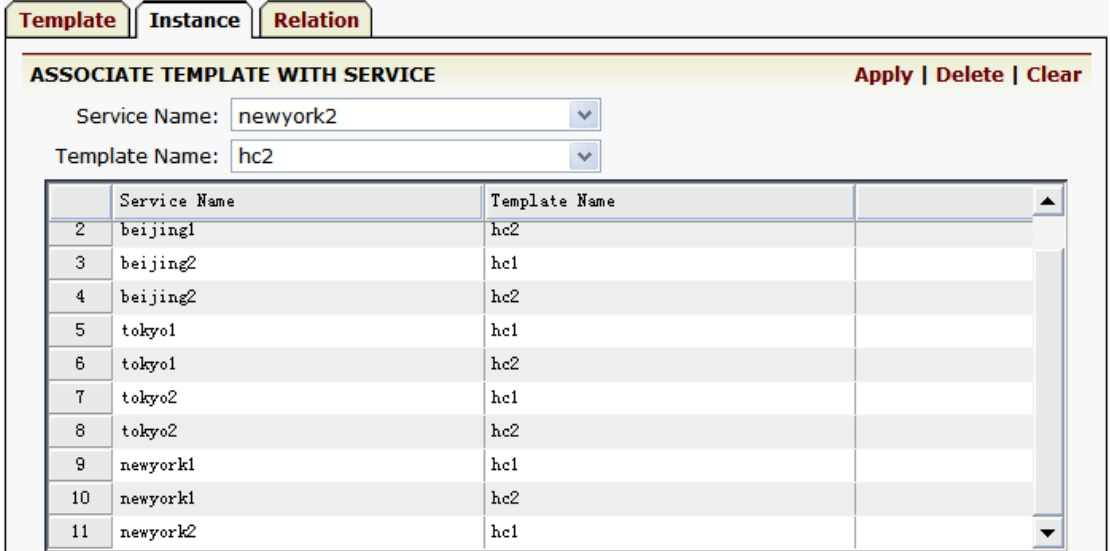

### **Figure 15-21 Apply the Health Check Template to the Service IP**

<span id="page-243-0"></span>Repeat the preceding step for several times to apply the health check templates to every service IP.

### **15.3.2.1.6 Configure Fallback Pools for SDNS Service Pools**

Please refer to section [15.3.2.1.3](#page-238-1) [Configure SDNS Service Pools and Pool Methods](#page-238-1) to add the service pools "pool\_asia" and "pool\_world". Make sure that the service pool "pool\_asia" contains the service IPs "beijing1", "beijing2", "tokyo1" and "tokyo2" and the service pool "pool\_world" contains the service IPs "beijing1", "beijing2", "tokyo1" "tokyo2", "newyork1" and "newyork2".

Select **Global Load Balance > Pool > Service Pool**, select the service pool entry and click the **Edit** action link in the **SDNS Service Pool List** table, as shown in [Figure 15-22.](#page-243-1)

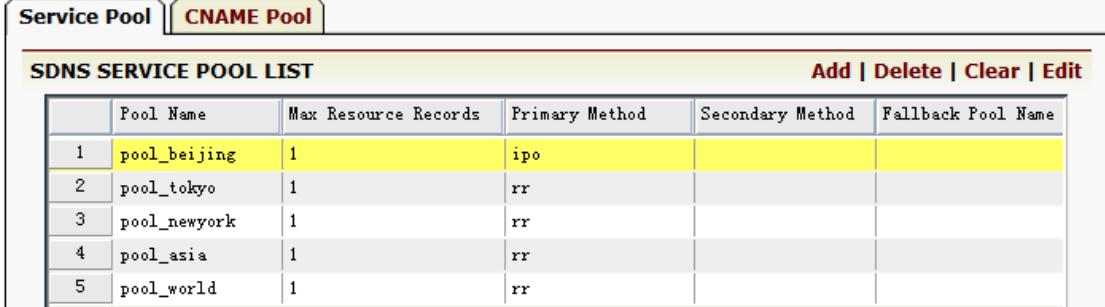

### **Figure 15-22 List of Added SDNS Service Pools**

<span id="page-243-1"></span>In the **SDNS Service Pool Settings** area, specify the **Fallback Pool** Name parameter, and click the **Save** action link, as shown in [Figure 15-23.](#page-244-0)

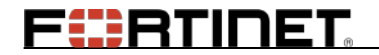

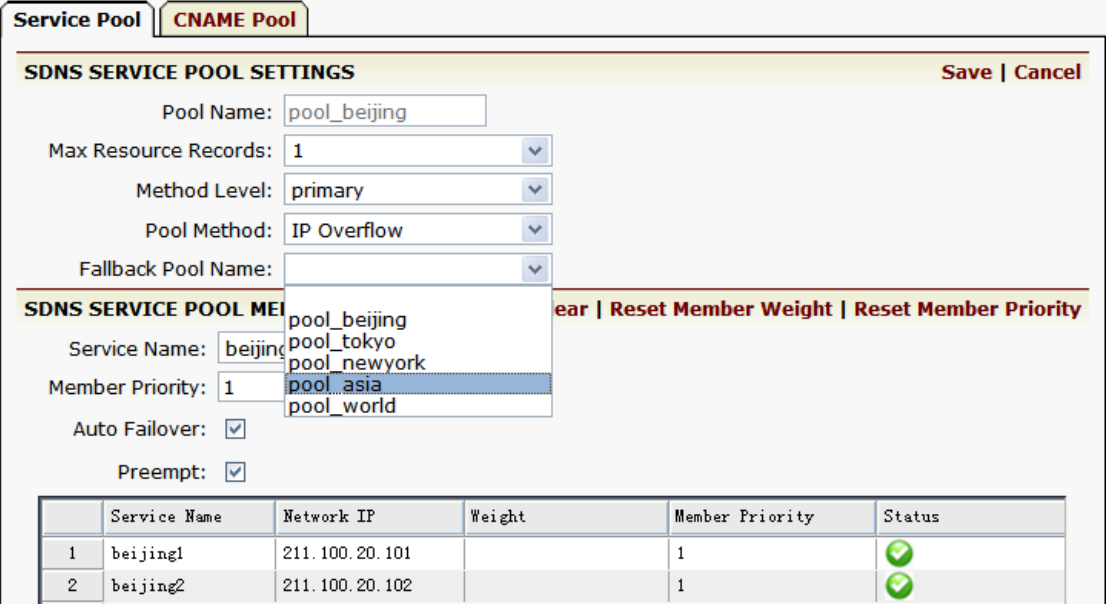

**Figure 15-23 Configure the Fallback Pool**

<span id="page-244-0"></span>Repeat the preceding steps to configure the service pool "pool\_asia" as the fallback pool for the service pools "pool\_beijing" and "pool\_tokyo" and configure the service pool "pool\_world" as the fallback pool for the service pools "pool\_asia" and "pool\_newyork".

### **15.3.2.1.7 Enable SDNS**

Select **Global Load Balance > General Settings > General Settings**, select the **on** radio button in the **General Settings** area, and click the **Save Changes** button, as shown in [Figure 15-24.](#page-244-1)

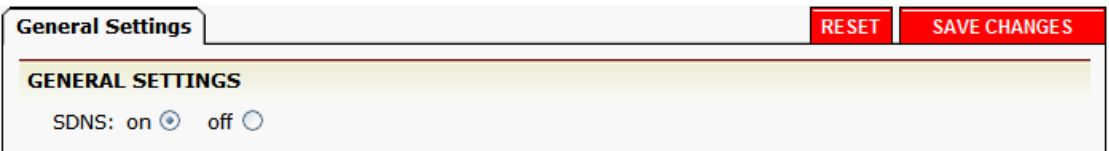

**Figure 15-24 Enable SDNS**

### <span id="page-244-1"></span>**15.3.2.2 Configuration Example via CLI**

### **Add the SDNS Host Name**

For example:

FortiBalancer(config)#**sdns host name "www.xyz.com" 60**

### **Add SDNS Service IPs**

For example:

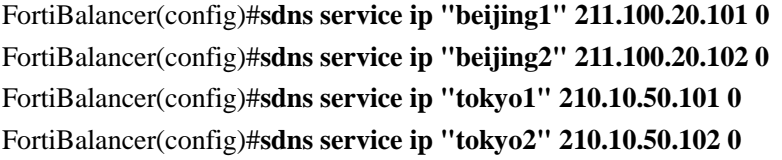

# FURTINET

FortiBalancer(config)#**sdns service ip "newyork1" 216.100.10.101 0** FortiBalancer(config)#**sdns service ip "newyork2" 216.100.10.102 0**

### **Configure SDNS Service Pools and Pool Methods**

For example:

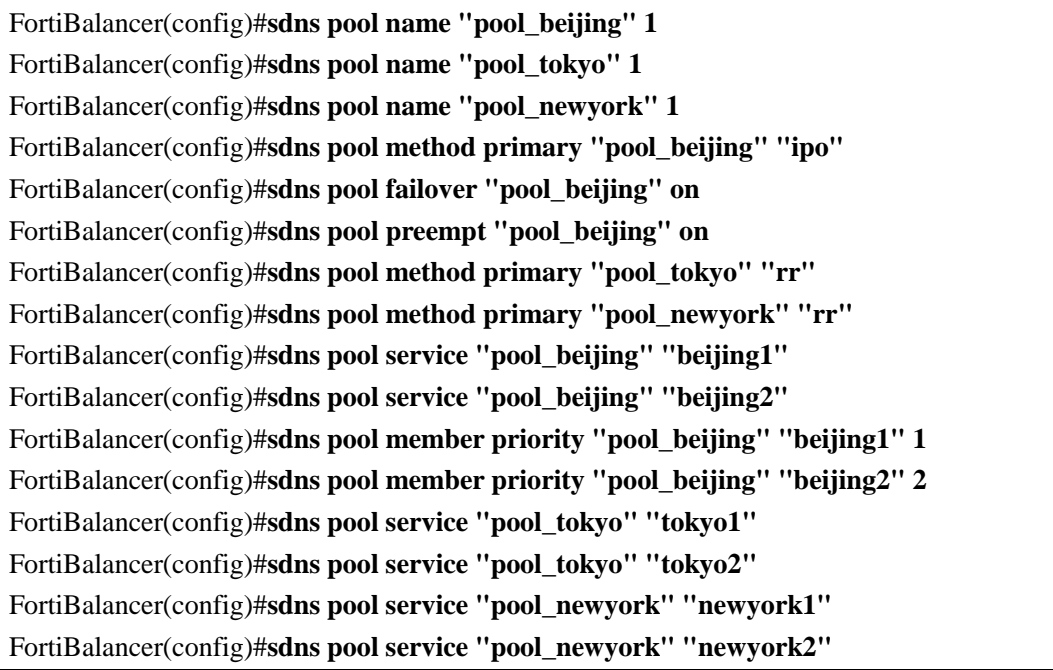

### **Add SDNS Region Policies**

For example:

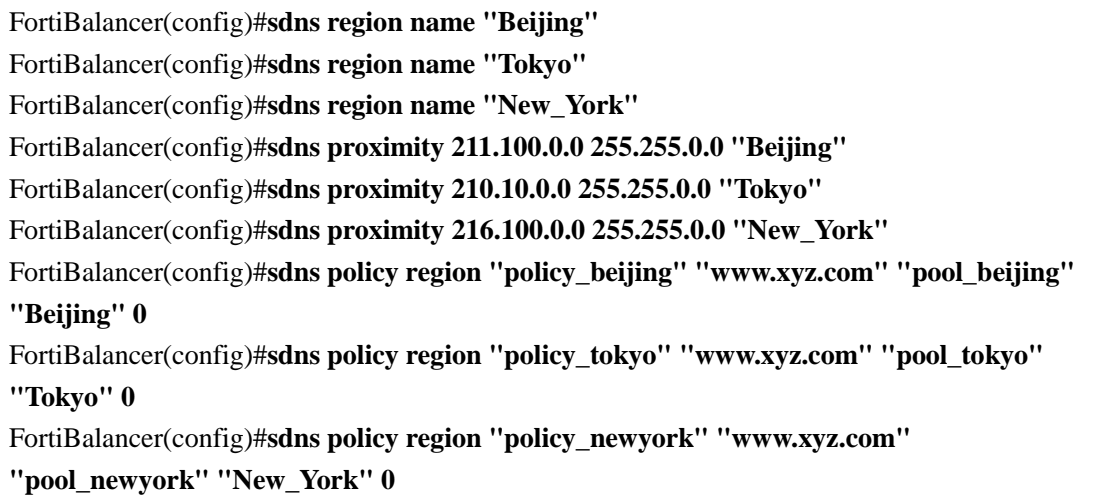

### **Configure SDNS Health Check**

For example:

FortiBalancer(config)#**sdns monitor tcp "hc2" 5 5 3 0.0.0.0 1000 0.0.0.0 0.0.0.0** FortiBalancer(config)#**sdns monitor tcp "hc2" 5 5 3 0.0.0.0 1000 0.0.0.0 0.0.0.0** FortiBalancer(config)#**sdns service monitor apply "beijing1" "hc1"**

FortiBalancer(config)#**sdns service monitor apply "beijing1" "hc2"** FortiBalancer(config)#**sdns service monitor apply "beijing2" "hc1"** FortiBalancer(config)#**sdns service monitor apply "beijing2" "hc2"** FortiBalancer(config)#**sdns service monitor apply "tokyo1" "hc1"** FortiBalancer(config)#**sdns service monitor apply "tokyo1" "hc2"** FortiBalancer(config)#**sdns service monitor apply "tokyo2" "hc1"** FortiBalancer(config)#**sdns service monitor apply "tokyo2" "hc2"** FortiBalancer(config)#**sdns service monitor apply "newyork1" "hc1"** FortiBalancer(config)#**sdns service monitor apply "newyork1" "hc2"** FortiBalancer(config)#**sdns service monitor apply "newyork2" "hc1"** FortiBalancer(config)#**sdns service monitor apply "newyork2" "hc2"** FortiBalancer(config)#**sdns service health relation "beijing1" "and"** FortiBalancer(config)#**sdns service health relation "beijing2" "and"** FortiBalancer(config)#**sdns service health relation "tokyo1" "and"** FortiBalancer(config)#**sdns service health relation "tokyo2" "and"** FortiBalancer(config)#**sdns service health relation "newyork1" "and"** FortiBalancer(config)#**sdns service health relation "newyork2" "and"**

### **Configure Fallback Pools for SDNS Service Pools**

For example:

FortiBalancer(config)#**sdns pool name "pool\_asia" 1** FortiBalancer(config)#**sdns pool method primary "pool\_asia" "rr"** FortiBalancer(config)#**sdns pool service "pool\_asia" "beijing1"** FortiBalancer(config)#**sdns pool service "pool\_asia" "beijing2"** FortiBalancer(config)#**sdns pool service "pool\_asia" "tokyo1"** FortiBalancer(config)#**sdns pool service "pool\_asia" "tokyo2"** FortiBalancer(config)#**sdns pool name "pool\_world" 1** FortiBalancer(config)#**sdns pool method primary "pool\_world" "rr"** FortiBalancer(config)#**sdns pool service "pool\_world" "beijing1"** FortiBalancer(config)#**sdns pool service "pool\_world" "beijing2"** FortiBalancer(config)#**sdns pool service "pool\_world" "tokyo1"** FortiBalancer(config)#**sdns pool service "pool\_world" "tokyo2"** FortiBalancer(config)#**sdns pool service "pool\_world" "newyork1"** FortiBalancer(config)#**sdns pool service "pool\_world" "newyork2"** FortiBalancer(config)#**sdns pool fallback "pool\_beijing" "pool\_asia"** FortiBalancer(config)#**sdns pool fallback "pool\_tokyo" "pool\_asia"** FortiBalancer(config)#**sdns pool fallback "pool\_newyork" "pool\_world"** FortiBalancer(config)#**sdns pool fallback "pool\_asia" "pool\_world"**

### **Enable SDNS**

For example:

FortiBalancer(config)#**sdns on**

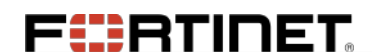

# **Chapter 16 Access Control**

## **16.1 WebWall**

### **16.1.1 Overview**

The WebWall functionality of the FortiBalancer appliance allows you to create permit/deny rules to filter packets passing through your network infrastructure. The WebWall supports the filtering of TCP, UDP and ICMP packets that are using the IPv4 or IPv6 address. To use access lists you will define these "permit" and "deny" rules and apply them to access groups. Once the access lists are configured, you may apply or bind the group to an interface within the network.

The steps for basic WebWall configurations are explained in this section, along with some advanced features and general knowledge of how WebWall works. For FBLOS, the WebWall feature can independently control each interface.

WebWall permits TCP and UDP health check traffic, but cannot permit ICMP health check traffic automatically.

## **16.1.2 Understanding WebWall**

WebWall is a full-fledged stateful Firewall. It bridges the gap between speed and security. The FortiBalancer appliance houses and integrates the WebWall feature into a single platform, along with many of other features such as Layer 4-7 load balancing, caching, SSL acceleration, authentication and authorization.

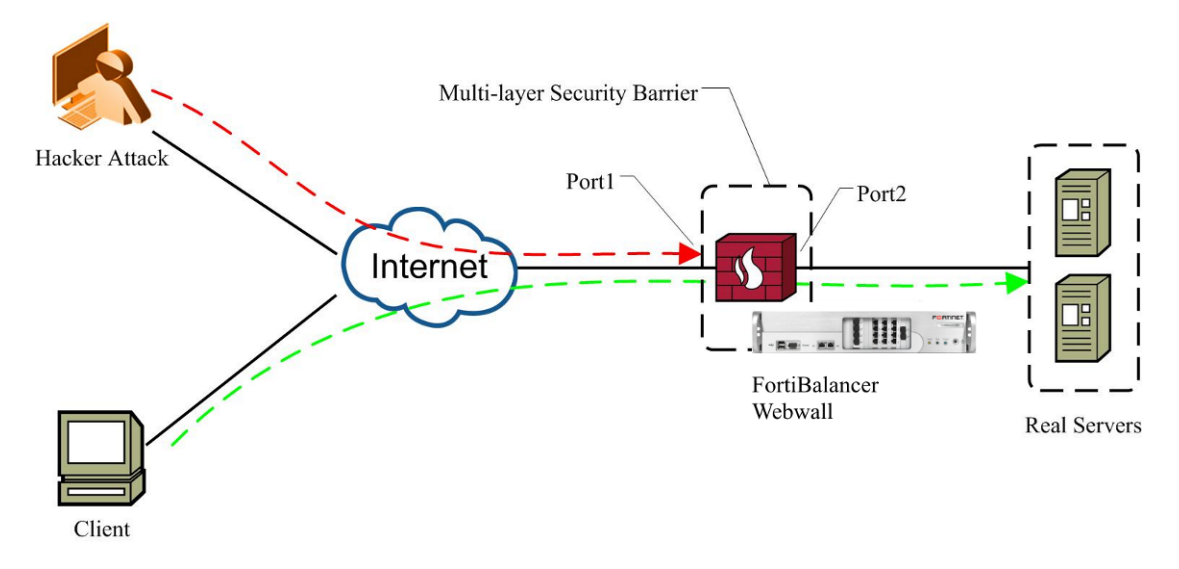

### **Figure 16-1 WebWall**

WebWall contains several security mechanisms to protect Web servers from attack, including:

ACL (Access Control List) filtering

# FURTINET

- Protection against Syn-Flood, Fragmentation and DoS (Denial Of Service) attacks
- Stateful packet inspection
- Single packet attack prevention

ACL Filtering provides tight control over who may and may not enter the network by utilizing FortiBalancer's ultra-fast rules engine. WebWall access control list filtering mechanism ensures virtually no performance loss with up to 1,000 ACL rules, while never consuming more than one percent of FBLOS capability.

In addition to ACL filtering, the WebWall provides stateful packet inspection and protects against Syn-Flood, fragmentation, DoS and single packet attacks.

The WebWall is a default-deny firewall. Default-Deny refers to the notion that if you do not have any permit rules in your access control lists, no packets will be allowed to pass through the appliance. During the initial installation of the box it might be helpful to leave the WebWall in the off or disengaged state until your total configuration is complete.

**Note: By default the WebWall is turned off. The WebWall function will remain disabled until it is activated via the "webwall on" command.**

## **16.1.3 WebWall Configuration**

### **16.1.3.1 Configuration Guidelines**

Let's start with the basic step for configuring the WebWall. To better assist you with configuration strategies that maximize the power of the FortiBalancer appliance, please take a moment to familiarize yourself with basic network architecture.

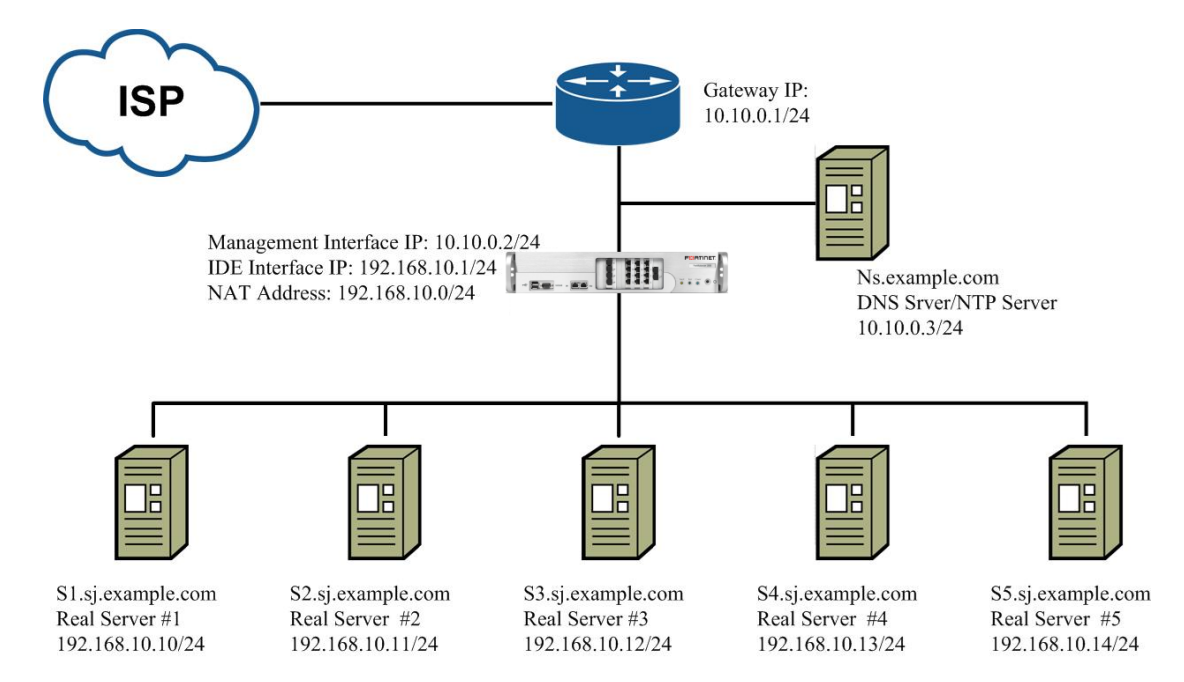

**Figure 16-2 WebWall Configuration**

# FURTINET

Then we must define what we want to deny and permit. Since "example.com" is a relatively small site, let's begin with the following:

- Permit port  $80$  to our VIP  $(10.10.0.10)$ .
- Permit port 22 to the Management IP of the FortiBalancer appliance (for SSH access).
- Permit port 8888 to the Management IP of the FortiBalancer appliance for WebUI access.
- Deny network 10.10.20.0/255.255.255.0, since that network has been abusing its privileges.
- Allow all inside hosts to ping the IP address of the interface "port2" (inside interface).

Initially we will define our access groups as follows:

- 50 All miscellaneous rules
- 100 All Management IP related rules
- 150 All VIP (Virtual IP) related rules

### **Table 16-1 General Settings of WebWall**

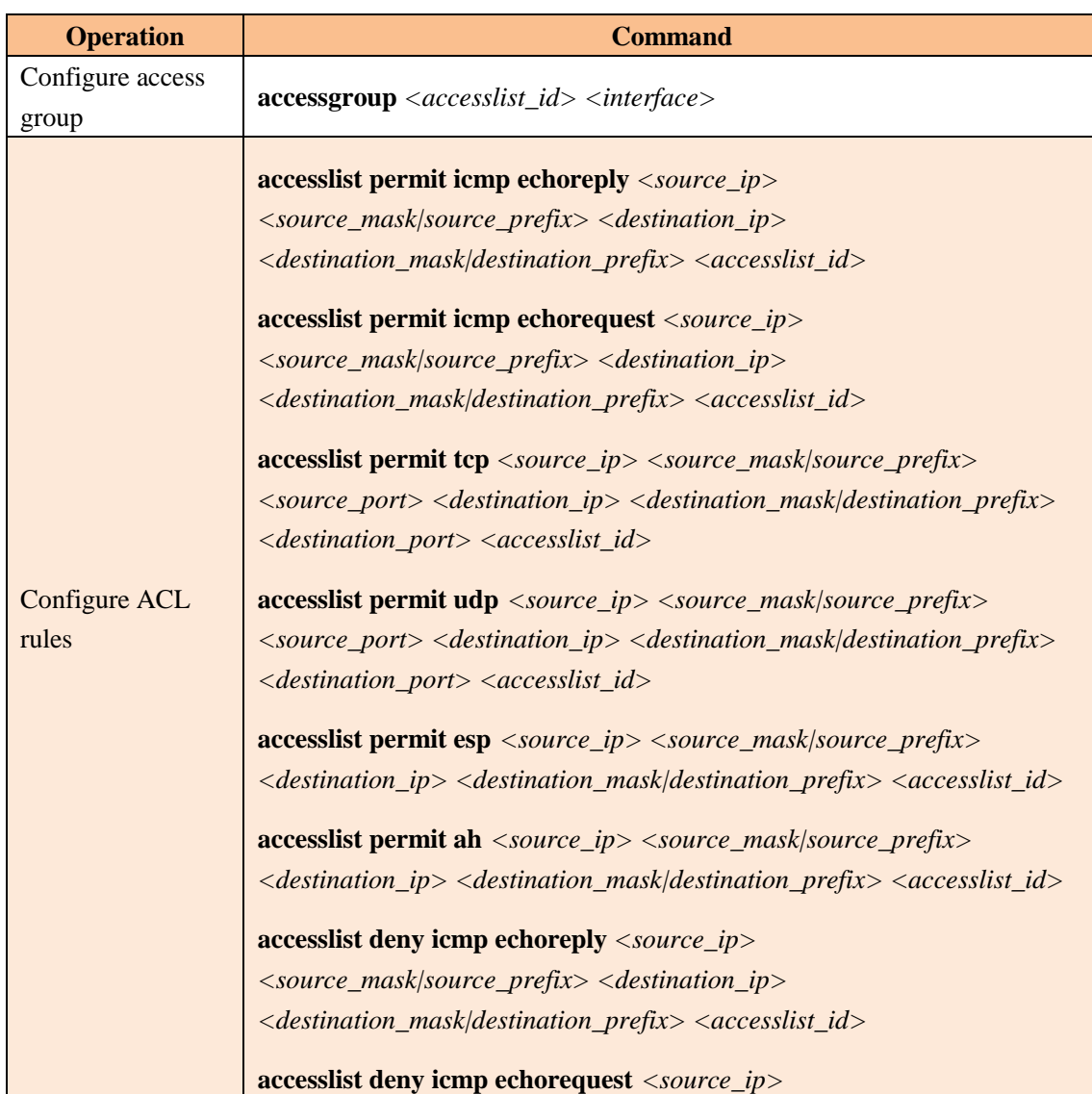

# **FURTIDET**

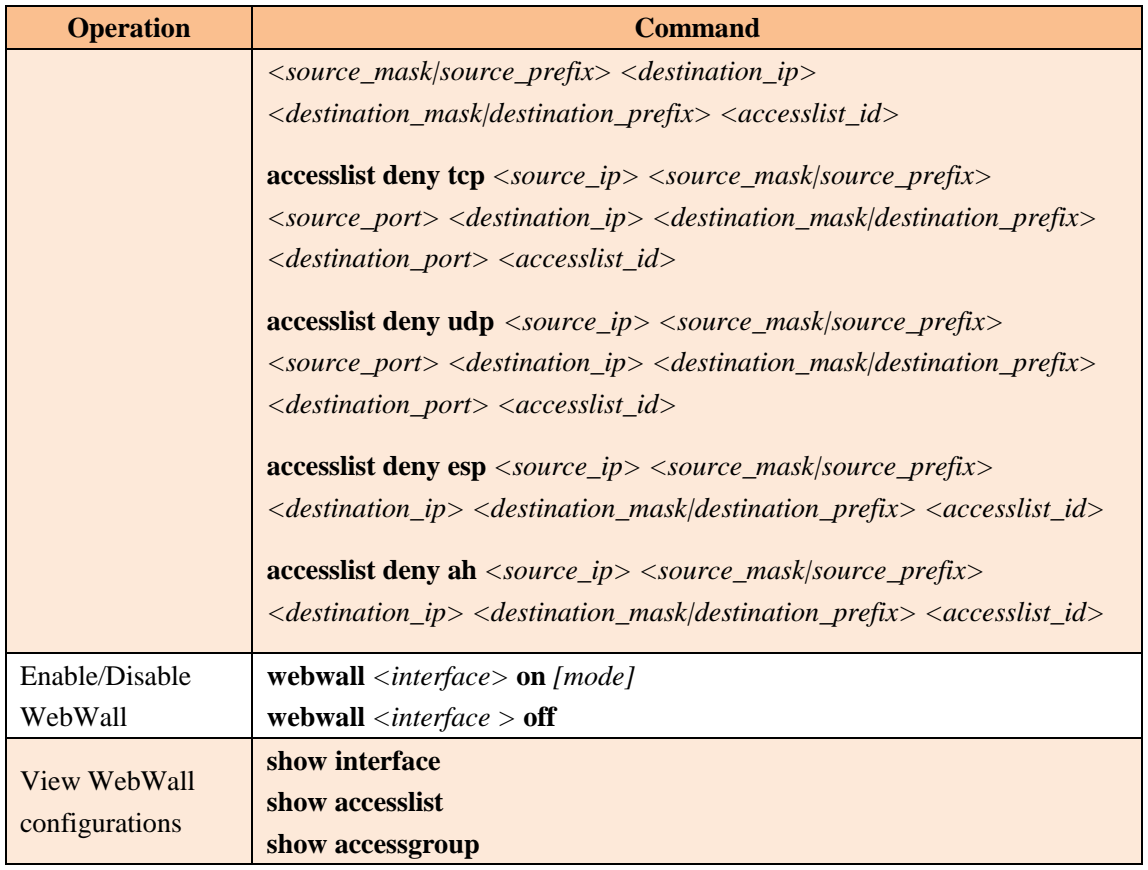

### **16.1.3.2 Configuration Example via CLI**

### **16.1.3.2.1 Configuring Access Groups**

We may define any number of access groups and apply multiple groups to a designated interface via CLI. Pertaining to our example model, the command should be executed as such:

FortiBalancer(config)#**accessgroup 100 port1** FortiBalancer(config)#**accessgroup 150 port1** FortiBalancer(config)#**accessgroup 50 port1**

You might have noticed that we also have specified what interfaces these access groups will be applied to.

### **16.1.3.2.2 Configuring ACL Rules**

Now we define the "permit" and "deny" rules based on these assumptions.

The first entry allows a single host with IP 10.10.10.30 to connect to the server using port 22:

FortiBalancer(config)#**accesslist permit tcp 10.10.10.30 255.255.255.255 0 10.10.10.10 255.255.255.255 22 100**

The second entry allows a C class subnet to connect to the server via port 8888.

FortiBalancer(config)#**accesslist permit tcp 10.10.10.0 255.255.255.0 0 10.10.10.10 255.255.255.255 8888 100**
# **FIERTINET**

The third allows any host to connect to the server using port 80.

FortiBalancer(config)#**accesslist permit tcp 0.0.0.0 0.0.0.0 0 10.10.10.20 255.255.255.255 80 150**

The first three rules are fairly straightforward, and they permit all TCP traffic to the destination IP/port specified and are tied to the access group (via the last argument to the command).

With the fourth entry, we are excluding one host from gaining access through the subnet. It is in access group 50 since it does not allow access to a specific destination IP. Logically the deny rule could fit into both access group 100 and 150, so for administrative ease we will make another group.

FortiBalancer(config)#**accesslist deny tcp 10.10.10.33 255.255.255.255 0 10.10.10.10 255.255.255.255 0 50**

The last two rules allow the inside hosts on the network to ping the "port2" interface when the WebWall function is on.

FortiBalancer(config)#**accesslist permit icmp echorequest 192.168.10.0 255.255.255.0 192.168.10.1 255.255.255.255 50** 

FortiBalancer(config)#**accesslist permit icmp echoreply 192.168.10.1 255.255.255.255 192.168.10.0 255.255.255.0 50**

### **Note: The IP address is not an IP on the FortiBalancer appliance. It is the IP of the default gateway.**

The priority of the command "**accesslist deny**" is higher than "**accesslist permit**". If we configure "permit" and "deny" rules for the port 22 to the Management IP of the FortiBalancer appliance (for SSH access) at the same time as follows:

FortiBalancer(config)#**accesslist permit tcp 10.10.10.30 255.255.255.255 0 10.10.10.10 255.255.255.255 22 100** FortiBalancer(config)#**accesslist deny tcp 10.10.10.30 255.255.255.255 0 10.10.10.10** 

**255.255.255.255 22 100**

When the administrators attempt to access the FortiBalancer appliance via the management IP through SSH, the access will be denied.

#### **16.1.3.2.3 Configuring WebWall**

At last once you complete the configuration of the other features of the FortiBalancer appliance, and you should turn the WebWall feature back on by issuing the command:

FortiBalancer(config)#**webwall port2 on** FortiBalancer(config)#**webwall port1 on**

**Notes:**

**1. You should exercise with caution when adjusting the WebWall rules. It is possible to deny yourself from accessing the appliance if you are logged in remotely through SSH or the WebUI and your session can be interrupted before configuration is completed.**

**2. If you configure the DNS servers and have WebWall turned on for the destination interface through which the DNS requests/replies go, you need to add the corresponding accesslist rules to allow that traffic.**

**3. If WebWall is turned on for the interface for which the "synconfig" command uses to synchronize with peer(s), you will need to add the corresponding accesslist rules to allow that traffic to come in through port 65519 on the Fortinet machines (FortiBalancer appliance and the sync peers).**

### **16.1.3.3 Verification and Troubleshooting of the WebWall**

After adding all the rules it is helpful to display the current lists and groups. To do this, employ the following commands.

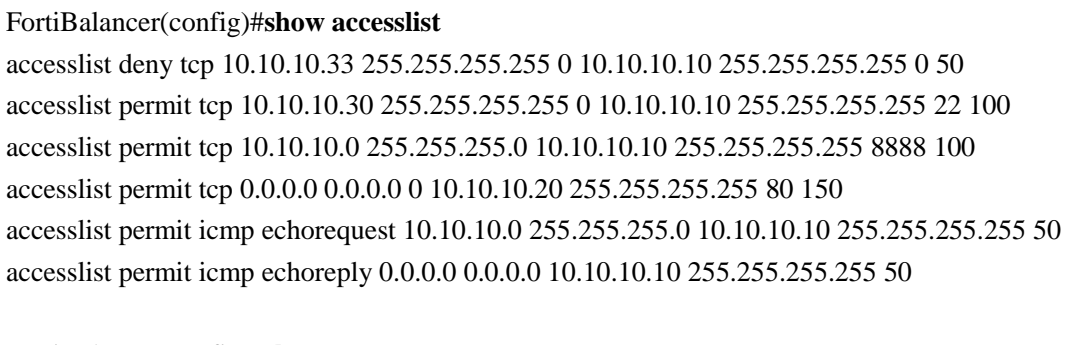

FortiBalancer(config)#**show accessgroup** accessgroup 50 port1 accessgroup 100 port1 accessgroup 150 port1

If you run into problems with access lists, keep your configurations simple. With multiple access groups, you can apply them once at a time and see which access list is causing problems. Of course you can turn the WebWall completely off to determine if the WebWall itself is indeed causing the problem.

To check the status of the firewall use the "**show interface**" command:

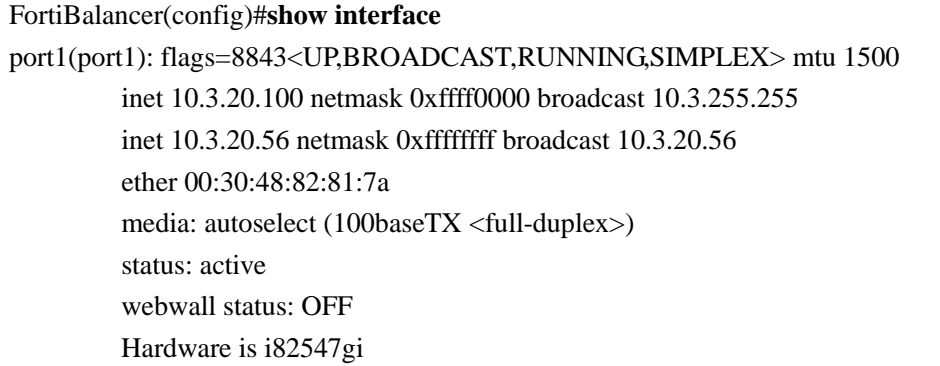

 Input queue: 435/512 (size/max) total: 19376 packets, good: 19376 packets, 2053879 bytes broadcasts: 19130, multicasts: 2 11317 64 bytes, 4282 65-127 bytes,3242 128-255 bytes 522 255-511 bytes,13 512-1023 bytes,0 1024-1522 bytes 0 input errors 0 runts, 0 giants, 0 Jabbers, 0 CRCs 0 Flow Control, 0 Fragments, 0 Receive errors 0 Driver dropped, 0 Frame, 0 Lengths, 0 No Buffers 0 overruns, Carrier extension errors: 0 Output queue: 0/512 (size/max) total: 18444 packets, good: 18444 packets, 7182692 bytes broadcasts: 17, multicasts: 0 48 64 bytes, 6018 65-127 bytes,7512 128-255 bytes 785 255-511 bytes,1014 512-1023 bytes,3067 1024-1522 bytes 0 output errors 0 Collsions, 0 Late collisions, 0 Deferred 0 Single Collisions, 0 Multiple Collisions, 0 Excessive collsions 0 lost carrier, 0 WDT reset packet drop (not permit): 0 tcp 0 udp 0 icmp 0 ah 0 esp 0 packet drop (deny): 0 tcp 0 udp 0 icmp 0 ah 0 esp 0 5 minute input rate 2160 bits/sec, 2 packets/sec 5 minute output rate 80 bits/sec, 0 packets/sec port2(port2): flags=8843<UP,BROADCAST,RUNNING,SIMPLEX> mtu 1500 inet 10.4.20.100 netmask 0xffff0000 broadcast 10.4.255.255 ether 00:30:48:82:81:7b media: autoselect (100baseTX <full-duplex>) status: active webwall status: OFF Hardware is i82541gi Input queue: 71/512 (size/max) total: 38464 packets, good: 38464 packets, 9320519 bytes broadcasts: 18751, multicasts: 2 10779 64 bytes, 11545 65-127 bytes,10749 128-255 bytes 1305 255-511 bytes,1019 512-1023 bytes,3067 1024-1522 bytes 0 input errors 0 runts, 0 giants, 0 Jabbers, 0 CRCs 0 Flow Control, 0 Fragments, 0 Receive errors 0 Driver dropped, 0 Frame, 0 Lengths, 0 No Buffers 0 overruns, Carrier extension errors: 0 Output queue: 0/512 (size/max) total: 2094 packets, good: 2094 packets, 207035 bytes

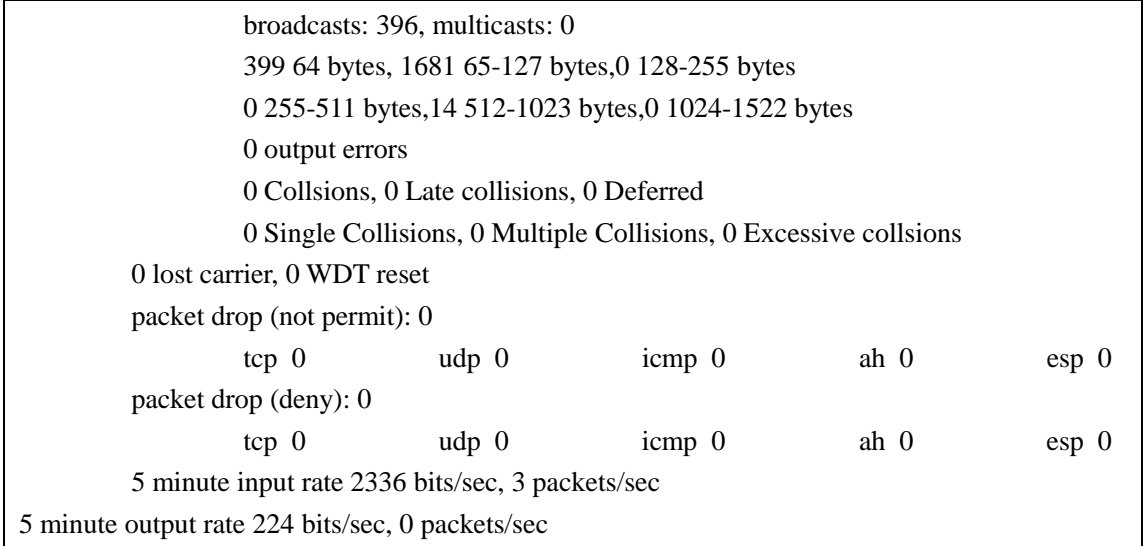

This command will also show if the interface is up and running and those IP addresses assigned to it. More detailed network information is also included, such as input queue and output queue information.

The following explains the terms and phrases used in the output:

- **Input queue size:** the current occupied input.
- **Input queue max**: the maximum items of input.
- **The numbers of different sizes**: the counts of the packages of each size.
- **Runt**: the number of received frames that have passed address filtering that are less than the minimum size (64 bytes from <Destination Address> through <CRC>, inclusively), and have a valid CRC.
- **Giant**: the number of received frames with valid CRC field that have passed address filtering and are larger than the maximum size.
- **Jabber**: the number of received frames that have passed address filtering that are greater than the maximum size and have a bad CRC. It may be the result of a bad NIC or electronic interfering.
- ▶ **CRC**: the number of received packets with alignment errors.
- **Flow Control**: the number of the received, unsupported flow control frames.
- **Fragments:** the number of received frames that have passed address filtering, are less than the minimum size and have a bad CRC.
- **Frame:** the number of received packets with alignment errors (the packet is not an integer number of bytes in length).
- **Lengths:** the number of received length error events.
- **No Buffers**: the number of times that frames are received when there are no available buffers in host memory to store those frames.

- **Overruns**: the number of missed packets. Packets are missed when the received FIFO has insufficient space to store the incoming packets. This can be caused by too few allocated buffers, or insufficient bandwidth on the PCI bus.
- **Carrier extension errors**: the number of received packets where the carrier extension error is signaled across the internal PHY interface.
- **Collisions**: the total number of collisions that are not late collisions as seen by the transmitter.
- **Late collisions**: late collisions are collisions that occur after 64-byte time into the transmission of the packet while working in 10-100 Mb/s data rate, and after 512-byte time into the transmission of the packet while working in the 1000 Mb/s data rate.
- **Deferred**: a deferred event occurs when the transmitter cannot immediately send a packet because the medium is busy or another device is transmitting.
- **Single Collisions**: the number of times that a successfully transmitted packet has encountered only one collision.
- **Multiple Collisions**: the number of times that a successfully transmitted packet has encountered more than one collision but less than 16.
- **Excessive collisions**: the number of times that 16 or more collisions have occurred on a packet.

# **16.2 Advanced ACL**

### **16.2.1 Overview**

The Advanced ACL function enables the administrator to restrict the connections per second (CPS) and concurrent connections (CC) allowed for the clients on a specified subnet when accessing virtual services by configuring ACL rules. This prevents not only the network bandwidth resources from being over-occupied by some clients, but the malicious attacks of large traffic, which ensures the security of intranet resources.

The Advanced ACL function also allows the administrator to configure ACL whitelists to make the clients on the whitelists free from restriction of ACL rules. Furthermore, when accessing the HTTP or HTTPS virtual services for which the insert cookie policy has been used, the clients that carry cookies inserted by the FortiBalancer appliance in the requests are free from the restriction of any ACL rule.

ACL rules and ACL whitelists can be applied not only to an individual virtual service, but also to virtual services globally. The Advanced ACL function supports all TCP-based virtual services.

### **16.2.1.1 ACL Rule**

The ACL rule supports two control modes and two control types.

#### **Control modes:**

- "total" mode indicates that all the clients on a subnet will be restricted by the ACL rule as a whole.
- "per-ip" mode indicates that every client on a subnet will be restricted by the ACL rule individually.

#### **Control types:**

- "cps" indicates restriction on the CPS.
- "concurrent" indicates restriction on the CC.

The administrator needs to combine the control modes and control types as needed for configuring ACL rules for a subnet. There are four combinations of ACL rules for the same subnet. See the following table.

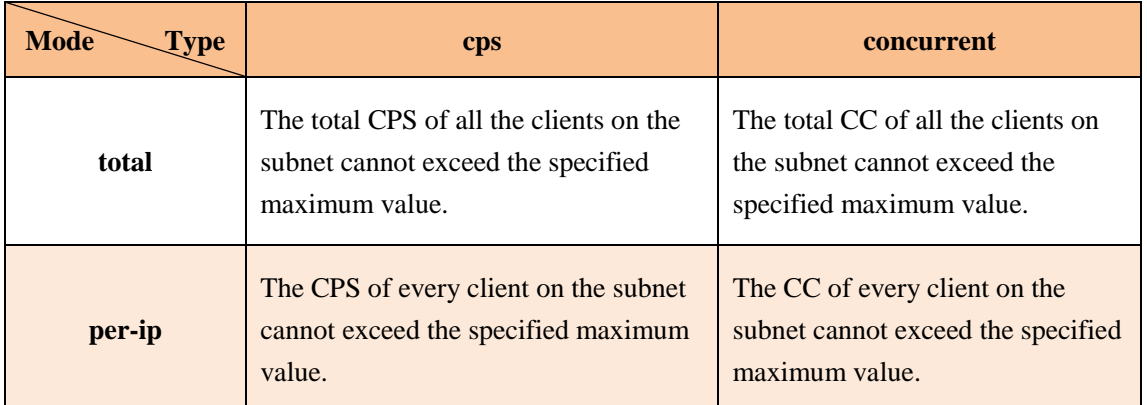

#### **Table 16-2 Four Rules for the Same Subnet**

One or more rules of the preceding combinations are allowed for a subnet on the FortiBalancer appliance. If multiple rules have been configured for a subnet, these rules will work at the same time.

#### **Subnet Nesting**

The ACL rule supports subnet nesting. If the IP address of a client hits multiple subnets, the client is subject to the restriction of all the ACL rules of the smallest subnet hit, and of the "total" rules of all the upper subnets of the smallest subnet. The system supports 3-layer subnet nesting at most.

For example:

- 10.8.0.0/16: Both "total" and "per-ip" rules are configured.
- 10.8.0.0/24: Both "total" and "per-ip" rules are configured.

Then, clients on the subnet of 10.8.1.0/24 will be subject to the restriction of:

- 10.8.0.0/24: "total" and "per-ip"
- 10.8.1.0/16: "total" rules

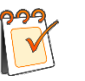

**Note:**

ACL rules may impact on the system performance.

ACL rules take effect only for connections established after the ACL rules are configured.

### **16.2.1.2 ACL Whitelist**

The administrator can configure ACL whitelists to make the clients on the whitelists free from restriction of ACL rules. When both ACL rules and whitelists are applied to the same virtual service, the whitelists have higher processing priorities than the ACL rules.

If the IP address of a client belongs to the subnet defined in an ACL whitelist, the client will not be subject to the restriction of any ACL rule. However, the CPS and CC of the client will be counted in the total CPS and CC of the subnet it belongs to respectively.

For example:

- Rule: 10.8.1.0/24; total concurrent≤10,000
- Whitelist: 10.8.1.10/32

If the CC on the client whose IP address is 10.8.1.10 is 1000,

Then, the maximum total CC of the subnet 10.8.1.0/24 (excluding 10.8.1.10) is 9000.

### **16.2.1.3 Application Scope**

ACL rules and ACL whitelists can be applied not only to an individual virtual service, but also to virtual services globally. The advanced ACL function supports all TCP-based virtual services.

When accessing a specified virtual service, a client is subject to the restriction of not only the ACL rules applied to this virtual service individually but also the ACL rules applied globally.

For example:

- rule1: 0.0.0.0/0, per-ip concurrent≤1000
- rule2: 0.0.0.0/0, per-ip concurrent≤900
- rule1 is applied to vs1; rule2 is applied globally.

Then, when the client whose IP address is 10.8.1.10 accesses the virtual service "vs1", the allowed maximum CC is 900.

### **16.2.1.4 Application of ACL Rules to HTTP-based Virtual Services**

For Layer 7 HTTP and HTTPS virtual services with the insert cookie policy used, the FortiBalancer appliance will insert cookies in the responses sent to the clients. The FortiBalancer appliance can identify these clients with the inserted cookies. When a client accesses the virtual

service again and carries the cookie inserted by the FortiBalancer appliance in the requests, the client will not be subject to the restriction of any ACL rule. However, the CPS and CC of the client will be counted in the total CPS and CC of the subnet it belongs to respectively.

### **16.2.2 Advanced ACL Configuration**

To complete the Advanced ACL configuration, perform the following steps:

- 1. Configuring ACL rules
- 2. (Optional) Configuring ACL whitelists

### **16.2.2.1 Configuring ACL rules**

To configure ACL rules, you need to first add ACL rules and then apply these rules to a specified virtual service or apply them globally.

#### **WebUI:**

1. Select **System Configuration > Access Control > Advanced ACL > Rule**. In the **ACL Rule List** area, click the **Add** action link. In the new displayed page, specify the required parameters and click the **Save** action link to save the configuration.

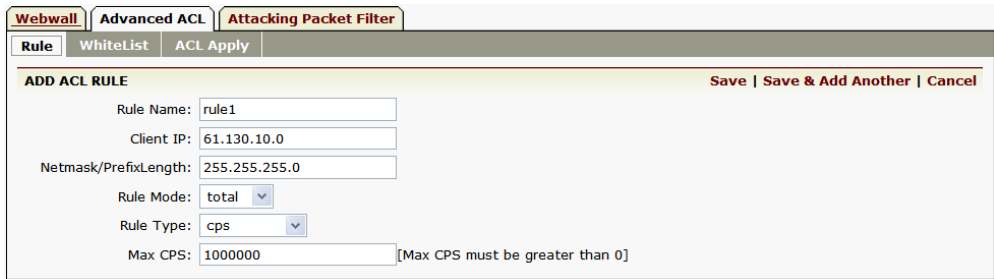

2. Select the **ACL Apply** tab. In the **ACL Apply List** table, click the **Apply** action link. In the new displayed page, apply the ACL rule to the specified virtual service or apply it globally. Then, click the **Save** action link to save the configuration.

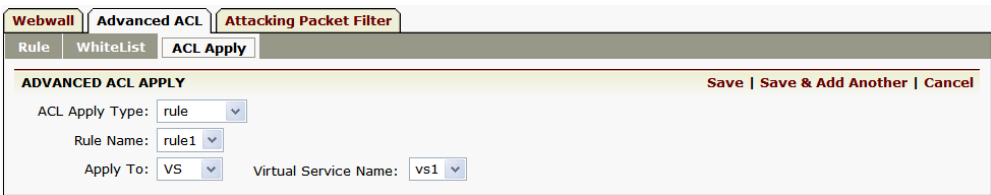

#### **CLI:**

1. Execute the following command to add ACL rules:

```
acl rule <rule_name> <client_ip> {netmask|prefix} <acl_mode> <acl_type> 
<max_limit>
```
For example:

FortiBalancer(config)#**acl rule rule1 61.130.10.0 255.255.255.0 total cps 1000000** FortiBalancer(config)#**acl rule rule2 61.130.10.0 255.255.255.0 total concurrent 50000**

FortiBalancer(config)#**acl rule rule3 61.130.10.0 255.255.255.0 per-ip cps 10000** FortiBalancer(config)#**acl rule rule4 61.130.10.0 255.255.255.0 per-ip concurrent 500**

2. Execute the following command to apply ACL rules to virtual services:

**acl apply rule virtual** *<rule\_name> <vs\_name>*

For example:

FortiBalancer(config)#**acl apply rule virtual rule1 tcp\_vs1** FortiBalancer(config)#**acl apply rule virtual rule3 tcp\_vs1** FortiBalancer(config)#**acl apply rule virtual rule2 http\_vs1** FortiBalancer(config)#**acl apply rule virtual rule4 http\_vs1** 

### **16.2.2.2 Configuring ACL Whitelists**

To configure ACL whitelists, you need to first add ACL whitelists and then apply these whitelists to a specified virtual service or apply them globally.

#### **WebUI:**

1. Select **System Configuration > Access Control > Advanced ACL > Whitelist**. In the **ACL Whitelist List** area, click the **Add** action link. In the displayed new page, specify the required parameters and click the **Save** action link to save the configuration.

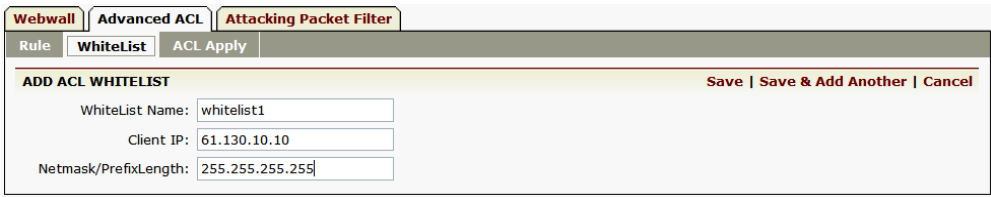

2. Select the **ACL Apply** tab. In the **ACL Apply List** table, click the **Apply** action link. In the new displayed page, apply the ACL whitelist to the specified virtual service or apply it globally. Then, click the **Save** action link to save the configuration.

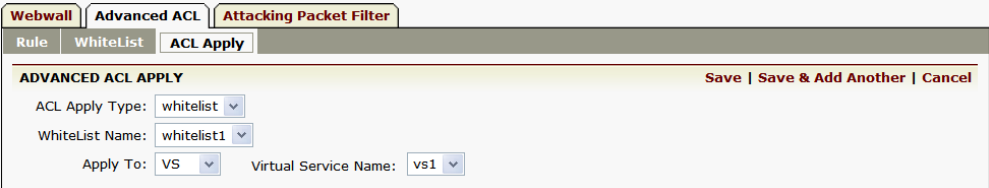

#### **CLI:**

1. Execute the following command to add ACL whitelists:

**acl whitelist** *<whitelist\_name> <client\_ip> {netmask|prefix}*

For example:

FortiBalancer(config)#**acl whitelist whitelist1 61.130.10.10 255.255.255.255**

2. Execute the following command to apply ACL whitelists to virtual services:

**acl apply whitelist virtual** *<whitelist\_name> <vs\_name>*

For example:

FortiBalancer(config)#**acl apply whitelist virtual whitelist1 tcp\_vs1** FortiBalancer(config)#**acl apply whitelist virtual whitelist1 http\_vs1**

### **16.2.2.3 Configuration Results**

After the preceding configurations are completed, the FortiBalancer appliance will:

- **When clients are accessing the virtual service "tcp\_vs1":**
	- Restrict the maximum total CPS of all clients on the subnet 61.130.10.0/24 to 1,000,000.
	- Restrict the maximum CPS of every client on the subnet 61.130.10.0/24 to 10,000.
	- Not restrict the maximum CPS of the client whose IP address is 61.130.10.10.

#### **When clients are accessing the virtual service "http\_vs1":**

- Restrict the maximum total CC of all clients on the subnet 61.130.10.0/24 to 50,000.
- Restrict the maximum CC of every client on the subnet 61.130.10.0/24 to 500.
- Not restrict the maximum CC of the client whose IP address is 61.130.10.10.

# **Chapter 17 Advanced IPv6 Configuration**

## **17.1 Overview**

As the IPv4 addresses exhaust, how to transit from the IPv4 network to the IPv6 network becomes a challenge for many enterprises and organizations.

The FortiBalancer appliance provides comprehensive support for IPv6 to help enterprises and organizations with the IPv4-to-IPv6 transition without any business interruption. With the IPv4/IPv6 dual stack support on FortiBalancer, the IPv4 resources can be delivered to the IPv6 users, and vice versa. As a result, the IPv4-based and IPv6-based networks can be easily interconnected and intercommunicated. What's more, the FortiBalancer appliance in the IPv6 network can achieve the same level of secure and efficient application delivery as it does in the IPv4 network.

This chapter will introduce functions and configurations about IPv6 SLB, DNS64/NAT64, DNS46/NAT46, IPv6 NAT and NDP.

# **17.2 IPv6 SLB**

### **17.2.1 Overview**

FortiBalancer provides comprehensive IPv6 support for the SLB module. For the service layer, SLB services from Layer 2 to 7 all support IPv6. For the service type, all of the service types except RDP, SIPUDP and SIPTCP support IPv6. For the SLB method and policy, all of the SLB methods except SNMP and all of the SLB policies support IPv6. Additionally, for the three SLB deployment modes, IPv6 is supported as follows:

- IPv6 to IPv4 (supported by the reverse proxy mode)
- IPv4 to IPv6 (supported by the reverse proxy mode)
- IPv6 to IPv6 (supported by the reverse proxy mode, transparent mode and triangle mode)

Among which, the reverse proxy mode can work in the IPv4/IPv6 co-existing network environment, as well as in the IPv4 only or IPv6 only network environment. The transparent mode and triangle mode can only work in the IPv4 only or IPv6 only network environment.

The following figure shows the topology of the "IPv6 to IPv4" deployment method.

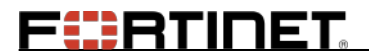

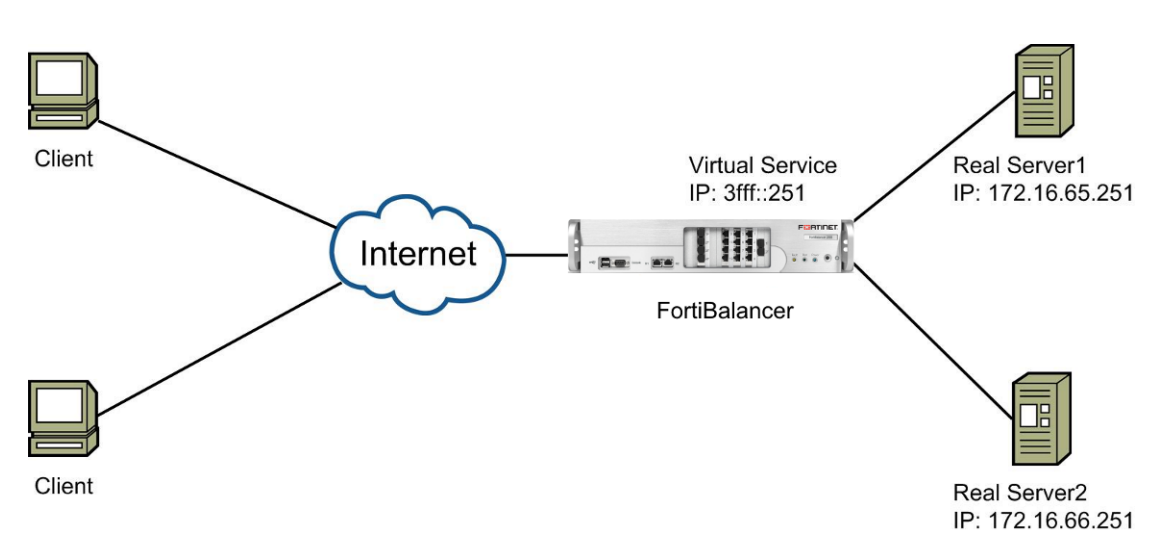

**Figure 17-1 "IPv6 to IPv4" of the SLB topology**

Likewise, the "IPv4 to IPv6" deployment method can be adopted by configuring an IPv4 address for the virtual service and an IPv6 address for the real server.

For the "IPv6 to IPv6" deployment method, both the virtual service and real server should be configured with IPv6 addresses.

# **17.2.2 Configuration Example**

#### **WebUI:**

1. Select **Server Load Balance > Real Services > Real Services**. Click the **Add Real Service Entry** action link, specify parameters in the **Add Real Service Entry** area and click the **Save** action link.

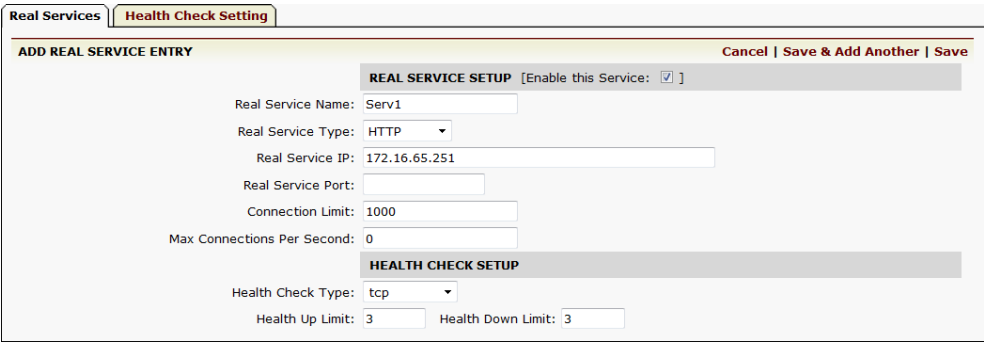

2. Select **Server Load Balance > Groups > Groups**. Specify parameters in the **Add Group** area and click the **Add** action link. In the **Groups List** table, double-click a group. Click the **Add** action link in the **Group Members** area of the new popup page. Specify parameters in the **Add Group Member** area and click the **Save** action link.

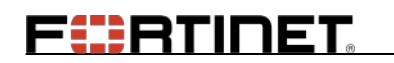

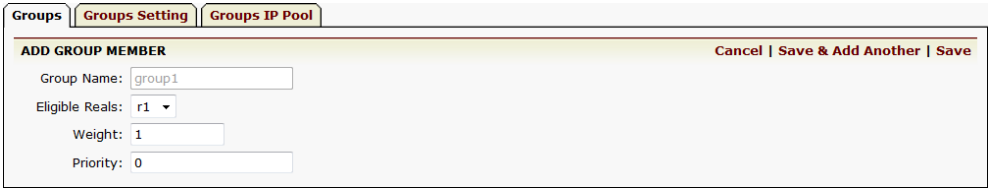

3. Select **Server Load Balance > Virtual Services > Virtual Services**. Specify parameters in the **Add Virtual Service** area and click the **Add** action link. In the **Virtual Service List** table, double-click a virtual service. Associate the virtual service with the default or backup policy in the **Associate Groups** area, and then click the **Add** action link.

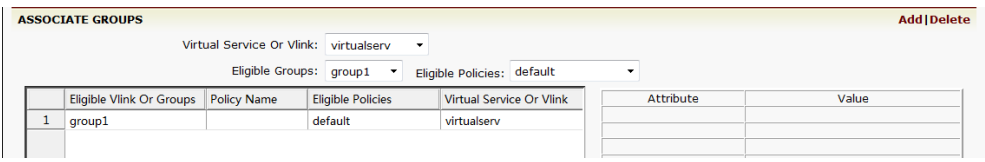

#### **CLI:**

1. Execute the following command to configure the IPv6 virtual service:

**slb virtual http** <virtual\_name> <vip> [vport] [arp|noarp] [max\_conn]

For example:

FortiBalancer(config)#**slb virtual http virtualserv 3fff::251 8080 1000 tcp 3 3**

2. Execute the following command to configure the SLB policy:

**slb policy default** *{virtual\_name|vlink\_name} {group\_name|vlink\_name}*

For example:

FortiBalancer(config)#**slb default virtualserv g1**

3. Execute the following command to configure the real server and SLB group:

**slb real http** *<real\_name> <ip> [port] [max\_conn] [http|tcp|icmp|script-tcp|script-udp|sip-tcp|sip-udp|dns|none] [hc\_up] [hc\_down]* **slb group method** *<group\_name> [algorithm]*

For example:

FortiBalancer(config)#**slb real http Serv1 172.16.65.251** FortiBalancer(config)#**slb real http Serv2 172.16.66.251** FortiBalancer(config)#**slb group method g1 rr**

# **17.3 DNS64 and NAT64**

### **17.3.1 Overview**

The DNS64 function converts the DNS AAAA queries sent from IPv6 clients to DNS A queries and then converts the DNS A responses to DNS AAAA responses. This ensures that IPv6 clients can access IPv4 servers. The FortiBalancer appliance returns the translated IPv6 addresses to IPv6 clients. When IPv6 clients use these IP addresses to access IPv6 servers, the NAT64 (Network Address Translation IPv6 to IPv4) function converts the IPv6 packets sent from these clients to IPv4 packets. When the FortiBalancer appliance receives IPv4 packets from IPv4 servers, the NAT64 function converts IPv4 packets to IPv6 packets. This ensures that IPv6 clients can communicate with IPv4 servers normally. The DNS64 and NAT64 functions can be deployed on two FortiBalancer appliances separately, or deployed on one FortiBalancer appliance.

## **17.3.2 Working Mechanism**

The DNS64 and NAT64 functions are applicable to the "IPv6 to IPv4" scenario, as shown in the following figure.

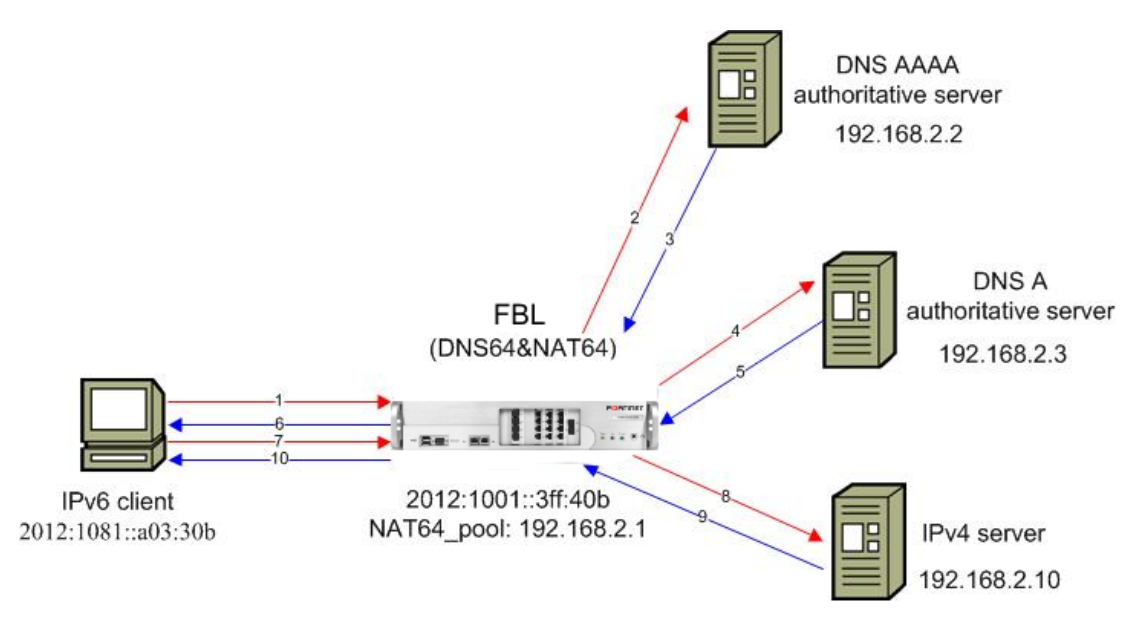

**Figure 17-2 "IPv6 to IPv4" Application Scenario**

The working process of the DNS64 and NAT64 functions is as follows:

1. An IPv6 client (2012:1081::a03:30b) sends a DNS AAAA query to the FortiBalancer appliance (2012:1001::3ff:40b) to resolve the domain name "www.example.com".

2. The FortiBalancer appliance sends the DNS AAAA query to the DNS AAAA authoritative server for the domain name.

# **FIERTINET**

3. If the DNS AAAA authoritative server has no AAAA record for the domain name, it will return an empty DNS AAAA response to the FortiBalancer appliance. The FortiBalancer appliance will ignore this response.

4. The FortiBalancer appliance waits for 100 ms after sending the DNS AAAA query. If the FortiBalancer appliance does not receive any valid DNS AAAA response, it will send a DNS A query to the DNS A authoritative server for the domain name.

5. The FortiBalancer appliance receives the DNS A response (for example, A: www.example.com - 192.168.2.10) from the DNS A authoritative server.

6. The FortiBalancer appliance converts the DNS A response to a DNS AAAA response (for example, AAAA: www.example.com - 64:ff9b::192.168.2.10) by adding the configured IPv6 prefix. Then, the FortiBalancer appliance returns the converted DNS AAAA response to the IPv6 client.

7. The IPv6 client uses the converted IPv6 address to access "www.example.com".

8. The FortiBalancer appliance converts the IPv6 packet (src: 2012:1081::a03:30b; dst: 64:ff9b::192.168.2.10) sent from the client to an IPv4 packet (src: 192.168.2.1; dst: 192.168.2.10), and sends the IPv4 packet to the target IPv4 server.

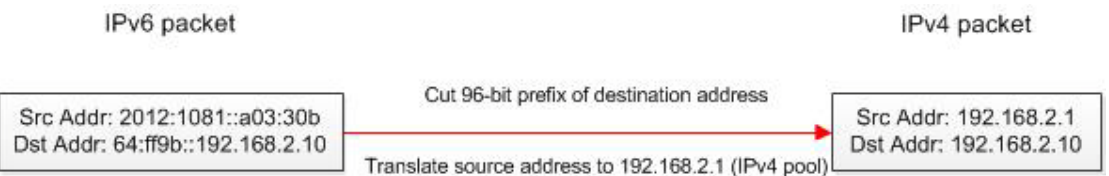

### **Figure 17-3 NAT64 Address Translation**

9. The IPv4 sever returns an IPv4 packet (src: 192.168.2.10; dst: 192.168.2.1) to the FortiBalancer appliance.

10. The FortiBalancer appliance converts the IPv4 packet to an IPv6 packet (src: 64:ff9b::192.168.2.10; dst: 2012:1081::a03:30b) and returns the IPv6 packet to the IPv6 client.

## **17.3.3 Application Notes**

The DNS64 function can be enabled on only one DNS virtual service. This virtual service, acting as the DNS proxy, converts DNS AAAA queries to DNS A queries and then converts DNS A responses to DNS AAAA responses.

To make the DNS64 function work properly, you need to configure the "default" and "backup" policies for this virtual service. The FortiBalancer appliance forwards DNS AAAA queries based on the "default" policy and forwards DNS A queries based on the "backup" policy. Therefore, the real servers associated with the "default" policy should be DNS servers that can answer AAAA records, and those associated with the "backup" policy should be DNS servers that can answer A records.

### **17.3.4 Configuring DNS64 and NAT64**

#### **WebUI**:

- 1. Select **System Configuration > Advanced Networking > IP Pool**. In the **Add IP Pool** area, specify the required parameters and click the **Add** action link to save the configuration.
- 2. Select **Server Load Balance > Real Services > Real Services**. In the **SLB Real Services Configuration** area, click the **Add Real Service Entry** action link. In the **Add Real Service Entry** area of displayed page, specify the required parameters and click **Save** to save the configuration.
- 3. Select **Server Load Balance > Groups > Groups**. In the **Add Group** area, specify the required parameters and click the **Add** action link. In **Groups List**, double-click the newly added group. In the **Group Members** area of the displayed page, click the **Add** action link. In the **Add Group Member** area of the displayed page, specify the required parameters and click **Save** to save the configuration.
- 4. Select **Server Load Balance > Virtual Services > Virtual Services**. In the **Add Virtual Service** area, specify the required parameters and click the **Add** action link. In **Virtual Service List**, double-click the newly added virtual service. In the **Associate Groups** area of the displayed page, associate the virtual service with the "default" or "backup" policy and click the **Add** action link.
- 5. Select **System Configuration > NAT > V4/V6 NAT**. In the **DNS64 Configuration** area, specify the required parameters and click the **Set** action link to save the configuration.

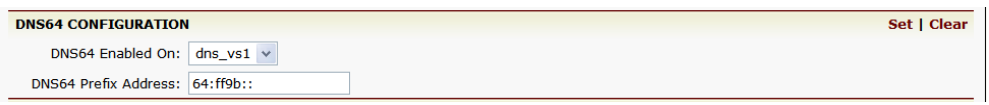

6. In the **NAT64 Configuration** area, specify the required parameters and click the **Set** action link to save the configuration.

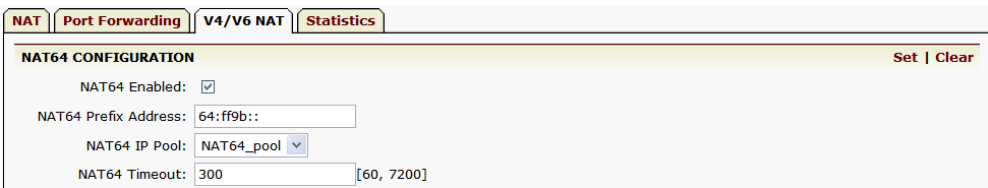

### **CLI**:

1. Execute the following command to add an IPv4 address pool:

**ip pool** *<pool\_name> <start\_ip> [end\_ip]*

For example:

#### FortiBalancer(config)#**ip pool NAT64\_pool 192.168.2.1**

2. Execute the following commands to complete SLB configurations:

slb real dns  $\langle real_name \rangle \langle ip \rangle \langle port \rangle$  [max\_conn]

*[dns|icmp|script-tcp|script-udp|sip-tcp|sip-udp|dns|none] [hc\_up] [hc\_down] [timeout]* **slb real enable** *<real\_name>*

**slb group method** *<group\_name> [algorithm]*

**slb group member** *<group\_name> <real\_name> [weight|cookie|url] [priority]*

**slb virtual dns** *<virtual\_name> <vip> [vport] [arp|noarp] [max\_conn]*

**slb policy default** *{virtual\_name|vlink\_name} {group\_name|vlink\_name}*

**slb policy backup** *{virtual\_name|vlink\_name} {group\_name|vlink\_name}*

For example:

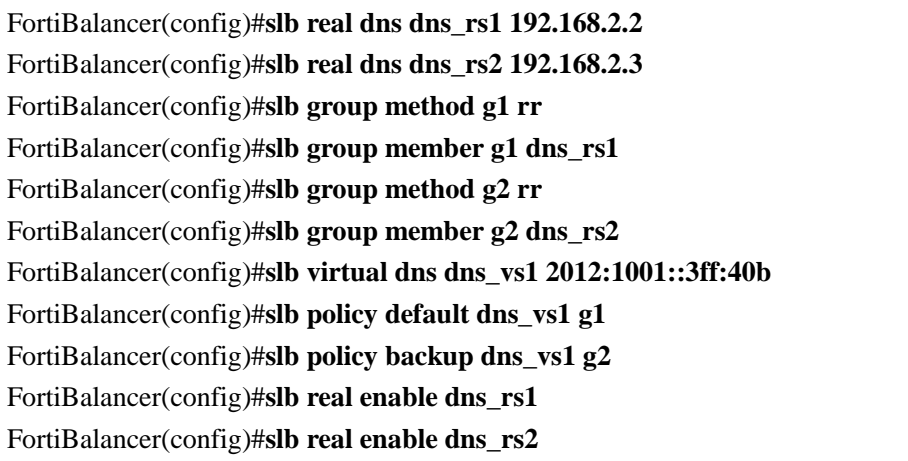

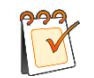

**Note:** The DNS virtual service on which the DNS64 function is enabled can be associated with groups by using the "default" or "backup" policy only.

3. Execute the following commands to configure the DNS64 function:

**ipv6 dns64 on** *<vs\_name>* **ipv6 dns64 prefix** *<dns64\_prefix>*

For example:

FortiBalancer(config)#**ipv6 dns64 on dns\_vs1** FortiBalancer(config)#**ipv6 dns64 prefix "64:ff9b::"**

4. Execute the following commands to configure the NAT64 function:

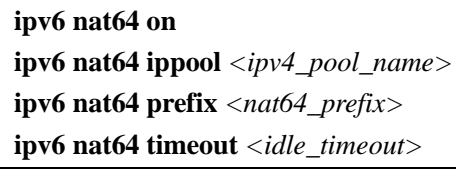

For example:

FURTINET

FortiBalancer(config)#**ipv6 nat64 on** FortiBalancer(config)#**ipv6 nat64 ippool NAT64\_pool** FortiBalancer(config)#**ipv6 nat64 prefix "64:ff9b::"** FortiBalancer(config)#**ipv6 nat64 timeout 300**

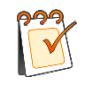

**Note:** If the DNS64 and NAT64 functions need to work together on one FortiBalancer appliance, make sure that the values of the parameters "dns64 prefix" and "nat64 prefix" are the same.

# **17.4 DNS46 and NAT46**

### **17.4.1 Overview**

The DNS46 function converts the DNS A queries sent from IPv4 clients to DNS AAAA queries and then converts the DNS AAAA responses to DNS A responses. It also creates mapping records between the IPv6 addresses and IPv4 addresses. The FortiBalancer appliance returns the translated IPv4 addresses to IPv4 clients. When IPv4 clients use these IPv4 addresses to access IPv6 servers, the NAT46 function converts IPv4 packets sent from clients to IPv6 packets based the created mapping records. When the FortiBalancer appliance receives IPv6 packets from IPv6 servers, the NAT46 function converts IPv6 packets to IPv4 packets. This ensures that IPv4 clients can communicate with IPv6 servers normally. Because the DNS46 and NAT46 functions both use the mapping records, they must be deployed on one FortiBalancer appliance.

## **17.4.2 Working Mechanism**

The DNS46 and NAT46 functions are applicable to the "IPv4 to IPv6" scenario, as shown in the following figure.

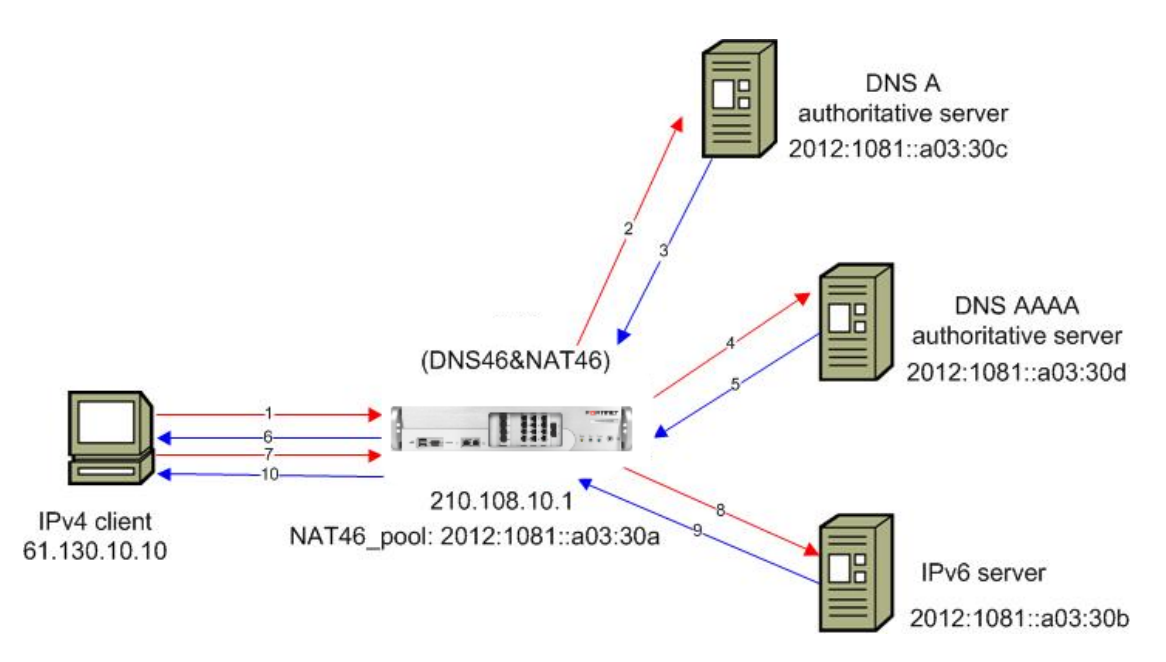

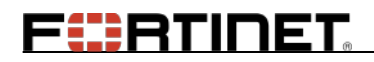

#### **Figure 17-4 "IPv4 to IPv6" Appliaction Scenario**

The working process of the DNS46 and NAT46 functions is as follows:

1. An IPv4 client (61.130.10.10) sends a DNS A query to the FortiBalancer appliance (210.108.10.1) to resolve the domain name "www.example.com".

2. The FortiBalancer appliance sends the DNS A query to the DNS A authoritative server for the domain name.

3. If the DNS A authoritative server has no A record for the domain name, it will return an empty DNS A response to the FortiBalancer appliance. The FortiBalancer appliance will ignore this response.

4. The FortiBalancer appliance waits for 100 ms after sending the DNS A query. If the FortiBalancer appliance does not receive any valid DNS A response, it will send a DNS AAAA query to the DNS AAAA authoritative server for the domain name.

5. The FortiBalancer appliance receives the DNS AAAA response (for example, AAAA: www.example.com - 2012:1081::a03:30b) from the DNS AAAA authoritative server.

6. The FortiBalancer appliance converts the DNS AAAA response to a DNS A response (for example, A: www.example.com - 210.108.10.10) based on the configured address pool (that is, the IPv4 mapping subnet configured by using the command "**ipv6 dnsnat46 ipmap**"). Then, the FortiBalancer appliance returns the converted DNS A response to the IPv4 client. Meanwhile, the system creates a mapping record between 2012:1081::a03:30b and 210.108.10.10.

7. The IPv4 client uses the converted IPv4 address to access "www.example.com".

8. The FortiBalancer appliance converts the IPv4 packet (src: 61.130.10.10; dst: 210.108.10.10) sent from the client to an IPv6 packet (src: 2012:1081::a03:30a; dst: 2012:1081::a03:30b) based on the created address mapping record, and sends the IPv6 packet to the target IPv6 server.

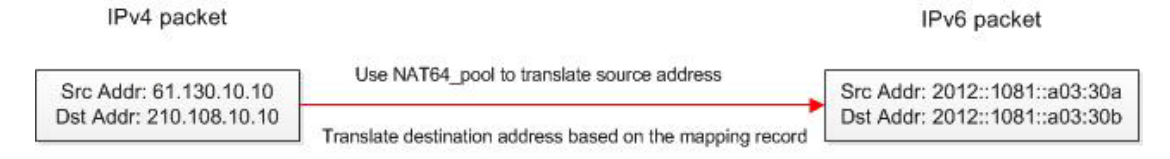

IPv6 pool: 2012::1081::a03:30a

Created mapping record: 192.168.10.10 - 2012::1081::a03:30b

#### **Figure 17-5 NAT46 Address Translation**

9. The IPv6 server returns an IPv6 packet (src: 2012:1081::a03:30b; dst: 2012:1081::a03:30a) to the FortiBalancer appliance.

10. The FortiBalancer appliance converts the IPv6 packet to an IPv4 packet (src: 210.108.10.10; dst: 61.130.10.10) and returns the IPv6 packet to the IPv4 client.

## **17.4.3 Application Notes**

The DNS46 and NAT46 functions can be enabled on only one DNS virtual service. This virtual service, acting as the DNS proxy, converts DNS A queries to DNS AAAA queries and then converts DNS AAAA responses to DNS A responses.

To make the DNS46 and NAT46 functions work properly, you need to configure the "default" and "backup" policies for this virtual service. The FortiBalancer appliance forwards DNS A queries based on the "default" policy and forwards DNS AAAA queries based on the "backup" policy. Therefore, the real servers associated with the "default" policy should be DNS servers that can answer A records, and those associated with the "backup" policy should be DNS servers that can answer AAAA records.

## **17.4.4 Configuring DNS46 and NAT46**

#### **WebUI**:

- 1. Please refer to the section "**Configuring DNS64 and NAT64**" to complete the address pool and SLB configurations via WebUI.
- 2. Select **System Configuration > NAT > V4/V6 NAT**. In the **DNS-NAT-46 Configuration** area, specify the required parameters and click the **Set** action link to save the configuration.

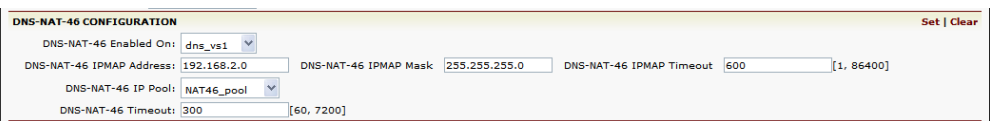

### **CLI**:

1. Please refer to the section "**Configuring DNS64 and NAT64**" to complete the address pool and SLB configurations via CLI.

For example:

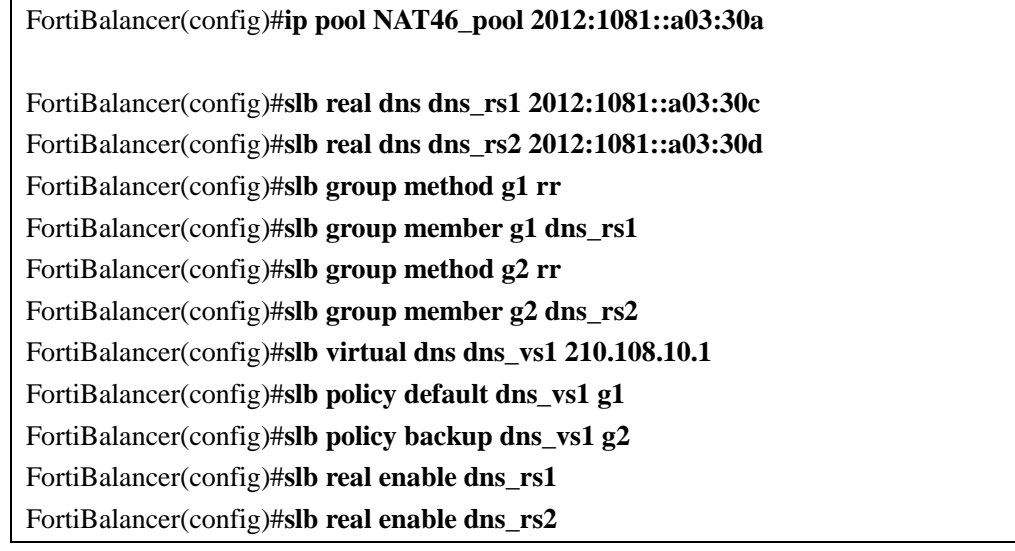

FEERTINET

2. Execute the following command to enable both the DNS46 and NAT46 functions for a specified DNS virtual service:

**ipv6 dnsnat46 on** *<vs\_name>*

For example:

FortiBalancer(config)#**ipv6 dnsnat46 on dns\_vs1**

3. Execute the following command to configure an IPv4 subnet used to create the address mapping table:

**ipv6 dnsnat46 ipmap** *<ipv4\_address> <netmask> [timeout]*

For example:

FortiBalancer(config)#**ipv6 dnsnat46 ipmap 192.168.2.0 255.255.255.0 600**

4. Execute the following command to specify the IPv6 address pool used by the NAT46 function:

**ipv6 dnsnat46 ippool** *<ipv6\_pool\_name>*

For example:

FortiBalancer(config)#**ipv6 dnsnat46 ippool NAT46\_pool**

5. Execute the following command to set the idle timeout period for NAT46 TCP connections:

**ipv6 dnsnat46 timeout** *<idle\_timeout>*

For example:

FortiBalancer(config)#**ipv6 dnsnat46 timeout 300**

# **17.5 IPv6 support for NAT**

### **17.5.1 Overview**

The FortiBalancer appliance not only supports NAT64 and NAT46, but also supports "IPv6 to IPv6" NAT, which is able to translate the IPv6 addresses on the internal network to the IPv6 addresses on the Internet. In addition, NAT pool configurations also support IPv6.

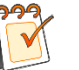

**Note:**

- "IPv6 to IPv6" NAT supports TCP and UDP packets, but does not support ICMP and FTP packets.
- $\triangleright$  When configuring the "IPv6 to IPv6" NAT, the parameter "gateway" cannot be configured in the "**nat port** *{pool\_name|vip} <source\_ip> {netmask|prefix}*

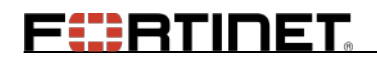

*[timeout] [gateway] [description]*" command.

### **17.5.2 Configuration Example**

#### **WebUI:**

Select **System Configuration > NAT**. Click the Add NAT Port action link, specify parameters in the Add NAT Port area and click the Save action link.

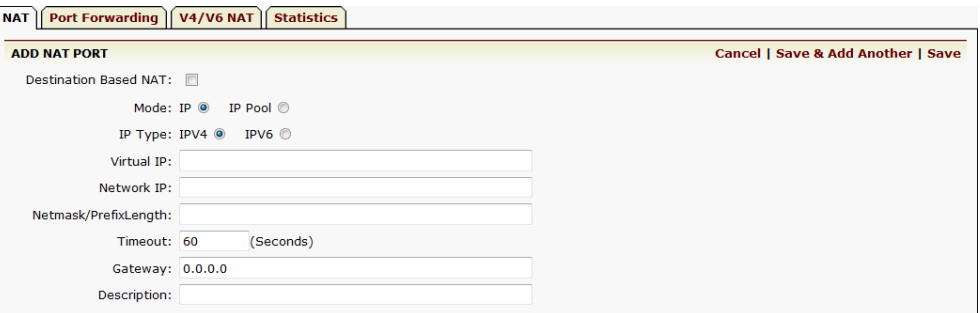

### **CLI:**

Execute the following command to configure the IPv6 NAT:

**nat port** *{pool\_name|vip} <source\_ip> {netmask|prefix} [timeout] [gateway] [description]*

For example:

FortiBalancer(config)#**nat port ipv6\_pool 3fff::12 64**

# **17.6 NDP**

### **17.6.1 Overview**

NDP (Neighbor Discovery Protocol), a key protocol of the IPv6 stack, can be used for obtaining the link address information of other neighbor nodes connected with the local nodes.

Similar to the ARP (Address Resolution Protocol) of the IPv4 stack, NDP can perform address transformation between the network layer and the link layer. The difference is that NDP uses ICMPv6 (Internet Control Message Protocol version 6) and multicast to manage the information exchanged among the neighbored nodes (within the same link), and keeps the address mapping between the network layer and the link layer in the same subnet.

## **17.6.2 Configuration Example**

**WebUI:**

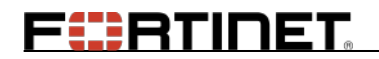

Select **System Configuration > Basic Networking > ARP**. Click the Add action link in the NDP Configuration area, specify parameters in the Add NDP area and click the Save action link.

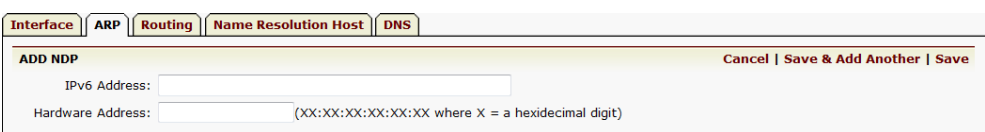

#### **CLI:**

Execute the following command to configure the NDP entry:

**ipv6 ndp** *<ipv6\_address> <mac\_address>*

For example:

FortiBalancer(config)#**ipv6 ndp bb::55 00:21:9C:45:80:9F**

# **Chapter 18 ePolicy**

### **18.1 Overview**

ePolicy is a script-based function for extending the capabilities of the FortiBalancer appliance. Using the scripts written in Tools Command Language (TCL), you can customize new features in addition to the existing functions on the FortiBalancer appliance. For example, the FortiBalancer appliance can be customized to support more application protocols, precisely control IP application traffic in both incoming and outgoing directions, or control the access of the specified client to real services.

# **18.2 ePolicy Elements**

The elements of ePolicy are as follows:

- Event
- Command
- Command invocation rule

### **18.2.1 Event**

ePolicy uses an event-driven and message-response mechanism. The FortiBalancer appliance defines an event for every action occurring in each Client- FortiBalancer -Server connection. When such an event occurs, the FortiBalancer appliance will process traffic according to preconfigured ePolicy commands.

## **18.2.2 Command**

ePolicy uses commands to instruct the FortiBalancer appliance to process traffic after an event occurs, such as rewriting packet contents, selecting real servers, selecting groups, or querying whether a group has valid real servers.

## **18.2.3 Command Invocation Rule**

Command invocation rules indicate the relationship between events and commands. Based on the command invocation rules, you can flexibly combine the events and commands to intercept, detect, convert, or redirect the IP application traffic in both incoming and outgoing directions.

For detailed information of events, commands, and command invocation rules, contact Fortinet Support for related documents.

# **18.3 ePolicy Scripts**

By functions, the scripts of ePolicy can be classified into the following:

 Setting script: specifies the traffic type of a virtual service. The following table lists the setting scripts that are currently supported:

**Table 18–1 Content of Setting Scripts**

| <b>Traffic Type</b> | <b>Content of the Setting Script</b>  |
|---------------------|---------------------------------------|
| НТТР                | message::type http                    |
| <b>Diameter</b>     | message::type binary                  |
|                     | binary_message::length_start_offset 1 |
|                     | binary_message::length_end_offset 3   |
| Generic TCP         | message::type binary                  |

 Runtime script: specifies the action of the FortiBalancer appliance for an event. The content of a runtime script should be written according to the actual requirement based on events, commands, and command invocation rules. For the examples of the runtime scripts, contact Customer Support for related documents.

# **18.4 ePolicy Applications**

With ePolicy scripts, an FortiBalancer appliance can be customized to:

- Balance loads. When being applied to Server Load Balancing (SLB), ePolicy can work as SLB policies and collaborate with SLB methods to realize load balancing among real services.
- Analyze the packet contents of the HTTP, Simple Object Access Protocol (SOAP), eXtensible Markup Language (XML), and Diameter protocols.
- Receive, send, analyze, and discard Generic TCP and TCPS packets.
- Perform pattern matching for txt data
- Control TCP connections
- Monitor and take statistics of traffic

## **18.4.1 SLB Methods Collaborating with ePolicy**

In SLB, ePolicy can collaborate with the following methods:

- Round Robin (rr)
- Least Connection (lc)
- Shortest Response (sr)
- Persistent IP (pi)

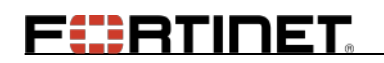

- $\bullet$  Hash IP (hi)
- Hash IP and port (hip)
- Consistent hash IP (chi)
- SNMP (snmp)

### **18.4.2 SLB Polices and ePolicy**

In SLB, ePolicy has higher priority than the existing SLB policies. When a virtual service is associated with ePolicy scripts, the SLB policies associated with the virtual service does not take effect.

# **18.5 ePolicy IDE**

ePlocy IDE is designed to assist ePolicy script coding. It has the basic functions of an editor including script editing and storage, and functions based on ePolicy including grammar check, highlight of script commands and events, and automatic code completion.

To obtain the ePolicy IDE component, please contact your customer support, or send email to support@fortinet.com.

# **18.6 ePolicy Configurations**

To complete the ePolicy configuration, perform the following steps:

- $\triangleright$  Prepare setting and runtime scripts according to events, commands, and command invocation rules.
- $\triangleright$  Import setting and runtime scripts.
- $\triangleright$  Associate the virtual service with the setting script.
- $\triangleright$  Associate the virtual service with the runtime script.

The following takes balancing loads among servers according to HTTP request packet method to describe how to configure ePolicy.

## **18.6.1 Preparing Setting and Runtime Scripts**

The following table shows the contents of the setting and runtime scripts:

#### **Table 18–2 Setting and Runtime Scripts**

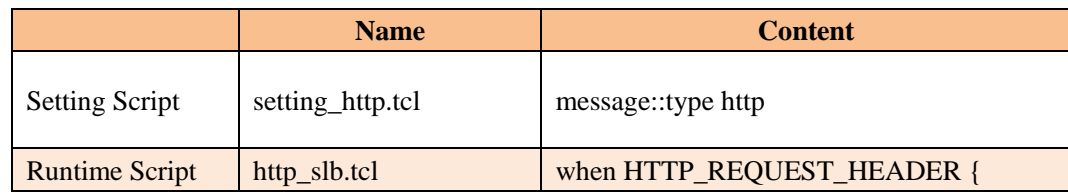

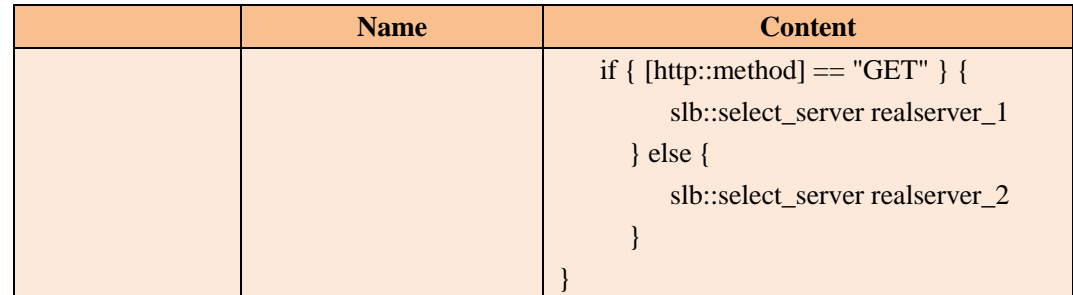

In which, "http\_slb.tcl", "realserver\_1" and "realserver\_2" are the names of SLB real servers.

For detailed information of events, commands, and command invocation rules, contact Customer Support for related documents.

### **18.6.2 Importing Setting and Runtime Scripts**

### **CLI:**

1. Execute the following command to import the setting script:

```
epolicy import setting \langle url \rangle \langle \langle setting\_script\_name \rangle
```
For example:

FortiBalancer(config)#**epolicy import setting http://192.168.10.10/setting\_http.tcl setting\_http.tcl**

2. Execute the following command to import the runtime script:

**epolicy import script**  $\langle url \rangle \langle script\_name \rangle$ 

For example:

FortiBalancer(config)#**epolicy import script http://192.168.10.10/http\_slb.tcl http\_slb.tcl**

### **18.6.3 Associating the Virtual Service with the Setting**

### **Script**

**CLI:**

Execute the following command to associate the virtual service with the setting script:

**epolicy attach setting** *<vs\_name> <setting\_script\_name>*

For example:

FortiBalancer(config)#**epolicy attach setting vs\_epolicy setting\_http.tcl**

# **18.6.4 Associating the Virtual Service with the Runtime**

**Script**

**CLI:**

Execute the following command to associate the virtual service with the runtime script:

**epolicy attach script** *<vs\_name> <script\_name>*

For example:

FortiBalancer(config)#**epolicy attach script vs\_epolicy http\_slb.tcl**

## **18.6.5 Configuration Results**

After the preceding configurations are completed, the FortiBalancer appliance will:

- Direct HTTP request packets whose method is GET to real server realserver 1.
- Direct HTTP request packets with other methods to real server realserver\_2.

# **Chapter 19 Logging**

### **19.1 Overview**

The Logging mechanism used by the FortiBalancer appliance is Syslog compliant. System error and HTTP access information during proxy application are logged by using the logging subsystem. Syslog is a standard program for Unix and there are also Syslog implementations for Windows. On the Unix platform, syslog is started by the syslogd daemon. The syslogd daemon takes charge of receiving and storing log messages from local machine or remote machine, which listens at UDP 514 port. FortiBalancer appliance supports three remote log servers.

# **19.2 Understanding Logging**

# **19.2.1 Syslog**

Syslog is a protocol that is used for the transmission of event notification message across networks.

Syslog logging has eight valid levels of log message severity: emerg, alert, crit, err, warning, notice, info and debug. And the supported facilities are LOCAL0 to LOCAL7. Users can view the internal log buffer, select the transport protocol, and configure syslog source and destination ports and the alerts on log message string match.

# **19.2.2 RFC 5424 Syslog**

RFC5424 defines the standard format of syslogs. The FortiBalancer appliance supports the RFC 5424 syslog function. When the RFC 5424 syslog function is enabled, the system will generate system logs in the standard format defined by RFC 5424. The format is "<PRI>VER TIMESTAMP HOSTNAME APPNAME PROCID MSGID STRUCTURED-DATA MSG-CONTENT". (The PROCID and STRUCTURED-DATA fields are not supported temporarily and are displayed as "-".) By default, the RFC 5424 syslog function is disabled. The configuration of "**log rfc5424 on**" takes effect only when the system logging function has been enabled by using the "**log on**" command.

# **19.2.3 HTTP Access Logging**

HTTP Access Logging is the logging of information about every HTTP request and its response in a specific predefined format.

HTTP Access Logging supports four standard formats: Combined, WELF (WebTrends Enhanced Log), Common and Squid. And users can define their own logging format by using the "**log http custom**" command.

**Note: The FortiBalancer appliance will record an HTTP access log only after the HTTP communication between the client and the Web server is completed successfully.**

# **19.2.4 Log Filtering**

Log filtering is designed to filter logs to different log servers by matching filter strings which are configured in the command "**log filter**".

Log filtering in FBLOS allows administrators to collect only the logs that they are interested in instead of having to capture all the logs. For example, the administrator of "www.site1.com" may want to only collect the HTTP access logs for "www.site1.com". Knowing if the logs contain a keyword "site1.com", the administrator can create a filter for a log definition that captures only the logs which match the keyword. The administrator will now have a log file which contains only the desired logs.

If multiple log filters are set on a syslog host, the logs matching one of the filter strings will go to the syslog host.

# **19.3 Logging Configuration**

## **19.3.1 Configuration Guidelines**

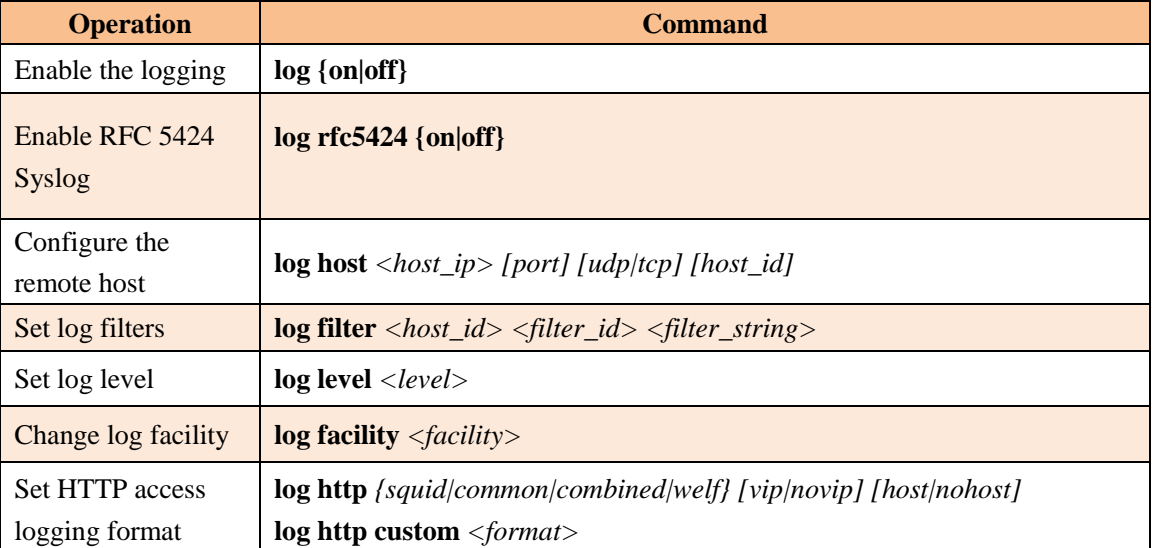

#### **Table 19-1 General Settings of Logging**

## **19.3.2 Configuration Example via CLI**

 $\triangleright$  Step 1 Enable Logging function

The logging system is off by default.

FortiBalancer(config)#**log on**

# **FIERTINET**

 $\triangleright$  Step 2 Enable the RFC 5424 Syslog function

#### FortiBalancer(config)#**log rfc5424 on**

 $\triangleright$  Step 3 Set the remote host to which log messages will be sent

The remote host IP address must be specified in dotted IP format. The remote port is optional and the default value is 514. The transport protocol for the syslog messages can be either UDP or TCP and the default is UDP. In our example, the host of 10.2.37.1 is listening for log message at UDP 514 port.

FortiBalancer(config)#**log host 10.2.37.1 514 udp 1**

 $\triangleright$  Step 4 Set log filters for the configured host

No more than 3 log filters can be set on one syslog host. Log filter canot be set on the syslog host whose ID is 0 (it is configured by the command "**log host**"). After this command is executed, only the logs matching this filter string go to the syslog host.

FortiBalancer(config)#**log filter 1 1 "index"**

 $\triangleright$  Step 5 Change the minimum log level at which messages will be logged

Once a log level is set, messages with level below the configured level will be ignored. The default level is info.

FortiBalancer(config)#**log level err**

 $\triangleright$  Step 6 Change the syslog facility

The default facility is LOCAL0.

#### FortiBalancer(config)#**log facility LOCAL0**

 $\triangleright$  Step 7 Configure the HTTP access logging format

HTTP access information can be logged in one of the standard formats Squid, WELF, Common and Combined, or it can be logged in a custom format specified by the user.

#### FortiBalancer(config)#**log http squid**

 $\triangleright$  Step 8 Generate a test log

You can run the command "log test" to generate an emerg-level log.

FortiBalancer(config)#**log test**

 $\triangleright$  Step 9 View and clear logs

You can run the following command "show log buff *{forward}backward} [match\_str]*" to view logs in the log buffer. The parameters "backward" and "forward" are used to display the logs that are latest and first generated respectively.

# FIBTINET

FortiBalancer(config)#**show log buffer backward** start of buffer

<128>1 2012-07-17T06:35:26Z AN - - 100021002 - Fortinet test message

You can run the command "**clear log buff**" to clear logs from the log buffer.

FortiBalancer(config)#**clear log buffer**

# **Chapter 20 System Management**

# **20.1 Administrative Tools**

### **20.1.1 Overview**

This chapter will focus on various configuration maintenance elements, such as downloading new FBLOS software, rebooting your FortiBalancer appliance, reverting your configuration to a previously saved status or returning the FortiBalancer appliance to its factory default settings among other closing strategies.

The final series of configuration options concern the running operation of your FortiBalancer appliance and its relationship with the rest of the network architecture. Through the various subfolders (within the WebUI) that are revealed once you click on the "Admin Tools" folder you will discover a series of sub-folders allowing you to set administrative passwords, perform configuration synchronization, set SNMP traps and define reboot strategies among other operations. Otherwise all of these features may be configured via the CLI.

# **20.1.2 Administrative Tools Configuration**

**20.1.2.1 Configuration Guidelines**

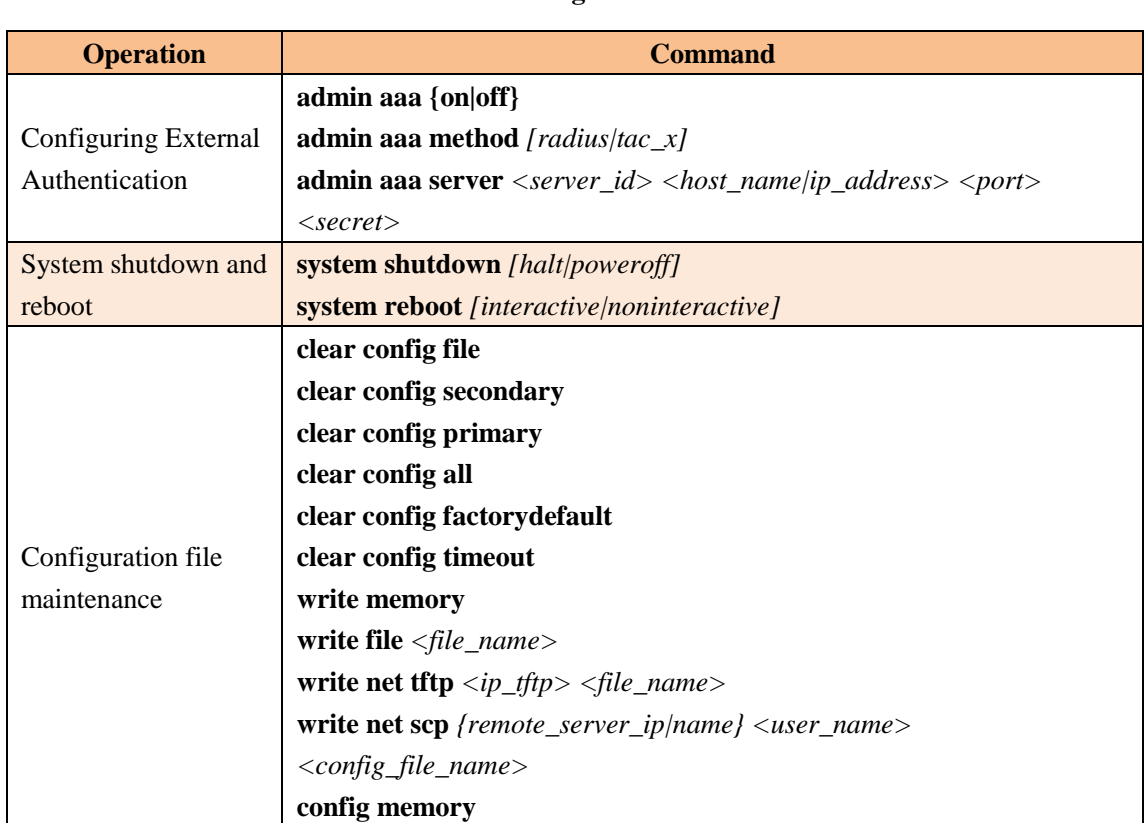

#### **Table 20-1 General Settings of Administrative Tools**

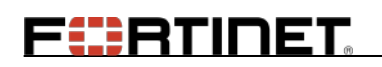

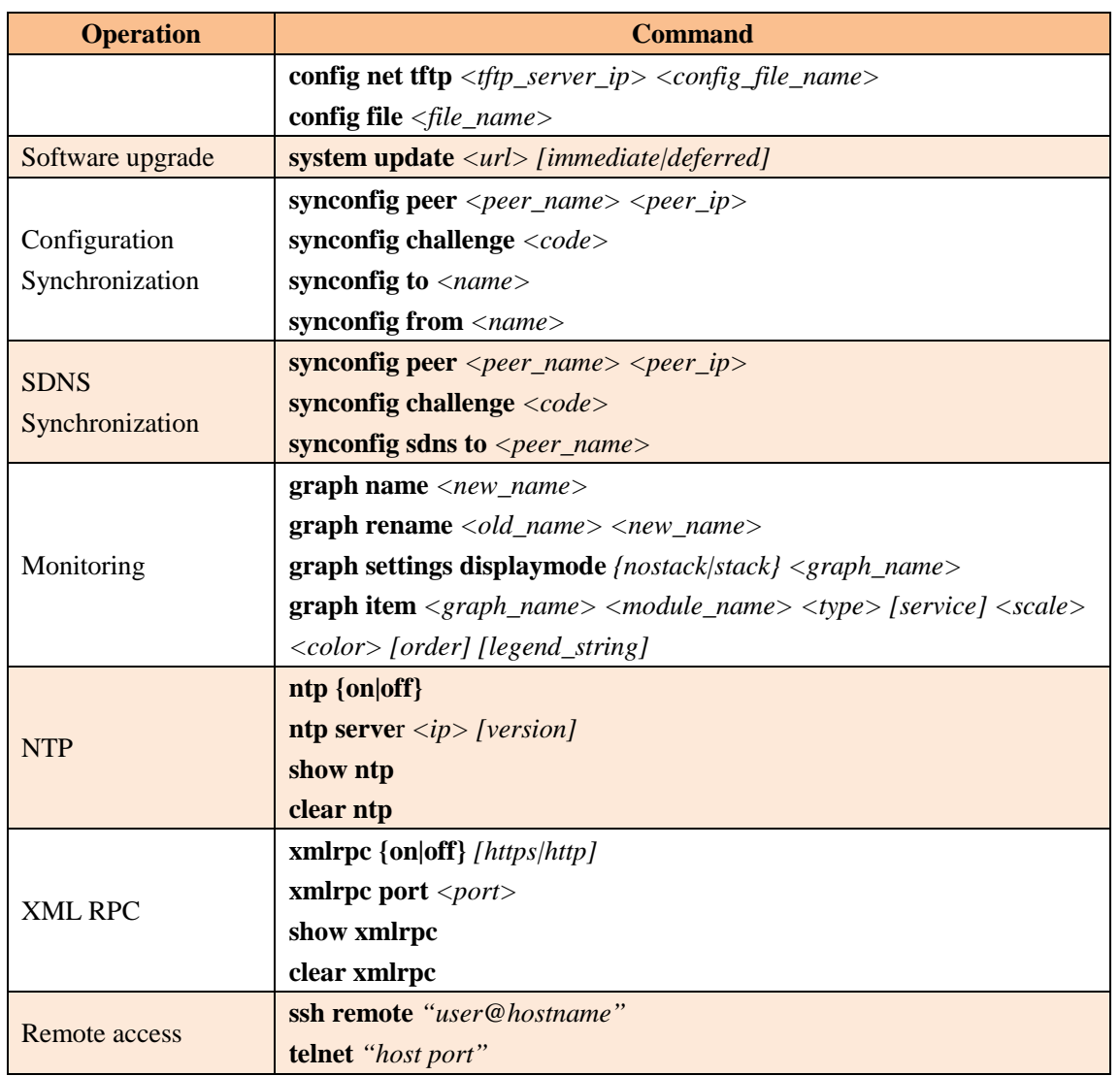

### **20.1.2.2 Configuration Example via CLI**

### **20.1.2.2.1 Configuring External Authentication**

If you have an external authentication server (RADIUS/TACACS+), you may use these servers to authenticate the SSH/WebUI logon request. The external authentication will be performed when the "**admin aaa**" command is set to ON and the logon user name does not exist in the FBLOS system.

FortiBalancer(config)#**admin aaa on** FortiBalancer(config)#**admin aaa method RADIUS** FortiBalancer(config)#**admin aaa server es01 "10.1.1.1" 1812 radiussecret** FortiBalancer(config)#**admin aaa server es02 radius\_host 1812 radiussecret**

#### **20.1.2.2.2 System Maintenance**

Simply enough, employing the "**quit**" command will allow you to exit the CLI. In the event you want to terminate all FortiBalancer appliance interactions with your network, you will need to use the "**system shutdown**" command.

# FIBRTINET

#### FortiBalancer(config)#**system shutdown**

The FortiBalancer appliance will prompt you with an alert to verify the shutting down process. By entering "**YES**", case sensitive, the FortiBalancer appliance will commence the shutting down operation. After a brief, 60-second period, users may turn off the appliance.

In some cases when dealing with configuration changes you might need to reboot the box.

#### FortiBalancer(config)#**system reboot**

#### **20.1.2.2.3 Configuration File Maintenance**

When working with configurations there may come a time that you want to experiment with a new configuration strategy, but not overwrite your known working configuration. The FBLOS possesses several options for working with configurations files.

In general, you work with the running configuration and write it to disk by using the "**write memory**" command. You can also save the configuration to a file by using the "**config file**" command, on the FortiBalancer appliance. Finally, you may export and import the configuration by using TFTP.

To clear the running configuration on the FortiBalancer appliance:

#### FortiBalancer(config)#**clear config all**

Now the FortiBalancer appliance has been returned to its factory default settings.

When working with the "**write memory**" command, keep in mind that this is the configuration file that will be loaded when the FortiBalancer reboots. If you have made changes and want to clear the configuration currently running, use the "**clear config**" command.

At any point when you want to import a previously saved configuration, you will need to clear the current, running configuration as previously discussed in this chapter. Once this is completed, you can import the new configuration. The FortiBalancer appliance affords you the opportunity to save configurations to three separate places; the "memory" file which is where the FortiBalancer appliance calls up configuration settings upon reboot, the "file" where the FortiBalancer appliance can store several different configurations, and to the "net" which refers to saving a file to a remote location on the network. To save configuration files:

#### FortiBalancer(config)#**write net tftp 10.10.0.3 default\_config**

To recall a previously saved configuration and merge it into the running parameters of the appliance:

FortiBalancer(config)#**config memory** FortiBalancer(config)#**config file new\_lb** FortiBalancer(config)#**config net tftp 10.10.0.3 default\_config**

When loading the configuration file while the box is running, it is important to remember that the configuration is merged with the running configuration. So you need to choose to clear the appropriate configuration from the FortiBalancer appliance before you load a configuration file.

For example, if you have 5 real servers defined and execute the "**config net tftp 10.10.0.3**  default\_config<sup>"</sup> command and if that configuration file has 5 real servers using the same real names you will get an error since you cannot have duplicate real server names.

#### **20.1.2.2.4 Software Upgrade Procedure**

To see the current version of FBLOS software that is running, we use the "**show version**" command.

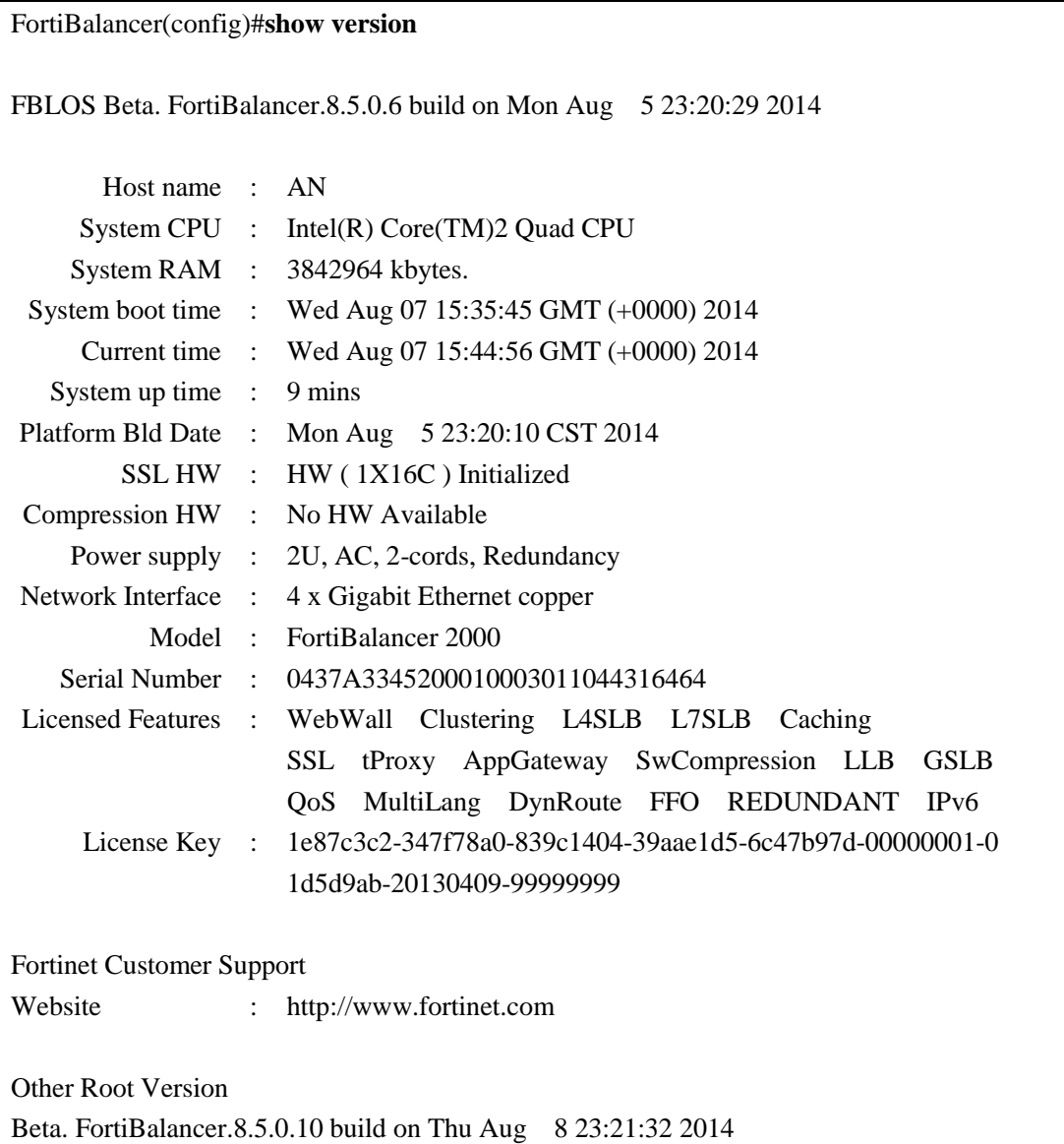

To upgrade to a newer release there are several steps to take.

First, contact Customer Support to gain access to the software and documentation repository. Contact Customer Support at [https://support.fortinet.com](https://support.fortinet.com/)

Once you have received a password and verified with a customer support engineer that FBLOS needs upgrade, you can download the software image using the Fortinet website. You should download the image to either a local Web server or anonymous FTP server.
It is recommended that you use the serial console to upgrade the FBLOS. Once you have a console connection you can upgrade the appliance by using the "**system update**" command. Currently the upgrade procedure supports two upgrade methods: HTTP or FTP. The commands are identical except from the URL.

For example, use the command to upgrade the appliance from 192.168.10.10:

FortiBalancer(config)#**system update http://10.3.0.20/smp/build/FBLOS-Beta\_FortiBalancer \_8\_5\_0\_6.fortinet**

This will upgrade your system from http://10.3.0.20/smp/build/FBLOS-Beta\_ FortiBalancer \_8\_5\_0\_6.fortinet

Power outages or other systems failures may corrupt the system. It is highly recommended that you save your configuration on an external system prior to upgrading or downgrading. Any configuration changes that have not been "saved" will be lost. After a successful patch the system will be rebooted. Fortinet, Inc.

Type "YES" to confirm upgrade: **YES**

**Note: If you are to use a DNS name like: system-update http://s5.sj.example.com, make sure that you have correctly setup the resolving on the FortiBalancer appliance, using the "ip nameserver" command to define your DNS server for the "s5" host or use the "ip host" command to locally define the IP address of the "s5" host. Otherwise you will get an error when you try to download the software image.**

The FBLOS will then shutdown all load balancing features and download the software image, verify that the software is produced at Fortinet and then install it. If there is any problem with the software image, the CLI will abort the upgrade and display a prompt on the screen. Otherwise you should get a prompt on the console stating that the upgrade was successful and the FortiBalancer appliance will reboot. Upon reboot, you should use the "**show version**" command to verify that the upgrade is successful.

### **Caution:**

**1. If executing this command via an SSH connection and if the connection is lost during update procedure, the FortiBalancer appliance will not be able to complete the update process.**

**2. Do not disconnect the connections to the FortiBalancer appliance during the system updating process.**

### **Software Licenses**

Some software features of the FortiBalancer appliance may be under software license key control. If you need these software features, please contact customer support at [https://support.fortinet.com](https://support.fortinet.com/) to obtain a new license key.

### **20.1.2.2.5 Configuration Synchronization**

The Configuration Synchronization feature of the FortiBalancer appliance allows administrators to transfer configuration information among FortiBalancer appliances within the same network. Configuration Synchronization is a set of commands that allow you to manage and configure boxes within a network. You may transfer configuration information from one FortiBalancer appliance in a network to other FortiBalancer appliances within the same network. By using configuration synchronization, you can quickly setup an Active-Standby configuration. The rest of the section will cover how to use this feature.

Assume that IP addresses of FortiBalancer 1 and FortiBalancer 2 are 192.168.1.1 and 192.168.1.2. To synchronize the configuration from FortiBalancer 1 to FortiBalancer 2, the following configurations need to be made:

 $\triangleright$  Step 1 Configure configuration synchronization on FortiBalancer 1

AN1(config)#**synconfig challenge synpassword** AN1(config)#**synconfig peer FortiBalancer 1 192.168.1.1** AN1(config)#**synconfig peer FortiBalancer 2 192.168.1.2**

 $\triangleright$  Step 2 Configure configuration synchronization on FortiBalancer 2

AN2(config)#**synconfig challenge synpassword** AN2(config)#**synconfig peer FortiBalancer 1 192.168.1.1** AN2(config)#**synconfig peer FortiBalancer 2 192.168.1.2**

 $\triangleright$  Step 3 Start configuration synchronization from FortiBalancer 1 to FortiBalancer 2

AN1(config)#**synconfig to machine2**

**Note: If WebWall is enabled for the interface that is used by the "synconfig" command for configuration synchronization with peers, you need to add the corresponding accesslist rules to allow the traffic to come in through port 65519 on both Fortinet appliances (both local and remote peers).**

### **20.1.2.2.6 SDNS Configuration Synchronization**

Administrators can synchronize SDNS configurations and BIND9 zone files except SDNS member configurations from a local FortiBalancer appliance to remote peers.

In the following example, SDNS configurations and BIND9 zone files except SDNS member configurations on FortiBalancer 1 are synchronized to remote FortiBalancer 2.

 $\triangleright$  Step 1 Configure SDNS configuration synchronization on FortiBalancer 1

AN1(config)#**synconfig challenge synpassword** AN1(config)#**synconfig peer peerlocal 172.16.83.180** AN1(config)#**synconfig peer peerremote 172.16.83.120**

 $\triangleright$  Step 2 Configure SDNS configuration synchronization on FortiBalancer 2

AN2(config)#**synconfig challenge synpassword**

AN2(config)#**synconfig peer peerlocal 172.16.83.180**

AN2(config)#**synconfig peer peerremote 172.16.83.120**

 $\triangleright$  Step 3 Start SDNS configuration synchronization from FortiBalancer 1 to FortiBalancer 2

### AN1(config)#**synconfig sdns to peerremote**

### **20.1.2.2.7 Monitoring**

The FortiBalancer appliance allows the administrator to view a wide range of pertinent network data through a series of pre-designed and custom (administrator defined) graphs.

 $\triangleright$  Step 1 Establish custom graph items

FortiBalancer(config)#**graph name aa** FortiBalancer(config)#**graph rename aa bb** FortiBalancer(config)#**graph settings displaymode stack bb** FortiBalancer(config)#**graph item bb "System" "CPU Utilization" "1" "red" "2"**

### **20.1.2.2.8 Component Update**

Component update allows for the update of many components on the FortiBalancer appliances without requiring a reboot. The effect of the component update is instantaneous. Any number of component patches can be applied to the FortiBalancer appliances. However, only the most recent component update can be reverted. The list of patches applied using component update is visible in the output of "**show version**" command.

Component patches can only be generated by Fortinet. These are in the same ".fortinet" format as the regular FBLOS updates, but they are much smaller in size.

### **20.1.2.2.9 NTP Time Synchronizer**

The Network Time Protocol (NTP) time synchronizer enables the FortiBalancer appliance to synchronize the system time with the specified NTP server.

After the NTP time synchronizer is enabled, the FortiBalancer appliance will automatically synchronize the system time with the specified NTP server at the interval of about 15 minutes.

### **Attention:**

### **1. Do not change the system time of the FortiBalancer appliance after enabling the NTP time synchronizer.**

### **2. FortiBalancer appliance should be used as the NTP client rather than the NTP server.**

If multiple NTP servers are configured, the FortiBalancer appliance will calculate the round-trip delays according to the time information in the response packet from each NTP server, and synchronize its system time with the NTP server with the minimum delay.

Step 1 Configure an NTP server

AN1(config)#**ntp server 207.46.197.32 4**

 $\triangleright$  Step 2 Turn on NTP time synchronizer

#### AN1(config)#**ntp on**

Users also can use the command "**show ntp**" to view the current NTP configuration.

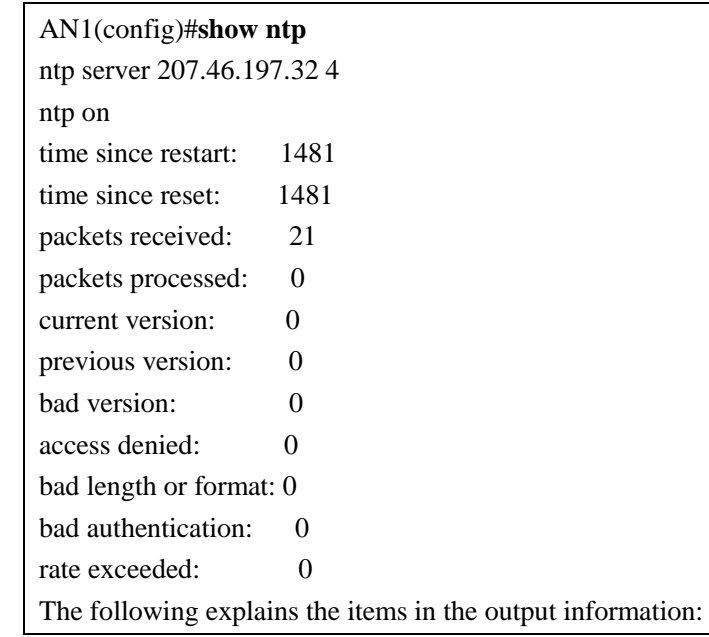

Time since restart: The time in hours since the system was last rebooted.

Time since reset: The time since the statistics were reset and the system statistics monitoring file was updated. This is designed for busy servers, such as those operated by NIST, USNO, and intended as early warning detector of clogging attacks.

Packets received: The total number of packets received.

- Packets processed: The number of packets received in response to previous packets sent.
- Current version: The number of packets matching the current NTP version.
- Previous version: The number of packets matching the previous NTP version.

Bad version: The number of packets matching neither NTP version.

- Access denied: The number of packets denied access for any reason.
- Bad length or format: The number of packets with invalid length, format or port number.
- Bad authentication: The number of packets not verified as authentic.

Rate exceeded: The number of packets discarded due to rate limitation.

### **20.1.2.2.10 XML RPC**

XML RPC allows clients to run some CLI commands remotely in FBLOS. This enables system programmers to automate remote configuration which is difficult with WebUI.

### FCBRTINET

XML RPC is a Remote Procedure Calling protocol that works over the Internet, which uses HTTP as a transport mechanism and XML as an encoding.

As shown in the figure below, Client sends an HTTP POST Request to the FortiBalancer. XML RPC message is the body of the HTTP Request, in which the commands to run and the commands' parameters are specified. Then, the FortiBalancer decodes the XML PRC message and executes the called commands. At last it returns the results formatted in XML to Client.

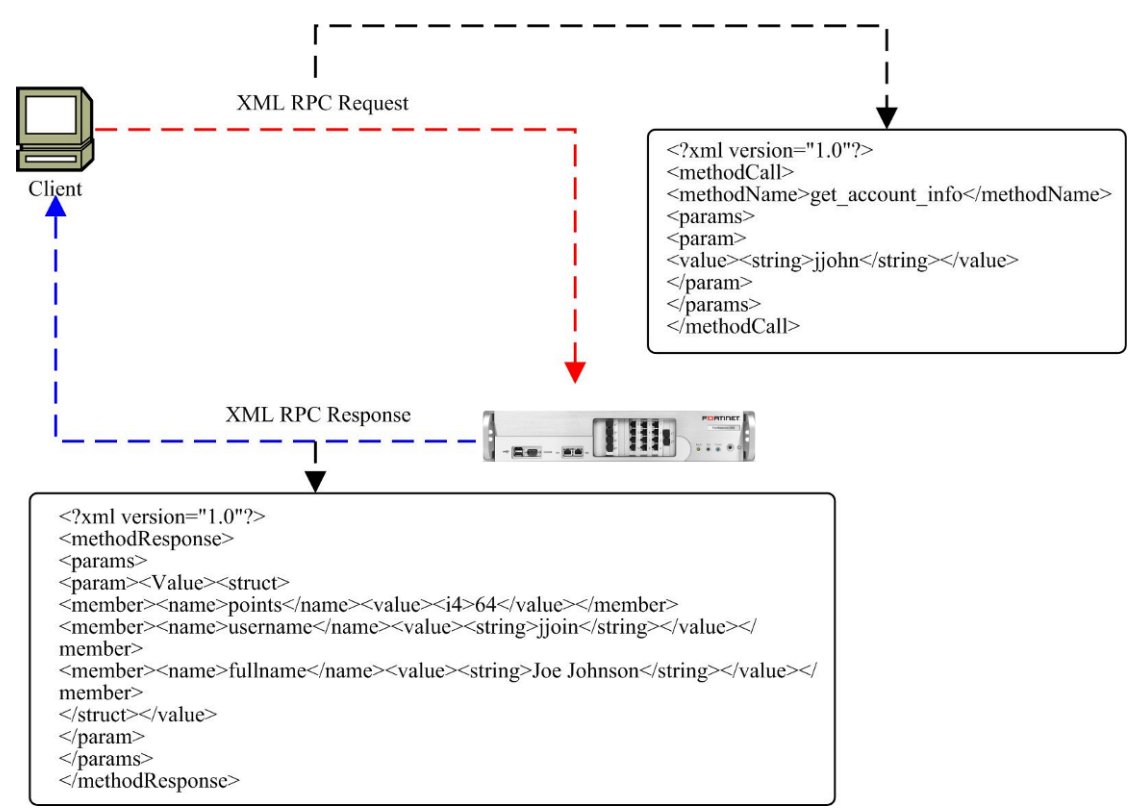

**Figure 20-1 XML RPC Working Mechanism**

To realize the communication between the Client and the FortiBalancer appliance, a Perl script, called fortinet\_xmlrpc.pl, MUST be first executed on Client. The command executed the script is:

fortinet\_xmlrpc.pl –d <address> -p <port> -f <data\_file>

In this command, <address> specifies the FortiBalancer IP address. <port> specifies the port on which the HTTP server is listening. <data\_file> specifies the full path and filename of XML RPC message.

XML RPC message is formatted in XML and contains a  $\leq$  methodCall> tag in which <methodName> and <params> tags are embedded.

The following is an HTTP POST Request whose body is an XML RPC message:

POST /cgi-bin/xmlrpc\_server HTTP/1.1 Content-Type: text/xml Content-Length: xxx

 $\langle$  2xml version='1.0' ? $>$ 

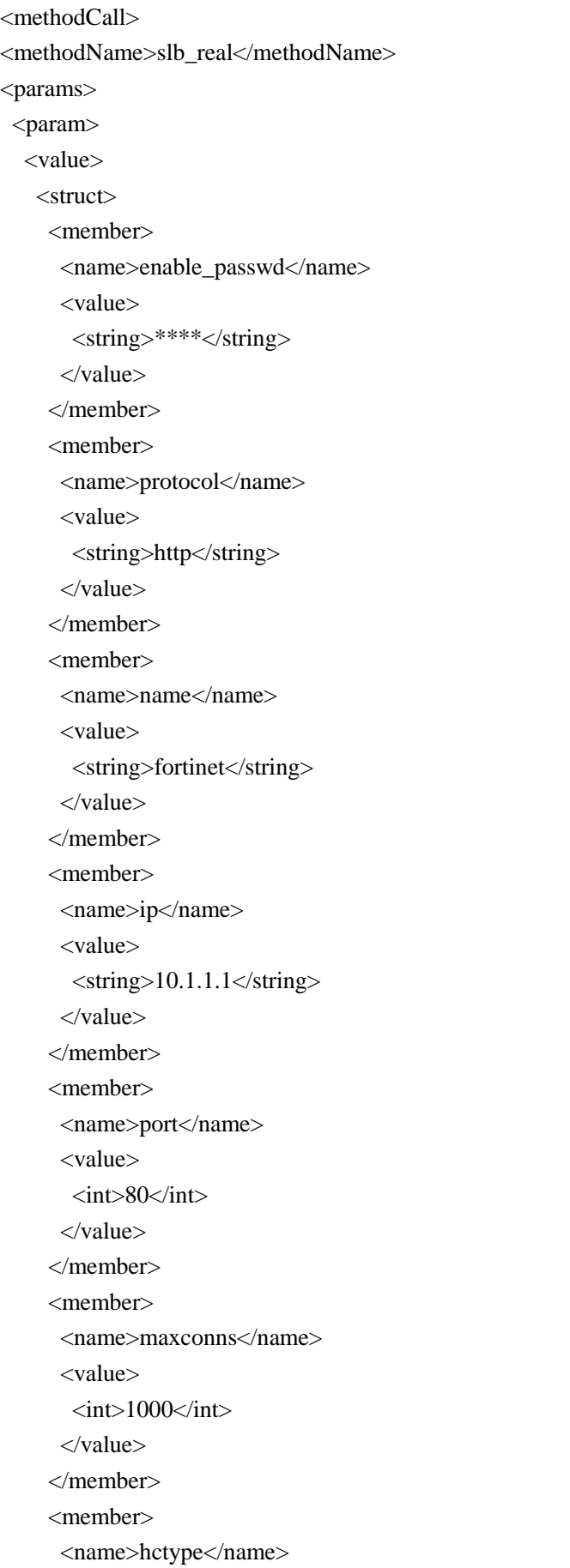

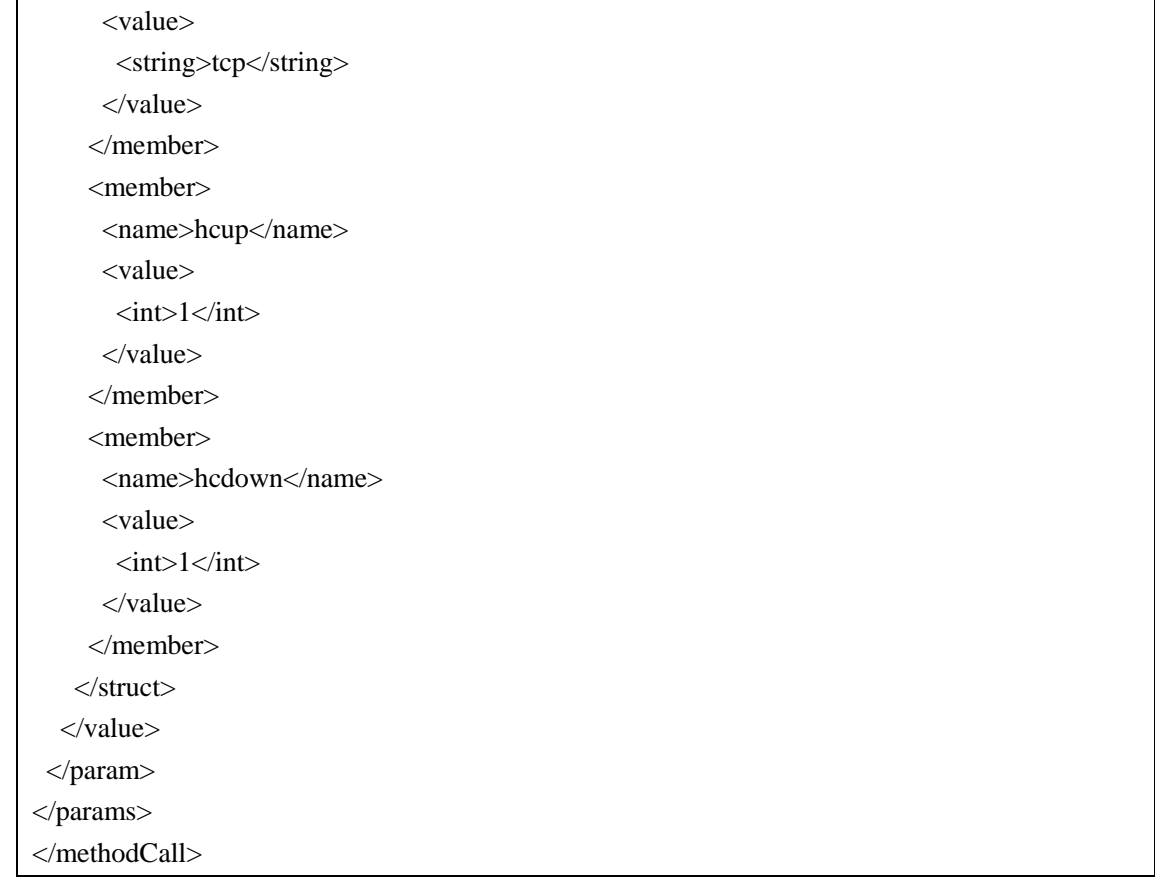

In this example, the first three lines (as below) constitute the HTTP Request Header, and the remaining part HTTP Request body.

POST /cgi-bin/xmlrpc\_server HTTP/1.1 Content-Type: text/xml Content-Length: xxx

In the first three lines of XML RPC message (as below), "slb\_real" is the XML RPC method of the called command "**slb real** *<protocol> <name> <ip> [port] [maxconns] [hc\_type] [hc\_up] [hc\_down]*". XML PRC method is embedded in a <methodName> tag (Please refer to Appendix III, in which all XML RPC methods supported by FortiBalancer are listed.).

```
\langle?xml version='1.0' ?>
<methodCall>
<methodName>slb_real</methodName>
```
The following part specifies the Enable mode and its password, which indicates the user will log in the Enable mode. "enable\_password" is the keyword. The actual password value is embedded in a <string> tag. Enable password is included in every XML RPC message.

```
<member>
      <name>enable_passwd</name>
      <value>
       <string>****</string>
      </value>
```
</member>

This portion (as below) specifies the "protocol" parameter of the called "slb\_real" method. "protocol" is the keyword, whose value is embedded in a <string tag.

```
<member>
      <name>protocol</name>
      <value>
       <string>http</string>
      </value>
</member>
```
In this example, the parameters of the "slb\_real" method include protocol, name, ip, port, maxconns, hctype, hcup and hcdown。Protocol, name and ip are required, while port, maxconns, hctype, hcup and hcdown are optional.

### **Note: In an HTTP Request, more than one XML RPC method can be called.**

If the calling is successful, FortiBalancer will return an HTTP Response formatted in as follows:

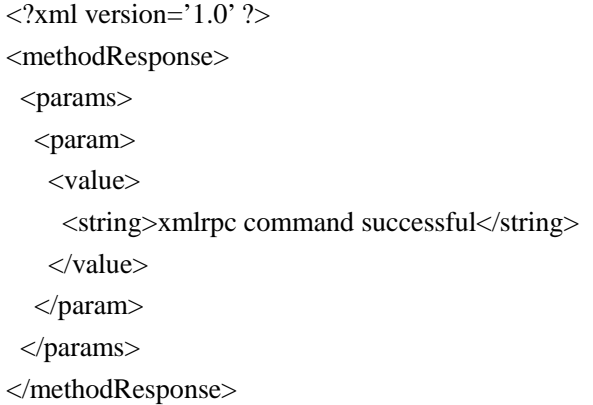

If the called command is a "**show**" command, its output will be displayed in the place of "xmlrpc command successful". If there is any error, the error is displayed.

To configure the XML PRC function on FortiBalancer, you need to configure two commands:

 $\triangleright$  Step 1 Turn on XML RPC

AN1(config)#**xml on https**

 $\triangleright$  Step 2 Set the port for XML RPC to listen

AN1(config)#**xml port 9999**

#### **20.1.2.2.11 Remote Management**

The Remote Management feature of the FortiBalancer appliance allows administrators to access remote devices via Telnet & SSH.

To use the Telnet feature on the FortiBalancer appliance, users can execute the command "**telnet** *"host port"*" as follows:

FortiBalancer#**telnet "'172.16.2.182 -4'"** Trying 172.16.2.182... Connected to 172.16.2.182 -4. Escape character is '^]'. Trying SRA secure login: User (root): **fortinet** Password: [ SRA accepts you ].................succeed

To use the SSH feature on the FortiBalancer appliance, users can execute the command "**ssh remote** *"user@hostname"*" as follows:

FortiBalancer#**ssh remote "root@172.16.85.240"** root@172.16.85.240's password: Linux libh-server1 2.6.32-22-generic #33-Ubuntu SMP Wed Apr 28 13:27:30 UTC 2010 i686 GNU/Linux

Welcome to Ylmf\_OS!

\* Information: http://www.ylmf.com/

0 packages can be updated.

0 updates are security updates.

Last login: Wed Apr 20 00:39:35 2011 from 10.3.46.1 root@libh-server1:~#

### **20.1.2.2.12 Fortinet Flight Deck**

The FortiBalancer appliance monitors a variety of useful statistics that provide a good indication of performance, user and network activity. The FortiBalancer appliance provides a graphical interface that can be used to easily monitor various statistics and get a comprehensive picture of the status of the FortiBalancer appliance. This graphical interface is called the Flight Deck.

The Fortinet Flight Deck is an additional pop up browser window that, once set, can display a wide range of real time network operational data. Across the top of the browser window, you will discover readouts concerning the server health, request rate, cache hits and system usage. Moving to the left side of the window, you will find reading for the TCP, HTTP and SSL connections. The three connection figures sum up to total used "TCP pcb" displayed in the output of the "**show memory**" command. Sometimes, a pair of TCP connections is created for the same client request, for example, an SLB client request normally will generate two connections, one is from the client to FortiBalancer appliance, and the other is from the FortiBalancer appliance to the server.

The central portion of the Fortinet Flight Deck is occupied by two configurable graphs. Simply use the pull-down menu to choose the desired data you wish to track in the real time graphical output.

You can access the Flight Deck from the FortiBalancer appliance WebUI by clicking the "Flight Deck" node at the bottom of the WebUI Home configuration tree.

There exists two drop down menus above each graph. The first menu, called "Graph Type" contains a list of the statistics that can be displayed in the graph. Note that the list is identical for each graph. The second menu, called "Interval", is used to control the granularity of the time units shown on the horizontal axis of the graph, and how often the FortiBalancer appliance will update the graph. The default menu option is 5 seconds, which is also the smallest value that can be chosen. When the value is 5 seconds, the FortiBalancer appliance will update the graph display every 5 seconds, and the time will be shown on the horizontal axis in multiples of 5.

For some statistics, it makes sense to use a smaller interval. For example, it might be useful to see how the number of packets processed by the FortiBalancer appliance varies in 30 sec. intervals. On the other hand, you may want to view some statistics over a wider interval. For example, you may want to look at how the number of concurrent sessions varies from hour to hour, to get a feel for when most of your end users are logging in.

It is important to note that in order to view any of the statistics in the graphs, you must enable SNMP. This can be done via the WebUI from the "Graph SNMP Monitoring" page under the "Admin Tools" node. Some of the statistics also require additional configuration, which will be described below.

**Note: For the sake of security, it is strongly recommended to modify the default SNMP community string to avoid possible system information interception.**

The following statistics are available for viewing in the graphs:

#### **--------TCP--------**

### **Active Opens**

The number of times CLICKTCP connections have made to a direct transition to the SYN-SENT state from the CLOSED state.

### **Passive Opens**

The number of times CLICKTCP connections have made a direct transition to the SYN-RCVD state from the LISTEN state.

### **Open Failures**

The number of times CLICKTCP connections have made a direct transition to the CLOSED state from either the SYN-SENT state or the SYN-RCVD state, plus the number of times TCP connections have made a direct transition to the LISTEN state from the SYN-RCVD state.

### **Established Conns**

The number of CLICKTCP connections for which the current state is either ESTABLISHED or CLOSE- WAIT.

#### **Resets Received**

The number of times CLICKTCP connections have made a direct transition to the CLOSED state from either the ESTABLISHED state or the CLOSE-WAIT state.

### **Resets Sent**

The number of CLICKTCP segments sent containing the RST flag.

### **Retransmits**

The total number of segments retransmitted - that is, the number of CLICKTCP segments transmitted containing one or more previously transmitted octets.

### **Packet Errors**

The total number of segments received in error (for example, bad CLICKTCP checksums)

**--------IP---------**

### **Packets Received**

The number of IP packets received.

#### **Packets Sent**

The number of IP packets sent.

#### **Bytes Received**

The number of bytes received.

#### **Bytes Sent**

The number of bytes sent.

### **Header Errors**

The number of IP packets with header errors.

#### **Unknown Protocol**

The number of IP packets with unknown IP protocol.

#### **No Route Out**

The number of IP packets with no route out.

#### **--------UDP--------**

### **Packets Received**

The number of UDP packets received.

### **Packets Sent**

The number of UDP packets sent.

### **Invalid Ports**

The number of UDP packets with invalid ports.

### **Packet Errors**

The number of UDP packets with packet error.

**-------ICMP-------**

### **Messages In**

The number of ICMP message in.

### **Errors In**

The number of ICMP errors message in.

### **Unreachable In**

The number of unreachable ICMP messages.

### **Echoes In**

The number of ICMP echoes in.

Echo Replies In

The number of ICMP echo replies in.

### **Messages Out**

The number of ICMP message out.

### **Errors Out**

The number of ICMP error message out.

### **Unreachable Out**

The number of unreachable ICMP message out.

#### **Echoes Out**

The number of ICMP errors message out.

### **Echo Replies Out**

The number of ICMP echo replies out.

**-------CPU--------**

### **% CPU Utilization**

When this option is selected, the graph will represent what the percentage of the FortiBalancer appliance CPU that is utilized over time. For example, if the plot line on the graph is at the "75" mark on the graph, then the FortiBalancer appliance's CPU is 75% utilized at that time, or is only 25% idle.

**-------Proxy-Cache--------**

### **% HTTP/HTTPS requests**

The number of HTTP/HTTPS requests per second.

### **% Established Client Connections**

The number of established client connections.

### **% Established Server Connections**

The number of established server connections

**-------Compression--------**

### **% Bytes Received**

The number of compression bytes received.

**% Bytes Sent**

The number of compression bytes sent.

### **20.2 Administrator Configuration and Privilege**

### **Management**

### **20.2.1 Overview**

The FortiBalancer appliance allows creating system administrators and specifying the access control level (Enable or Config) for administrators. If more flexible control over the administrator privilege is needed, the role-based privilege management can be used to control the CLI commands an administrator can execute.

### **20.2.2 System Administrator**

The FortiBalancer appliance allows creating two types of administrator: administrator of the Enable level and administrator of the Config level. Administrators of the Enable level can execute only the commands allowed by the Enable and User levels. Administrators of the Config level can execute all the commands allowed by the Config, Enable and User levels.

### **20.2.3 Role-based Privilege Management**

The role-based privilege management function can control the CLI commands that an administrator can execute by assigning roles to the administrator, thus realizing more flexible administrator privilege control.

One administrator can be assigned one or more roles, and the logic among the multiple roles is "OR". If any role assigned to an administrator permits the execution of a command, then the administrator can execute this command; if all roles assigned to an administrator deny (or none of

the roles permits) the execution of a command, the administrator cannot execute this command. If an administrator is not assigned any role, the administrator is allowed to execute all the commands of his access control level.

Role is a set of privilege rules. A privilege rule consists two parts: rule string and operation privilege.

### **Rule String**

Rule string defines one or a group of command configurations. Three forms of rule string are supported:

- Complete form: slb real http 'r1' 172.16.2.250 80 1 tcp 3 3
- Incomplete form with some parameters: slb real http 'r1'
- Incomplete form with a part of the command body: slb real

To configure eligible rule strings, please pay attention to the following notes:

- The command body cannot be abbreviated.
- The parameters are case-sensitive.
- The whole rule string needs to be enclosed in double quotes. If double quotes are further needed by some parameters in the rule string, please use single quotes instead.
- If the entered string has multiple consecutive spaces, the spaces will be regarded as one space.

The system will check the command entered by the administrator against the rule strings from the first letter. If the command is identical with or comprises a rule string, the command is regarded as matching the rule string and will follow the rule.

### **Operation Privilege**

There are two kinds of operation privileges: "permit" and "deny". The privilege rules are consequently divided into "permit" rules and "deny" rules, which are respectively used to control that one command or a group of commands can or cannot be executed by certain roles. If a role is not configured with any "permit" rule, the role is not permitted to execute any command.

When a command matches a "permit" rule and a "deny" rule at the same time, the system will assume that the "deny" rule has a higher priority.

For example:

role1:

- "permit" rule: "no slb group"
- "deny" rule: "no slb group method"

The system will deny the execution of commands starting with "no slb group method" by role1, but the execution of other commands starting with "no slb group" is permitted.

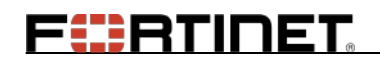

role2:

- "permit" rule: "no slb group method"
- "deny" rule: "no slb group"

Because the "deny" rule has a higher priority, the system will deny the execution of the commands starting with "no slb group" by role2, although the "permit" rule allows the execution of the commands starting with "no slb group method".

To disallow a role from executing configuration, display and deletion operations about a feature (for example LLB), please configure the following privilege rule for this role:

- "deny" rule: "llb"
- "deny" rule: "no llb"
- "deny" rule: "show llb"
- "deny" rule: "clear llb"

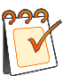

### **Note:**

- The system provides two pre-defined roles: "SLB" and "NETWORK". You can execute the "**show role predefined**" command to see the privilege rules of the two roles.
- Monitoring WebUI requires the privilege for executing the "**show**" CLI commands. Please make sure the administrators who need to monitor a specific feature on WebUI are assigned the role with the correspondent "**show**" privileges.

### **20.2.4 Configuration Examples**

### **20.2.4.1 Creating System Administrator**

### **WebUI:**

Select **Admin Tools > User Management > User Management**, and click the **Add Admin** action link in the **Administrators** area. In the new configuration window, specify the required parameters in the **Add Administrator Account** area, and click the **Save** action link.

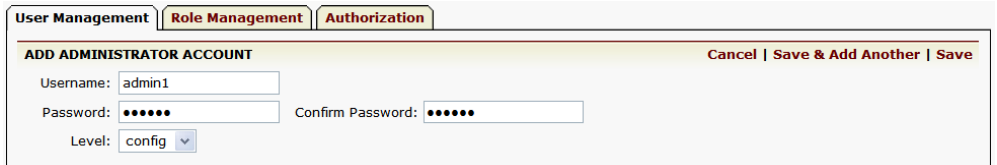

### **CLI:**

Execute the following command to add an administrator account and specify the access control level:

**user** *<user\_name> <password> [enable|config]*

For example:

FortiBalancer(config)#**user admin1 abcabc config**

### **20.2.4.2 Configuring Role-based Privilege Management**

- **WebUI:**
	- 1. Select **Admin Tools > User Management > Role Management**. Enter the role name in the **Role Name** text box in the **Role Configuration** area, and click the **Add** action link.

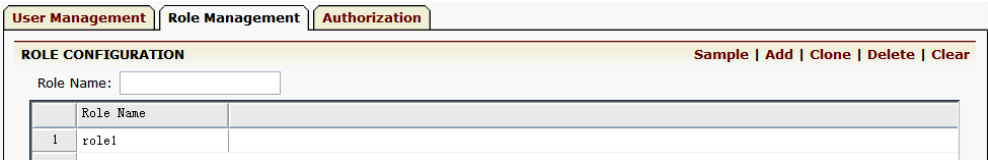

2. Select the **Role Management** tab, enter the rule string in the **CLI filter** text box and select the **Permit** or **Deny** radio button in the **Role CLI Filter Configuration** area, and click the **Add** action link.

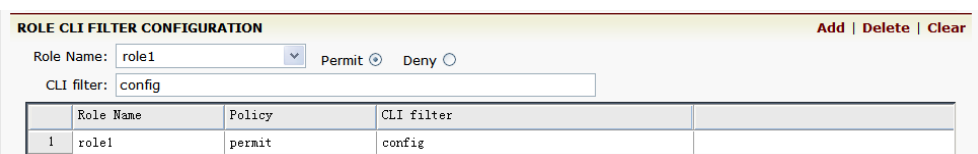

3. Select the **Authorization** tab, specify the **Username** and **Role Name** parameters, and click the **Add** action link to assign the role to the administrator.

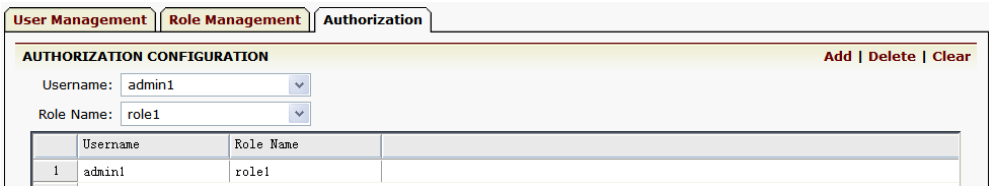

### **CLI:**

1. Execute the following command to add a role:

**role name** *<role\_name>*

For example:

FortiBalancer(config)#**role name role1**

2. Execute the following commands to configure the privilege rules for the role:

## FIBTINET

**role deny** *<role\_name> <filter\_string>*

**role permit** *<role\_name> <filter\_string>*

For example:

FortiBalancer(config)#**role deny role1 "clear config"** FortiBalancer(config)#**role permit role1 "show run config"**

3. Execute the following command to assign the role to the administrator:

**role user** *<user\_name> <role\_name>*

For example:

FortiBalancer(config)#**role user admin1 role1**

# **Appendix I SNMP OID List**

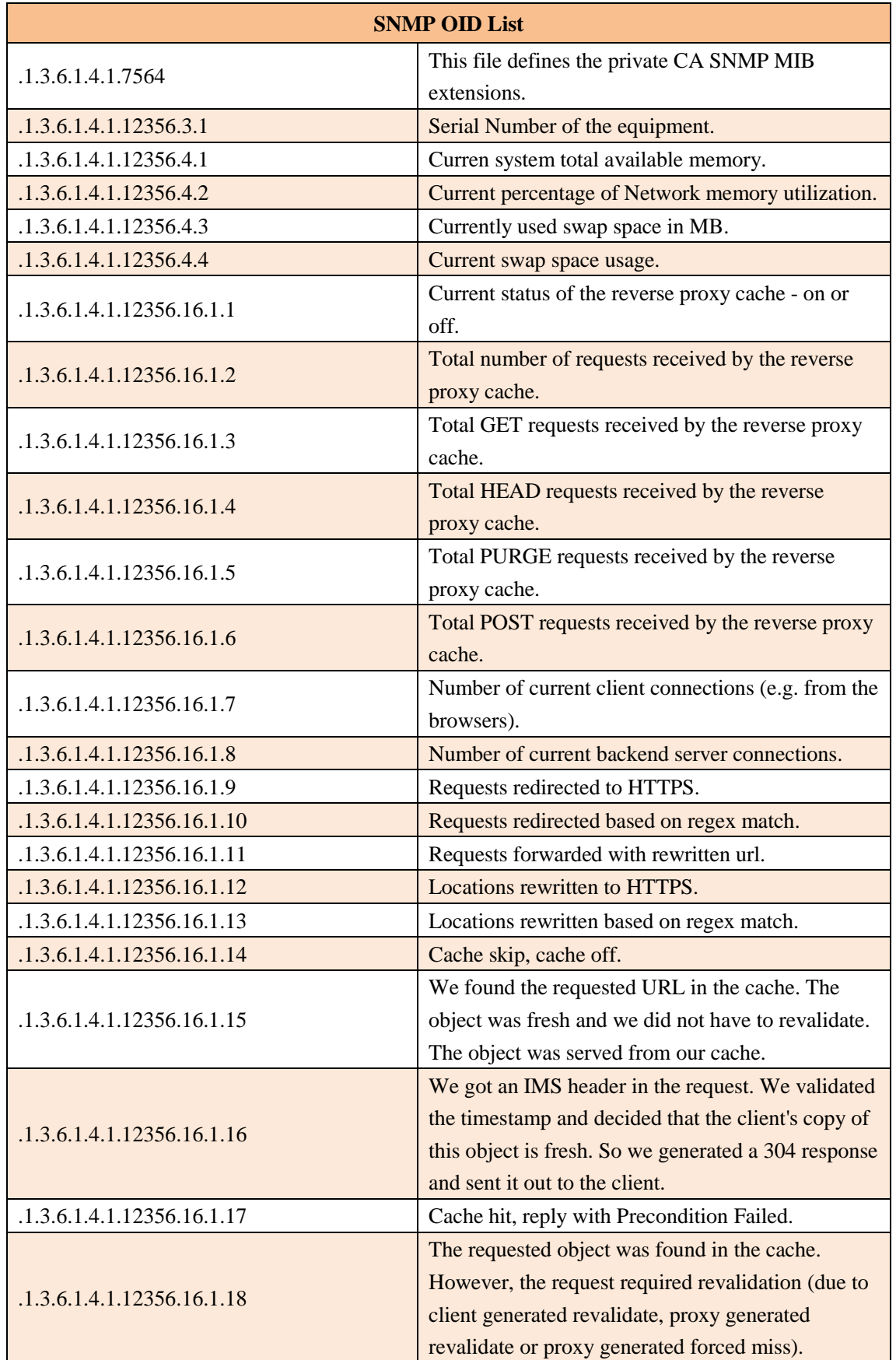

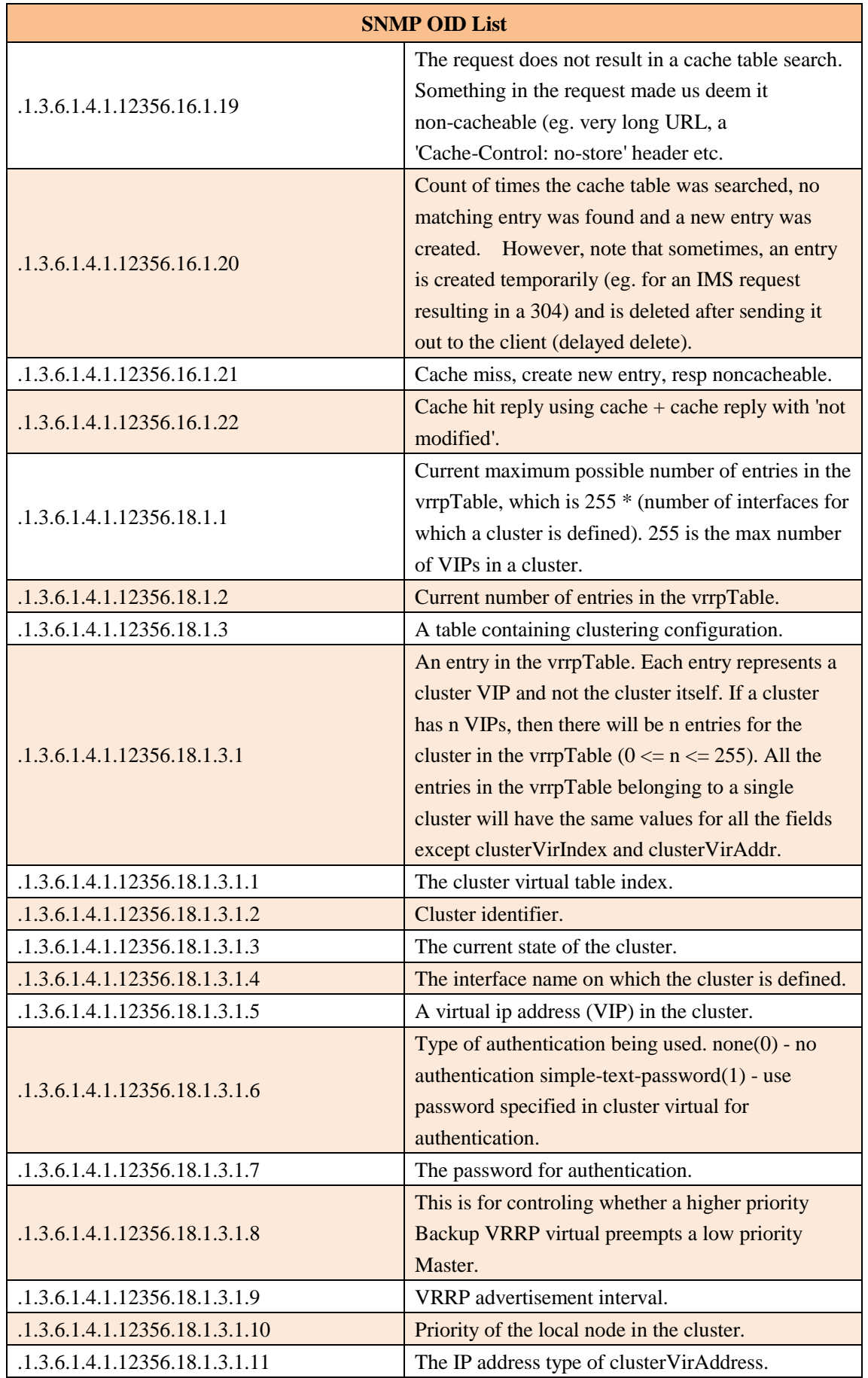

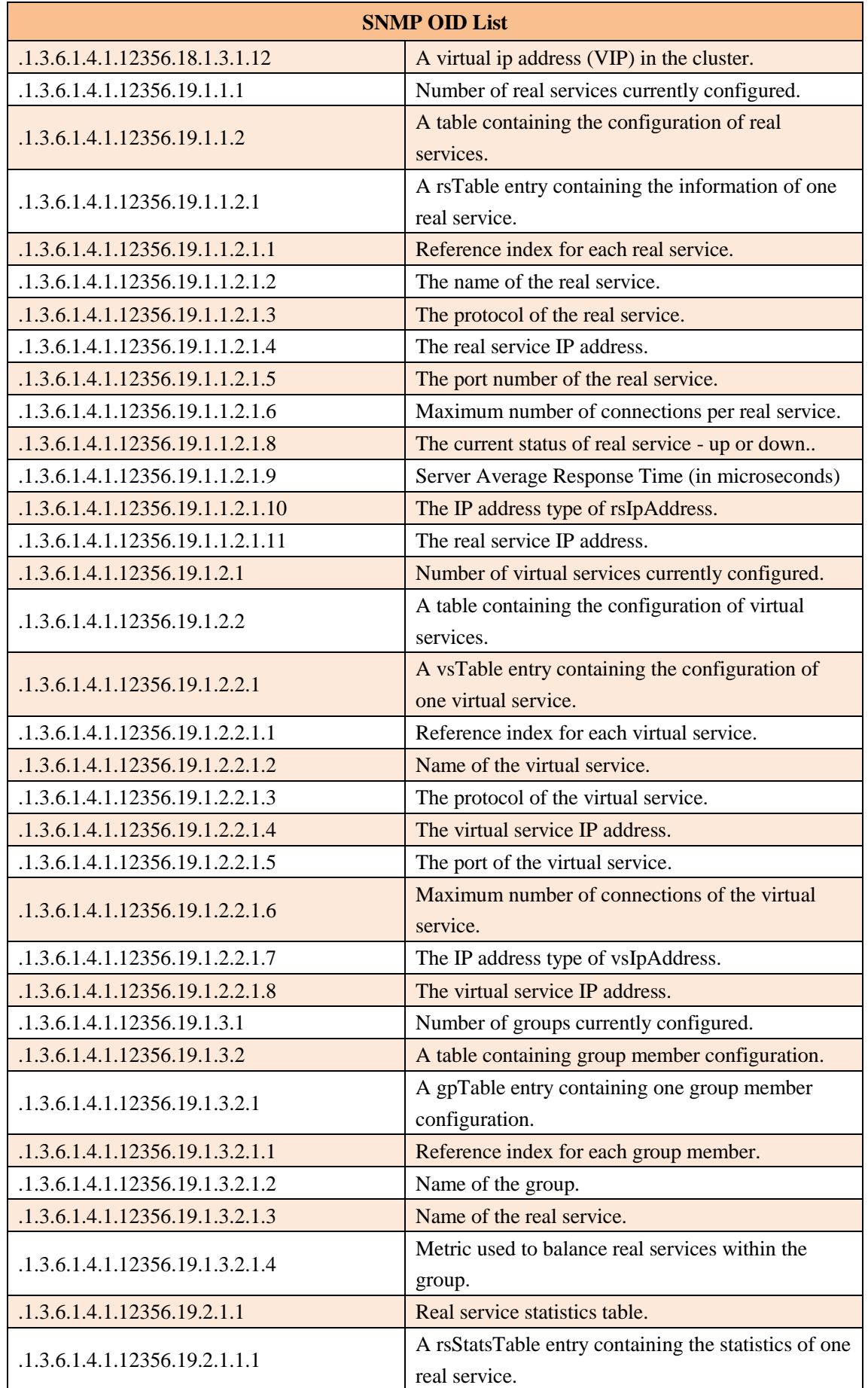

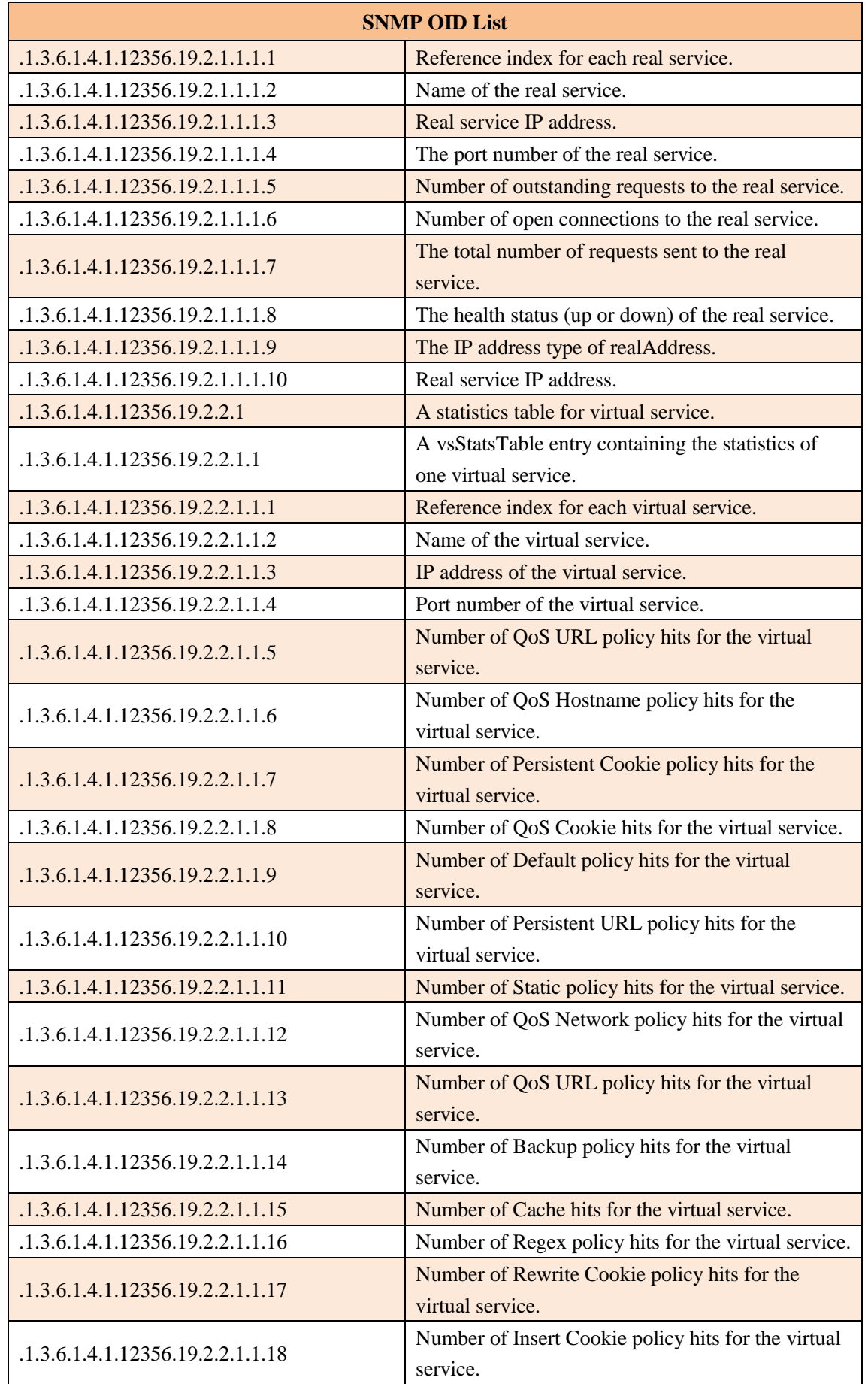

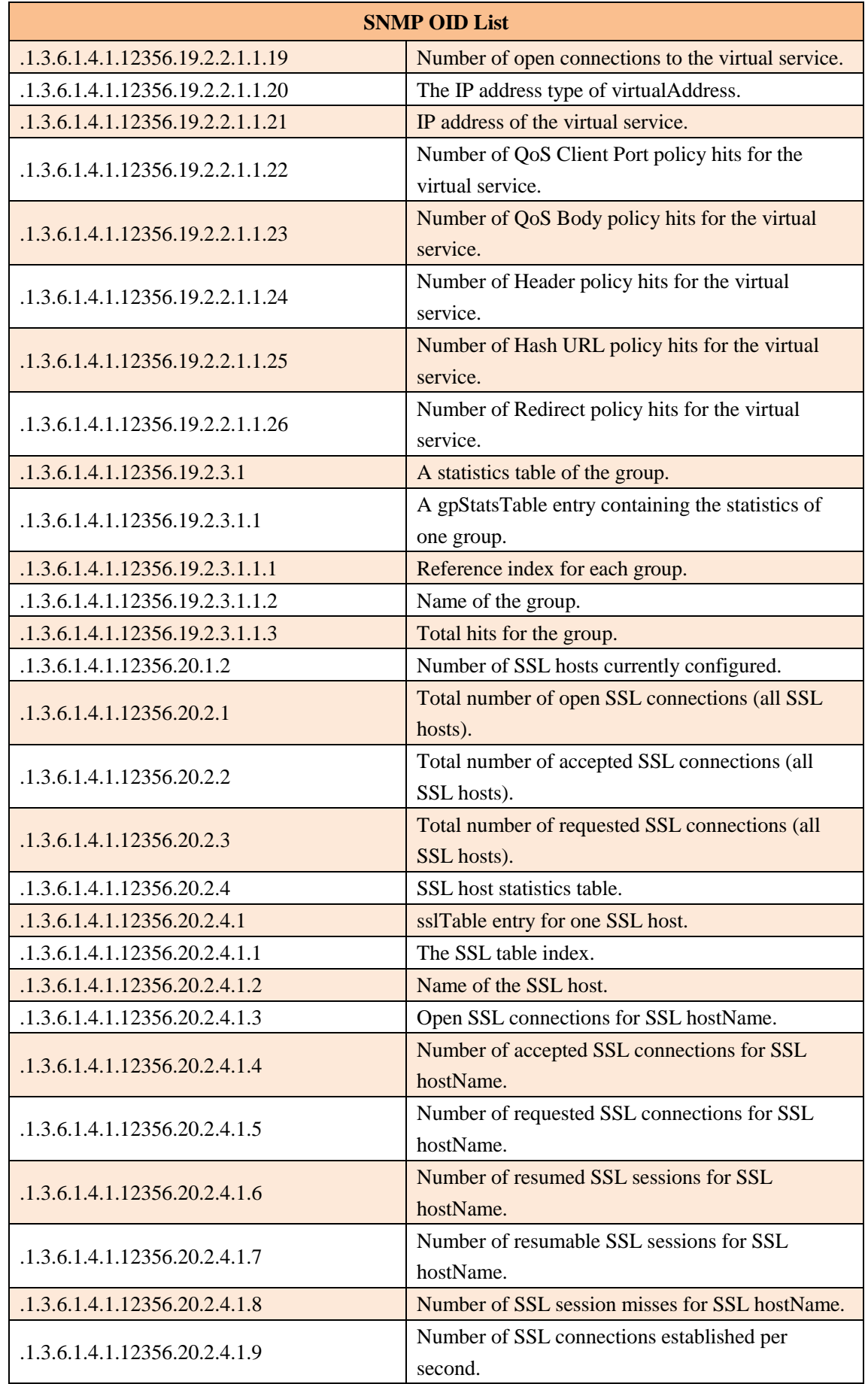

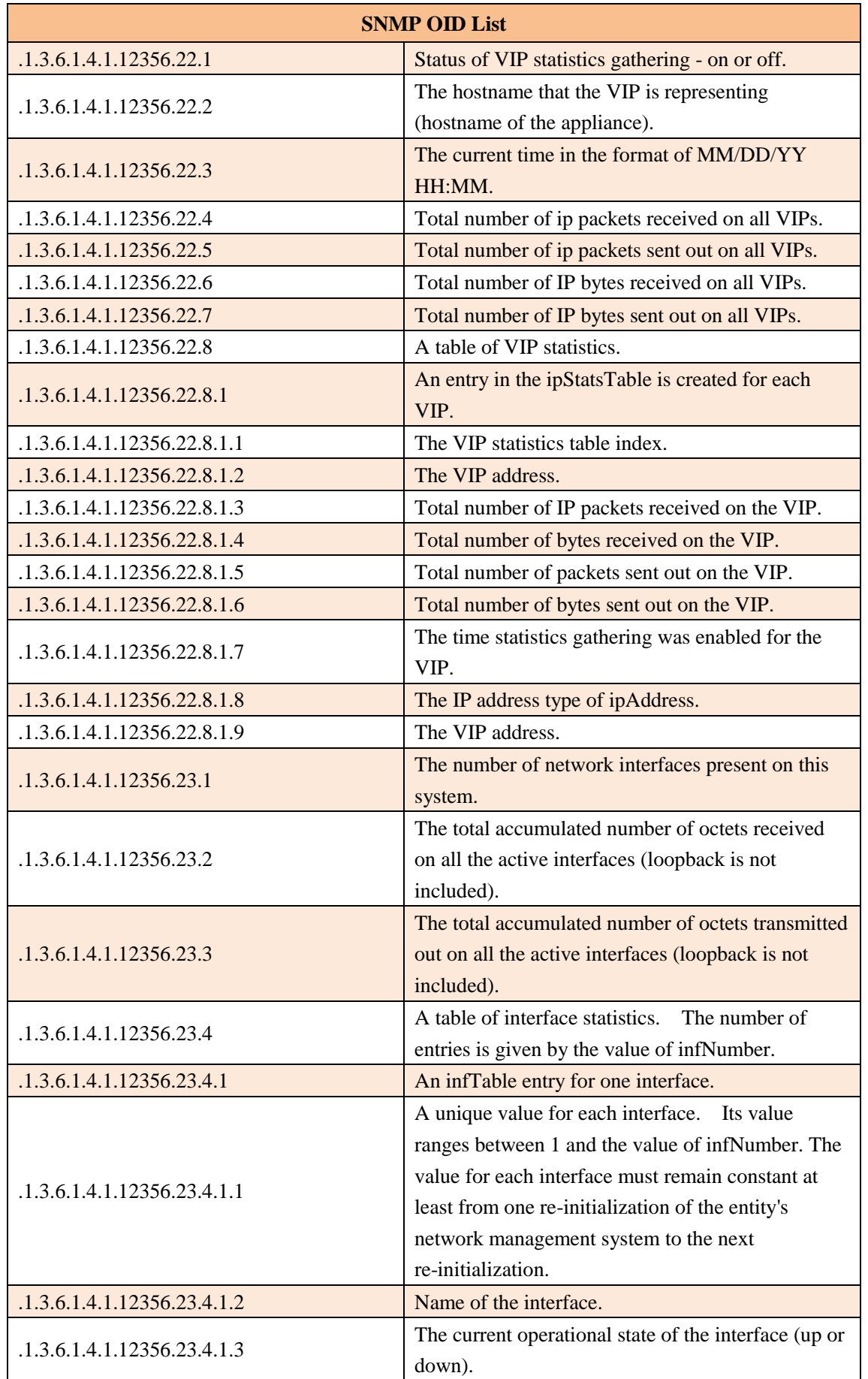

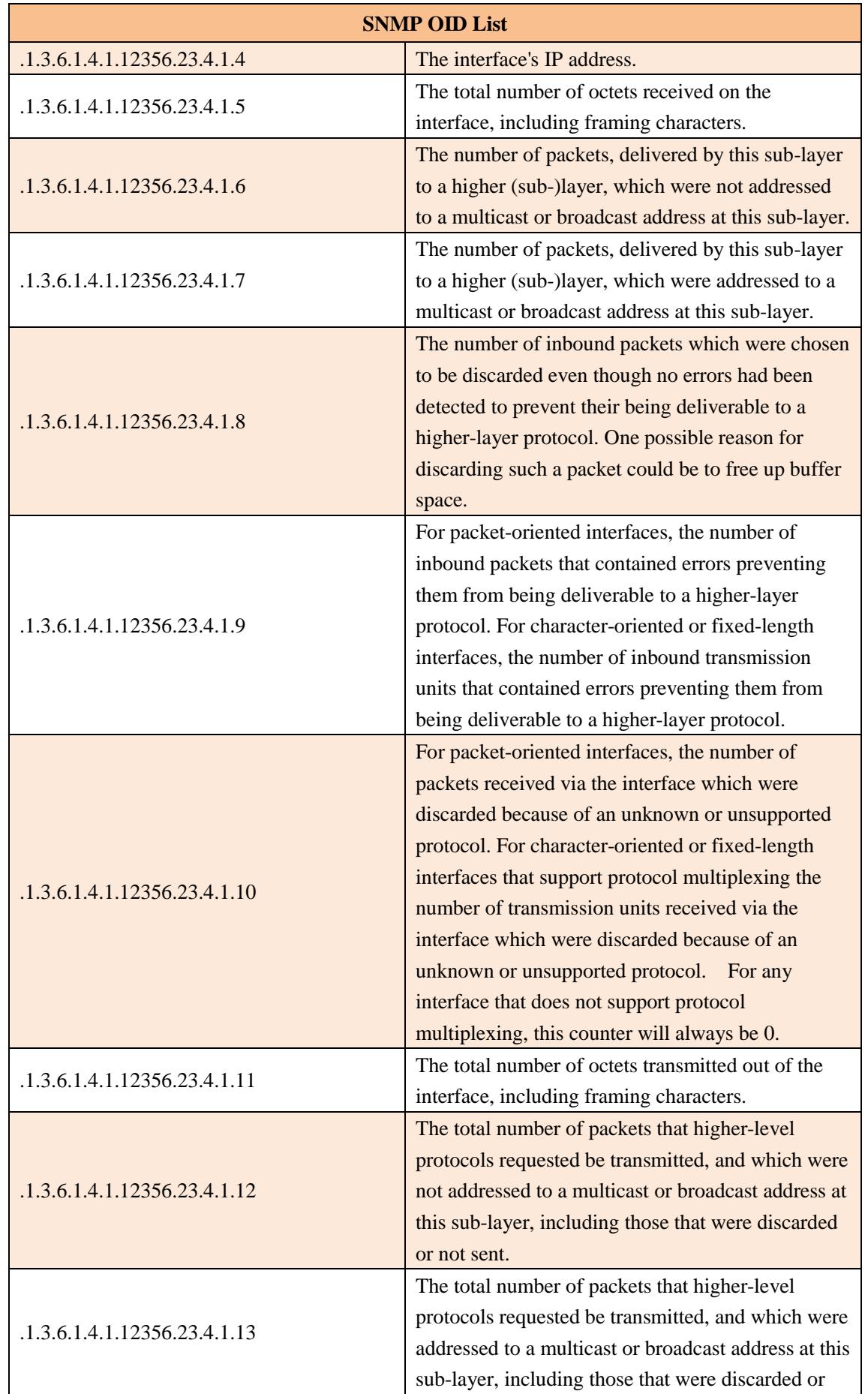

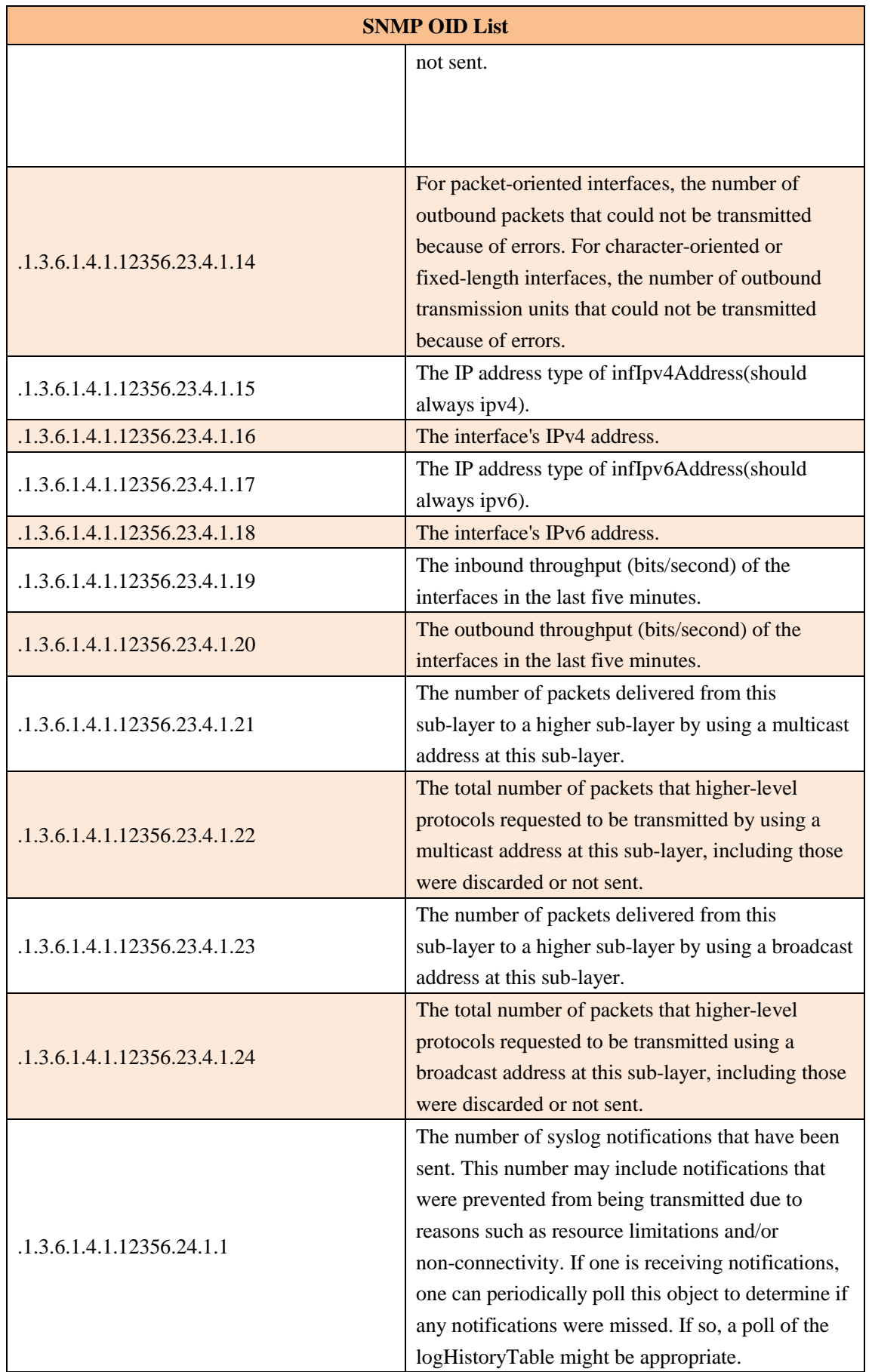

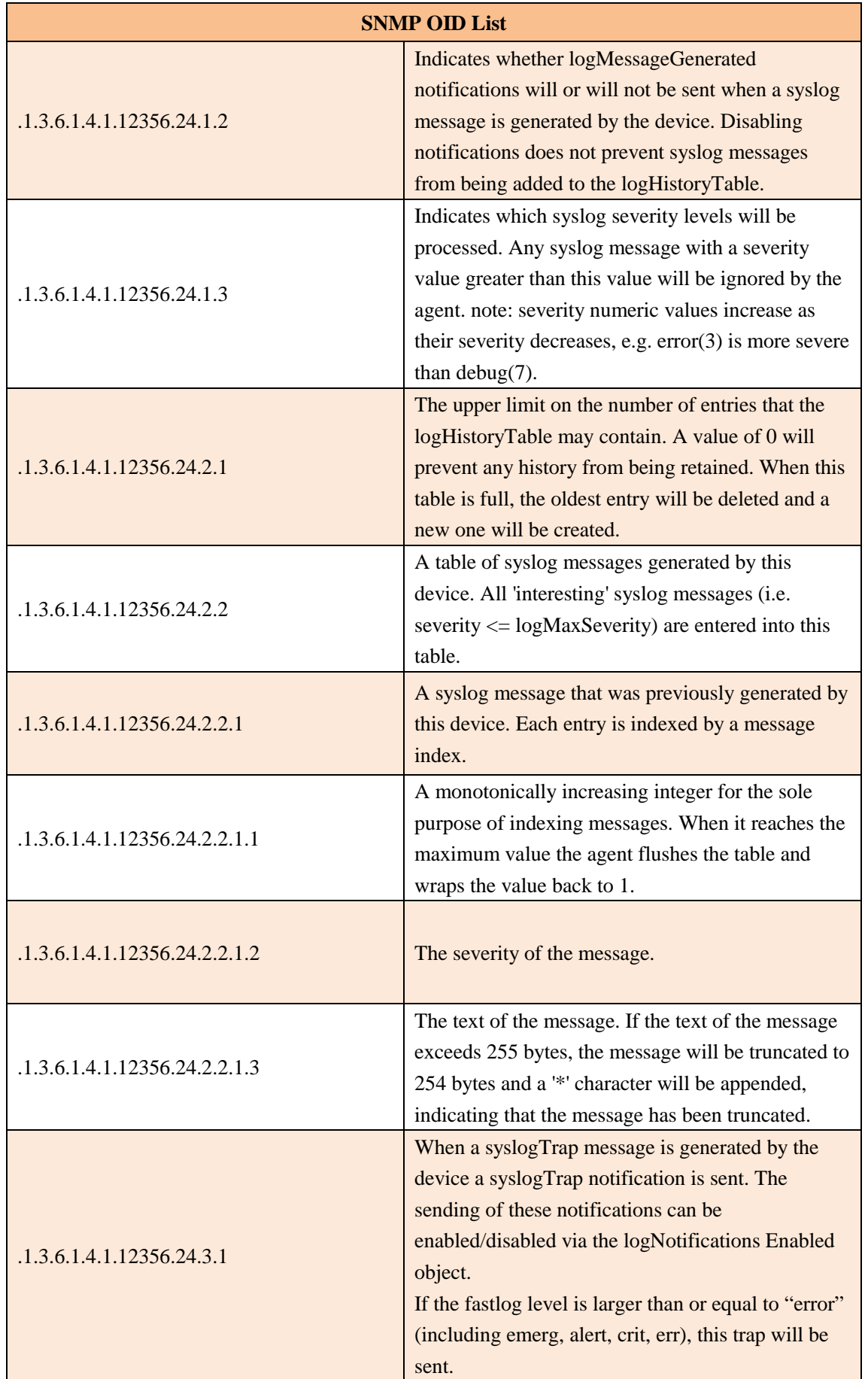

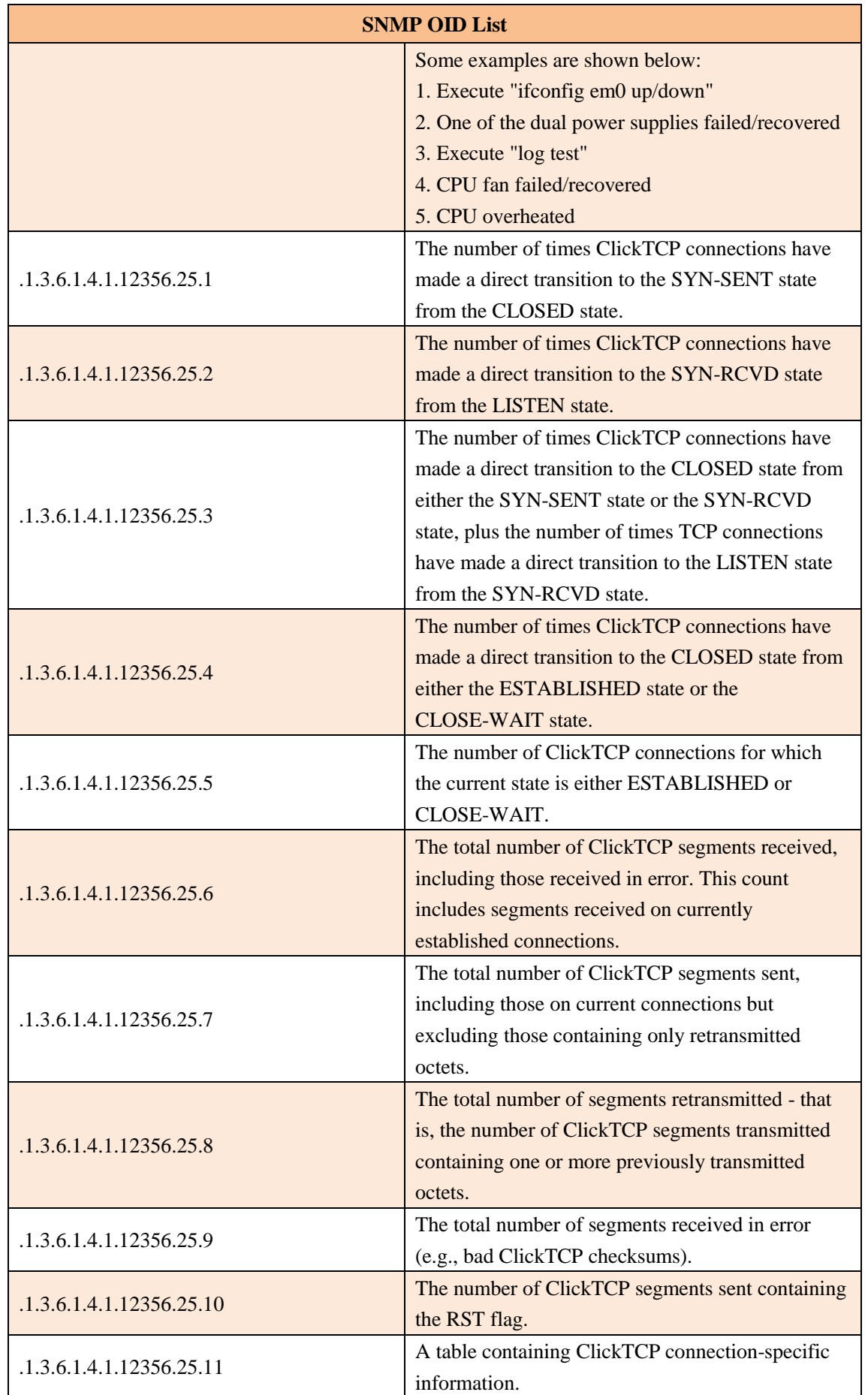

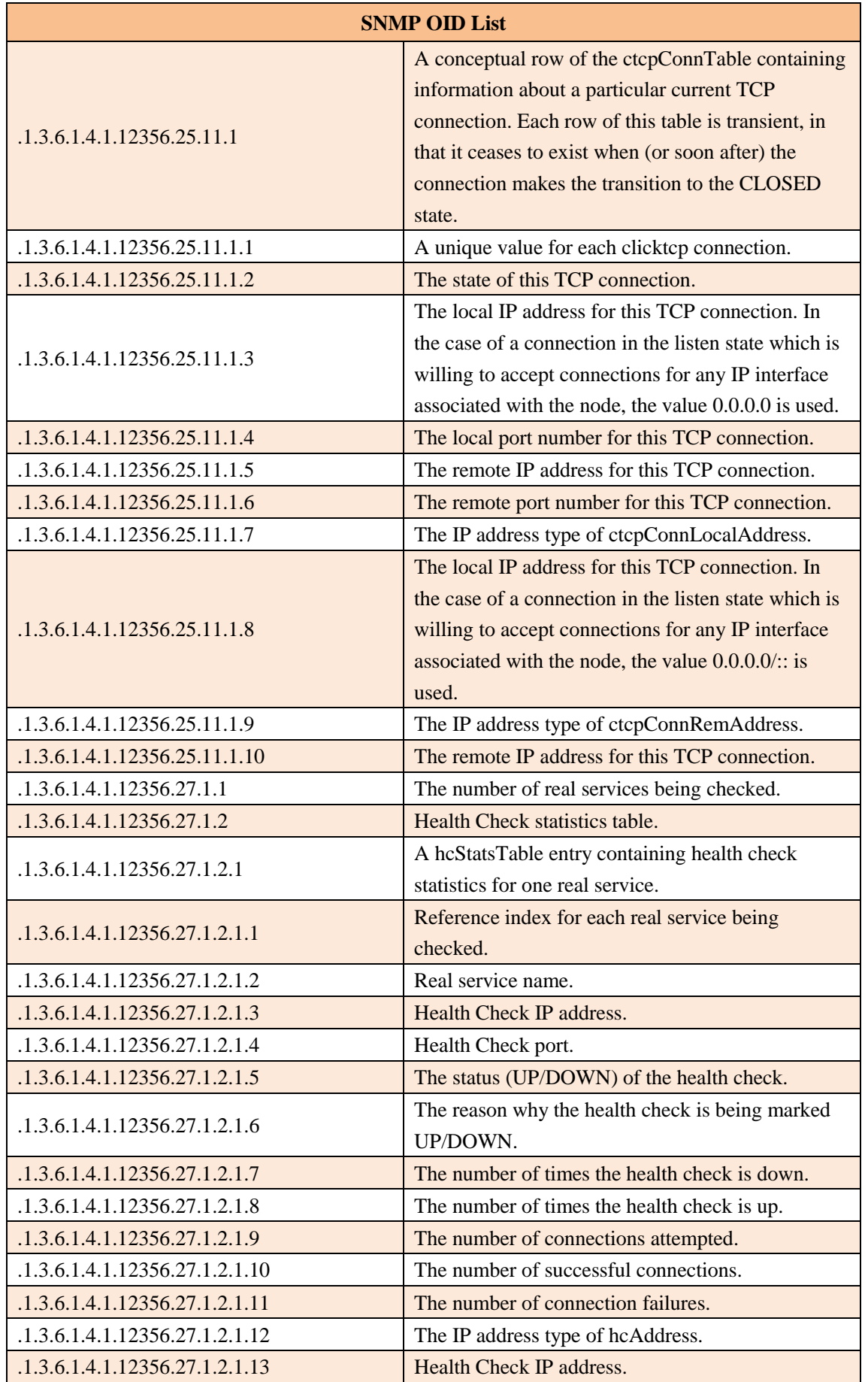

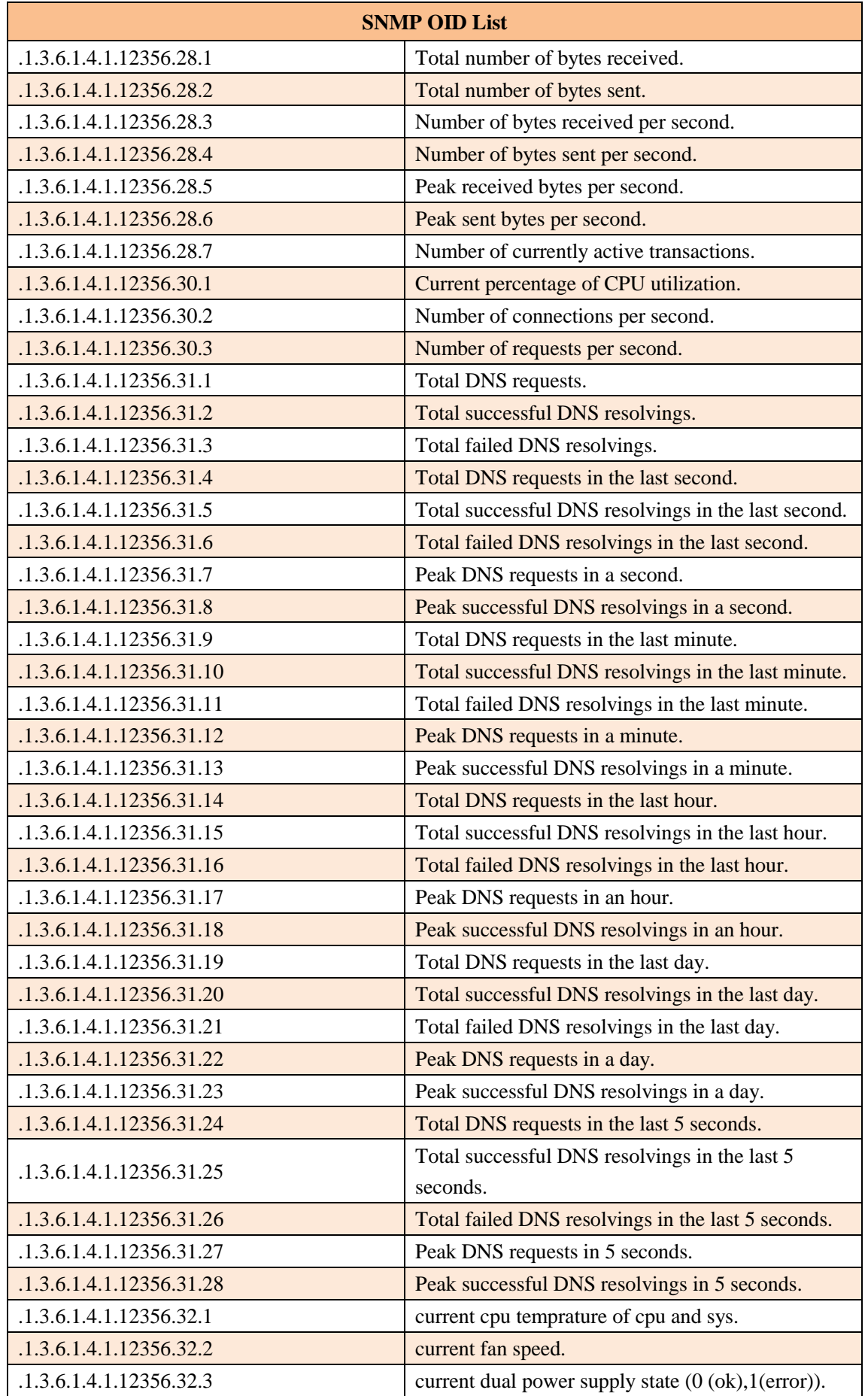

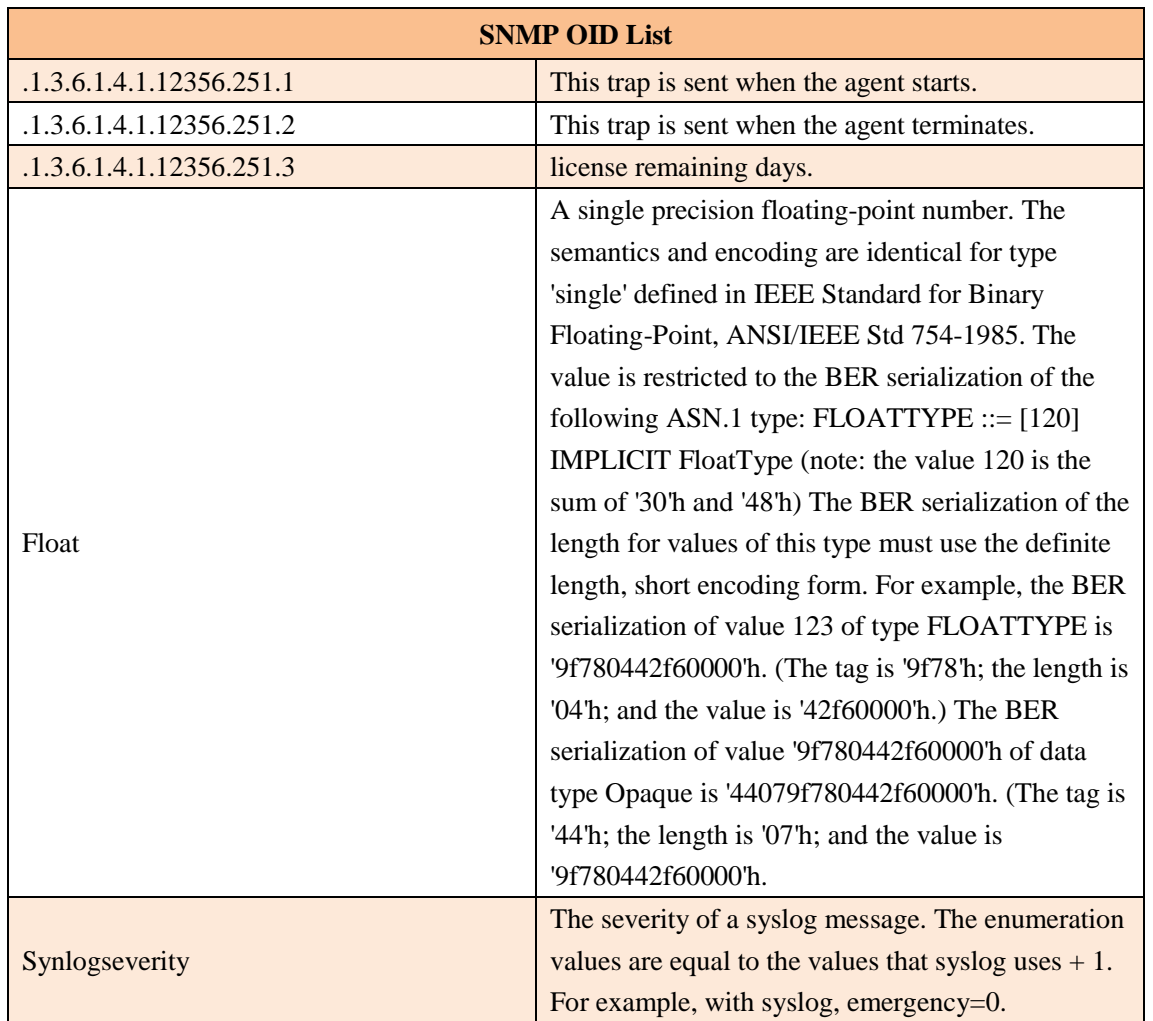

# **Appendix II Abbreviations**

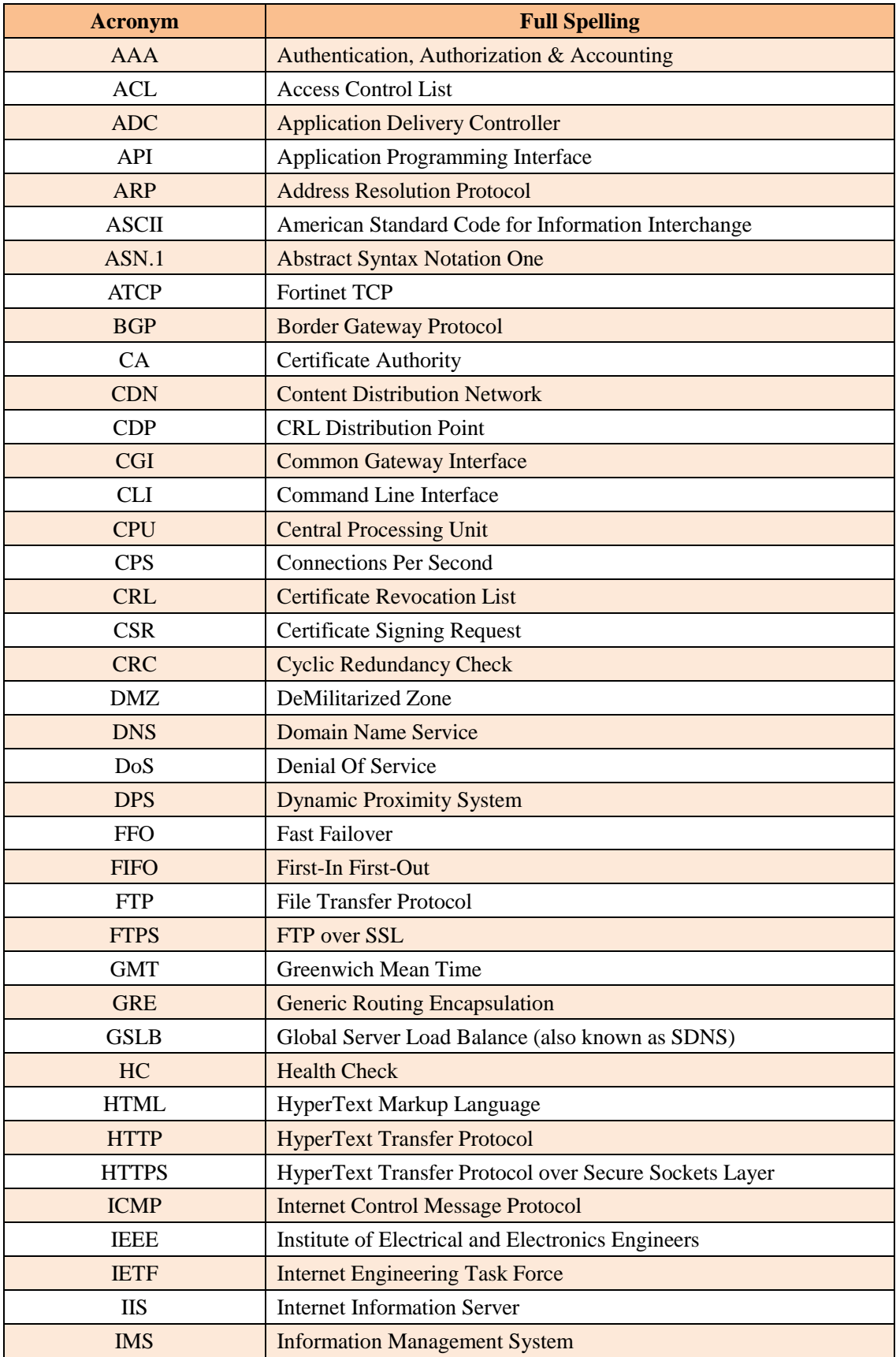

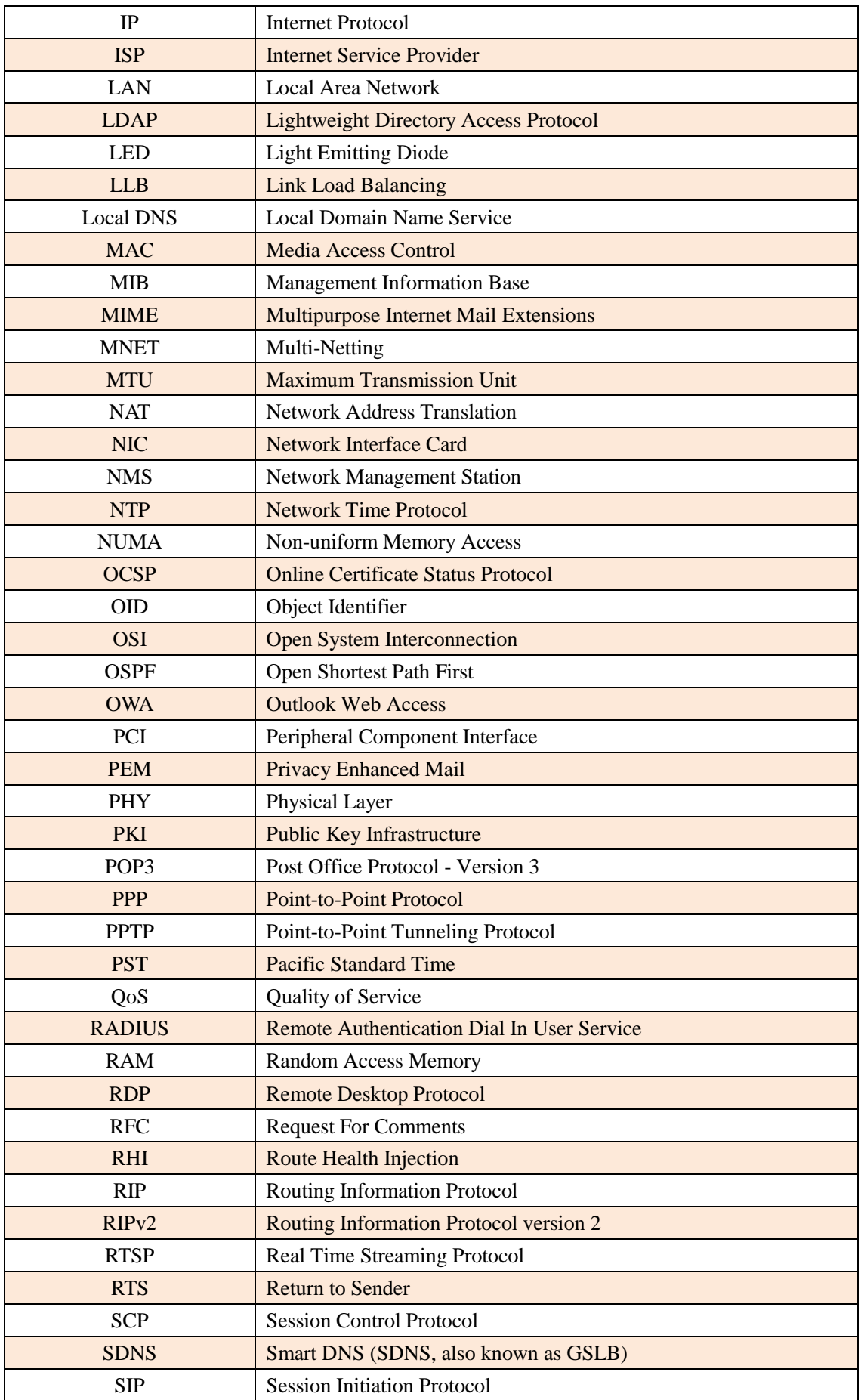

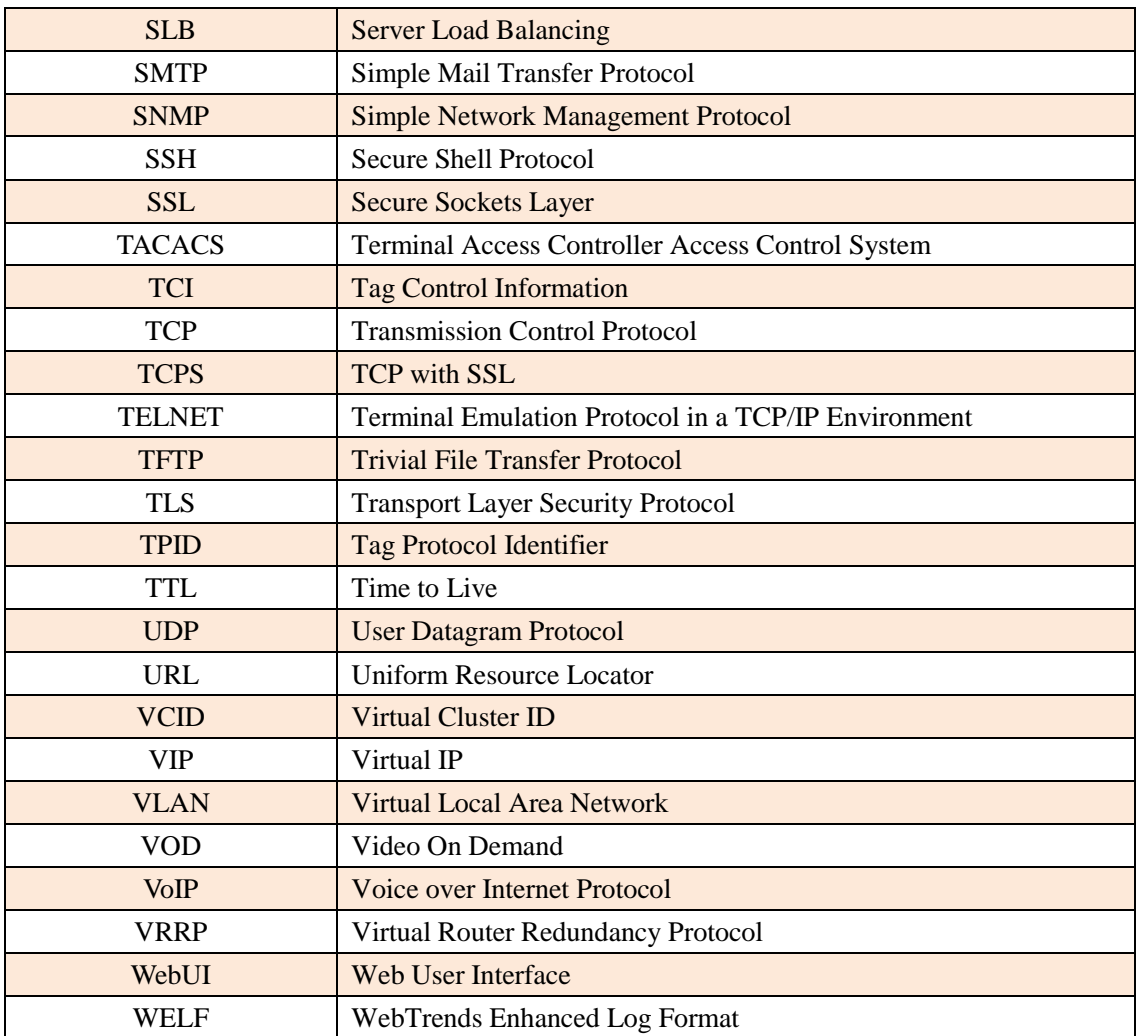

# **Appendix III XML RPC Methods**

The following table lists all XML RPC methods supported by FortiBalancer. The default value of every parameter of the XML RPC methods are the same as the default value of every parameter of the corresponding called commands.

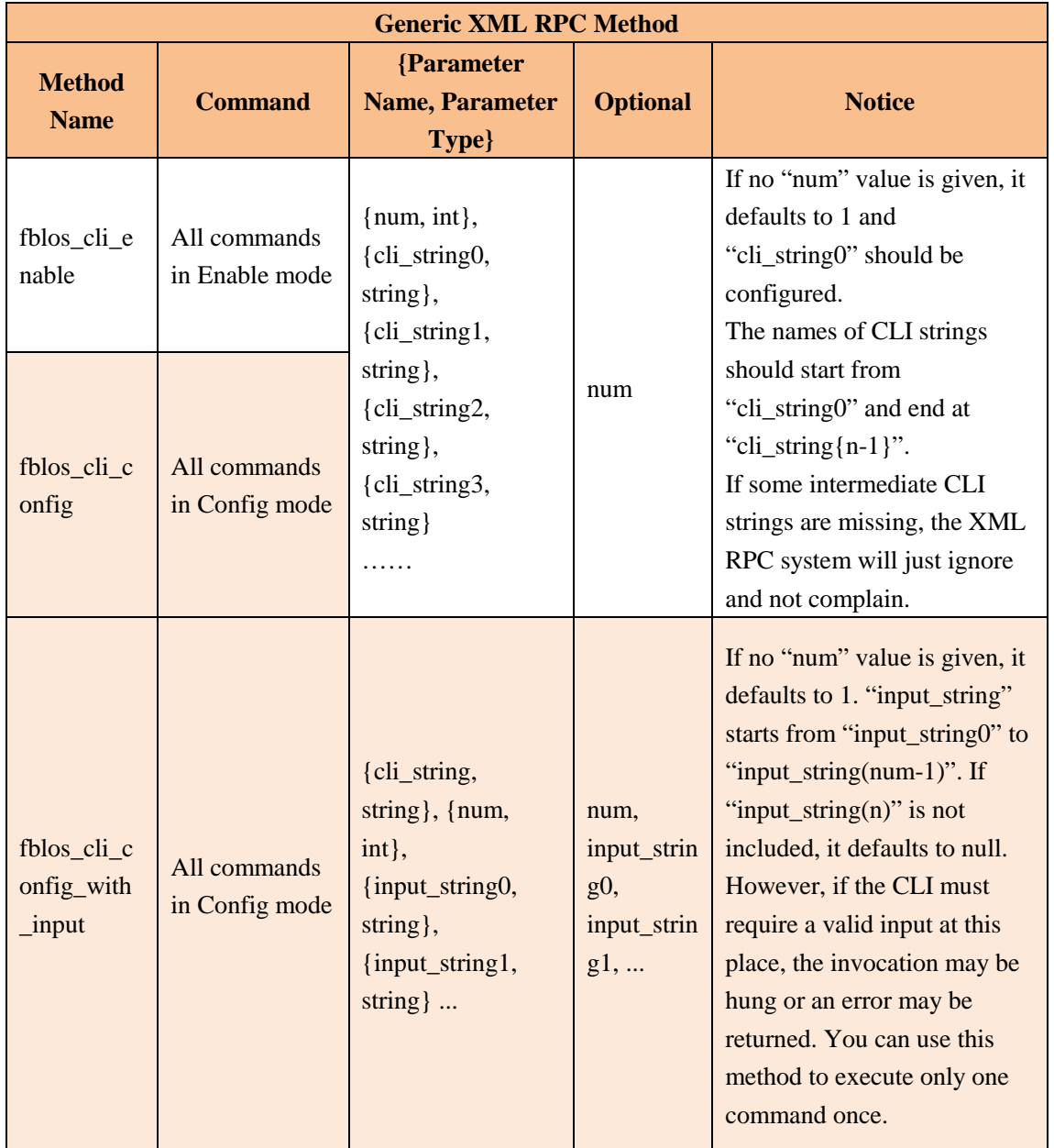

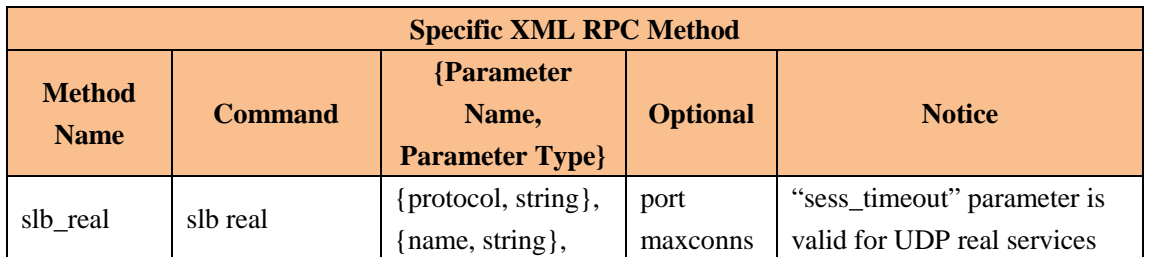

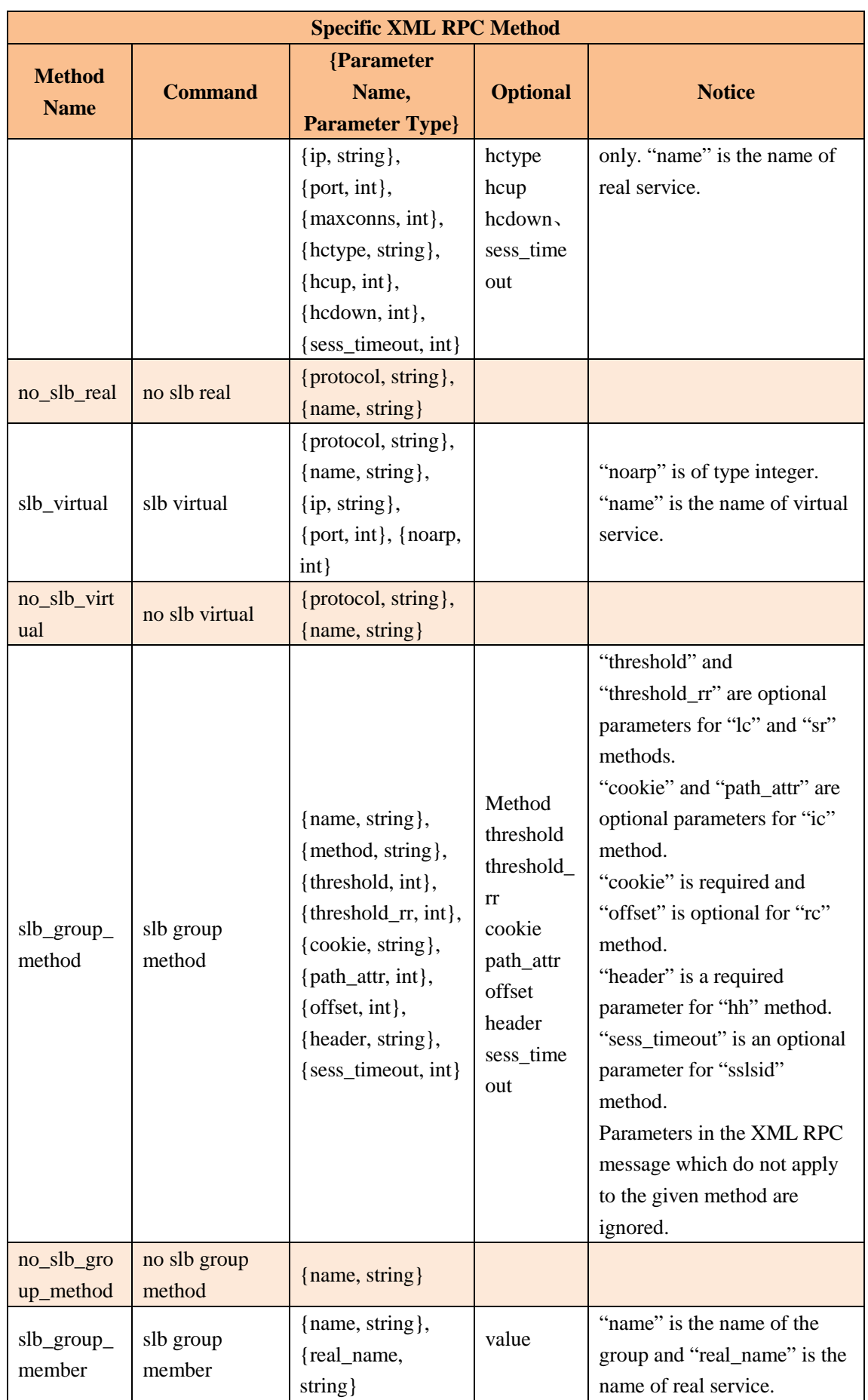

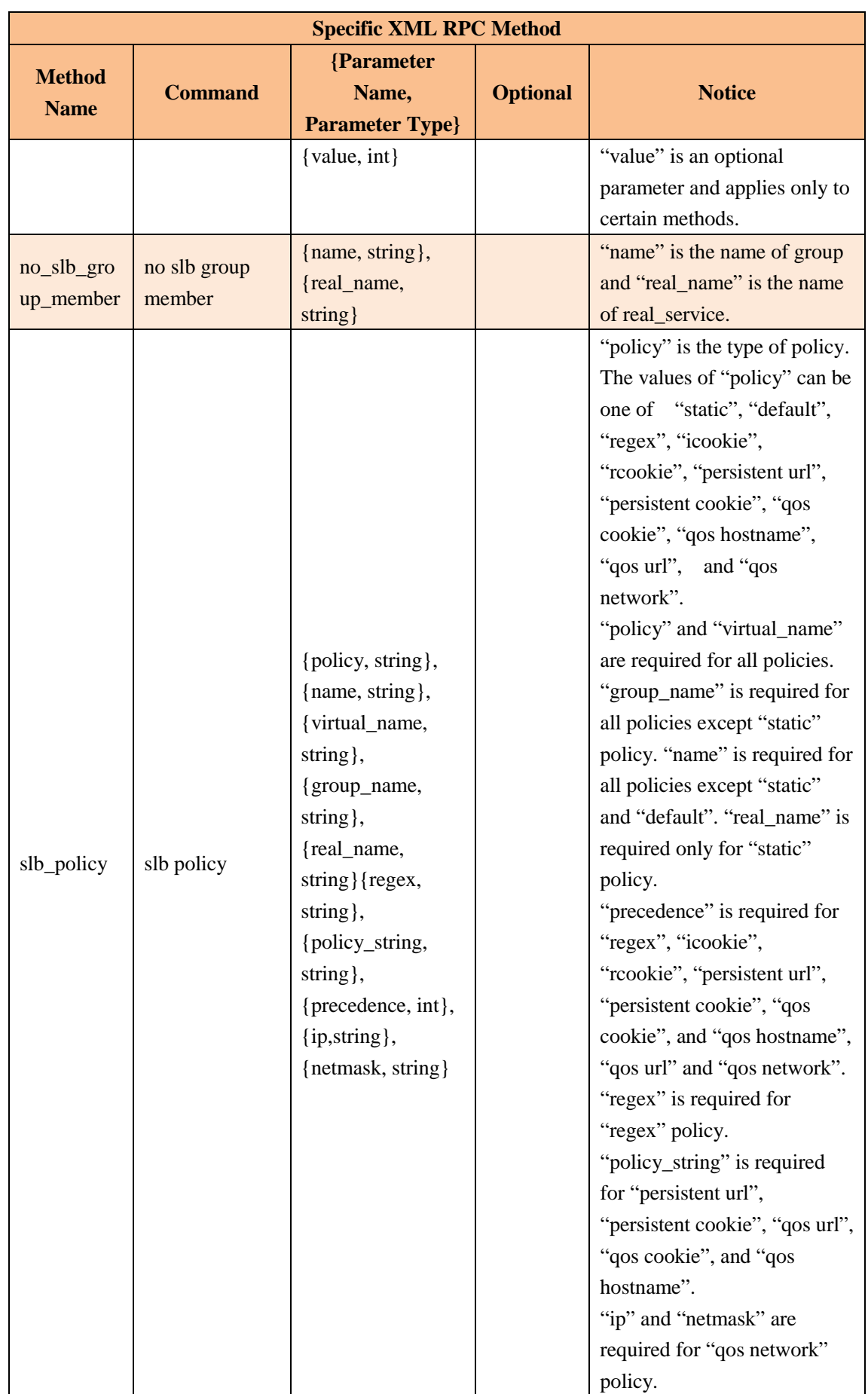
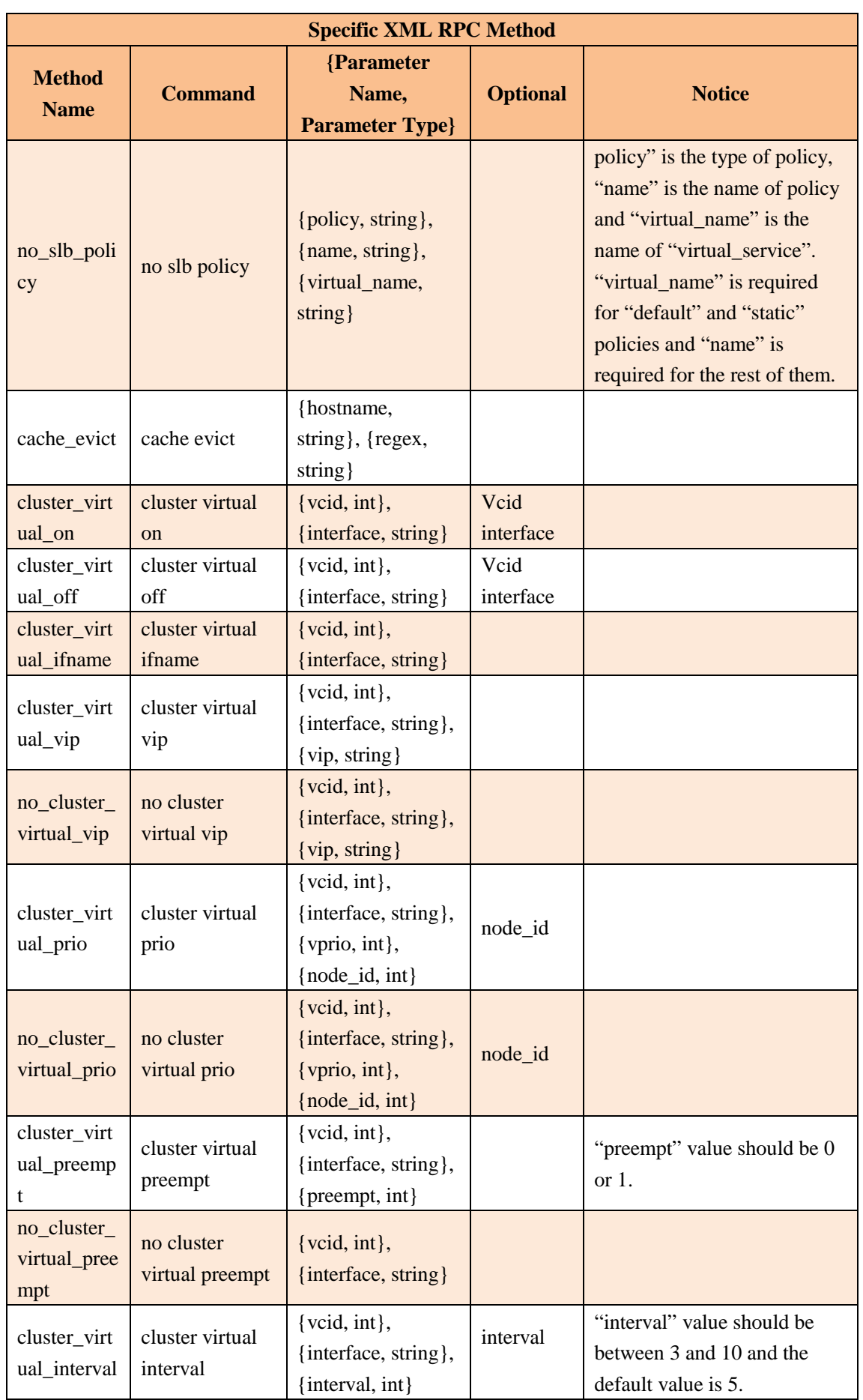

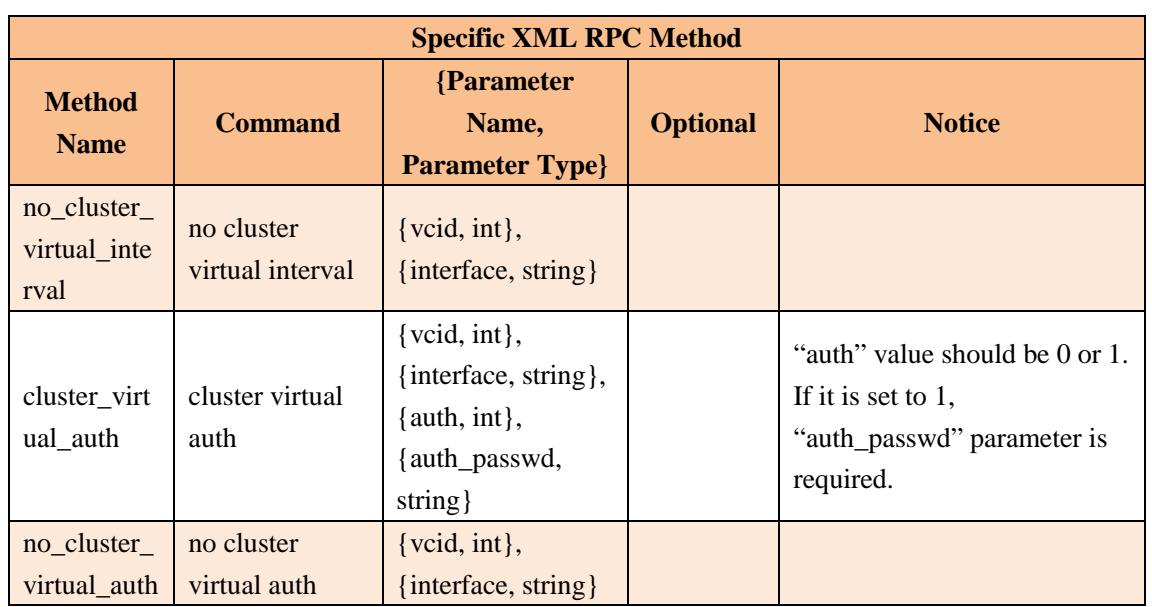